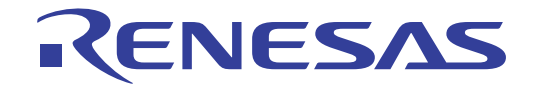

# CS+ V8.11.00

統合開発環境

User's Manual

User's Manual

ユーザーズマニュアル RL78 デバッグ・ツール編 対象デバイス RL78ファミリ

本資料に記載の全ての情報は発行時点のものであり、ルネサス エレクトロニクスは、 予告なしに、本資料に記載した製品または仕様を変更することがあります。 ルネサス エレクトロニクスのホームページなどにより公開される最新情報をご確認ください。

#### ご注意書き

- 1. 本資料に記載された回路、ソフトウェアおよびこれらに関連する情報は、半導体製品の動作例、応用例を説明するものです。回路、ソフトウェアおよ びこれらに関連する情報を使用する場合、お客様の責任において、お客様の機器・システムを設計ください。これらの使用に起因して生じた損害(お 客様または第三者いずれに生じた損害も含みます。以下同じです。)に関し、当社は、一切その責任を負いません。
- 2. 当社製品または本資料に記載された製品デ-タ、図、表、プログラム、アルゴリズム、応用回路例等の情報の使用に起因して発生した第三者の特許権、 著作権その他の知的財産権に対する侵害またはこれらに関する紛争について、当社は、何らの保証を行うものではなく、また責任を負うものではあり ません。
- 3. 当社は、本資料に基づき当社または第三者の特許権、著作権その他の知的財産権を何ら許諾するものではありません。
- 4. 当社製品を組み込んだ製品の輸出入、製造、販売、利用、配布その他の行為を行うにあたり、第三者保有の技術の利用に関するライセンスが必要とな る場合、当該ライセンス取得の判断および取得はお客様の責任において行ってください。
- 5. 当社製品を、全部または一部を問わず、改造、改変、複製、リバースエンジニアリング、その他、不適切に使用しないでください。かかる改造、改変、 複製、リバースエンジニアリング等により生じた損害に関し、当社は、一切その責任を負いません。
- 6. 当社は、当社製品の品質水準を「標準水準」および「高品質水準」に分類しており、各品質水準は、以下に示す用途に製品が使用されることを意図し ております。

 標準水準: コンピュータ、OA 機器、通信機器、計測機器、AV 機器、家電、工作機械、パーソナル機器、産業用ロボット等 高品質水準:輸送機器(自動車、電車、船舶等)、交通制御(信号)、大規模通信機器、金融端末基幹システム、各種安全制御装置等 当社製品は、データシート等により高信頼性、Harsh environment 向け製品と定義しているものを除き、直接生命・身体に危害を及ぼす可能性のある 機器・システム(生命維持装置、人体に埋め込み使用するもの等)、もしくは多大な物的損害を発生させるおそれのある機器・システム(宇宙機器と、 海底中継器、原子力制御システム、航空機制御システム、プラント基幹システム、軍事機器等)に使用されることを意図しておらず、これらの用途に 使用することは想定していません。たとえ、当社が想定していない用途に当社製品を使用したことにより損害が生じても、当社は一切その責任を負い ません。

- 7. あらゆる半導体製品は、外部攻撃からの安全性を 100%保証されているわけではありません。当社ハードウェア/ソフトウェア製品にはセキュリティ 対策が組み込まれているものもありますが、これによって、当社は、セキュリティ脆弱性または侵害(当社製品または当社製品が使用されているシス テムに対する不正アクセス・不正使用を含みますが、これに限りません。)から生じる責任を負うものではありません。当社は、当社製品または当社 製品が使用されたあらゆるシステムが、不正な改変、攻撃、ウイルス、干渉、ハッキング、データの破壊または窃盗その他の不正な侵入行為(「脆弱 性問題」といいます。)によって影響を受けないことを保証しません。当社は、脆弱性問題に起因しまたはこれに関連して生じた損害について、一切 責任を負いません。また、法令において認められる限りにおいて、本資料および当社ハードウェア/ソフトウェア製品について、商品性および特定目 的との合致に関する保証ならびに第三者の権利を侵害しないことの保証を含め、明示または黙示のいかなる保証も行いません。
- 8. 当社製品をご使用の際は、最新の製品情報(データシート、ユーザーズマニュアル、アプリケーションノート、信頼性ハンドブックに記載の「半導体 デバイスの使用上の一般的な注意事項」等)をご確認の上、当社が指定する最大定格、動作電源電圧範囲、放熱特性、実装条件その他指定条件の範囲 内でご使用ください。指定条件の範囲を超えて当社製品をご使用された場合の故障、誤動作の不具合および事故につきましては、当社は、一切その責 任を負いません。
- 9. 当社は、当社製品の品質および信頼性の向上に努めていますが、半導体製品はある確率で故障が発生したり、使用条件によっては誤動作したりする場 合があります。また、当社製品は、データシート等において高信頼性、Harsh environment 向け製品と定義しているものを除き、耐放射線設計を行っ ておりません。仮に当社製品の故障または誤動作が生じた場合であっても、人身事故、火災事故その他社会的損害等を生じさせないよう、お客様の責 任において、冗長設計、延焼対策設計、誤動作防止設計等の安全設計およびエージング処理等、お客様の機器・システムとしての出荷保証を行ってく ださい。特に、マイコンソフトウェアは、単独での検証は困難なため、お客様の機器・システムとしての安全検証をお客様の責任で行ってください。
- 10. 当社製品の環境適合性等の詳細につきましては、製品個別に必ず当社営業窓口までお問合せください。ご使用に際しては、特定の物質の含有・使用を 規制する RoHS 指令等、適用される環境関連法令を十分調査のうえ、かかる法令に適合するようご使用ください。かかる法令を遵守しないことにより 生じた損害に関して、当社は、一切その責任を負いません。
- 11. 当社製品および技術を国内外の法令および規則により製造・使用・販売を禁止されている機器・システムに使用することはできません。当社製品およ び技術を輸出、販売または移転等する場合は、「外国為替及び外国貿易法」その他日本国および適用される外国の輸出管理関連法規を遵守し、それら の定めるところに従い必要な手続きを行ってください。
- 12. お客様が当社製品を第三者に転売等される場合には、事前に当該第三者に対して、本ご注意書き記載の諸条件を通知する責任を負うものといたします。
- 13. 本資料の全部または一部を当社の文書による事前の承諾を得ることなく転載または複製することを禁じます。
- 14. 本資料に記載されている内容または当社製品についてご不明な点がございましたら、当社の営業担当者までお問合せください。
- 注 1. 本資料において使用されている「当社」とは、ルネサス エレクトロニクス株式会社およびルネサス エレクトロニクス株式会社が直接的、間接的に 支配する会社をいいます。
- 注 2. 本資料において使用されている「当社製品」とは、注1において定義された当社の開発、製造製品をいいます。

(Rev.5.0-1 2020.10)

〒 135-0061 東京都江東区豊洲 3-2-24(豊洲フォレシア) www.renesas.com

# 本社所在地 おぼし お問合せ窓口

弊社の製品や技術、ドキュメントの最新情報、最寄の営業お問合せ窓口 に関する情報などは、弊社ウェブサイトをご覧ください。 www.renesas.com/contact/

# 商標について

ルネサスおよびルネサスロゴはルネサス エレクトロニクス株式会社の 商標です。すべての商標および登録商標は、それぞれの所有者に帰属し ます。

# このマニュアルの使い方

このマニュアルは、RL78 ファミリ用アプリケーション・システムを開発する際の統合開発環境である CS+ について 説明します。

CS+ は、RL78 ファミリの統合開発環境(ソフトウエア開発における,設計,実装,デバッグなどの各開発フェーズ に必要なツールをプラットフォームである IDE に統合)です。統合することで、さまざまなツールを使い分ける必要が なく,本製品のみを使用して開発のすべてを行うことができます。

- 対象者 このマニュアルは,CS+ を使用してアプリケーション・システムを開発するユーザを対 象としています。
- 目的 このマニュアルは,CS+ の持つソフトウエア機能をユーザに理解していただき,これら のデバイスを使用するシステムのハードウエア,ソフトウエア開発の参照用資料として 役立つことを目的としています。

構成 このマニュアルは,大きく分けて次の内容で構成しています。

1. [概 説](#page-8-0) 2. [機 能](#page-9-0) A. [ウインドウ・リファレンス](#page-139-0)

読み方 このマニュアルを読むにあたっては,電気,論理回路,マイクロコンピュータに関する 一般知識が必要となります。

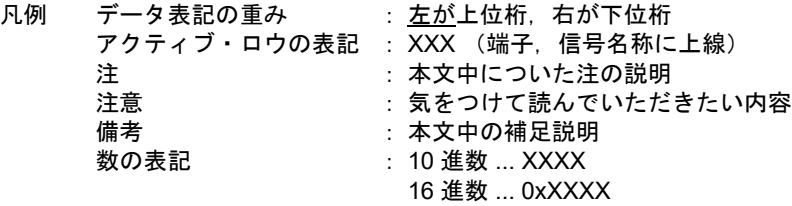

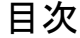

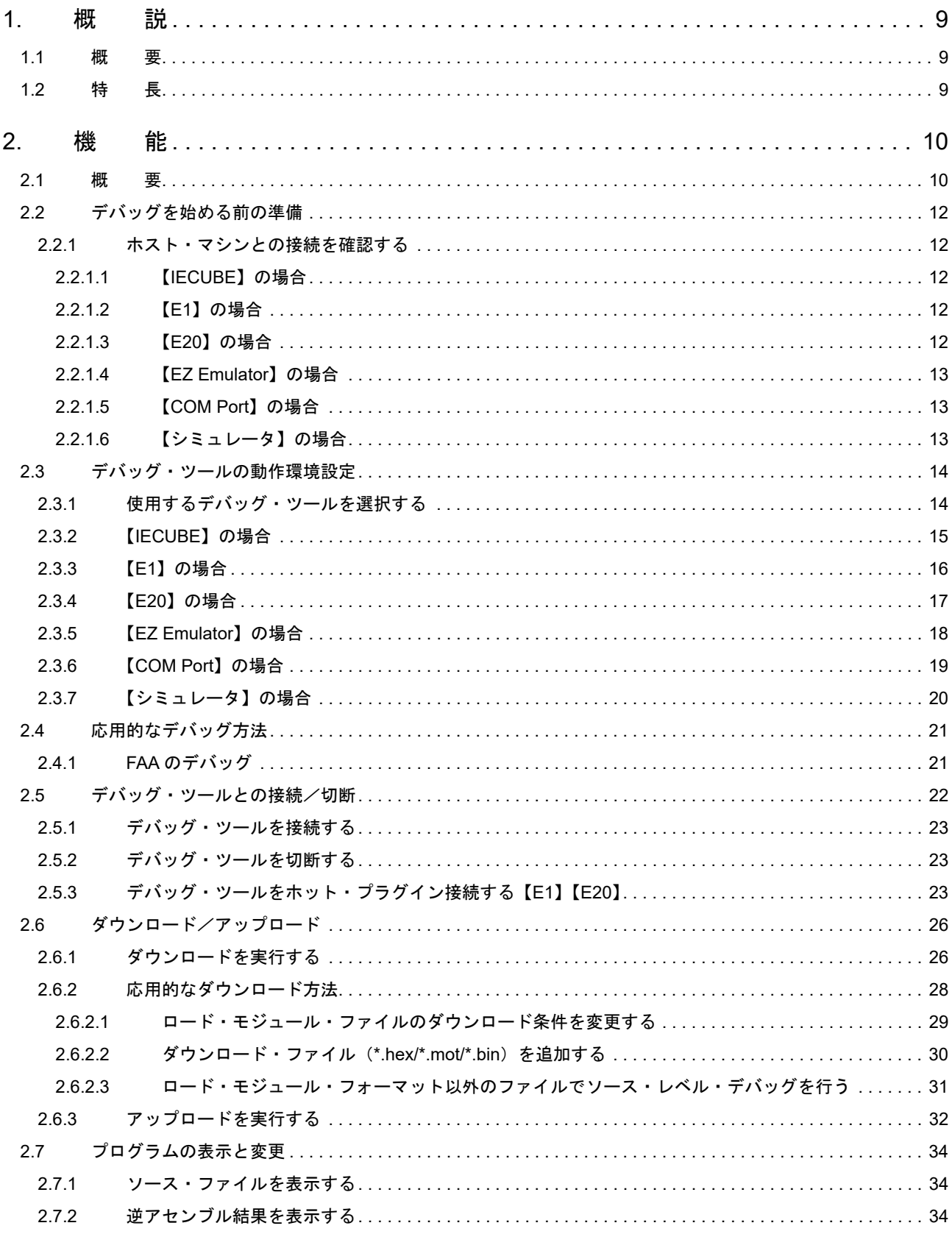

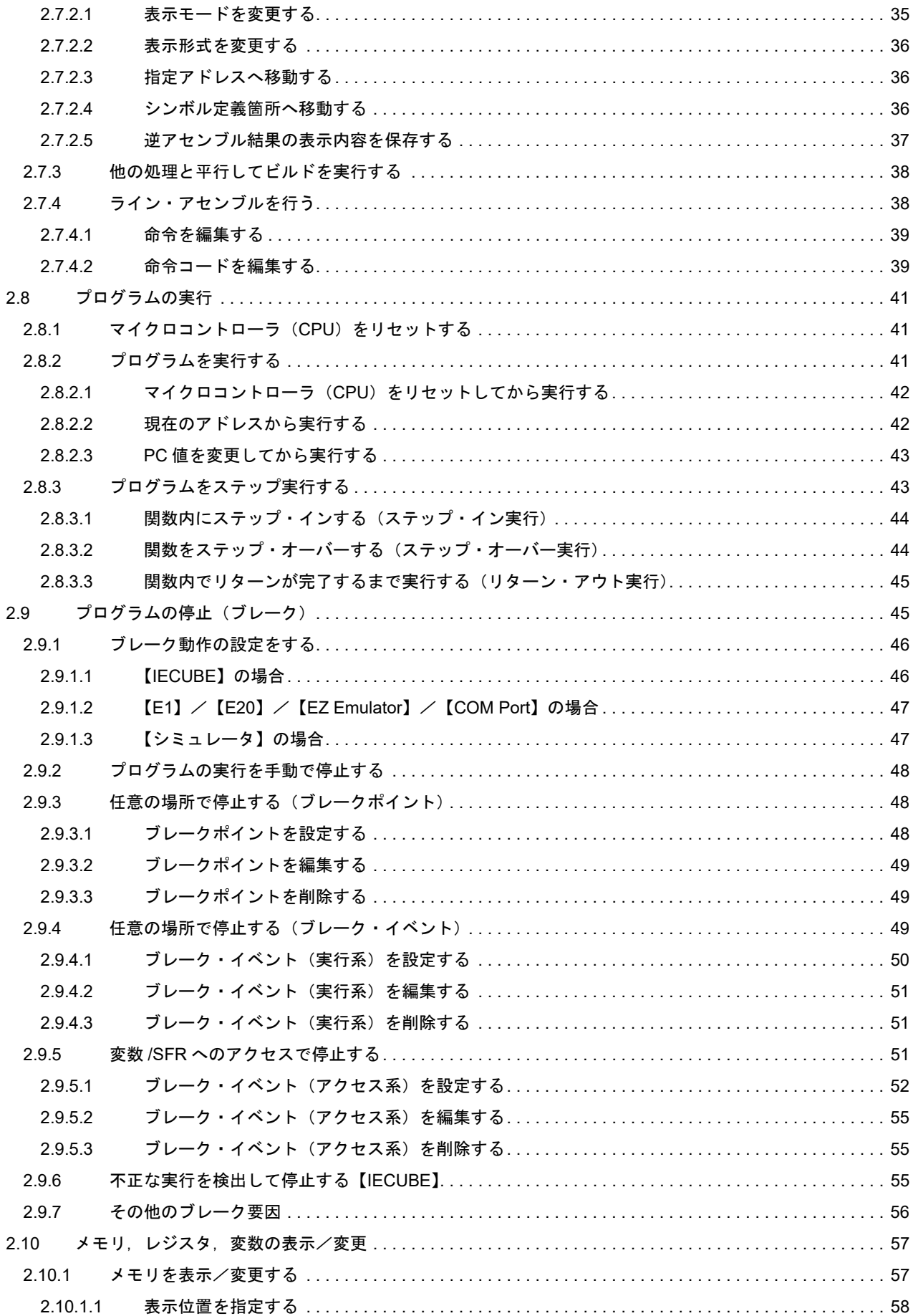

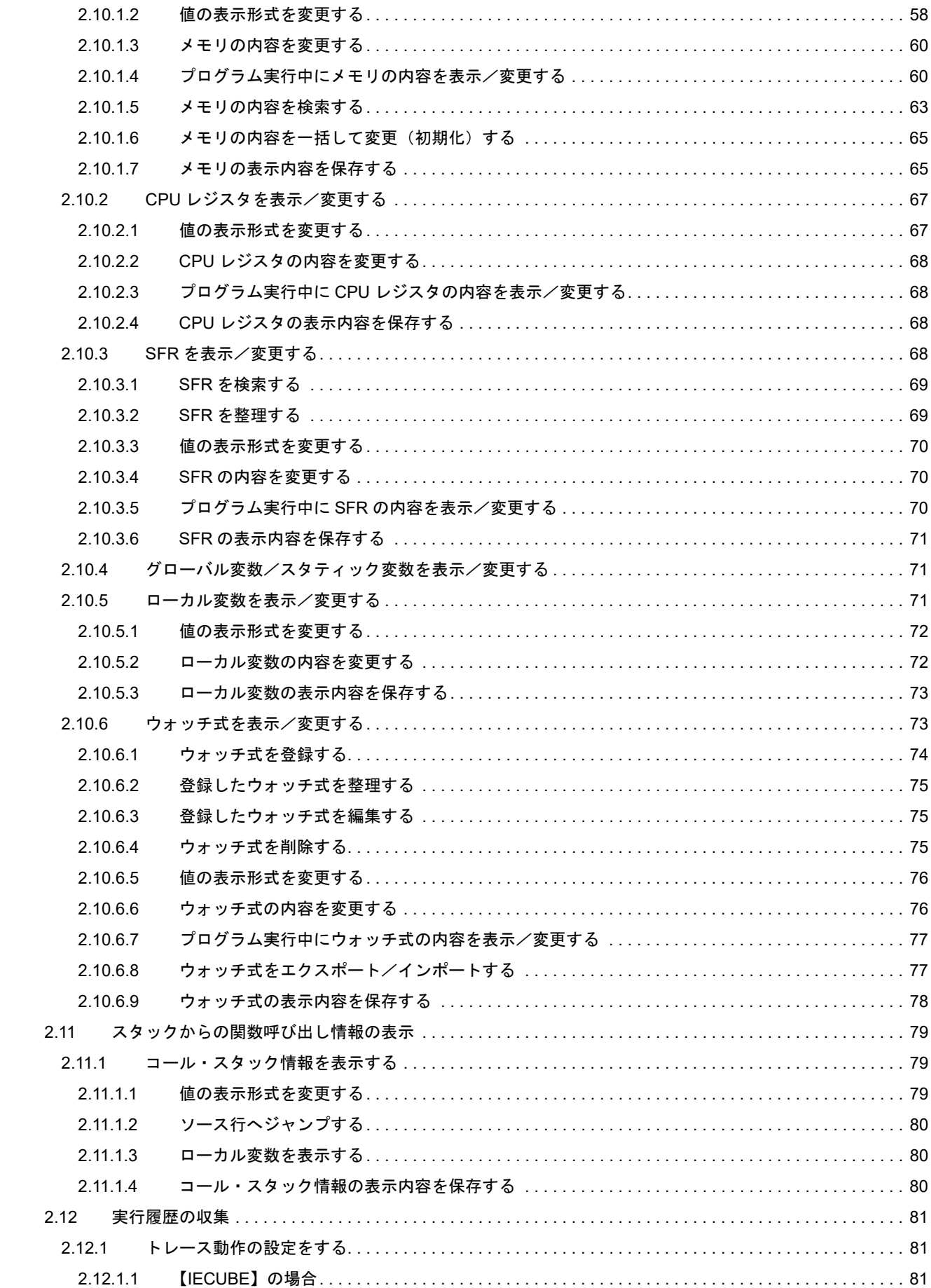

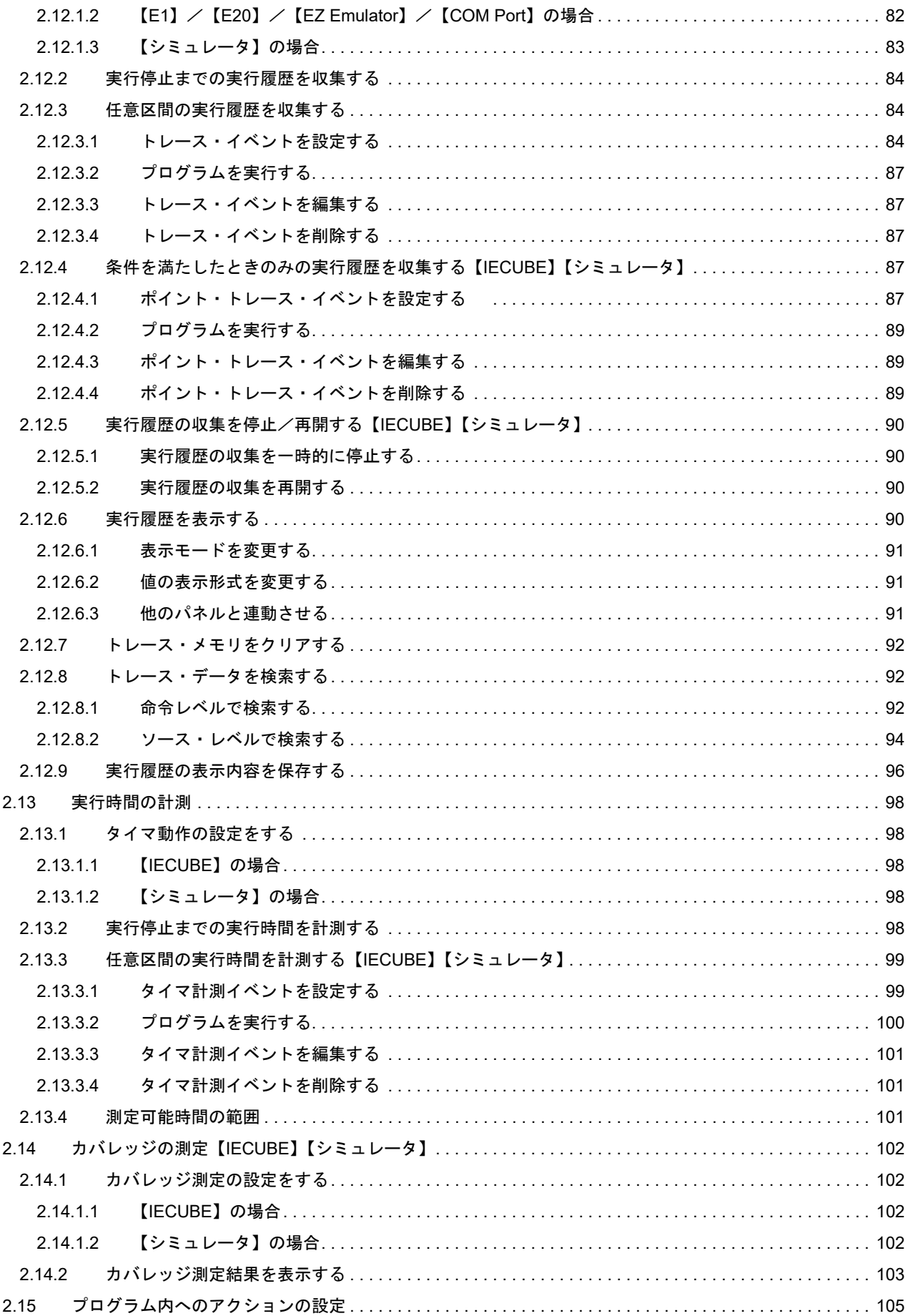

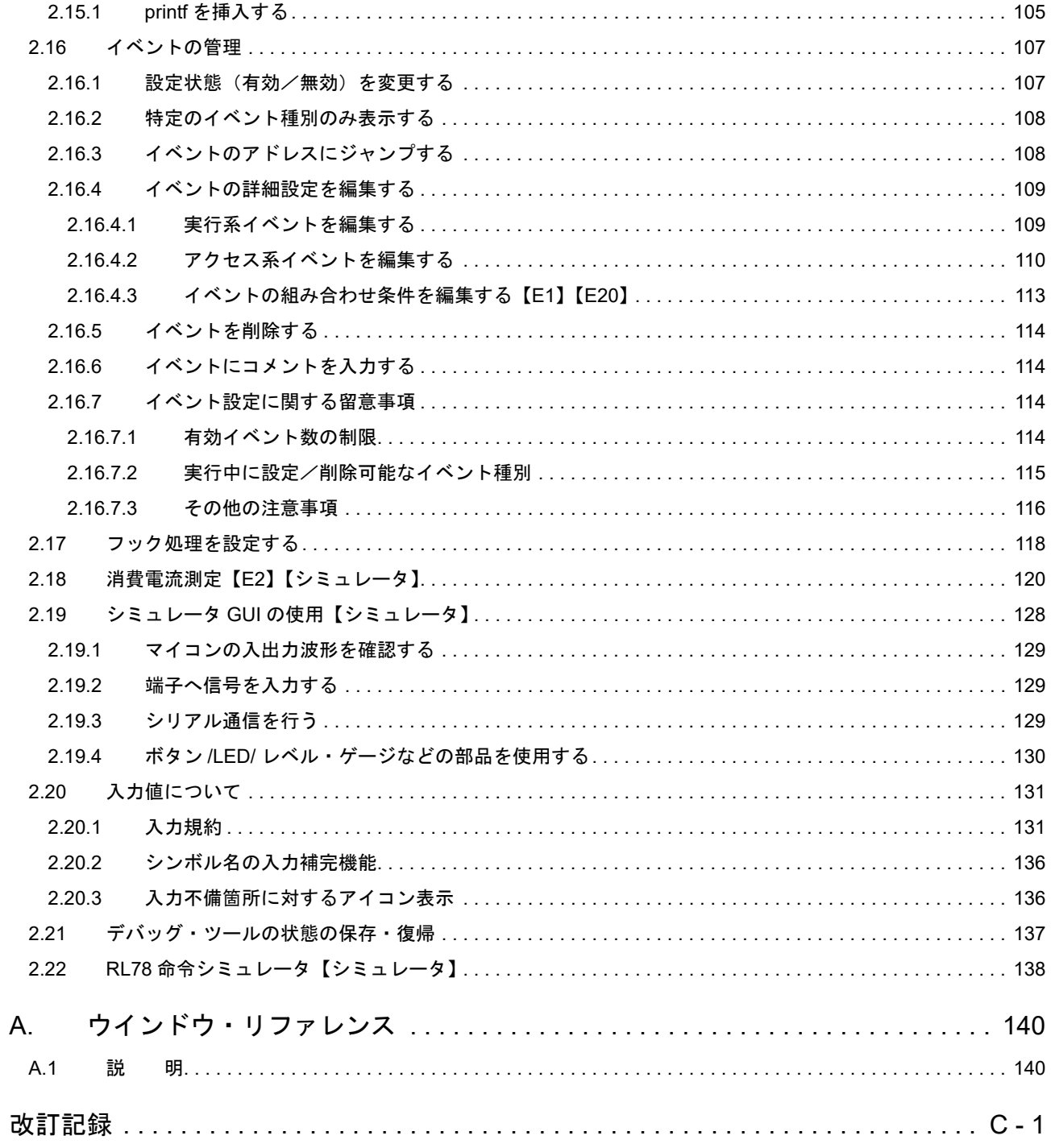

### <span id="page-8-1"></span><span id="page-8-0"></span>1. 概 説

CS+ は, RH850 ファミリ, RX ファミリ, V850 ファミリ, RL78 ファミリ, 78K0R マイクロコントローラ, 78K0 マ イクロコントローラ用の統合開発環境プラットフォームです。

CS+ では、設計/コーディング/ビルド/デバッグ/フラッシュ・プログラミングなど、プログラムの開発における 一連の作業を行うことができます。

本マニュアルは,こうした一連のプログラムの開発工程のうち,デバッグ工程について説明します。

注意 F2 エミュレータ Lite (略称: E2 Lite) を使用する場合は、本マニュアル中で「E1」と記載のある部分 を「E2 Lite」と読み替えてください。 E2 エミュレータ(略称:E2)を使用する場合は,本マニュアル中で「E1」と記載のある部分を「E2」 と読み替えてください。

この章では、CS+ が提供するデバッグ機能の概要について説明します。

#### <span id="page-8-2"></span>1.1 概 要

CS+ が提供するデバッグ機能を使用することにより、RL78 ファミリ用に開発されたプログラムを、効率良くデバッ グすることができます。

#### <span id="page-8-3"></span>1.2 特 長

次に, CS+ が提供するデバッグ機能の特長を示します。

- 各種デバッグ・ツールとの接続 フルスペック・エミュレータ(IECUBE),オンチップ・デバッギング・エミュレータ(E1/E20/EZ Emulator), COM Port およびシミュレータと組み合わせて使用することにより,より快適な開発環境を実現できます。
- C/C++ ソース・テキストと逆アセンブル・テキストの混合表示 1 つのパネル上で,C/C++ ソース・テキストと逆アセンブル・テキストを混合表示することができます。
- ソース・レベル・デバッグと命令レベル・デバッグ C/C++ ソース・プログラムに対して,ソース・レベル・デバッグ,または命令レベル・デバッグを行うことができ ます。
- フラッシュ・セルフ・プログラミング・エミュレーション(コード・フラッシュ)の対応 IECUBE と接続することにより,フラッシュ・セルフ・プログラミング・エミュレーションを行うことができます。
- データフラッシュ・メモリへの書き込み 選択しているマイクロコントローラがデータフラッシュ・メモリ内蔵品の場合,通常のメモリ操作と同様のアクセ ス方法により,データフラッシュ・メモリの内容を表示/変更することができます(シミュレータを除く)。
- リアルタイム表示更新機能 プログラムの実行が停止した際に,表示情報を自動的に更新するだけでなく,プログラムが実行中の状態であって も,リアルタイムにメモリ/レジスタ/変数の値を表示更新することができます。
- デバッグ環境の保存/復元 ブレークポイントやイベントの設定情報,ファイルのダウンロード情報,パネルの表示状態/位置などのデバッグ 環境を保存することができます。

#### <span id="page-9-1"></span><span id="page-9-0"></span>2. 機 能

この章では,CS+ を使用したデバッグの手順,およびデバッグに関する主な機能について説明します。

#### <span id="page-9-2"></span>2.1 概 要

CS+ を使用した,プログラムの基本的なデバッグ手順は次のとおりです。

- (1) CS+ を起動する Windows の [スタート] メニューから CS+ を起動します。
	- 備考 CS+ の起動方法についての詳細は,「CS+ 統合開発環境 ユーザーズマニュアル プロジェクト操作 編」を参照してください。
- (2) プロジェクトを設定する

プロジェクトの新規作成,または既存のプロジェクトの読み込みを行います。

備考 プロジェクトの設定方法についての詳細は,「CS+ 統合開発環境 ユーザーズマニュアル プロジェ クト操作編」を参照してください。

- <span id="page-9-4"></span>(3) ロード・モジュールを作成する アクティブ・プロジェクトの設定,および使用するビルド・ツールの設定を行ったのち,ビルドを実行すること により,ロード・モジュールを作成します。
	- 備考 ロード・モジュールの作成方法についての詳細は,「CS+ 統合開発環境 ユーザーズマニュアル プ ロジェクト操作編」を参照してください。
- (4) [ホスト・マシンとの接続を確認する](#page-11-1) ホスト・マシンに,使用するデバッグ・ツールを接続します。
- <span id="page-9-3"></span>(5) [使用するデバッグ・ツールを選択する](#page-13-1) プロジェクトで使用するデバッグ・ツールを選択します。
- (6) デバッグ・ツールの動作環境設定を行う [\(5\)](#page-9-3) で選択したデバッグ・ツールの動作環境を設定します。
	- -【IECUBE[】の場合](#page-14-0)
	- -【E1[】の場合](#page-15-0)
	- -【E20[】の場合](#page-16-0)
	- -【[EZ Emulator](#page-17-0)】の場合
	- -【[COM Port](#page-18-0)】の場合
	- -[【シミュレータ】の場合](#page-19-0)
- (7) [デバッグ・ツールを接続する](#page-22-0) CS+ とデバッグ・ツールの通信を開始します。
- <span id="page-9-8"></span>(8) [ダウンロードを実行する](#page-25-2) [\(3\)](#page-9-4) で作成したロード・モジュールを,デバッグ・ツールへダウンロードします。
- <span id="page-9-6"></span>(9) [ソース・ファイルを表示する](#page-33-3) ダウンロードしたロード・モジュールの内容(ソース・ファイル)をエディタ パネル,または[逆アセンブル](#page-197-0) パ [ネル](#page-197-0)で表示します。
- <span id="page-9-5"></span>(10) [プログラムを実行する](#page-40-3) 目的に応じた実行方法により,プログラムを実行します。 なお,実行したプログラムを任意の箇所で停止する場合は,あらかじめブレークポイント/ブレーク・イベント 注を設定しておきます(「2.9.3 [任意の場所で停止する\(ブレークポイント\)](#page-47-4)」/「2.9.4 [任意の場所で停止する](#page-48-3) [\(ブレーク・イベント\)](#page-48-3)」/「2.9.5 変数 /SFR [へのアクセスで停止する](#page-50-3)」参照)。
	- 注 使用するデバッグ・ツールにイベントを設定することにより実現する機能です。イベントを設定 する際には,「2.16.7 [イベント設定に関する留意事項](#page-113-4)」を参照してください。
- (11) [プログラムの実行を手動で停止する](#page-47-3) 実行したプログラムを停止します。 ただし、[\(10\)](#page-9-5) でブレークポイント/ブレーク・イベントを設定している場合、設定したブレーク条件が満たされ ると同時にプログラムの実行は自動的に停止します。
- <span id="page-9-7"></span>(12) プログラムの実行結果を確認する

プログラムを実行することにより取得した各種情報を確認します。

- [メモリ,レジスタ,変数の表示/変更](#page-56-2)
- [スタックからの関数呼び出し情報の表示](#page-78-3)
- [実行履歴の収集](#page-80-3)<sup>注</sup>
- [実行時間の計測](#page-97-5)<sup>注</sup>
- [カバレッジの測定【](#page-101-4)IECUBE】【シミュレータ】
- 注 使用するデバッグ・ツールにイベントを設定することにより実現する機能です。イベントを設定 する際には,「2.16.7 [イベント設定に関する留意事項](#page-113-4)」を参照してください。
- 以後,必要に応じて [\(9\)](#page-9-6) ~ [\(12\)](#page-9-7) を繰り返すことによりデバッグ作業を進めます。

なお,この際に,プログラムに変更を加えた場合は,[\(3\)](#page-9-4),および [\(8\)](#page-9-8) の操作も繰り返す必要があります。

- 備考 1. 上記のほか,次の機能を利用して,プログラムの実行結果の確認を行うことができます。
	- [プログラム内へのアクションの設定](#page-104-2)
	- [フック処理を設定する](#page-117-1)
	- シミュレータ GUI [の使用【シミュレータ】](#page-127-1)
- 備考 2. 取得した各種情報をファイルに保存することができます。
	- [逆アセンブル結果の表示内容を保存する](#page-36-1)
	- [メモリの表示内容を保存する](#page-64-2)
	- CPU [レジスタの表示内容を保存する](#page-67-4)
	- SFR [の表示内容を保存する](#page-70-3)
	- [ローカル変数の表示内容を保存する](#page-72-2)
	- [ウォッチ式の表示内容を保存する](#page-77-1)
	- [コール・スタック情報の表示内容を保存する](#page-79-3)
	- [実行履歴の表示内容を保存する](#page-95-1)
- (13) [アップロードを実行する](#page-31-1) 必要に応じ、プログラム(メモリ内容)を任意のファイル形式(インテル・ヘキサ・フォーマット/モトロー ラ・S タイプ・フォーマット/バイナリ・フォーマットなど)で保存します。
- (14) [デバッグ・ツールを切断する](#page-22-1) CS+ とデバッグ・ツールとの通信を終了します。
- (15) プロジェクト・ファイルを保存する プロジェクトの設定情報をプロジェクト・ファイルに保存します。
	- 備考 プロジェクト・ファイルの保存方法についての詳細は,「CS+ 統合開発環境 ユーザーズマニュア ル プロジェクト操作編」を参照してください。

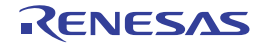

#### <span id="page-11-0"></span>2.2 デバッグを始める前の準備

この節では,作成したプログラムのデバッグを開始するための準備について説明します。

#### <span id="page-11-1"></span>2.2.1 ホスト・マシンとの接続を確認する

使用するデバッグ・ツールごとに,ホスト・マシンとの接続例を示します。

- 2.2.1.1 【IECUBE[】の場合](#page-11-2) 2.2.1.2 【E1[】の場合](#page-11-3) 2.2.1.3 【E20[】の場合](#page-11-4) 2.2.1.4 【[EZ Emulator](#page-12-0)】の場合 2.2.1.5 【[COM Port](#page-12-1)】の場合
- 2.2.1.6 [【シミュレータ】の場合](#page-12-2)

### <span id="page-11-2"></span>2.2.1.1 【IECUBE】の場合

ホスト・マシン,IECUBE,および必要に応じてターゲット・ボードを接続します。 接続方法についての詳細は、IECUBE のユーザーズ・マニュアルを参照してください。

図 2.1 ホスト・マシンとデバッグ・ツールとの接続例【IECUBE】

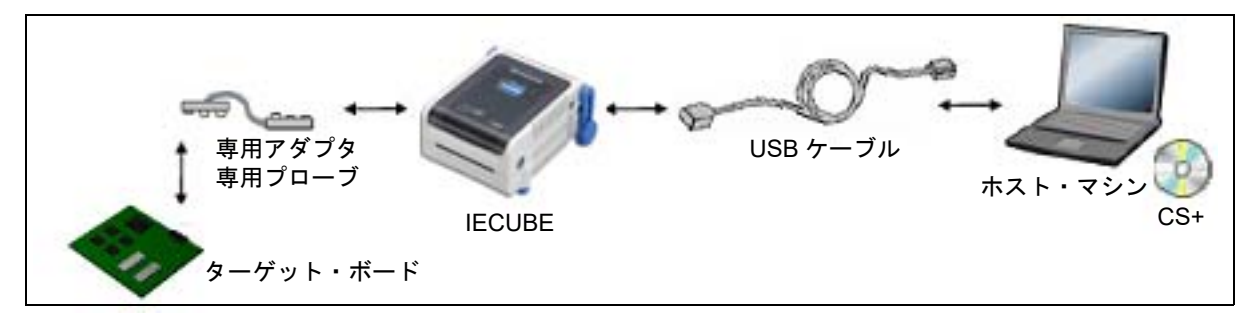

# <span id="page-11-3"></span>2.2.1.2 【E1】の場合

ホスト・マシン, E1, および必要に応じてターゲット・ボードを接続します。 接続方法についての詳細は,E1 のユーザーズ・マニュアルを参照してください。

図 2.2 ホスト・マシンとデバッグ・ツールとの接続例【E1】

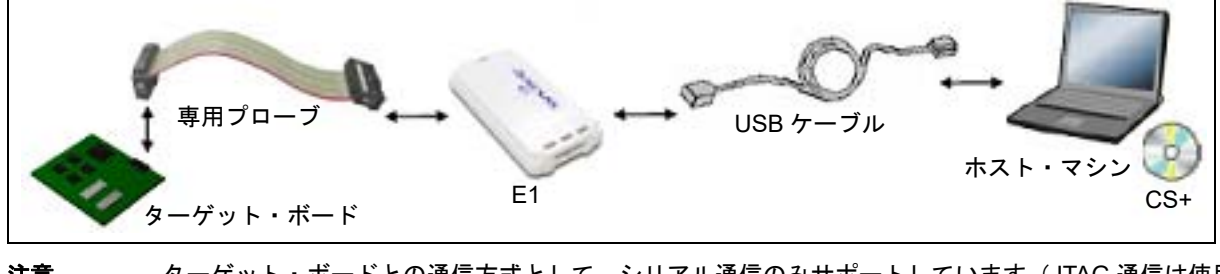

注意 ターゲット・ボードとの通信方式として,シリアル通信のみサポートしています(JTAG 通信は使用不 可)。

<span id="page-11-4"></span>2.2.1.3 【E20】の場合

ホスト・マシン, E20, および必要に応じてターゲット・ボードを接続します。 接続方法についての詳細は, E20 のユーザーズ・マニュアルを参照してください。

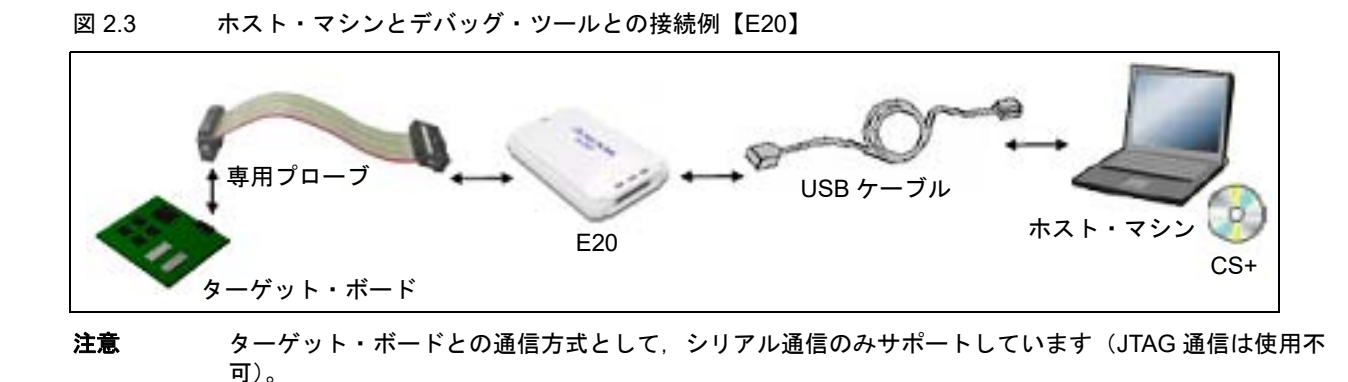

# <span id="page-12-0"></span>2.2.1.4 【EZ Emulator】の場合

ホスト・マシン,評価キットなどを接続します。 接続方法についての詳細は,EZ Emulator のユーザーズ・マニュアルを参照してください。

図 2.4 ホスト・マシンとデバッグ・ツールとの接続例【EZ Emulator】

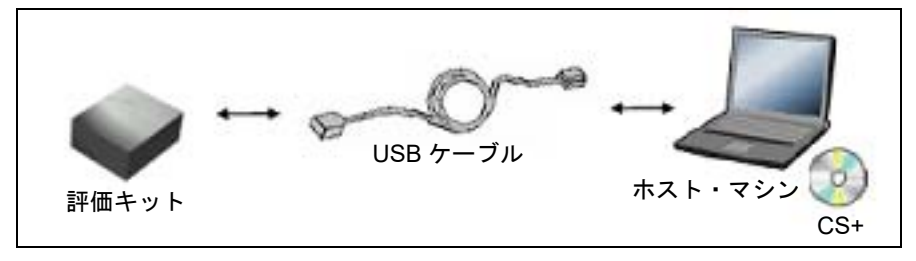

# <span id="page-12-1"></span>2.2.1.5 【COM Port】の場合

ホスト・マシン,ターゲット・ボードを市販の USB シリアル変換器などを用いて接続します。

# <span id="page-12-2"></span>2.2.1.6 【シミュレータ】の場合

ホスト・マシンのみでデバッグ作業を行うことができます(エミュレータなどの接続は不要)。

図 2.5 ホスト・マシンとデバッグ・ツールとの接続例【シミュレータ】

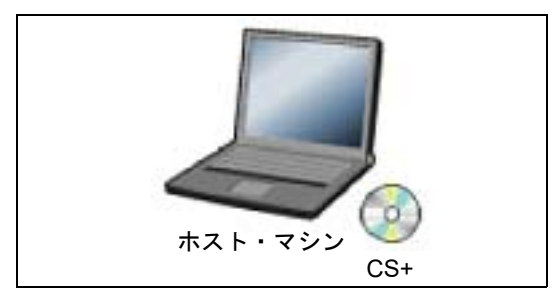

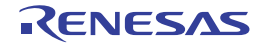

# <span id="page-13-0"></span>2.3 デバッグ・ツールの動作環境設定

この節では,各デバッグ・ツールの動作環境の設定方法について説明します。

# <span id="page-13-1"></span>2.3.1 使用するデバッグ・ツールを選択する

デバッグ・ツールの動作環境設定は,使用するデバッグ・ツールに対応した[プロパティ](#page-154-0) パネルで行います。 そのため,まず,プロジェクト内で使用するデバッグ・ツールを選択します(使用するデバッグ・ツールはメイン・ プロジェクト/サブプロジェクトごとに選択可)。

使用するデバッグ・ツールの選択/切り替えは、プロジェクト・ツリー パネル上の [RL78 デバッグ・ツール名 (デ バッグ・ツール )]ノードを右クリックすることで表示されるコンテキスト・メニューから行ってください。

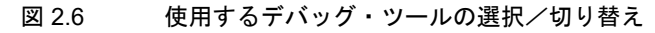

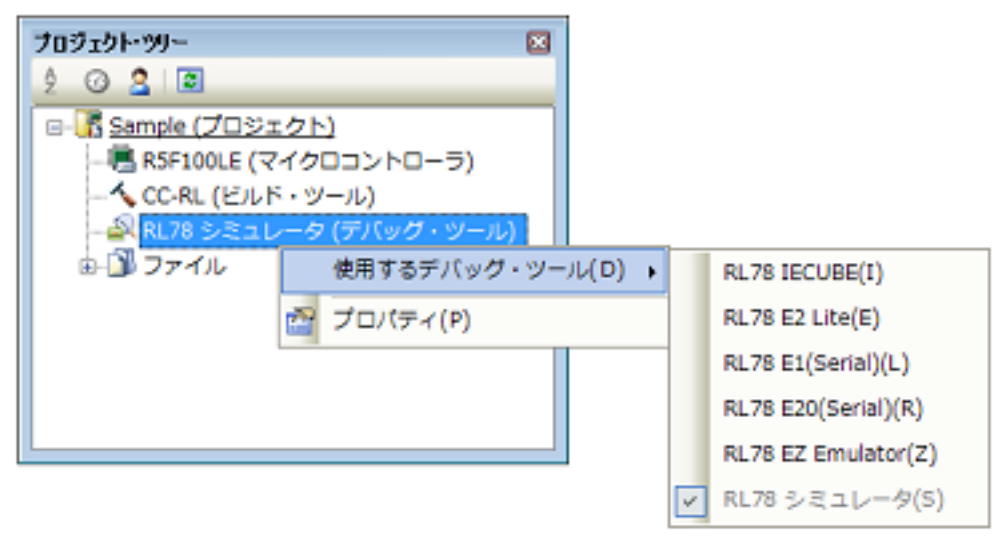

すでに[プロパティ](#page-154-0) パネルがオープンしている場合,再び [RL78 デバッグ・ツール名 ( デバッグ・ツール )] ノード をクリックすると,選択したデバッグ・ツールのプロパティ パネルに表示が切り替わります。

プロパティ パネルがオープンしていない場合では、同ノードをダブルクリックすることで、該当するプロパティ パネ ルがオープンします。

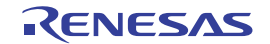

# <span id="page-14-0"></span>2.3.2 【IECUBE】の場合

IECUBE を使用する場合の動作環境の設定を次の[プロパティ](#page-154-0) パネルで行います。

#### 図 2.7 動作環境設定【IECUBE】(プロパティ パネルの例)

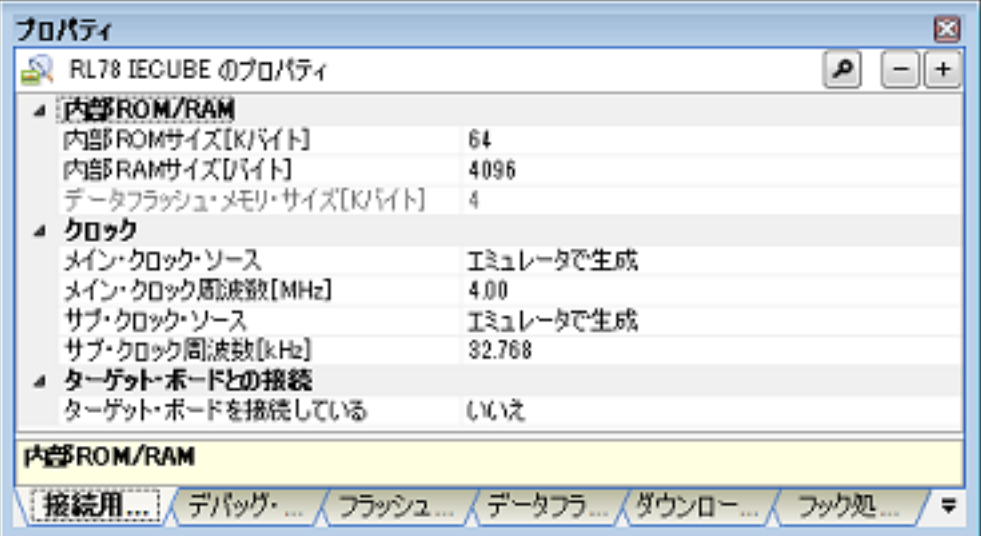

[プロパティ](#page-154-0) パネル上の該当するタブを選択し、次の設定を順次行ってください。

[\[接続用設定\]タブ](#page-156-0) [\[デバッグ・ツール設定\]タブ](#page-165-0) [\[フラッシュ・セルフ・エミュレーション設定\]タブ【](#page-177-0)IECUBE】 [\[データフラッシュ・エミュレーション設定\]タブ【](#page-181-0)IECUBE】 [\[ダウンロード・ファイル設定\]タブ](#page-183-0) [\[フック処理設定\]タブ](#page-186-0)

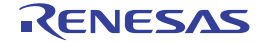

# <span id="page-15-0"></span>2.3.3 【E1】の場合

E1 を使用する場合の動作環境の設定を次[のプロパティ](#page-154-0) パネルで行います。

#### 図 2.8 動作環境設定【E1】(プロパティ パネルの例)

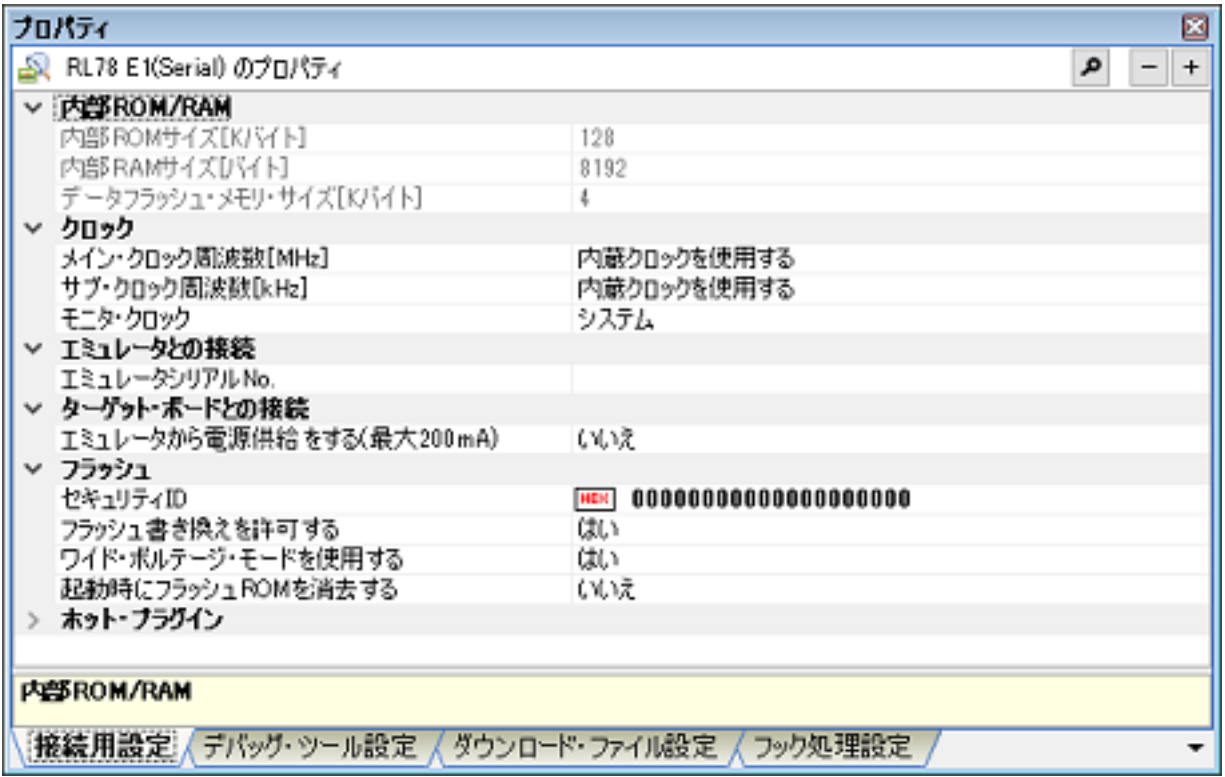

[プロパティ](#page-154-0) パネル上の該当するタブを選択し、次の設定を順次行ってください。

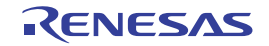

# <span id="page-16-0"></span>2.3.4 【E20】の場合

E20 を使用する場合の動作環境の設定を次[のプロパティ](#page-154-0) パネルで行います。

#### 図 2.9 動作環境設定【E20】(プロパティ パネルの例)

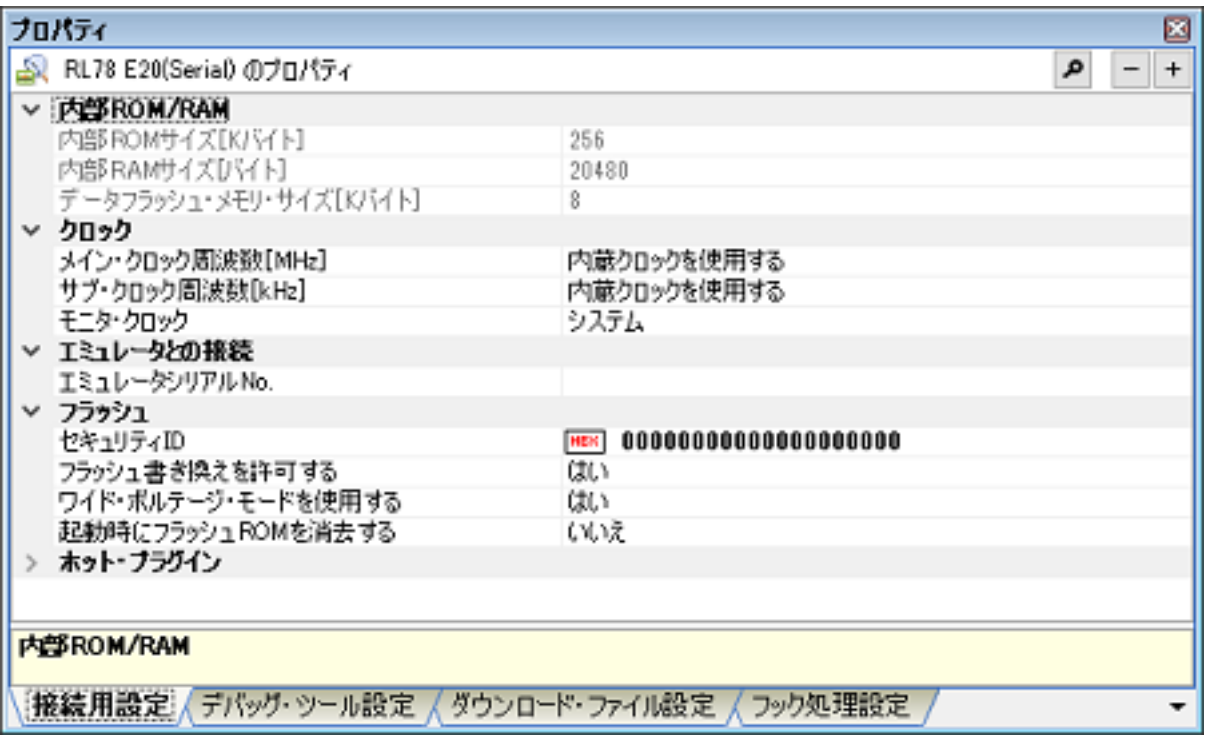

[プロパティ](#page-154-0) パネル上の該当するタブを選択し、次の設定を順次行ってください。

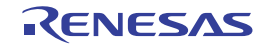

# <span id="page-17-0"></span>2.3.5 【EZ Emulator】の場合

EZ Emulator を使用する場合の動作環境の設定を次[のプロパティ](#page-154-0) パネルで行います。

#### 図 2.10 動作環境設定【EZ Emulator】(プロパティ パネルの例)

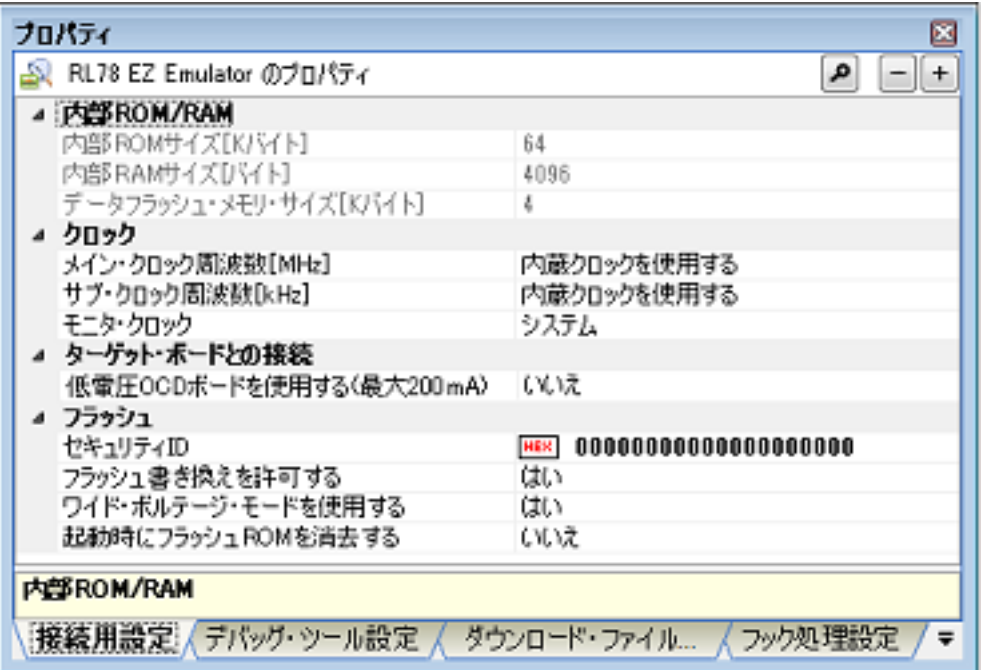

[プロパティ](#page-154-0) パネル上の該当するタブを選択し、次の設定を順次行ってください。

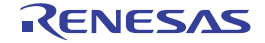

# <span id="page-18-0"></span>2.3.6 【COM Port】の場合

COM Port を使用する場合の動作環境の設定を次[のプロパティ](#page-154-0) パネルで行います。

#### 図 2.11 動作環境設定【COM Port】(プロパティ パネルの例)

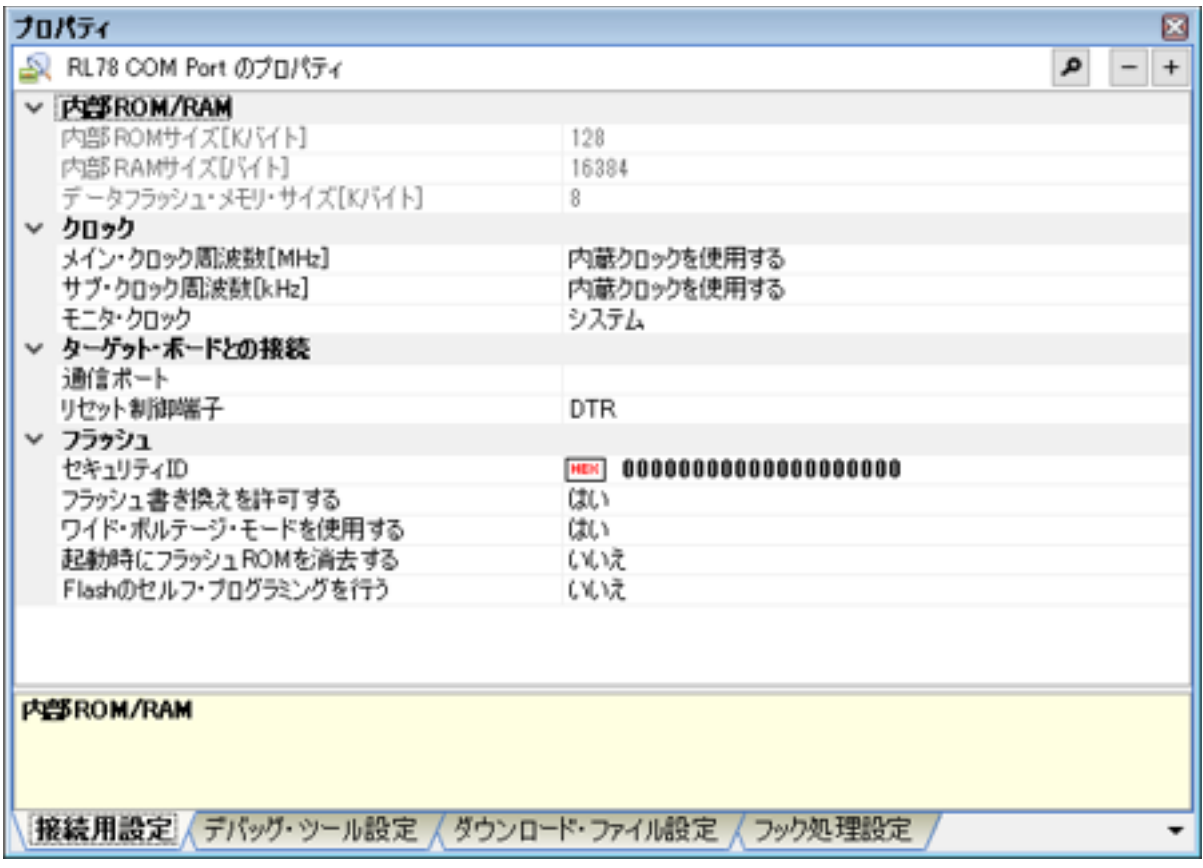

[プロパティ](#page-154-0) パネル上の該当するタブを選択し,次の設定を順次行ってください。

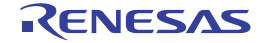

# <span id="page-19-0"></span>2.3.7 【シミュレータ】の場合

シミュレータを使用する場合の動作環境の設定を次の[プロパティ](#page-154-0) パネルで行います。

図 2.12 動作環境設定【シミュレータ】(プロパティ パネルの例)

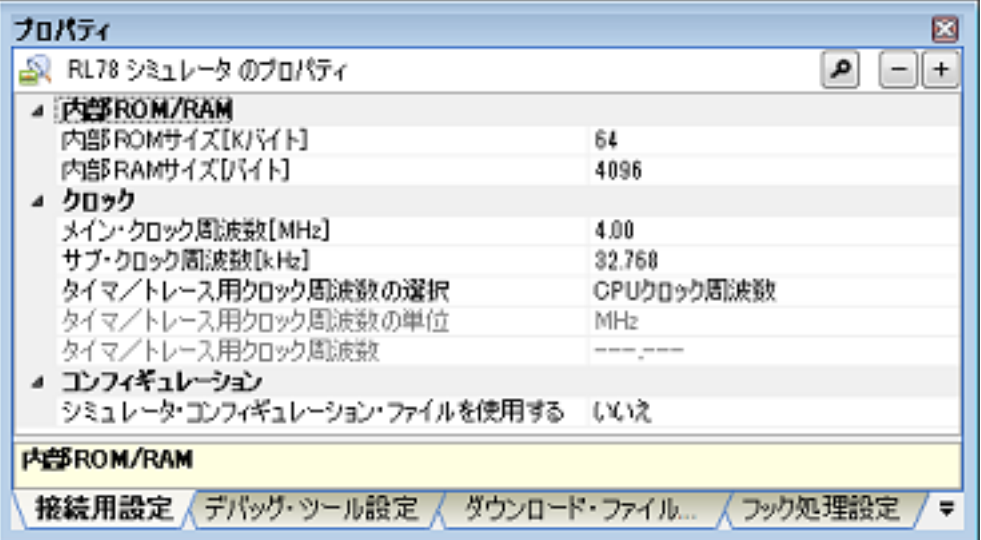

[プロパティ](#page-154-0) パネル上の該当するタブを選択し,次の設定を順次行ってください。

- 備考 1. アンチ状にしているマイクロコントローラのシミュレータが周辺機能シミュレーションをサポートしている場 合,各々の品種の周辺機能のシミュレーションも行います。使用するシミュレータが周辺機能シミュ レーションをサポートしている場合,シミュレータ GUI を使用することができます。シミュレータ GUI についての詳細は,「2.19 シミュレータ GUI [の使用【シミュレータ】」](#page-127-1)を参照してください。周辺 機能シミュレーションの詳細は,リリースノートを参照してください。
- 備考 2. 命令シミュレータの詳細は,「2.22 RL78 [命令シミュレータ【シミュレータ】」](#page-137-1)を参照してください。
- 備考 3. 選択しているマイクロコントローラが FAA(Flexible Application Accelerator) を搭載している場合, FAA のシミュレーションを行います。FAA のシミュレーション機能の詳細は、RL78 の周辺機能シミュレー ションを行うシミュレータのリリースノートを参照してください。

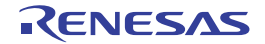

<span id="page-20-0"></span>2.4 応用的なデバッグ方法

この節では,RL78 ファミリ特有の機能をデバッグするための応用的なデバッグ方法を説明します。 2.4.1 FAA [のデバッグ](#page-20-1)

#### <span id="page-20-1"></span>2.4.1 FAA のデバッグ

選択しているマイクロコントローラが FAA(Flexible Application Accelerator) を搭載している場合における,FAA 向け のデバッグ機能を有効にする方法,各機能の動作,及び使用上の注意事項について説明します。

一部の説明について,FAA のステータスをメイン・ウインドウと同様に以下のように呼称します。

表 2.1 FAA のステータス

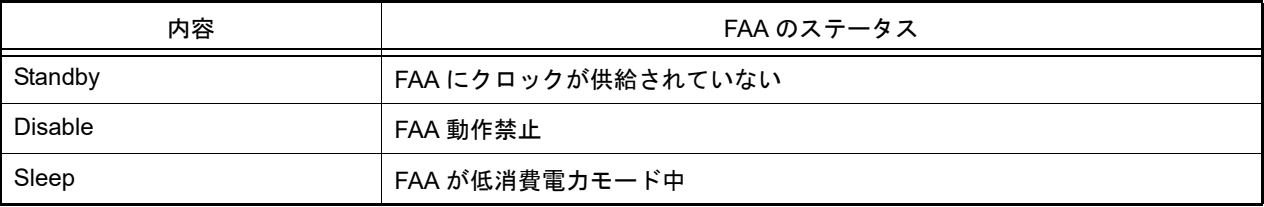

- 有効にする方法

FAA をデバッグする場合, 以下の設定を行います。

- プロパティ パネルの [接続用設定] タブ上の [FAA] カテゴリ [FAA をデバッグする] プロパティ[はい]

上記設定を行うことで,メイン・ウインドウのステータスバーやデバッグ・マネージャ パネルにて,FAA を デバッグ対象として選択することができるようになります。

- プロパティ パネルの [ダウンロード・ファイル設定] タブ上の [ダウンロード] カテゴリ [FAA ソース内で定義したコード・セクション名]プロパティで FAA ソース上で定義したコード・セクション 名を設定 [FAA ソース内で定義したデータ・セクション名]プロパティでFAA ソース上で定義したデータ・セクション 名を設定

上記設定を行うことで,FAA をデバッグ対象として選択し,エディタパネルで FAA ソースを表示した場合に, アドレスカラムにアドレス情報が表示され,FAA ソース・レベルでステップ実行等のデバッグ操作を行うこ とができます。

#### - 各機能の動作について

デバッグ対象として FAA を選択した場合の各機能の振る舞いは次のとおりです。

- (1) プログラムの実行制御
	- プログラム実行開始/停止した場合、FAA のみ実行を開始/停止します。
	- CPU は同期して実行を開始/停止しません。 ただし, 「デバッグ・ツール設定]タブ「ブレーク]カテゴリ「停止時に FAA を停止する]プロパティで「は い]を指定した場合,CPU 停止時に FAA を停止させるかどうか指定することができます。
	- ステップ実行では、FAA のみステップ実行を行います。
	- FAA が Standby、または Disable の場合はプログラム実行を開始できません。またステップ実行等、他のデ バッグ操作もできません。
	- リセット操作では、FAA に対してソフトウェア・リセットを行います。MCU 全体はリセットされません。
- (2) イベント
	- ハードウエア・ブレーク (4 点)、アクション・イベント
	- FAA がハードウエア・ブレークを検出して停止した場合、CPU は同期して停止しません。
- (3) メモリ

- メモリパネルでは,FAA の[インストラクション・コード空間],[データ空間]を表示することができます。

- 実行中の表示更新はできません。

- 以下の設定により,メモリパネル1~4で表示する空間を指定可能です。
- プロパティパネルの [デバッグ・ツール設定] タブ上の [メモリ] カテゴリ [FAA メモリ空間 (メモリ n)] プロパティ [メモリ n]で表示する空間を指定
- ウォッチパネルの値表示については,以下の通りです。
	- 即値アドレス指定 「ウォッチ n]パネルは「FAA メモリ空間 ( メモリ n)]プロパティにしたがって表示します。 - ラベル指定
- ラベルが属するメモリ空間(インストラクション・コード空間/データ空間)にしたがって表示します。 (4) SFR
	- FAA がアクセス可能な SFR のみ表示します。 アドレス欄に表示されるアドレスは FAA ポインタ,FAA アドレスとなります。
- (5) CPU レジスタ デバッグ対象として選択した対象に応じて CPU レジスタパネルに一覧を表示します。
- (6) 実行時間の計測【シミュレータ】

- デバッグ対象として選択した対象の、実行開始から停止までの時間をイベント・パネルやステータス・バーに 表示します。

- FAA については、実行開始を CPU から行った場合、デバッガから行った場合のどちらについても時間計測が 開始されます。
- 使用上の注意事項
- (1) 本機能を使用しない場合,FAA は他の周辺 IP と同様に取り扱います。この場合、FAA に対してデバッグ機能は 使用できません。
- (2) FAA のプログラムをデバッガを使用してダウンロードすることはできません。FAA のプログラムは、CPU のプ ログラムでインストラクション・コード領域に転送して下さい。
- (3) CPU が WIND レジスタを操作するプログラムを実行中は、FAA に対してデバッグ操作を行わないでください。 FAA のデバッグ操作によりデバッガが一時的に WIND レジスタを書き換えるため、CPU で実行中のプログラム の動作が不正となる場合があります。
- (4) 本機能を使用する場合、以下の機能は使用できません。

- プログラム内へのアクションの設定

- (5) FAA に対して,以下の機能は使用できません
	- ソフトウエア・ブレーク
	- 任意区間の実行時間の計測 【シミュレータ】
	- 実行履歴の収集
	- アクセス系イベント
	- ここまで実行
	- ステップ・オーバー実行
	- リターン・アウト実行
	- カバレッジ【シミュレータ】
- (6) シミュレータでは,CPU のトレース機能,タイマ機能が有効な場合,プログラム実行中にデバッグ対象を変更 できません。 E2, E2 Lite, COM port では、プログラム実行中にデバッグ対象を変更できません。
- (7) シミュレータでは CPU と FAA は非同期で実行しているため,CPU から FAA を実行する区間を含む CPU の Run-Break 時間は正しくありません。
- (8) 逆アセンブル パネルで命令コードを編集することはできません。

<span id="page-21-0"></span>2.5 デバッグ・ツールとの接続/切断

この節では, CS+ とデバッグ・ツールの接続方法, および切断方法について説明します。

# <span id="page-22-0"></span>2.5.1 デバッグ・ツールを接続する

[デバッグ]メニュー→[デバッグ・ツールへ接続]を選択することにより,CS+ はアクティブ・プロジェクトで選 択しているデバッグ・ツールと通信を開始します。

デバッグ・ツールとの接続に成功すると[,メイン・ウインドウの](#page-142-0)[ステータスバーが](#page-147-0),次のように変化します。 なお[,ステータスバーに](#page-147-0)表示される各項目についての詳細は[,メイン・ウインドウを](#page-142-0)参照してください。

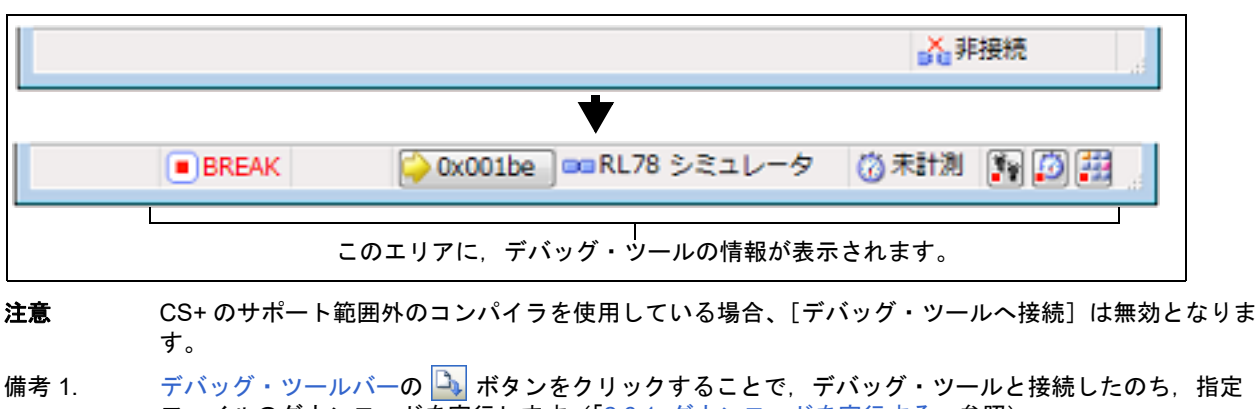

#### 図 2.13 デバッグ・ツールとの接続に成功したステータスバー

ファイルのダウンロードを実行します(「2.6.1 [ダウンロードを実行する」](#page-25-2)参照)。 また,同ツールバーの |編| ボタンをクリックすることで,プロジェクトのビルドを行い,デバッグ・ ツールと接続したのち,指定ファイルのダウンロードを実行します。

# <span id="page-22-1"></span>2.5.2 デバッグ・ツールを切断する

[デバッグ・ツールバーの](#page-145-0) <mark>※</mark> ボタンをクリックすることにより, CS+ は接続しているデバッグ・ツールとの通信を切 断します。

デバッグ・ツールとの通信を切断すると[,メイン・ウインドウの](#page-142-0)[ステータスバーが](#page-147-0),次のように変化します。

図 2.14 デバッグ・ツールを切断したステータスバー

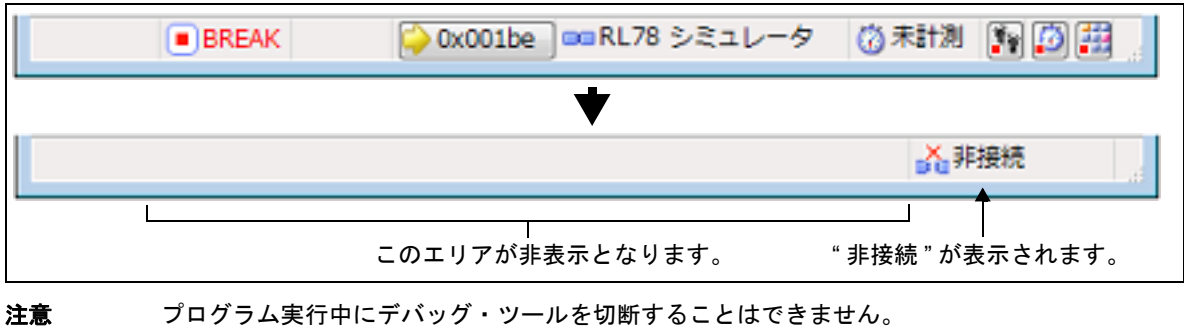

備考 デバッグ・ツールを切断すると,デバッグ・ツールと接続時のみ表示可能なパネル/ダイアログはすべ てクローズします。

# <span id="page-22-2"></span>2.5.3 デバッグ・ツールをホット・プラグイン接続する【E1】【E20】

ホット・プラグイン接続とは、プログラム実行中のターゲット・ボードに対してデバッグ・ツールを接続し、実行中 のプログラムをデバッグすることができる接続方式です。 ホット・プラグイン接続の手順は,次のとおりです。

- 注意 **1.** ホット・プラグイン接続は,選択しているマイクロコントローラがホット・プラグイン機能搭載品の場 合のみ有効となります。
- 注意 **2.** ホット・プラグイン接続を行った場合,次のプロパティの設定は無効となり,[いいえ]の指定として 動作します(CS+ と再接続後に再び有効となります)。

備考 2. 【シミュレータ】 選択しているマイクロコントローラのシミュレータが周辺機能シミュレーションをサポートしている場 合,デバッグ・ツールと接続すると[,シミュレータ](#page-331-0) GUI ウインドウがオープンします(デフォルト)。

- [TARGET RESET 信号をマスクする]
- [INTERNAL RESET 信号をマスクする]
- [エミュレータから電源供給をする ( 最大 200mA)]
- [起動時にフラッシュ ROM を消去する]
- 注意 **3.** ホット・プラグイン接続を行った場合,現在設定されているイベントはすべて無効となります(CS+ と再接続後に再び有効となります)。
- (1) リトライする間隔/回数を設定する

ホット・プラグイン接続時,E1/E20 がターゲット・ボード上のマイクロコントローラとの通信に失敗した際に, 接続をリトライする間隔と回数を設定します。 設定は[,プロパティ](#page-154-0) パネルの[\[接続用設定\]タブ上](#page-156-0)の[ホット・プラグイン]カテゴリ内で行います

図 2.15 [ホット・プラグイン]カテゴリ

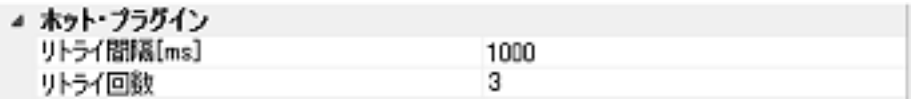

- (a) [リトライ間隔 [ms]] 接続をリトライする間隔を 1ms 単位で指定します。 直接入力により,0 ~ 60000 の 10 進数を指定してください(デフォルト:[1000])。
- (b) [リトライ回数] 接続をリトライする回数を指定します。 直接入力により,0 ~ 3 の 10 進数を指定してください(デフォルト:[3])。
- (2) プログラムを実行する エミュレータと接続していない状態で,あらかじめターゲット・ボード上のマイクロコントローラにダウンロー ドしたプログラムを実行します。
- (3) デバッグ・ツールを選択する アクティブ・プロジェクトでホット・プラグイン接続可能なデバッグ・ツール (E1/E20) を選択します。
- (4) CS+ にデバッグ・ツールをホット・プラグイン接続する [デバッグ]メニュー→[ホット・プラグイン]を選択することにより,ホット・プラグイン接続の準備を開始 します。
- (5) ターゲット・ボードを接続する ホット・プラグイン接続の準備が完了すると,ターゲット・ボードの接続を促す次のメッセージが表示されま す。ターゲット・ボードとエミュレータを接続したのち,[OK] ボタンをクリックすると,アクティブ・プロ ジェクトで選択しているデバッグ・ツールとの通信を開始します。

図 2.16 ホット・プラグイン接続準備完了メッセージ

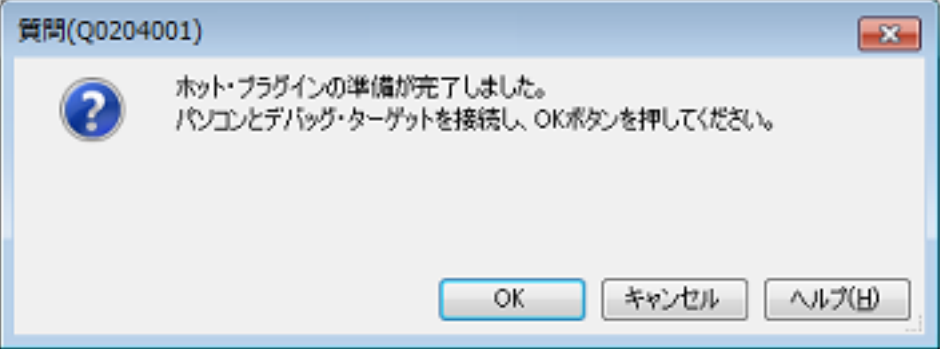

(6) ホット・プラグイン接続の完了

デバッグ・ツールとの接続に成功すると[,メイン・ウインドウ](#page-142-0)[のステータスバー](#page-147-0)が,次のように変化します。 なお,ステータスバーに表示される各項目についての詳細は[,メイン・ウインドウ](#page-142-0)を参照してください。

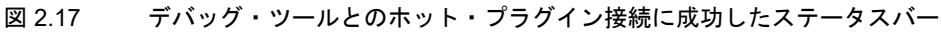

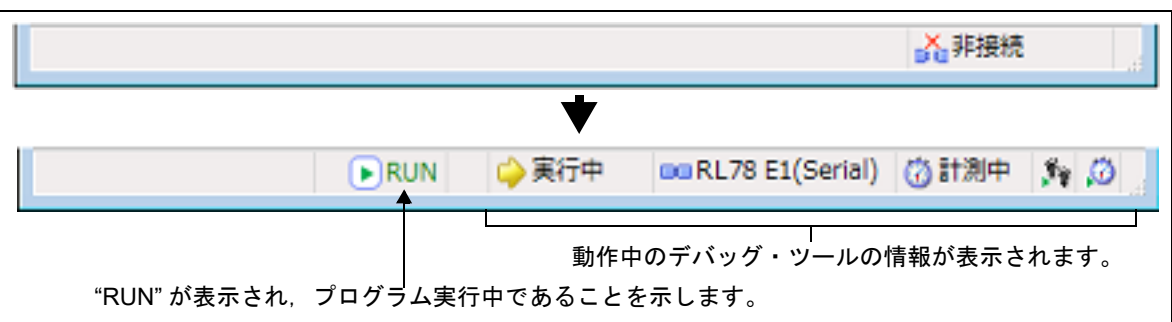

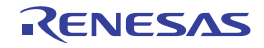

# <span id="page-25-0"></span>2.6 ダウンロード/アップロード

この節では、デバッグ対象となるプログラム(ロード・モジュール・ファイルなど)を CS+ へダウンロードする方法 と,デバッグ中のメモリ内容を CS+ からファイルへアップロードする方法を説明します。

#### <span id="page-25-2"></span><span id="page-25-1"></span>2.6.1 ダウンロードを実行する

デバッグ対象となるロード・モジュール・ファイルのダウンロードを実行します。 次に示す手順に従って、プロパティ パネルの [ダウンロード・ファイル設定] タブにおけるダウンロードのための設 定を行ったのち,ダウンロードを実行してください。

(1) [ダウンロード]カテゴリの設定

図 2.18 「ダウンロード]カテゴリ

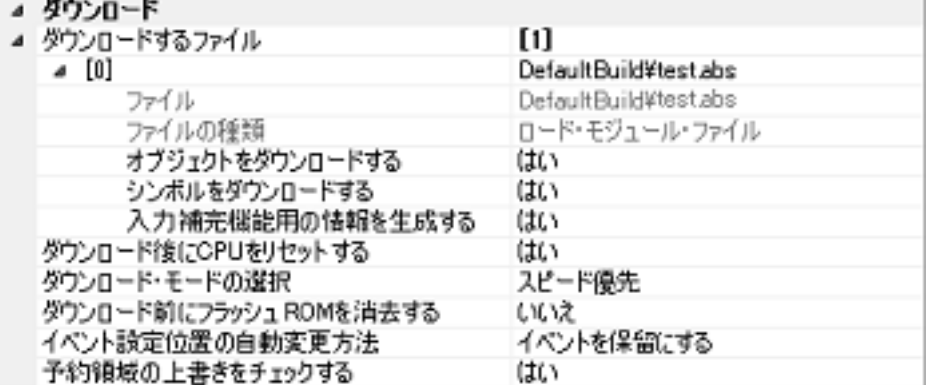

注意 プロジェクトで使用するデバッグ・ツールにより,表示されるプロパティ項目は異なります。

(a) [ダウンロードするファイル]

ダウンロードの対象となるファイル名,およびダウンロード条件を表示します (プロパティ値の "[ ]" 内の数値 は,現在ダウンロードの対象に指定されているファイル数を示します)。 ダウンロードの対象となるファイルは,メイン・プロジェクト/サブプロジェクトでビルド対象に指定してい るファイルが自動的に決定されます注。

ただし,ダウンロードの対象となるファイル,およびダウンロード条件は,手動で変更することができます。 この場合は、「2.6.2 [応用的なダウンロード方法」](#page-27-0)を参照してください。

注 外部ビルド・ツール (CS+ が提供するビルド・ツール以外のコンパイラ/アセンブラなど)に より作成されたロード・モジュール・ファイルをダウンロードする場合,デバッグ専用プロ ジェクトを作成する必要があります。 デバッグ専用プロジェクトをデバッグの対象とする場合では、ユーザが、プロジェクト・ツ リー上のダウンロード・ファイル・ノードにダウンロードするファイルを追加することで、ダ ウンロードの対象となるファイルがこのプロパティに反映されます。 なお,外部ビルド・ツール,およびデバッグ専用プロジェクトについての詳細は,「CS+ 統合 開発環境 ユーザーズマニュアル プロジェクト操作編」を参照してください。

- <span id="page-25-3"></span>(b) [ダウンロード後に CPU をリセットする] ダウンロード完了後に CPU をリセットするか否かを選択します。 CPUをリセットする場合は[はい]を選択してください(デフォルト)。 ただし,選択しているマイクロコントローラが,ダウンロード完了後,常に CPU をリセットする場合は設定 を変更することはできません(このプロパティは表示されません)。
- <span id="page-25-4"></span>(c) [ダウンロード・モードの選択](【シミュレータ】以外) フラッシュ ROM へダウンロードを行う際のダウンロード・モードを選択します。 次のドロップダウン・リストによりどちらかを選択してください。

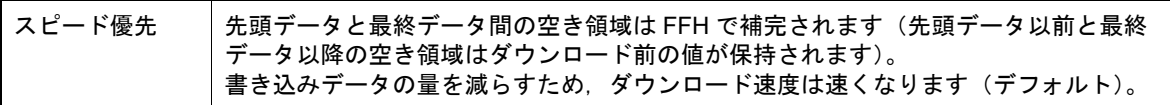

注意 デフォルトの設定では、ダウンロード後に自動的に CPU をリセットし、指定シンボルまで実行しま す。この動作が不要な場合は, [ダウンロード後に [CPU](#page-26-0) をリセットする]プロパティ, および [CPU [リセット後に指定シンボル位置まで実行する\]](#page-26-0)プロパティにおいて[いいえ]を選択してください。

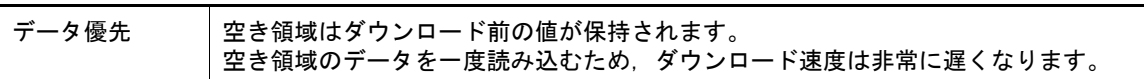

- (d) [ダウンロード前にフラッシュ ROM を消去する](【シミュレータ】以外) このプロパティは, [ダウンロード・モードの選択](【シミュレータ】以外)プロパティで「スピード優先1 を選択した場合(デフォルト)のみ有効となります。 ダウンロード実行前にフラッシュ ROM を消去するか否かを選択します。 フラッシュ ROM を消去する場合は「はい〕を選択してください(デフォルト:「いいえ])。 なお,[はい]を選択した場合,エミュレータによって以下の動作になります。
	- -【IECUBE】 内部 ROM 領域は常に消去の対象となりますが、それ以外の領域については、ダウンロード・データが存在 する場合のみ消去の対象となります。
	- -【E1】【E20】【EZ Emulator】【COM Port】 すべてのフラッシュ領域は,ダウンロード・データが存在する場合のみ消去の対象となります。

注意 FFH を書き込むことによりフラッシュ ROM の消去を行うため,blank 状態にはなりません。

(e) [イベント設定位置の自動変更方法]

デバッグ作業を進めることにより,変更を加えたプログラムを再ダウンロードした場合,現在設定されている イベントの設定位置(アドレス)が命令の途中になる場合があります。この場合の対象イベントの扱いを選択 します。

次のドロップダウン・リストによりどちらかを選択してください。

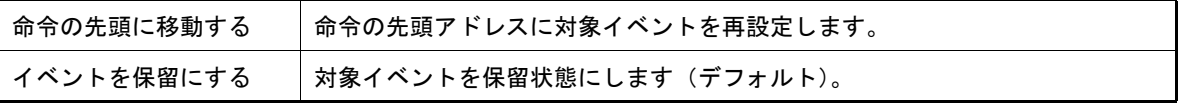

ただし,このプロパティでの指定は,デバッグ情報のないイベント設定位置に対してのみ適用されます。デ バッグ情報があるイベント設定位置の場合は,常にソース・テキスト行の先頭に移動します。

- (f) [予約領域の上書きをチェックする]【E1】【E20】【EZ Emulator】【COM Port】 ダウンロードの際に,エミュレータが使用する予約領域に対して上書きした場合に,メッセージを出力するか 否かを選択します。 メッセージを出力する場合は[はい]を選択してください(デフォルト)。
- (2) [デバッグ情報]カテゴリの設定

図 2.19 「デバッグ情報]カテゴリ

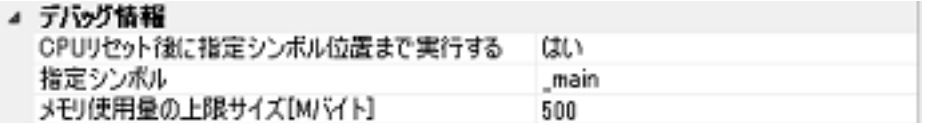

<span id="page-26-0"></span>(a) [CPU リセット後に指定シンボル位置まで実行する]

CPU リセット後,またはダウンロード完了後([\[ダウンロード後に](#page-25-3) CPU をリセットする]プロパティで [は い]を選択している場合のみ)に,プログラムを指定シンボル位置まで実行するか否かを選択します。 プログラムを指定シンボル位置まで実行する場合は[はい]を選択してください(デフォルト)。

備考 **[\[ダウンロード後に](#page-25-3) CPU をリセットする]プロパティで** [はい]を選択している場合は,この プロパティで [はい] を選択すると, ダウンロード完了後, [指定シンボル] プロパティで指定 した位置のソース・テキストを表示した状態でエディタ パネルが自動的にオープンします。 また,[いいえ]を選択すると,リセット番地を表示した状態で同パネルがオープンします(リ セット番地にソース・テキストが割り付けられていない場合は[,逆アセンブル](#page-197-0) パネルで該当箇 所を表示します)。

<span id="page-26-1"></span>(b) [指定シンボル] このプロパティは, [CPU [リセット後に指定シンボル位置まで実行する\]](#page-26-0) プロパティにおいて [はい] を選択 した場合のみ表示されます。 CPU リセット後にプログラムを実行して停止する位置を指定します。 直接入力により、0~ "アドレス空間の終アアドレス"の範囲のアドレス式を指定してください(デフォル ト:[\_main])。 ただし,指定したアドレス式がアドレスに変換できない場合,プログラムは実行されません。

- 備考 通常,次を指定します。 アセンブラ・ソースの場合:メイン関数に相当する先頭ラベル<br>C.ソースの場合: メイン関数名の先頭に付与したシ メイン関数名の先頭に付与したシンボル
- (c) [メモリ使用量の上限サイズ [M バイト ]] デバッグ情報を読み込む際に使用するメモリ・サイズの上限値を指定します。 使用したメモリ・サイズがここで指定した上限値を越えた場合,上限値の 1/2 以下のメモリ・サイズになるま で読み込んだデバッグ情報を破棄することでメモリを開放します(メモリ不足が発生する場合,上限値を小さ くすることで改善される可能性があります)。 直接入力により,100 ~ 1000(単位:M バイト)の範囲の 10 進数値で指定してください(デフォルト:  $[500]$ <sub>。</sub>
	- 注意 上限値を小さくした場合,デバッグ情報の破棄と再読み込みが頻繁に行われるため,デバッ グ・ツールの応答性が低下する場合があります。
- (3) ダウンロードの実行 [デバッグ・ツールバー](#page-145-0)の Du ボタンをクリックします。 なお、デバッグ・ツールと切断時にこの操作が行われた場合は、自動的にデバッグ・ツールと接続したのち、ダ ウンロードを実行します。
	- 備考 すバッグ作業を進めることにより,変更を加えたプログラムを再度ダウンロードする場合は[,メ](#page-142-0) [イン・ウインドウ上](#page-142-0)の [デバッグ] メニュー→ [ビルド & デバッグ・ツールへダウンロード]を 選択することにより,ビルド→ダウンロードを容易に行うことができます。
- (4) ダウンロードの中断 ダウンロードの実行を中断する場合は,ダウンロードの進捗状況を表示する処理中表示 ダイアログの [ キャンセ ル ] ボタンをクリック,または [Esc] キーを押下します。

ロード・モジュール・ファイルのダウンロードが成功すると,エディタ パネルが自動的にオープンし,ダウンロード したファイルのソース・テキストが表示されます。

備考 ダウンロードの実行前/実行後に,SFR/CPU レジスタ値を指定した値に自動的に書き換える処理を設 定することができます(「2.17 [フック処理を設定する](#page-117-1)」参照)。

## <span id="page-27-0"></span>2.6.2 応用的なダウンロード方法

ダウンロードの対象となるファイル,およびダウンロード条件は変更することができます。 CS+ では、次のファイルをダウンロードすることができます。

<span id="page-27-1"></span>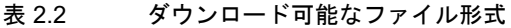

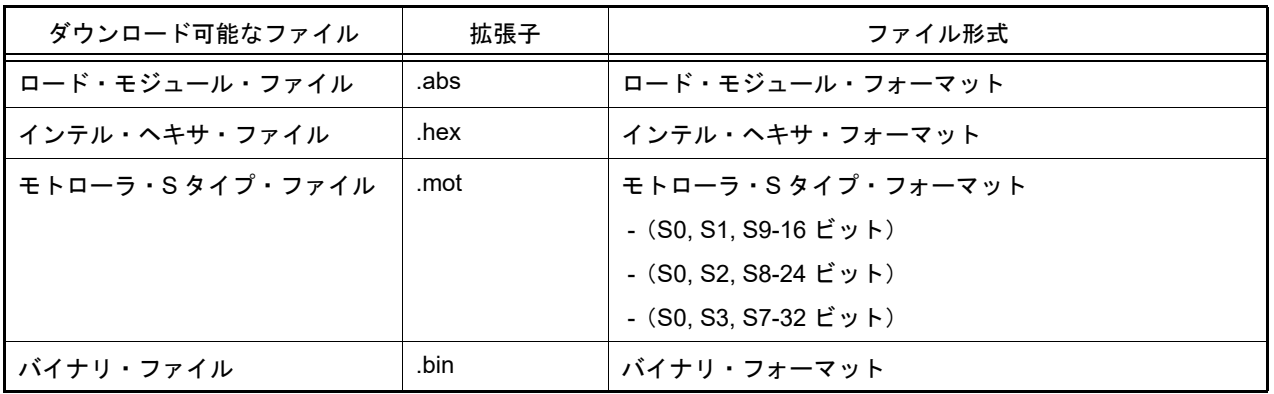

ダウンロード・ファイルの変更,およびその際のダウンロード条件の設定は,次の[ダウンロード・ファイル](#page-261-0) ダイアロ [グに](#page-261-0)より行います。

ダウンロード・ファイル ダイアログは、プロパティ パネルの [ダウンロード・ファイル設定] タブ上の [ダウンロー ド]カテゴリ内 [ダウンロードするファイル]プロパティを選択することで欄内右端に表示される [...] ボタンをク リックするとオープンします。

図 2.20 ダウンロード・ファイル ダイアログのオープン

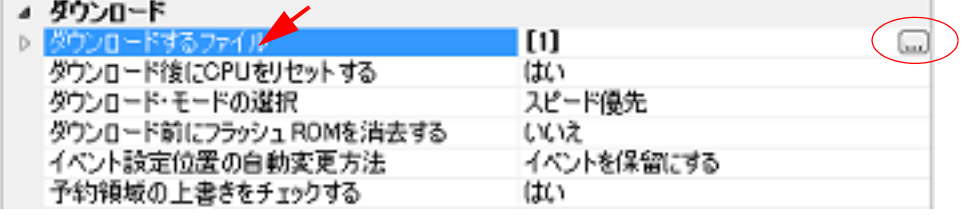

図 2.21 応用的なダウンロード方法(ダウンロード・ファイル ダイアログ)

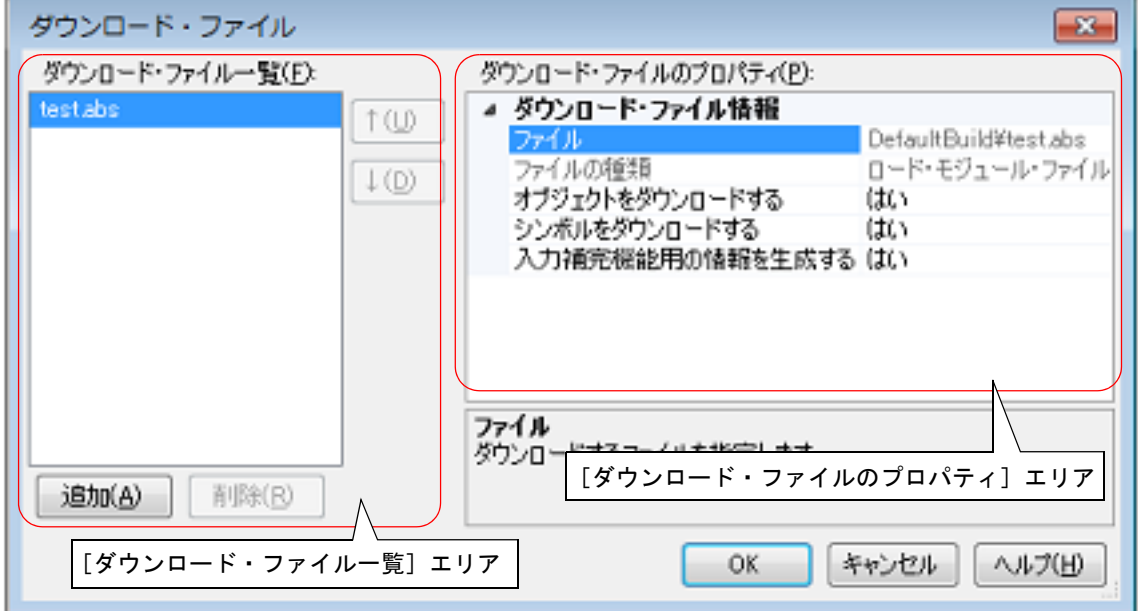

ここでは、上記[ダウンロード・ファイル](#page-261-0) ダイアログにおける, 次の場合の設定方法を説明します。 なお,各エリアの見方,および機能についての詳細は[,ダウンロード・ファイル](#page-261-0) ダイアログの項を参照してくださ い。

2.6.2.1 [ロード・モジュール・ファイルのダウンロード条件を変更する](#page-28-0) 2.6.2.2 [ダウンロード・ファイル\(](#page-29-0)\*.hex/\*.mot/\*.bin)を追加する 2.6.2.3 [ロード・モジュール・フォーマット以外のファイルでソース・レベル・デバッグを行う](#page-30-0)

# <span id="page-28-0"></span>2.6.2.1 ロード・モジュール・ファイルのダウンロード条件を変更する

ロード・モジュール・ファイルのダウンロード条件(オブジェクト情報/シンボル情報の読み込みなど)を変更する 場合は[,ダウンロード・ファイル](#page-261-0) ダイアログにおいて,次の手順の操作を行ってください。

(1) ロード・モジュール・ファイルの選択

[ダウンロード・ファイル一覧]エリアにおいて,ダウンロードするロード・モジュール・ファイルを選択しま す。

(2) ダウンロード条件の変更

[ダウンロード・ファイルのプロパティ]エリアでは,選択しているロード・モジュール・ファイルの現在のダ ウンロード条件が表示されます。 表示される各項目において,設定の変更を行います。

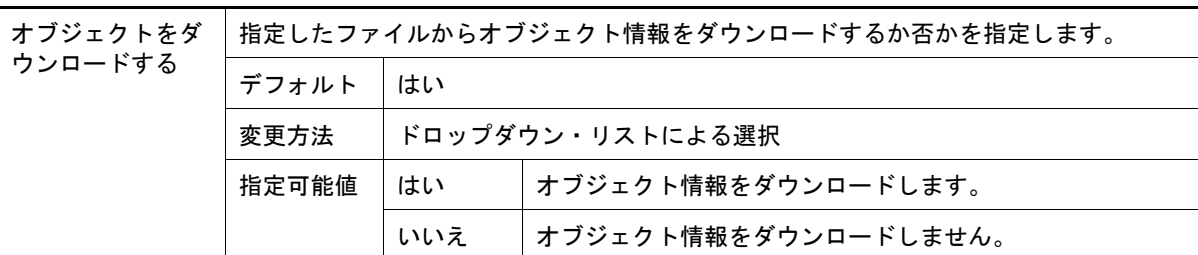

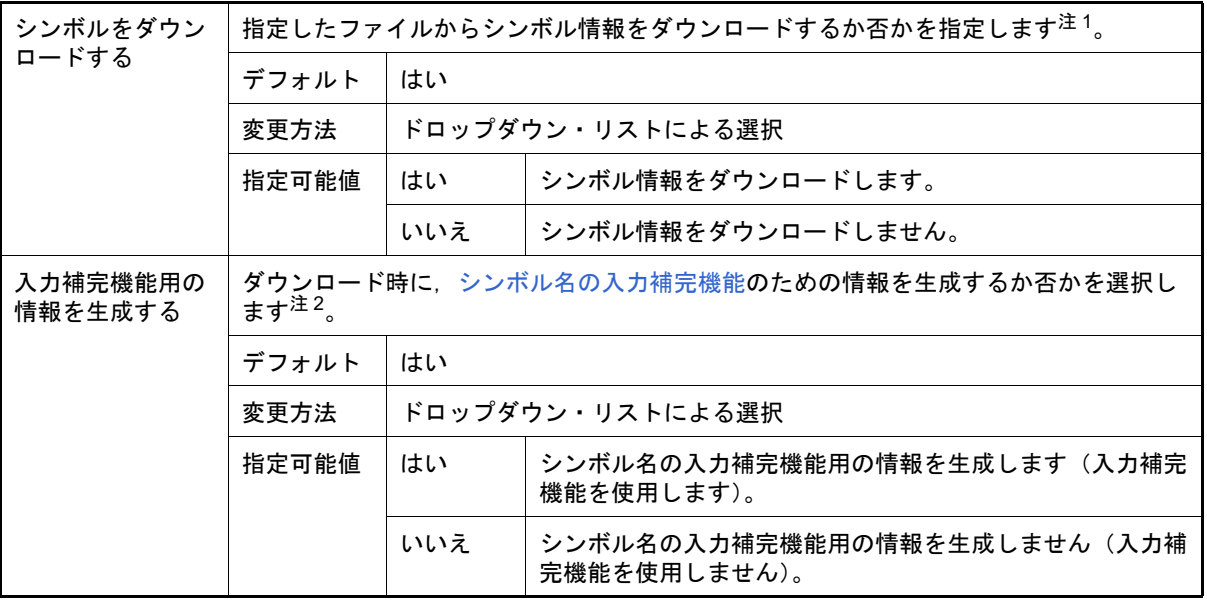

- 注 1. シンボル情報をダウンロードしない場合,ソース・レベル・デバッグを行うことはできません。
- 注 2. [はい]を選択した場合,ダウンロード時間,およびホスト・マシンのメモリ消費量が増加しま す。シンボル名の入力補完機能を使用しない場合は,[いいえ]を選択することを推奨します。
- (3) [OK]ボタンのクリック このダイアログでの設定を有効とし,ダウンロード条件が変更されます。

<span id="page-29-0"></span>2.6.2.2 ダウンロード・ファイル(\*.hex/\*.mot/\*.bin)を追加する

ロード・モジュール・フォーマット以外のファイル (インテル・ヘキサ・ファイル (\*.hex) /モトローラ・S タイ プ・ファイル (\*.mot) /バイナリ・ファイル (\*.bin)) をダウンロード対象に追加する場合は、ダウンロード・ファイ ル [ダイアログ](#page-261-0)において、次の手順の操作を行ってください。

- (1) [追加]ボタンのクリック [追加]ボタンをクリックすると,[ダウンロード・ファイル一覧]エリアの最終行に空欄の項目("-")が表示さ れます。
- (2) 追加するダウンロード・ファイルのプロパティ設定 [ダウンロード・ファイルのプロパティ]エリアにおいて、追加するダウンロード・ファイルの選択とダウン ロード条件を設定します。 表示される各項目において,次の設定を行ってください。 設定を完了すると、[ダウンロード・ファイル一覧]エリア内の空欄の項目に、ここで指定したファイル名が反 映されます。

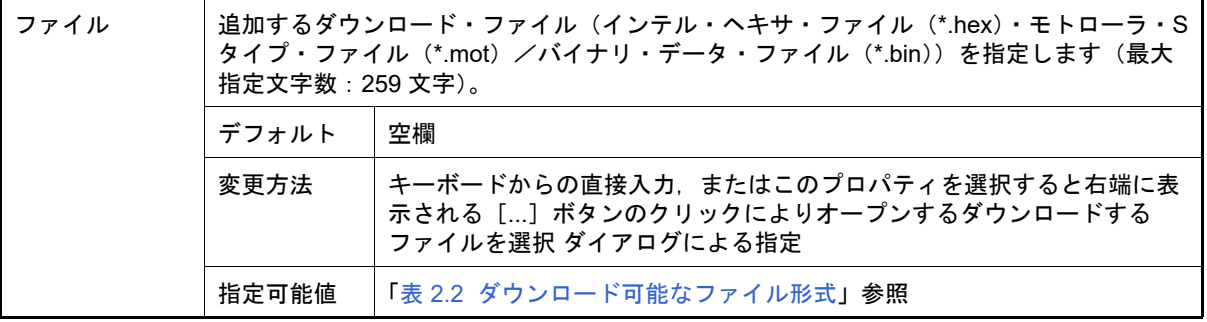

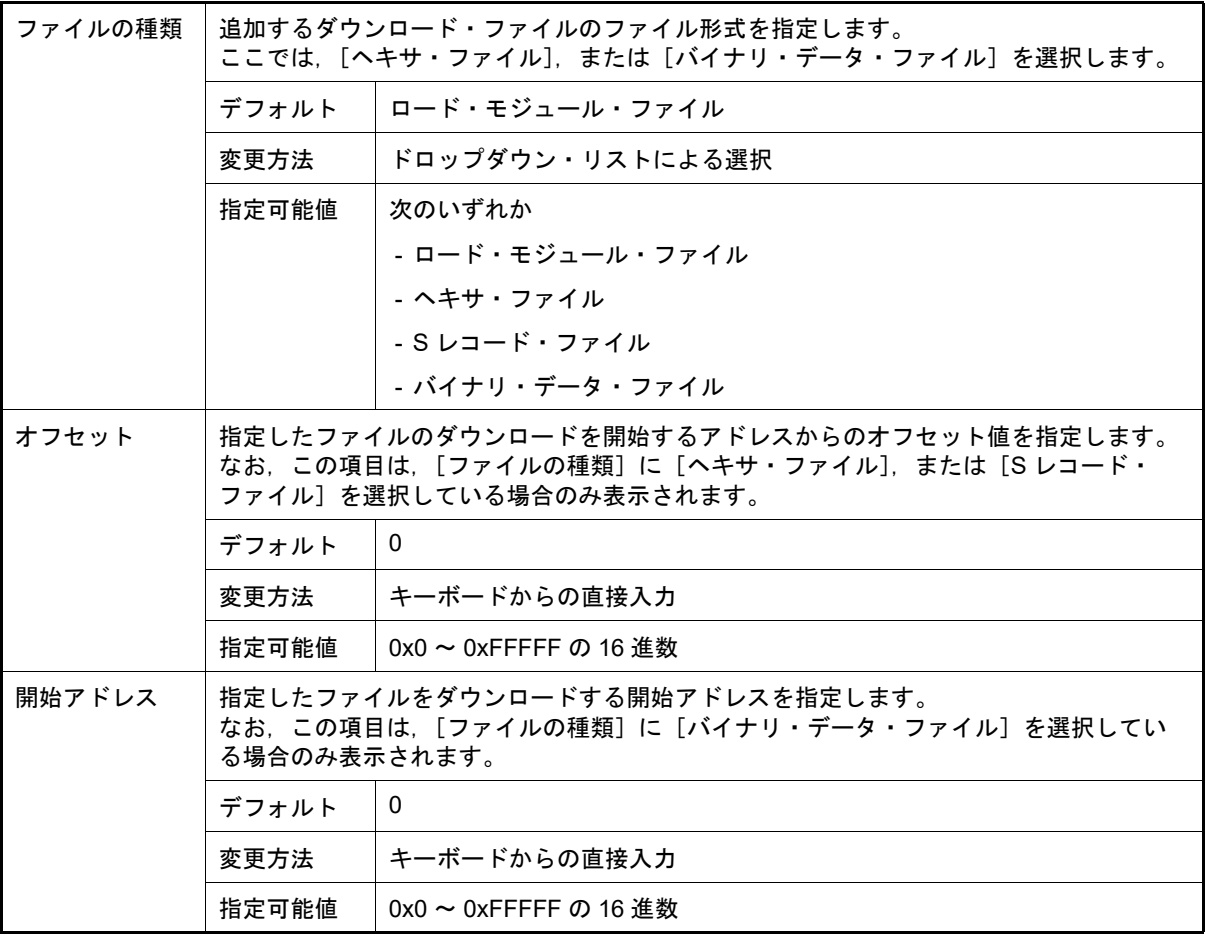

備考 オブジェクト情報,およびシンボル情報をダウンロードするか否かの指定は,ダウンロードする ファイルの種類がロード・モジュール・ファイルの場合のみ行うことができます。

- (3) ダウンロードの際の実行順序の確認 **[ダウンロード・ファイル一覧] エリアでの表示順序が, ダウンロードの際の実行順序となります。** 順序を変更する場合は[↓]/[↑]ボタンで変更してください。
- (4) [OK]ボタンのクリック このダイアログでの設定を有効とし、指定したファイルがダウンロード・ファイルとして追加されます[\(プロパ](#page-154-0) ティ [パネルの](#page-154-0) [ダウンロード・ファイル設定] タブ上の [ダウンロード] カテゴリ内に追加したファイル名と ダウンロード条件が表示されます)。

# <span id="page-30-0"></span>2.6.2.3 ロード・モジュール・フォーマット以外のファイルでソース・レベル・デバッグを行う

インテル・ヘキサ・ファイル (\*.hex), モトローラ・S タイプ・ファイル (\*.mot), またはバイナリ・ファイル (\*.bin)をダウンロード対象のファイルと指定している場合でも,これらのファイルの作成元となったロード・モジュー ル・ファイルのシンボル情報を併せてダウンロードすることにより,ソース・レベル・デバッグを行うことができます。 この場合は、ダウンロード・ファイル ダイアログにおいて、次の手順の操作を行ってください。

- (1) [追加]ボタンのクリック [追加]ボタンをクリックすると,[ダウンロード・ファイル一覧]エリアの最終行に空欄の項目("-")が表示さ れます。
- (2) ロード・モジュール・ファイルのプロパティ設定

[ダウンロード・ファイルのプロパティ]エリアにおいて、各項目を次のとおりに指定します。

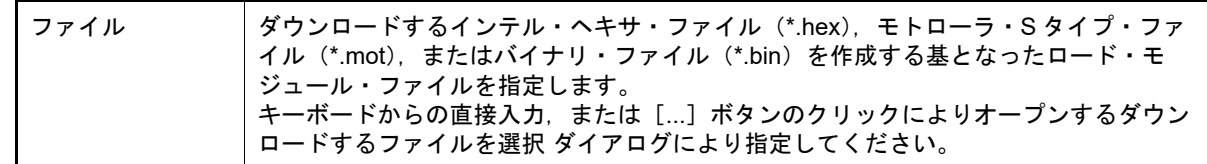

| ファイルの種類             | [ロード・モジュール・ファイル] を選択します (デフォルト)。                             |                  |                                             |  |  |
|---------------------|--------------------------------------------------------------|------------------|---------------------------------------------|--|--|
| オブジェクトをダ<br>ウンロードする | 「いいえ]を選択します。                                                 |                  |                                             |  |  |
| シンボルをダウン<br>ロードする   | 「はい]を選択します(デフォルト)。                                           |                  |                                             |  |  |
| 入力補完機能用の<br>情報を生成する | ダウンロード時に,シンボル名の入力補完機能のための情報を生成するか否かを選択し<br>ます <sup>注</sup> 。 |                  |                                             |  |  |
|                     | デフォルト                                                        | はい               |                                             |  |  |
|                     | 変更方法                                                         | ドロップダウン・リストによる選択 |                                             |  |  |
|                     | 指定可能値                                                        | はい               | シンボル名の入力補完機能用の情報を生成します(入力補完<br>機能を使用します)。   |  |  |
|                     |                                                              | いいえ              | シンボル名の入力補完機能用の情報を生成しません(入力補<br>完機能を使用しません)。 |  |  |

注 [はい]を選択した場合,ダウンロード時間,およびホスト・マシンのメモリ消費量が増加しま す。シンボル名の入力補完機能を使用しない場合は,[いいえ]を選択することを推奨します。

# <span id="page-31-1"></span><span id="page-31-0"></span>2.6.3 アップロードを実行する

現在接続しているデバッグ・ツールのメモリ内容を、任意のファイルに保存(アップロード)することができます。 アップロードは,[デバッグ]メニュー→[デバッグ・ツールからアップロード ...]を選択することによりオープン する[データ保存](#page-300-0) ダイアログで行います。

このダイアログにおいて、次の手順で操作を行ってください。

図 2.22 メモリ内容のアップロード (データ保存 ダイアログ)

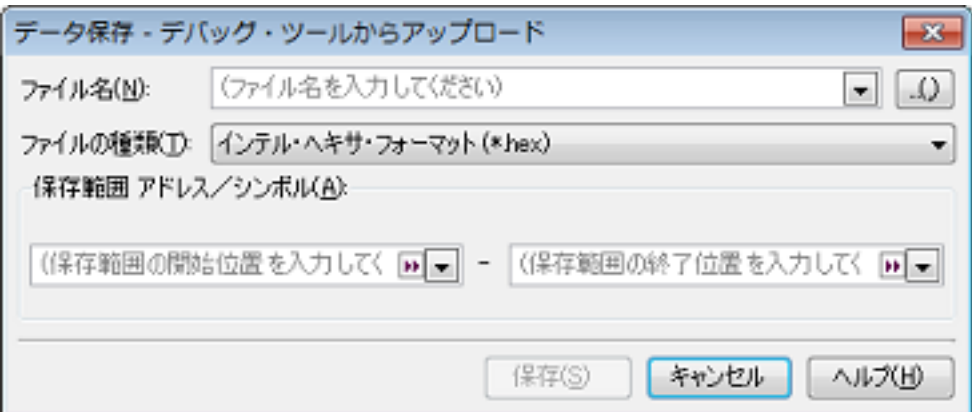

- (1) [ファイル名]の指定 保存するファイル名を指定します。 テキスト・ボックスに直接入力するか(最大指定文字数: 259 文字),またはドロップダウン・リストより入力 履歴項目を選択します(最大履歴数:10 個)。 また,[...]ボタンをクリックすることでオープンするデータ保存ファイルを選択 ダイアログにより,ファイル を選択することもできます。
- (2) [ファイルの種類]の指定 保存するファイルの形式を次のドロップダウン・リストにより選択します。 選択できるファイルの形式は次のとおりです。

<sup>(3)</sup> [OK]ボタンのクリック このダイアログでの設定を有効とし,指定したロード・モジュール・ファイルがダウンロード・ファイルとして 追加されます(ロード・モジュール・ファイル内に含まれるシンボル情報のみがダウンロードの対象となりま す)。

表 2.3 アップロード可能なファイル形式

| リスト表示                   | ファイル形式            |
|-------------------------|-------------------|
| インテル・ヘキサ・フォーマット (*.hex) | インテル・ヘキサ・フォーマット   |
| モトローラ S フォーマット (*.mot)  | モトローラ・Sタイプ・フォーマット |
| バイナリ・データ (*.bin)        | バイナリ・フォーマット       |

(3) [保存範囲 アドレス/シンボル]の指定

ファイルに保存する範囲を " 開始アドレス " と " 終了アドレス " で指定します。 それぞれのテキスト・ボックスに 16 進数の数値/アドレス式を直接入力するか、またはドロップダウン・リス トより入力履歴項目を選択します(最大履歴数:10 個)。

備考 このテキスト・ボックスで「Ctrl] + [Space] キーを押下することにより,現在のキャレット位 置のシンボル名を補完することができます(「2.20.2 [シンボル名の入力補完機能](#page-135-2)」参照)。

(4) [保存]ボタンのクリック

指定したファイルに指定した形式で,メモリ内容をアップロード・データとして保存します。

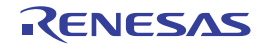

#### <span id="page-33-0"></span>2.7 プログラムの表示と変更

この節では、デバッグ情報を持ったロード・モジュール・ファイルをデバッグ・ツールにダウンロードした場合のプ ログラムの表示方法,およびその変更方法について説明します。

- ダウンロードしたプログラムの表示は,次の 2 つのパネルで行うことができます。
- エディタ パネル
- ソース・ファイルの表示/編集を行うほか,ソース・レベル・デバッグ/命令レベル・デバッグ(「2.8.3 [プログラ](#page-42-1) [ムをステップ実行する」](#page-42-1)参照),およびコード・カバレッジ測定結果の表示 (「2.14.2 [カバレッジ測定結果を表示す](#page-102-1) [る」](#page-102-1)参照)を行います。
- [逆アセンブル](#page-197-0) パネル

ダウンロードしたプログラム(メモリ内容)の逆アセンブル結果の表示/編集(ライン・アセンブル)を行うほか, 命令レベル・デバッグ (「2.8.3 [プログラムをステップ実行する](#page-42-1)」参照), およびコード・カバレッジ測定結果の表 示(「2.14.2 [カバレッジ測定結果を表示する](#page-102-1)」参照)を行います。 なお,このパネルでは,逆アセンブル結果の表示とともに,対応するソース・テキストも表示することができます (デフォルト)。

- 備考 通常,ソース・レベル・デバッグを行うためには,デバッグ情報を持つロード・モジュール・ファイル をダウンロードする必要がありますが,インテル・ヘキサ・ファイル(\*.hex),モトローラ・S タイ プ・ファイル(\*.mot),またはバイナリ・ファイル(\*.bin)をダウンロード対象として,ソース・レベ ル・デバッグを行うことも可能です(「2.6.2.3 [ロード・モジュール・フォーマット以外のファイルで](#page-30-0) [ソース・レベル・デバッグを行う](#page-30-0)」参照)。
- <span id="page-33-3"></span><span id="page-33-1"></span>2.7.1 ソース・ファイルを表示する

ソース・ファイルの表示は,次のエディタ パネルで行います。

エディタ パネルは、ロード・モジュール・ファイルが正常に[ダウン](#page-25-1)ロードされると, 指定された位置 (「2.6.1 ダウン [ロードを実行する」](#page-25-1)参照)のソース・テキストを表示した状態で自動的にオープンします。

手動でエディタ パネルをオープンする場合は、プロジェクト・ツリー パネルにおいてソース・ファイルをダブルク リックしてください。

なお,エディタ パネルの機能についての詳細は,「CS+ 統合開発環境 ユーザーズマニュアル エディタ編」を参照して ください。

- 図 2.23 ソース・ファイルの表示 (エディタ パネル)
	- $\sqrt{2}$  mains

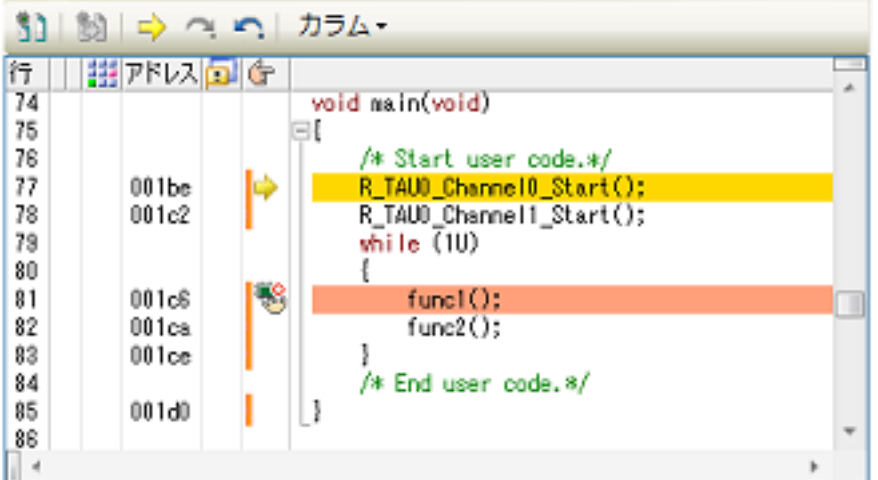

<span id="page-33-2"></span>2.7.2 逆アセンブル結果を表示する

ダウンロードしたプログラム(メモリ内容)の[逆アセ](#page-197-0)ンブル結果(逆アセンブル・テキスト)の表示は、次の逆アセ [ンブル](#page-197-0) パネルで行います。

[表示]メニュー→[逆アセンブル]→[逆アセンブル *1* ~ *4*]を選択してください。

逆アセンブル パネルは、最大4個までオープンすることができ、各パネルはタイトルバーの "逆アセンブル 1", "逆 アセンブル 2"," 逆アセンブル 3"," 逆アセンブル 4" の名称で識別されます。

なお,各エリアの見方,および機能についての詳細は[,逆アセンブル](#page-197-0) パネルの項を参照してください。

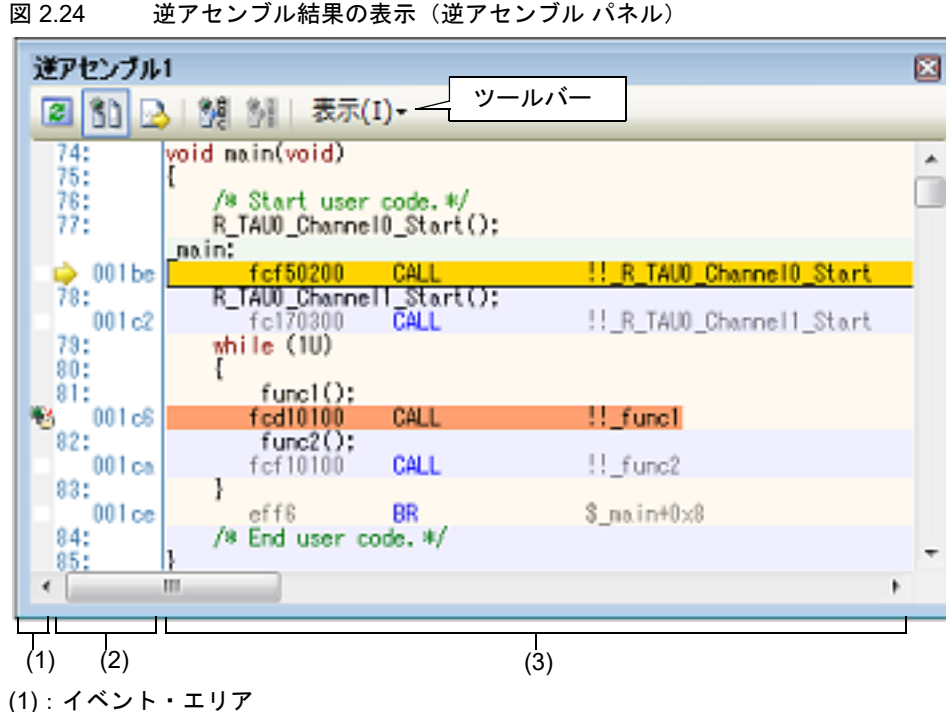

 $(2): 7$ ドレス・エリア

(3):逆アセンブル・エリア

備考 すールバーの [表示] → <mark>は</mark> ボタンをクリックすることによりオープンす[るスクロール範囲設定](#page-297-0) ダイ [アログ](#page-297-0)により,このパネルの垂直スクロール・バーのスクロール範囲を設定することができます。

ここでは,次の操作方法について説明します。

2.7.2.1 [表示モードを変更する](#page-34-0) 2.7.2.2 [表示形式を変更する](#page-35-0) 2.7.2.3 [指定アドレスへ移動する](#page-35-1) 2.7.2.4 [シンボル定義箇所へ移動する](#page-35-2) 2.7.2.5 [逆アセンブル結果の表示内容を保存する](#page-36-0)

# <span id="page-34-0"></span>2.7.2.1 表示モードを変更する

ツールバーの |81| ボタン(トグル)をクリックすることにより[,逆アセンブル](#page-197-0) パネルの表示モードを切り替えること ができます。

(1) 混合表示モード

ソース・テキストと逆アセンブル・テキストを併せて表示する,デフォルトの表示モードです。

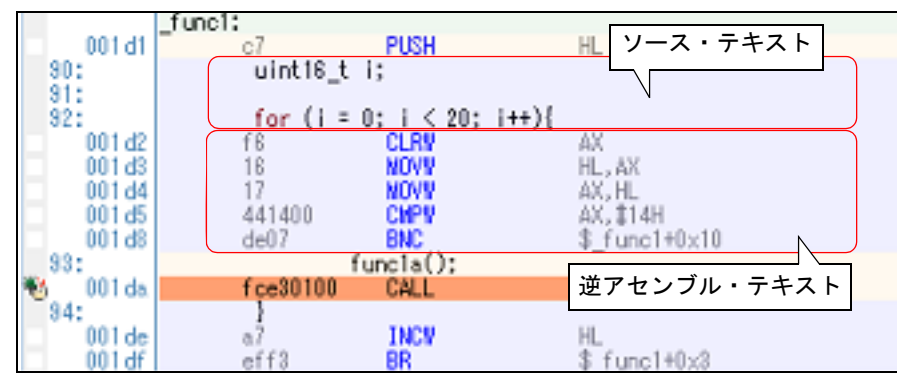

図 2.25 混合表示モード(逆アセンブル パネル)

(2) 逆アセンブル表示モード ソース・テキストを非表示にし,逆アセンブル・テキストのみを表示します。

|              | $[$ func $\mathcal{L}$ |          |             |              |  |
|--------------|------------------------|----------|-------------|--------------|--|
| 001 d1       |                        | c.       | push        | HL           |  |
| ďŽ           |                        |          | CLRN        | ÄK           |  |
| ďЗ           |                        |          | MOVA        | . AX         |  |
| d4           |                        |          | ₫DVM        | .H           |  |
| d5           |                        | 441400   | CWPN        | II 14H       |  |
| 1 d8         |                        | de07     | BNC         | func1+0x10   |  |
| 00 1 da      |                        | fce30100 | CALL        | !! funcia    |  |
| 00 1 de      |                        | a7       | <b>INCW</b> | HL           |  |
| 001 df       |                        | ef f3    | BR          | \$_func1+0x3 |  |
| OO.<br>1 e 1 |                        | сß       | POP         | HL           |  |
| 001e2        |                        | d7       | <b>RET</b>  |              |  |
|              | funcia:                |          |             | 逆アセンブル・テキスト  |  |
| 001e3        |                        | C/       | <b>PUSH</b> |              |  |
| 001e4        |                        | f6       | <b>CLRN</b> | AX           |  |

図 2.26 逆アセンブル表示モード (逆アセンブル パネル)

# <span id="page-35-0"></span>2.7.2.2 表示形式を変更する

ツールバーの次のボタンにより,逆アセンブル結果の表示形式を変更することができます。

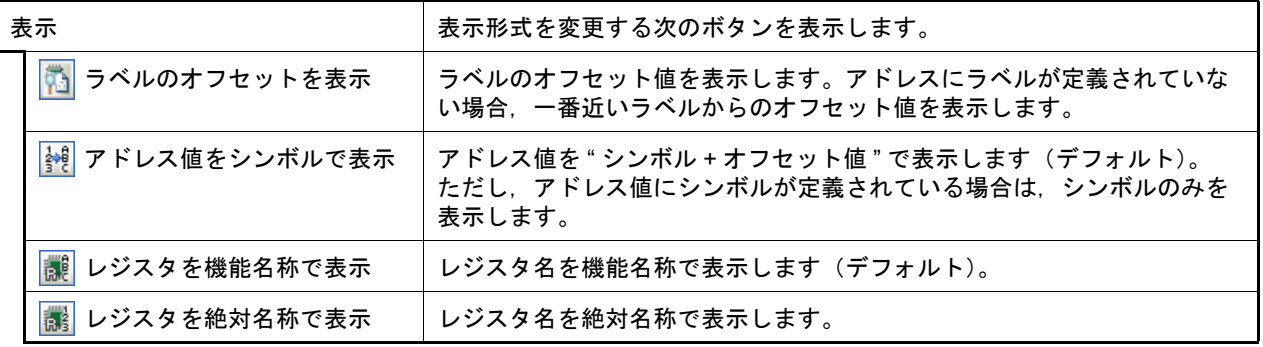

# <span id="page-35-1"></span>2.7.2.3 指定アドレスへ移動する

- 逆アセンブル・テキスト上の指定アドレスへの移動は,コンテキスト・メニューの[移動 ...]を選択することにより オープンする[指定位置へ移動](#page-299-0) ダイアログで行います。
	- このダイアログにおいて、次の手順で操作を行ってください。
	- 図 2.27 逆アセンブル結果内のアドレスへ移動(指定位置へ移動 ダイアログ)

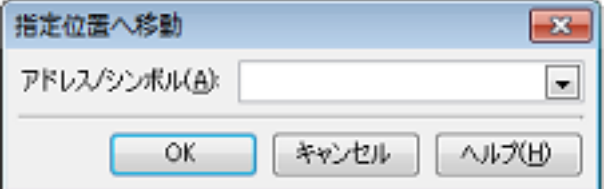

(1) [アドレス / シンボル]の指定

キャレットを移動したいアドレスを指定します。 テキスト・ボックスにアドレス式を直接入力するか(最大指定文字数:1024 文字),またはドロップダウン・リ ストより入力履歴項目を選択します(最大履歴数:10 個)。

備考 このテキスト・ボックスで [Ctrl] + [Space] キーを押下することにより,現在のキャレット位 置のシンボル名を補完することができます(「2.20.2 [シンボル名の入力補完機能](#page-135-2)」参照)。

- (2) [OK]ボタンのクリック 指定したアドレスへキャレットを移動します。
- <span id="page-35-2"></span>2.7.2.4 シンボル定義箇所へ移動する

シンボルが定義されているアドレスに,キャレット位置を移動することができます。 シンボルを参照している命令にキャレットを移動したのち,ツールバーの <mark>(教)</mark> ボタンをクリックしてください。
また,この操作に続き,ツールバーの 静 ボタンをクリックすると,キャレット移動前のシンボルを参照している命 令にキャレット位置を戻します。

## 2.7.2.5 逆アセンブル結果の表示内容を保存する

逆アセンブル結果の内容をテキスト・ファイル(\*.txt)/CSV ファイル(\*.csv)に保存することができます。

ファイルに保存する際は,デバッグ・ツールから最新の情報を取得し,このパネル上での表示形式に従ったデータで 保存します。

「ファイル〕メニュー→「名前を付けて逆アセンブル・データを保存 ...]を選択すると,次[のデータ保存](#page-300-0) ダイアログ がオープンします(この際,パネル上で範囲選択した状態でこの操作を行うと選択範囲のみの逆アセンブル・データを 保存することができます)。

このダイアログにおいて、次の手順で操作を行ってください。

図 2.28 逆アセンブル・データの保存(データ保存 ダイアログ)

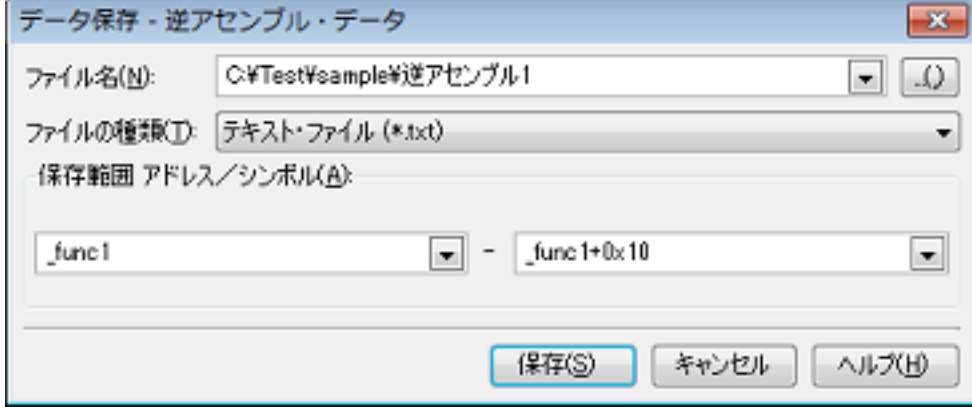

- (1) [ファイル名]の指定 保存するファイル名を指定します。 テキスト・ボックスに直接入力するか(最大指定文字数:259 文字),またはドロップダウン・リストより入力 履歴項目を選択します(最大履歴数:10 個)。 また,[...]ボタンをクリックすることでオープンするデータ保存ファイルを選択 ダイアログにより,ファイル を選択することもできます。
- (2) [ファイルの種類]の指定

保存するファイルの形式を次のドロップダウン・リストにより選択します。 選択できるファイルの形式は次のとおりです。

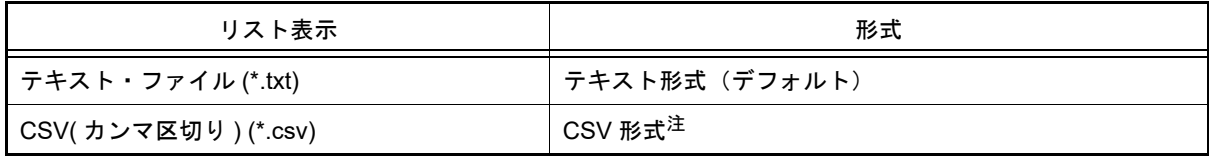

注 各データを "," で区切り保存します。 なお、データ内に "," が含まれている際の不正形式を避けるため、各データを "" (ダブルクォー テーション)で括り出力します。

(3) 「保存範囲 アドレス/シンボル]の指定 ファイルに保存する範囲を " 開始アドレス " と " 終了アドレス " で指定します。 それぞれのテキスト・ボックスに 16 進数の数値/アドレス式を直接入力するか,またはドロップダウン・リス トより入力履歴項目を選択します(最大履歴数:10 個)。 なお,パネル上で範囲選択している場合は,デフォルトでその選択範囲がテキスト・ボックスに指定されます。 範囲選択していない場合は,現在のパネルの表示範囲が指定されます。

備考 このテキスト・ボックスで [Ctrl] + [Space] キーを押下することにより, 現在のキャレット位 置のシンボル名を補完することができます(「2.20.2 [シンボル名の入力補完機能](#page-135-0)」参照)。

(4) [保存]ボタンのクリック 指定したファイルに,指定した形式で逆アセンブル・データを保存します。

図 2.29 逆アセンブル・データ保存の際の出力イメージ

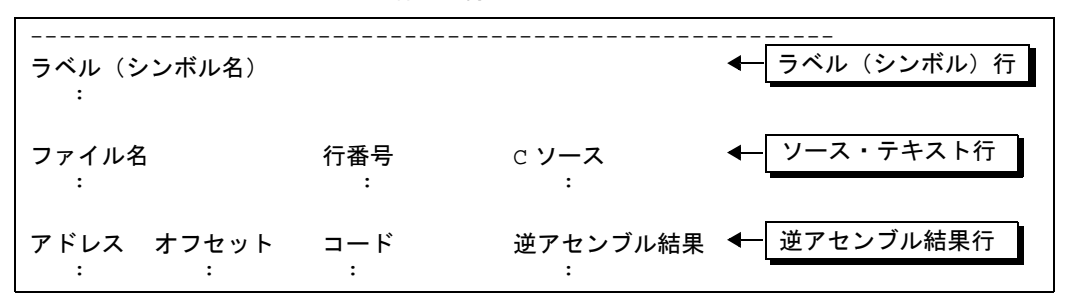

備考 1. | [ファイル] メニュー→ [逆アセンブル・データを保存] の選択によりパネルの内容を上書き保存 する場合、逆アセンブルパネル(逆アセンブル1~4)はそれぞれ個別に扱われます。 また,保存範囲についても,前回指定したアドレス範囲で保存されます。

備考 2. [ファイル] メニュー→ [印刷 ...] を選択することにより, 現在このパネルで表示しているの画 像イメージを印刷することができます。

2.7.3 他の処理と平行してビルドを実行する

CS+ では、次のタイミングでビルドを自動で開始する機能を提供しています(ラピッド・ビルド機能)。

- デバッグ専用プロジェクト以外の場合

- プロジェクトに追加している C/C++ ソース・ファイル/アセンブラ・ソース・ファイル/ヘッダ・ファイル /リンク・ディレクティブ・ファイル/シンボル情報ファイル/オブジェクト・モジュール・ファイル/ライ ブラリ・ファイルのいずれかを更新したとき
- プロジェクトにビルド対象ファイルを追加,または削除したとき
- オブジェクト・モジュール・ファイル,およびライブラリ・ファイルのリンク順を変更したとき
- ビルド・ツール,およびビルド対象ファイルのプロパティを変更したとき
- デバッグ専用プロジェクトの場合
	- デバッグ専用プロジェクトに追加している C/C++ ソース・ファイル/アセンブラ・ソース・ファイル/ヘッ ダ・ファイルを編集して保存したとき
	- デバッグ専用プロジェクトに C/C++ ソース・ファイル/アセンブラ・ソース・ファイル/ヘッダ・ファイル を追加,または削除したとき
	- デバッグ専用プロジェクトのプロパティを変更したとき

ラピッド・ビルド機能を有効にすることにより,上記の操作と平行してビルドを行うことができます。

ラピッド・ビルド機能の有効/無効の設定は, [ビルド] メニュー→ [ラピッド・ビルド]の選択により切り替えます (デフォルトで有効に設定されています)。

- 注意 いわ部エディタを使用する場合,この機能を有効にするためには,オプション ダイアログの「全般 ビ ルド]カテゴリの[登録されたファイルの変更を監視する]をチェックする必要があります。
- 備考 1. アース・ファイル編集後, [Ctrl] + [S] キーの押下により, こまめに上書き保存することを推奨しま す。
- 備考 2. ―― ラピッド・ビルドの有効/無効は, プロジェクト全体(メイン・プロジェクト, およびサブプロジェク ト)に対して設定されます。
- 備考 3. ラピッド・ビルドの実行中に,ラピッド・ビルドを無効に切り替えた場合は,その場でラピッド・ビル ドの実行を中止します。
- 2.7.4 ライン・アセンブルを行う

[逆アセンブル](#page-197-0) パネルで表示されている命令/命令コードは,編集(ライン・アセンブル)することができます。 ここでは、次の操作方法について説明します。

2.7.4.1 [命令を編集する](#page-38-0)

2.7.4.2 [命令コードを編集する](#page-38-1)

#### <span id="page-38-0"></span>2.7.4.1 命令を編集する

命令を編集する場合は,次の手順で操作を行ってください。

- (1) 編集モードへの切り替え 対象命令をダブルクリックするか,または対象命令にキャレットを移動した状態でコンテキスト・メニューの [命令の編集]を選択すると,編集対象が編集モードに切り替わります。
- (2) 命令の編集 キーボードから直接命令の文字列を編集します。
- (3) メモリへの書き込み 編集終了後,[Enter]キーを押下することにより,変更された命令が自動的にライン・アセンブルされ,コード がメモリに書き込まれます。 ただし,この際に,変更結果が不正な命令となる場合は,編集された文字列が赤色で表示され,メモリへの書き 込みは行いません。

なお、表示されている逆アセンブル結果を別の命令で上書きすることによりメモリに空きが生じた場合、次の例のよ うに自動的に NOP 命令でバイト数を補います。

例 1. 2 行目の MOVW 命令(4 バイト命令)を DEC 命令(1 バイト命令)で上書きした場合

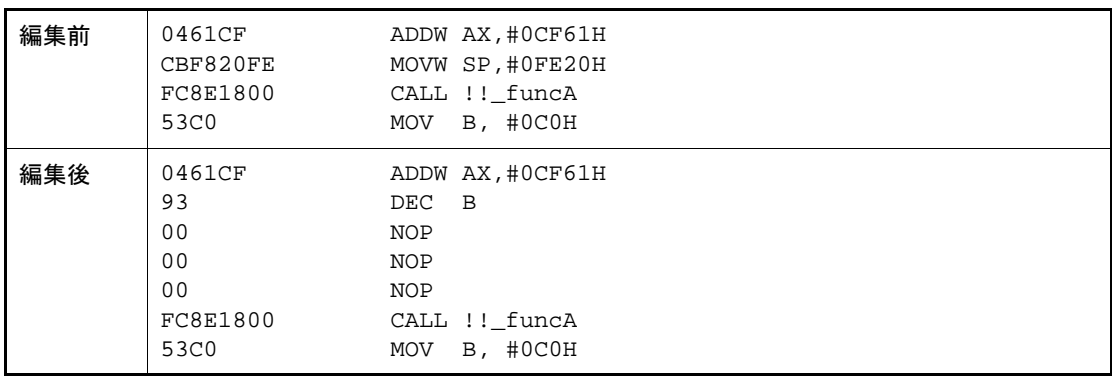

例 2. 1 行目の ADDW 命令(3 バイト命令)を MOVW 命令(4 バイト命令)で上書きした場合

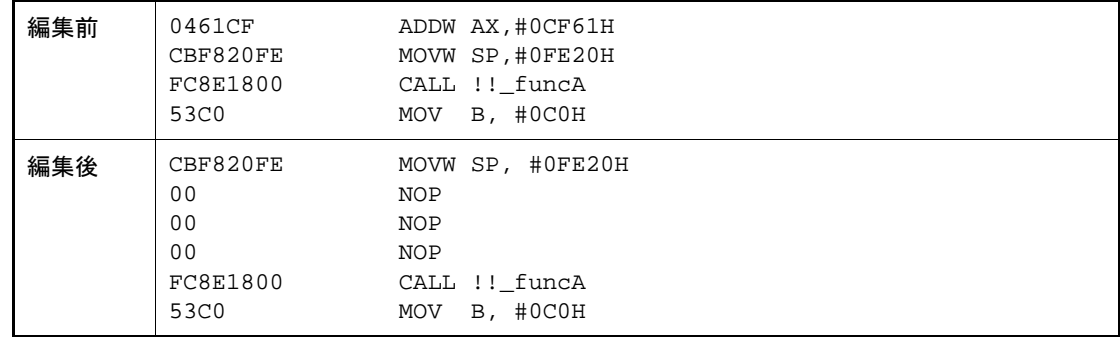

#### <span id="page-38-1"></span>2.7.4.2 命令コードを編集する

命令コードを編集する場合は,次の手順で操作を行ってください。

- (1) 編集モードへの切り替え 対象命令コードをダブルクリックするか,または対象命令コードにキャレットを移動した状態で表示されるコン テキスト・メニューの[コードの編集]を選択すると,編集対象が編集モードに切り替わります。
- (2) 命令コードの編集 キーボードから直接命令コードの文字列を編集します。
- (3) メモリへの書き込み 編集終了後, [Enter] キーを押下することにより, 命令コードがメモリに書き込まれます。 ただし,この際に,変更結果が不正な命令となる場合は,編集された文字列が赤色で表示され,メモリへの書き 込みは行いません。

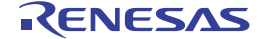

命令コードがメモリに書き込まれた場合は,逆アセンブル結果も同時に更新されます。

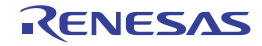

# 2.8 プログラムの実行

この節では,プログラムの実行方法について説明します。

- なお,この節で説明する主な操作は,プログラムの実行を制御するためのコマンドをまとめた[メイン・ウインドウ上](#page-142-0) のデバッグ・ツールバー,または「デバッグ]メニューより行います。
	- 注意 デバッグ・ツールバー,および [デバッグ] メニューの各項目は,デバッグ・ツールと接続時のみ有効 となります。
	- 図 2.30 デバッグ・ツールバー  $-12.16$

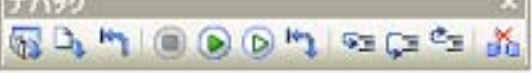

図 2.31 [デバッグ]メニュー

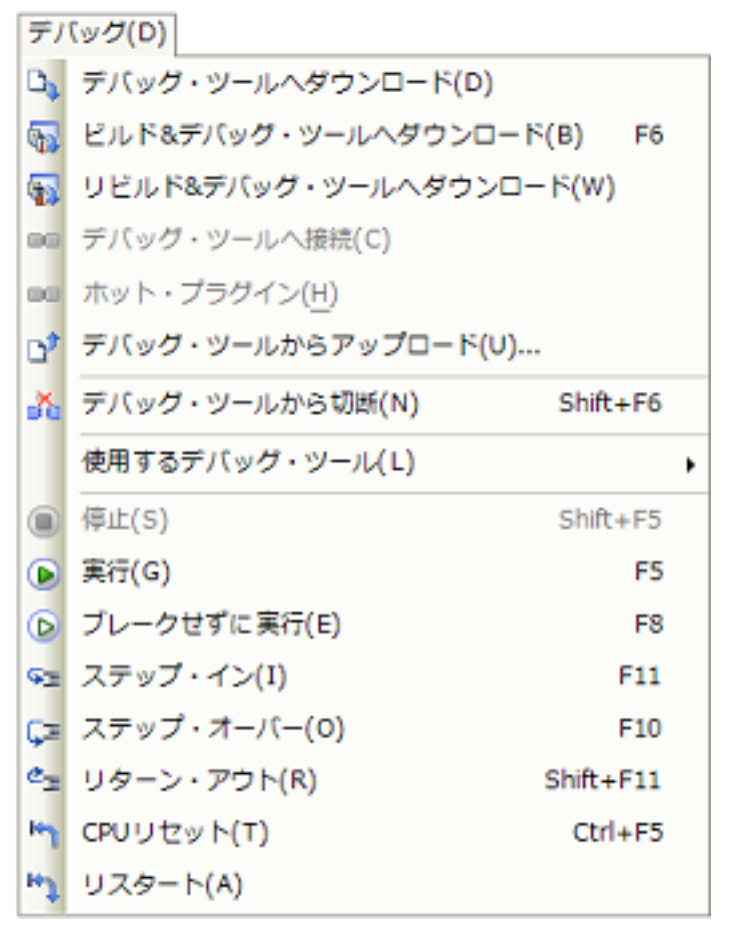

2.8.1 マイクロコントローラ(CPU)をリセットする

デバッグ・ツールバーの ト ボタンをクリックすることにより, CPU をリセットします。 CPU をリセットすることにより,カレント PC 値をリセット番地に設定します。

- 備考 ブレーク中の CPU リセット後に,SFR/CPU レジスタの値を指定した値に自動的に書き換える処理を 設定することができます(「2.17 [フック処理を設定する](#page-117-0)」参照)。
- 2.8.2 プログラムを実行する

プログラムの実行方法には次の種類があります。 デバッグの目的に応じて実行方法を選択してください。 なお、実行中のプログラムの停止方法については、「2.9 [プログラムの停止\(ブレーク\)](#page-44-0)」を参照してください。

2.8.2.1 マイクロコントローラ (CPU) をリセットしてから実行する 2.8.2.2 [現在のアドレスから実行する](#page-41-1) 2.8.2.3 PC [値を変更してから実行する](#page-42-0)

備考 プログラムの実行開始直前に,SFR/CPU レジスタ値を指定した値に自動的に書き換える処理を設定す ることができます(「2.17 [フック処理を設定する](#page-117-0)」参照)。

## <span id="page-41-0"></span>2.8.2.1 マイクロコントローラ (CPU) をリセットしてから実行する

CPU をリセットしたのち,リセット番地からプログラムの実行を開始します。 操作は、デバッグ・ツールバーの ト ボタンをクリックします。 この操作によりプログラムの実行を開始した場合,次のいずれかの状態までその実行を続けます。

- ● ボタンのクリック (「2.9.2 [プログラムの実行を手動で停止する」](#page-47-0)参照)
- PC がブレークポイントに到達(「2.9.3 [任意の場所で停止する\(ブレークポイント\)」](#page-47-1)参照)
- ブレーク・イベント条件の成立(「2.9.4 [任意の場所で停止する\(ブレーク・イベント\)」](#page-48-0)/「[2.9.5](#page-50-0) 変数 /SFR への [アクセスで停止する」](#page-50-0)参照)
- フェイルセーフ・ブレークの発生 (「2.9.6 [不正な実行を検出して停止する【](#page-54-0)IECUBE】」参照)
- [その他のブレーク要因の](#page-55-0)発生
- 備考 この操作は, ト ボタンをクリックしたのち, ボタンをクリックした場合と同等です。

#### <span id="page-41-1"></span>2822 現在のアドレスから実行する

現在のアドレス(カレント PC 値で示されるアドレス)からプログラムの実行を開始する方法には,次の種類があり ます。

- (1) 通常の実行 デバッグ・ツールバーの ボタンをクリックします。 この操作により実行を開始した場合,次のいずれかの状態までその実行を続けます。
	-
	- ● ボタンのクリック(「2.9.2 [プログラムの実行を手動で停止する](#page-47-0)」参照)
	- PC がブレークポイントに到達(「2.9.3 [任意の場所で停止する\(ブレークポイント\)](#page-47-1)」参照)
	- ブレーク・イベント条件の成立(「2.9.4 [任意の場所で停止する\(ブレーク・イベント\)](#page-48-0)」/「[2.9.5](#page-50-0) 変数 /SFR [へのアクセスで停止する](#page-50-0)」参照)
	- フェイルセーフ・ブレークの発生(「2.9.6 [不正な実行を検出して停止する【](#page-54-0)IECUBE】」参照)
	- [その他のブレーク要因](#page-55-0)の発生
- (2) ブレーク関連のイベントを無視した実行 デバッグ・ツールバーの ボタンをクリックします。 この操作により実行を開始した場合、次のいずれかの状態までその実行を続けます。
	- ● ボタンのクリック(「2.9.2 [プログラムの実行を手動で停止する](#page-47-0)」参照)
	- フェイルセーフ・ブレークの発生(「2.9.6 [不正な実行を検出して停止する【](#page-54-0)IECUBE】」参照)
	- [その他のブレーク要因](#page-55-0)の発生

備考 この操作により実行を開始した場合,アクション・イベントの発生も無視されます。

- (3) キャレット位置までの実行 エディタ パネル/[逆アセンブル](#page-197-0) パネルにおいて、プログラムを停止させたい行/命令にキャレットを移動した のち,コンテキスト・メニューの[ここまで実行]を選択します。 この操作により実行を開始した場合、次のいずれかの状態までその実行を続けます。
	- PC がキャレット位置のアドレスに到達
	- ● ボタンのクリック (「2.9.2 [プログラムの実行を手動で停止する](#page-47-0)」参照)
	- フェイルセーフ・ブレークの発生(「2.9.6 [不正な実行を検出して停止する【](#page-54-0)IECUBE】」参照)
	- [その他のブレーク要因](#page-55-0)の発生
- 注意 キャレット位置の行に対応するアドレスが存在しない場合は,下方向の有効な行までプログラム を実行します(有効な行が存在しない場合は,エラーとなります)。
- 備考 この操作により実行を開始した場合,アクション・イベントの発生も無視されます。

# <span id="page-42-0"></span>2.8.2.3 PC 値を変更してから実行する

カレント PC 値を任意のアドレスに強制的に変更したのち,プログラムを実行します。

この操作を行うには、まず、エディタ パネル[/逆アセンブル](#page-197-0) パネルにおいて、プログラムの実行を開始したい行/命 令にキャレットを移動したのち,コンテキスト・メニューの[PC をここに設定]を選択します(カレント PC 値が現在 キャレットのある行/命令のアドレスに変更されます)。

次に,「2.8.2.2 [現在のアドレスから実行する」](#page-41-1)で示した,いずれかの実行方法を行います。

#### 2.8.3 プログラムをステップ実行する

次のいずれかの操作を行うと,現在のアドレス(カレント PC 値で示されるアドレス)から,ソース・レベル単位 (ソース・テキスト 1 行分),または命令レベル単位(1 命令分)でプログラムをステップ実行したのち,自動的に停止 します。

プログラムの停止後は逐一各パネルの内容が自動的に更新されるため,ステップ実行は,プログラムの実行遷移を ソース・レベル単位/命令単位でデバッグする場合に有効な実行方法です。

なお,ステップ実行を行う際の実行単位は,次に示すようにエディタ パネルにおける設定に依存します。

- ツールバーの お ボタンを無効にしている場合(デフォルト) ソース・レベル単位によるステップ実行を行います。 ただし[,逆アセンブル](#page-197-0) パネルにフォーカスがある場合,またはカレント PC 値で示されるアドレスに行情報が存在 しない場合は,命令レベル単位によるステップ実行を行います。
- ツールバーの <mark>も ボタンを有効にしている場合</mark> 命令レベル単位によるステップ実行を行います。
- 備考 まちゃくは、エディタ パネルを混合表示モードに設定している場合のみ有効となります(「CS+ 統合 開発環境 ユーザーズマニュアル エディタ編」参照)。

ステップ実行には,次の種類があります。

2.8.3.1 [関数内にステップ・インする\(ステップ・イン実行\)](#page-43-0)

- 2.8.3.2 関数をステップ・オーバーする (ステップ・オーバー実行)
- 2.8.3.3 [関数内でリターンが完了するまで実行する\(リターン・アウト実行\)](#page-44-1)
- 注意 **1.** ステップ実行中は,設定されているブレークポイント/ブレーク・イベント/アクション・イベントを 発生しません。
- 注意 **2.** ステップ実行でスタンバイ・モード(HALT/STOP)に移行する命令を実行した場合,スタンバイ・ モード命令以降の次命令で停止します。 また,使用するデバッグ・ツールによって,次のように動作が異なります。
	- -【シミュレータ】以外 ステップ実行ではスタンバイ・モードに移行しません。
	- -【シミュレータ】 ステップ実行でスタンバイ・モードに移行します。 スタンバイ・モードが解除されているように見えますが,スタンバイ・モードが解除されているか否 かは[,メイン・ウインドウ](#page-142-0)のステータス・バー上の [CPU](#page-147-0) 状態で確認してください。
- 注意 **3.** 【シミュレータ】以外 ステップ実行中は,割り込みが禁止されます。また,フェイルセーフ・ブレーク【IECUBE】を発生し ません。
- 注意 **4.** 【シミュレータ】 ステップ実行中に割り込みハンドラにジャンプすることがあります。
- 注意 **5.** ソース・レベル単位でステップ実行した場合,実行しないはずの行を実行しているように見える場合が あります。

これはコンパイラの生成したデバッグ情報と生成コードとのずれによる現象であり,コンパイラの生成 したコードの実行結果には問題ありません。

例 以下のようなプログラムを記述した場合,生成コード上は (\*1) を実行していませんが, (\*2) の後 (\*1) の位置へカレント PC 位置が移動してしまうように見えます。

```
void main(void);
int x, y, z1, z2, z3;
void func(int i)
{
    if (i == 0) {
         ++x; // <-(*1)
          ++z1;++z2;++z3;
     } else {
         ++y; // \leftarrow (*2)
          ++z1;++z2;++z3;
     }
}
int one = 1;
void main(void)
{
   while (1)
   {
     func(one);
   }
}
```
なお,本注意は, ビルド・ツールのプロパティ パネルの「コンパイル・オプション]タブの以下のど ちらか,または両方の設定で回避できる場合があります。

- [デバッグ情報] カテゴリ内にある [最適化時のデバッグ情報強化を行う] プロパティを [はい (g\_line)]に設定
- [最適化] カテゴリ内にある [最適化レベル] プロパティを [デバッグ優先 (-Onothing)]に設定

## <span id="page-43-0"></span>2.8.3.1 関数内にステップ・インする(ステップ・イン実行)

関数呼び出しの場合,呼び出された関数内の先頭で停止するステップ実行です。 操作は、デバッグ・ツールバーの ヌ ボタンをクリックします。

- 注意 **1.** デバッグ情報がない関数へのステップ・イン実行はできません。
- 注意 2. longjmp 関数へのステップ・イン実行は,実行行処理が完了せずタイムアウト待ちになることがありま す。
- 注意 **3.** 関数の入口の処理 ( プロローグ処理)はスキップされません。 プロローグ処理をスキップさせたい場合は,再度ステップ・イン実行してください。

# <span id="page-43-1"></span>2.8.3.2 関数をステップ・オーバーする (ステップ・オーバー実行)

CALL 命令による関数呼び出しの場合,その関数内のソース行/命令すべてを1ステップとみなして実行し,関数か ら戻った箇所で停止するステップ実行です (CALL 命令を実行したときと同じネストになるまで,ステップ実行しま す)。

操作は,デバッグ・ツールバーの C= ボタンをクリックします。

なお、CALL 命令以外の場合は、ステップ·イン実行と同じ動作となります。

注意 longjmp 関数のステップ・オーバー実行は,実行処理が完了せずタイムアウト待ちになることがありま す。

#### <span id="page-44-1"></span>2.8.3.3 関数内でリターンが完了するまで実行する(リターン・アウト実行)

現在の関数から,呼び出し元関数に戻った箇所で停止するステップ実行します。

ある関数内において確認が必要なソース行/命令の実行が終了した際などに,この命令によるステップ実行を行うと, 残りの関数内の命令をステップ実行せずに呼び出し元の関数に戻ることができます。 操作は、デバッグ・ツールバーの ニ ボタンをクリックします。

- 注意 **1.** main 関数内でのリターン・アウト実行は,スタート・アップ・ルーチン内でブレークします。
- 注意 **2.** longjmp 関数の呼び出し元関数内でリターン・アウト実行すると,ブレークしないことがあります。
- 注意 **3.** 再帰関数からリターン・アウト実行を行うと,フリーラン状態となります。

#### <span id="page-44-0"></span>2.9 プログラムの停止 (ブレーク)

この節では、実行中のプログラムを停止する方法について説明します。 CS+ では,次のブレーク機能を使用して任意の箇所でプログラムを停止させることができます。

- (1) 強制ブレーク機能 強制的にプログラムの実行を停止する機能です。
- <span id="page-44-2"></span>(2) ハードウエア・ブレーク機能 デバッグ・ツールが、ハードウエアの資源を使用してプログラム実行中にブレーク条件を逐次確認し、条件を満 たした際にプログラムを停止させる機能です。 なお, ハードウエア・ブレーク・イベントには,任意の箇所でプログラムの実行を停止させる " 実行系 " と,任 意の変数などに指定したアクセスがあった際にプログラムの実行を停止させる " アクセス系 " があります。
	- 備考 1. 【IECUBE】 ハードウエア・ブレーク・イベント(実行系)には,指定したアドレスの命令実行前にブレーク する " 実行前ブレーク " と,命令実行後にブレークする " 実行後ブレーク " があります。CS+ で は,ハードウエア・ブレーク・イベントを設定する際,まず " 実行前ブレーク " の資源を使用し, 資源がなくなり次第," 実行後ブレーク " の資源を使用します(「2.16.7.1 [有効イベント数の制限](#page-113-0)」 参照)。そのため,ユーザが実行前/実行後のどちらかを選択することはできません。
	- 備考 2. 【E1】【E20】【EZ Emulator】【COM Port】 ハードウエア・ブレーク・イベント(実行系)は,指定したアドレスの命令実行後にブレークす る " 実行後ブレーク " となります。
	- 備考 3. 【シミュレータ】 ハードウエア・ブレーク・イベント(実行系)は、指定したアドレスの命令実行前にブレークす る " 実行前ブレーク " と,命令実行後にブレークする " 実行後ブレーク " を選択することができま す(「2.9.1.3 [【シミュレータ】の場合」](#page-46-0)参照)。
- <span id="page-44-3"></span>(3) ソフトウエア・ブレーク機能(【シミュレータ】以外) 指定したアドレスの命令コードを一時的にブレーク用の命令に書き換え,その命令を実行した際にプログラムを 停止させる機能です。

#### 注意 **1.** スタンバイ・モード(HALT/STOP)中に強制ブレークを行った場合,カレント PC 値はスタンバイ・ モード命令以降の次命令のアドレスとなります。 また,使用するデバッグ・ツールによって,次のように動作が異なります。

- -【シミュレータ】以外 強制ブレークによりスタンバイ・モードを解除します。
- -【シミュレータ】 強制ブレークによりスタンバイ・モードを解除しません。 スタンバイ・モードが解除されているように見えますが,スタンバイ・モードが解除されているか否 かは[,メイン・ウインドウ](#page-142-0)のステータス・バー上[の本ウインドウを最大化している状態で,ステータ](#page-147-1) [スバーのコア切り替えドロップダウン・リストを表示すると,リストがタスクバーの裏に隠れて選択](#page-147-1) できない状態になります。タスクバーの設定を「自動的に隠す」に設定するか,タスクバーの表示位 [置を「右」,「左」,「上」のいずれかに設定することで回避可能です。](#page-147-1)で確認してください。

#### 注意 **2.** 【E1】【E20】【EZ Emulator】【COM Port】 ブレーク時にターゲット・システムの電圧を下げないようにしてください。ブレーク中に低電圧検出回 路(LVI),またはパワーオン・クリア(POC)によるリセットが発生した場合、CS+ の不正動作や通 信エラーの原因となる場合があります。 なお,ターゲット電源 OFF のエミュレーション中でのブレークもこれに該当します。

備考 実行中のプログラムが停止すると,その原因(ブレーク要因)[がメイン・ウインドウ](#page-142-0)[のステータスバー](#page-147-2) に表示されます。

<span id="page-45-2"></span>2.9.1 ブレーク動作の設定をする

ブレーク機能を使用するためには,あらかじめブレーク動作に関する設定を行う必要があります。 ブレーク動作の設定は、プロパティ パネルの [デバッグ・ツール設定] タブ上の [ブレーク] カテゴリ内で行いま す。

なお,設定内容は,使用するデバッグ・ツールにより異なります。

2.9.1.1 【IECUBE[】の場合](#page-45-0)

- 2.9.1.2 【E1】/【E20】/【[EZ Emulator](#page-46-1)】/【COM Port】の場合
- 2.9.1.3 [【シミュレータ】の場合](#page-46-0)

## <span id="page-45-0"></span>2.9.1.1 【IECUBE】の場合

図 2.32 [ブレーク]カテゴリ【IECUBE】

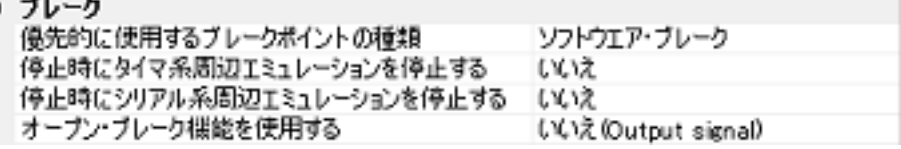

<span id="page-45-1"></span>(1) [優先的に使用するブレークポイントの種類] エディタ パネル/[逆アセンブル](#page-197-0) パネルにおいて、マウスのワンクリック操作で設定するブレークポイントの種 別を選択します。

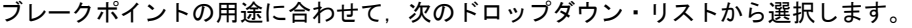

| │ハードウエア・ブレーク │ ハードウエア・ブレーク機能を使用した,ハードウエア・ブレークポイントを優<br>先的に設定します。<br>設定すると,ハードウエア・ブレーク・イベント(実行系)として扱われます。               |
|----------------------------------------------------------------------------------------------------|
| ┃ソフトウエア・ブレーク ┃ ソフトウエア・ブレーク機能(【シミュレータ】以外)を使用した,ソフトウエ<br>ア・ブレークポイントを優先的に設定します(デフォルト)。<br>設定すると、ソフトウエア・ブレーク・イベントとして扱われます。 |

注意 指定した種類のブレークポイントの設定数が制限を越える場合(「2.16.7.1 [有効イベント数の制](#page-113-0) [限」](#page-113-0)参照),もう一方の種類のブレークポイントが使用されます。

(2) [停止時にタイマ系周辺エミュレーションを停止する] プログラム実行停止時に、エミュレータのタイマ系周辺エミュレーション機能を停止 (Peripheral Break) する か否かを選択します。 停止する場合は [はい] を選択してください (デフォルト: [いいえ])。

(3) [停止時にシリアル系周辺エミュレーションを停止する] このプロパティは,選択しているマイクロコントローラが,シリアル系周辺エミュレーションを停止 (Peripheral Break)する機能をサポートしている場合のみ表示されます。 プログラム実行停止時に,エミュレータのシリアル系周辺エミュレーション機能を停止するか否かを選択しま す。

停止する場合は [はい] を選択してください(デフォルト: [いいえ])。

(4) [オープン・ブレーク機能を使用する] このプロパティは,選択しているマイクロコントローラがオープン・ブレーク機能をサポートしている場合のみ 表示されます。 オープン・ブレーク機能を使用するか否かを,次のドロップダウン・リストにより選択します。 なお,デフォルトの指定は選択しているマイクロコントローラの種類に依存します。 はい (Hi-Z) CPU 停止時,オープン・ブレークの対象端子は Hi-Z になります。

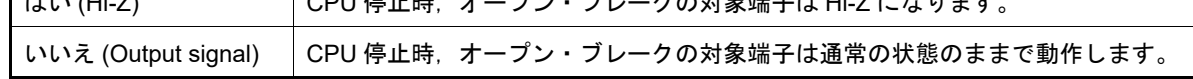

# <span id="page-46-1"></span>2.9.1.2 【E1】/【E20】/【EZ Emulator】/【COM Port】の場合

図 2.33 [ブレーク]カテゴリ【E1】【E20】【EZ Emulator】【COM Port】

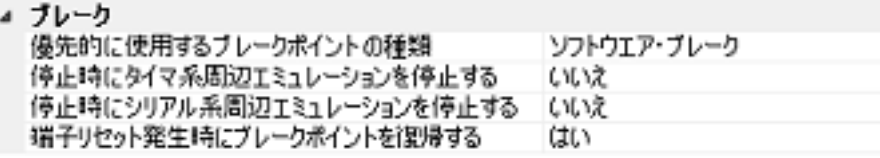

(1) [優先的に使用するブレークポイントの種類] このプロパティは,選択しているマイクロコントローラが,複数のブレークポイントの種類をサポートしている 場合のみ表示されます。 エディタ パネル/[逆アセンブル](#page-197-0) パネルにおいて、マウスのワンクリック操作で設定するブレークポイントの種 別を選択します。 ブレークポイントの用途に合わせて,次のドロップダウン・リストから選択します。

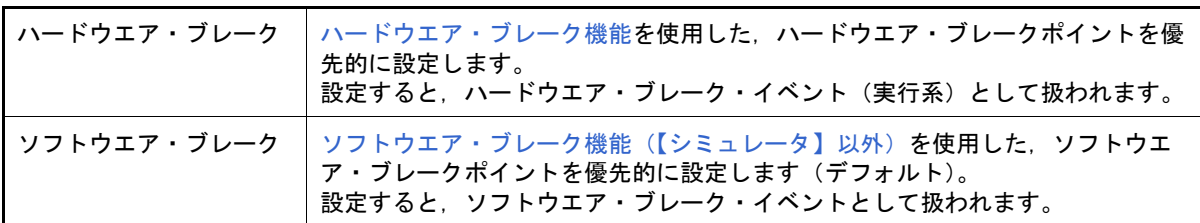

#### 注意 指定した種類のブレークポイントの設定数が制限を越える場合(「2.16.7.1 [有効イベント数の制](#page-113-0) [限」](#page-113-0)参照),もう一方の種類のブレークポイントが使用されます。

(2) [停止時にタイマ系周辺エミュレーションを停止する] プログラム実行停止時に、エミュレータのタイマ系周辺エミュレーション機能を停止(Peripheral Break)する か否かを選択します。 停止する場合は [はい] を選択してください(デフォルト:[いいえ])。 なお、選択しているマイクロコントローラがオープン・ブレーク機能搭載品の場合、このプロパティで [はい] を選択すると、CPU 停止時にオープン・ブレークの対象端子が Hi-Z になります([いいえ]を選択している場 合では,対象端子は通常状態のままで動作します)。

- (3) [停止時にシリアル系周辺エミュレーションを停止する] このプロパティは、選択しているマイクロコントローラが、シリアル系周辺エミュレーションを停止 (Peripheral Break)する機能をサポートしている場合のみ表示されます。 プログラム実行停止時に,エミュレータのシリアル系周辺エミュレーション機能を停止するか否かを選択しま す。 停止する場合は [はい] を選択してください(デフォルト:[いいえ])。
- (4) [端子リセット発生時にブレークポイントを復帰する] このプロパティは,選択しているマイクロコントローラが端子リセット発生時のブレークポイント復帰機能をサ ポートしており,か[つ\[接続用設定\]タブ](#page-156-0)上の[フラッシュ]カテゴリ内[フラッシュ書き換えを許可する]プ ロパティにおいて[はい]を選択した場合のみ表示されます。 端子リセット発生時に,ブレークポイントを復帰するか否かを選択します。 [はい]を選択した場合,端子リセット発生時に CPU を一瞬停止してブレークポイントの復帰を行います(デ フォルト)。 「いいえ]を選択した場合,端子リセット発生時にブレークポイントは復帰することなく無視され,プログラム 停止時に復帰します。
- <span id="page-46-0"></span>2.9.1.3 【シミュレータ】の場合

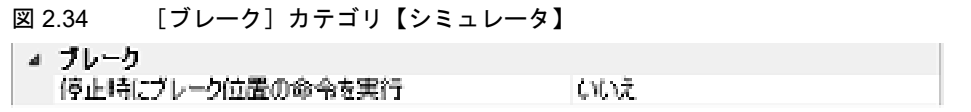

(1) [停止時にブレーク位置の命令を実行] ブレークポイントによるプログラム実行停止のタイミングを,指定したアドレスの命令実行前(実行前ブレー ク)とするか,または命令実行後(実行後ブレーク)とするかを選択します。 命令実行前にブレークする場合は [いいえ]を,命令実行後にブレークする場合は [はい]を選択してください (デフォルト:[いいえ])。

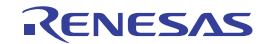

なお,設定したブレークポイントは,すべてハードウエア・ブレーク・イベントとして扱われます。

注意 [はい]を選択した場合,現在設定されているアクション・イベントは,すべてハードウエア・ブ レーク・イベントとして動作します(「2.15 [プログラム内へのアクションの設定」](#page-104-0)参照)。

# <span id="page-47-0"></span>2.9.2 プログラムの実行を手動で停止する

デバッグ・ツールバーの ■ ボタンをクリックすることにより, 現在実行中のプログラムを強制的に停止します。

#### <span id="page-47-1"></span>2.9.3 任意の場所で停止する(ブレークポイント)

ブレークポイントを設定することにより,任意の箇所でプログラムの実行を容易に停止させることができます。 ブレークポイントは,マウスのワン・クリックで設定することができます。

ブレークポイントを設定するためには,あらかじめ使用するブレークポイントの種別,および動作の設定を行う必要 があります。

ここでは、次の操作方法について説明します。

2.9.3.1 [ブレークポイントを設定する](#page-47-2) 2.9.3.2 [ブレークポイントを編集する](#page-48-1) 2.9.3.3 [ブレークポイントを削除する](#page-48-2)

#### <span id="page-47-2"></span>2.9.3.1 ブレークポイントを設定する

操作は、ソース・テキスト[/逆アセンブル](#page-197-0)・テキストを表示しているエディタ パネル/逆アセンブル パネルで行いま す。

アドレス表示のあるメイン・エリア(エディタ パネル)[/イベント・エリア](#page-199-0)(逆アセンブル パネル)において、ブ レークポイントを設定したい箇所をクリックしてください[。\[優先的に使用するブレークポイントの種類\]](#page-45-1)プロパティで 選択している種別のブレークポイントが,クリックした行に対応する先頭アドレスの命令に設定されます。

ブレークポイントが設定されると,設定した箇所に次のイベント・マークが表示され,ソース・テキスト行/逆アセ ンブル・テキスト行が強調表示されます。

また,対象アドレスにブレーク・イベント(ハードウエア・ブレーク・イベント/ソフトウエア・ブレーク・イベン ト)が設定されたとみなされ[,イベント](#page-247-0) パネルで管理されます(「2.16 [イベントの管理](#page-106-0)」参照)。

表 2.4 ブレークポイントのイベント・マーク

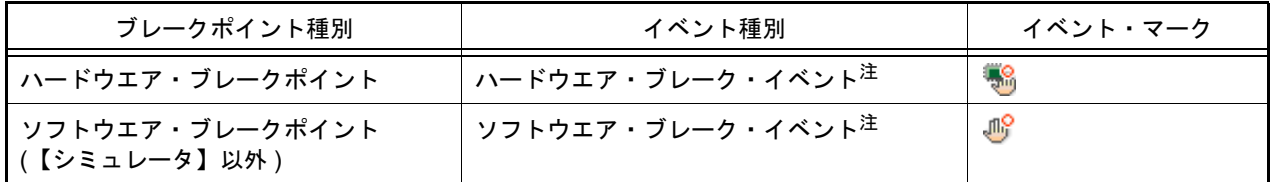

注 [イベント](#page-247-0) パネルにおける[名前]エリアでは,イベント種別名が " ブレーク " として表示されます。

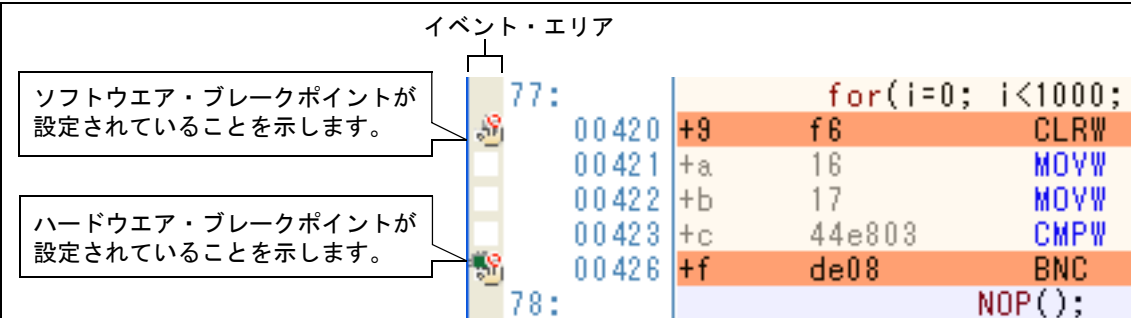

図 2.35 ブレークポイントの設定例(逆アセンブル パネルの場合)

図 2.36 イベント パネルのブレークポイントの設定例

| イベント                                             |      |
|--------------------------------------------------|------|
| 이미미미이미<br>区卷                                     |      |
| 詳細情報<br>名前                                       | コメント |
| 未計測<br><u> "PRun-Breakタイマ</u>                    |      |
| 実行後 CG_main.c#72 0x295<br>うプレーク0001<br><b>HE</b> |      |
| ■黒条件トレース                                         |      |

- 注意 **1.** ブレークポイントはブレーク・イベントとして設定され,イベントとして管理されるため,設定数に制 限があります。ブレークポイントの設定に関しては(有効イベント数の制限など),「2.16.7 [イベント](#page-113-1) [設定に関する留意事項](#page-113-1)」も参照してください。
- 注意 **2.** データフラッシュ・メモリ領域にソフトウエア・ブレークを設定することはできません。
- 注意 **3.** ブレークポイントは,アドレス表示がない行に設定することはできません。
- 備考 1. イベントの設定状態によりイベント・マークは異なります(「2.16.1 [設定状態\(有効/無効\)を変更す](#page-106-1) [る](#page-106-1)」参照)。 また,すでにイベントが設定されている箇所で,新たにイベントを設定した場合は,複数のイベントが 設定されていることを示すイベント・マーク ( Man ) が表示されます。
- 備考 2. 【シミュレータ】 設定できるブレークポイントは,ハードウエア・ブレークポイント固定です。
- 備考 3. 【シミュレータ】以外 次に示す操作により,「2.9.1 [ブレーク動作の設定をする」](#page-45-2)の指定に依存することなく、ハードウエア· ブレークポイント/ソフトウエア・ブレークポイントを設定することができます。 ただし, "操作方法 1" は, 逆アセンブル パネルでのみ有効です。

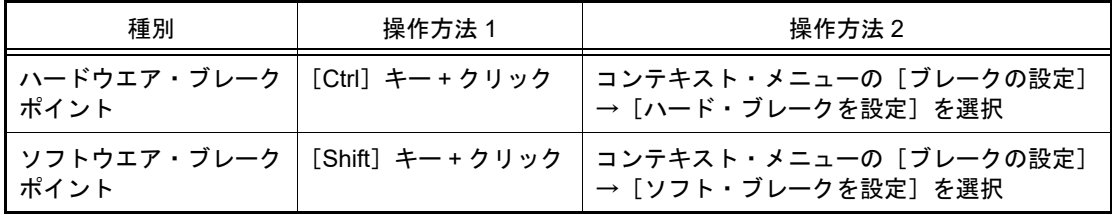

## <span id="page-48-1"></span>2.9.3.2 ブレークポイントを編集する

設定したブレークポイントは編集することができます。 詳細は,「2.16.4.1 [実行系イベントを編集する」](#page-108-0)を参照してください。

注意 ブレークポイントの種別がハードウエア・ブレークの場合のみが対象となります。

## <span id="page-48-2"></span>2.9.3.3 ブレークポイントを削除する

設定したブレークポイントを削除するには、エディタ パネル[/逆アセンブル](#page-197-0) パネル上において、表示されているイベ ント・マークを再度クリックします(イベント・マークが消失します)。

# <span id="page-48-0"></span>2.9.4 任意の場所で停止する(ブレーク・イベント)

ブレーク・イベント(実行系)を設定することにより,任意の箇所でプログラムの実行を停止させることができます。 ここでは、次の操作方法について説明します。

2.9.4.1 [ブレーク・イベント\(実行系\)を設定する](#page-49-0) 2.9.4.2 [ブレーク・イベント\(実行系\)を編集する](#page-50-1) 2.9.4.3 [ブレーク・イベント\(実行系\)を削除する](#page-50-2)

# <span id="page-49-0"></span>2.9.4.1 ブレーク・イベント(実行系)を設定する

操作は,ソース・テキスト/逆アセンブル・テキストを表示しているエディタ パネル[/逆アセンブル](#page-197-0) パネルで行いま す。 各パネルのアドレス表示のある行ににキャレットを移動したのち,目的のイベント種別に従って,コンテキスト・メ

ニューより次の操作を行います。

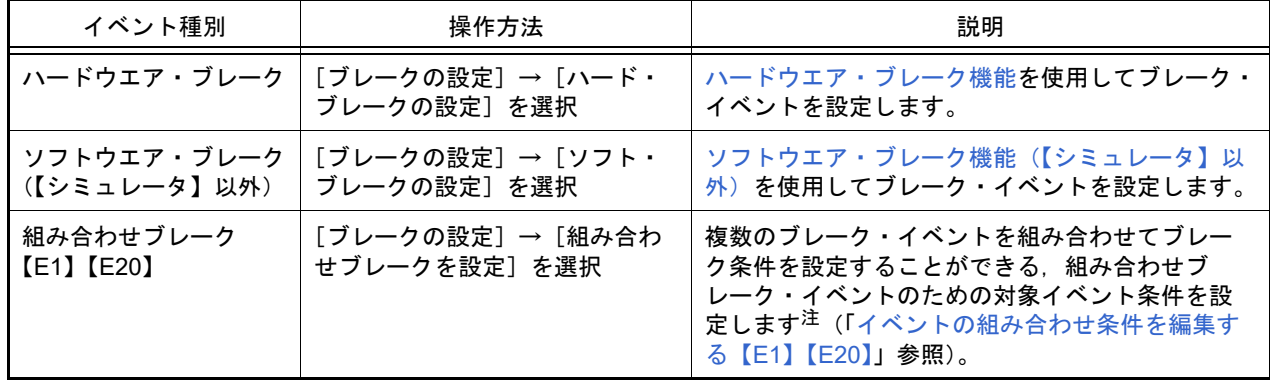

注 【E1】【E20】

選択しているマイクロコントローラが組み合わせブレーク・イベントをサポートしている場合のみ、こ の機能を使用することができます。

ブレーク・イベント(実行系)は,キャレット位置の行に対応する先頭アドレスの命令に対して設定されます。 ブレーク・イベント(実行系)が設定されると,設定した箇所に次のイベント・マークが表示され,ソース・テキス ト行/逆アセンブル・テキスト行が強調表示されます。

また[,イベント](#page-247-0) パネルにおいて,ハードウエア・ブレーク・イベント(実行系)/ソフトウエア・ブレーク・イベン ト(実行系),または組み合わせブレーク・イベント【E1】【E20】の詳細情報内の実行系イベントとして管理されます (「2.16 [イベントの管理](#page-106-0)」参照)。

#### 表 2.5 ブレーク・イベントのイベント・マーク

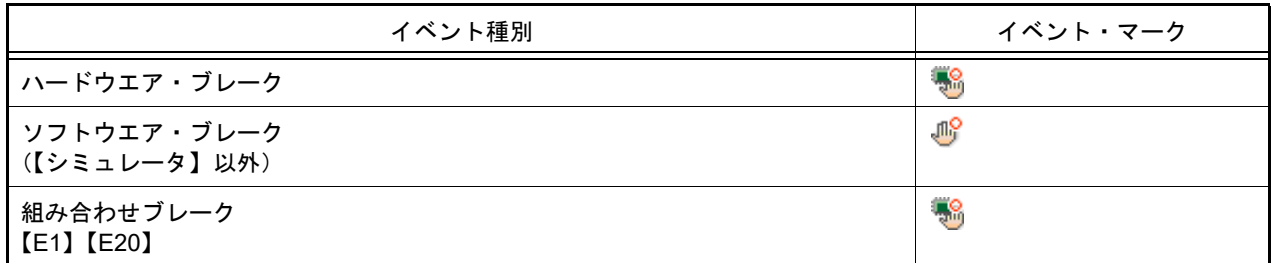

#### 図 2.37 ブレーク・イベントの設定例(逆アセンブル パネルの場合)

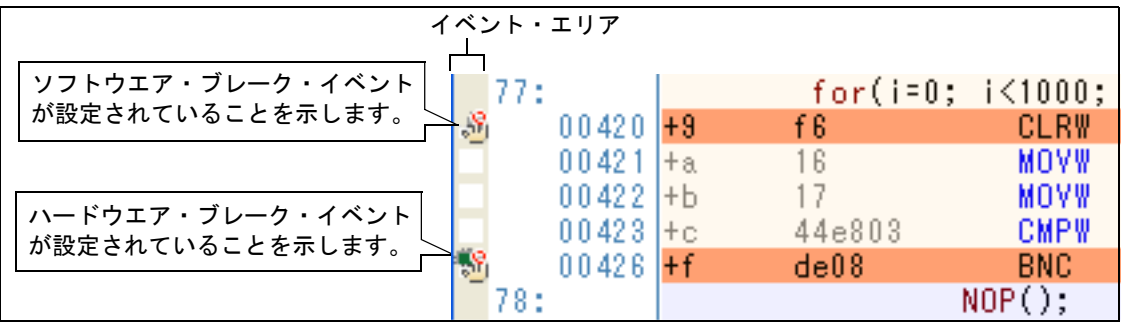

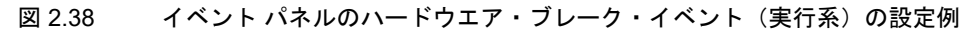

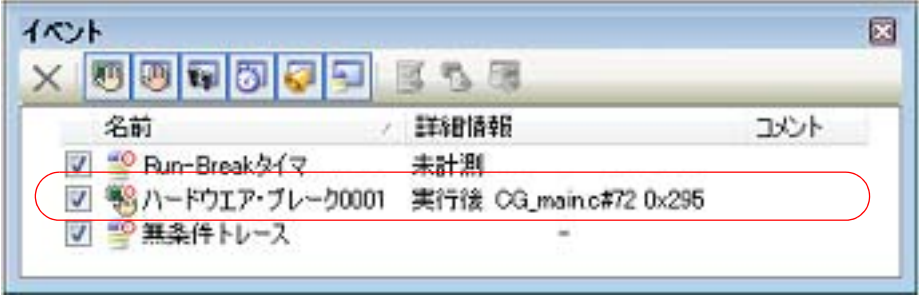

図 2.39 イベント パネルの組み合わせブレーク・イベント(実行系)の設定例【E1】【E20】

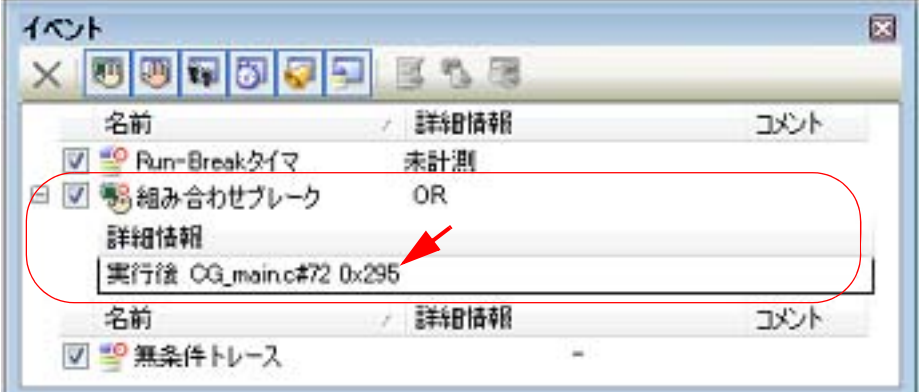

- 注意 **1.** ブレーク・イベント(実行系)の設定に関しては(有効イベント数の制限など),「2.16.7 [イベント設](#page-113-1) [定に関する留意事項](#page-113-1)」も参照してください。
- 注意 **2.** データフラッシュ・メモリ領域にソフトウエア・ブレークを設定することはできません。

備考 イベントの設定状態によりイベント・マークは異なります (「2.16.1 設定状態 (有効/無効) を変更す [る](#page-106-1)」参照)。 また,すでにイベントが設定されている箇所で,新たにイベントを設定した場合は,複数のイベントが 設定されていることを示すイベント・マーク( 153 )が表示されます。

<span id="page-50-1"></span>2.9.4.2 ブレーク・イベント(実行系)を編集する

設定したブレーク・イベント(実行系)は編集することができます。 詳細は,「2.16.4.1 [実行系イベントを編集する」](#page-108-0),または「2.16.4.3 [イベントの組み合わせ条件を編集する【](#page-112-0)E1】 【[E20](#page-112-0)】」を参照してください。

<span id="page-50-2"></span>2.9.4.3 ブレーク・イベント(実行系)を削除する

設定したブレーク・イベント(実行系)を削除するには、エディタ パネル[/逆アセンブル](#page-197-0) パネルにおいて、表示され ているイベント・マークをクリックします。

また、イベント パネルにおいて、対象となるハードウエア・ブレーク・イベント/ソフトウエア・ブレーク・イベン ト, または組み合わせブレーク・イベント【E1】【E20】を選択したのち, ツールバーの × ボタンをクリックする操 作でも削除することができます(「2.16.5 [イベントを削除する](#page-113-2)」参照)。

## <span id="page-50-0"></span>2.9.5 変数 /SFR へのアクセスで停止する

ブレーク・イベント(アクセス系)を設定することにより,任意の変数,または SFR に対し,指定したアクセスが あった場合にプログラムの実行を停止させることができます。

注意 ブレーク・イベント(実行系)の種別がハードウエア・ブレーク,または組み合わせブレーク【E1】 【E20】の場合のみが対象となります。

注意 [イベント](#page-247-0) パネルにおいて,組み合わせブレーク・イベント内のブレーク・イベント(実行系)のみを 削除することはできません。組み合わせブレーク・イベントの詳細情報内に表示されたすべてのブレー ク・イベント(アクセス系を含む)が削除されます。

また,この際に,アクセスした値を限定することもできます。 アクセス系のブレーク・イベントで指定できるアクセス種別は次のとおりです。

#### 表 2.6 変数へのアクセス種別

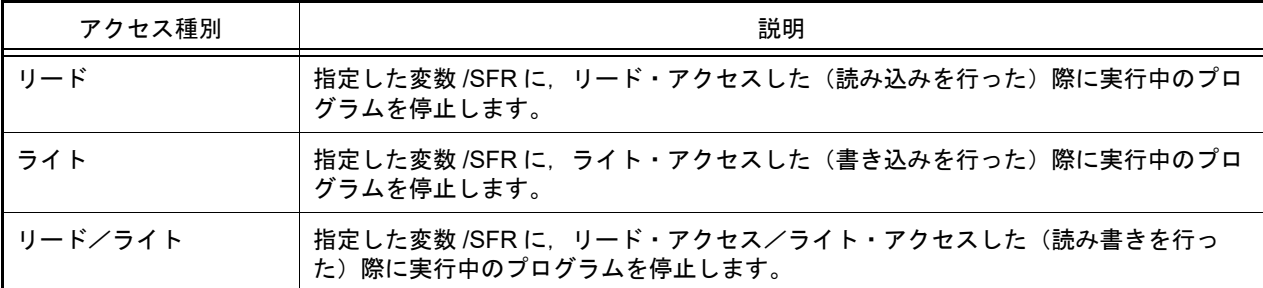

注意 【IECUBE】【E1】【E20】【EZ Emulator】【COM Port】 DMA(Direct Memory Access)によるアクセスも対象となります。

ここでは、次の操作方法について説明します。

2.9.5.1 [ブレーク・イベント\(アクセス系\)を設定する](#page-51-0) 2.9.5.2 [ブレーク・イベント\(アクセス系\)を編集する](#page-54-1) 2.9.5.3 [ブレーク・イベント\(アクセス系\)を削除する](#page-54-2)

#### <span id="page-51-0"></span>2.9.5.1 ブレーク・イベント(アクセス系)を設定する

変数,または SFR へのアクセスで, プログラムの実行を停止させるブレーク・イベント(アクセス系)の設定は, 次 のいずれかの操作により行います。

- 注意 **1.** ブレーク・イベントの設定に関しては(有効イベント数の制限など),「2.16.7 [イベント設定に関する](#page-113-1) [留意事項](#page-113-1)」も参照してください。
- 注意 **1.** 【シミュレータ】以外 32 ビット(4 バイト)の変数に対しては,ここで説明するアクセス系のブレーク・イベントの設定は できません。 また,16 ビット(2 バイト)の変数に対する 1 バイトでのアクセスの場合,そのアクセスを検出する ことはできません。
- (1) エディタ パネル/逆アセンブル パネル上の変数 /SFR にブレーク・イベント(アクセス系)を設定する場合 操作は,ソース・テキスト/逆アセンブル・テキストを表示しているエディタ パネル/[逆アセンブル](#page-197-0) パネル上 で行います。

ソース・テキスト/逆アセンブル・テキスト上の任意の変数,または SFR を選択したのち,目的のアクセス種 別に従って,コンテキスト・メニューより次の操作を行います。 ただし,対象となる変数は,グローバル変数/関数内スタティック変数/ファイル内スタティック変数のみとな ります。

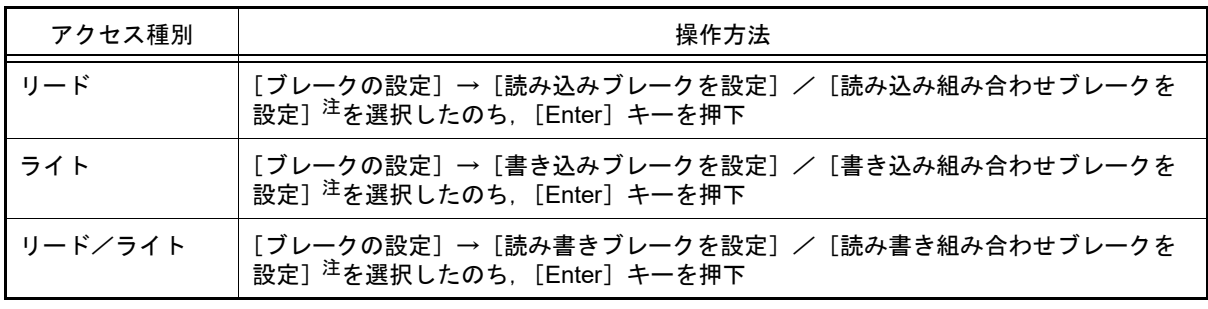

注 【E1】【E20】

複数のブレーク・イベントを組み合わせてブレーク条件を設定することができる,組み合わせブ レーク・イベントのための対象イベント条件として設定されます(「2.16.4.3 [イベントの組み合](#page-112-0) [わせ条件を編集する【](#page-112-0)E1】【E20】」参照)。 ただし,選択しているマイクロコントローラが組み合わせブレーク・イベントをサポートしてい

る場合のみ,この項目は表示されます。

なお,この際に,コンテキスト・メニュー内のテキスト・ボックスに値を指定した場合,指定した値で読み込み /書き込みを行った場合のみブレークします。値を指定しない場合は,値にかかわらず,選択している変数に読 み込み/書き込みを行った場合にブレークします。

- 注意 **1.** カレント・スコープ内の変数が対象となります。
- 注意 **2.** ブレーク・イベントは,アドレス表示がない行上の変数 /SFR を選択しても設定することはでき ません。
- 図 2.40 エディタ パネル上の変数に対するハードウエア・ブレーク・イベント(アクセス系)の設定例

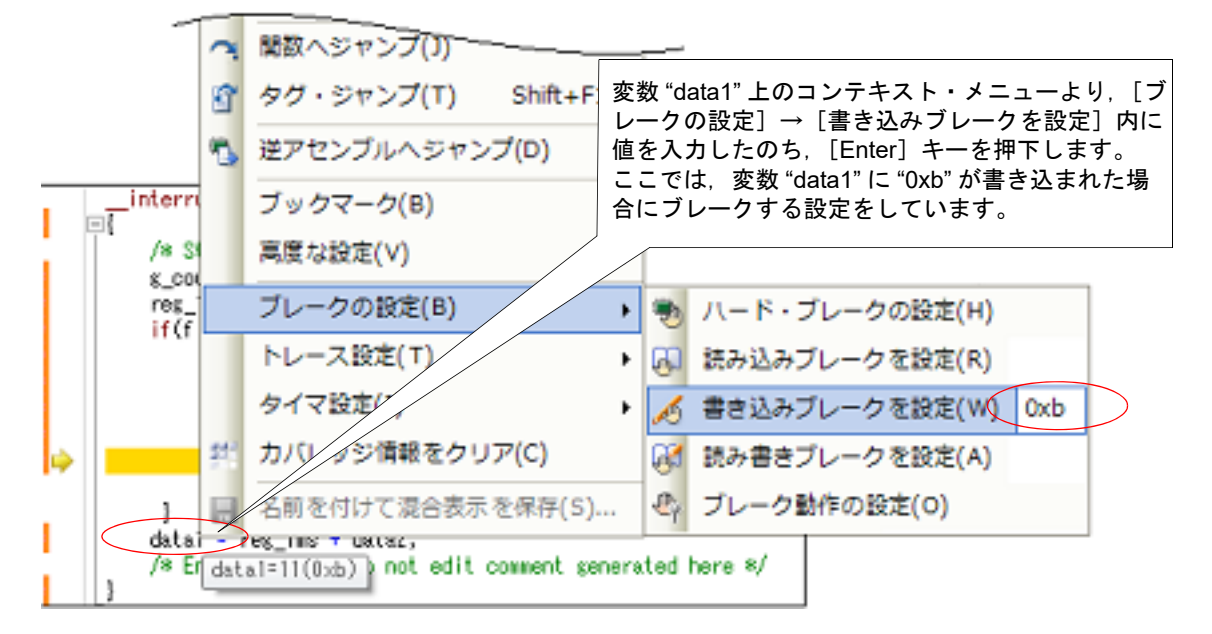

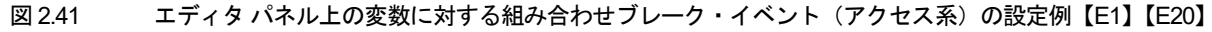

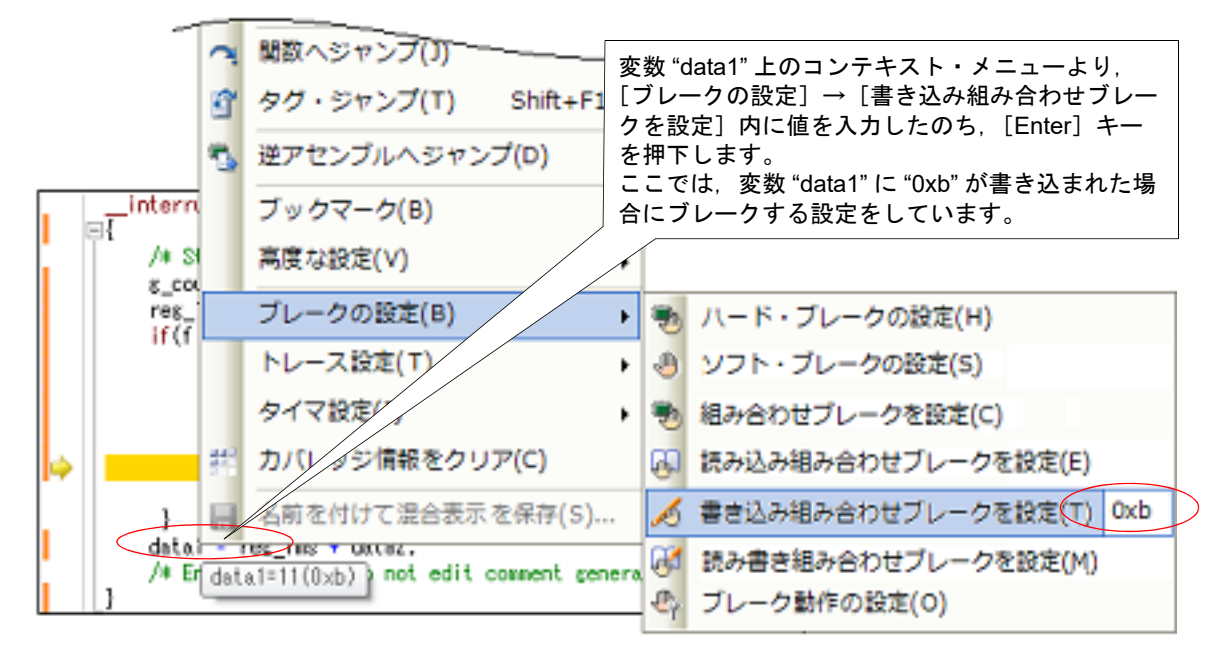

(2) 登録したウォッチ式にブレーク・イベント(アクセス系)を設定する場合 操作は[,ウォッチ](#page-224-0) パネル上で行います。 対象となるウォッチ式を選択したのち(複数選択不可),目的のアクセス種別に従って,コンテキスト・メ ニューより次の操作を行います。 ただし、対象となるウォッチ式は、グローバル変数/関数内スタティック変数/ファイル内スタティック変数/ SFR のみとなります。

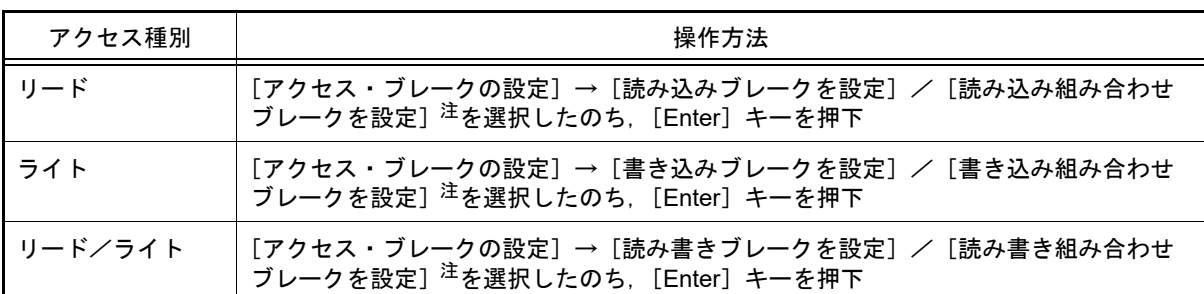

注 【E1】【E20】

複数のブレーク・イベントを組み合わせてブレーク条件を設定することができる,組み合わせブ レーク・イベントのための対象イベント条件として設定されます(「2.16.4.3 [イベントの組み合](#page-112-0) [わせ条件を編集する【](#page-112-0)E1】【E20】」参照)。 ただし,選択しているマイクロコントローラが組み合わせブレーク・イベントをサポートしてい

る場合のみ,この項目は表示されます。

なお,この際に,コンテキスト・メニュー内のテキスト・ボックスに値を指定した場合,指定した値で読み込み /書き込みを行った場合のみブレークします。値を指定しない場合は,値にかかわらず,選択しているウォッチ 式に読み込み/書き込みを行った場合にブレークします。

注意 カレント・スコープ内のウォッチ式が対象となります。 カレント・スコープ外のウォッチ式を対象とする場合は,スコープ指定したウォッチ式を選択し てください。

図 2.42 ウォッチ式に対するハードウエア・ブレーク・イベント(アクセス系)の設定例

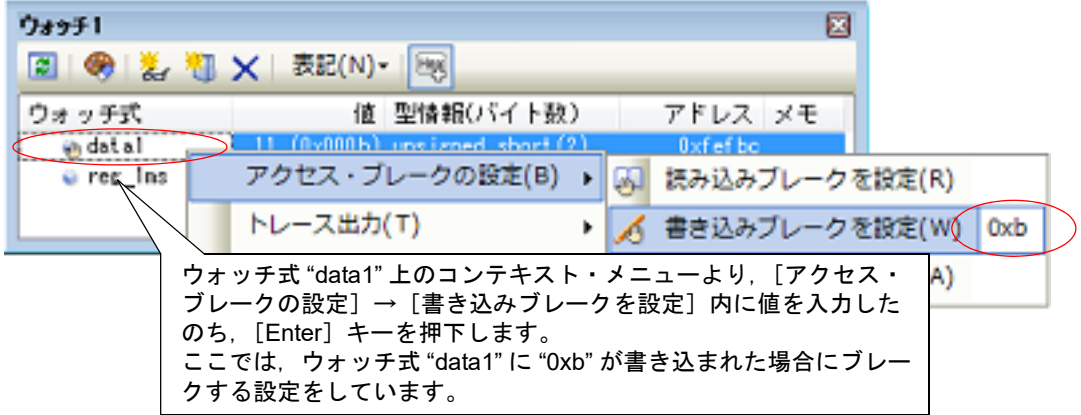

図 2.43 ウォッチ式に対する組み合わせブレーク・イベント(アクセス系)の設定例【E1】【E20】

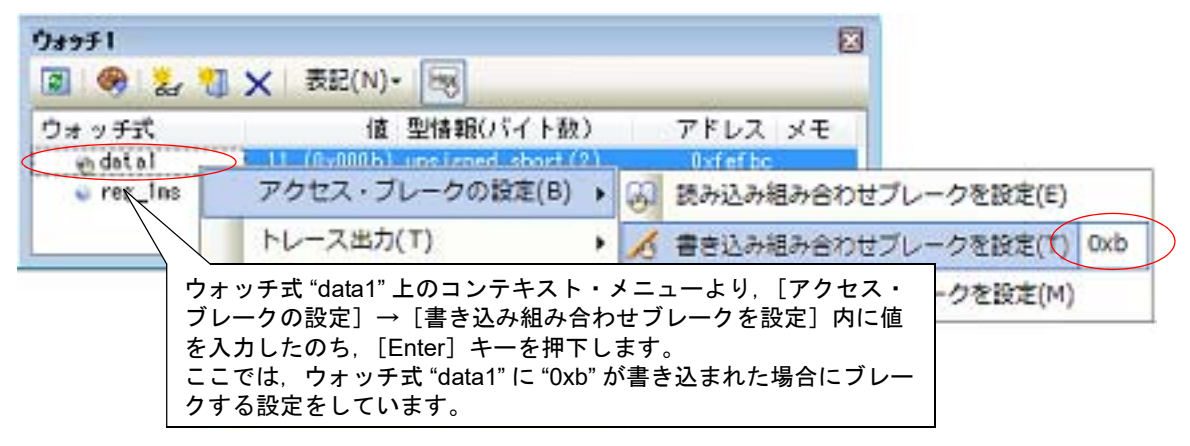

以上の操作を行うことにより、ブレーク・イベント(アクセス系)が設定されると[,イベント](#page-247-0) パネルにおいて, ハードウエア・ブレーク・イベント(アクセス系),または組み合わせブレーク・イベント【E1】【E20】の詳細 情報内のアクセス系イベントとして管理されます (「2.16 [イベントの管理](#page-106-0)」参照)。

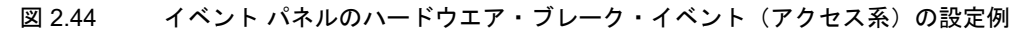

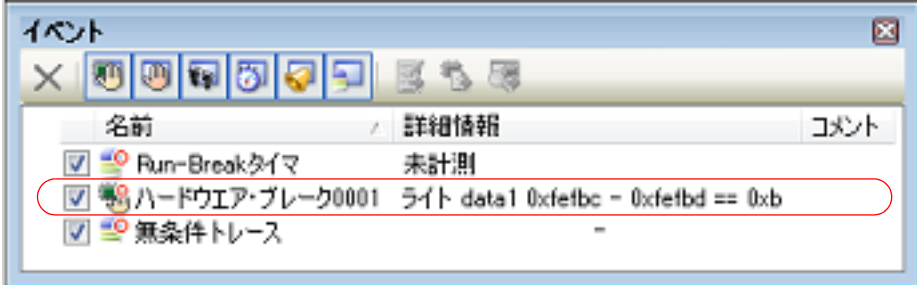

#### 図 2.45 イベント パネルの組み合わせブレーク・イベント(アクセス系)の設定例【E1】【E20】

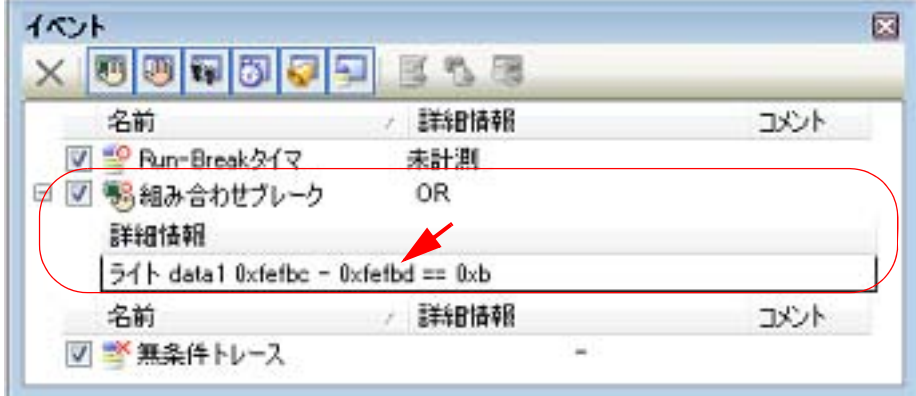

## <span id="page-54-1"></span>2.9.5.2 ブレーク・イベント(アクセス系)を編集する

設定したブレーク・イベント(アクセス系)は編集することができます。

詳細は,「2.16.4.2 [アクセス系イベントを編集する」](#page-109-0),または「2.16.4.3 [イベントの組み合わせ条件を編集する【](#page-112-0)E1】 【[E20](#page-112-0)】」を参照してください。

# <span id="page-54-2"></span>2.9.5.3 ブレーク・イベント (アクセス系) を削除する

設定したブレーク・イベント(アクセス系)を削除する場合は、イベント パネルにおいて、対象となるハードウエ ア・ブレーク・イベント,または組み合わせブレーク・イベント【E1】【E20】を選択したのち, ツールバーの X ボ タンをクリックします(「2.16.5 [イベントを削除する](#page-113-2)」参照)。

また, 組み合わせブレーク・イベント【E1】【E20】の場合では, エディタ パネル/[逆アセンブル](#page-197-0) パネルにおいて, 表示されているイベント・マークをクリックすることでブレーク・イベント(アクセス系)を削除することもできます。

注意 [イベント](#page-247-0) パネルにおいて、組み合わせブレーク・イベント内のブレーク・イベント(アクセス系)の みを削除することはできません。組み合わせブレーク・イベントの詳細情報内に表示されたすべてのブ レーク・イベント(実行系を含む)が削除されます。

## <span id="page-54-0"></span>2.9.6 不正な実行を検出して停止する【IECUBE】

内部 ROM/ 内部 RAM/SFR/ 外部メモリなどへの不正なアクセスによる暴走の可能性を検出し、プログラムの実行を強 制的にブレークさせることができます(フェイルセーフ・ブレーク機能)。

この機能には、多彩なブレーク条件が用意されており、それぞれのブレーク条件の有効/無効の設定は、プロパティ [パネルの](#page-154-0) [デバッグ・ツール設定] タブ上の [フェイルセーフ・ブレーク]カテゴリ内の各プロパティにより個別に行 います。

注意 ステップ実行中は,フェイルセーフ・ブレーク機能は無効となります。

#### 図 2.46 [フェイルセーフ・ブレーク]カテゴリ

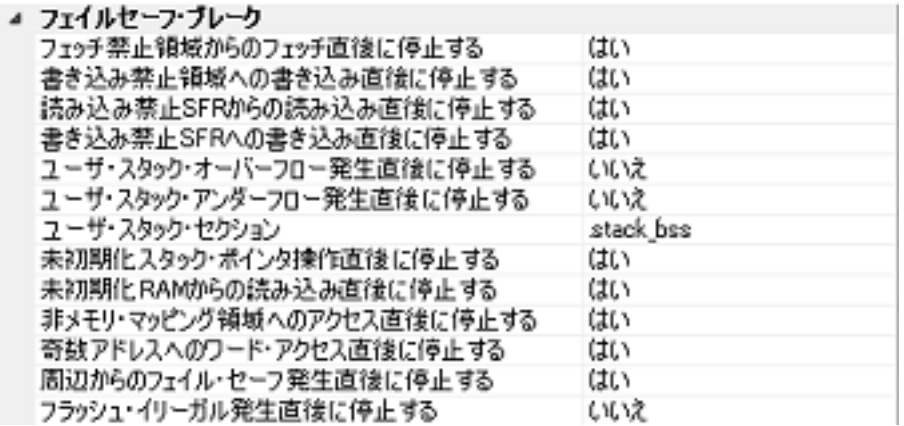

次に示す各プロパティの設定において、有効とする場合は [はい]を, 無効とする場合は [いいえ]を選択してくだ さい。

デフォルトでは,一部を除きすべてのプロパティに[はい]が指定されます。

- -[フェッチ禁止領域からのフェッチ直後に停止する]
- -[書き込み禁止領域への書き込み直後に停止する]
- -[読み込み禁止 SFR からの読み込み直後に停止する]
- -[書き込み禁止 SFR への書き込み直後に停止する]
- [ユーザ・スタック・オーバーフロー発生直後に停止する] <sup>注</sup>
- [ユーザ・スタック・アンダーフロー発生直後に停止する] <sup>注</sup>
- -[未初期化スタック・ポインタ操作直後に停止する]
- -[未初期化 RAM からの読み込み直後に停止する]
- -[非メモリ・マッピング領域へのアクセス直後に停止する]
- -[奇数アドレスへのワード・アクセス直後に停止する]
- -[周辺からのフェイル・セーフ発生直後に停止する]
- -[フラッシュ・イリーガル発生直後に停止する]
- 注 デフォルトで,[いいえ]が指定されます。 [はい]を選択した場合,下段の[ユーザ・スタック・セクション]プロパティで,ユーザ・スタック のセクションを設定する必要があります(デフォルトで [.stack\_bss] が指定されます)。

# <span id="page-55-0"></span>2.9.7 その他のブレーク要因

上記のほか,プログラムの実行が停止する原因(ブレーク要因)には次のものがあります。 なお,ブレーク要因は,プログラム停止時に[,メイン・ウインドウの](#page-142-0)ステータスバーの[ステータス・メッセージで](#page-147-3)確 認することができます。

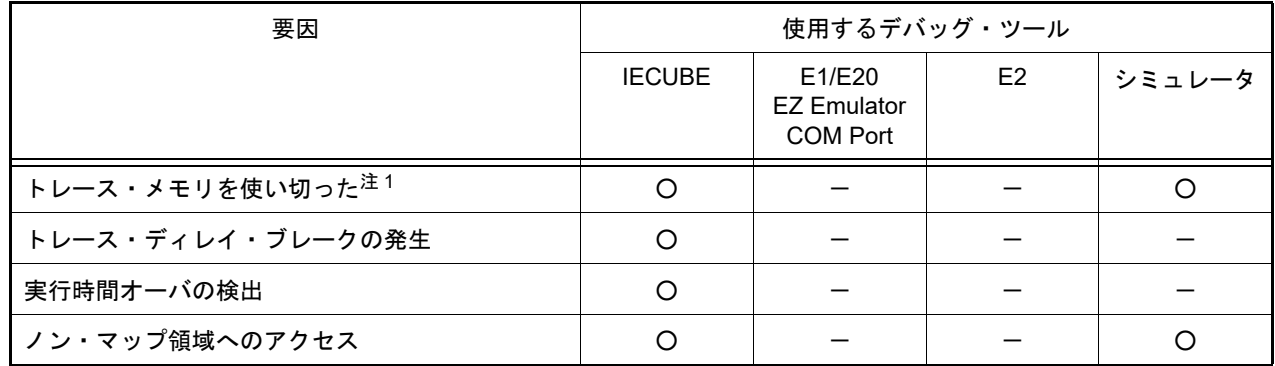

表 2.7 その他のブレーク要因

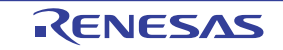

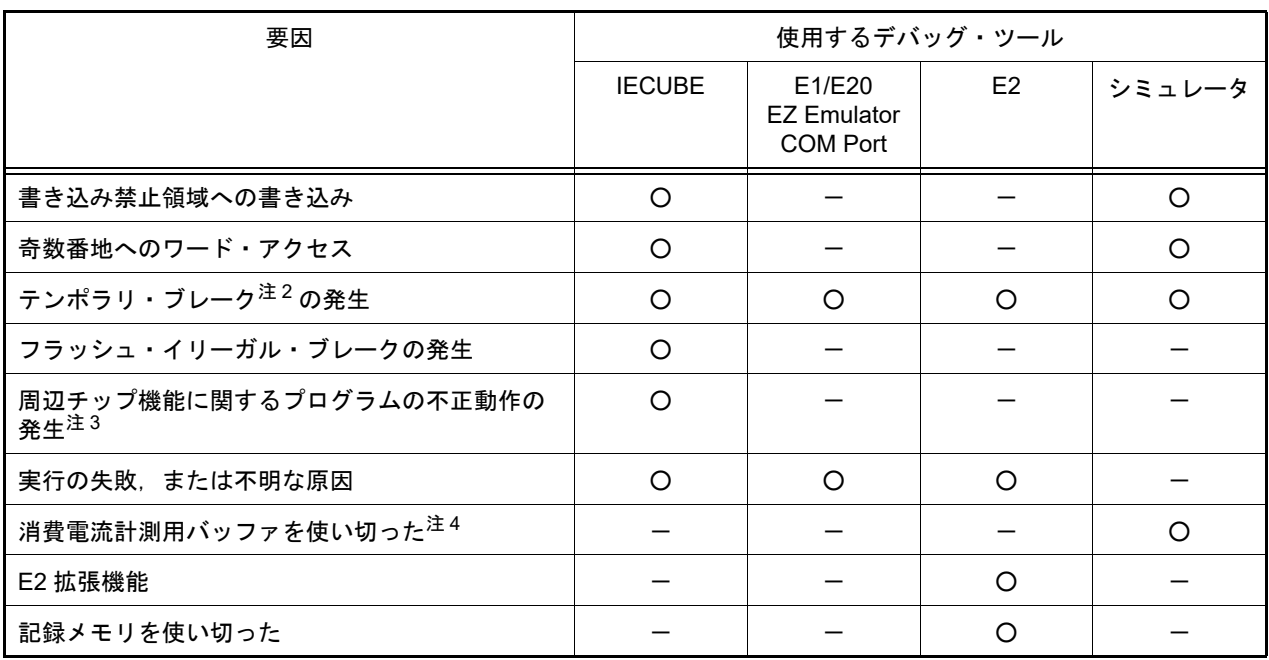

- 注 1. オンラロパティ パネルの[\[デバッグ・ツール設定\]タブ上](#page-165-0)の[トレース]カテゴリ内[トレース・メモリ を使い切った後の動作]プロパティの設定に依存
- 注 2. CS+ 内部でのみ使用するブレーク(ユーザは使用不可)
- 注 3. 詳細は,周辺エミュレーション・ボードに関する資料を参照
- 注4. 消費電流計測に対応しているシミュレータのみサポート

## 2.10 メモリ, レジスタ, 変数の表示/変更

この節では、メモリ、レジスタ、および変数の内容を表示/変更する方法について説明します。

2.10.1 メモリを表示/変更する

メモリの内容の表示,および値の変更は,次の[メモリ](#page-188-0) パネルで行います。

[表示]メニュー→[メモリ]→[メモリ *1* ~ *4*]を選択してください。

メモリ パネルは,最大4個までオープンすることができ,各パネルはタイトルバーの"メモリ1", "メモリ2", "メモ リ 3"," メモリ 4" の名称で識別されます。

なお,各エリアの見方,および機能についての詳細は[,メモリ](#page-188-0) パネルの項を参照してください。

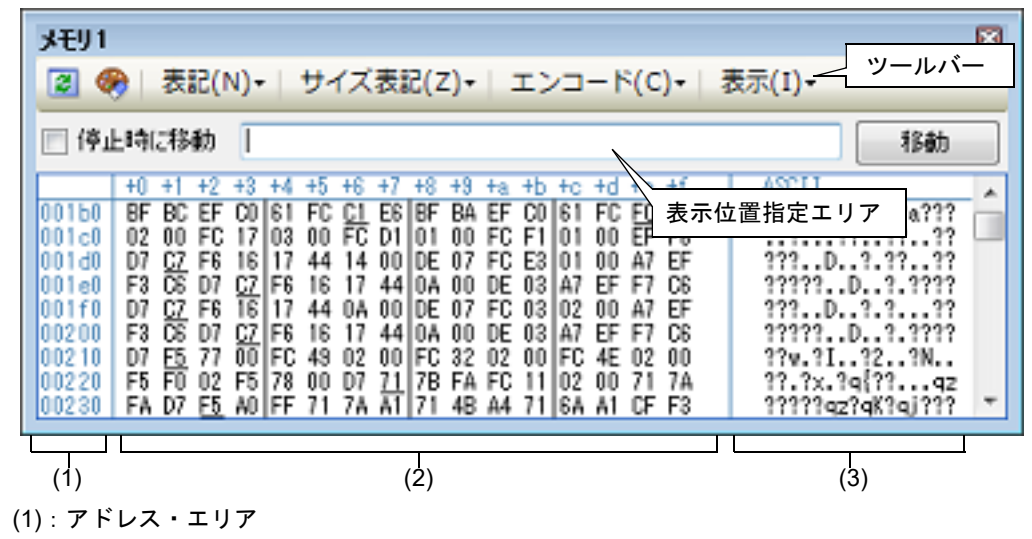

図 2.47 メモリの内容の表示(メモリ パネル)

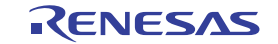

(2):メモリ値エリア

- (3):文字列エリア
- 備考 ツールバーの[表示]→ <mark>は</mark> ボタンをクリックすることによりオープンす[るスクロール範囲設定](#page-297-0) ダイ [アログ](#page-297-0)により,このパネルの垂直スクロール・バーのスクロール範囲(開始アドレス/終了アドレス) を設定することができます。

ここでは、次の操作方法について説明します。

2.10.1.1 [表示位置を指定する](#page-57-0) 2.10.1.2 [値の表示形式を変更する](#page-57-1) 2.10.1.3 [メモリの内容を変更する](#page-59-0) 2.10.1.4 [プログラム実行中にメモリの内容を表示/変更する](#page-59-1) 2.10.1.5 [メモリの内容を検索する](#page-62-0) 2.10.1.6 [メモリの内容を一括して変更\(初期化\)する](#page-64-0) 2.10.1.7 [メモリの表示内容を保存する](#page-64-1)

## <span id="page-57-0"></span>2.10.1.1 表示位置を指定する

表示位置指定エリアにアドレス式を指定することにより、メモリ値の表示開始位置を指定することができます(デ フォルトでは,0x0 番地より表示を開始します)。

備考 コンテキスト・メニューの[表示アドレス・オフセット値を設定 ...]を選択することでオープンする [アドレス・オフセット設定](#page-273-0)ダイアログにより、メモリ値の表示開始アドレスにオフセット値を設定す ることができます。

図 2.48 表示位置指定エリア(メモリ パネル)

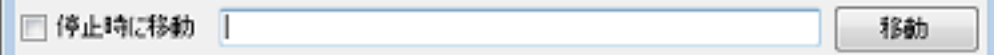

(1) アドレス式の指定

表示したいメモリ値のアドレスとなるアドレス式をテキスト・ボックスに直接入力します。最大 1024 文字まで の入力式を指定することができ,その計算結果を表示開始位置アドレスとして扱います。 なお,マイクロコントローラのアドレス空間よりも大きいアドレス式が指定された場合は,上位のアドレス値を マスクして扱います。

ただし,32 ビットで表現できる値より大きいアドレス式を指定することはできません。

- 備考 1. このテキスト・ボックスで[Ctrl]+[Space]キーを押下することにより,現在のキャレット位 置のシンボル名を補完することができます(「2.20.2 [シンボル名の入力補完機能](#page-135-0)」参照)。
- 備考 2. アイ指定したアドレス式がシンボルを表現し,サイズが判明する場合では,そのシンボルの先頭アド レスから終了アドレスまでを選択状態で表示します。
- (2) アドレス式の自動/手動評価の指定
	- 表示開始位置を変更するタイミングは, [停止時に移動] チェック・ボックスの指定, および [移動] ボタンに より決定します。

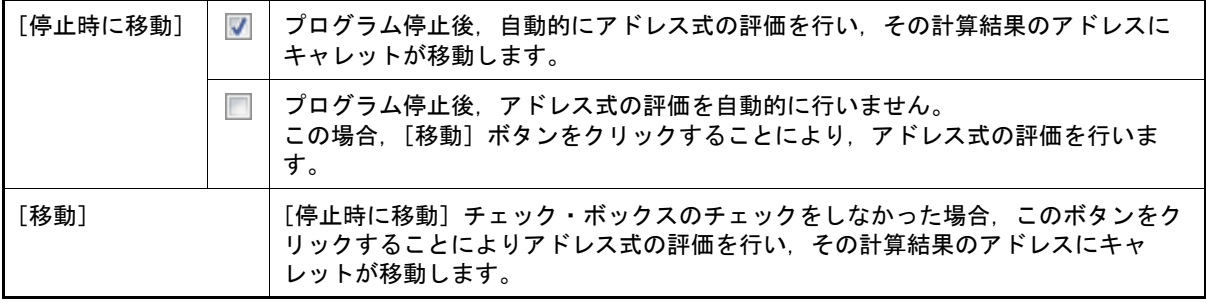

<span id="page-57-1"></span>2.10.1.2 値の表示形式を変更する

ツールバーの次のボタンにより,このパネルのアドレス・エリア/メモリ値エリア/文字列エリアの表示形式を変更 することができます。

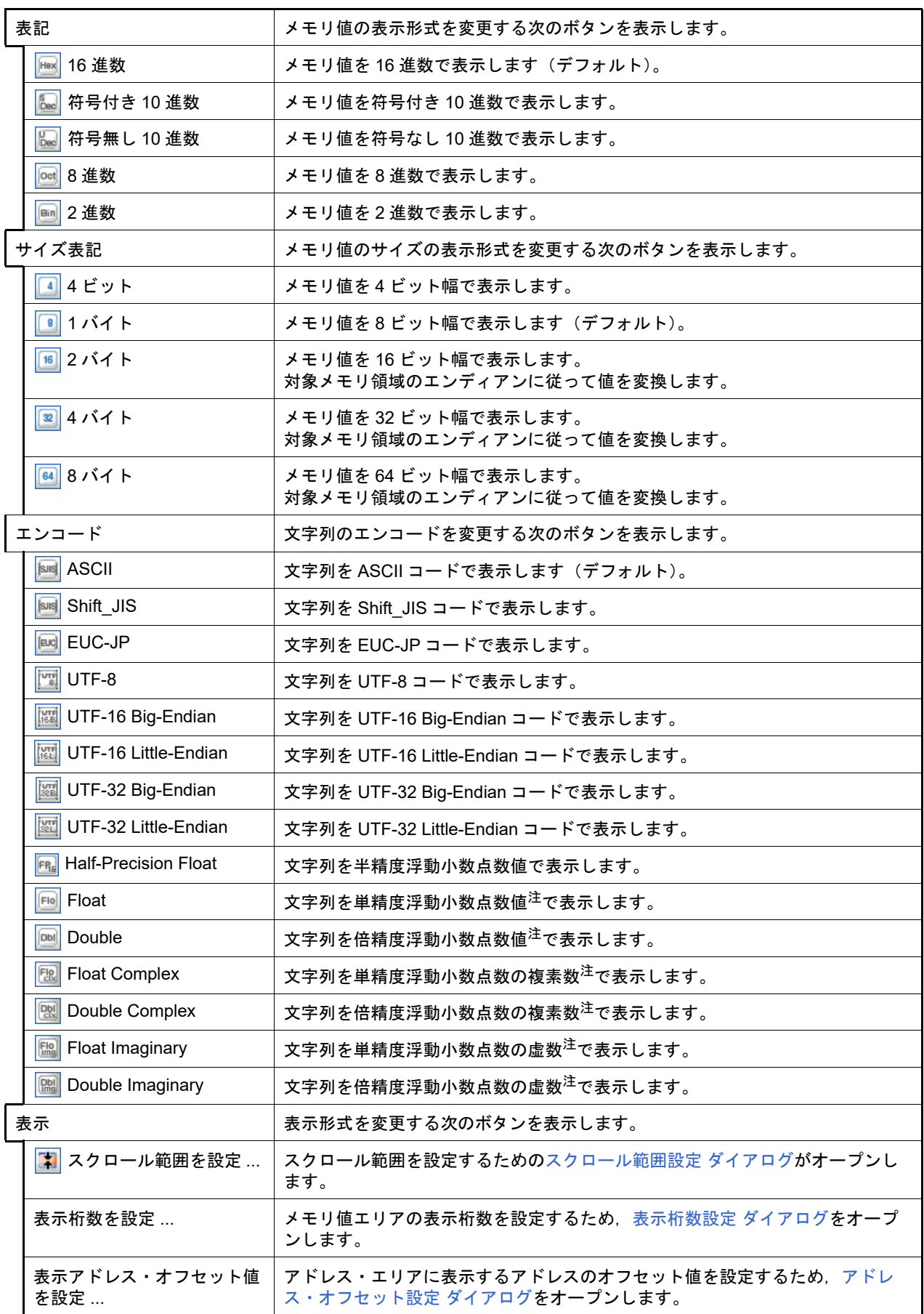

注 浮動小数点数値表示についての詳細は[,メモリ](#page-188-0) パネルの項を参照してください。

#### <span id="page-59-0"></span>2.10.1.3 メモリの内容を変更する

メモリの値は編集することができます。

メモリ値エリア/文字列エリアにおいて,対象メモリ値にキャレットを移動したのち,直接キーボードより編集しま す。

メモリ値を編集すると変更箇所の表示色が変化し,この状態で [Enter] キーを押下することにより, 変更した値が ターゲット・メモリに書き込まれます([Enter]キーの押下前に[Esc]キーを押下すると編集をキャンセルします)。

ただし,変更の際に入力可能な文字列は,現在指定されている表示進数で扱うことができる文字列に限ります。また, 文字列エリアでの変更は,文字コードとして "ASCII" が指定されている場合のみ可能です。

なお,メモリの値の編集は,プログラム実行中の状態でも行うことができます。設定方法についての詳細は, 「2.10.1.4 [プログラム実行中にメモリの内容を表示/変更する」](#page-59-1)を参照してください。

値を変更する際において,留意する必要がある例を次に示します。

- 例 1. ま示ビット幅の最大値を越えた場合 10 進数 8 ビット表示において,表示値 "105" の "1" を編集して "3" を入力した場合,変更値は最大値で ある "127" となります。
- 例 2. 数値の途中に "-" を入力した場合 符号あり 10 進数 16 ビット表示において,表示値 "32768" を "32-68" と編集した場合, "3" と "2" が空 白に変わり,変更値は "-68" となります。
- 例 3. 数値の途中に空白記号(スペース)を入力した場合 10 進数 16 ビット表示において,表示値 "32767" を "32 67" と編集した場合,"3" と "2" が空白に変わ り,変更値は "67" となります。
- 例 4. 同一の値を入力した場合 現在のメモリ値と同一の値を指定した場合でも,指定した値をメモリに書き込みます。

#### <span id="page-59-1"></span>2.10.1.4 プログラム実行中にメモリの内容を表示/変更する

[メモリ](#page-188-0) パネル[/ウォッチ](#page-224-0) パネルでは,プログラムの実行中に,リアルタイムにメモリ/ウォッチ式の内容を表示更 新,および書き換えることができるリアルタイム表示更新機能を備えています。

このリアルタイム表示更新機能を有効化することにより,プログラムが停止している状態だけでなく,実行中の状態 であっても,メモリ/ウォッチ式の値の表示/変更を行うことができます。

なお,リアルタイム表示更新機能は,デバッグ・ツールが持つ RRM 機能 (読み込み)【IECUBE】【シミュレータ】, RAM [モニタ機能\(読み込み\)\(【シミュレータ】以外\),](#page-60-0) DMM [機能\(書き込み\)](#page-60-1)により実現され,各機能ごとに読み込 み/書き込みが可能な対象領域は異なります。

まず、リアルタイム表示更新機能を有効にするために、プロパティ パネルの「デバッグ・ツール設定]タブ上におい て,次の基本設定を行ってください。

<span id="page-59-3"></span>表 2.8 リアルタイム表示更新機能の基本設定

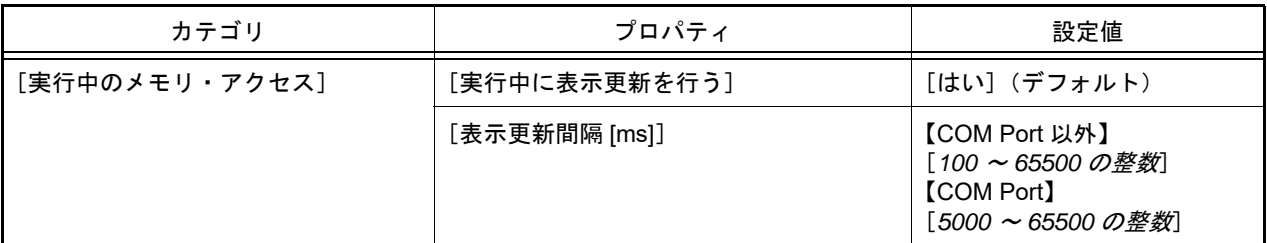

注意 ローカル変数は,リアルタイム表示更新機能の対象外です。

備考 メモリ [パネル/](#page-188-0)[ウォッチ](#page-224-0) パネルにおける値の書き換え方法についての詳細は,「2.10.1.3 [メモリの内](#page-59-0) [容を変更する](#page-59-0)」/「2.10.6.6 [ウォッチ式の内容を変更する」](#page-75-0)を参照してください。

<span id="page-59-2"></span>(1) RRM 機能(読み込み)【IECUBE】【シミュレータ】 プログラム実行中に,リアルタイムにメモリ/ウォッチ式の内容を読み込む機能です。 RRM 機能による読み込みが可能な領域は次のとおりです。 この領域に割り当てられているメモリ/ウォッチ式は,常にリアルタイムな表示が可能です。

表 2.9 RRM 機能の対象領域

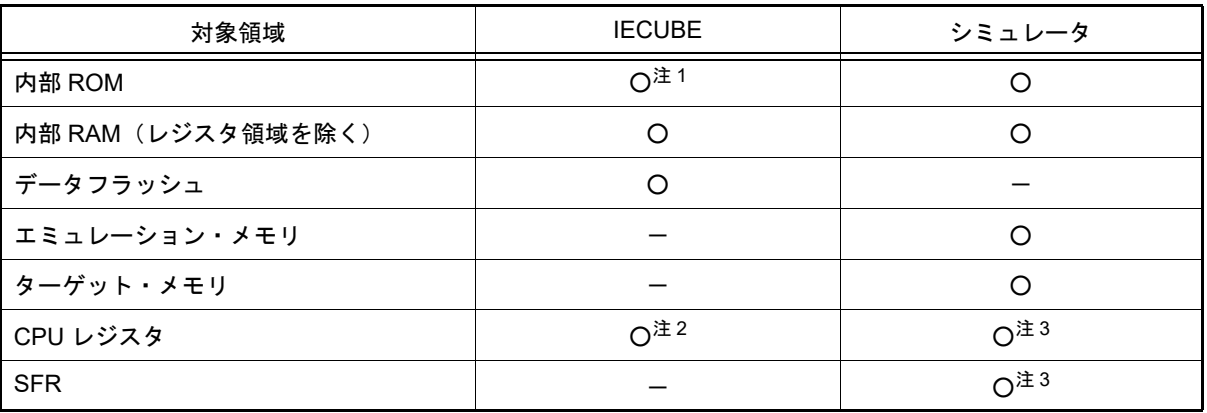

注 1. 実行前のキャッシュ・データのため、リアルタイムな値ではない

**注 2. 別用レジスタ /PC のみ可** 

注 3. トレーサ/タイマ動作中は不可

<span id="page-60-0"></span>(2) RAM モニタ機能(読み込み)(【シミュレータ】以外) プログラムの実行を一瞬停止して,ソフトウエア・エミュレーションによりメモリ/ウォッチ式の内容を読み込 む機能です。(疑似 RRM 機能)

RAM モニタ機能による読み込みが可能な領域は次のとおりです。

- 注意 CPU ステータスがスタンバイ・モード(HALT/STOP)に移行すると,タイムアウト・エラーを 発生します。
- 表 2.10 RAM モニタ機能の対象領域

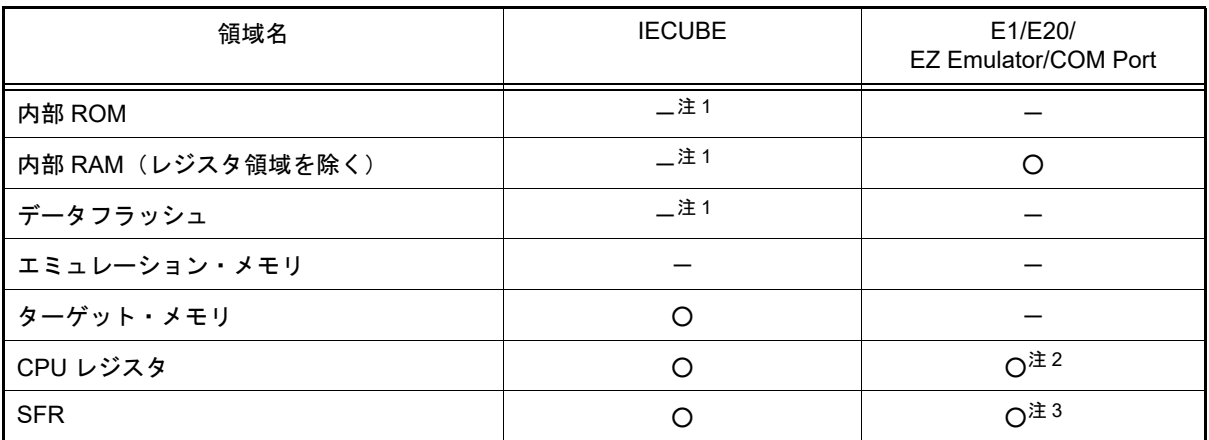

注 1. RRM 機能が有効な場合は RRM 機能を優先(RAM モニタ機能は使用しない)

注 2. インク指定の汎用レジスタのみ可

注 3. BCDADJ は不可

ただし、RAM モニタ機能を有効にするためには、リアルタイム表示更新機能の基本設定に加え、次の設定が必 要となります。

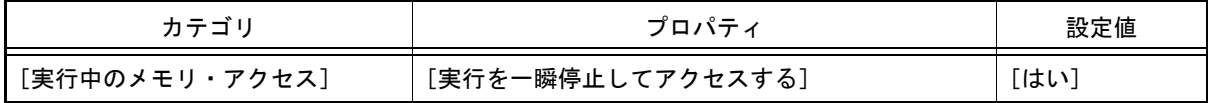

<span id="page-60-1"></span>(3) DMM 機能(書き込み)

プログラム実行中にリアルタイムにメモリ/ウォッチ式に値を書き込む機能です。 DMM 機能による書き込みが可能な領域は次のとおりです。

注意 CPU ステータスがスタンバイ・モード (HALT/STOP) に移行すると,タイムアウト・エラーを 発生します。

#### 表 2.11 DMM 機能の対象領域

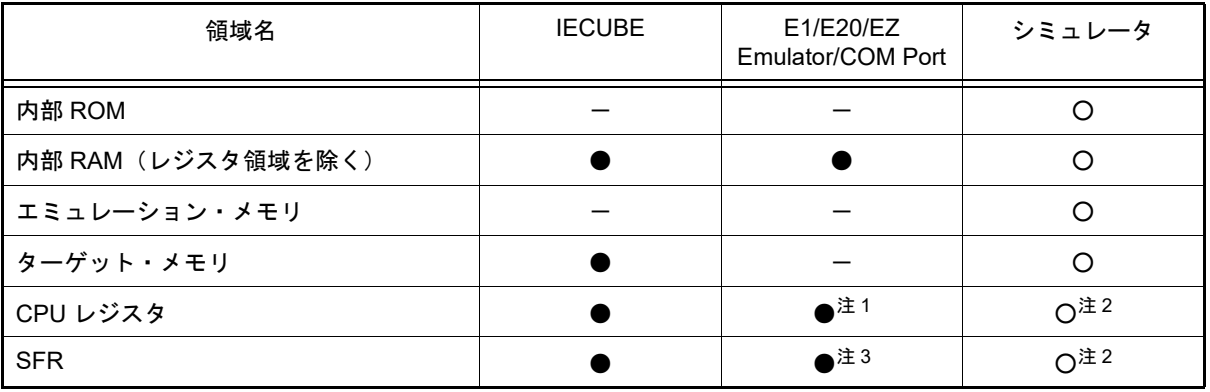

#### ●: 実行を一瞬停止して可能

○: 実行を一瞬停止せずに可能

注 1. バンク指定の汎用レジスタのみ可

注 2. トレーサ/タイマ動作中は不可

注 3. 標準 SFR のみ可

ただし、DMM 機能を有効にするためには、リアルタイム表示更新機能の基本設定に加え、次の設定が必要とな ります。

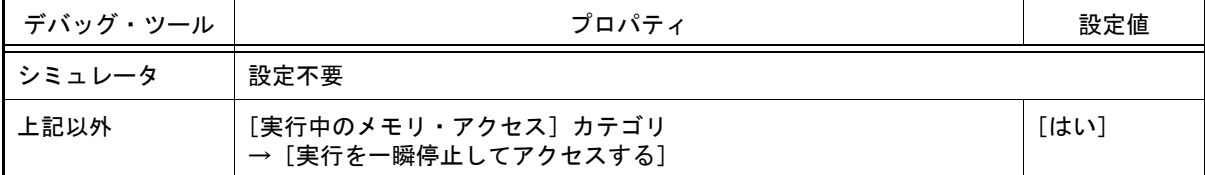

注意 RRM 機能や RAM モニタ機能で値を読み出す変数のサイズが複数バイト (2 バイト /4 バイト /8 バイ ト)の場合,変数へ値を代入する処理が 2 回に分けて行われる場合があります。 この2回の代入処理の間で変数の読み出しが行われると、変数へ値が代入される途中の値が読み出さ れ,実際には代入していない値が表示されることがあるため注意が必要です。 【例】 次の例では、"命令1"実行完了後から、"命令 2" 実行完了前に読み出しがあった場合,下位 2 バイトの

み代入が完了した変数 "value\_a" の値を読み出します。

【C 言語ソース】

long int value\_a = 0; // 4 バイト変数定義 void func(void) { value\_a = 40000000000; // 4バイト変数への代入 }

#### 【上記代入処理のアセンブラ命令】

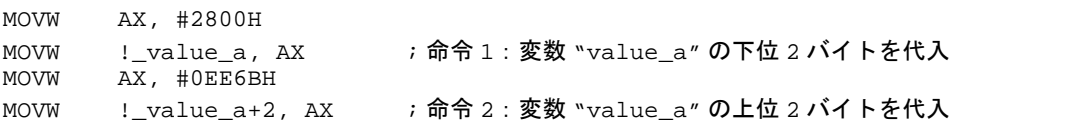

なお、メモリ パネル[/ウォッチ](#page-224-0) パネルでは、リアルタイム表示更新機能を行っているメモリ値/ウォッチ式がピンク 色に強調表示されます。

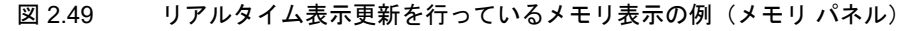

| メモリ1                                                                   |                                                                                                    |                                                                                                    |                                                                                                    |                                                                                                    |                                                                                                    |                                                                                                    | × |
|------------------------------------------------------------------------|----------------------------------------------------------------------------------------------------|----------------------------------------------------------------------------------------------------|----------------------------------------------------------------------------------------------------|----------------------------------------------------------------------------------------------------|----------------------------------------------------------------------------------------------------|----------------------------------------------------------------------------------------------------|---|
|                                                                        |                                                                                                    |                                                                                                    | 表記(N)•  サイズ表記(Z)•  エンコード(C)•                                                                                                    |                                                                                                    |                                                                                                    | 表示(I)-                                                                                                    |   |
| 停止時に移動<br>移動<br>г                                                      |                                                                                                    |                                                                                                    |                                                                                                    |                                                                                                    |                                                                                                    |                                                                                                    |   |
| 00160<br>1001 c.O<br>1001 d0<br>1001e0<br>001 F 0<br>100200<br>1002 10 | $+1$ $+2$<br>+0<br>BF<br>BC.<br>EF.<br>FC.<br>82<br>ΩO<br>F6<br>C7<br>D7<br>œ<br>F3<br>D7<br>F6<br>67<br>D7<br>œ<br>F3<br>D7<br>77<br>F5<br>D7 | $+3$<br>$+5$<br>H.<br>161<br>FC.<br>œ<br>17103<br>16<br>117<br>44<br>C7<br>FB<br>16<br>16<br>44.<br>IF6<br>C7<br>16<br>00 I FC<br>43. | $+8$<br>$+9$<br>+6<br>$+7$<br>E6 BF<br>сı<br>00 FC D1<br>101.<br>00<br>00 IDE<br>07<br>14<br>4410A<br>17<br>oo<br>00 IDE<br>87<br>na.<br>17<br>44<br>ΠA<br>FC.<br>02<br>32<br>00 I | $+b$<br>ta.<br>BA EF<br>CO IST<br><b>FC F1101</b><br>E3101<br>FC.<br>DE 031A7<br>FC 03102<br>DE.<br>03 I A7<br>00 I FC<br>n2 | to td te tf<br>FC FC<br>F5<br>FF.<br>F6<br>00<br>EF<br>Α7<br>00<br>EF F7 08<br>-FF<br>А7<br>m<br>F7 08<br>EF.<br>-nn<br>4E 02 | ASCII<br>????a???????a???<br>. ?. ??. . ?? ??<br>???D?.????<br>?????D?.????<br>$??\ ?. . D. . ?. ?. ? ?$<br>99999D9.9999<br>??v.?I?2?N |   |
| 100220<br>100230                                                       | F5.<br>F0.<br>02<br>F5.<br>FA.                                                                                                    | F5178<br>00<br>AO IFF                                                                                                    | m<br>7В.<br>71                                                                                                    | 11102<br>FC.<br>FA.<br>48.<br>7116A A1<br>A4                                                                                 | 71<br>-7A<br>00<br>CF F3                                                                                                    | $??\frac{?x. ?q??qz}{$<br>?????qz?qK?qj???                                                                                             | ٠ |

さらに, IECUBE を使用している場合のメモリ [パネル](#page-188-0)では, RRM 機能によるリアルタイム表示更新を行っているメ モリ値の背景色が、アクセス状態に従って次のように変化します(表示の際の文字色/背景色は、オプション ダイアロ グにおける[全般 - フォントと色]カテゴリの設定に依存します)。

| アクセス状態  | 表示例      |  |  |
|---------|----------|--|--|
| リード     | 00 00 00 |  |  |
| ライト     | 00 00 00 |  |  |
| リードとライト | 00 00 00 |  |  |

図 2.50 RRM 機能によるリアルタイム表示更新を行っているメモリ表示の例(メモリ パネル)【IECUBE】

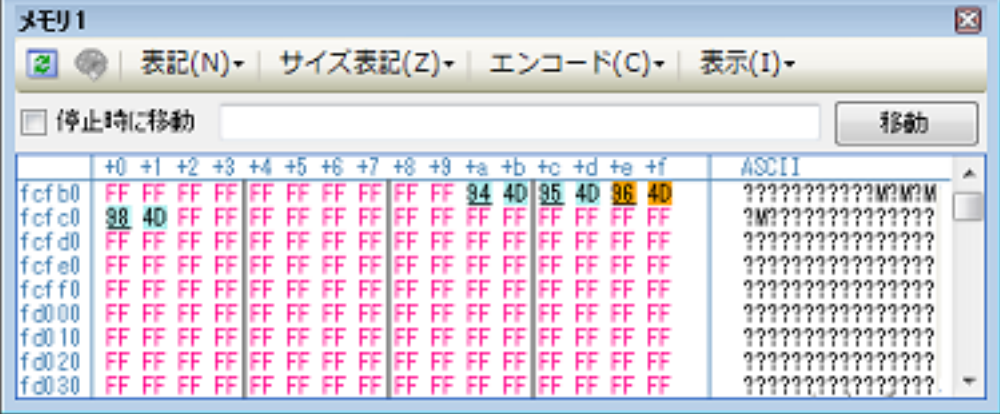

## <span id="page-62-0"></span>2.10.1.5 メモリの内容を検索する

メモリの値の検索は,コンテキスト・メニューの[検索 ...]を選択することによりオープンする[メモリ検索](#page-276-0) ダイアロ [グで](#page-276-0)行います。検索の際は,メモリ値エリアと文字列エリアのうち,キャレットのあるエリアが対象となります。 このダイアログにおいて、次の手順で操作を行ってください。

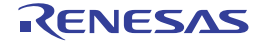

図 2.51 メモリ内容の検索(メモリ検索 ダイアログ)

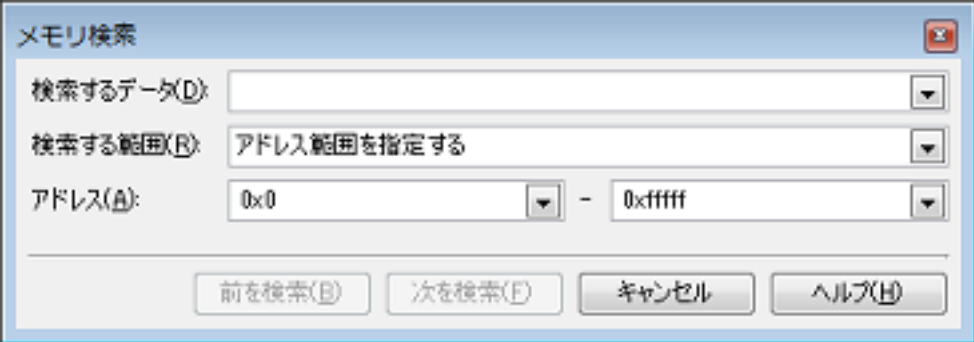

注意 **1.** プログラム実行中に,メモリの内容を検索することはできません。

注意 **2.** 浮動小数点数値表示している文字列を検索することはできません。

- (1) [検索するデータ]の指定
	- 検索するデータを指定します。

テキスト・ボックスに直接入力するか(最大指定バイト数:256 バイト),またはドロップダウン・リストより 入力履歴項目を選択します(最大履歴数: 10個)。

検索の対象がメモリ値エリアの場合、そのエリアと同じ表示形式(表示進数/サイズ)でデータを入力する必要 があります。

また,検索の対象が文字列エリアの場合では,検索するデータとして文字列を指定する必要があります。指定し た文字列は,そのエリアで表示しているエンコード形式でデータに変換され検索されます。

なお,このダイアログをオープンする直前にメモリ値を選択していた場合は,デフォルトでその値が表示されま す。

<span id="page-63-0"></span>(2) [検索する範囲]の指定

検索する範囲を次のドロップダウン・リストより選択します。

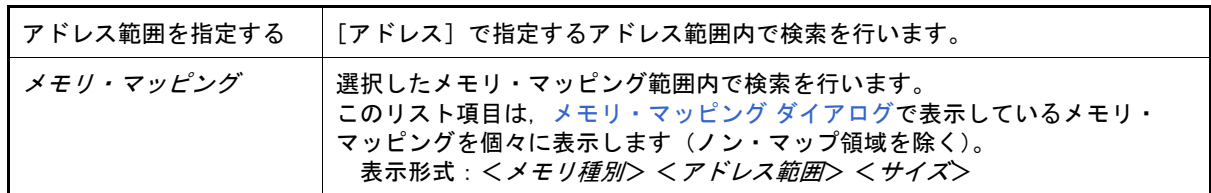

(3) [アドレス]の指定

この項目は、「(2) [\[検索する範囲\]の指定」](#page-63-0)で [アドレス範囲を指定する]を選択した場合のみ有効となりま す。

メモリ値検索の対象となるアドレス範囲を " 開始アドレス - 終了アドレス " で指定します。それぞれのテキス ト・ボックスにアドレス式を直接入力するか(最大指定文字数:1024 文字),またはドロップダウン・リストに より入力履歴項目(最大履歴個数:10 個)を選択することにより行います。

入力したアドレス式の計算結果を,それぞれ開始アドレス/終了アドレスとして扱います。 ただし,マイクロコントローラのアドレス空間よりも大きいアドレス値が指定された場合は,上位のアドレス値 をマスクして扱います。

また,32 ビットで表現できる値より大きいアドレス値を指定することはできません。

- 備考 1. このテキスト・ボックスで「Ctrl] +「Space] キーを押下することにより,現在のキャレット位 置のシンボル名を補完することができます(「2.20.2 [シンボル名の入力補完機能](#page-135-0)」参照)。
- 備考 2. " 開始アドレス " が空欄の場合は,"0x0" の指定として扱われます。
- 備考 3. " 終了アドレス " が空欄の場合は,マイクロコントローラのアドレス空間の上限値の指定として扱 われます。

(4) [前を検索] / [次を検索] ボタンのクリック [前を検索]ボタンをクリックすると,指定した範囲内でアドレスの小さい方向に検索を行い,検索結果箇所を メモリ [パネル上](#page-188-0)で選択状態にします。 [次を検索]ボタンをクリックすると,指定した範囲内でアドレスの大きい方向に検索を行い,検索結果箇所を メモリ パネル上で選択状態にします。

#### <span id="page-64-0"></span>2.10.1.6 メモリの内容を一括して変更(初期化)する

メモリの値を一括して変更(初期化)することができます。

コンテキスト・メニューの [初期化 ...] を選択することにより, 指定したアドレス範囲のメモリ値を一括して変更す るための[メモリ初期化](#page-274-0) ダイアログがオープンします。

このダイアログにおいて、次の手順で操作を行ってください。

図 2.52 メモリ内容の一括変更(メモリ初期化 ダイアログ)

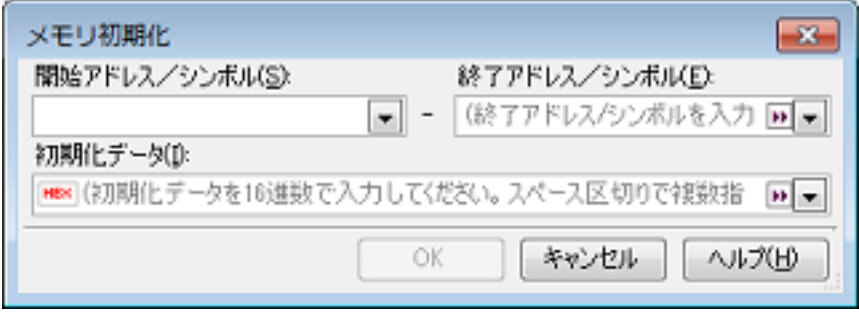

(1) [開始アドレス/シンボル]と[終了アドレス/シンボル]の指定 メモリの内容を初期化するアドレス範囲を[開始アドレス/シンボル]と[終了アドレス/シンボル]に指定し ます。それぞれのテキスト・ボックスにアドレス式を直接入力するか(最大指定文字数:1024 文字),またはド ロップダウン・リストにより入力履歴項目(最大履歴個数:10 個)を選択します。 入力したアドレス式の計算結果を,それぞれ開始アドレス/終了アドレスとして扱います。 なお,マイクロコントローラのアドレス空間よりも大きいアドレス値を指定することはできません。

注意 エンディアンの異なる領域をまたいだアドレス範囲を指定することはできません。

備考 このテキスト・ボックスで「Ctrl] + [Space] キーを押下することにより,現在のキャレット位 置のシンボル名を補完することができます(「2.20.2 [シンボル名の入力補完機能](#page-135-0)」参照)。

(2) [初期化データ]の指定

メモリに書き込む初期化データを指定します。 16 進数の数値をテキスト・ボックスに直接入力するか,またはドロップダウン・リストにより入力履歴項目 (最大履歴個数:10 個)を選択します。

初期化データを複数指定する場合は、1個4バイト(8文字)までのデータを最大16個まで、半角スペースで 区切り指定します。

個々の初期化データは,文字列終端より 2 文字単位で 1 バイトと解釈され,奇数文字数の場合は先頭 1 文字で 1 バイトと解釈されます。

なお,バイト数が 2 バイト以上の場合は,初期化対象のアドレス範囲のエンディアンのバイト列に変換して ターゲット・メモリへの書き込み処理を行います。

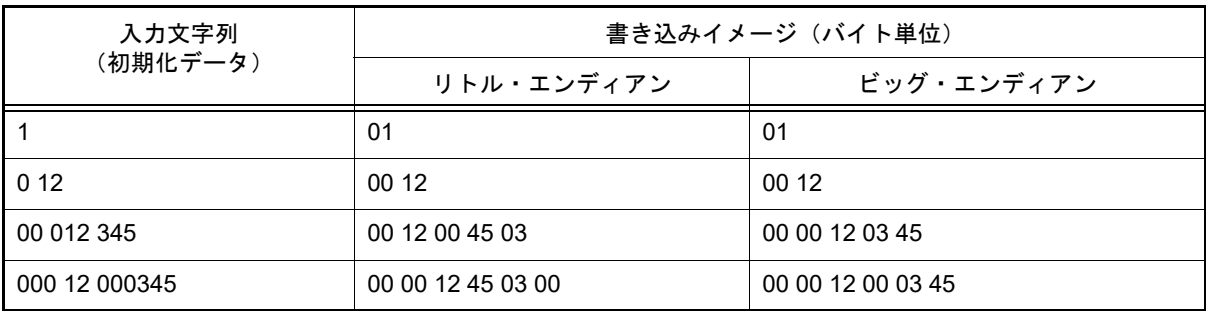

(3) [OK]ボタンのクリック

[OK]ボタンをクリックします。

指定したアドレス範囲のメモリ領域に,指定した初期化データのパターンを繰り返し書き込みます(パターンの 途中で終了アドレスに達した場合は書き込みを終了します)。

ただし,不正な値やアドレス式を指定している場合,メッセージを表示し,メモリ値の初期化は行いません。

## <span id="page-64-1"></span>2.10.1.7 メモリの表示内容を保存する

メモリの内容を範囲指定して,テキスト・ファイル(\*.txt)/CSV ファイル(\*.csv)に保存することができます。 ファイルに保存する際は,デバッグ・ツールから最新の情報を取得し,このパネル上での表示形式に従ったデータで 保存します。

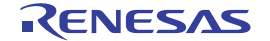

[ファイル]メニュー→ [名前を付けてメモリ・データを保存 ...]を選択すると,次のデータ保存 [ダイアログが](#page-300-0)オー プンします(この際,パネル上で範囲選択した状態でこの操作を行うと選択範囲のみのメモリ・データを保存すること ができます)。

このダイアログにおいて、次の手順で操作を行ってください。

#### 図 2.53 メモリ・データの保存(データ保存 ダイアログ)

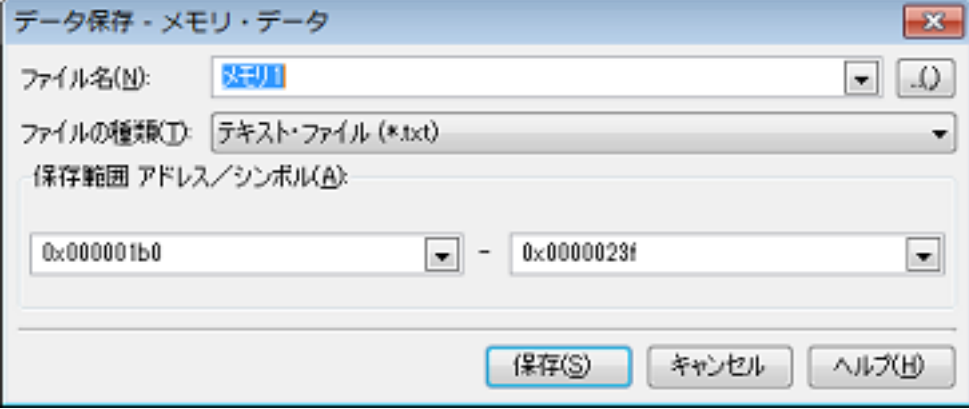

- (1) [ファイル名]の指定 保存するファイル名を指定します。 テキスト・ボックスに直接入力するか(最大指定文字数: 259 文字),またはドロップダウン・リストより入力 履歴項目を選択します(最大履歴数:10 個)。 また,[...]ボタンをクリックすることでオープンするデータ保存ファイルを選択 ダイアログにより,ファイル を選択することもできます。
- (2) [ファイルの種類]の指定 保存するファイルの形式を次のドロップダウン・リストにより選択します。 選択できるファイルの形式は次のとおりです。

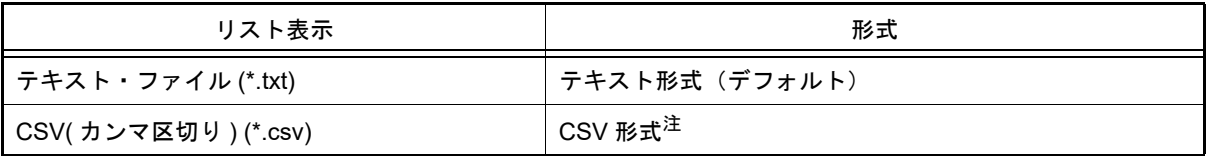

注 各データを "," で区切り保存します。

なお、データ内に "," が含まれている際の不正形式を避けるため、各データを ""(ダブルクォー テーション)で括り出力します。

(3) [保存範囲 アドレス/シンボル]の指定 ファイルに保存する範囲を " 開始アドレス " と " 終了アドレス " で指定します。 それぞれのテキスト・ボックスに 16 進数の数値/アドレス式を直接入力するか,またはドロップダウン・リス トより入力履歴項目を選択します(最大履歴数:10 個)。 なお,パネル上で範囲選択している場合は,デフォルトでその選択範囲がテキスト・ボックスに指定されます。 範囲選択していない場合は,現在のパネルの表示範囲が指定されます。 備考 このテキスト・ボックスで [Ctrl] + [Space] キーを押下することにより, 現在のキャレット位

置のシンボル名を補完することができます(「2.20.2 [シンボル名の入力補完機能](#page-135-0)」参照)。

(4) [保存]ボタンのクリック 指定したファイルに,指定した形式でメモリ・データを保存します。

図 2.54 メモリ・データ保存の際の出力イメージ

-【テキスト・ファイル(\*.txt)で保存】(16 進表記 /8 ビット幅 /ASCII コードの場合の例)

 +0 +1 +2 +3 +4 +5 +6 +7 +8 +9 +a +b +c +d +e +f 0000 | 00 00 00 00 00 00 00 00 00 00 00 00 00 00 00 00 | 0010 | 11 11 11 11 11 11 11 11 11 11 11 11 11 11 11 11 |

-【CSV ファイル(\*csv)で保存】(16 進表記 /8 ビット幅 /ASCII コードの場合の例)

0000,00,00,00,00,00,00,00,00,00,00,00,00,00,00,00,00, 0010,11,11,11,11,11,11,11,11,11,11,11,11,11,11,11,11,

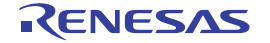

備考 [ファイル]メニュー→[メモリ・データを保存]の選択によりパネルの内容を上書き保存する場 合,メモリ パネル(メモリ 1 ~ 4)はそれぞれ個別に扱われます。 また,保存範囲についても,前回指定したアドレス範囲で保存されます。

## 2.10.2 CPU レジスタを表示/変更する

CPU [レジスタ](#page-207-0)(汎用レジスタ/制御レジスタ)の内容の表示,および値の変更は,次の CPU レジスタ パネルで行い ます。

[表示]メニュー→[CPU レジスタ]を選択してください。

なお,各エリアの見方,および機能についての詳細は,CPU [レジスタ](#page-207-0) パネルの項を参照してください。

図 2.55 CPU レジスタの内容の表示(CPU レジスタ パネル)

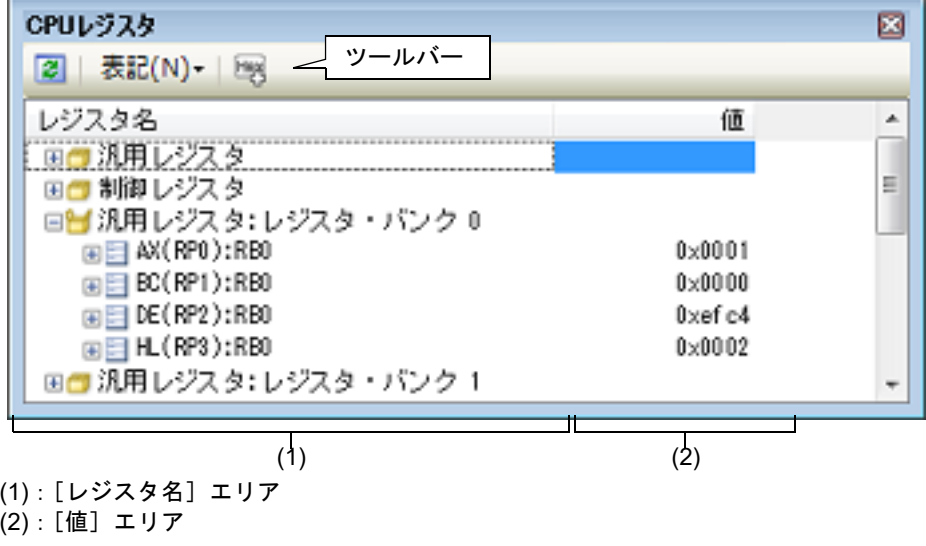

ここでは、次の操作方法について説明します。

2.10.2.1 [値の表示形式を変更する](#page-66-0) 2.10.2.2 CPU [レジスタの内容を変更する](#page-67-0) 2.10.2.3 プログラム実行中に CPU [レジスタの内容を表示/変更する](#page-67-1) 2.10.2.4 CPU [レジスタの表示内容を保存する](#page-67-2)

## <span id="page-66-0"></span>2.10.2.1 値の表示形式を変更する

ツールバーの次のボタンにより,このパネルの[値]エリアの表示形式を変更することができます。

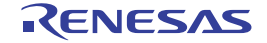

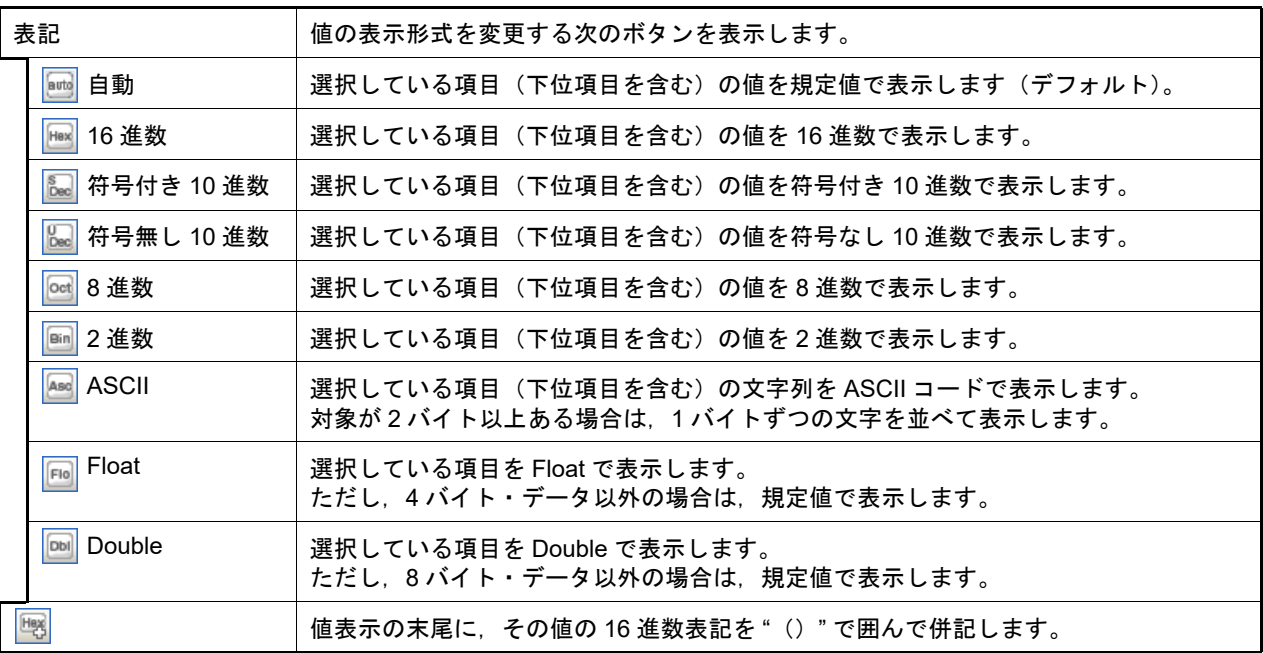

# <span id="page-67-0"></span>2.10.2.2 CPU レジスタの内容を変更する

CPU レジスタの値は,編集することができます。

[値]エリアにおいて,対象 CPU レジスタ値を選択したのち再度クリックすると,値が編集モードになります ([Esc]キーの押下で編集モードをキャンセルします)。

.<br>値をキーボードより直接編集したのち, [Enter] キーを押下することにより, 変更した値がデバッグ・ツールのター ゲット・メモリに書き込まれます。

注意 この操作は,プログラム実行中に行うことはできません。

## <span id="page-67-1"></span>2.10.2.3 プログラム実行中に CPU レジスタの内容を表示/変更する

対象となる CPU レジスタをウォッチ式とし[てウォッチ](#page-224-0) パネルに登録することにより、プログラムが停止状態だけで なく,実行状態であっても CPU レジスタの値をリアルタイムに表示/変更することができます。 ウォッチ式についての詳細は,「2.10.6 [ウォッチ式を表示/変更する](#page-72-0)」を参照してください。

# <span id="page-67-2"></span>2.10.2.4 CPU レジスタの表示内容を保存する

[ファイル]メニュー→[名前を付けて CPU レジスタ・データを保存 ...]を選択することにより,名前を付けて保存 ダイアログをオープンし, CPU レジスタのすべての内容をテキスト・ファイル(\*.txt)/CSV ファイル(\*.csv)に保存 することができます。

ファイルに保存する際は,デバッグ・ツールから最新の情報を取得します。

図 2.56 CPU レジスタ保存の際の出力イメージ

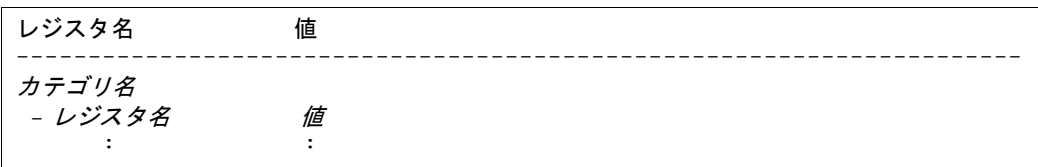

#### 2.10.3 SFR を表示/変更する

SFR の内容の表示, および値の変更は、次の SFR [パネルで](#page-213-0)行います。 [表示]メニュー→[SFR]を選択してください。 なお,各エリアの見方,および機能についての詳細は,SFR [パネル](#page-213-0)の項を参照してください。

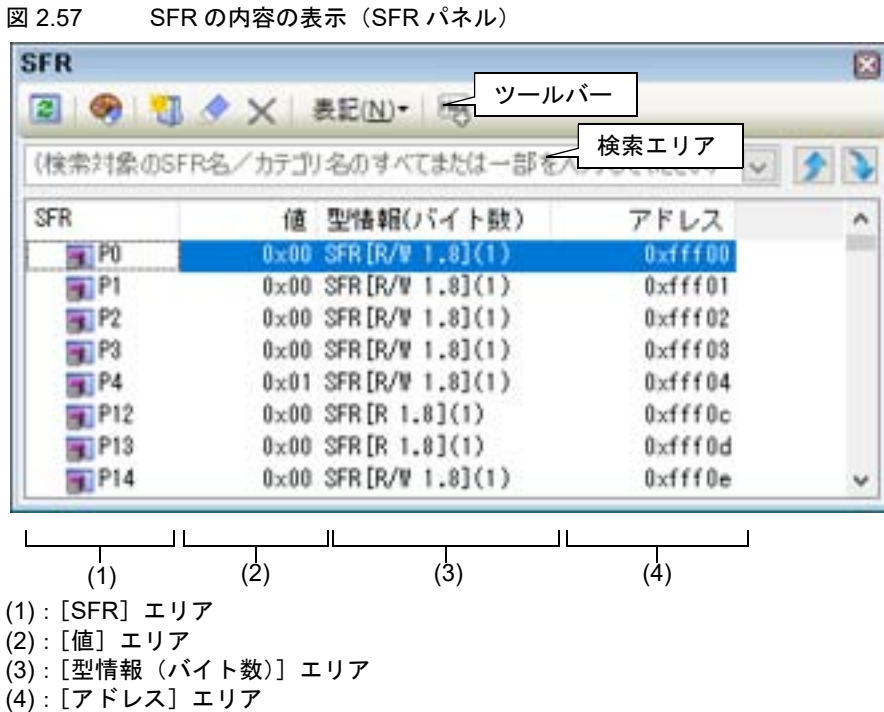

ここでは、次の操作方法について説明します。

[2.10.3.1 SFR](#page-68-0) を検索する [2.10.3.2 SFR](#page-68-1) を整理する 2.10.3.3 [値の表示形式を変更する](#page-69-0) 2.10.3.4 SFR [の内容を変更する](#page-69-1) 2.10.3.5 プログラム実行中に SFR [の内容を表示/変更する](#page-69-2) 2.10.3.6 SFR [の表示内容を保存する](#page-70-0)

# <span id="page-68-0"></span>2.10.3.1 SFR を検索する

SFR 名を検索することができます。

検索エリアにおいて,テキスト・ボックスに検索する SFR 名を指定します(大文字/小文字不問)。キーボードより 文字列を直接入力するか(最大指定文字数:512 文字),ドロップダウン・リストより入力履歴項目を選択します(最大 履歴数:10 個)。 次のいずれかのボタンをクリックします。

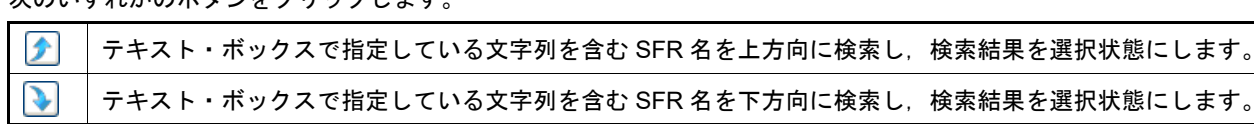

備考 1. カテゴリ (フォルダ)により分類されて非表示の状態の SFR 名も検索します (展開して選択状態とな ります)。

備考 2. ま検索対象の文字列入力後, [Enter] キーを押下することにより, ■ボタンのクリックと同等の動作を 行い, [Shift] + [Enter] キーを押下することにより, ● ボタンのクリックと同等の動作を行います。

<span id="page-68-1"></span>2.10.3.2 SFR を整理する

各 SFR を任意のカテゴリ(フォルダ)で分類し、ツリー形式を編集することができます。

注意 **1.** カテゴリ内にカテゴリを作成することはできません。

注意 **2.** SFR の追加/削除はできません。

(1) カテゴリを新規作成する場合 作成したい SFR 名にキャレットを移動したのち, ツールバーの ※ ボタンのクリックし, キーボードより新規 カテゴリ名を直接入力します。

- (2) カテゴリ名を編集する場合 編集したいカテゴリ名を選択したのち,再度クリックし,キーボードよりカテゴリ名を直接編集します。
- (3) カテゴリを削除する場合 削除したいカテゴリを選択したのち、ツールバーの X ボタンをクリックします。 ただし,削除できるカテゴリは,空のカテゴリのみです。
- (4) 表示順を変更する場合 SFR 名をカテゴリ内に直接ドラッグ・アンド・ドロップすることにより、SFR はカテゴリで分類されます。 また、カテゴリと SFR 名の表示の順番(上下位置)も、ドラッグ・アンド・ドロップ操作により自由に変更す ることができます。
- (5) カテゴリを初期状態にする場合 ツールバーの《▶ボタンをクリックします。編集したカテゴリをクリアし初期状態のカテゴリ分類で表示しま す。

# <span id="page-69-0"></span>2.10.3.3 値の表示形式を変更する

ツールバーの次のボタンにより,このパネルの[値]エリアの表示形式を変更することができます。

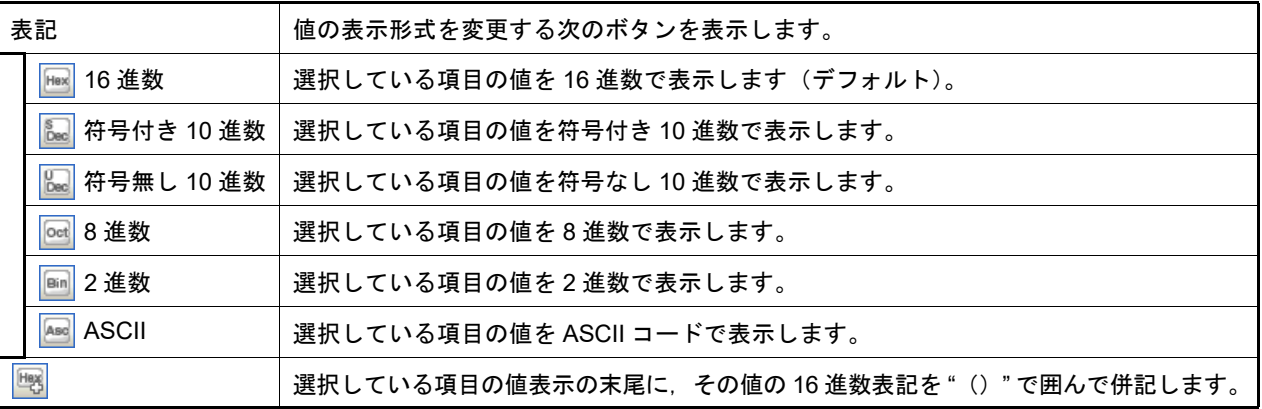

## <span id="page-69-1"></span>2.10.3.4 SFR の内容を変更する

SFR の値は,編集することができます。

[値]エリアにおいて、対象 SFR 値を選択したのち再度クリックすると、値が編集モードになります([Esc]キーの 押下で編集モードをキャンセルします)。

値をキーボードより直接編集したのち,[Enter]キーを押下することにより,変更した値がデバッグ・ツールのター ゲット・メモリに書き込まれます。

- 注意 **1.** この操作は,プログラム実行中に行うことはできません。
- 注意 **2.** 読み込み専用の SFR の値を変更することはできません。
- 備考 1. SFR のサイズより小さい桁の数値が入力された場合,上位の桁を 0 でパディングします。
- 備考 2. SFR のサイズより大きい桁の数値が入力された場合,上位の桁をマスクします。
- 備考 3. SFR の値には ASCII 文字による入力も可能です。
	- SFR 名 "DMC0" の値に "0x41" を書き込んだ場合 → DMC0 に, "0x41" が書き込まれます。
	- SFR 名 "DMC0" の値に ASCII 文字 "'A'" を書き込んだ場合 → DMC0 に,"0x41" が書き込まれます。

## <span id="page-69-2"></span>2.10.3.5 プログラム実行中に SFR の内容を表示/変更する

対象となる SFR をウォッチ式とし[てウォッチ](#page-224-0) パネルに登録することにより、プログラムが停止状態だけでなく,実 行状態であっても SFR の値をリアルタイムに表示/変更することができます。

ウォッチ式についての詳細は,「2.10.6 [ウォッチ式を表示/変更する](#page-72-0)」を参照してください。

#### <span id="page-70-0"></span>2.10.3.6 SFR の表示内容を保存する

[ファイル]メニュー→[名前を付けて SFR データを保存 ...]を選択することにより,名前を付けて保存 ダイアログ をオープンし,SFR のすべての内容をテキスト・ファイル(\*.txt)/CSV ファイル(\*.csv)に保存することができます (このパネル上での表示/非表示の設定に関わらず,すべての SFR の値が対象となります)。

ファイルに保存する際は, SFR の値を再読み込みし, 取得した最新の値を保存します。

ただし,読み込み保護対象の SFR の再読み込みは行いません。最新の内容を保存したい場合は,コンテキスト・メ ニューの[値を強制読み込み]を選択したのち,ファイルの保存を行ってください。

図 2.58 SFR 保存の際の出力イメージ

| SFR 名                                    | 値           | 型情報(バイト数) | アドレス |
|------------------------------------------|-------------|-----------|------|
| カテゴリ名<br>-SFR $\boldsymbol{\mathcal{Z}}$ | 値<br>٠<br>٠ | 型情報(バイト数) | アドレス |

2.10.4 グローバル変数/スタティック変数を表示/変更する

グローバル変数,またはスタティック変数の値の表示/変更は[,ウォッチ](#page-224-0) パネルで行います。 値の表示/変更を行いたい変数をウォッチ式としてウォッチ パネルに登録してください。 ウォッチ式についての詳細は,「2.10.6 [ウォッチ式を表示/変更する](#page-72-0)」を参照してください。

# 2.10.5 ローカル変数を表示/変更する

ローカル変数の内容の表示,および値の変更は,次の[ローカル変数](#page-219-0) パネルで行います。 [表示] メニュー→ [ローカル変数] を選択してください。 目的のローカル変数の内容を表示するためには,スコープ・エリアでスコープの選択をします。 ローカル変数 パネルでは,ローカル変数名や関数名を表示します。また,関数の引数もローカル変数として表示します。 なお,各エリアの見方,および機能についての詳細は[,ローカル変数](#page-219-0) パネルの項を参照してください。

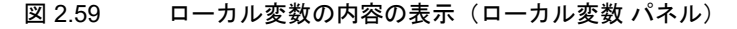

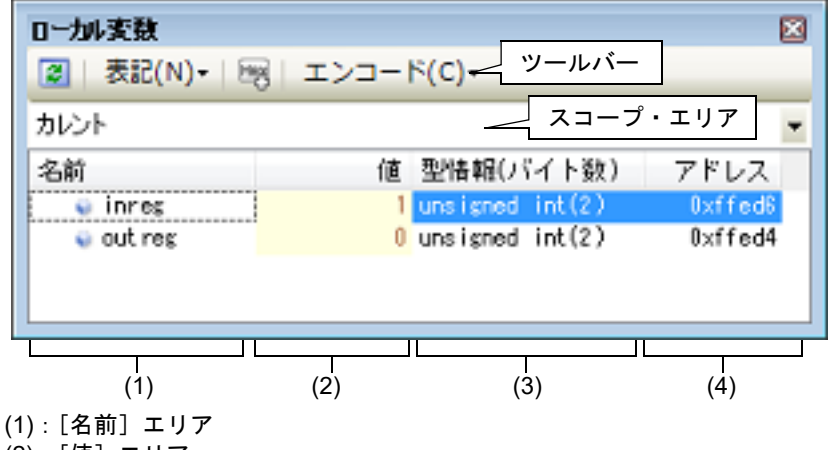

(2):[値]エリア

(3): [型情報 (バイト数)] エリア

(4):[アドレス]エリア

注意 プログラム実行中は、このパネルには何も表示されません。 プログラムの実行が停止したタイミングで,各エリアの表示を行います。

ここでは、次の操作方法について説明します。

```
2.10.5.1 値の表示形式を変更する
2.10.5.2 ローカル変数の内容を変更する
2.10.5.3 ローカル変数の表示内容を保存する
```
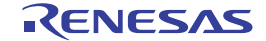

# <span id="page-71-0"></span>2.10.5.1 値の表示形式を変更する

ツールバーの次のボタンにより,このパネルの[値]エリアの表示形式を変更することができます。

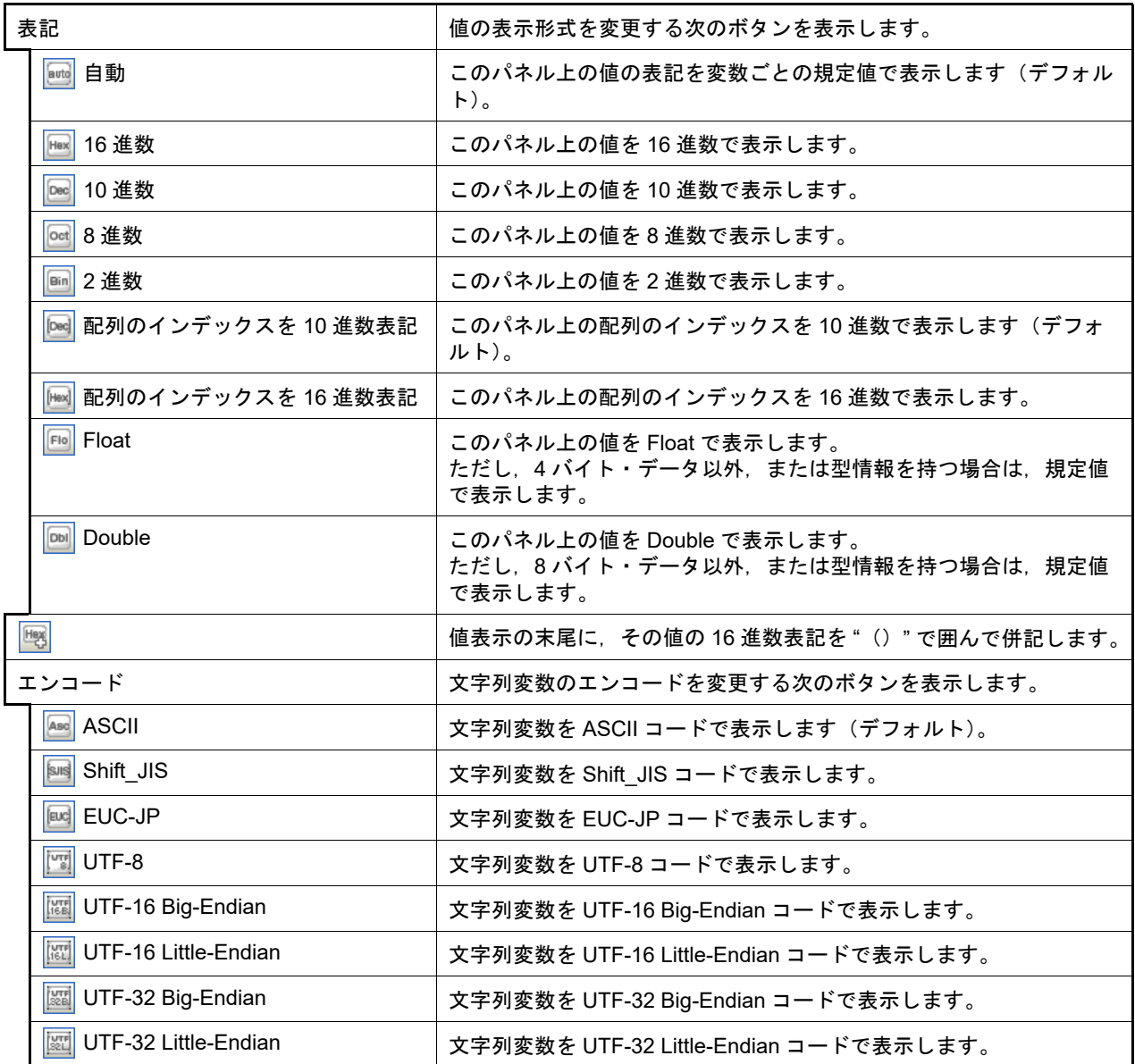

## <span id="page-71-1"></span>2.10.5.2 ローカル変数の内容を変更する

ローカル変数の値,および引数の値は,編集することができます。

[値]エリアにおいて、対象ローカル変数値/引数値を選択したのち再度クリックすると、値が編集モードになります ([Esc]キーの押下で編集モードをキャンセルします)。

値をキーボードより直接編集したのち, [Enter] キーを押下することにより, 変更した値がデバッグ・ツールのター ゲット・メモリに書き込まれます。この際に,値のチェックを行い,型に不適合な場合は編集を無効とします。

注意 この操作は、プログラム実行中に行うことはできません。

備考 1. 変数のサイズより小さい桁の数値が入力された場合,上位の桁を 0 でパディングします。

備考 2. 変数のサイズより大きい桁の数値が入力された場合,上位の桁をマスクします。

備考 3. ―――文字配列(char 型, unsigned char 型)に対しては, 表示形式に ASCII が選択されている場合, 文字列 (ASCII/Shift\_JIS/EUC-JP/Unicode (UTF-8/UTF-16 Big-Endian/UTF-16 Little-Endian/UTF-32 Big-Endian/UTF-32 Little-Endian))による値の入力も可能です。

備考 4. ローカル変数の値には、次のように ASCII 文字による入力も可能です。
- ASCII 文字による入力の場合 変数 "ch" の [値] エリアに "'A" を入力 → "ch" が割り当てられているメモリ領域に "0x41" を書き込む
- 数値による入力の場合 変数 "ch" の[値]エリアに "0x41" を入力 → "ch" が割り当てられているメモリ領域に "0x41" を書き込む
- 文字列(ASCII)による入力の場合 文字配列 "str" の表示形式を ASCII に設定し, 「値] エリアに ""ABC"" を入力 → "str" が割り当てられているメモリ領域に "0x41,0x42,0x43,0x00" を書き込む

## 2.10.5.3 ローカル変数の表示内容を保存する

[ファイル]メニュー→[名前を付けてローカル変数データを保存 ...]を選択することにより,名前を付けて保存 ダ イアログをオープンし,ローカル変数のすべての内容をテキスト・ファイル(\*.txt)/CSV ファイル(\*.csv)に保存する ことができます。

ファイルに保存する際は,デバッグ・ツールから最新の情報を取得します。

なお,配列,ポインタ型変数,構造体/共用体/クラス, CPU レジスタ (部分を表す名前が付与されているものの み)を展開表示している場合では、各展開要素の値も保存されます。展開表示していない場合は、先頭に "+" マークが 付与され,値は空欄となります。

図 2.60 ローカル変数保存の際の出力イメージ

| スコープ : <i>現在のスコープ</i><br>[V] 変数 [P] 引数 [F] 関数<br>名前 | 値 | 型情報(バイト数) | アドレス |
|-----------------------------------------------------|---|-----------|------|
| [V] 変数名 [1]                                         | 値 | 型情報(バイト数) | アドレス |
| -[V] <i>変数名</i> [0]                                 | 値 | 型情報(バイト数) | アドレス |

#### 2.10.6 ウォッチ式を表示/変更する

C 言語変数,CPU レジスタ, SFR, およびアセンブラ・シンボルなどを[ウォッチ](#page-224-0)式として,次のウォッチ パネルに 登録することにより,それらの値を常にデバッグ・ツールから取得し,一括して値を監視することができます。

また、ウォッチ式は、プログラムが実行中の状態にあっても値の表示を逐次更新することができます (「[2.10.6.7](#page-76-0) プ [ログラム実行中にウォッチ式の内容を表示/変更する」](#page-76-0)参照)。

ウォッチ パネルは,[表示]メニュー→[ウォッチ]→[ウォッチ *1* ~ *4*]の選択でオープンします。

ウォッチ パネルは,最大 4 個までオープンすることができます。各パネルは,タイトルバーの " ウォッチ 1"," ウォッ チ 2", " ウォッチ 3", " ウォッチ 4" の名称で識別され, それぞれのウォッチ パネルが個別にウォッチ式を登録/管理し, プロジェクトのユーザ情報として保存されます。

なお,各エリアの見方,および機能についての詳細は[,ウォッチ](#page-224-0) パネルの項を参照してください。

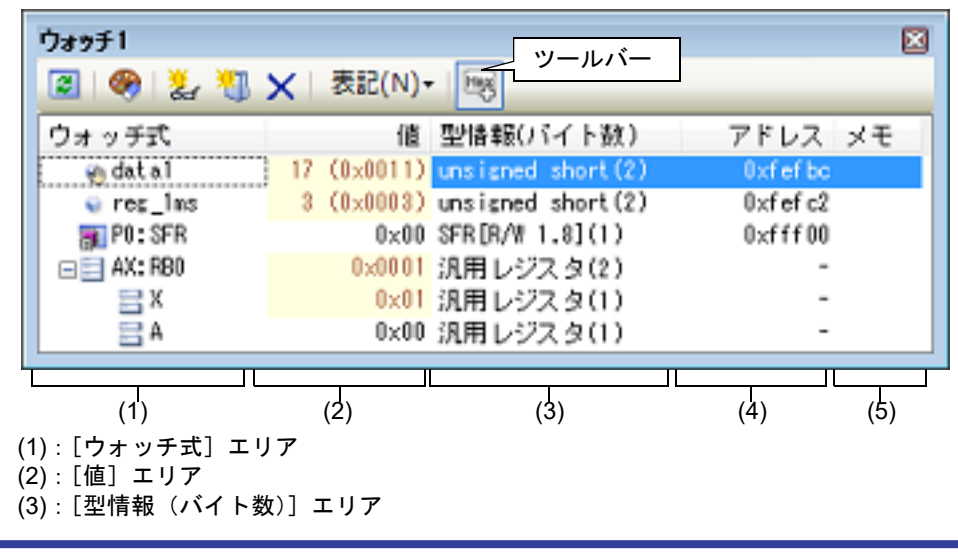

図 2.61 ウォッチ式の内容の表示(ウォッチ パネル)

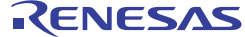

(4):[アドレス]エリア

(5):[メモ]エリア

ここでは、次の操作方法について説明します。

2.10.6.1 [ウォッチ式を登録する](#page-73-0) 2.10.6.2 [登録したウォッチ式を整理する](#page-74-0) 2.10.6.3 [登録したウォッチ式を編集する](#page-74-1) 2.10.6.4 [ウォッチ式を削除する](#page-74-2) 2.10.6.5 [値の表示形式を変更する](#page-75-0) 2.10.6.6 [ウォッチ式の内容を変更する](#page-75-1) 2.10.6.7 [プログラム実行中にウォッチ式の内容を表示/変更する](#page-76-0) 2.10.6.8 [ウォッチ式をエクスポート/インポートする](#page-76-1) 2.10.6.9 [ウォッチ式の表示内容を保存する](#page-77-0)

<span id="page-73-0"></span>2.10.6.1 ウォッチ式を登録する

<span id="page-73-1"></span>ウォッチ式の登録方法には、次の3通りがあります(デフォルトでは、ウォッチ式は登録されていません)。

- 備考 1. そウォッチ パネル (ウォッチ 1 ~ウォッチ 4)上で登録したウォッチ式は、それぞれ個別に管理され, プロジェクトのユーザ情報として保存されます。
- 備考 2. ウォッチ式は,同名を複数登録することができます。
- (1) 他のパネルから登録する場合

CS+ の他のパネルから,ウォッチ式を登録することができます。 他のパネルにおいて、ウォッチ式として登録したい対象を任意のウォッチ パネル (ウォッチ1~ウォッチ4) 上に直接ドラッグ・アンド・ドロップします。 なお,この操作が可能なパネルと,ウォッチ式として登録可能な対象との関係についての詳細は,「表 [A.5](#page-226-0) 各パ [ネルとウォッチ式として登録可能な対象の関係](#page-226-0)」を参照してください。

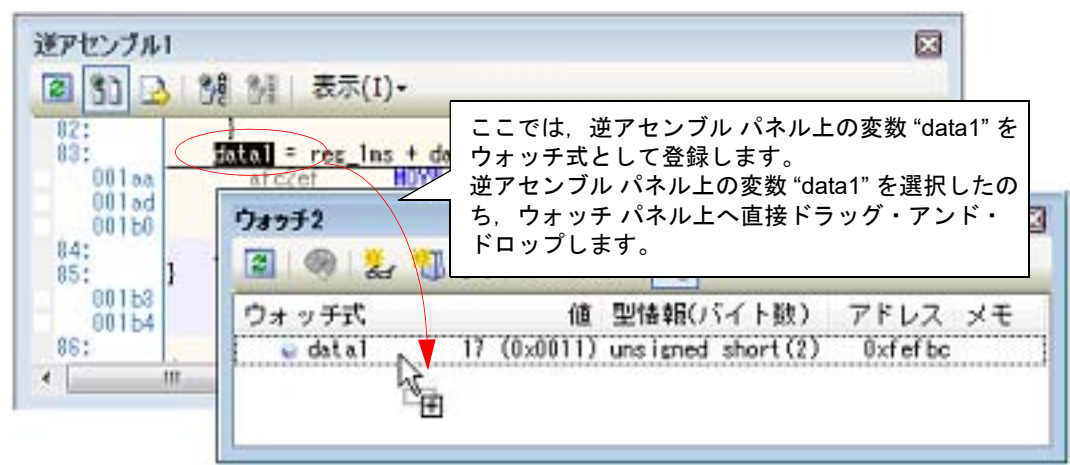

図 2.62 他のパネルからウォッチ式登録する場合の例

- 備考 ウォッチ式として登録したい対象を選択したのち,または対象文字列のいずれかにキャレットを 移動したのち(対象は自動的に決定されます),コンテキスト・メニューの[ウォッチ 1 に登録] を選択することによっても同様にウォッチ式を登録することができます(ただし[,ウォッチ](#page-224-0) パネ [ル\(](#page-224-0)ウォッチ 1)に限定)。
- (2) ウォッチ パネル上で直接登録する場合 任意[のウォッチ](#page-224-0) パネル(ウォッチ 1 ~ウォッチ 4)において, ツールバーの ※ ボタンをクリックすると, [ウォッチ式] エリアに次のエントリ・ボックスが表示されます。

図 2.63 ウォッチ式のエントリ・ボックス

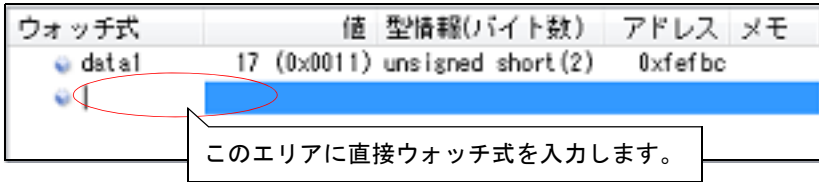

エントリ・ボックス内に、キーボードより直接ウォッチ式を入力したのち、[Enter] キーを押下します。 なお,この際のウォッチ式の入力形式については,次の表を参照してください。

-「表 2.29 [ウォッチ式の基本入力形式」](#page-132-0)

-「表 A.6 C/C++ [言語関数をスコープ指定してウォッチ登録した場合の扱い](#page-227-2)」

-「表 A.7 C/C++ [言語変数をスコープ指定してウォッチ登録した場合の扱い](#page-227-0)」

-「表 A.8 CPU [レジスタをスコープ指定してウォッチ登録した場合の扱い](#page-227-1)」

-「表 A.9 SFR [をスコープ指定してウォッチ登録した場合の扱い](#page-227-3)」

備考 しつテキスト・ボックスで [Ctrl] + [Space] キーを押下することにより,現在のキャレット位 置のシンボル名を補完することができます(「2.20.2 [シンボル名の入力補完機能](#page-135-0)」参照)。

(3) 他のアプリケーションから登録する場合 外部エディタなどから, C 言語変数 /CPU レジスタ /SFR/ アセンブラ・シンボルの文字列を選択し[,ウォッチ](#page-224-0) [パネル](#page-224-0)(ウォッチ1~ウォッチ4)に直接ドラッグ・アンド・ドロップします。 この場合,ドロップした文字列がそのままウォッチ式として登録されます。

#### <span id="page-74-0"></span>2.10.6.2 登録したウォッチ式を整理する

登録したウォッチ式をカテゴリ(フォルダ)で分類し,ツリー形式で表示することができます(デフォルトでは,カ テゴリは存在しません)。

注意 **1.** カテゴリ内にカテゴリを作成することはできません。

- 注意 **2.** 1 つのウォッチ パネルにおいて,カテゴリは 64 個まで作成することができます(上限値を越えて作成 しようとした場合,メッセージを表示します)。
- (1) カテゴリを新規作成する場合 作成したい位置にキャレットを移動したのち、ツールバーの 第 ボタンのクリックし、キーボードより新規カ テゴリ名を直接入力します。
- (2) カテゴリ名を編集する場合 編集したいカテゴリ名を選択したのち,再度クリックし,キーボードよりカテゴリ名を直接編集します。
- (3) カテゴリを削除する場合 削除したいカテゴリを選択したのち, ツールバーの 区 ボタンをクリックします。
- (4) 表示順を変更する場合 登録済みのウォッチ式を作成したカテゴリ内に直接ドラッグ・アンド・ドロップすることにより,ウォッチ式は カテゴリで分類されます。 また,カテゴリとウォッチ式の表示の順番(上下位置)も,ドラッグ・アンド・ドロップ操作により自由に変更 することができます。

#### <span id="page-74-1"></span>2.10.6.3 登録したウォッチ式を編集する

登録したウォッチ式は,編集することができます。

対象ウォッチ式をダブルクリックすると,対象ウォッチ式が編集モードになります([Esc]キーの押下で編集モード をキャンセルします)。

キーボードより直接内容を編集し,[Enter]キーを押下してください。

<span id="page-74-2"></span>2.10.6.4 ウォッチ式を削除する

備考 しっけッチ式/カテゴリを他のウォッチ パネル(ウォッチ 1 ~ウォッチ 4)にドラッグ・アンド・ ドロップすると,ドロップ先のウォッチ パネルにウォッチ式/カテゴリがコピーされます。

登録したウォッチ式を削除する場合は、ウォッチ パネルにおいて, 削除したいウォッチ式を選択したのち, ツール バーの X ボタンをクリックします。

## <span id="page-75-0"></span>2.10.6.5 値の表示形式を変更する

ツールバーの次のボタンにより,このパネルの[値]エリアの表示形式を変更することができます。

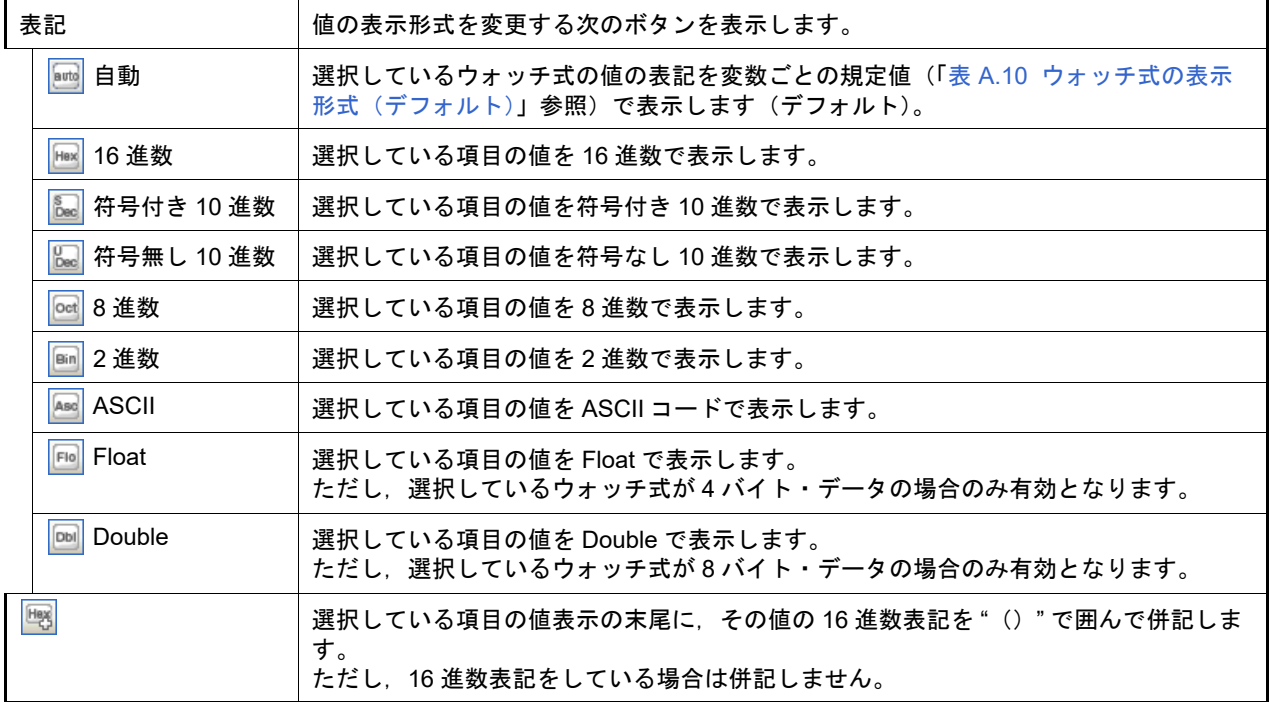

<span id="page-75-1"></span>2.10.6.6 ウォッチ式の内容を変更する

ウォッチ式の値は,編集することができます。

[値]エリアにおいて、対象ウォッチ式の値をダブルクリックすると、値が編集モードになります([Esc]キーの押 下で編集モードをキャンセルします)。

値をキーボードより直接編集したのち, [Enter] キーを押下することにより, 変更した値がデバッグ・ツールのター ゲット・メモリに書き込まれます。

ただし,値を変更できるのは,C 言語変数 /CPU レジスタ /SFR/ アセンブラ・シンボルと 1 対 1 に対応するウォッチ 式のみです。また,読み込み専用の SFR の値を変更することもできません。

なお,ウォッチ式の値の編集は,プログラム実行中の状態でも行うことができます。設定方法についての詳細は, 「2.10.1.4 [プログラム実行中にメモリの内容を表示/変更する」](#page-59-0)を参照してください。

- 備考 1. 変数のサイズより小さい桁の数値が入力された場合,上位の桁を 0 でパディングします。
- 備考 2. 変数のサイズより大きい桁の数値が入力された場合,上位の桁をマスクします。
- 備考 3. 文字配列 (char 型, unsigned char 型) に対しては,表示形式に ASCII が選択されている場合. 文字列 (ASCII/Shift\_JIS/EUC-JP/Unicode(UTF-8/UTF-16 Big-Endian/UTF-16 Little-Endian/UTF-32 Big-Endian/UTF-32 Little-Endian))による値の入力も可能です。
- 備考 4. ウォッチ式の値には,次のように ASCII 文字による入力も可能です。

- ASCII 文字による入力の場合 変数 "ch" の [値] エリアに "'A'" を入力 → "ch" が割り当てられているメモリ領域に "0x41" を書き込む

- 数値による入力の場合 変数 "ch" の「値] エリアに "0x41" を入力 → "ch" が割り当てられているメモリ領域に "0x41" を書き込む

- 文字列 (ASCII) による入力の場合 文字配列 "str" の表示形式を ASCII に設定し,[値]エリアに ""ABC"" を入力 → "str" が割り当てられているメモリ領域に "0x41, 0x42, 0x43, 0x00" を書き込む

<span id="page-76-0"></span>2.10.6.7 プログラム実行中にウォッチ式の内容を表示/変更する

[メモリ](#page-188-0) パネル[/ウォッチ](#page-224-0) パネルでは,プログラムの実行中に,リアルタイムにメモリ/ウォッチ式の内容を表示更 新,および書き換えることができるリアルタイム表示更新機能を備えています。

このリアルタイム表示更新機能を有効にすることにより,プログラムが停止している状態の時だけでなく,実行中の 状態であっても,メモリ/ウォッチ式の値の表示/変更を行うことができます。

設定方法についての詳細は,「2.10.1.4 [プログラム実行中にメモリの内容を表示/変更する」](#page-59-0)を参照してください。

<span id="page-76-1"></span>2.10.6.8 ウォッチ式をエクスポート/インポートする

現在登録しているウォッチ式をファイルにエクスポートし、そのファイルをインポートすることにより、ウォッチ式 を再登録することができます。

この場合、次の操作を行ってください。

<span id="page-76-2"></span>(1) ウォッチ式をエクスポートする 現在登録しているウォッチ式(カテゴリを含む)を,インポート可能なファイル形式で保存します。 [ウォッチ](#page-224-0) パネルにフォーカスがある状態で, [ファイル] メニュー→ [名前を付けてウォッチ・データを保存 ...]を選択します。

オープンする名前を付けて保存 ダイアログにおいて、次の指定を行ったのち、「保存]ボタンをクリックしま す。

[ファイル名] : 保存するファイル名 (\*.csv) を指定します。

[ファイルの種類] : " インポート可能 CSV( カンマ区切り ) (\*.csv)" を選択します。

注意 値,および型情報は保存されません。 また,配列や構造体などのウォッチ式を解析後に展開される項目は保存されません。

図 2.64 ウォッチ式のエクスポート

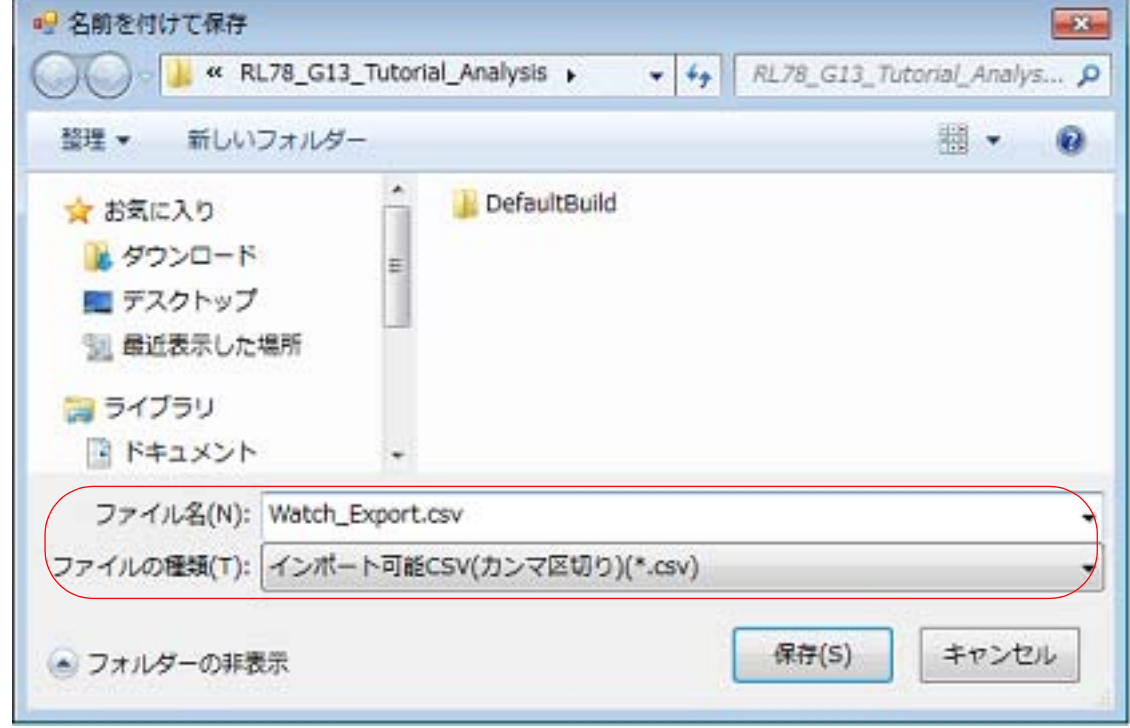

(2) ウォッチ式をインポートする

[\(1\)](#page-76-2) でエクスポートしたファイルを[,ウォッチ](#page-224-0) パネルにインポートします。

ウォッチ式をインポートした[いウォッチ](#page-224-0) パネルにおいて,コンテキスト・メニューの[ウォッチ式をインポー ト ...]を選択します。

オープンするウォッチ式データ・ファイルを開く ダイアログにおいて,先にエクスポートしたファイルを指定 したのち, [開く] ボタンをクリックします。

備考 すでにウォッチ式が登録されている場合,最下部のウォッチ式の直後にインポートしたウォッチ 式が登録されます。

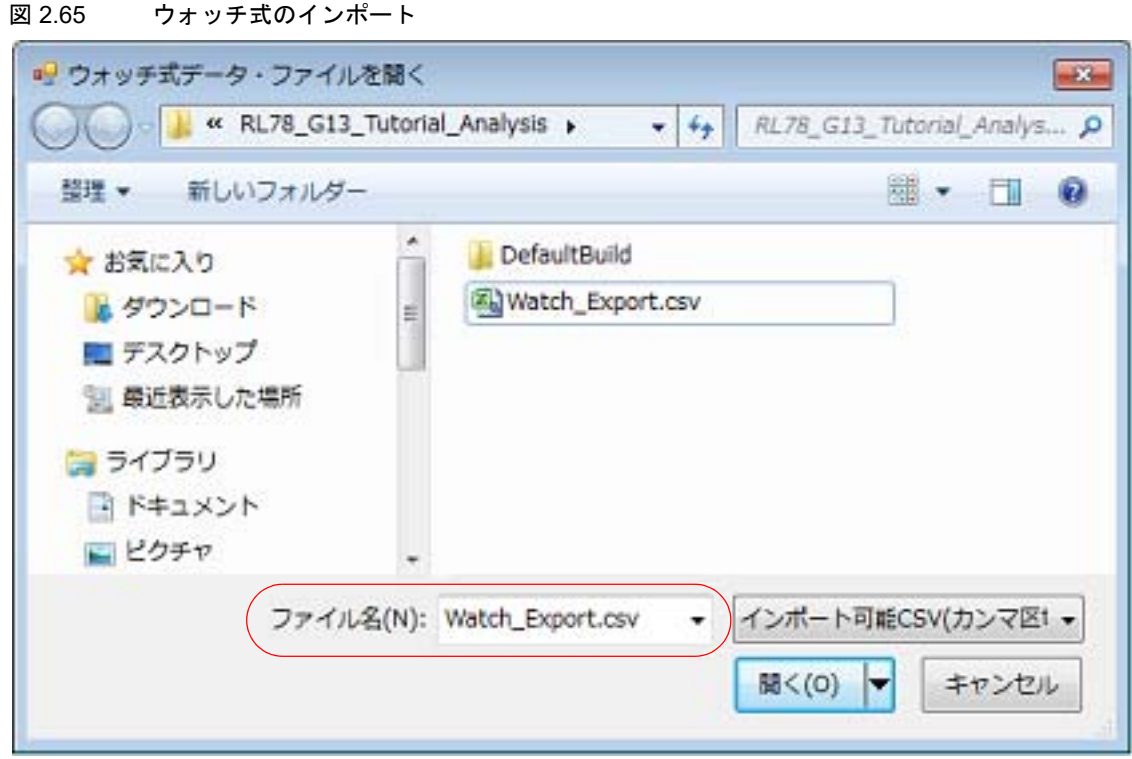

# <span id="page-77-0"></span>2.10.6.9 ウォッチ式の表示内容を保存する

[ファイル]メニュー→ [名前を付けてウォッチ・データを保存 ...]を選択する,またはコンテキスト・メニューの [ウォッチ・データを展開保存 ...]を選択することにより,名前を付けて保存 ダイアログをオープンし,ウォッチ式と 値のすべての内容をテキスト・ファイル(\*.txt)/CSV ファイル(\*.csv)に保存することができます。

ファイルに保存する際は,すべてのウォッチ式の値を再読み込みし,取得した最新の値を保存します。 ただし,読み込み保護対象の SFR の再読み込みは行いません。最新の内容を保存したい場合は,コンテキスト・メ ニューの[値を強制読み込み]を選択したのち,ファイルの保存を行ってください。

なお、配列,ポインタ型変数,構造体/共用体/クラス,レジスタ(部分名がついているもののみ)などの展開表示 が可能なウォッチ式の場合, [名前を付けてウォッチ・データを保存 ...]から保存した場合と [ウォッチ・データを展 開保存 ...]から保存した場合で動作が異なります。

- [名前を付けてウォッチ・データを保存 ...]から保存した場合 展開表示している場合は,各展開要素の値も保存します。展開表示していない場合は,先頭に "+" マークを付与し て値は空欄になります。
- -「ウォッチ・データを展開保存 ...]から保存した場合 展開状態にかかわらず最大 255 階層まで展開して,各展開要素の値も保存します。

図 2.66 ウォッチ・データ保存の際の出力イメージ

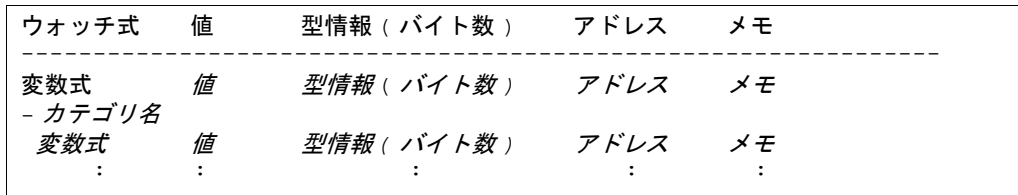

備考 [ファイル]メニュー→ [ウォッチ・データを保存]の選択によりパネルの内容を上書き保存した場合, ウォッチ パネル(ウォッチ 1 ~ 4)はそれぞれ個別に扱われます。

## 2.11 スタックからの関数呼び出し情報の表示

この節では,スタックからの関数呼び出し情報の表示方法について説明します。 CS+が提供するコンパイラ (CC-RL) は、ANSI 規格に沿って関数呼び出し情報をスタックに積んでいます。この関 数呼び出し情報(以降,コール・スタック情報と呼びます)を解析することで,関数の呼び出しの深さ,呼び出し元位 置,および引数などを知ることができます。

## 2.11.1 コール・スタック情報を表示する

コール・スタック情報の表示は,次の[コール・スタック](#page-237-0) パネルで行います。 [表示] メニュー→ [コール・スタック] を選択してください。 なお,各エリアの見方,および機能についての詳細は[,コール・スタック](#page-237-0) パネルの項を参照してください。

注意 プログラム実行中は、このパネルには何も表示されません。 プログラムの実行が停止したタイミングで,各エリアの表示を行います。

図 2.67 コール・スタック情報の表示(コール・スタック パネル)

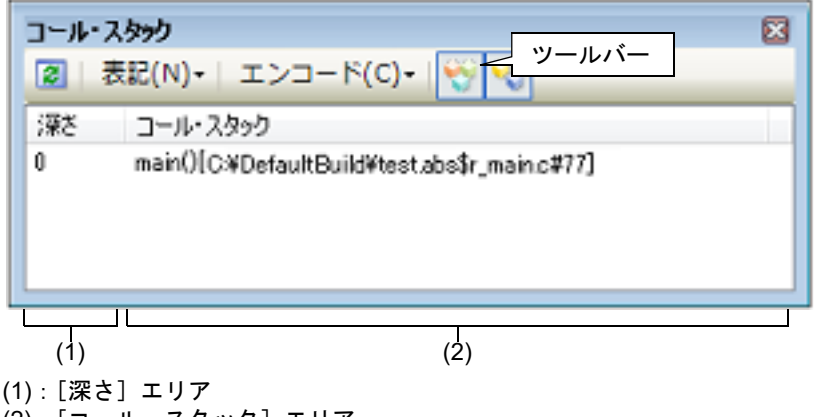

(2):[コール・スタック]エリア

ここでは、次の操作方法について説明します。

2.11.1.1 [値の表示形式を変更する](#page-78-0) 2.11.1.2 [ソース行へジャンプする](#page-79-0) 2.11.1.3 [ローカル変数を表示する](#page-79-1) 2.11.1.4 [コール・スタック情報の表示内容を保存する](#page-79-2)

# <span id="page-78-0"></span>2.11.1.1 値の表示形式を変更する

ツールバーの次のボタンにより,このパネルの表示形式を変更することができます。

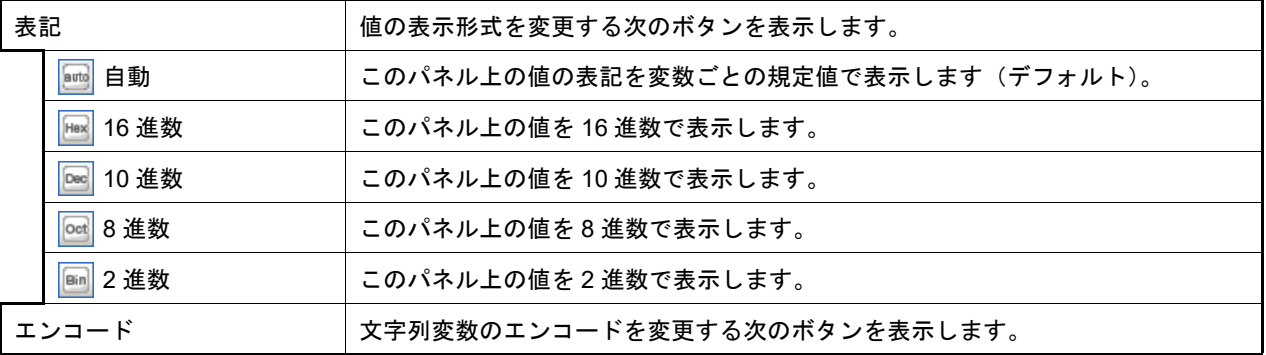

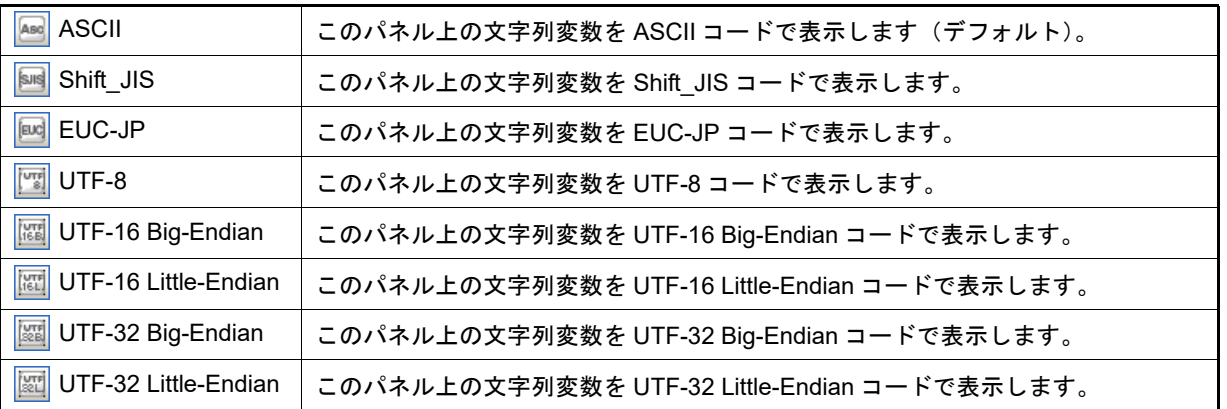

## <span id="page-79-0"></span>2.11.1.2 ソース行へジャンプする

行をダブルクリックすることにより,その行が示す関数呼び出し元のソース行にキャレットを移動した状態でエディ タ パネルがオープンします(すでにオープンしている場合は,エディタ パネルにジャンプ)。

備考 コンテキスト・メニューの [逆アセンブルヘジャンプ] を選択することにより, 現在選択している行が 示す関数呼び出し元のアドレスにキャレットを移動した状態[で逆アセンブル](#page-197-0)パネル(逆アセンブル1) がオープンします(すでにオープンしている場合は、逆アセンブルパネル(逆アセンブル1)にジャ ンプ)。

#### <span id="page-79-1"></span>2.11.1.3 ローカル変数を表示する

コンテキスト・メニューの [このときのローカル変数を表示]を選択することにより,現在選択している行が示す関 数のローカル変数を表示する[ローカル変数](#page-219-0) パネルをオープンします。

#### <span id="page-79-2"></span>2.11.1.4 コール・スタック情報の表示内容を保存する

[ファイル] メニュー→ [名前を付けてコール・スタック・データを保存 ...] を選択することにより, 名前を付けて 保存 ダイアログをオープンし,コール・スタック情報のすべての内容をテキスト・ファイル (\*.txt) /CSV ファイル 。…… *・…… ・*<br>(\*.csv) に保存することができます。

ファイルに保存する際は,デバッグ・ツールから最新の情報を取得します。

図 2.68 コール・スタック情報保存の際の出力イメージ

| 深さ | コール・スタック   |
|----|------------|
|    | コール・スタック情報 |
|    | コール・スタック情報 |

備考 まっては頼性の喪失したスタック・データより古い情報を取得した場合,その行の情報は "() "で括って出 力されます。

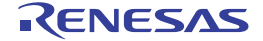

#### 2.12 実行履歴の収集

この節では、プログラムの実行履歴の収集方法について説明します。

一般的に,プログラムの実行履歴をトレースと呼び,以降の記述で使用します。プログラムが暴走した場合,暴走後 のメモリ内容やスタック情報などから原因を探ることは非常に困難ですが,収集したトレース・データの内容を解析す ることにより,暴走するまでの過程を直接探ることができ,プログラムの潜在的バグを発見するために有効です。

- 注意 **1.** 【E1】【E20】【EZ Emulator】【COM Port】 選択しているマイクロコントローラが OCD トレース機能搭載品の場合のみ,トレース機能をサポート します。
- 注意 **2.** 【シミュレータ】 フェッチ可能なコード・フラッシュ領域(コード・フラッシュ領域が 0x0 ~ 0x1FFFF の場合, 0x1FFFC ~ 0x1FFFF が該当)や RAM 領域などの最終アドレスの 4 バイトはフェッチできません (「ノン・マップ領域へのアクセスにより停止しました。」のメッセージが表示されます)。
- 2.12.1 トレース動作の設定をする

トレース機能が開始すると,現在実行中のプログラムの実行過程を記録したトレース・データがトレース・メモリに 収集されます(プログラムの実行が停止すると,自動的にトレース機能も停止します)。 トレース機能を使用するためには,あらかじめトレースの動作に関する設定を行う必要があります。 なお,設定方法は,使用するデバッグ・ツールにより異なります。

2.12.1.1 【IECUBE[】の場合](#page-80-0) 2.12.1.2 【E1】 / 【E20】 / 【[EZ Emulator](#page-81-0)】 / 【COM Port】の場合 2.12.1.3 [【シミュレータ】の場合](#page-82-0)

# <span id="page-80-0"></span>2.12.1.1 【IECUBE】の場合

設定は、プロパティ パネルの「デバッグ・ツール設定]タブ上の[トレース]カテゴリ内で行います。

図 2.69 [トレース]カテゴリ【IECUBE】

⊿ トレース

実行前にトレース・メモリをクリアする **Ett.** トレース・メモリを使い切った後の動作 トレース・メモリを上書きし実行を続ける トレース・タイム・タグの分周率  $1/1(4ns/0.3min)$ 

<span id="page-80-1"></span>(1) [実行前にトレース・メモリをクリアする] トレース機能を開始する前に,トレース・メモリを一度クリア(初期化)するか否かを選択します。 クリアする場合は[はい]を選択してください(デフォルト)。

備考 キー[トレース](#page-241-0) パネルのツールバーの ▓ ボタンをクリックすることにより,トレース・メモリを強制 的にクリアすることができます。

(2) [トレース・メモリを使い切った後の動作]

収集したトレース・データでトレース・メモリがいっぱいになった際の動作を,次のドロップダウン・リストに より選択します。

なお,トレース・メモリのサイズは,128K フレーム(固定)です。

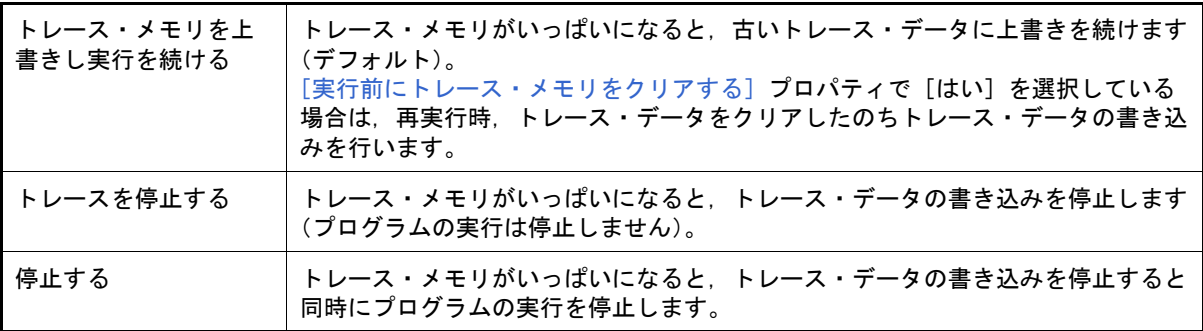

- (3) [トレース・タイム・タグの分周率]
	- トレースのタイム・タグ[\(トレース](#page-241-0) パネルの [時間]表示)で使用するカウンタの分周率を選択します(デ フォルト:[1/1(4ns/0.3min)])。

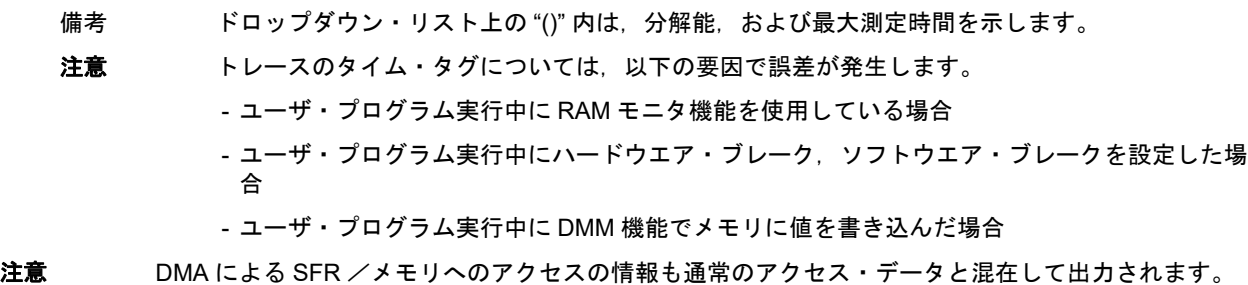

<span id="page-81-0"></span>2.12.1.2 【E1】/【E20】/【EZ Emulator】/【COM Port】の場合

設定は[,プロパティ](#page-154-0) パネル[の\[デバッグ・ツール設定\]タブ](#page-165-0)上の[トレース]カテゴリ内で行います。

注意 選択しているマイクロコントローラが OCD トレース機能搭載品の場合のみ、このカテゴリは表示され ます。

図 2.70 [トレース]カテゴリ【E1】【E20】【EZ Emulator】【COM Port】

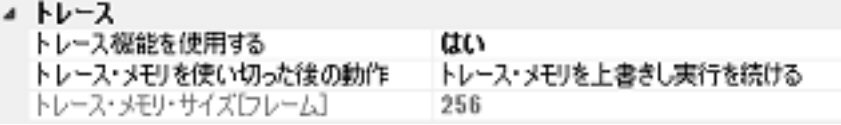

- (1) [トレース機能を使用する] トレース機能を使用するか否かをドロップダウン・リストにより選択します。 トレース機能を使用する場合は [はい] を選択してください(デフォルト:[いいえ])。
- (2) [トレース・メモリを使い切った後の動作] 収集したトレース・データでトレース・メモリがいっぱいになった際の動作を,次のドロップダウン・リストに より選択します。

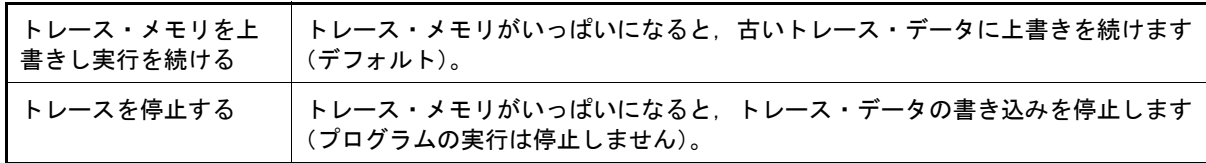

(3) [トレース・メモリ・サイズ [ フレーム ]] トレース・メモリのサイズ(トレース・フレーム数)を表示します。 このプロパティ値を変更することはできません。 なお,トレース・フレームはトレース・データの一単位を表し,フェッチ/ライト/リードなどで,それぞれ 1 つのトレース・フレームを使用します。

なお、OCD トレース機能の動作仕様は次のとおりです。

#### 表 2.12 OCD トレース機能の動作仕様

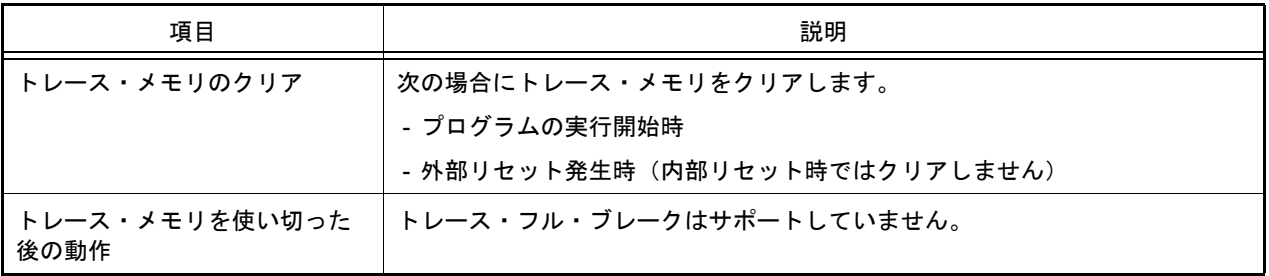

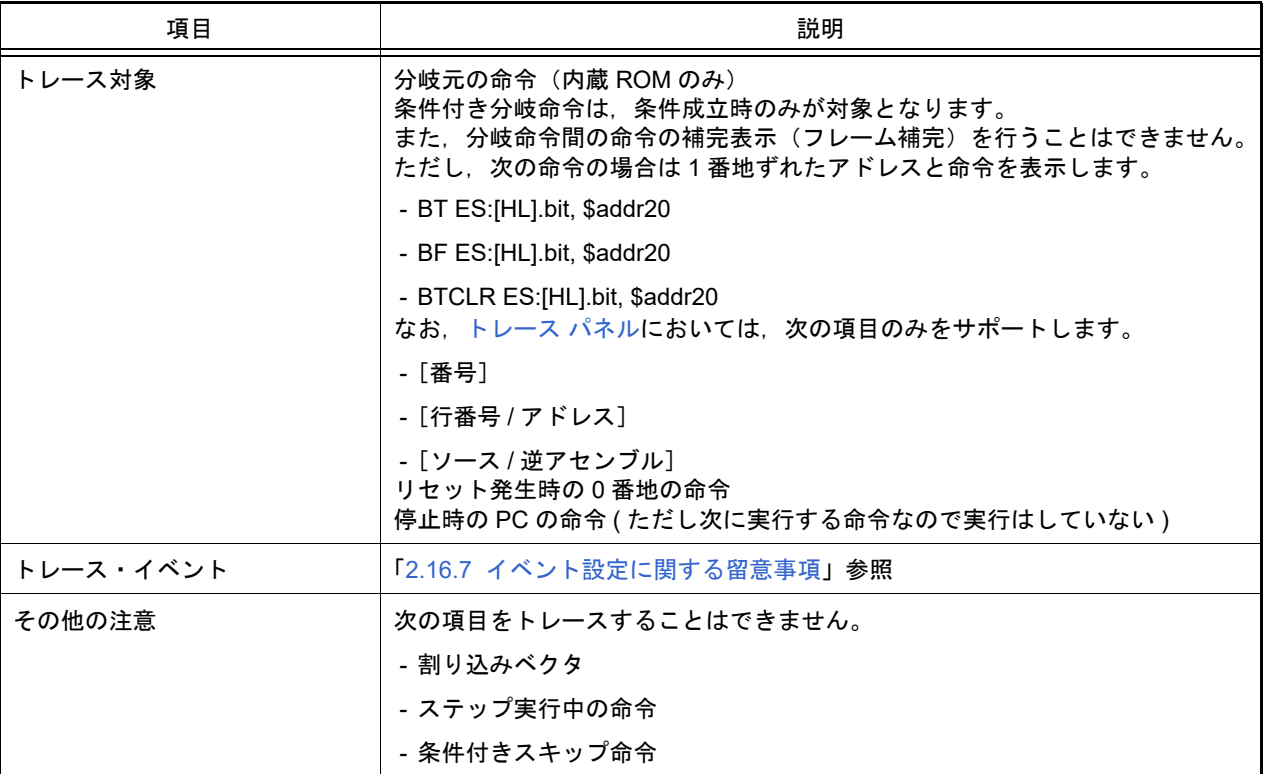

# <span id="page-82-0"></span>2.12.1.3 【シミュレータ】の場合

設定は、プロパティ パネルの [デバッグ・ツール設定] タブ上の [トレース] カテゴリ内で行います。

図 2.71 [トレース]カテゴリ【シミュレータ】

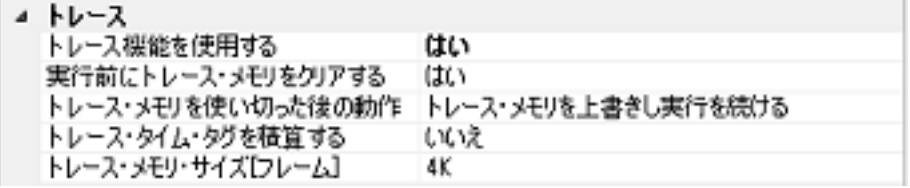

- (1) [トレース機能を使用する] トレース機能を使用するか否かを選択します。 トレース機能を使用する場合は [はい] を選択してください(デフォルト:[いいえ])。
- <span id="page-82-1"></span>(2) [実行前にトレース・メモリをクリアする] ---------<br>トレース機能を開始する前に,トレース・メモリを一度クリア(初期化)するか否かを選択します。 クリアする場合は[はい]を選択してください(デフォルト)。
	- 備考 [トレース](#page-241-0) パネルのツールバーの → ボタンをクリックすることにより,トレース・メモリを強制 的にクリアすることができます。
- (3) [トレース・メモリを使い切った後の動作] トレース・メモリが収集したトレース・データでいっぱいになった際の動作を,次のドロップダウン・リストに より選択します。

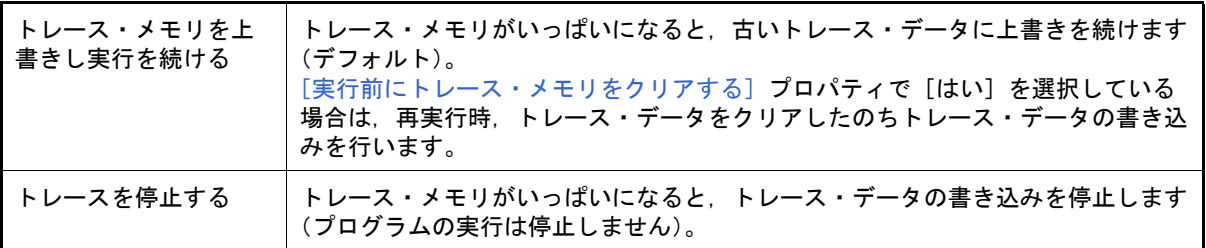

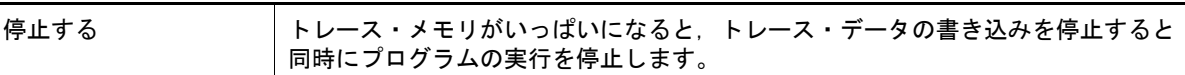

- (4) [トレース・タイム・タグを積算する] トレースの時間表示を積算表示にするか否かをドロップダウン・リストにより選択します。 トレースの時間表示を積算表示にする場合は「はい〕を、差分表示にする場合は「いいえ]を選択してください (デフォルト)。
- (5) [トレース・メモリ・サイズ [ フレーム ]] トレース・メモリのサイズ(トレース・フレーム数)を選択します(デフォルト:[4K])。 なお、トレース・フレームはトレース・データの一単位を表し、フェッチ/ライト/リードなどで、それぞれ1 つのトレース・フレームを使用します。

#### <span id="page-83-2"></span>2.12.2 実行停止までの実行履歴を収集する

デバッグ・ツールには,プログラムの実行開始から実行停止までの実行履歴を収集する機能があらかじめ用意されて います。

これにより、プログラムの実行を開始することにより自動的にトレース・データの収集が開始し、実行停止とともに トレース・データの収集も終了します。

なお、収集したトレース・データの確認方法についての詳細は、「2.12.6 [実行履歴を表示する](#page-89-0)」を参照してください。

備考 この機能は,デバッグ・ツールにデフォルトで設定されているビルトイン・イベントの 1 つである無 条件トレース・イベントにより動作します。 したがって[,イベント](#page-247-0) パネル上の無条件トレース・イベントのチェックを外し[,無効状態に](#page-107-0)した場合, プログラムの実行開始に連動したトレース・データの収集は行いません(無条件トレース・イベントは デフォルト[で有効状態](#page-107-1)に設定されています)。 なお,この無条件トレース・イベントと後述のトレース・イベント(「2.12.3 [任意区間の実行履歴を収](#page-83-1) [集する](#page-83-1)」参照)は排他使用のイベントとなります。そのため、トレース・イベント[が有効状態](#page-107-1)で設定さ れると,無条件トレース・イベントは自動的[に無効状態](#page-107-0)に変更されます。

#### <span id="page-83-1"></span>2.12.3 任意区間の実行履歴を収集する

トレース・イベントを設定することにより,プログラムの実行過程において,任意の区間の実行履歴のみをトレー ス・データとして収集することができます。

なお,トレース・イベントは,トレース開始イベントとトレース終了イベントで構成されます。 この機能を使用するためには,次の手順で操作を行います。

2.12.3.1 [トレース・イベントを設定する](#page-83-0) 2.12.3.2 [プログラムを実行する](#page-86-0) 2.12.3.3 [トレース・イベントを編集する](#page-86-2) 2.12.3.4 [トレース・イベントを削除する](#page-86-1)

- 注意 **1.** トレース・イベントの設定に関しては(有効イベント数の制限など),「2.16.7 [イベント設定に関する](#page-113-0) [留意事項](#page-113-0)」も参照してください。
- 注意 **2.** トレース開始イベント/トレース終了イベントとして設定可能なイベントの種別(実行系/アクセス 系)は、デバッグ・ツールにより異なります。
- 注意 **3.** 【シミュレータ】 トレーサ動作中は,トレース開始イベント/トレース終了イベントの設定/削除はできません。
- 注意 **4.** 【シミュレータ】 トレース開始イベントからトレース終了イベントまでをトレースする場合,シミュレータではトレース 終了イベントがトレース結果として表示されません。このため,シミュレータを使用する場合はトレー ス終了イベントをトレース・データとして表示させる範囲の 1 行下に設定してください。
- <span id="page-83-0"></span>2.12.3.1 トレース・イベントを設定する

トレース・イベントを設定するため,トレース・データの収集を開始/終了するトレース開始イベント/トレース終 了イベントを設定します。

トレース開始イベント/トレース終了イベントの設定は,次いずれかの操作により行います。

(1) 実行系イベントの場合

実行系イベントをトレース開始イベント/トレース終了イベントに設定することにより,任意の箇所でトレー ス・データの収集を開始/終了させることができます。

操作は, ソース・テキスト/[逆アセンブル](#page-197-0)・テキストを表示しているエディタ パネル/逆アセンブル パネルで 行います。

各パネルのアドレス表示のある行にキャレットを移動したのち,目的のイベント種別に従って,コンテキスト・ メニューより次の操作を行います。

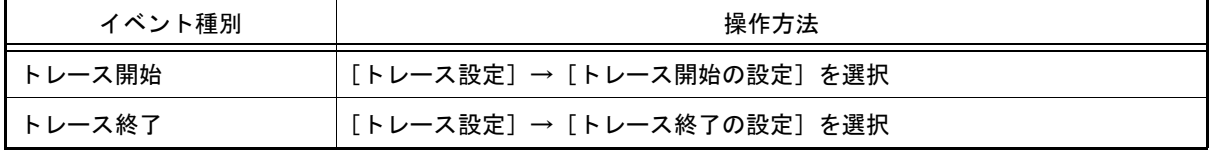

注意 【シミュレータ】

トレース終了イベントはトレース・データとして表示されません。 トレース・データとして表示する場合は,1 行下にトレース終了イベントを設定してください。

トレース開始イベント/トレース終了イベントは,キャレット位置の行に対応する先頭アドレスの命令に設定さ れます。

トレース開始イベント/トレース終了イベントが設定されると,設定した行のイベント・エリアに次のイベン ト・マークが表示されます。

表 2.13 トレース開始イベント/トレース終了イベント・マーク

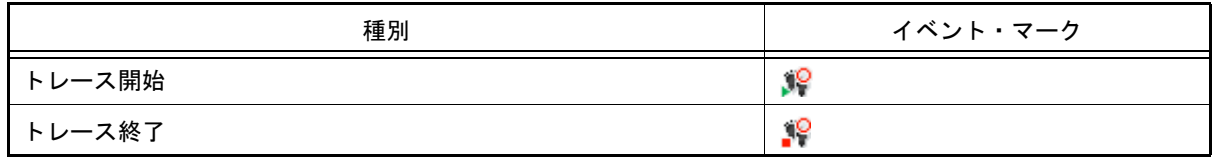

図 2.72 トレース開始イベント/トレース終了イベントの設定例(逆アセンブル パネルの場合)

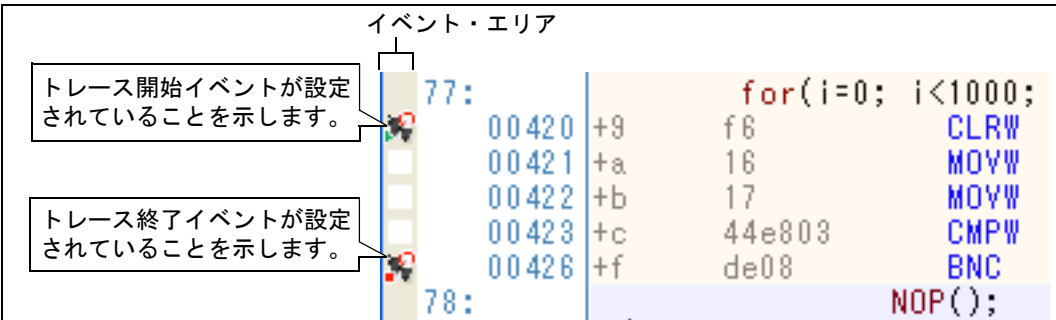

(2) アクセス系イベントの場合【E1】【E20】

アクセス系イベントをトレース開始/トレース終了イベントに設定することにより、任意の変数、または SFR に対し、指定したアクセスがあった場合にトレース・データの収集を開始/終了させることができます。

備考 ここで説明する操作方法において設定可能なアクセス種別(「表 2.6 [変数へのアクセス種別](#page-51-0)」参 照)は. "リード/ライト"のみです。 アクセス種別を " リード " または " ライト " へ変更する場合は,トレース開始イベント/トレース 終了イベントを設定したのち、対象イベントの「アクセス種別」項目を編集してください (「2.16.4.2 [アクセス系イベントを編集する](#page-109-0)」参照)。

(a) エディタ パネル/逆アセンブル パネル上の変数 /SFR に設定する場合 操作は,ソース・テキスト/逆アセンブル・テキストを表示しているエディタ パネル/[逆アセンブル](#page-197-0) パネル で行います。 各パネルの任意の変数,または SFR を選択したのち,目的のイベント種別に従って,コンテキスト・メ ニューより次の操作を行います。 ただし,対象となる変数は,グローバル変数/関数内スタティック変数/ファイル内スタティック変数のみと なります。

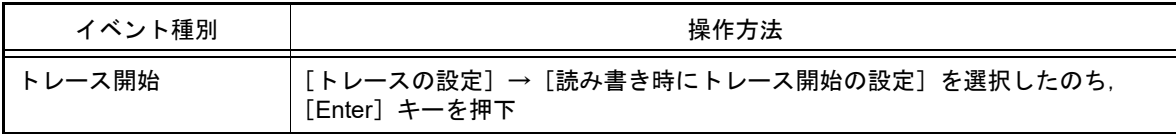

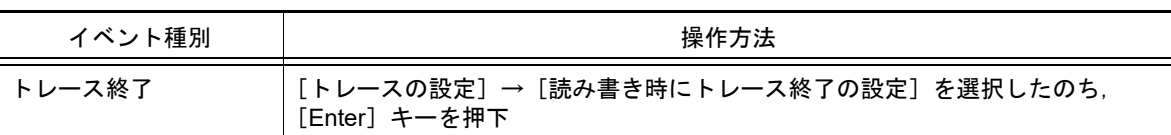

なお,この際に,コンテキスト・メニュー内のテキスト・ボックスに値を指定した場合,指定した値で読み書 きを行った場合のみトレース・データの収集を開始/終了します。値を指定しない場合は,値にかかわらず, 選択している変数 /SFR に読み書きを行った場合にトレース・データの収集を開始/終了します。

- 注意 **1.** カレント・スコープ内の変数が対象となります。
- 注意 **2.** トレース開始イベント/トレース終了イベントは,アドレス表示がない行上の変数 /SFR を選 択しても設定することはできません。
- (b) 登録したウォッチ式に設定する場合

操作は[,ウォッチ](#page-224-0) パネルで行います。

対象となるウォッチ式を選択したのち(複数選択不可),コンテキスト・メニューより次の操作を行います。 ただし,対象となるウォッチ式は,グローバル変数/関数内スタティック変数/ファイル内スタティック変数 /SFR のみとなります。

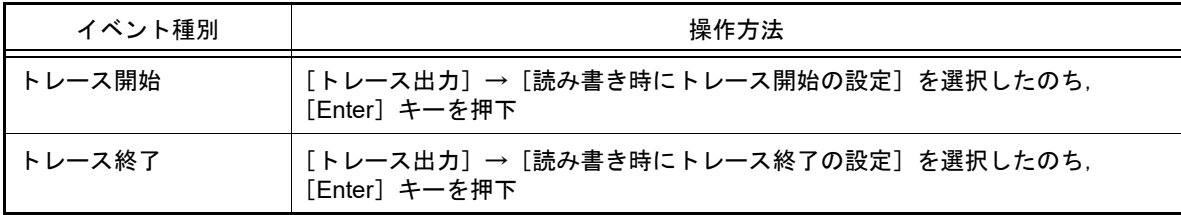

なお,この際に,コンテキスト・メニュー内のテキスト・ボックスに値を指定した場合,指定した値で読み書 きを行った場合のみトレース・データの収集を開始/終了します。値を指定しない場合は,値にかかわらず, 選択しているウォッチ式に読み書きを行った場合にトレース・データの収集を開始/終了します。

トレース開始イベント/トレース終了イベントが設定されると[,イベント](#page-247-0) パネルにおいて,トレース・イベントとし て 1 つにまとめて管理され(「2.16 [イベントの管理](#page-106-1)」参照),トレース・イベント項目の "+" マークをクリックすること により,設定したトレース開始イベント/トレース終了イベントの詳細情報が表示されます。

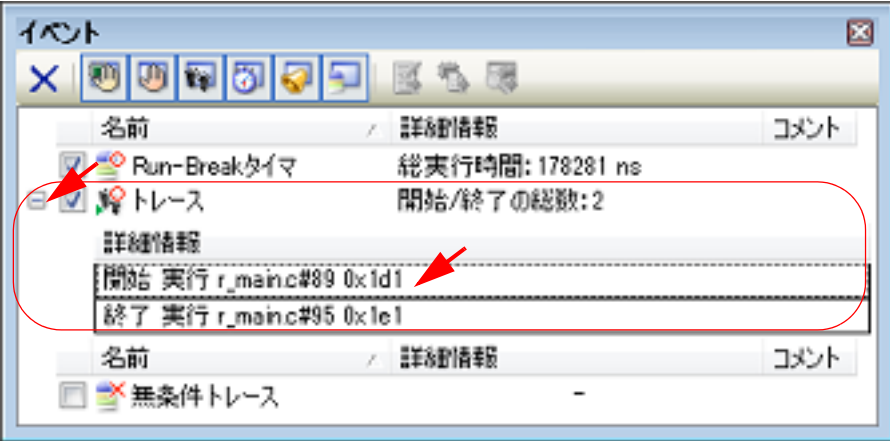

- 備考 1. トレース開始イベント/トレース終了イベントのいずれか[が有効状態](#page-107-1)で設定されると[,イベント](#page-247-0) パネ [ル](#page-247-0)上の無条件トレース・イベントのチェックが自動的に外れ,プログラムの実行開始に連動したトレー ス・データの収集は行いません(設定したトレース開始イベントの条件が成立するまでトレーサは動作 しません)。
- 備考 2. トレース終了イベントが不要な場合は,未設定でもかまいません。
- 備考 3. イベントの設定状態によりイベント・マークは異なります (「2.16.1 設定状態 (有効/無効) を変更す [る](#page-106-0)」参照)。

注意 カレント・スコープ内のウォッチ式が対象となります。 カレント・スコープ外のウォッチ式を対象とする場合は,スコープ指定したウォッチ式を選択 してください。

図 2.73 イベント パネルのトレース開始イベント/トレース終了イベント(実行系)の設定例

また,すでにイベントが設定されている箇所で,新たにイベントを設定した場合は,複数のイベントが 設定されていることを示すイベント・マーク ( Man ) が表示されます。

備考 4. 【シミュレータ】 トレース開始イベント/トレース終了イベントのいずれか[が有効状態](#page-107-1)で設定されると[,プロパティ](#page-154-0) パ [ネル](#page-154-0)の「デバッグ・ツール設定]タブ上の[トレース]カテゴリ内[トレース機能を使用する]プロパ ティの指定を自動的に[はい]に変更し,トレース機能が有効化されます。

## <span id="page-86-0"></span>2.12.3.2 プログラムを実行する

プログラムを実行します (「2.8 [プログラムの実行」](#page-40-0)参照)。

トレース開始イベント/トレース終了イベントに設定されている条件が成立した時点で,トレース・データの収集を 開始/終了します。

なお、収集したトレース・データの確認方法についての詳細は、「2.12.6 [実行履歴を表示する](#page-89-0)」を参照してください。

#### <span id="page-86-2"></span>2.12.3.3 トレース・イベントを編集する

設定したトレース開始イベント/トレース終了イベントは編集することができます。 詳細は、実行系イベントの場合は「2.16.4.1 [実行系イベントを編集する](#page-108-0)」を、またアクセス系イベントの場合は 「2.16.4.2 [アクセス系イベントを編集する」](#page-109-0)を参照してください。

## <span id="page-86-1"></span>2.12.3.4 トレース・イベントを削除する

設定したトレース・イベントを削除するには、エディタ パネル[/逆アセンブル](#page-197-0) パネルにおいて、イベント・エリア上 のイベント・マークを右クリックすることで表示されるコンテキスト・メニューの[イベント削除]を選択します。 また, イベント パネルにおいて, 対象となるトレース・イベントを選択したのち, ツールバーの X ボタンをクリッ クする操作でも削除することができます(「2.16.5 [イベントを削除する](#page-113-1)」参照)。

注意 トレース・イベント内のトレース開始イベント,またはトレース終了イベントのみを削除することはで きません(トレース開始イベント/トレース終了イベントのいずれかのイベント・マークを削除した場 合,対応したすべてのイベント・マークが削除されます)。

2.12.4 条件を満たしたときのみの実行履歴を収集する【IECUBE】【シミュレータ】

ある条件を満たした場合にのみプログラムの実行履歴を収集することができます。 ポイント・トレース・イベントを設定することにより,任意の変数,または SFR に対し,指定したアクセスがあった 場合のみ,その情報をトレース・データとして収集します。 この機能を使用するためには、次の手順で操作を行います。

2.12.4.1 [ポイント・トレース・イベントを設定する](#page-86-3)  2.12.4.2 [プログラムを実行する](#page-88-1) 2.12.4.3 [ポイント・トレース・イベントを編集する](#page-88-2) 2.12.4.4 [ポイント・トレース・イベントを削除する](#page-88-0)

注意 【E1】【E20】【EZ Emulator】【COM Port】 この機能はサポートしていません。

## <span id="page-86-3"></span>2.12.4.1 ポイント・トレース・イベントを設定する

ポイント・トレース・イベントの設定は、次のいずれかの操作により行います。

注意 **1.** ポイント・トレース・イベントの設定に関しては(有効イベント数の制限など),「2.16.7 [イベント設](#page-113-0) [定に関する留意事項](#page-113-0)」も参照してください。

注意 2. [IFCUBE] 32 ビット(4 バイト)の変数に対するポイント・トレース・イベントの設定はできません。 また、16 [ビット](#page-87-0)(2バイト)の変数に対するポイント・トレース・イベントの設定は,「(3) 16 ビット (2 バイト)変数 /SFR [へのアクセスの場合【](#page-87-0)IECUBE】」を参照してください。

注意 **3.** 【シミュレータ】 トレース動作中は,ポイント・トレース・イベントの設定/削除はできません。

- 備考 1. 【IECUBE】 DMA によるアクセスも対象となります。
- 備考 2. 【シミュレータ】 ポイント・トレース・イベントのいずれか[が有効状態](#page-107-1)で設定されると、プロパティ パネルの「デバッ [グ・ツール設定\]タブ](#page-165-0)上の[トレース]カテゴリ内[トレース機能を使用する]プロパティの指定を自 動的に [はい] に変更し, トレース機能が有効化されます。
- (1) エディタ パネル/逆アセンブル パネル上の変数 /SFR へのアクセスの場合

操作は,ソース・テキスト/逆アセンブル・テキストを表示しているエディタ パネル/[逆アセンブル](#page-197-0) パネル上 で行います。

対象となる変数,または SFR を選択したのち,目的のアクセス種別に従って,コンテキスト・メニューより次 の操作を行います。

ただし,対象となる変数は,グローバル変数/関数内スタティック変数/ファイル内スタティック変数のみとな ります。

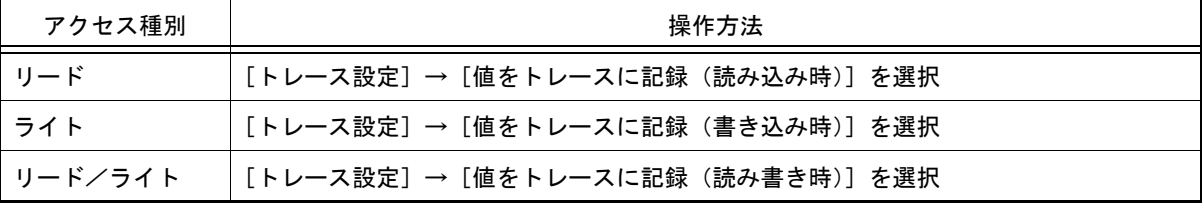

注意 カレント・スコープ内の変数が対象となります。

- <span id="page-87-1"></span>(2) 登録したウォッチ式へのアクセスの場合
	- 操作は[,ウォッチ](#page-224-0) パネル上で行います。

対象となるウォッチ式を選択したのち,目的のアクセス種別に従って,コンテキスト・メニューより次の操作を 行います。

ただし、対象となるウォッチ式は、グローバル変数/関数内スタティック変数/ファイル内スタティック変数/ SFR のみとなります。

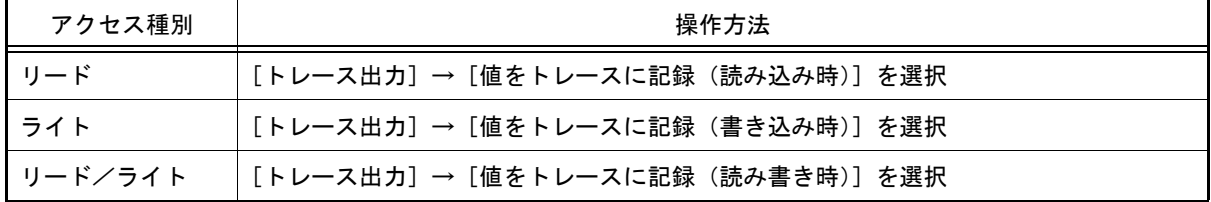

注意 カレント・スコープ内のウォッチ式が対象となります。

カレント・スコープ以外のウォッチ式を対象とする場合は,スコープ指定したウォッチ式を選択 してください。

<span id="page-87-0"></span>(3) 16 ビット(2 バイト)変数 /SFR へのアクセスの場合【IECUBE】

IECUBE を使用して,16 ビット(2 バイト)の変数 /SFR にポイント・トレース・イベントを設定する場合は, 対象となる変数 /SFR の上位 8 ビット/下位 8 ビットのアドレスを直[接ウォッチ](#page-224-0) パネルのウォッチ式として登 録します (「2.10.6.1 [ウォッチ式を登録する](#page-73-1)」参照)。

次に,「(2) [登録したウォッチ式へのアクセスの場合」](#page-87-1)の操作方法に従って,それぞれのウォッチ式にポイント・ トレース・イベントを設定してください。

図 2.74 16 ビット(2 バイト)変数 /SFR へのポイント・トレース・イベントの設定方法【IECUBE】

| ウォッチ1            |                                                                                                    |             |                   |  |
|------------------|----------------------------------------------------------------------------------------------------|-------------|-------------------|--|
|                  | 2 → 图 卷 1 文 × 表記(N) → 图                                                                                                    |             |                   |  |
| ッチ式              |                                                                                                    | 値 型情報(バイト数) | アドレス メモ           |  |
| lang 0 xfffle    | 0.2(1)                                                                                                    |             | $0x$ ffle         |  |
| 0xfff1f $\wedge$ | 0.2(1)                                                                                                    |             | $0 \times f$ ff1f |  |
|                  | ここでは,2 バイト SFR(ADCR)にポイント・トレース・イベントを設定します。<br>Oxfff1e (下位) と Oxfff1f (上位) の1バイトずつをウォッチ式として直接登録し,<br>それぞれにポイント・トレース・イベントを設定します。 |             |                   |  |

以上の操作を行うことにより,対象変数, SFR, またはウォッチ式にポイント・トレース・イベントが設定され たとみなされ[,イベント](#page-247-0) パネルで管理されます(「2.16 [イベントの管理」](#page-106-1)参照)。

図 2.75 イベント パネルのポイント・トレース・イベントの設定例

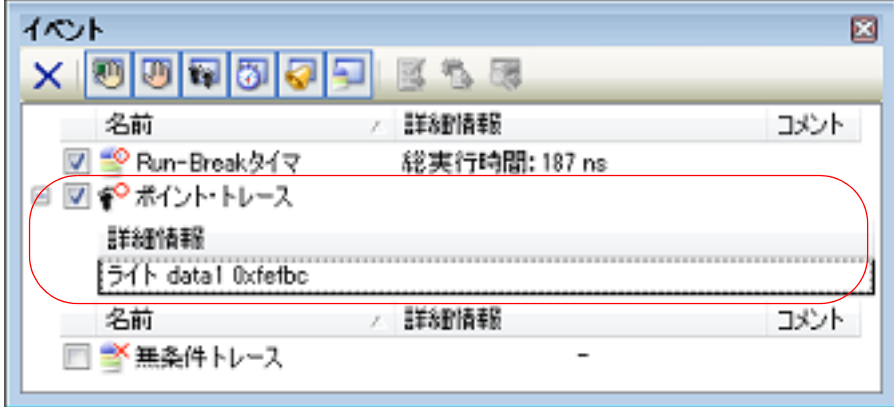

## <span id="page-88-1"></span>2.12.4.2 プログラムを実行する

プログラムを実行します (「2.8 [プログラムの実行」](#page-40-0)参照)。

プログラム実行中,設定したポイント・トレース・イベントの条件が満たされた場合,その情報がトレース・データ として収集されます。トレース・データの確認方法についての詳細は,「2.12.6 [実行履歴を表示する](#page-89-0)」を参照してくだ さい。

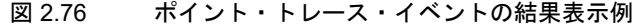

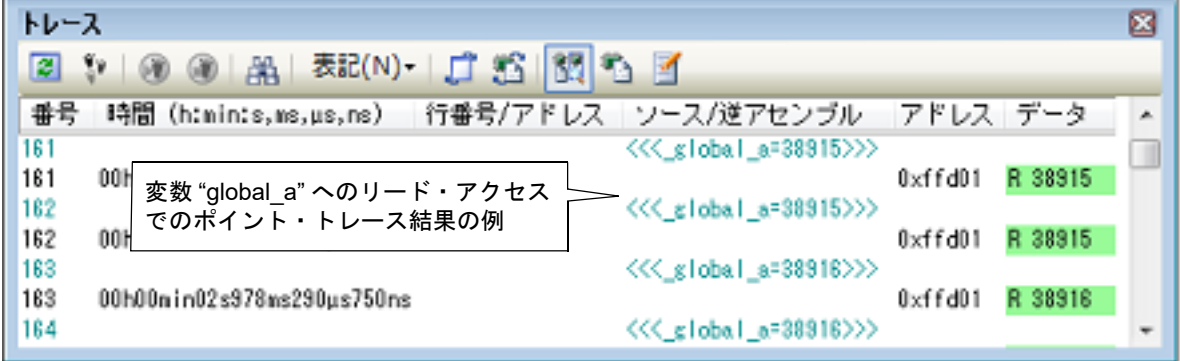

図 2.77 ポイント・トレース・イベントの結果表示例(16 ビット(2 バイト)変数 /SFR の場合)【IECUBE】

| トレース                                                                          |                                                                                                    | B |
|-------------------------------------------------------------------------------|----------------------------------------------------------------------------------------------------|---|
| $\mathbb{P} \otimes \mathbb{Q} \otimes  \mathbb{A}  \otimes \mathbb{R}$<br>ß. |                                                                                                    |   |
|                                                                               | 時間 (h:nin:s,ns,μs,ns) 行番号/アドレス ソース/逆アセンブル<br>アドレス データ                                                                            |   |
| Ū<br>セスでのポイント・トレース結果の例                                                        | 2バイト SFR (ADCR) へのリード・アク <<< <adcr=0x0000>&gt;&gt;&gt;&gt;&gt;&gt;&gt;<br/>ADCRL<br/>R 0x00<br/>R 0x00<br/>Oxfff1f</adcr=0x0000> |   |
|                                                                               | ウォッチ式として登録したアドレス<br>データを1バイトずつ表示<br>に定義されている SFR 名などを表示                                                                          |   |

#### <span id="page-88-2"></span>2.12.4.3 ポイント・トレース・イベントを編集する

設定したポイント・トレース・イベントは編集することができます。 詳細は,「2.16.4.2 [アクセス系イベントを編集する」](#page-109-0)を参照してください。

<span id="page-88-0"></span>2.12.4.4 ポイント・トレース・イベントを削除する

設定したポイント・トレース・イベントを削除するには[,イベント](#page-247-0) パネルにおいて,対象となるポイント・トレー ス・イベントを選択したのち, ツールバーの ズ ボタンをクリックします (「2.16 [イベントの管理」](#page-106-1)参照)。

#### 2.12.5 実行履歴の収集を停止/再開する【IECUBE】【シミュレータ】

プログラム実行中に実行履歴の収集を一時的に停止,および再開することができます。

#### 2.12.5.1 実行履歴の収集を一時的に停止する

プログラムの実行を停止することなく、トレーサの動作のみを停止するには、トレース パネルのツールバーの ? タンをクリックします。

プログラムを停止せずにトレース機能のみを停止させ,その時点までのトレース・データを確認する場合などに使用 します。

#### 212.5.2 実行履歴の収集を再開する

プログラム実行中にトレース機能を停止したのち再度トレース・データの収集を開始するには[,トレース](#page-241-0) パネルの ツールバーの ● ボタンをクリックします。

なお,再開前に収集したトレース・データは一度クリアされます。

# <span id="page-89-0"></span>2.12.6 実行履歴を表示する

収集した[トレース](#page-241-0)・データの表示は、次のトレース パネルで行います。 [表示] メニュー→ [トレース] を選択してください。

トレース・データは、デフォルトで逆アセンブル・テキストとソース・テキストを混合して表示しますが、表示モー [ドを](#page-243-0)選択することにより,そのどちらか一方のみを表示させることもできます。 なお,各エリアの見方,および機能についての詳細は[,トレース](#page-241-0) パネルの項を参照してください。

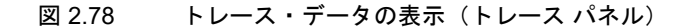

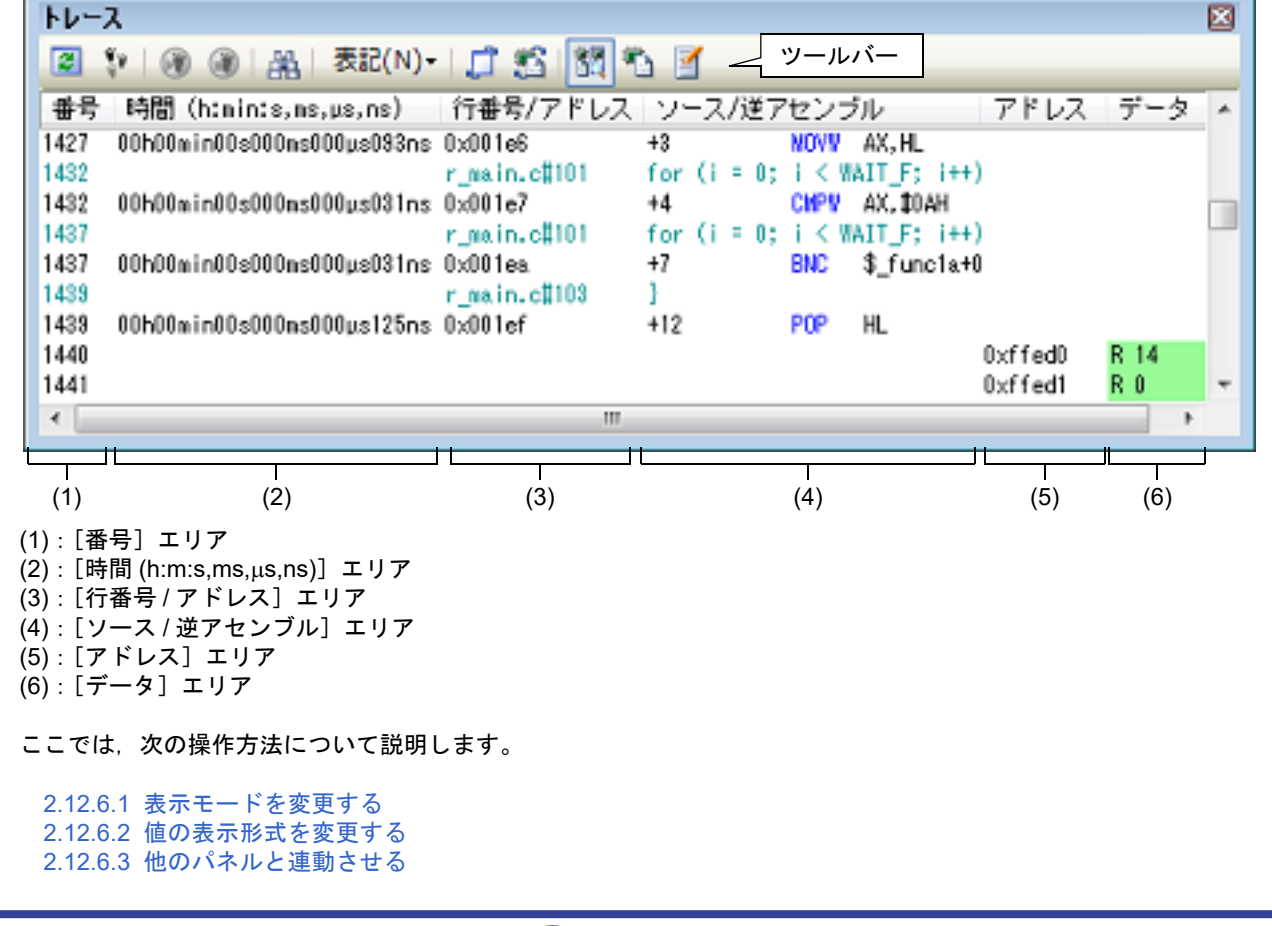

#### <span id="page-90-1"></span>2.12.6.1 表示モードを変更する

次のツールバーのボタンをクリックすることで,用途に応じて表示モードを変更することができます。 ただし,トレーサが動作中の場合は無効となります。

表 2.14 トレース パネルの表示モード

| ボタン | 表示モード           | 表示内容                                                                                                    |
|-----|-----------------|----------------------------------------------------------------------------------------------------|
| 調   | 混合表示モード         | 命令(逆アセンブル)/ラベル名/ソース・テキスト(対応するソース行)/ポイ<br>ント・トレース結果【IECUBE】【シミュレータ】/ブレーク要因/リセット要因<br>【IECUBE】を表示します(デフォルト)。    |
|     | 逆アセンブル表示<br>モード | 命令(逆アセンブル)/ラベル名/ポイント・トレース結果【IECUBE】【シミュ<br>レータ】/ブレーク要因/リセット要因【IECUBE】を表示します。                                  |
| 暫   | ソース表示モード        | ソース・テキスト(対応するソース行)/ブレーク要因/リセット要因【IECUBE】<br>を表示します。<br>ただし、デバッグ情報が存在しない箇所を実行した場合は、"デバッグ情報のない<br>区間の実行"と表示します。 |

図 2.79 ソース表示モードの例(トレース パネル)

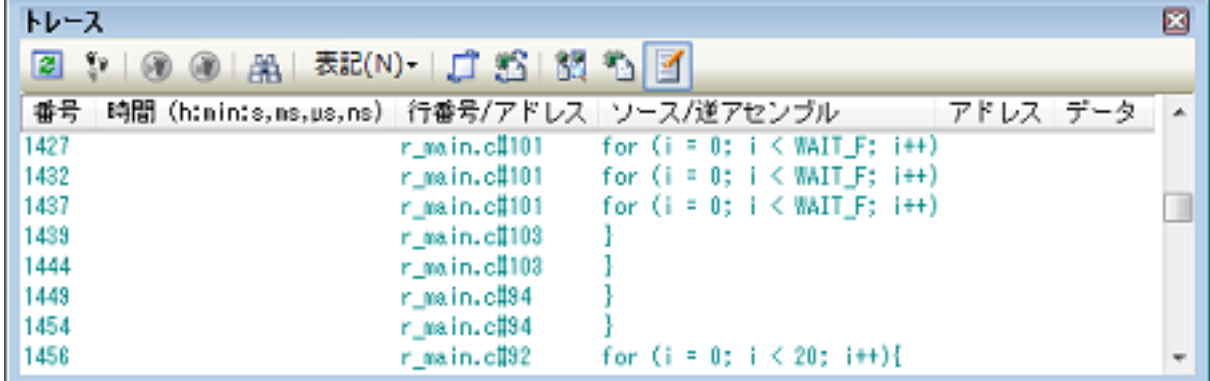

#### <span id="page-90-2"></span>2.12.6.2 値の表示形式を変更する

ツールバーの次のボタンにより、このパネルの [行番号 / アドレス] エリア/[アドレス] エリア【IECUBE】 【シ ミュレータ】/[データ]エリア【IECUBE】【シミュレータ】の表示形式を変更することができます。 ただし,トレーサが動作中の場合は無効となります。

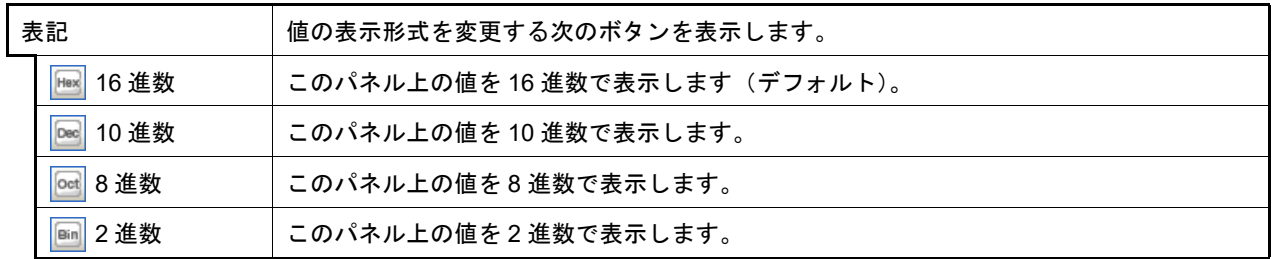

## <span id="page-90-0"></span>2.12.6.3 他のパネルと連動させる

現在選択している行のアドレスをポインタとして、他のパネルで対応箇所を連動して表示させることができます (フォーカスの移動は行いません)。

ツールバーの コ ボタンをクリックすると,エディタ パネルと連動開始します。また,ツールバーの <mark>ボ</mark> ボタンをク リックすると, 逆アセンブル パネルと連動開始します。

なお,再度クリックすることにより,連動を中止します。

備考 コンテキスト・メニューの [ソースヘジャンプ] / [逆アセンブルヘジャンプ] を選択することによ り、現在選択している行のアドレスに対応するソース行/アドレスにキャレットを移動した状態で、エ ディタ パネル/[逆アセンブル](#page-197-0) パネルがオープンします(フォーカスの移動を行います)。

#### 2.12.7 トレース・メモリをクリアする

収集したトレース・データの内容をクリアするには、ツールバーの | ♥ ボタンをクリックします。 ただし,トレーサが動作中は無効となります。

- 備考 1. 【**IECUBE**】【シミュレータ】 [プロパティ](#page-154-0) パネルの[\[デバッグ・ツール設定\]タブ上](#page-165-0)の[トレース]カテゴリ内の[実行前にトレー ス・メモリをクリアする]プロパティにおいて,[はい]を選択している場合は,プログラムの実行ご とにトレース・メモリがクリアされます。
- 備考 2. 【E1】【E20】【EZ Emulator】【COM Port】 プログラムの実行ごとにトレース・メモリがクリアされます(固定)。

## 2.12.8 トレース・データを検索する

収集したトレース・データの検索は、ツールバーの 船 ボタンをクリックすることによりオープンする[トレース検索](#page-280-0) [ダイアログに](#page-280-0)より行います(プログラム実行中は無効)。

このダイアログにおいて、次の操作を行ってください。

なお,タブ選択エリア上のタブを選択することにより,命令レベル,またはソース・レベルでトレース・データを検 索することができます。

ただし,命令レベルでトレース・データの検索を行う場合は[,トレース](#page-241-0) パネル[を混合表示モード](#page-243-1),また[は逆アセンブ](#page-243-2) [ル表示モードで](#page-243-2)表示している必要があります。

また,ソース・レベルで検索を行う場合は[,混合表示モード,](#page-243-1)または[ソース表示モードで](#page-243-3)表示している必要がありま す。

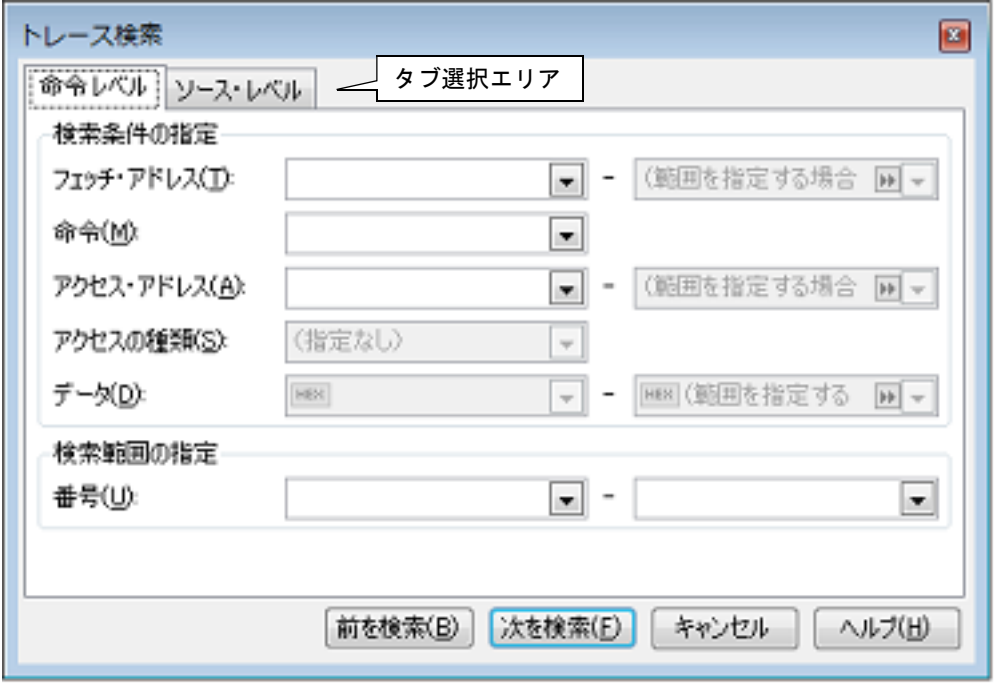

図 2.80 トレース・データの検索(トレース検索 ダイアログ)

ここでは、次の操作方法について説明します。

2.12.8.1 [命令レベルで検索する](#page-91-0) 2.12.8.2 [ソース・レベルで検索する](#page-93-0)

<span id="page-91-0"></span>2.12.8.1 命令レベルで検索する

命令レベルでトレース・データを検索します。 [命令レベル] タブを選択したのち,次の手順で操作を行ってください。

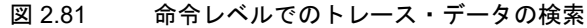

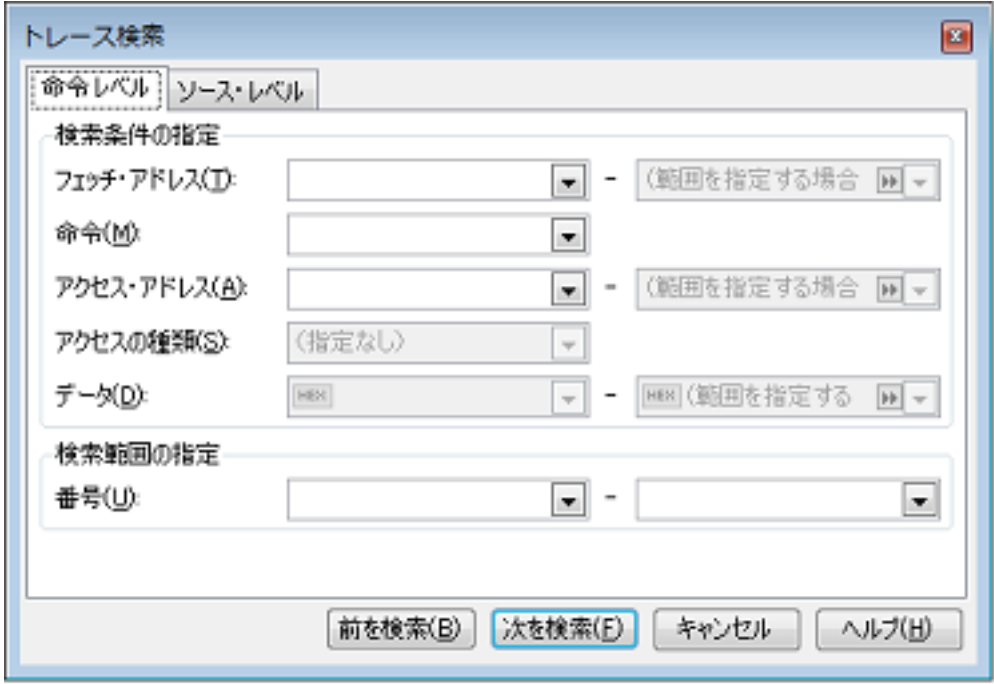

(1) [フェッチ・アドレス]の指定

検索条件として必要な場合,フェッチ・アドレスを指定します。 アドレス式をテキスト・ボックスに直接入力するか,またはドロップダウン・リストより入力履歴項目を選択し ます(最大履歴数:10 個)。 フェッチ・アドレスの指定は範囲で指定することができます。この場合は,左右両方のテキスト・ボックスにア ドレス値を指定することにより範囲を指定します。 右側のテキスト・ボックスが空欄,または "(範囲を指定する場合に入力)"の場合は,左側のテキスト・ボッ クスに指定された固定アドレスで検索を行います。 なお,マイクロコントローラのアドレス空間よりも大きいアドレス値が指定された場合は,上位のアドレス値を マスクして扱います。 また,32 ビットで表現できる値より大きいアドレス値を指定することはできません。 (2) [命令]の指定 検索条件として必要な場合,命令の文字列を指定します。 ここで指定した文字列[をトレース](#page-241-0) パネルの [ソース / 逆アセンブル] エリア内より検索します。 命令をテキスト・ボックスに直接入力するか,またはドロップダウン・リストより入力履歴項目を選択します (最大履歴数:10 個)。 なお,検索の際は,大文字/小文字は区別せず,部分一致も検索の対象とします。 (3) [アクセス・アドレス]の指定【IECUBE】【シミュレータ】 検索条件として必要な場合,アクセス・アドレスを指定します。 16 進数でアドレス値をテキスト・ボックスに直接入力するか,またはドロップダウン・リストより入力履歴項 目を選択します(最大履歴数:10 個)。 .<br>アクセス・アドレスの指定は範囲で指定することができます。この場合は, 左右両方のテキスト・ボックスにア ドレス値を指定することにより範囲を指定します。 右側のテキスト・ボックスが空欄、または "(範囲を指定する場合に入力)"の場合は、左側のテキスト・ボッ クスに指定された固定アドレスで検索を行います。

<span id="page-92-0"></span>なお,マイクロコントローラのアドレス空間よりも大きいアドレス値が指定された場合は,上位のアドレス値を マスクして扱います。

また,32 ビットで表現できる値より大きいアドレス値を指定することはできません。

- (4) [アクセスの種類]の指定【IECUBE】【シミュレータ】 この項目は「アクセス・アドレス]の指定【IECUBE】【シミュレータ】が指定された場合のみ有効となります。 アクセスの種類(リード/ライト,リード,ライト,ベクタ・リード,DMA)をドロップダウン・リストより 選択します。アクセスの種類を限定しない場合は,[(指定なし)]を選択してください。
- (5) [データ]の指定【IECUBE】【シミュレータ】 この項目[は\[アクセス・アドレス\]の指定【](#page-92-0)IECUBE】【シミュレータ】が指定された場合のみ有効となります。 アクセスした数値を指定します。

16 進数値をテキスト・ボックスに直接入力するか,またはドロップダウン・リストより入力履歴項目を選択し ます(最大履歴数:10 個)。 数値の指定は範囲で指定することができます。この場合は,左右両方のテキスト・ボックスにデータを指定する ことにより範囲を指定します。 右側のテキスト・ボックスが空欄,または"(範囲を指定する場合に入力)"の場合は、左側のテキスト・ボッ クスに指定された固定数値で検索を行います。

- (6) [番号]の指定 検索するトレース・データの範囲を[,トレース](#page-241-0) パネルの[番号]エリアに表示されている番号で指定します。 左右のテキスト・ボックスに、それぞれ開始番号と終了番号を指定します(デフォルト: "0" ~ " 最終番号")。 10 進数で番号をテキスト・ボックスに直接入力するか,またはドロップダウン・リストより入力履歴項目を選 択します(最大履歴数:10 個)。 左側のテキスト・ボックスが空欄の場合は,"0" の指定として扱われます。 右側のテキスト・ボックスが空欄の場合は,最終番号の指定として扱われます。
- (7) [前を検索]/[次を検索]ボタンのクリック [前を検索]ボタンをクリックすると,番号の小さい方向に検索を行い,検索結果箇所を[トレース](#page-241-0) パネル上で選 択状態にします。 [次を検索]ボタンをクリックすると,番号の大きい方向に検索を行い,検索結果箇所を[トレース](#page-241-0) パネル上で選 択状態にします。

#### <span id="page-93-0"></span>2.12.8.2 ソース・レベルで検索する

ソース・レベルでトレース・データを検索します。 「ソース・レベル]タブを選択してください。

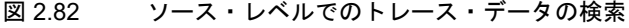

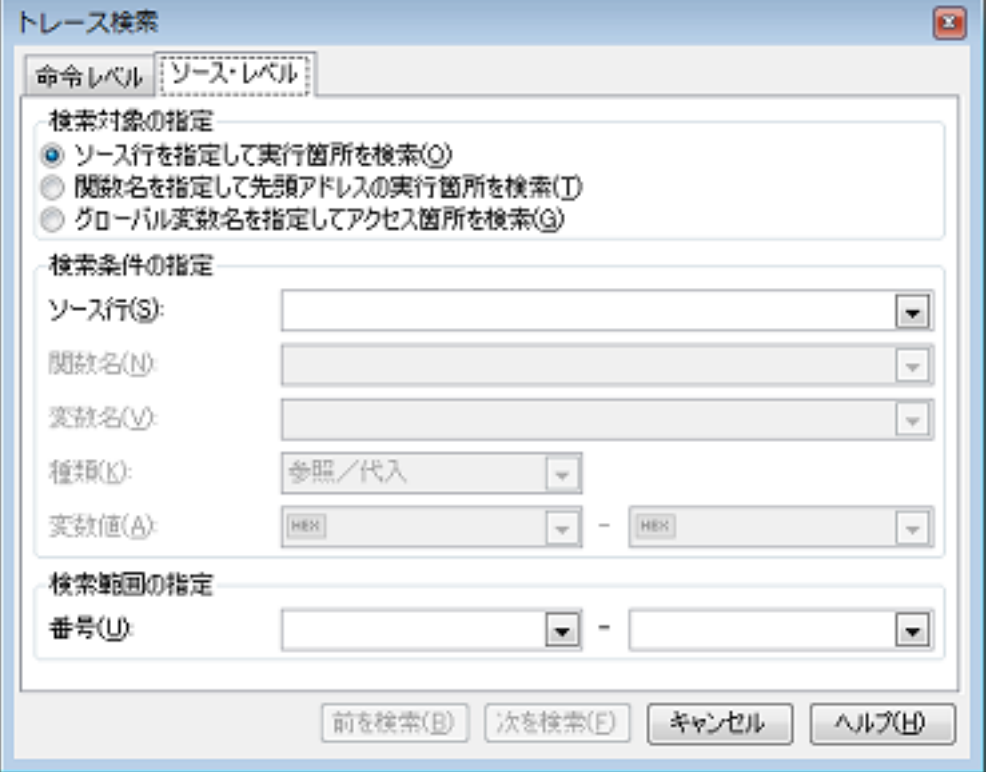

- (1) ソース行を指定して検索する場合(デフォルト) 「検索対象の指定]エリアにおいて, "ソース行を指定して実行箇所を検索"を選択したのち, 次の操作を行いま す。
	- (a) [ソース行]の指定 ここで指定した文字列[をトレース](#page-241-0) パネルの [行番号 / [アドレス\]エリア内](#page-242-1)より検索します。 検索するソース行に含まれる文字列を,テキスト・ボックスに直接入力するか,またはドロップダウン・リス トより入力履歴項目を選択します(最大履歴数:10 個)。 なお,検索の際は,大文字/小文字は区別せず,部分一致も検索の対象とします。
- **例 1. main.c#40**
- 例 2. main.c
- **例 3.** main
- (b) [番号]の指定 検索するトレース・データの範囲を、トレース パネルの「番号」エリアに表示されている番号で指定します。 左右のテキスト・ボックスに、それぞれ開始番号と終了番号を指定します(デフォルト: "0" ~ " *最終番号* ")。 10 進数で番号をテキスト・ボックスに直接入力するか,またはドロップダウン・リストより入力履歴項目を 選択します(最大履歴数:10 個)。 左側のテキスト・ボックスが空欄の場合は,"0" の指定として扱われます。 右側のテキスト・ボックスが空欄の場合は,最終番号の指定として扱われます。
- (c) [前を検索]/[次を検索]ボタンのクリック [前を検索]ボタンをクリックすると,番号の小さい方向に検索を行い,検索結果箇所を[トレース](#page-241-0) パネル上で 選択状態にします。 [次を検索]ボタンをクリックすると,番号の大きい方向に検索を行い,検索結果箇所を[トレース](#page-241-0) パネル上で 選択状態にします。
- (2) 関数名を指定して検索する場合 「検索対象の指定]エリアにおいて. "関数名を指定して先頭アドレスの実行箇所を検索"を選択したのち, 次の 操作を行います。
	- (a) [関数名]の指定 検索する関数名を,テキスト・ボックスに直接入力するか,またはドロップダウン・リストより入力履歴項目 を選択します(最大履歴数:10 個)。 なお,検索の際は,大文字/小文字を区別し,完全一致のみを検索の対象とします。
	- (b) [番号]の指定 検索するトレース・データの範囲を[,トレース](#page-241-0) パネルの[\[番号\]エリアに](#page-242-2)表示されている番号で指定します。 左右のテキスト・ボックスに、それぞれ開始番号と終了番号を指定します(デフォルト: "0" ~ " 最終番号")。 10 進数で番号をテキスト・ボックスに直接入力するか,またはドロップダウン・リストより入力履歴項目を 選択します(最大履歴数:10 個)。 左側のテキスト・ボックスが空欄の場合は,"0" の指定として扱われます。 右側のテキスト・ボックスが空欄の場合は,最終番号の指定として扱われます。
	- (c) [前を検索]/[次を検索]ボタンのクリック [前を検索]ボタンをクリックすると,番号の小さい方向に検索を行い,検索結果箇所を[トレース](#page-241-0) パネル上で 選択状態にします。 [次を検索]ボタンをクリックすると,番号の大きい方向に検索を行い,検索結果箇所を[トレース](#page-241-0) パネル上で 選択状態にします。
- (3) グローバル変数名を指定して検索する場合【IECUBE】【シミュレータ】 「検索対象の指定]エリアにおいて. "グローバル変数名を指定してアクセス箇所を検索"を選択したのち, 次の 操作を行います。
	- (a) [変数名]の指定 検索する変数名を,テキスト・ボックスに直接入力するか,またはドロップダウン・リストより入力履歴項目 を選択します(最大履歴数:10 個)。 なお,検索の際は,大文字/小文字を区別し,完全一致のみを検索の対象とします。
	- (b) [種類]の指定 アクセスの種類(参照/代入(デフォルト),参照,代入)をドロップダウン・リストより選択します。
	- (c) [変数値]の指定 アクセスした変数値をテキスト・ボックスに直接入力するか,またはドロップダウン・リストより入力履歴項 目を選択します(最大履歴数:10 個)。 変数値の指定は範囲で指定することができます。この場合は,左右両方のテキスト・ボックスに変数値を指定 することにより範囲を指定します。 右側のテキスト・ボックスが空欄の場合は,左側のテキスト・ボックスに指定された固定変数値でアクセス箇 所を検索を行います。
	- (d) [番号]の指定 検索するトレース・データの範囲を[,トレース](#page-241-0) パネルの[\[番号\]エリアに](#page-242-2)表示されている番号で指定します。 左右のテキスト・ボックスに、それぞれ開始番号と終了番号を指定します(デフォルト: "0" ~ " *最終番号*")。 10 進数で番号をテキスト・ボックスに直接入力するか,またはドロップダウン・リストより入力履歴項目を 選択します(最大履歴数:10 個)。 左側のテキスト・ボックスが空欄の場合は,"0" の指定として扱われます。 右側のテキスト・ボックスが空欄の場合は,最終番号の指定として扱われます。

(e) [前を検索]/[次を検索]ボタンのクリック [前を検索]ボタンをクリックすると,番号の小さい方向に検索を行い,検索結果箇所を[トレース](#page-241-0) パネル上で 選択状態にします。 [次を検索]ボタンをクリックすると,番号の大きい方向に検索を行い,検索結果箇所を[トレース](#page-241-0) パネル上で 選択状態にします。

#### 2.12.9 実行履歴の表示内容を保存する

収集したトレース・データの内容を範囲指定して,テキスト・ファイル(\*.txt)/CSV ファイル(\*.csv)に保存するこ とができます。ファイルに保存する際は,デバッグ・ツールから最新の情報を取得し,このパネル上での表示形式に 従ったデータで保存します。

「ファイル〕メニュー→「名前を付けてトレース・データを保存 ...]を選択すると,次のデータ保存 [ダイアログが](#page-300-0) オープンします。

このダイアログにおいて、次の手順で操作を行ってください。

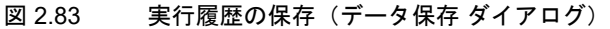

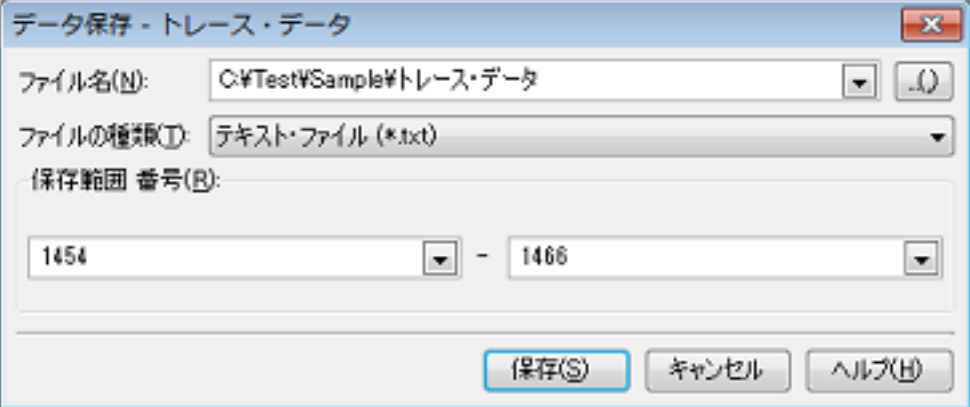

- (1) [ファイル名]の指定 保存するファイル名を指定します。 テキスト・ボックスに直接入力するか(最大指定文字数:259 文字),またはドロップダウン・リストより入力 履歴項目を選択します(最大履歴数:10 個)。 また,[...]ボタンをクリックすることでオープンするデータ保存ファイルを選択 ダイアログにより,ファイル を選択することもできます。
- (2) [ファイルの種類]の指定 保存するファイルの形式を次のドロップダウン・リストにより選択します。 選択できるファイルの形式は次のとおりです。

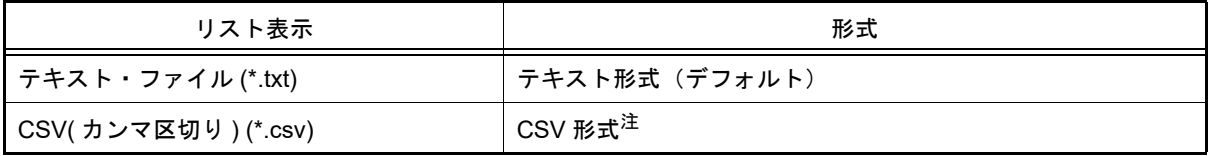

注 各データを "," で区切り保存します。

なお、データ内に "," が含まれている際の不正形式を避けるため、各データを ""(ダブルクォー テーション)で括り出力します。

(3) [保存範囲 番号]の指定 ファイルに保存する範囲を " 開始トレース番号 " と " 終了トレース番号 " で指定します。 それぞれのテキスト・ボックスに 10 進数の数値を直接入力するか,またはドロップダウン・リストより入力履 歴項目を選択します(最大履歴数:10 個)。 なお、すべてのトレース・データを保存する場合は、左側のドロップダウン・リストにおいて、「すべてのト レース・データ]を選択してください(右側のテキスト・ボックスは無効)。 パネル上で範囲選択している場合は,デフォルトでその選択範囲がテキスト・ボックスに指定されます。範囲選 択していない場合は,現在のパネルの表示範囲が指定されます。

(4) [保存]ボタンのクリック 指定したファイルに,指定した形式でトレース・データを保存します。

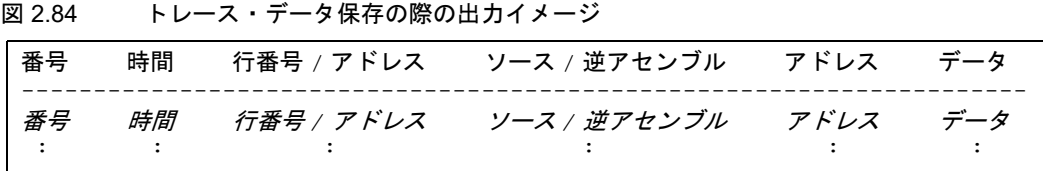

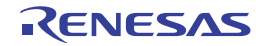

#### 2.13 実行時間の計測

この節では、プログラムの実行時間の計測方法について説明します。

#### 2.13.1 タイマ動作の設定をする

タイマ機能を使用するためには,あらかじめタイマの動作に関する設定を行う必要があります。 なお,設定方法は,使用するデバッグ・ツールにより異なります。

2.13.1.1 【IECUBE[】の場合](#page-97-0) 2.13.1.2 [【シミュレータ】の場合](#page-97-1)

#### <span id="page-97-0"></span>2.13.1.1 【IECUBE】の場合

設定は、プロパティ パネルの「デバッグ・ツール設定]タブ上の[タイマ]カテゴリ内で行います。

図 2.85 [タイマ]カテゴリ【IECUBE】

⊿ タイマ タイマの分周率

**In the fact of the State** 

1/2(17ns/1.2min)

(1) [タイマの分周率]

タイマ計測に使用するタイマ・カウンタ (120 MHz) の分周率を選択します (デフォルト:[1/1(8ns/0.6min)])。

注意 Run-Break タイマ (「2.12.2 [実行停止までの実行履歴を収集する」](#page-83-2)参照)は分周できません。

#### <span id="page-97-1"></span>2.13.1.2 【シミュレータ】の場合

設定は、プロパティ パネルの「デバッグ・ツール設定]タブ上の「タイマ]カテゴリ内で行います。

図 2.86 [タイマ]カテゴリ【シミュレータ】

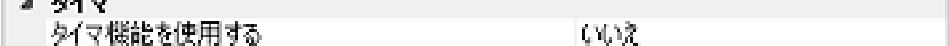

(1) [タイマ機能を使用する] タイマ機能を使用するか否かを選択します。 タイマ機能を使用する場合は「はい〕を選択してください(デフォルト:「いいえ])。

#### <span id="page-97-2"></span>2.13.2 実行停止までの実行時間を計測する

デバッグ・ツールには、プログラムの実行開始から実行停止までの実行時間(Run-Break 時間)を計測する機能があ らかじめ用意されています。

したがって,プログラムの実行を開始することにより,自動的に実行時間の計測を行います。 計測結果は,次のいずれかの方法で確認することができます。

注意 **1.** 【COM Port】 この機能はサポートしていません。

注意 **2.** ステップ・イン,ステップ・オーバーでは計測できません。

備考 この機能は,デバッグ・ツールにデフォルトで設定されているビルトイン・イベントの 1 つである Run-Break タイマ・イベントにより動作します。Run-Break タイマ・イベントは常に[有効状態に](#page-248-0)設定 されています(変更不可)。

(1) ステータスバーでの確認 プログラムの実行停止後[,メイン・ウインドウ](#page-142-0)上のステータスバーにおいて計測結果を表示します(計測をして いない場合は " 未計測 " と表示)。

図 2.87 Run-Break タイマ・イベントの測定結果例(ステータスバー)

■■RL78 シミュレータ ( (為 53.679 ms 商 **BREAK**  $0x0020d$  $\mathbf{y}_{\mathbf{y}}$ このエリアに計測結果を表示します。

- (2) イベント パネルでの確認
	- プログラムの実行停止後,[表示]メニュー→[イベント]の選択によりオープンする[イベント](#page-247-0) パネル上におい て,Run-Break タイマ・イベントとして計測結果を表示します。

図 2.88 Run-Break タイマ・イベントの測定結果例(イベント パネル) イベル 囨 ×|刺刺刺刺刺 区书园 コメント 言王多明作者王帝 名前 <sup>●</sup> Run-Breakタイマ iV. 総実行時間: 53678718 ns ■ 型年条件トレース

<span id="page-98-1"></span>2.13.3 任意区間の実行時間を計測する【IECUBE】【シミュレータ】

タイマ計測イベントを設定することにより,プログラムの実行過程において,任意の区間の実行時間を計測すること ができます。

なお,タイマ計測イベントは,タイマ開始イベント/タイマ終了イベントで構成されます。 この機能を使用するためには、次の手順で操作を行います。

2.13.3.1 [タイマ計測イベントを設定する](#page-98-0) 2.13.3.2 [プログラムを実行する](#page-99-0) 2.13.3.3 [タイマ計測イベントを編集する](#page-100-1) 2.13.3.4 [タイマ計測イベントを削除する](#page-100-0)

- 注意 **1.** 【E1】【E20】【EZ Emulator】【COM Port】 タイマ計測イベントはサポートしていません。
- 注意 **2.** タイマ計測イベントの設定に関しては(有効イベント数の制限など),「2.16.7 [イベント設定に関する](#page-113-0) [留意事項](#page-113-0)」も参照してください。

<span id="page-98-0"></span>2.13.3.1 タイマ計測イベントを設定する

タイマ計測イベントを設定するため,タイマ計測を開始/終了するタイマ開始イベント/タイマ終了イベントを設定 します。

タイマ開始イベント/タイマ終了イベントの設定は,次のいずれかの操作により行います。

(1) 実行系イベントの場合

実行系イベントをタイマ開始イベント/タイマ終了イベントに設定することにより,任意の区間の実行時間を計 測することができます。操作は,ソース・テキスト/逆アセンブル・テキストを表示しているエディタ パネル [/逆アセンブル](#page-197-0) パネルで行います。

各パネルのアドレス表示のある行にキャレットを移動したのち,目的のイベント種別に従って,コンテキスト・ メニューより次の操作を行います。

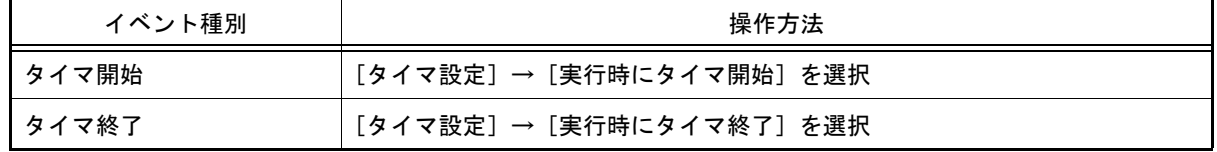

注意 【シミュレータ】

タイマ終了イベントは時間測定結果に含まれません。

時間測定結果に含める場合は,1 行下にタイマ終了イベントを設定してください。

タイマ開始イベント/タイマ終了イベントは,キャレット位置の行に対応する先頭アドレスの命令に設定されま す。

タイマ開始イベント/タイマ終了イベントが設定されると,設定した行のイベント・エリアに次のイベント・ マークが表示されます。

表 2.15 タイマ開始イベント/タイマ終了のイベント・マーク

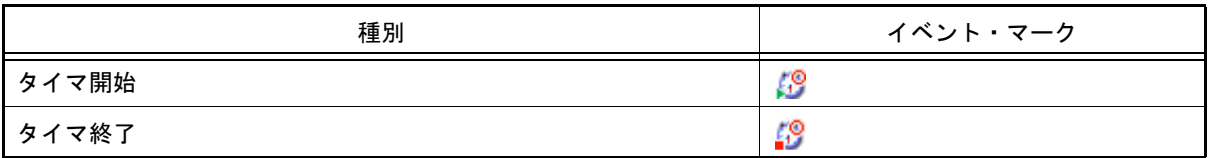

図 2.89 タイマ開始イベント/タイマ終了イベントの設定例(逆アセンブル パネルの場合)

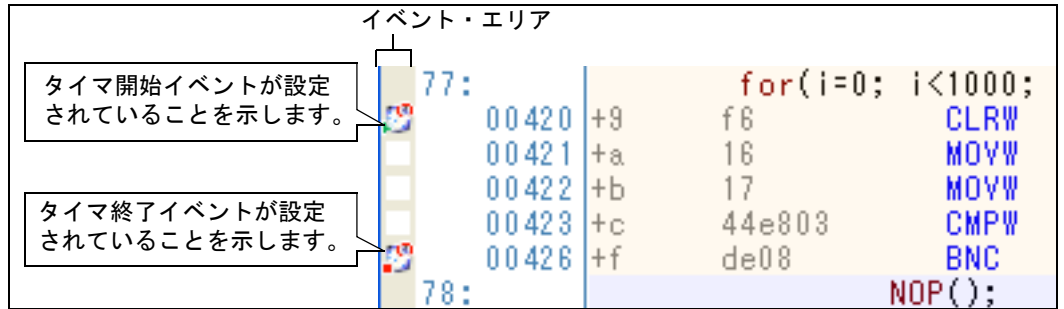

(2) アクセス系イベントの場合 今版では,この機能はサポートしていません。

タイマ開始イベント/タイマ終了イベントが設定されると[,イベント](#page-247-0) パネルにおいて,タイマ計測イベントとして 1 つにまとめて管理され(「2.16 [イベントの管理」](#page-106-1)参照),タイマ計測イベント項目の "+" マークをクリックすることによ り,設定したタイマ開始イベント/タイマ終了イベントの詳細情報が表示されます。

図 2.90 イベント パネルのタイマ開始イベント/タイマ終了イベント (実行系)の設定例

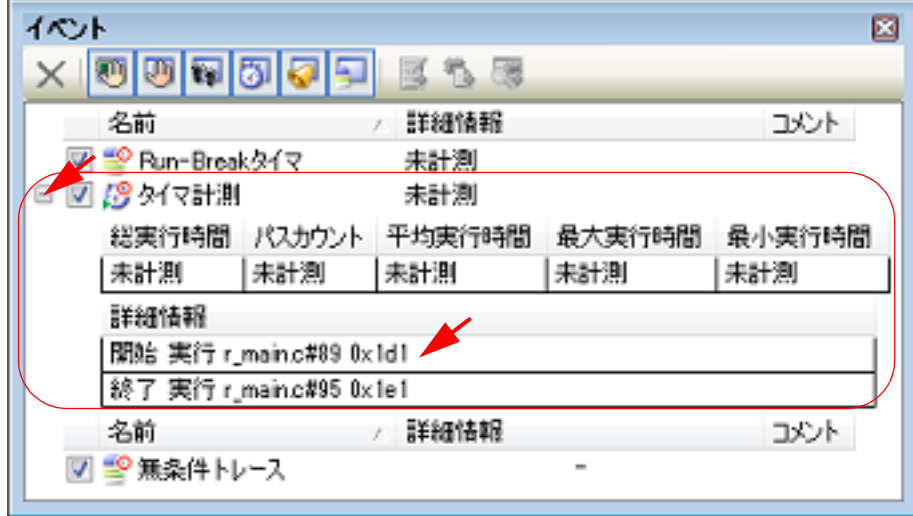

備考 イベントの設定状態によりイベント・マークは異なります (「2.16.1 設定状態 (有効/無効) を変更す [る](#page-106-0)」参照)。

また,すでにイベントが設定されている箇所で,新たにイベントを設定した場合は,複数のイベントが 設定されていることを示すイベント・マーク(B))が表示されます。

# <span id="page-99-0"></span>2.13.3.2 プログラムを実行する

プログラムを実行します (「2.8 [プログラムの実行」](#page-40-0)参照)。 タイマ開始イベント/タイマ終了イベントが設定されている条件が成立した時点で,タイマ計測を開始/終了します。 計測結果は,プログラムの実行停止後[,イベント](#page-247-0) パネルにおいて,次のように確認することができます。 なお,このタイマ計測イベントは,タイマ開始イベント,またはタイマ終了イベントのいずれかが設定された場合に, [イベント](#page-247-0) パネルでのみ表示されるイベント種別です。

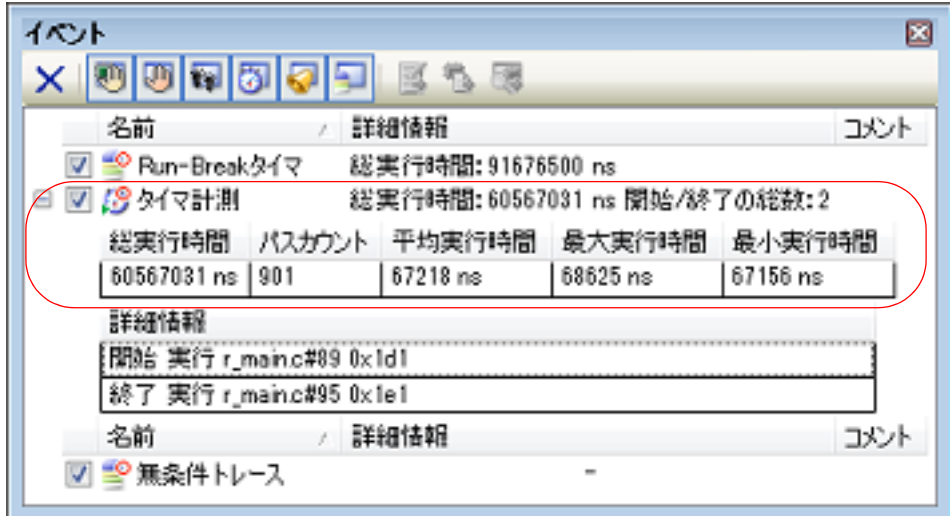

図 2.91 タイマ計測イベント(タイマ開始イベント/タイマ終了イベント)の測定結果例

<span id="page-100-1"></span>2.13.3.3 タイマ計測イベントを編集する

設定したタイマ開始イベント/タイマ終了イベントは編集することができます。 詳細は,「2.16.4.1 [実行系イベントを編集する」](#page-108-0)を参照してください。

<span id="page-100-0"></span>2.13.3.4 タイマ計測イベントを削除する

設定したタイマ計測イベントを削除するには、エディタ パネル[/逆アセンブル](#page-197-0) パネルにおいて、イベント・エリア上 のイベント・マークを右クリックすることで表示されるコンテキスト・メニューの[イベント削除]を選択します。 また, イベント パネルにおいて, 対象となるタイマ計測イベントを選択したのち, ツールバーの X ボタンをクリッ クする操作でも削除することができます(「2.16.5 [イベントを削除する](#page-113-1)」参照)。

注意 タイマ計測イベント内のタイマ開始イベント,またはタイマ終了イベントのみを削除することはできま せん(タイマ開始イベント/タイマ終了イベントのいずれかのイベント・マークを削除した場合,対応 したすべてのイベント・マークが削除されます)。

## 2.13.4 測定可能時間の範囲

Run-Break タイマ・イベント (「2.13.2 [実行停止までの実行時間を計測する」](#page-97-2)参照), またはタイマ計測イベント (「2.13.3 [任意区間の実行時間を計測する【](#page-98-1)IECUBE】【シミュレータ】」参照)によるタイマ計測の測定可能時間の範囲 は次のとおりです。

なお,測定可能な最大時間を越えた場合は,タイマ・オーバー・ブレークを発生し,プログラムの実行を停止します。

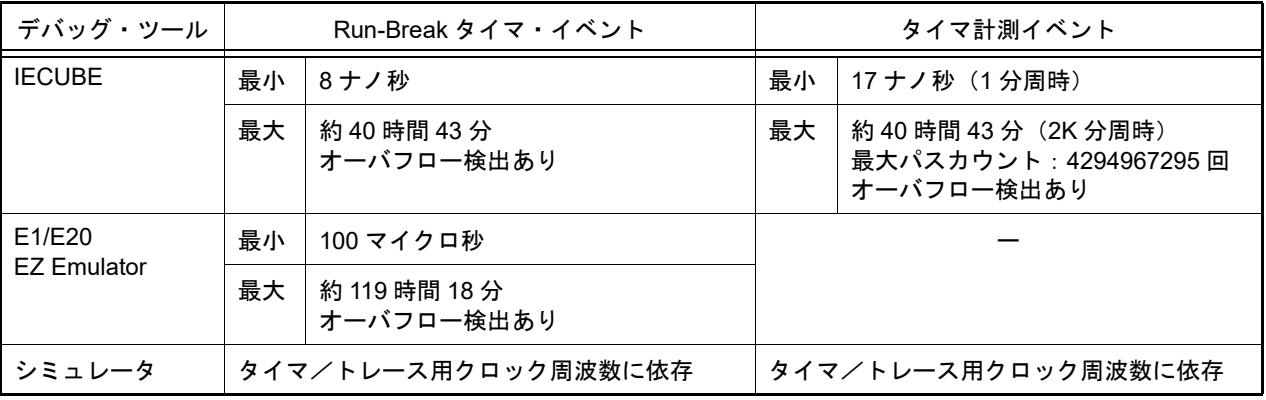

#### 表 2.16 測定可能時間の範囲

# 2.14 カバレッジの測定【IECUBE】【シミュレータ】

この節では,カバレッジ機能を使用した,カバレッジ測定について説明します。

カバレッジ測定の方法にはいくつかの種類がありますが, CS+ では次の領域を対象に, ソース行/関数に対する フェッチ系のコード・カバレッジ測定(C0 カバレッジ),および変数に対するアクセス系のデータ・カバレッジ測定を 行います。

カバレッジ測定の対象となる領域は次のとおりです。

<span id="page-101-3"></span>表 2.17 カバレッジ測定の対象領域

| デバッグ・ツール      | 対象領域                                  |
|---------------|---------------------------------------|
| <b>IECUBE</b> | 内部 ROM/RAM,データフラッシュ,ターゲット・メモリ         |
| 丨シミュレータ       | 内部 ROM/RAM.エミュレーション ROM/RAM.ターゲット・メモリ |

注意 【E1】【E20】【EZ Emulator】【COM Port】 カバレッジ機能はサポートしていません。

備考 C0 カバレッジ:命令網羅率(ステートメント・カバレッジ) たとえば. コード内のすべての命令(ステートメント)を少なくとも1回は実行した場合, C0 = 100 % となります。

2.14.1 カバレッジ測定の設定をする

カバレッジ機能を使用するためには,あらかじめカバレッジ測定に関する設定を行う必要があります。 なお,設定方法は,使用するデバッグ・ツールにより異なります。

2.14.1.1 【IECUBE[】の場合](#page-101-0) 2.14.1.2 [【シミュレータ】の場合](#page-101-1)

# <span id="page-101-0"></span>2.14.1.1 【IECUBE】の場合

設定は、プロパティ パネルの「デバッグ・ツール設定]タブ上の[カバレッジ]カテゴリ内で行います。

図 2.92 [カバレッジ]カテゴリ【IFCUBE】

**⊿ カバレッジ** カバレッジ結果を再利用する はい

(1) [カバレッジ結果を再利用する] デバッグ・ツールと切断時に、現在取得しているコード・カバレッジ測定結果を自動保存し、次回デバッグ・ ツールと接続した際に,保存した測定結果の内容を再現するか否かを選択します。 前回取得したコード・カバレッジ測定結果の内容を再現する場合は, [はい] を選択してください(デフォル ト:[いいえ])。 なお、測定結果を保存するファイル (raw.csr.cv) は、現在ダウンロードしているロード・モジュール・ファイ ルが存在するフォルダに作成されます。

# <span id="page-101-1"></span>2.14.1.2 【シミュレータ】の場合

設定は、プロパティパネル[の\[デバッグ・ツール設定\]タブ](#page-165-0)上の[カバレッジ]カテゴリ内で行います。

図 2.93 [カバレッジ]カテゴリ【シミュレータ】

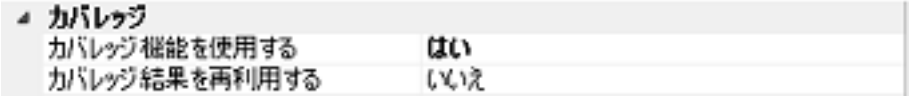

<span id="page-101-2"></span>(1) [カバレッジ機能を使用する] カバレッジ機能を使用するか否かを選択します。 カバレッジ機能を使用する場合は[はい]を選択してください(デフォルト:[いいえ])。

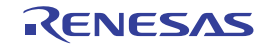

(2) [カバレッジ結果を再利用する] このプロパティは、[カバレッジ機能を使用する]プロパティにおいて [はい]を選択した場合のみ表示されま す。 デバッグ・ツールと切断時に、現在取得しているコード・カバレッジ測定結果を自動保存し、次回デバッグ・ ツールと接続した際に,保存した測定結果の内容を再現するか否かを選択します。 前回取得したコード・カバレッジ測定結果の内容を再現する場合は,[はい]を選択してください(デフォル ト:[いいえ])。

# 2.14.2 カバレッジ測定結果を表示する

プログラムの実行が開始すると自動的にカバレッジ測定が開始し,実行停止とともにカバレッジ測定も終了します。

- (1) コード・カバレッジ率
	- (a) ソース行/逆アセンブル行に対するコード・カバレッジ率の表示 対象となるプログラムを表示しているエディタ パネル/[逆アセンブル](#page-197-0) パネルで行われます。 各パネルでは、表 [2.18](#page-102-0) に示す計算方法で算出されたコード・カバレッジ率を基に、対象ソース・テキスト行 /逆アセンブル結果行の背景色が表 [2.19](#page-102-1) のように色分け表示されます。 ただし,デバッグ・ツールと切断時,またはプログラム実行中は,結果の表示を行いません。 なお,取得したコード・カバレッジ測定結果は,エディタ パネル/[逆アセンブル](#page-197-0) パネル上のコンテキスト・ メニューの[カバレッジ情報のクリア]を選択することにより、すべてリセットすることができます(各パネ ル上の色分け表示もクリアされます)。

<span id="page-102-0"></span>表 2.18 ソース行/逆アセンブル行に対するコード・カバレッジ率の計算方法

| パネル        | 計算方法                                                                |
|------------|---------------------------------------------------------------------|
| エディタ パネル   | "ソース行と対応するアドレス範囲内で実行されたバイト数 "÷" ソース行と対応<br>するアドレス範囲内の総バイト数"         |
| 逆アセンブル パネル | "逆アセンブル結果行と対応するアドレス範囲内で実行されたバイト数"÷"逆ア<br>センブル結果行と対応するアドレス範囲内の総バイト数" |

#### 表 2.19 コード・カバレッジ測定結果の表示色(デフォルト)

<span id="page-102-1"></span>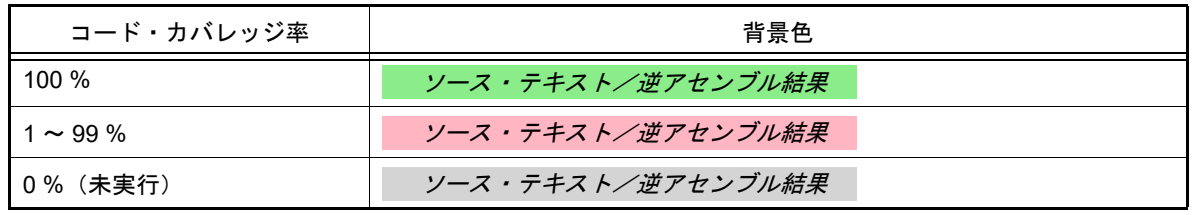

備考 1. そパネルにおけるコード・カバレッジ測定結果の表示更新は、プログラム停止ごとに自動的に 行われます。

- 備考 2. 上記の背景色は,オプション ダイアログにおける[全般 フォントと色]カテゴリの設定に依 存します。
- 備考 3. 上記の背景表示は,対象領域外(「表 2.17 [カバレッジ測定の対象領域](#page-101-3)」参照)の行に対しては 行われません。
- 備考 4. ダウンロードしているロード・モジュールの更新日時より、現在オープンしているソース・ ファイルの更新日時が新しい場合,エディタ パネルではコード・カバレッジ測定結果の表示は 行われません。

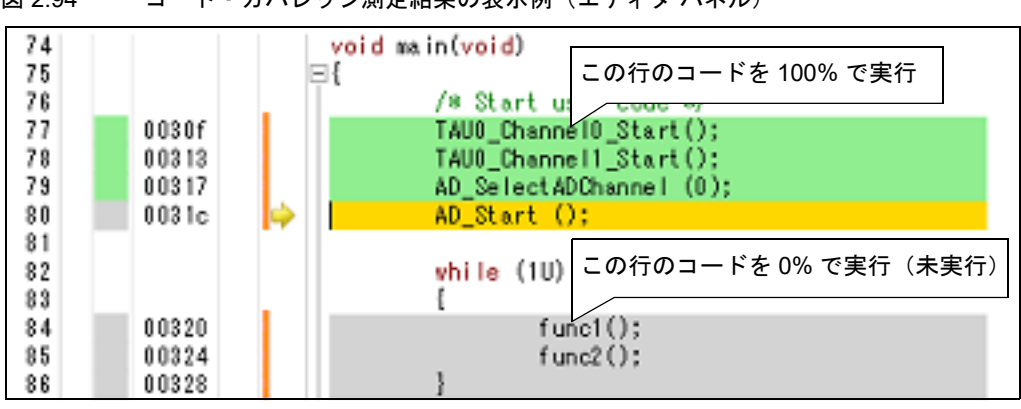

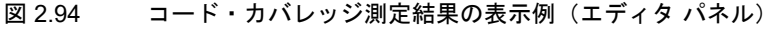

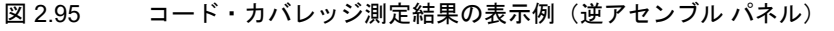

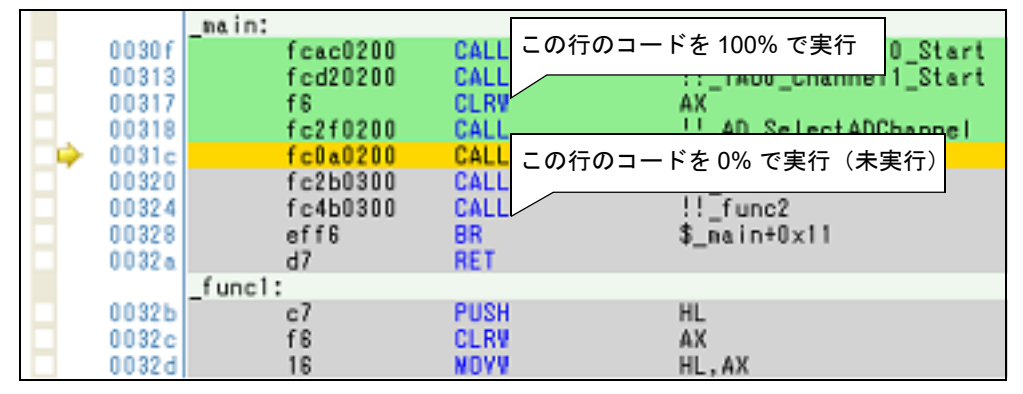

<sup>(</sup>b) 各関数に対するコード・カバレッジ率の表示 各関数に対するコード・カバレッジ率(関数の網羅率)は、解析ツールの関数 パネル内 [コード・カバレッ ジ]項目で確認することができます。 " 関数のコード・カバレッジ率 " についての詳細は,「CS+ 統合開発環境 ユーザーズマニュアル 解析編」を参 照してください。

(2) データ・カバレッジ率 各変数に対するデータ・カバレッジ率は、解析ツールの変数 パネル内 [データ・カバレッジ] 項目で確認する ことができます。 " 変数のデータ・カバレッジ率 " についての詳細は,「CS+ 統合開発環境 ユーザーズマニュアル 解析編」を参照 してください。

R20UT5397JJ0100 Rev.1.00 Rev.1.00 RENESAS Page 104 of 415 2023.12.01

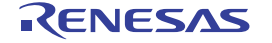

#### 2.15 プログラム内へのアクションの設定

この節では、プログラム内に、指定したアクションを設定する操作方法について説明します。

#### 2.15.1 printf を挿入する

アクション・イベントの1つである Printf イベントを設定することにより、プログラムの実行を任意の箇所で一瞬停 止させたのち,ソフトウエア処理により printf コマンドを実行させ,指定した変数式の値を出力 [パネルに](#page-256-0)出力すること ができます。

この機能を使用するためには、次の手順で操作を行ってください。

- 注意 **1.** アクション・イベントの設定に関しては(有効イベント数の制限など),「2.16.7 [イベント設定に関す](#page-113-0) [る留意事項](#page-113-0)」も参照してください。
- **注意 2. ステップ実行中( <mark>©星 / C</mark>■ / <sup>| Č</sup>≡</mark> ), またはブレーク関連のイベントを無視した実行中( DD )に** アクション・イベントは発生しません。
- 注意 **3.** 【シミュレータ】 [プロパティ](#page-154-0) パネルの [デバッグ・ツール設定] タブの [ブレーク]カテゴリ内 [停止時にブレーク位 置の命令を実行]プロパティを[はい]に指定している場合,設定したアクション・イベントはすべて ブレーク・イベントとして動作します(Printf イベントは発生しません)。
- (1) Printf イベントを設定する

エディタ パネル/[逆アセンブル](#page-197-0) パネル上で,printf コマンドを実行させたい箇所に Printf イベントを設定しま す。

各パネルのアドレス表示のある行にキャレットを移動したのち,コンテキスト・メニューの[アクション・イベ ントの登録 ...]を選択すると,次[のアクション・イベント](#page-264-0) ダイアログがオープンします。 このダイアログにおいて、次の操作を行ってください。

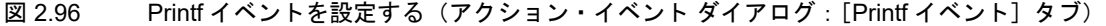

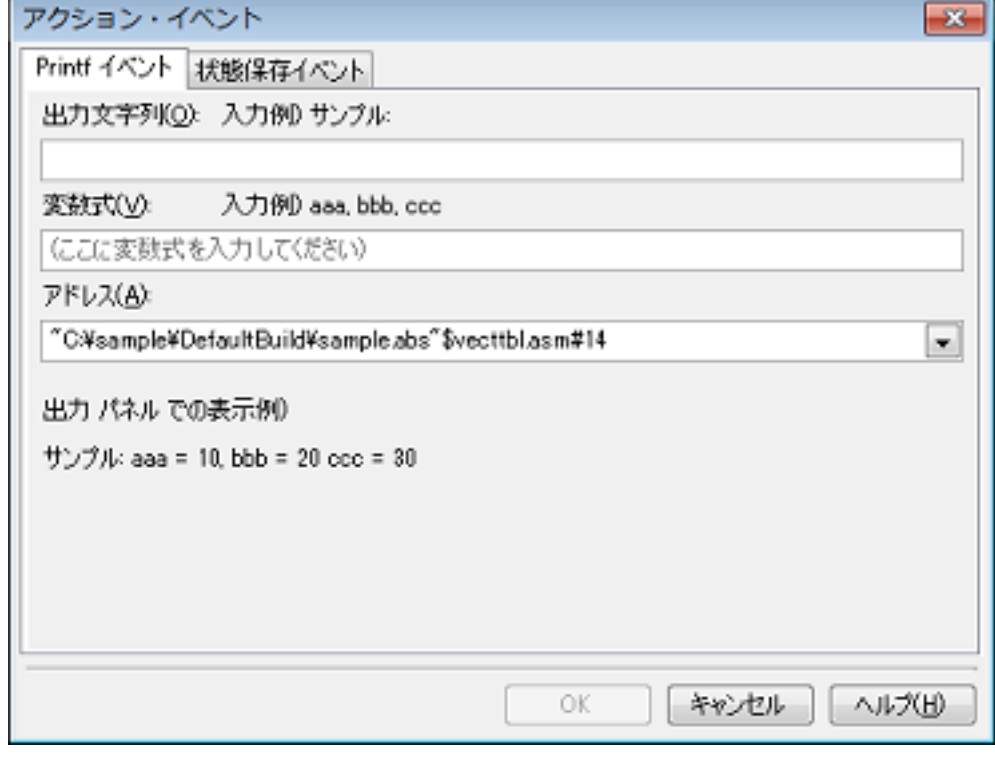

(a) [出力文字列]の指定 出力 [パネルに](#page-256-0)出力する際に付与する文字列をキーボードより直接入力で指定します。 なお、出力する文字列は、1行分のみ入力可能です(空白可)。

(b) [変数式]の指定 Printf イベントの対象となる変数式を指定します。 変数式は、テキスト・ボックスに直接入力で指定します(最大指定文字数:1024 文字)。 "," で区切ることにより,1 つの Printf イベントとして 10 個までの変数式を指定することができます。 エディタ パネル/[逆アセンブル](#page-197-0) パネルにおいて、変数式を選択した状態でこのダイアログをオープンした場 合では,選択している変数式がデフォルトで表示されます。

なお、変数式として指定できる基本入力形式と、その際に Printf イベントとして出力される値についての詳細 は,「表 A.14 変数式と出力される値の関係 (Printf イベント)」を参照してください。

- 備考 このテキスト・ボックスで[Ctrl]+[Space]キーを押下することにより,現在のキャレット 位置のシンボル名を補完することができます(「2.20.2 [シンボル名の入力補完機能](#page-135-0)」参照)。
- (c) [アドレス]の指定 Printf イベントを設定するアドレスを指定します。 デフォルトで、現在の指定位置のアドレスを表示します。 編集する場合は,テキスト・ボックスにアドレス式を直接入力するか(最大指定文字数:1024 文字),または ドロップダウン・リストにより入力履歴項目(最大履歴個数:10 個)を選択します。
	- 備考 このテキスト・ボックスで「Ctrl] + [Space] キーを押下することにより,現在のキャレット 位置のシンボル名を補完することができます(「2.20.2 [シンボル名の入力補完機能](#page-135-0)」参照)。
- (d) [OK]ボタンのクリック ここで指定した Printf イベントをエディタ パネル[/逆アセンブル](#page-197-0) パネル上のキャレット位置の行に設定しま す。 Printf イベントが設定されると,エディタ パネル/逆アセンブル パネルのイベント・エリアに く マークが 表示され、イベント パネルで管理されます (「2.16 [イベントの管理」](#page-106-1)参照)。
- (2) プログラムを実行する プログラムを実行します (「2.8 [プログラムの実行](#page-40-0)」参照)。 プログラムを実行することにより,Printf イベントを設定した箇所の命令実行直前でプログラムを一瞬停止し, 指定した変数式の値を出力 [パネルに](#page-256-0)出力します。
- (3) 出力結果を確認する

出力[パネルの](#page-256-0) [デバッグ・ツール] タブでは, 指定した変数式の値が次のように出力されます(「図 [A.24 Printf](#page-267-1) [イベントの出力結果フォーマット](#page-267-1)」参照)。

図 2.97 Printf イベントの出力結果例

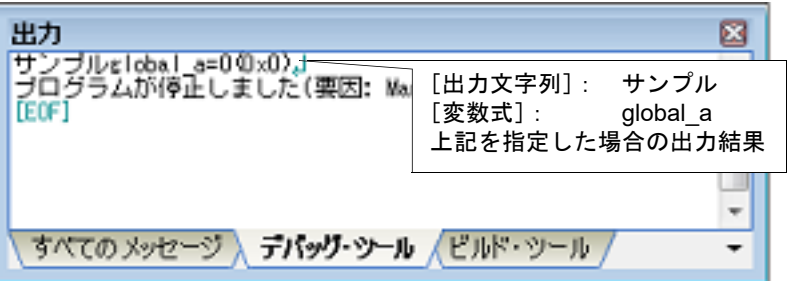

(4) Printf イベントを編集する

一度設定した Printf イベントを編集することができます。

編集を行う場合は[,イベント](#page-247-0)パネルにおいて,編集対象の Printf イベントを選択したのち,コンテキスト・メ ニューの[条件の編集 ...]を選択します。オープンす[るアクション・イベント](#page-264-0) ダイアログにおいて、編集が必 要な項目を編集したのち, [OK] ボタンをクリックします。

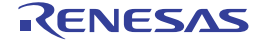

#### <span id="page-106-1"></span>2.16 イベントの管理

イベントとは," アドレス 0x1000 番地をフェッチした "," アドレス 0x2000 番地にデータを書き込んだ " などのデ バッグにおけるマイコンの特定の状態を指します。

CS+ では,このイベントを任意の箇所でのブレーク,トレース動作の開始/終了,タイマ計測の開始/終了などのデ バッグ機能のアクション・トリガとして利用します。

この節では,これらのイベントを管理する方法について説明します。

イベントは,一括して次の[イベント](#page-247-0) パネルで管理されます。

[表示] メニュー→ [イベント] を選択してください。

イベント パネルでは,現在設定されているイベントの詳細情報を一覧で確認することができ,各イベントの削除,設 定状態(有効/無効)の切り替えを行うことができます。

なお,各エリアの見方,および機能についての詳細は[,イベント](#page-247-0) パネルの項を参照してください。

図 2.98 設定したイベントの表示(イベント パネル)

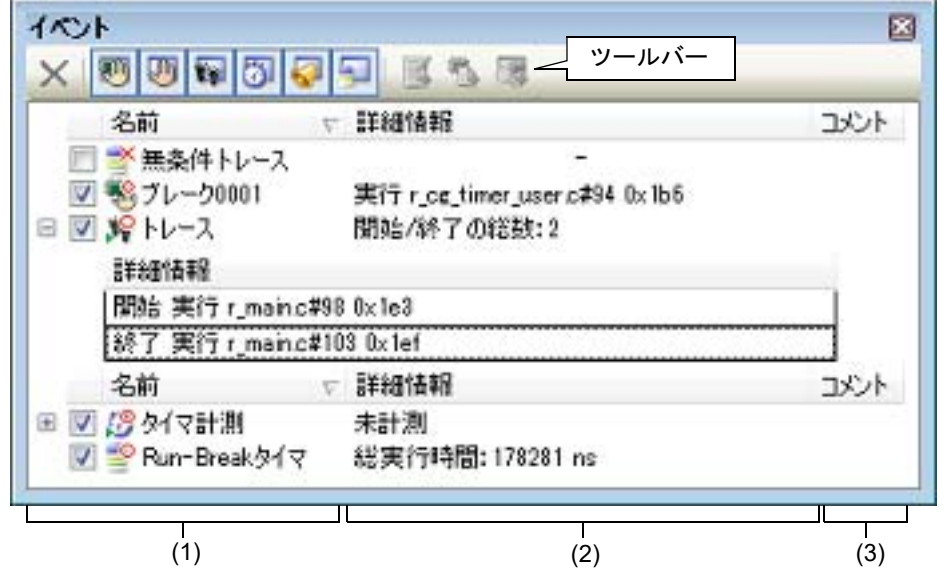

- (1):[名前]エリア
- (2):[詳細情報]エリア
- (3):[コメント]エリア

備考 各種イベントの設定方法についての詳細は,次を参照してください。

- [ブレークポイントを設定する](#page-47-0)
- ブレーク・イベント (実行系) を設定する
- **[ブレーク・イベント\(アクセス系\)を設定する](#page-51-1)**
- [トレース・イベントを設定する](#page-83-0)
- [ポイント・トレース・イベントを設定する](#page-86-3)
- [タイマ計測イベントを設定する](#page-98-0)

#### <span id="page-106-0"></span>2.16.1 設定状態(有効/無効)を変更する

対象となるイベント名のチェック・ボックスのチェックを変更することで,イベントの設定状態を変更することがで きます(イベントの設定状態を変更すると,対応して[イベント・マークも](#page-248-1)変化します)。 イベントの設定状態には,次の種類があります。

図 2.99 イベント名のチェック・ボックス

(1) (2) (3)

(1):チェック・ボックス (2):イベント・マーク

(3):イベント名

表 2.20 イベントの設定状態

<span id="page-107-1"></span><span id="page-107-0"></span>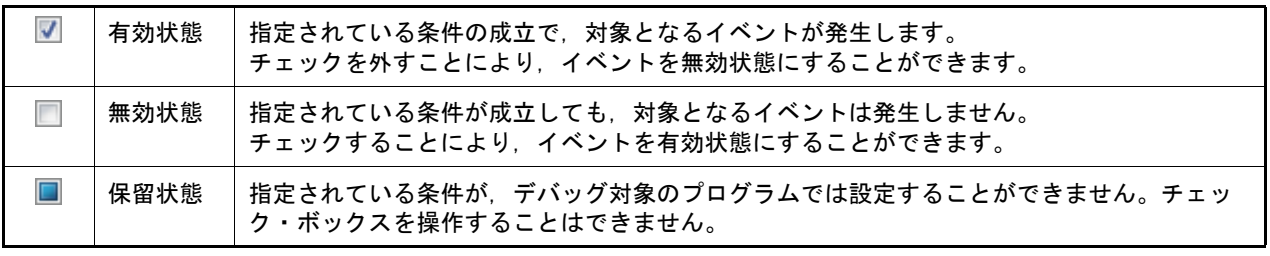

- 備考 1. タイマ計測イベントを有効状態にするためには,タイマ開始イベントとタイマ終了イベントの両方の設 定が必要となります。
- 備考 2. Run-Break タイマ・イベントを無効状態/保留状態にすることはできません。
- 備考 3. アイベントの状態は,エディタ パネル/[逆アセンブル](#page-197-0) パネル上[のイベント・マーク](#page-248-1)を右クリックするこ とで表示される,メニューからの選択でも変更することができます。
- 備考 4. ――無条件トレース・イベントとトレース・イベントにおける有効/無効状態の設定は,排他制御となりま す。このため,ビルトイン・イベントである無条件トレース・イベントは,デフォルトで有効状態で設 定されていますが,トレース開始イベント/トレース終了イベントのいずれかが設定されると同時に自 動的に無効状態に変更され,トレース開始イベント/トレース終了イベントを 1 つにまとめたトレー ス・イベントが有効状態になります。また逆に,設定されているトレース・イベントを無効状態にする と,自動的に無条件トレース・イベントが有効状態となります。
- 2.16.2 特定のイベント種別のみ表示する

ツールバーの次のボタンをクリックすることで,特定のイベント種別のみを表示することができます。

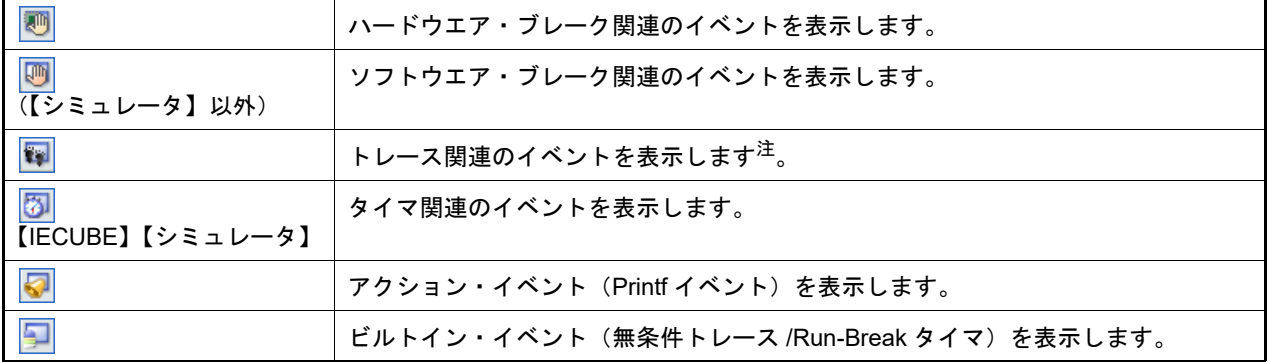

注 【E1】【E20】【EZ Emulator】【COM Port】

このボタンは、選択しているマイクロコントローラが OCD トレース機能搭載品の場合のみ有効となり ます。

## 2.16.3 イベントのアドレスにジャンプする

次のボタンをクリックすることにより,現在選択しているイベントのアドレスに対応して,各パネルにジャンプしま す。

ただし,トレース・イベント/タイマ計測イベント/ビルトイン・イベント(無条件トレース・イベント /Run-Break タイマ・イベント)を選択している場合は,このボタンは無効となります。

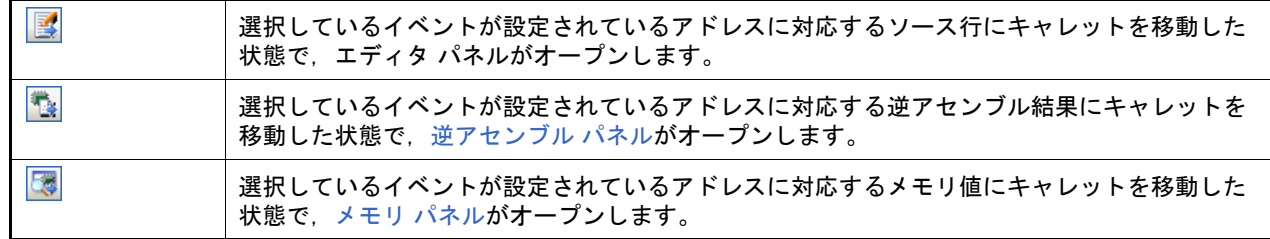
#### 2.16.4 イベントの詳細設定を編集する

ここでは,各種イベントの詳細設定の編集方法を説明します。

2.16.4.1 [実行系イベントを編集する](#page-108-0) 2.16.4.2 [アクセス系イベントを編集する](#page-109-0) 2.16.4.3 [イベントの組み合わせ条件を編集する【](#page-112-0)E1】【E20】

備考 すりション・イベント(Printf イベント)の編集に関しては, 「2.15 [プログラム内へのアクションの設](#page-104-0) [定](#page-104-0)」を参照してください。

## <span id="page-108-0"></span>2.16.4.1 実行系イベントを編集する

設定した実行系イベントのアドレス条件,およびパス・カウント条件【IECUBE】【シミュレータ】を編集します。 編集は, イベント パネルにおいて, 編集したい実行系イベント<sup>注</sup>にキャレットを移動したのち, コンテキスト・メ ニュー→ [条件の編集 ...] を選択することでオープンする詳細 [ダイアログ\(実行イベント\)](#page-288-0)にて行います。

- 注 [イベント](#page-247-0) パネルトの次のイベントが対象となります。
	- ハードウエア・ブレーク・イベント(実行系)
	- 組み合わせブレーク・イベント【E1】【E20】の詳細情報内における実行系ブレーク・イベント
	- トレース・イベントの詳細情報内における開始/終了条件の実行系イベント
	- タイマ計測イベント【IECUBE】【シミュレータ】の詳細情報内における開始/終了条件の実行系イ ベント
- 図 2.100 詳細ダイアログ(実行イベント)の例【シミュレータ】

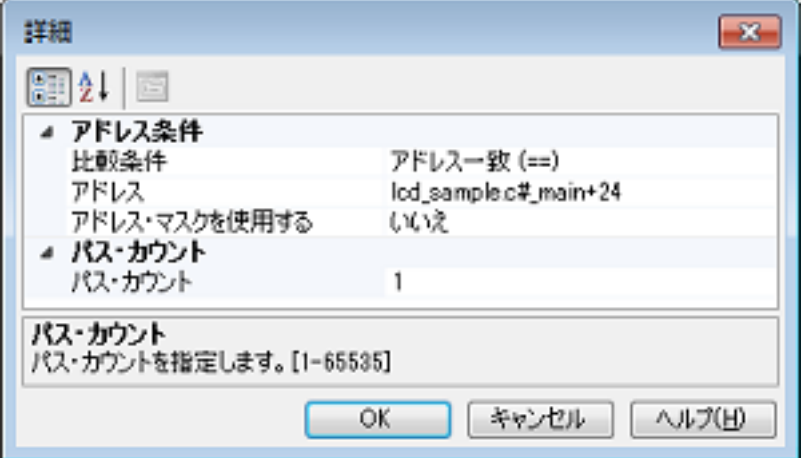

(1) [アドレス条件]の編集

contact to the Ad

実行系イベントのアドレス条件を編集することができます。

図 2.101 [アドレス条件]【IECUBE】

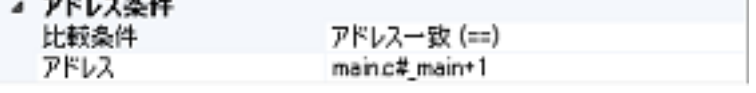

図 2.102 [アドレス条件]【E1】【E20】【EZ Emulator】【COM Port】

⊿ アドレス条件 アドレス

main.c# main+1

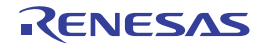

図 2.103 [アドレス条件]【シミュレータ】

⊿ アドレス条件 the company of the company of the

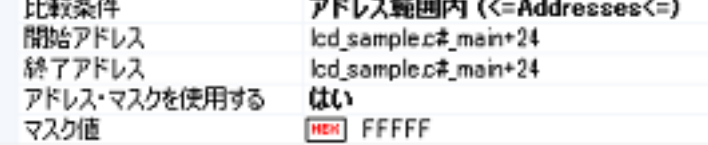

(a) 【IECUBE】【シミュレータ】の場合

まず,[比較条件]において、アドレスの比較条件を次のドロップダウン・リストより選択します。 次に,選択した比較条件に応じて下段に表示される指定欄において,アドレス値を指定します。

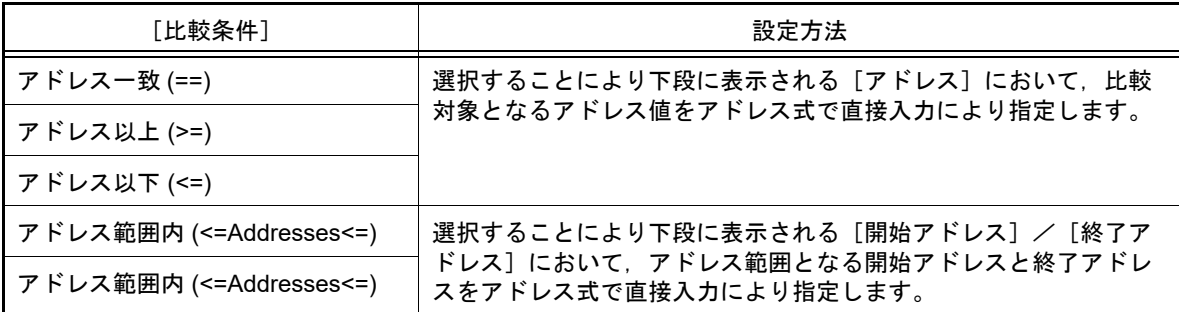

なお,指定したアドレス値に対するアドレス・マスク値を指定することができます【シミュレータ】。 この場合は, [アドレス・マスクを使用する]において, [はい]を選択したのち, 下段に表示される [マスク 値]において,16 進数のアドレス・マスク値を直接入力により指定してください。

- (b) 【E1】【E20】【EZ Emulator】【COM Port】の場合 [アドレス]において,現在設定されている実行系イベントのアドレスが表示されます。 設定アドレスを変更する場合は,アドレス値をアドレス式で直接入力により指定します。
- (2) [パス・カウント条件]の編集【IECUBE】【シミュレータ】

実行系イベントのパス・カウント条件を編集することができます。 [パス・カウント]において、パス・カウント値を、1~65535 の範囲の 10 進数で直接入力により指定してく ださい。

図 2.104 「パス・カウント条件]

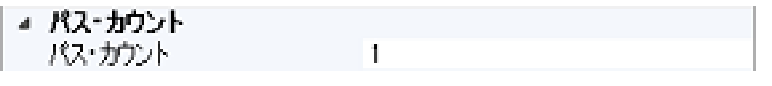

注意 【IECUBE】

実行系イベント(実行前)に対しては,"1" 以外の数値を設定することはできません。

# <span id="page-109-0"></span>2.16.4.2 アクセス系イベントを編集する

設定したアクセス系イベントのアドレス条件,データ条件,およびパス・カウント条件【IECUBE】【シミュレータ】 を編集します。

編集は, イベント パネルにおいて, 編集したいアクセス系イベント<sup>注</sup>にキャレットを移動したのち, コンテキスト・ メニュー→ [条件の編集 ...]を選択することでオープンする詳細 ダイアログ (アクセス・イベント) にて行います。

- 注 [イベント](#page-247-0) パネル上の次のイベントが対象となります。
	- ハードウエア・ブレーク・イベント (アクセス系)
	- 組み合わせブレーク・イベント【E1】【E20】の詳細情報内におけるアクセス系イベント
	- トレース・イベントの詳細情報内における開始/終了条件のアクセス系イベント【E1】【E20】 【COM Port】
	- ポイント・トレース・イベントの詳細情報内におけるアクセス系イベント

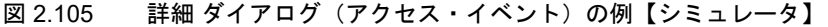

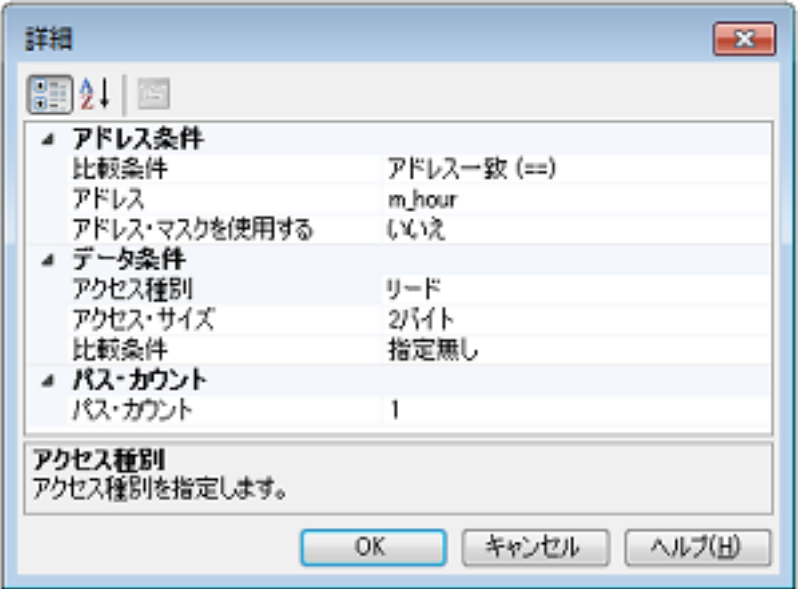

(1) [アドレス条件]の編集

アクセス系イベントのアドレス条件を編集することができます。

図 2.106 [アドレス条件]【IECUBE】

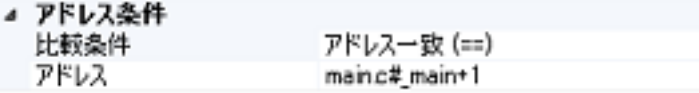

図 2.107 [アドレス条件]【E1】【E20】【EZ Emulator】【COM Port】

▲ アドレス条件 アドレス

main.c#\_main+1

図 2.108 [アドレス条件]【シミュレータ】

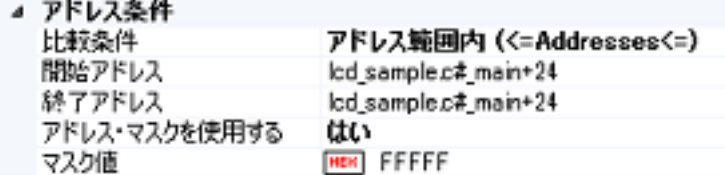

(a) 【IECUBE】【シミュレータ】の場合

まず, [比較条件] において, アドレスの比較条件をドロップダウン・リストより選択します。 次に,選択した比較条件に応じて下段に表示される指定欄において,アドレス値を指定します。

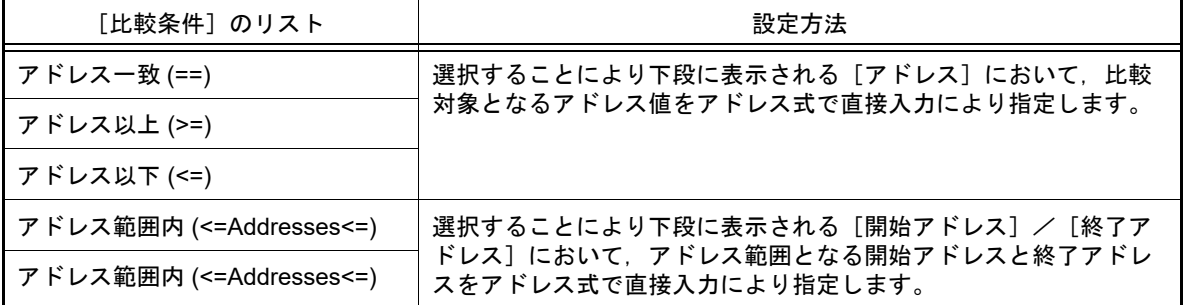

なお,指定したアドレス値に対するアドレス・マスク値を指定することができます。【シミュレータ】 この場合は, [アドレス・マスクを使用する]において, [はい]を選択したのち, 下段に表示される [マスク 値]において,16 進数のアドレス・マスク値を直接入力により指定してください。

- (b) 【E1】【E20】【EZ Emulator】【COM Port】の場合 [アドレス]において、現在設定されているアクセス系イベントのアドレスが表示されます。 設定アドレスを変更する場合は,アドレス値をアドレス式で直接入力により指定します。
- (2) [データ条件]の編集 アクセス系イベントのデータ条件を編集することができます。

図 2.109 「データ条件]

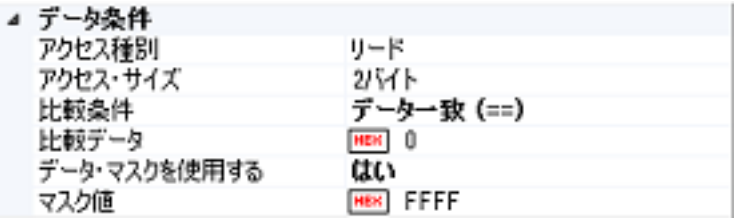

#### (a) アクセス種別の指定

[アクセス種別]において、アクセス種別を次のドロップダウン・リストより指定します。

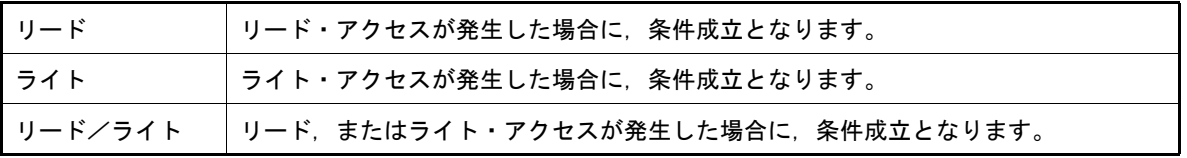

(b) アクセス・サイズの指定

[アクセス・サイズ]において,アクセス・サイズを次のドロップダウン・リストより指定します。

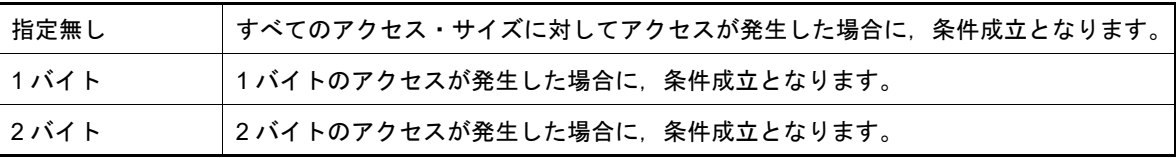

(c) データ比較条件の指定

まず, [比較条件]において, データの比較条件を次のドロップダウン・リストより指定します。 次に,選択した比較条件に応じて下段に表示される指定欄において,データ値を指定します。

-【IECUBE】【シミュレータ】の場合

| 指定無し             | データ値を指定しません。                                                      |  |
|------------------|-------------------------------------------------------------------|--|
| データー致 (==)       | 選択することにより下段に表示される[比較データ]において,比較対象<br>となる 16 進数のデータ値を直接入力により指定します。 |  |
| データ不一致 (!=)      |                                                                   |  |
| 指定値以上 (>=)       |                                                                   |  |
| 指定値以下 (<=)       |                                                                   |  |
| 範囲内 (<=Value<=)  | 選択することにより下段に表示される[下限データ]/[上限データ]に                                 |  |
| 範囲外 !(<=Value<=) | おいて、データ範囲となる 16 進数の下限データと上限データを直接入力に<br>より指定します。                  |  |

-【E1】【E20】【EZ Emulator】【COM Port】の場合

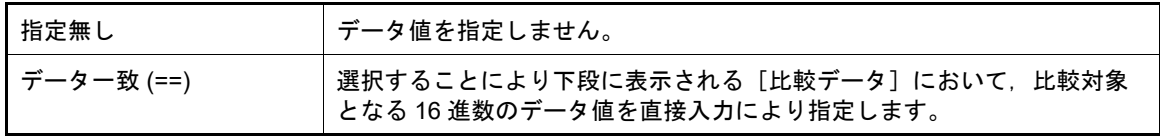

(d) データ・マスクの指定

[データ・マスクを使用する]において、データ値に対するマスク値を指定する場合は [はい]を選択します。 [はい]を選択することにより下段に表示される [マスク値]において、5 桁までの 16 進数のデータ・マスク 値を直接入力により指定してください。

(3) [パス・カウント条件]の編集【IECUBE】【シミュレータ】 アクセス系イベントのパス・カウント条件を編集することができます。 パス・カウント値を,1 ~ 65535 の範囲の 10 進数で直接入力により指定してください。

図 2.110 [パス・カウント条件]

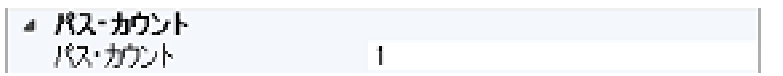

# <span id="page-112-0"></span>2.16.4.3 イベントの組み合わせ条件を編集する【E1】【E20】

複数のイベントを設定した組み合わせブレーク・イベントの組み合わせ条件を編集します。

注意 選択しているマイクロコントローラが組み合わせブレーク・イベントをサポートしている場合のみ、こ の機能を使用することができます。

編集は[,イベント](#page-247-0) パネルにおいて,編集したい組み合わせブレーク・イベントにキャレットを移動したのち,コンテ キスト・メニュー→[条件の編集 ...]を選択することでオープンする[組み合わせ条件](#page-286-0) ダイアログ【E1】【E20】にて行 います。

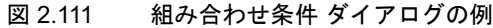

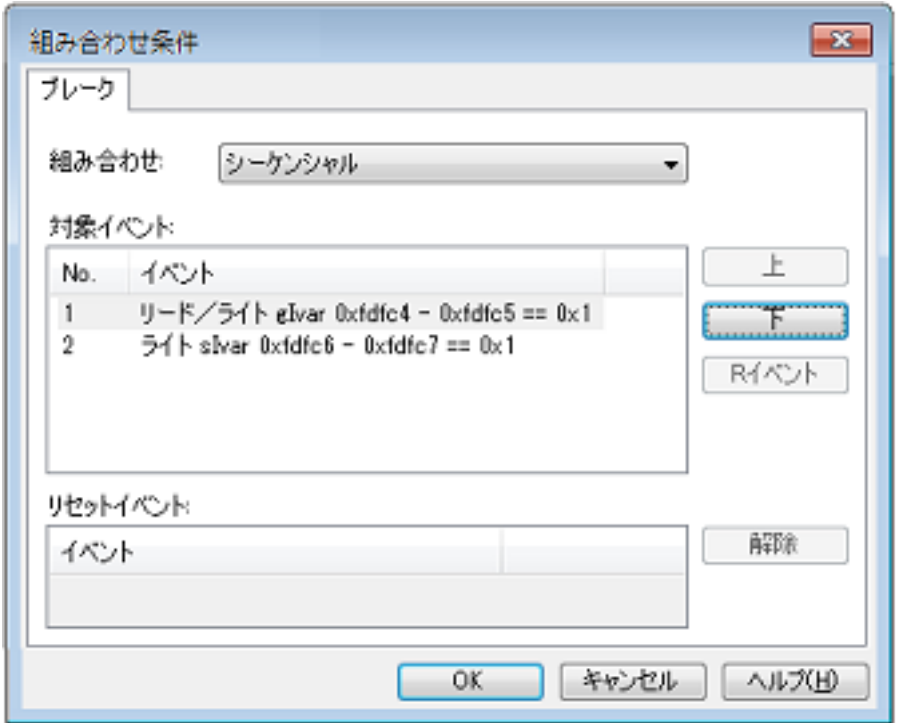

#### (1) [組み合わせ]エリアの編集

組み合わせ条件を次のドロップダウン・リストより選択します。

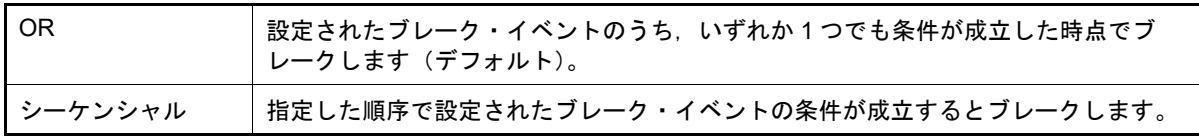

注意 [OR]を選択した場合,2 個までのブレーク・イベントを指定できます。 また,[シーケンシャル]を選択した場合,2 番目までのブレーク・イベントを指定できます。

(2) [対象イベント]エリアの編集

現在,組み合わせブレーク・イベントの対象として設定されているブレーク・イベントの詳細情報がリスト表示 されます。

[組み合わせ]エリアにおいて,[シーケンシャル]を選択した場合では,ここでの表示順序が条件成立の順序と なります。順序を変更する場合は、対象イベントを選択したのち, [上] / [下] ボタンをクリックします。

(3) [リセットイベント]エリアの編集 リセット・イベントは常に無効です。

#### 2.16.5 イベントを削除する

設定したイベント,およびイベント条件を削除するには,対象イベントを選択したのち,ツールバーの X ボタンを クリックします。

ただし,ビルトイン・イベントである無条件トレース・イベント /Run-Break タイマ・イベントを削除することはで きません。

- 備考 1. 実行系のブレーク・イベントについては,エディタ パネル/[逆アセンブル](#page-197-0) パネル上で表示されている イベント・マークをクリックすることで,イベントを削除することができます。
- 備考 2. 設定したイベントを一度にすべて削除する場合は,コンテキスト・メニューの[すべて選択]を選択し たのち, | X | ボタンをクリックします(ビルトイン・イベントを除く)。

#### 2.16.6 イベントにコメントを入力する

設定した各イベントに対して,ユーザが自由にコメントを入力することができます。

コメントの入力は,コメントを入力したいイベントを選択したのち,[コメント]エリアをクリックし,任意のテキス トをキーボードから直接入力します([Esc]キーの押下で編集モードをキャンセルします)。

コメントを編集したのち, [Enter] キーの押下, または編集領域以外へのフォーカスの移動により, 編集を完了しま す。

なお,コメントは最大 256 文字まで入力することができ,使用中のユーザの設定として保存されます。

#### 2.16.7 イベント設定に関する留意事項

ここでは,各種イベントの設定を行う際の留意事項を示します。

2.16.7.1 [有効イベント数の制限](#page-113-0) 2.16.7.2 [実行中に設定/削除可能なイベント種別](#page-114-0) 2.16.7.3 [その他の注意事項](#page-115-0)

# <span id="page-113-0"></span>2.16.7.1 有効イベント数の制限

[有効状態で](#page-107-1)同時に設定可能なイベントの個数には,次の制限があります。

したがって,新たに有効状態のイベントを設定する際にこの制限数を越えてしまう場合は,いったん設定しているイ ベントのいずれかを[無効状態に](#page-107-0)する必要があります。

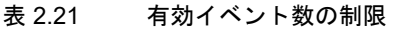

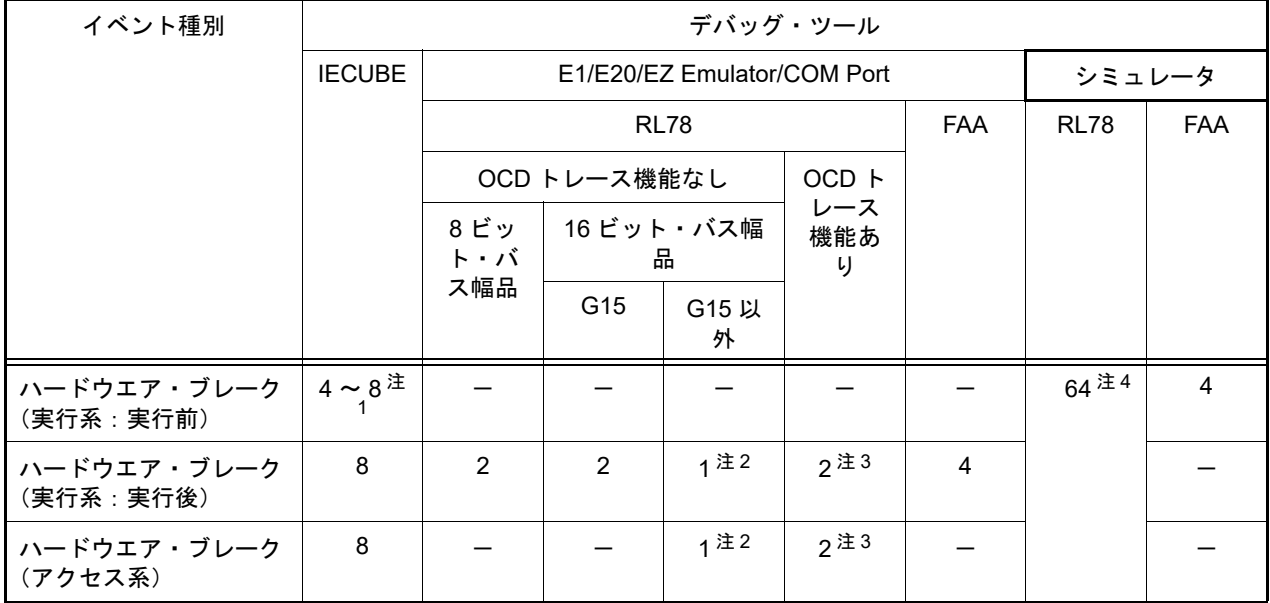

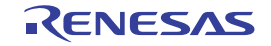

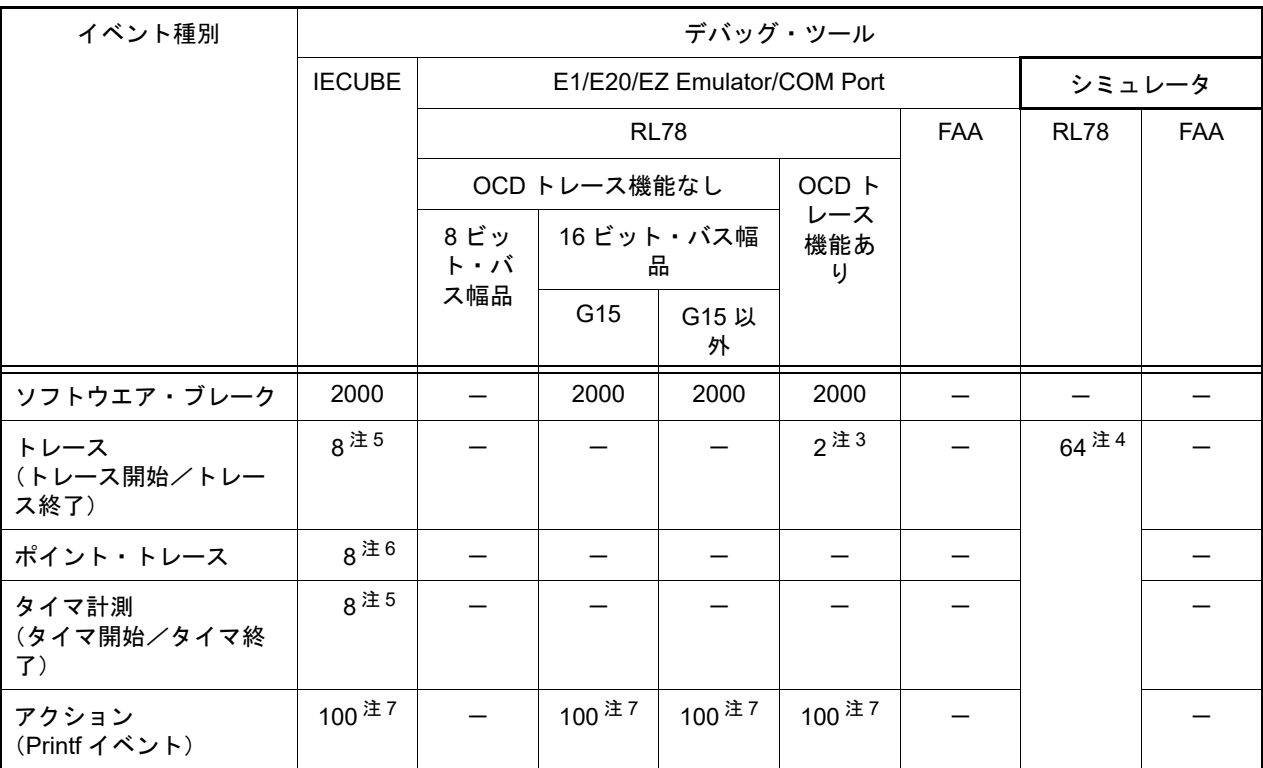

注 1. イベントを設定するアドレスと命令の内容に依存して変動(ただし,RAM 領域での使用不可)

注 2. ハードウエア・ブレーク(実行系:実行後)とハードウエア・ブレーク(アクセス系)で兼用

注 3. ハードウエア・ブレークとトレースは排他使用のため,一方を設定すると他方を無効状態とする トレースについては,トレース開始:1 個とトレース終了:1 個の合計 2 個まで設定可

注4. 実行前ブレーク/実行後ブレーク[はプロパティ](#page-154-0) パネルにおいて指定可

注 5. 1 組のみ設定可(ただし,開始イベント/終了イベントは複数設定可)

注 6. 1 つのみ設定可(ただし,イベント条件は複数設定可)

注 7. カリフトウエア・ブレークと兼用(ただし,有効/無効状態に関わらず100個まで)

注 8. カードウエア・ブレーク (実行系:実行前)と兼用(ただし,有効/無効状態に関わらず64個まで)

# <span id="page-114-0"></span>2.16.7.2 実行中に設定/削除可能なイベント種別

プログラム実行中,またはトレーサ/タイマ実行中に設定/削除可能なイベント種別を示します。 なお,表内のマークの意味は次のとおりです。

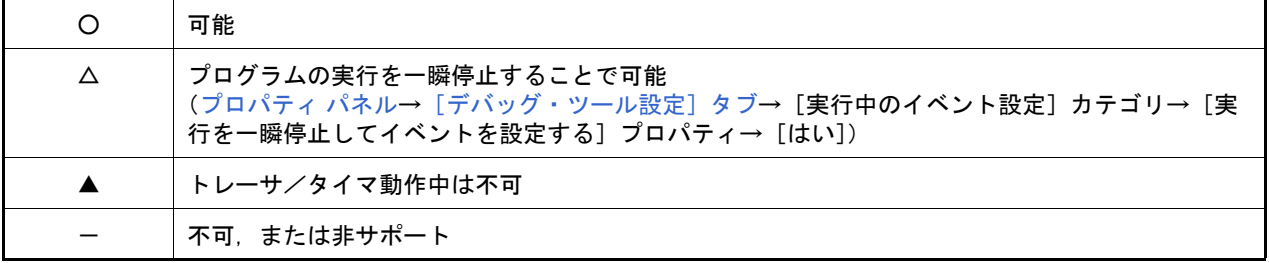

#### 表 2.22 実行中に設定/削除可能なイベント種別

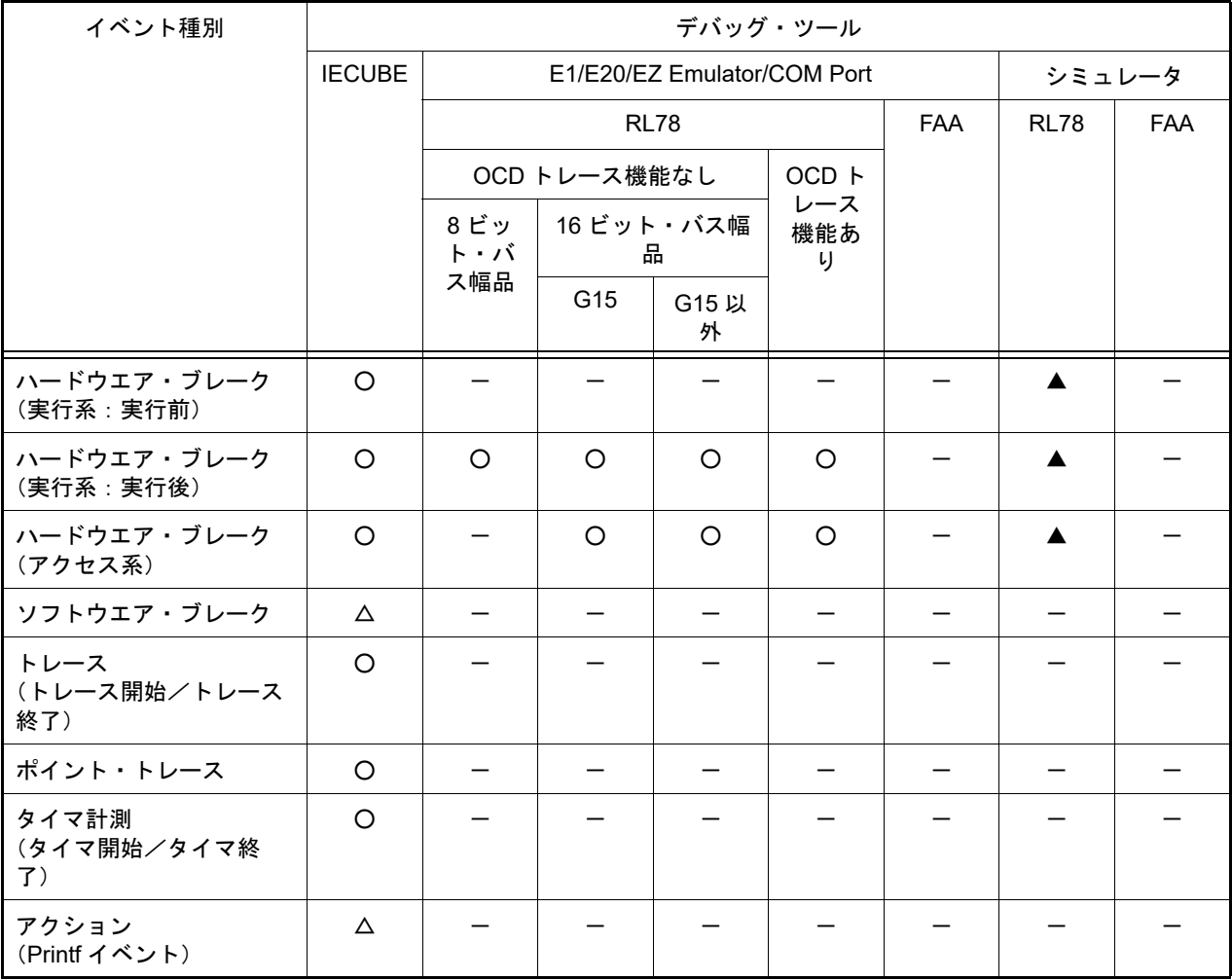

# <span id="page-115-0"></span>2.16.7.3 その他の注意事項

- ローカル変数にイベントを設定することはできません。
- ステップ実行中(リターン実行を含む),およびコンテキスト・メニューの「ここまで実行]によるプログラム実行 中,イベントは発生しません。
- デバッグ対象のプログラムを再ダウンロードすることにより,既存のイベント設定位置が命令の途中になる場合に おける該当イベントの再設定方法は次のとおりです。
	- デバッグ情報がある場合 イベント設定位置は常にソース・テキスト行の先頭に移動します。
	- デバッグ情報がない場合 [プロパティ](#page-154-0) パネルの [ダウンロード・ファイル設定] タブ上の [ダウンロード] カテゴリ内 [イベント設定 位置の自動変更方法]プロパティの設定に依存します。
- 内部 ROM/ 内部 RAM のサイズを変更することにより, イベント設定箇所がノン・マップ領域になった場合, 設定 しているイベントは発生しません([イベント](#page-247-0) パネル上で[も無効状態](#page-107-0)[/保留状態](#page-107-2)に変更されません)。
- 関数名や変数名を先頭のアンダーバーの有無などで区別している場合,シンボル変換やブレーク・イベントの設定 が不正になる場合があります。 例: "reset" と "\_\_reset" などの 2 つの関数が存在する場合
- ROM 化の対象がコードの場合,そのコードに対してソフトウエア・ブレーク・イベントを設定しても, RAM への コピー時にブレーク用の命令が削除されるためブレークしません。
	- -【シミュレータ】以外 ハードウエア・ブレーク・イベントを使用してください。
	- -【シミュレータ】 ハードウエア・ブレーク・イベントを使用してもブレークしませんが,トレース機能,またはタイマ機能を有 効化[\(プロパティ](#page-154-0)パネルの[\[デバッグ・ツール設定\]タブに](#page-165-0)おける [トレース] /[タイマ]カテゴリ内 「トレース機能を使用する] / 「タイマ機能を使用する]プロパティを「はい]に設定)することによりブ レークするようになります。

-【IECUBE】以外

ブート・スワップ領域にソフトウエア・ブレーク・イベント(シミュレータの場合はハードウエア・ブレーク・イ ベント)を設定した場合,フラッシュ ROM にブレーク用の命令が書き込まれるため,ブート・スワップ後もブ レーク用の命令が残ってしまいます。

- -【E1】【E20】【EZ Emulator】【COM Port】 ブレークを設定する場合は,ハードウエア・ブレーク・イベントを使用してください。
- -【シミュレータ】 ブート・スワップ領域にブレーク・イベントを設定しないでください。

-【シミュレータ】以外

32 ビット(4 バイト)の変数に対して,発生条件がアクセス系のハードウエア・ブレーク・イベント/ポイント・ トレース・イベント【IECUBE】を設定することはできません。 また,16 ビット(2 バイト)の変数に対して,1 バイトでアクセスしている場合,発生条件がアクセス系のハード ウエア・ブレーク・イベント/ポイント・トレース・イベント【IECUBE】は,そのアクセスを検出することはで きません。

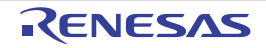

#### 2.17 フック処理を設定する

この節では,フック処理機能を使用し,デバッグ・ツールにフックを設定するための操作方法について説明します。 フック処理を設定することで、ロード・モジュールのダウンロード前後や CPU リセット後に、SFR/CPU レジスタの 値を自動的に変更することができます。

フック処理の設定は[,プロパティ](#page-154-0) パネル[の\[フック処理設定\]タブ](#page-186-0)上の[フック処理]カテゴリ内で行います。

また,外部 RAM へのダウンロードも,同様の設定で容易に行うことができます。

図 2.112 [フック処理]カテゴリ

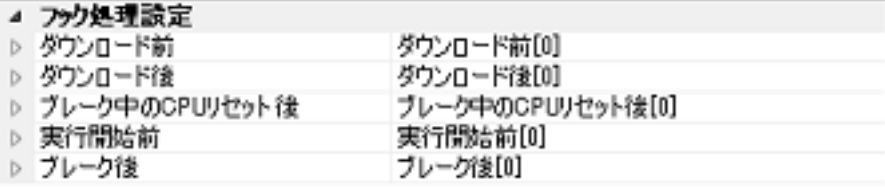

表 2.23 [フック処理]カテゴリのプロパティ

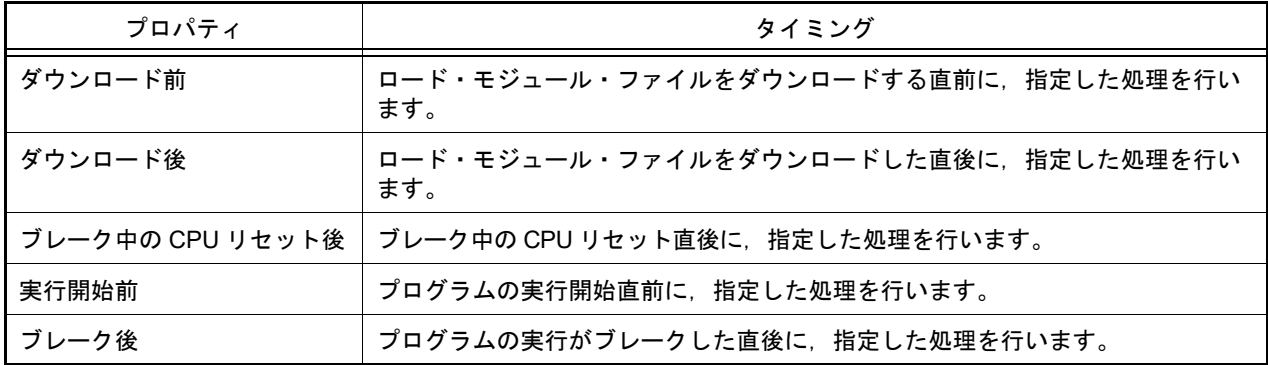

[フック処理]カテゴリ内の各プロパティは、フック処理を行うタイミングを示し、プロパティ値の"[]"内は、現在指 定されている処理の数を示します(デフォルトで設定されているフック処理はありません)。

フック処理を行いたいプロパティに,目的の処理を次の手順で指定します。

処理の指定は、該当するプロパティを選択すると欄内右端に表示される [...] ボタンをクリックすることでオープン する、次のテキスト編集 ダイアログ上で行います。

図 2.113 テキスト編集 ダイアログのオープン

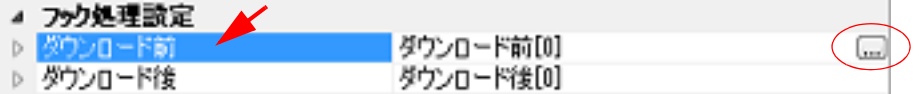

図 2.114 フック処理を設定する(テキスト編集 ダイアログ)

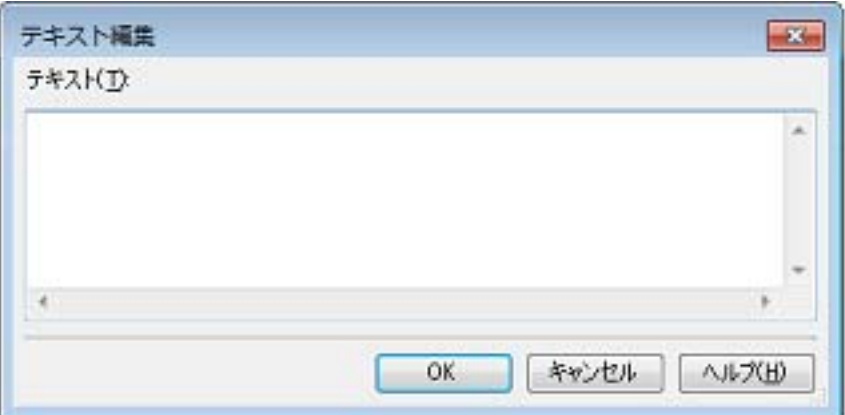

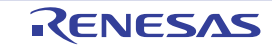

備考 たとえば,[ダウンロード前]プロパティで SFR を設定することにより,ダウンロードを高速に行うこ とができます。

このダイアログにおいて,目的の処理を直接入力により指定します。処理の指定形式は次のいずれかです。

【処理 1】

SFR の内容を, 数値に自動的に書き換えます。 指定形式:

*SFR* 名 数値

【処理 2】

CPU レジスタの内容を、数値に自動的に書き換えます。 指定形式:

*CPU* レジスタ名 数値

【処理 3】

*Python* スクリプト・パス(絶対パス/プロジェクト・フォルダを基点とした相対パス)で指定したスクリプト・ ファイルを実行します。 指定形式:

Source *Python* スクリプト・パス

注意 デバッガのフック処理から Python スクリプトを実行する場合,次のコマンドが使用可能です。 なお,これ以外の Python コマンドを使用したい場合は,Python コンソールの Hook コマンドを使用し てください。

- debugger.Register.GetValue
- debugger.Register.SetValue
- debugger.Memory.Read
- debugger.Memory.Write
- 備考 1. 処理の指定の際,行頭に "#" を付与することにより,その行はコメント扱いとなります。
- 備考 2. 半角スペースは,タブ文字でも代用可能です。

1 処理につき 64 文字まで入力可能で、各プロパティごとに 128 個までの処理を指定することができます(テキスト 編集 ダイアログ上の [テキスト] エリア内の1行が1処理に相当)。

処理の指定が完了したのち, [OK] ボタンをクリックすると, 指定した処理[がプロパティ](#page-154-0) パネル上に反映されます。

図 2.115 フック処理設定の例

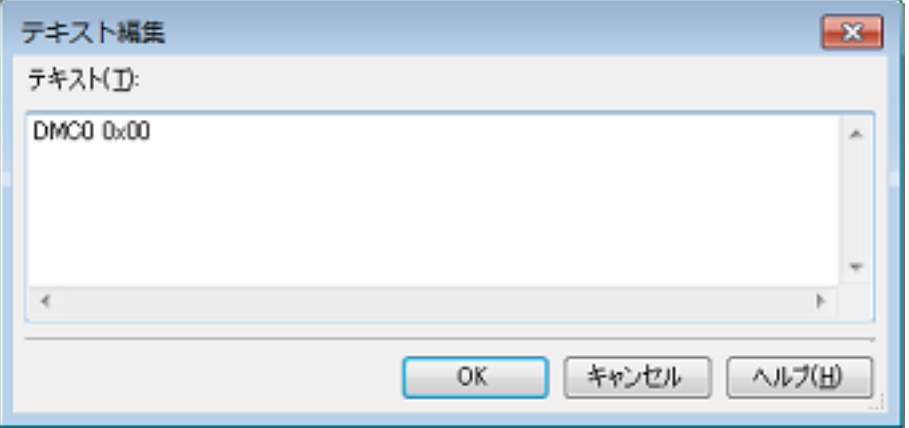

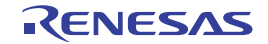

#### 2.18 消費電流測定【E2】【シミュレータ】

消費電流測定は,デバッグ対象のシステム全体の消費電流値【E2】,またはマイコン内の周辺モジュールの消費電流 値【シミュレータ】を測定する機能です。

備考 シミュレータの消費電流測定は周辺機能シミュレーション対応のデバイスでのみ対応しています。対応 製品については弊社ホームページで確認してください。

[使い方]

E2 エミュレータ使用時とシミュレータ使用時では測定対象が異なります。 また,使い方も異なるため,それぞれについて説明します。

- E2 [エミュレータ使用時](#page-119-0)
- **[シミュレータ使用時](#page-124-0)**
- <span id="page-119-0"></span>- E2 エミュレータ使用時

E2 エミュレータの消費電流測定は,ターゲット・システム全体の電流値を測定します。 E2 エミュレータのターゲットへの電源供給機能と E2 拡張インタフェースを利用して実現しています。 本機能を使用する場合は、必ずデバッグ・ツール接続前に、プロパティ パネルの [接続用設定] タブ上の [エミュ レータからの電源供給をする ( 最大 200mA)] プロパティを [はい]に, [E2 拡張インタフェースを使用する]プ ロパティを[エミュレータからの電源供給で使用する]に設定してください。

(1) 消費電流測定 パネルを開く

デバッグ・ツールに E2 エミュレータを選択し, ソリューション一覧 パネルを開き, 消費電流測定の「GO]ボ タンをクリックすると,消費電流測定 パネル【E2[】【シミュレータ】](#page-305-0)が開きます。

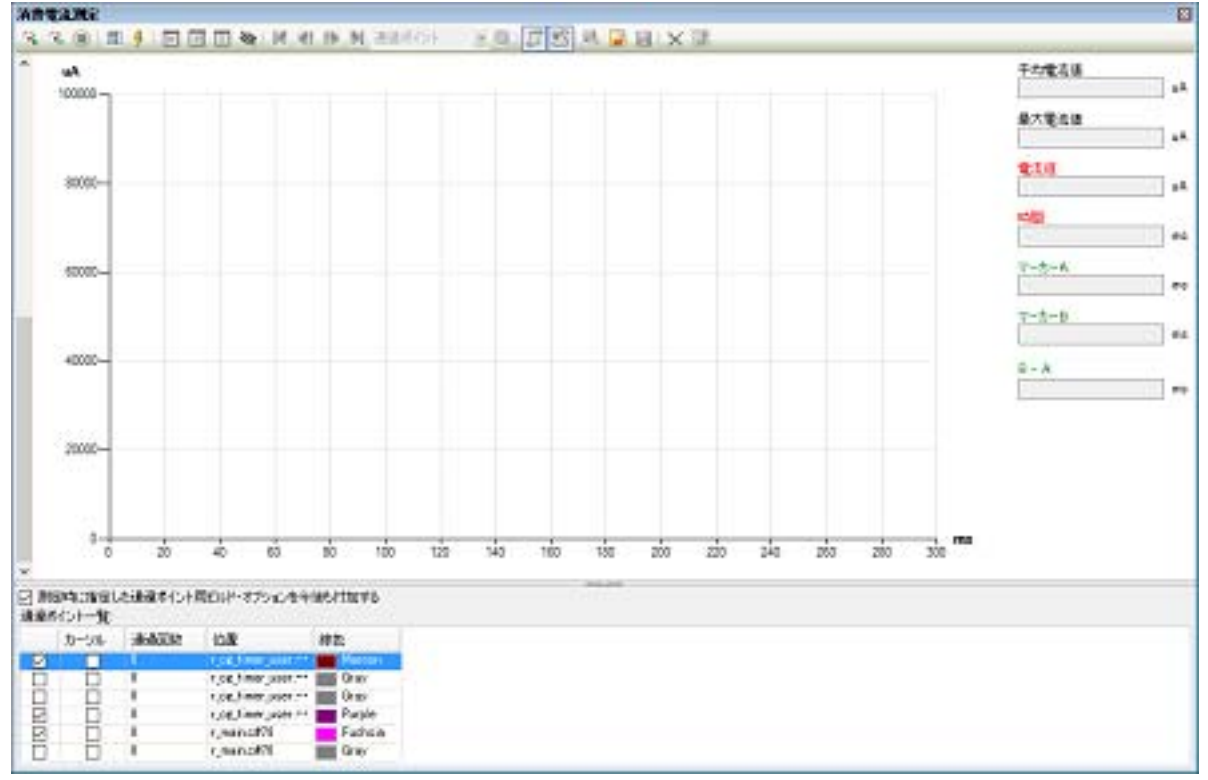

図 2.116 消費電流測定 パネル【E2】

(2) 条件(測定条件,トリガ条件,通過ポイント)を設定する 消費電流測定では,事前に条件を設定することで,検出したい電流値の遷移のパターンをとらえることが可能と なります。事前に設定可能な条件は,大きく分けて測定条件,トリガ条件,通過ポイントです。

備考 条件はデフォルトで以下のように設定されています。 記録メモリを使い切った後の動作:記録メモリを上書きして実行し続ける サンプリング時間:10us 取得の条件:すべて トリガ機能を使用しない

通過ポイントの設定なし

試しに測定のみを行いたい場合は,「(3) [測定を開始する](#page-124-1)」から行ってください。

(a) 測定条件を設定する

電流測定値の記録に関する条件を設定します。 設定は消費電流測定 パネル【E2[】【シミュレータ】](#page-305-0)のツールバーの 第 をクリックして表示され[る消費電流](#page-310-0) [測定条件設定](#page-310-0) ダイアログ【E2】で行います。

図 2.117 消費電流測定条件設定 ダイアログ

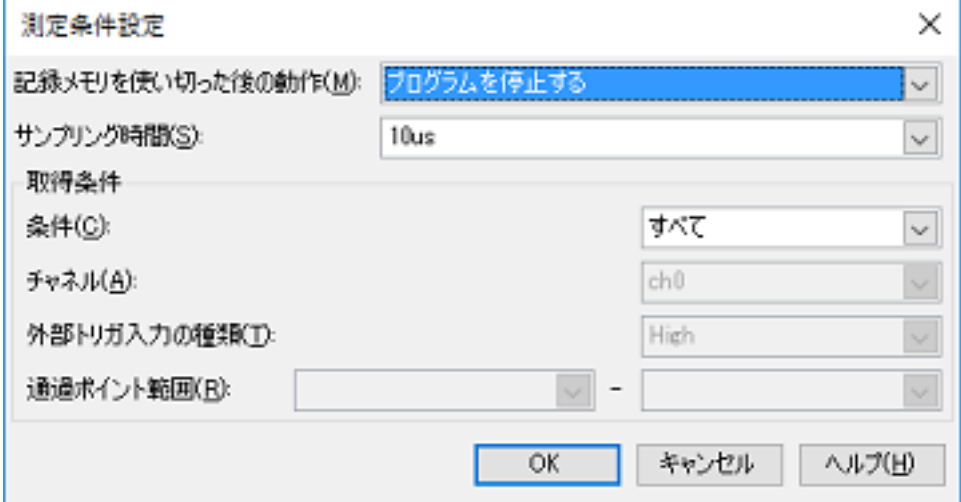

- <1> 記録メモリを使い切った後の動作を選択する 電流値を記録する E2 エミュレータ内のメモリを使い切った後の動作を以下から選択します。
	- 記録メモリを上書きして実行し続ける
	- 記録を停止する(プログラムの実行は継続)
	- プログラムを停止する
- <2> サンプリング時間を選択する 以下の中から測定のサンプリング時間を選択します。 1us,2us,5us,10us,20us,50us,100us,200us,500us,1ms
- <3> 取得条件を選択する 特定の条件を満たしたときにのみ, 電流値を E2 エミュレータ内のメモリに記録するように設定することが できます。 条件は以下の中から選択可能です。
	- すべて 特定の条件を指定せず,測定開始後にサンプリングした電流値をすべて記録します。

- 外部トリガ入力検出中 E2 拡張インタフェースの外部トリガ入力機能を用いて,指定した信号を検出している間のみ記録します。 本項目を指定した場合,検出対象の外部トリガ入力のチャネルと検出する信号のレベルを指定する必要が あります。

- また,デバッグ・ツールの接続前に外部トリガ入力の設定を正しく行っている必要があります。
- 備考 E2 拡張インタフェースの外部トリガ入力機能の設定についての詳細は,「消費電流チュー ニングソリューション(E2 エミュレータ、CS+ 編)アプリケーションノート」を参照して ください。

- 通過ポイント間 [通過ポイント範囲]の左側の入力欄に指定した通過ポイントを開始条件,右側の入力欄に指定した通過 ポイントを終了条件とします。 開始条件に指定した通過ポイントが検出されてから,終了条件に指定した通過ポイントが検出されるまで の間の電流値を記録します。 通過ポイントについての詳細は,「(c) [通過ポイントを設定する](#page-122-0)」を参照してください。

(b) トリガ条件を設定する

測定中に電流値が特定の条件を満たしたことをトリガとして,プログラム停止や E2 エミュレータによる外部 トリガ出力が可能です。

設定は消費電流測定 パネル【E2[】【シミュレータ】](#page-305-0)のツールバーの ■ のクリックで表示され[る消費電流測](#page-312-0) [定トリガ条件設定](#page-312-0) ダイアログ【E2】で行います。

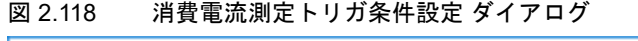

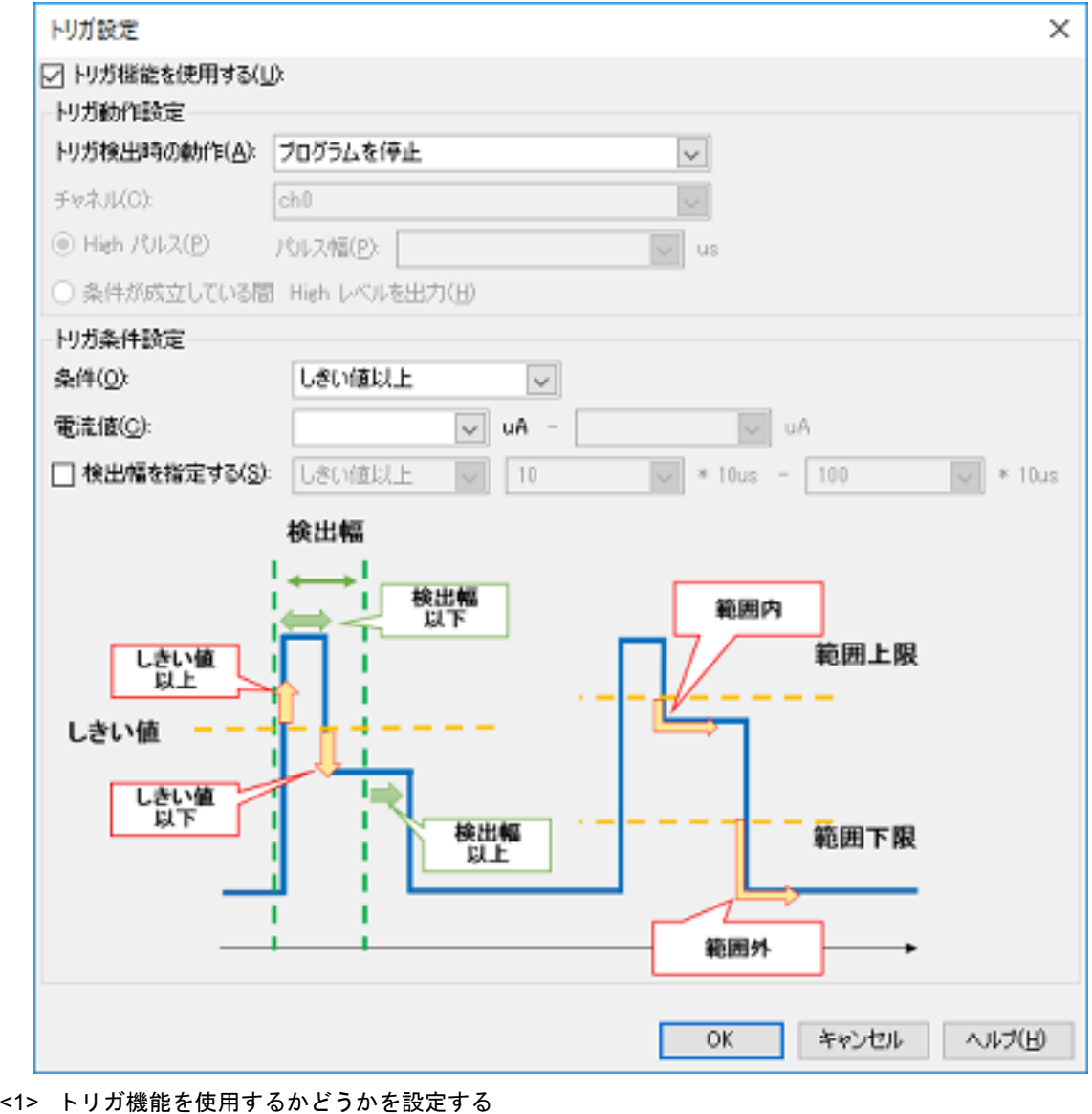

- トリガ機能を使用する場合は,[トリガ機能を使用する]をチェックしてください。 デフォルトではチェックされていません。
- <2> トリガの動作を設定する トリガ検出時の動作を以下の中から選択します。
	- プログラムを停止する プログラムの実行を停止します。
	- 外部トリガを出力する E2 拡張インタフェースの外部トリガを出力します。

外部トリガを出力する場合は,以下の設定を行います。

- チャネルを選択する E2 拡張インタフェースの外部トリガを出力するチャネルを指定します。 - 出力する信号を選択する
- High パルスを出力するか,条件が成立している間 High レベルを出力し続けるかを選択します。

High パルスを出力する場合は,パルス幅も指定してください。

- 備考 外部トリガ出力機能についての詳細は,「消費電流チューニングソリューション(E2 エミュ レータ、CS+ 編)アプリケーションノート」を参照してください。
- <3> トリガの条件を設定する トリガの条件として,電流値がしきい値以上,しきい値以下,範囲内,範囲外が選択可能です。 それぞれトリガとして検出したい電流値,または電流値の範囲を指定してください。

注意 電流値の範囲は,左側の入力欄の値が右側の入力欄の値より小さくなるようにしてください。

また,電流値の条件だけでなく,その条件を満たした時間に関するサブ条件(検出幅の条件)も設定できま す。検出幅を指定すると,一瞬だけ条件を満たすようなノイズを無視することができます。 検出幅の条件は,しきい値以上(条件が指定した時間以上続いた場合に検出する),または範囲内(条件が 指定した時間の範囲内の場合に検出)から選択できます。

検出幅には,サンプリング時間の倍数を指定します。 実際に検出対象となる時間はサンプリング時間によって変化しますので注意してください。

<span id="page-122-0"></span>(c) 通過ポイントを設定する

通過ポイントは,指定したソース行が実行された際にタイムスタンプを記録する機能です。 通過ポイントを設定することにより,消費電流測定のグラフ上で通過ポイントの実行時間と電流値の遷移をあ わせて確認することができます。

通過ポイントはグラフ上で色付きの縦線として確認できます。

備考 通過ポイントは RL78/G10 のデバイスには対応していません。

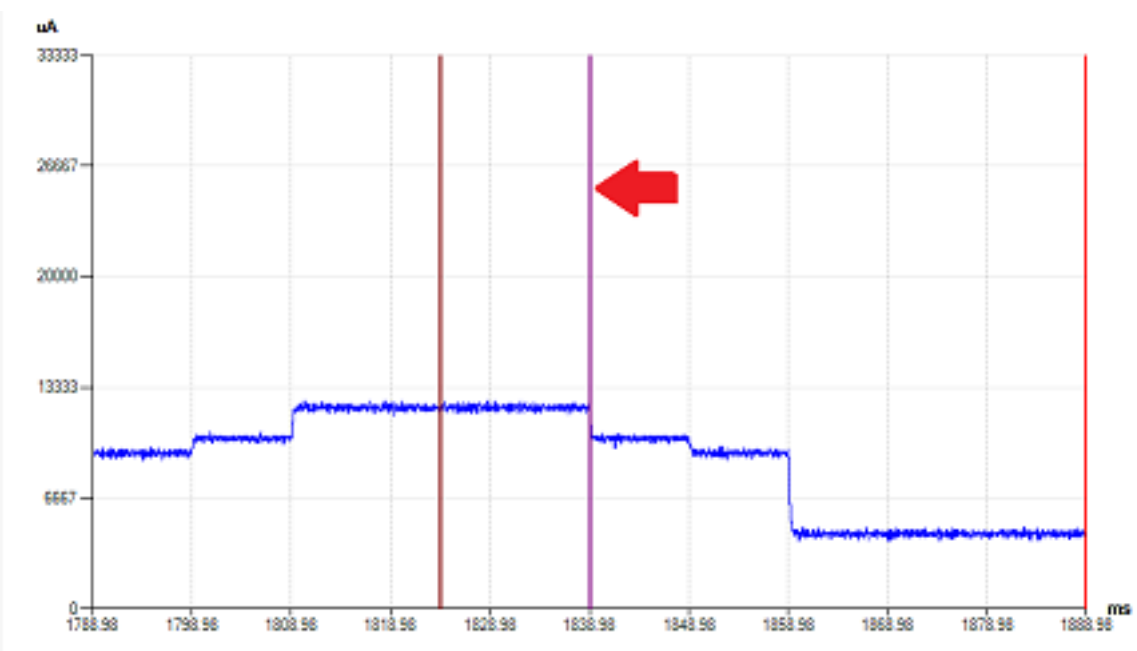

図 2.119 通過ポイント

通過ポイントの設定は,エディタ パネル上で開いた対象ソースの行にキャレットを合わせ,コンテキスト・ メニューの[通過ポイント設定]で行います。

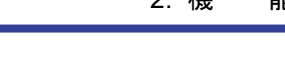

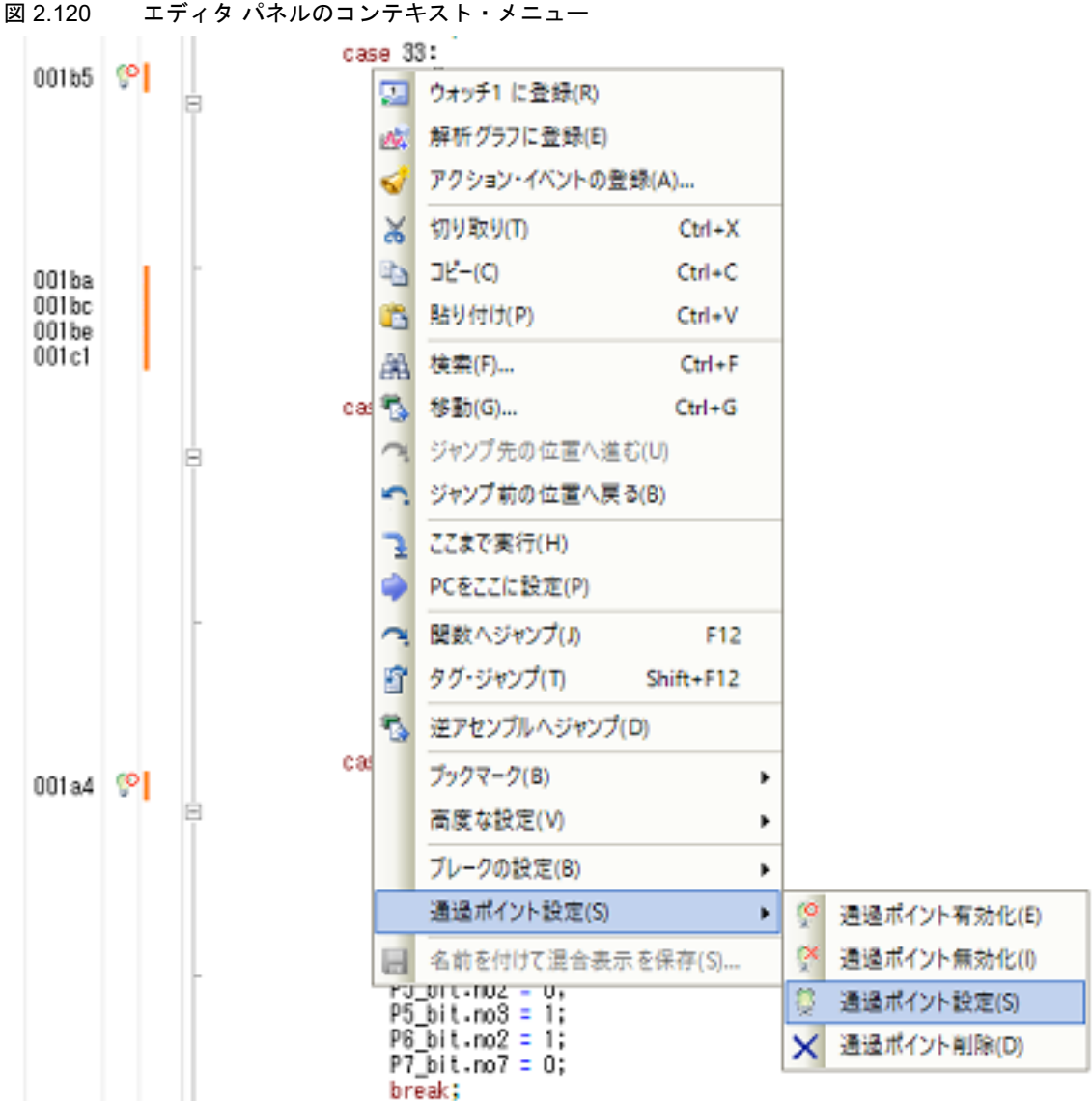

現在設定されている通過ポイントの一覧は,消費電流測定 パネル【E2[】【シミュレータ】](#page-305-0)の下部に表示されま す。

設定済みの通過ポイントの有効/無効の切り替えは,この一覧の左端のチェック・ボックス,またはエディタ パネル上のコンテキスト・メニューから行います。

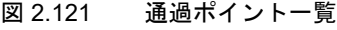

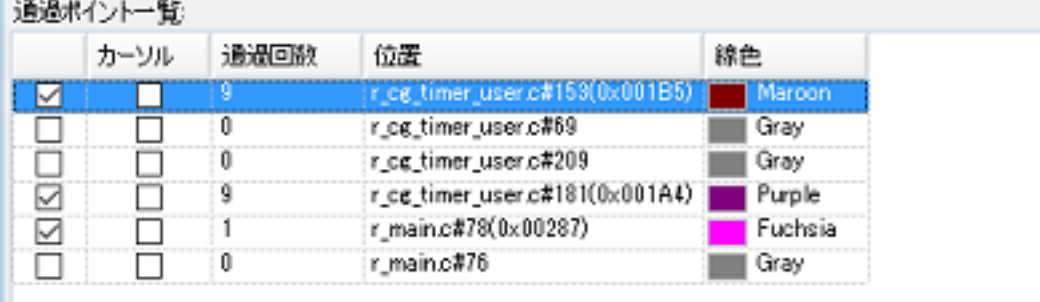

通過ポイントは NOP 命令の位置に設定する必要があります。設定位置が NOP 命令上でない場合, NOP 命令 上であってもデバッグ・ツールが NOP 命令を検出できない場合などは、測定開始時に強制的に無効になりま す。

ш

ただし、プロジェクトで使用するコンパイラが CC-RL V1.05.00 以上, および設定位置がアクティブ・プロ ジェクトに登録しているソース・ファイル上の場合は,測定前に自動で通過ポイント設定位置に NOP 命令を 挿入し,リビルド&ダウンロードすることができます。この場合は任意の位置に設定した通過ポイントを有効 にできます。なお、プロパティ パネルの [ダウンロード・ファイル設定] タブ上の [ダウンロード] カテゴ リ内の [ダウンロード後に CPU をリセットする] プロパティが [はい]の場合, リビルド&ダウンロードで リセットされるため,注意してください。

#### <span id="page-124-1"></span>(3) 測定を開始する

E2 エミュレータの機能を使用してターゲット・システム消費電流測定を開始します。 消費電流測定 パネル【E2[】【シミュレータ】の](#page-305-0)ツールバーの ,または をクリックすることで測定が開 始されます。

図 2.122 消費電流測定 パネルのツールバー【E2】

が CC-RLV1.05.00 未満のバージョンの場合は表示されません。

 $-0.086$  be  $\approx$  be  $\times$   $\approx$ **K K I G I H S I H T & K (I H )** B B B A (Y

注意 イン・ウインドウ上の (いのクリックで開始する実行では, 消費電流は測定しません。

(a) よ をクリックした場合 測定前のリビルド&ダウンロード行った後に,測定を開始します。 ただし,デバイスが通過ポイントに対応していない場合や,アクティブ・プロジェクトのコンパイラが CC-RLV1.05.00 未満のバージョンの場合は,リビルド&ダウンロードを行いません。 消費電流測定 パネル【E2[】【シミュレータ】](#page-305-0)の[測定時に指定した通過ポイント用ビルド・オプションを今後 も付加する]をチェックしている場合,測定前のリビルド&ダウンロードで指定したオプションがビルド・ ツールの [消費電流測定用の NOP 命令挿入のパラメータ]プロパティに反映されます。 (b) をクリックした場合 測定前のリビルド&ダウンロードは行いません。 リビルド&ダウンロードに伴うリセットを発生させずに測定したい場合はこちらを選択してください。 なお,本ボタンは,デバイスが通過ポイントに対応していない場合やアクティブ・プロジェクトのコンパイラ

- (4) 測定を終了する 測定はプログラムの実行停止と同時に終了します。 プログラムの実行停止は、ブレークポイントやトリガ条件の設定,または [■ をクリックすることで行うこと ができます。
- (5) グラフを表示する 測定終了と同時に,消費電流測定 パネル【E2[】【シミュレータ】](#page-305-0)のグラフ表示エリアに測定結果の電流値グラフ が表示されます。 意図したとおりの電流値となっているか確認してください。

パネル上では,カーソル(赤い縦線)をドラッグすることで,カーソル位置の時間や電流値が情報表示エリアに 表示されます。 検索を使用すると,検索条件にヒットした位置にカーソルが移動しますので,その位置の時間や電流値が確認で きます。 マーカー A, マーカー B (緑の縦破線) をドラッグすることで, マーカー間の電流の平均値/最大値などを確認 することもできます。 また,通過ポイントを対象に検索することで,確認したい処理が実行された位置をすぐに表示することができま す。

<span id="page-124-0"></span>- シミュレータ使用時

シミュレータの消費電流測定は,MCU 内部の消費電流値をシミュレーションして表示します。

(1) 消費電流測定 パネルを開く デバッグ・ツールにシミュレータを選択し, ソリューション一覧 パネルを開き, 消費電流測定の [GO] ボタン をクリックすると,消費電流測定 パネル【E2[】【シミュレータ】](#page-305-0)が開きます。

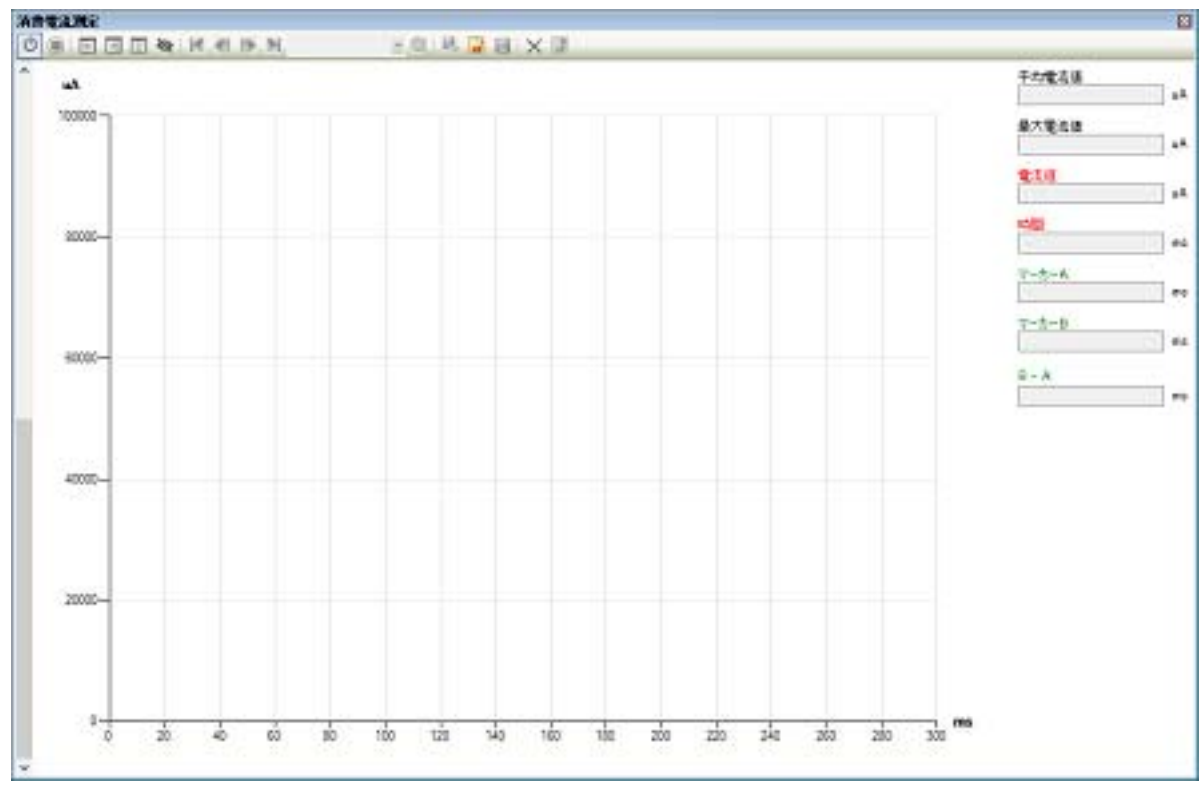

図 2.123 消費電流測定 パネル【シミュレータ】

# (2) 消費電流測定を有効にする

消費電流測定 パネル【E2[】【シミュレータ】](#page-305-0)のツールバーの【】で消費電流測定機能の有効/無効を切り替え ます。

有効にすることで,実行時に消費電流値をシミュレーションします。

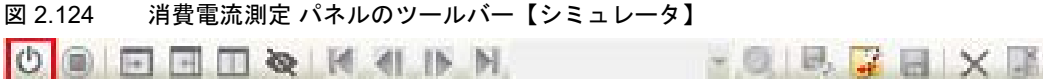

備考 デバッグ・ツールに接続した直後は無効になっています。

# (3) 測定を開始する 消費電流測定機能を有効にした後は[,メイン・ウインドウの](#page-142-0)ツールバーの (▶)や (▶) のクリックなどによる通 常のデバッガ実行中に測定が行われます。

備考 このほかにも,ソース・レベルのステップ実行のような,デバッグ・ツールが実行状態になる操 作でも測定が行われます。

- (4) 測定を終了する 測定はプログラムの実行停止と同時に終了します。 プログラムの実行停止は、ブレークポイントの設定、または ■■ をクリックすることで行うことができます。
- (5) グラフを表示する 測定終了と同時に,消費電流測定 パネル【E2[】【シミュレータ】](#page-305-0)のグラフ表示エリアに測定結果の電流値グラフ が表示されます。 意図したとおりの電流値となっているか確認してください。

パネル上では,カーソル(赤い縦線)をドラッグすることで,カーソル位置の時間や電流値が情報表示エリアに 表示されます。 検索を使用すると,検索条件にヒットした位置にカーソルが移動しますので,その位置の時間や電流値が確認で きます。 マーカー A, マーカー B (緑の縦破線) をドラッグすることで, マーカー間の電流の平均値/最大値などを確認 することもできます。 また,グラフ上のポイントにマウス・オーバーすると,その時点の周辺モジュール毎の消費電流値がポップアッ プ表示されます。意図したとおりのモジュールが有効になっているかを確認することができます。

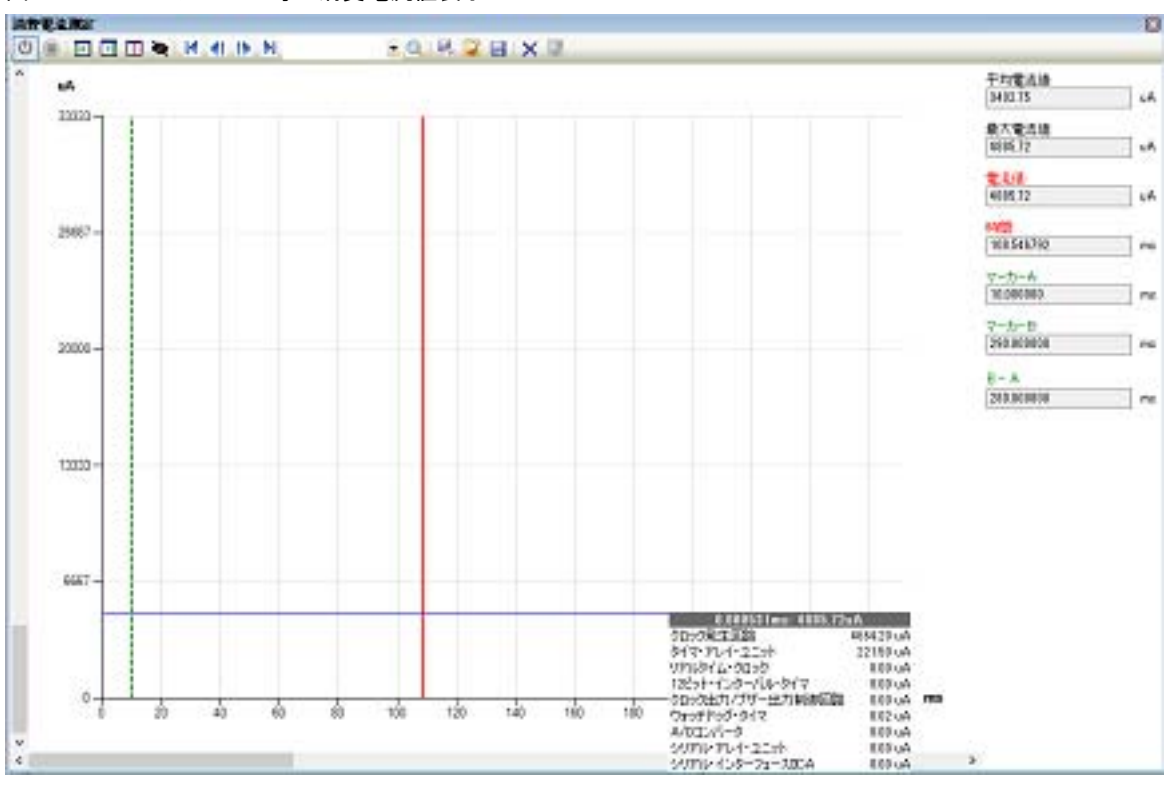

図 2.125 モジュール毎の消費電流値表示

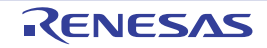

この節では,シミュレータ GUI の使用方法について説明します。

なお,この節で説明するシミュレータ GUI は,選択しているマイクロコントローラのシミュレータが周辺機能シミュ レーションをサポートしている場合のみ提供する機能です。

シミュレータ GUI のすべての操作は、次[のシミュレータ](#page-331-0) GUI ウインドウより行います。このウインドウは,選択し ているマイクロコントローラのシミュレータが周辺機能シミュレーションをサポートしている場合で,かつ使用するデ バッグ・ツールに "シミュレータ " を選択している場合、デバッグ・ツールと接続すると自動的にオープンします(デ フォルト)。

備考 [シミュレータ](#page-331-0) GUI ウインドウ,およびこのウインドウよりオープンする各種ウインドウは,CS+ [のメ](#page-142-0) [イン・ウインドウ](#page-142-0)とドッキング表示することはできません。

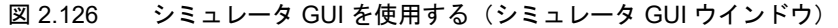

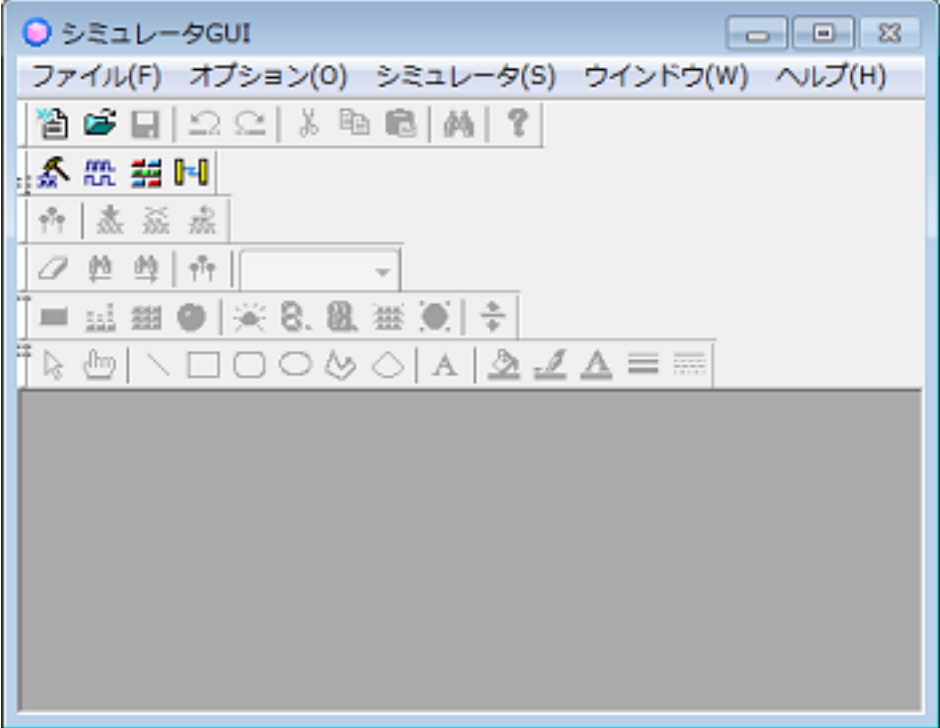

なお[,シミュレータ](#page-331-0) GUI ウインドウの表示に関する設定は,次[のプロパティ](#page-154-0) パネルの [\[デバッグ・ツール設定\]タブ](#page-165-0) 上の[シミュレータ GUI]カテゴリ内で行うことができます。 必要に応じて,次の設定を行ってください。

注意 デバッグ・ツールと接続後,選択しているマイクロコントローラのシミュレータが周辺機能シミュレー ションをサポートしていない(命令シミュレーション版)場合,このカテゴリ内のプロパティはすべて 無効となります。

図 2.127 [シミュレータ GUI]カテゴリ

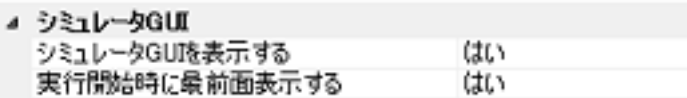

<span id="page-127-0"></span>(1) [シミュレータ GUI を表示する] [シミュレータ](#page-331-0) GUI ウインドウを表示するか否かを選択します。 シミュレータ GUI の機能を使用する場合は[はい]を選択してください(デフォルト)。 シミュレータ GUI の機能を使用しない場合は[いいえ]を選択することにより[,シミュレータ](#page-331-0) GUI ウインドウ がクローズします。

(2) [実行開始時に最前面表示する]

このプロパティは, [シミュレータ GUI を表示する]プロパティにおいて [はい] を選択した場合のみ表示され ます。

プログラムの実行開始時に[,シミュレータ](#page-331-0) GUI ウインドウを最前面に表示するか否かを選択します。 最前面に表示する場合は [はい] を選択してください(デフォルト)。

## 2.19.1 マイコンの入出力波形を確認する

マイコンの入出力波形の確認は、シミュレータ GUI ウインドウのツールバーの RH ボタンをクリックすることにより オープンする,次の[タイミングチャート](#page-346-0) ウインドウで行うことができます。

このウインドウでは,マイコンの端子に対する入力信号と出力信号をタイミング・チャートで表示します。 操作方法についての詳細は[,タイミングチャート](#page-346-0) ウインドウの項を参照してください。

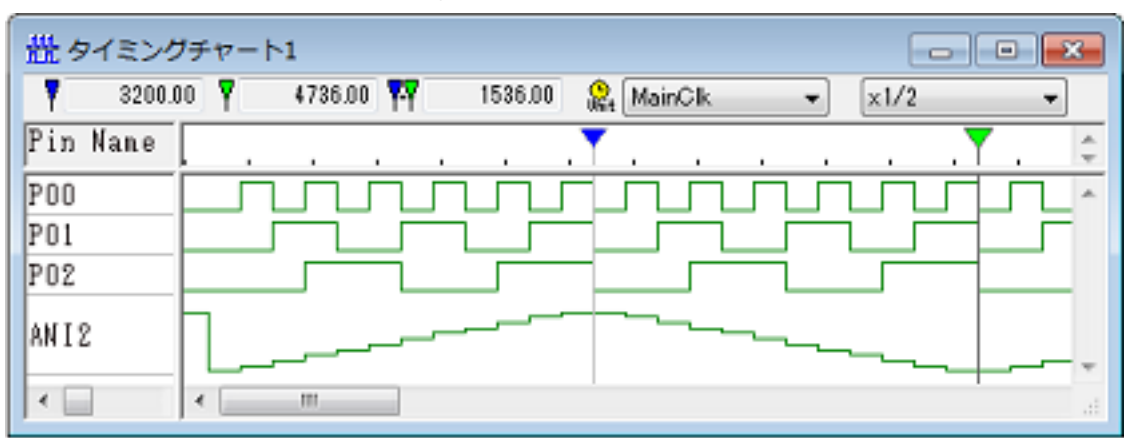

図 2.128 マイコンの入出力波形の確認(タイミングチャート ウインドウ)

# 2.19.2 端子へ信号を入力する

端子への入力信号の設定は、シミュレータ GUI ウインドウのツールバーの ス ボタンをクリックすることによりオー プンする,次の[信号データエディタ](#page-337-0) ウインドウで行うことができます。

このウインドウでは,入力端子に対して任意のタイミングの入力信号データを数値で設定することができます。 操作方法についての詳細は[,信号データエディタ](#page-337-0) ウインドウの項を参照してください。

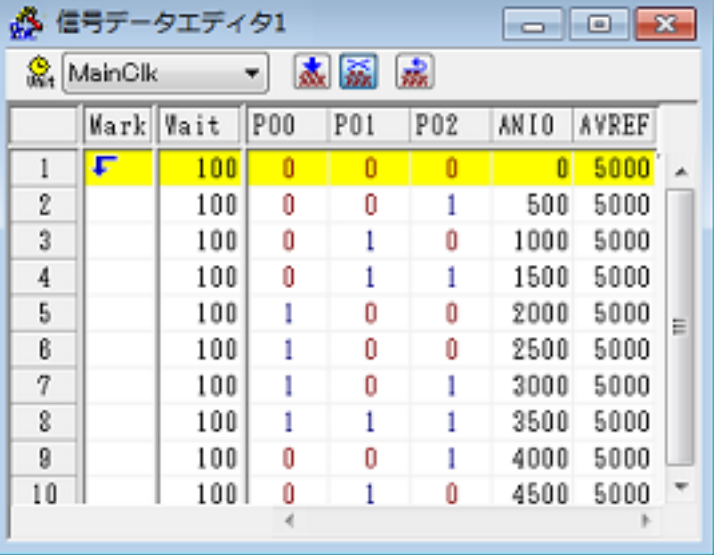

図 2.129 端子への入力信号の設定(信号データエディタ ウインドウ)

# 2.19.3 シリアル通信を行う

シリアル通信の設定は、シミュレータ GUI ウインドウのツールバーの トー ボタンをクリックすることによりオープン する. 次のシリアル [ウインドウ](#page-399-0)で行うことができます。

このウインドウでは,CPU に搭載されているシリアル・インタフェースと通信を行うためのシリアル入出力機能とし て,マイクロコントローラのシリアル受信端子へのデータ入力と送信端子からの出力データの取得が可能です。 操作方法についての詳細は,シリアル [ウインドウ](#page-399-0)の項を参照してください。

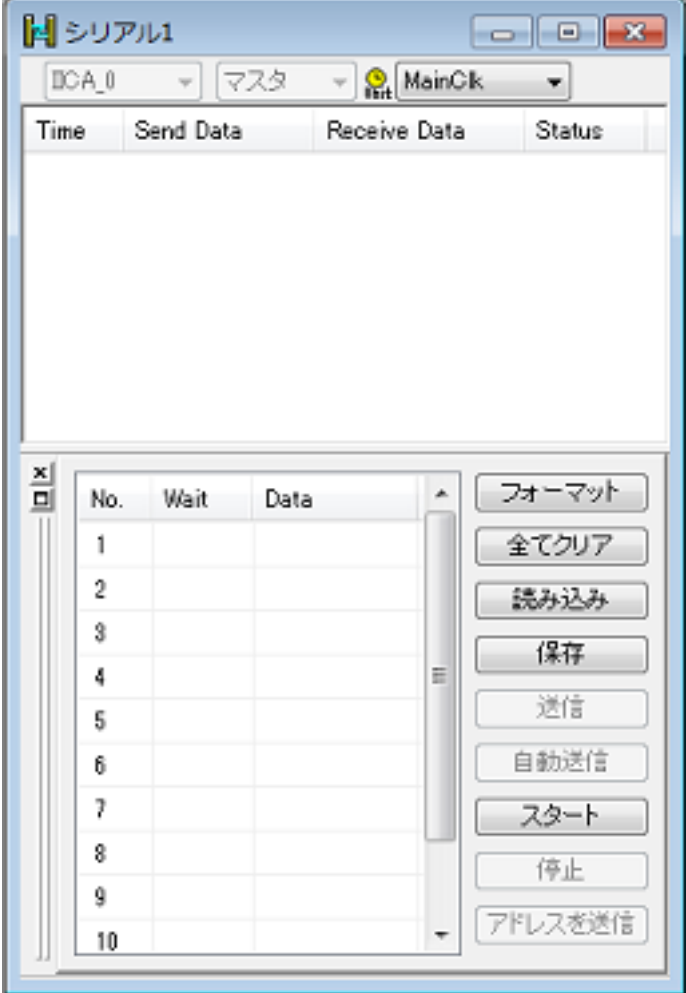

図 2.130 シリアル通信を行う(シリアル ウインドウ)

2.19.4 ボタン /LED/ レベル・ゲージなどの部品を使用する

シミュレータ GUI では、周辺 I/O との入出力部を GUI 化した標準的な接続部品(ボタン /LED/ レベル・ゲージなど) を提供することで,入力操作,および出力表示のシミュレーションを可能にしています。

各種接続部品の設定は、シミュレータ GUI ウインドウのツールバーの 第 ボタンをクリックすることによりオープン する。次の[入出力パネル](#page-353-0) ウインドウで行うことができます。

このウインドウにおいて各種接続部品の設定を行うことにより,疑似的なターゲット・システムを構築することがで きます。

操作方法についての詳細は[,入出力パネル](#page-353-0) ウインドウの項を参照してください。

図 2.131 各種接続部品の設定(入出力パネル ウインドウ)

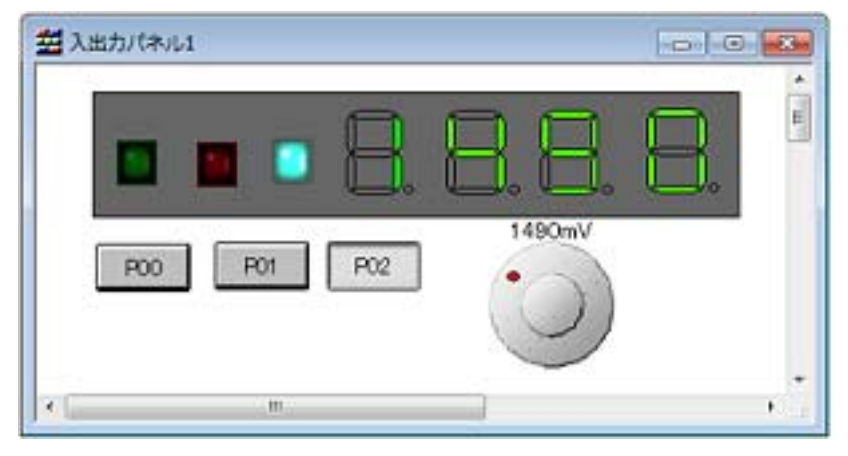

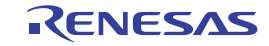

# 2.20 入力値について

この節では,各パネル/ダイアログに値を入力する際の留意事項について説明します。

# 2.20.1 入力規約

各パネル/ダイアログへの入力規約を次に示します。

(1) 文字セット 入力を許可している文字セットは次のとおりです。

表 2.24 文字セットの一覧

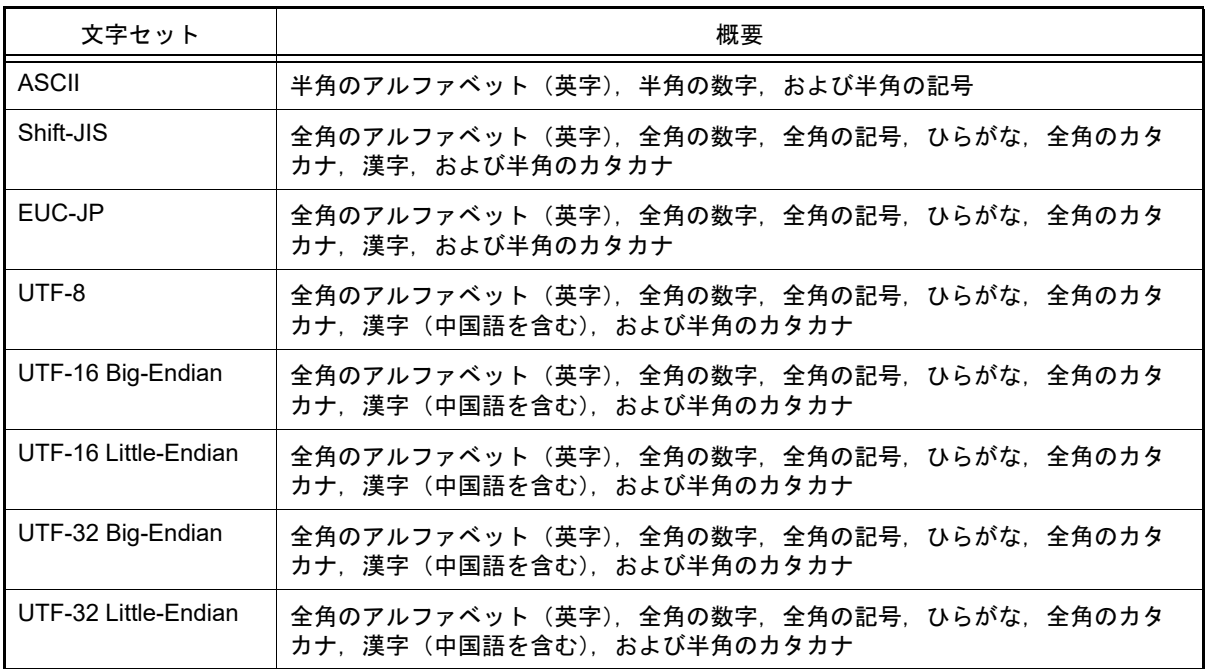

(2) エスケープ・シーケンス

入力を許可しているエスケープ・シーケンスは次のとおりです。

表 2.25 エスケープ・シーケンスの一覧

| エスケープ・シーケンス | 値    | 意味                         |
|-------------|------|----------------------------|
| ¥0          | 0x00 | null 文字                    |
| ¥a          | 0x07 | アラート                       |
| ¥b          | 0x08 | バックスペース                    |
| ¥t          | 0x09 | 水平タブ                       |
| ¥n          | 0x0A | 改行                         |
| ¥v          | 0x0B | 垂直タブ                       |
| ¥f          | 0x0C | フォーム・フィード                  |
| ¥r          | 0x0D | キャリッジ・リターン                 |
| ¥"          | 0x22 | ダブルクォーテーション                |
| ¥'          | 0x27 | シングルクォーテーション               |
| ¥?          | 0x3F | 疑問符 (?と入力された場合も疑問符として扱います) |
| ¥¥          | 0x5C | バックスラッシュ                   |

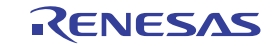

(3) 数 値

数値を入力する際に許可している進数は次のとおりです。

#### 表 2.26 進数の一覧

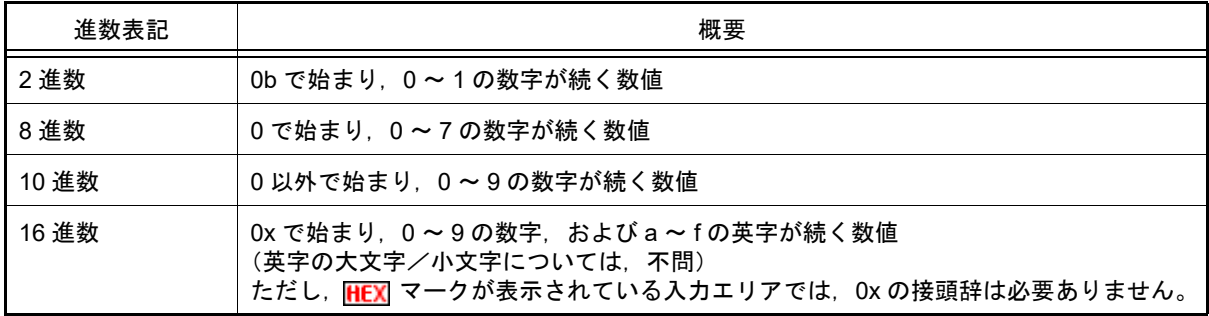

(4) 式と演算子

式とは,定数,レジスタ名,SFR 名,シンボル,およびこれらを演算子で結合したものを示します。 式には,アドレス式とウォッチ式があります。シンボルのアドレスを必要とする式をアドレス式,シンボルの値 を必要とする式をウォッチ式と呼びます。

(a) アドレス式と演算子

アドレス式では,シンボルのアドレスを使用して演算します。CPU レジスタ名が記述された場合のみ,値を 使用して演算します。

アドレス式の基本入力形式は次のとおりです。

<span id="page-131-0"></span>表 2.27 アドレス式の基本入力形式

| 式                                                                    | 説明                                |
|----------------------------------------------------------------------|-----------------------------------|
| C/C++ 言語変数名 <sup>注 1, 2</sup>                                        | C/C++ 言語の変数のアドレス                  |
| $\vec{\pi}$ [ $\vec{\pi}$ ] $^{\text{\textup{\texttt{\tiny{i}}}} 3}$ | 配列のアドレス                           |
| <i>式</i> . メンバ名 <sup>注4</sup>                                        | 構造体/共用体/クラスのメンバのアドレス              |
| <i>式-&gt;</i> メンバ名 <sup>注4</sup>                                     | ポインタの指し示す構造体/共用体/クラスのメンバの<br>アドレス |
| ウォッチ式 *キャスト式                                                         | メンバ変数へのポインタのアドレス                  |
| ウォッチ式 ->* キャスト式                                                      | メンバ変数へのポインタのアドレス                  |
| CPU レジスタ名                                                            | CPU レジスタの値                        |
| SFR 名                                                                | SFR のアドレス                         |
| ラベル名 <sup>注 5</sup> , EQU シンボル名 <sup>注 5</sup> , [ 即値 ]              | ラベルのアドレス、EQU シンボルの値、即値アドレス        |
| 整定数                                                                  | アドレス                              |

注 1. C 言語 (C89/C99), C++ 言語の変数を表します。

注 2. C 言語変数の値がレジスタに割り付いている場合は,エラーになります。

注 3. インデックスとして入力された式は、ウォッチ式として解析します。

注 4. 基底クラスのメンバ変数を指定する場合,メンバ名の前にスコープを指定してください。(例: variable.BaseClass::member)。

注 5. カベル名または EQU シンボル名に "\$" が含まれている場合、名前を "{}" で囲んでください (例:{\$Label})。 "I" は虚数のキーワードとなるため, CPU レジスタの "I" を指定する場合は, ":REG" を付加して ください(例:I:REG)。

また,「表 2.27 [アドレス式の基本入力形式」](#page-131-0)から,次の演算子を用いたアドレス式を構成することができま す。

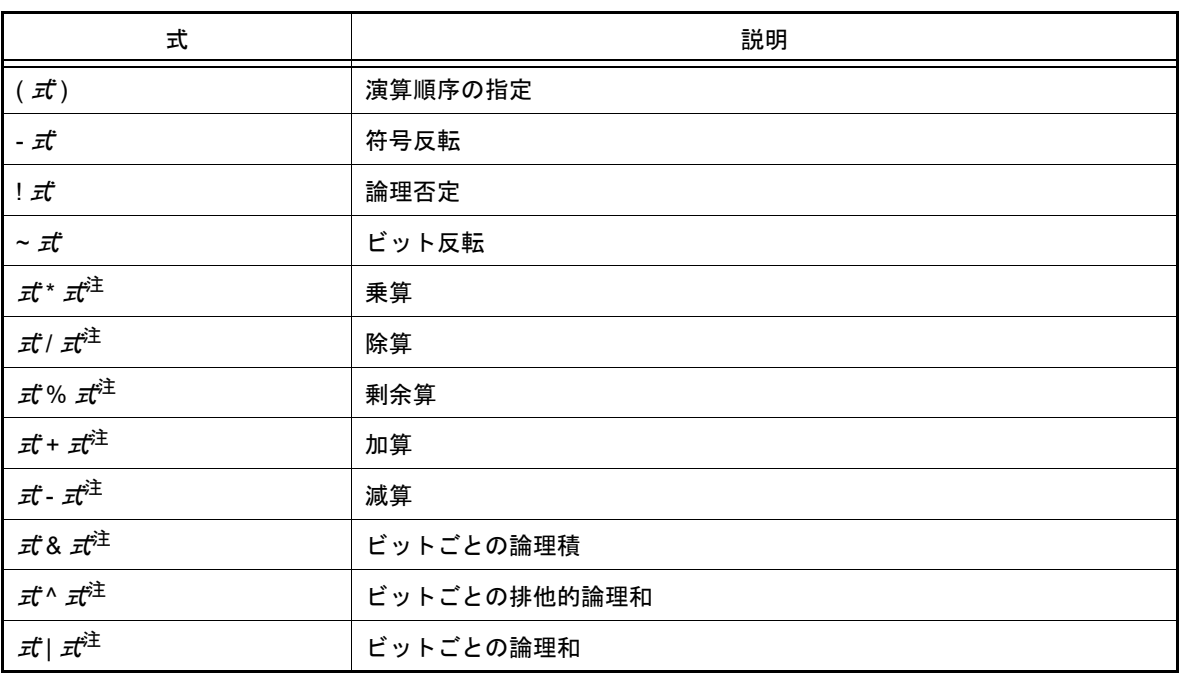

表 2.28 演算子を用いたアドレス式の構成

注 変数,および関数は,変数/関数/整定数以外と演算子で結合することはできません(例:C 言語変数名 + SFR 名)。

(b) ウォッチ式と演算子

ウォッチ式ではシンボルの値を使用して演算します。値が存在しない場合のみ,シンボルのアドレスを使用し て演算します(例:main( ) + 1)。 ウォッチ式の基本入力形式は次のとおりです。

<span id="page-132-0"></span>表 2.29 ウォッチ式の基本入力形式

| 式                                                       | 説明                          |
|---------------------------------------------------------|-----------------------------|
| C/C++ 言語変数名 <sup>注 1</sup>                              | C/C++ 言語の変数の値               |
| <i>चै</i> [ <i>चै</i> ]                                 | 配列の要素値                      |
| <i>式</i> . メンバ名 <sup>注2</sup>                           | 構造体/共用体/クラスのメンバ値            |
| <i>式-&gt;</i> メンバ名 <sup>注2</sup>                        | ポインタの指し示す構造体/共用体/クラスのメンバ値   |
| ウォッチ式 *キャスト式                                            | メンバ変数へのポインタの値               |
| ウォッチ式 ->* キャスト式                                         | メンバ変数へのポインタの値               |
| $^*$ $\vec{\pi}$                                        | ポインタの変数の値                   |
| & <i>i</i> t                                            | 配置アドレス                      |
| CPU レジスタ名                                               | CPU レジスタの値                  |
| SFR 名                                                   | SFR の値                      |
| ラベル名 <sup>注 3</sup> , EQU シンボル名 <sup>注 3</sup> , [ 即値 ] | ラベルの値, EQU シンボルの値, 即値アドレスの値 |
| 整定数                                                     | 整数の定数値                      |
| 浮動定数                                                    | 浮動小数点の定数値                   |
| 文字定数                                                    | 文字定数値                       |

注 1. C 言語 (C89/C99), C++ 言語の変数を表します。

- 注 2. 基底クラスのメンバ変数を指定する場合,メンバ名の前にスコープを指定してください。(例: variable.BaseClass::member)。
- 注 3. カベル名または EQU シンボル名に "\$" が含まれている場合, 名前を "{}" で囲んでください (例:{\$Label})。 虚数の値には,大文字の "I" を掛けてください(例:1.0 + 2.0\*I)。なお "I" は虚数のキーワード となるため, CPU レジスタの "I" を指定する場合は, ":REG" を付加してください(例: I:REG)。

また,「表 2.29 [ウォッチ式の基本入力形式」](#page-132-0)から,次の演算子を用いたウォッチ式を構成することができま す。次表の演算子は,C 言語仕様に従って式を解析します。

| 式                                       | 説明           |
|-----------------------------------------|--------------|
| $(\vec{x})$                             | 演算順序の指定      |
| !式                                      | 論理否定         |
| ~ $\vec{x}$                             | ビット反転        |
| $\vec{\pi}^* \, \vec{\pi}^{\mathbb{Z}}$ | 乗算           |
| 式/ 式注                                   | 除算           |
| 式% 式 <sup>注</sup>                       | 剰余算          |
| $\vec{x}$ † $\vec{x}^{\ddagger}$        | 加算           |
| $\vec{\pi}$ - $\vec{\pi}^{\ddot{\pm}}$  | 減算           |
| ਰੀ & <i>ਤ</i> ਿੰ                        | ビットごとの論理積    |
| 式^ 式 <sup>注</sup>                       | ビットごとの排他的論理和 |
| $\vec{x}$   $\vec{x}^{\ddagger}$        | ビットごとの論理和    |

表 2.30 演算子を用いたウォッチ式の構成

- 注 変数,および関数は,変数/関数/整定数以外と演算子で結合することはできません(例:C 言語変数名 + SFR 名)。
- 注意 **1.** 異なるソース・ファイルに無名名前空間を記述し,その中に同名の変数を定義した場合[,ウォッチ](#page-224-0) パ [ネル](#page-224-0)では,最初に見つかる変数の情報を表示します。
- 注意 2. レ下のプログラムに定義されたメンバ変数ポインタ "mp1" [をウォッチ](#page-224-0) パネル,および[ローカル変数](#page-219-0) パ [ネル](#page-219-0)に登録した場合,型名に "int Foo::\*" ではなく "int \*" と表示されます。

class Foo { int m1; }; int  $Foo::*mp1 = \&Foo::m1;$ 

注意 **3.** 下記のような char 型の一次元配列がレジスタやメモリの複数個所に割り付いていた場合は[,ウォッチ](#page-224-0) [パネル](#page-224-0),およ[びローカル変数](#page-219-0) パネルに配列 "array" を登録しても値のカラムに文字列を表示できませ ん。

char array[5] = "ABCD";

- 注意 **4.** [ローカル変数](#page-219-0) パネルの[スコープ]にて " カレント " 以外を選択中は,レジスタに割り付いた変数の値 は正しく表示できません。また,その変数の値を編集することもできません。
- 注意 **5.** 以下の条件をすべて満たす変数を定義した場合[,ウォッチ](#page-224-0) パネル[,ローカル変数](#page-219-0) パネルでは,対象の メンバ変数の割り付き位置文字列が変数全体の割り付き位置文字列で表示されます。

【条件】

- <1> 定義した変数が複数のアドレスやレジスタに割り付いている。 (アドレスカラムに 2 つ以上のアドレスやレジスタ名が表示される場合)
- <2> 変数に以下の型のメンバが定義されている。 構造体,クラス,配列,共用体のいずれか

#### 【例】

```
struct Mem {
     long m_base;
};
struct Sample {
     long m_a;
     struct Mem m_b; <- 条件 <2> に該当
};
main () {
     struct Sample obj;
}
```
#### 表示結果:

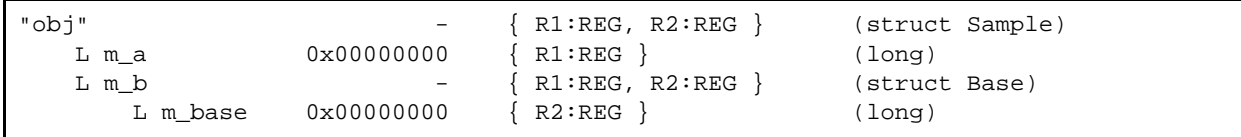

注意 **6.** [ウォッチ](#page-224-0) パネルで変数を他の型へキャストした場合,C スタイルのキャストを行います。 このため、例えば仮想継承クラスの基底クラスへのキャスト結果は、プログラム中で記述したキャスト 結果と異なります。

```
class AAA [
    int m_aaa;
} objA;
class BBB : public AAA { //BBB は AAA を継承している
   int m_bbb;
} objB;
class CCC { //CCC は AAA を継承していない
    int m_ccc;
} objC
class DDD : virtual public AAA { //DDD は AAA を仮想継承している
public:
    int m_ddd;
} objD;
class AAA* pa = objA;
class BBB* pb = objB;
class CCC* pc = objC;
class DDD* pd = objD;"(AAA*)pa" … 使用可能
"(BBB*)pb" … 使用可能
"(AAA*)pb" … 使用可能
"(CCC*)pc" … 使用可能
"(AAA*)pc" …pc の指すアドレスを型 AAA の先頭アドレスとみなしてキャスト
プログラミング上のキャストイメージ:(AAA*)((void*)pc)
"(AAA*)pd" …pd の指すアドレスを型 AAA の先頭アドレスとみなしてキャスト
プログラミング上のキャストイメージ:(AAA*)((void*)pd)
```
注意 **7.** [ウォッチ](#page-224-0) パネルで 0x10000 を超えるサイズの変数は値,型,アドレスが「?」表示になります。

#### 2.20.2 シンボル名の入力補完機能

シンボル名の入力補完とは,アドレス式などを入力する際に,プログラム中に存在するシンボル名のリストから 1 つ を選択することにより,ユーザのシンボル名の入力作業を補佐する機能です。

シンボル名のリストは,この機能に対応するテキスト・ボックスにおいて,目的のシンボル名の一部が入力されてい る状態で [Ctrl] + [Space] キーを押下することにより表示されます。リスト内において, 目的のシンボル名をダブル クリックすることで(または,[↑]/[↓]キーによりシンボル名を選択したのち[Space]/[Enter]キーを押 下),入力中のシンボル名が補完されます。

なお、この際に, [Space] / [Enter] キー以外のキーが押下された場合, または現在操作対象としているパネル/ ダイアログからフォーカスが移動した場合は、シンボル名のリストは消失します(シンボル名の入力補完は行われませ ん)。

- 注意 **1.** テキスト・ボックスにおいて,1 文字も入力されていない場合,または候補が 1 つも存在しない場合 は,シンボル名のリストは表示されません。
- 注意 **2.** シンボル名の入力補完機能に必要な情報は,ロード・モジュール・ファイルのダウンロード時に生成さ れるため,この情報を生成するとダウンロード時間,およびホスト・マシンのメモリ消費量が増加しま す。シンボル名の入力補完機能を使用しない場合は[,ダウンロード・ファイル](#page-261-0) ダイアログの[入力補 完機能用の情報を生成する]項目で[いいえ]を選択し,この機能を無効化することを推奨します(デ フォルト:[はい])。
- 備考 シンボル名の入力時にこの機能を使用できるか否かは、該当するパネル/ダイアログの入力エリアの説 明を参照してください。

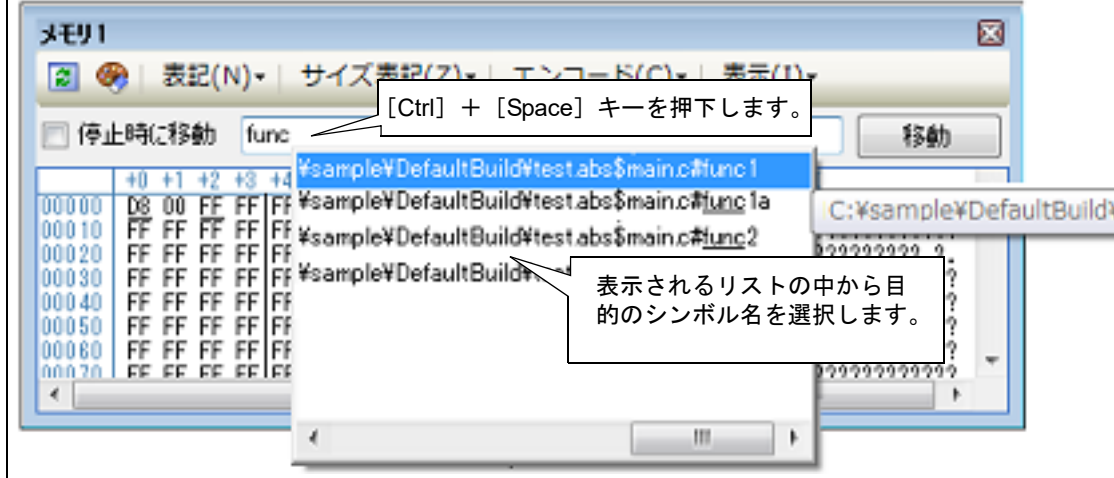

図 2.132 シンボル名の入力補完機能

2.20.3 入力不備箇所に対するアイコン表示

CS+ が提供する一部のダイアログでは、不正な文字列が入力された際、設定すべき値として誤っていることを示す ■ アイコンを該当箇所に表示することにより、入力の不備を警告します。

備考 ろんご アイコン上にマウス・カーソルを移動した際には, 入力すべき文字列に関する情報がポップアップ 表示されます。

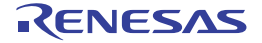

2.21 デバッグ・ツールの状態の保存・復帰

デバッグ・ツールの状態(読み書き可能なメモリとレジスタ)を保存することで,保存したときのデバッグ・ツール の状態に戻ることができます。

備考 オプション ダイアログの[全般 - デバッグ]カテゴリの[ウォッチ4パネルに登録された SFR / IOR も保存の対象とする]を選択することで SFR / IOR も保存の対象とすることができます。

デバッグ・ツールの状態の保存と復帰には,主に二種類の機能があります。

- 実行・停止を繰り返し,実行開始の状態に戻りたいときにデバッグ・ツールの状態を巻き戻す

- 複数の状態を覚えておき,任意の戻りたい状態に復帰する

(1) デバッグ・ツールの状態を巻き戻す

実行・停止を繰り返した後、実行開始前の状態に巻き戻すことができます。

[使い方]

- (a) オプション・ダイアログの「全般 デバッグ]カテゴリの「巻き戻し機能を有効にする]チェックボックスを 選択状態にします。
- (b) 実行開始時に自動的にデバッグ・ツールの状態を保存します。
- (c) 実行・停止を繰り返した後,デバッグメニューの[デバッグ・ツールの状態を巻き戻す]を選択するかあるい は [Ctrl] + [F11] キーを押下することにより一つ前の実行開始前の状態に戻ります。

備考 きき戻し回数はオプション・ダイアログの[巻き戻し可能回数]により指定できます。

(2) 複数のデバッグ・ツールの状態保存・復帰 複数の状態を保存・復帰できます。 例えば,なかなか呼び出されない関数のデバッグをするために状態を保存し,何度も復帰してデバッグする事が できます。

[使い方]

- (a) 以下のいずれかの操作でデバッグ・ツールの状態を保存します。
	- デバッグメニューの[デバッグ・ツールの状態保存]メニューから[デバッグ・ツールの状態保存 *1*~*4*] を選択します。
	- [アクション・イベント](#page-264-0) ダイアログの[\[状態保存イベント\]タブか](#page-269-0)ら[デバッグ・ツールの状態保存 *1*~*4*] を選択します。指定したアドレスを実行することで状態が保存されます。
	- Python コンソールから debugger.DebugTool.SaveState(*fileName*) によりデバッグ・ツールの状態をファ イルに保存します。
- (b) 以下のいずれかの操作でデバッグ・ツールの状態を復帰します。
	- デバッグメニューの[デバッグ・ツールの状態保存]メニューから[デバッグ・ツールの状態復帰 *1*~*4*] を選択します。
	- [アクション・イベント](#page-264-0) ダイアログの [状態保存イベント] タブから [デバッグ・ツールの状態復帰 1~4] を選択します。指定したアドレスを実行することで状態が復帰され保存した状態から実行を継続します。
	- Python コンソールから debugger.DebugTool.RestoreState(*fileName*) によりデバッグ・ツールの状態を ファイルから復帰します。

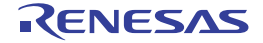

この節では,RL78 命令シミュレータについて説明します。

RL78 命令シミュレータは下記機能のシミュレーションを行います。

- 命令 (RL78-S1 コア, RL78-S2 コア, RL78-S3 コアの各命令) RL78-S3 コアは乗除積和算命令を含みます。
- レジスタ
- 全メモリ空間
- 周辺機能
	- (a) 乗除積和算器(RL78-S2 コアのみ) RL78-S2 コアのみ,乗除積和算器をサポートしています。 16 ビット ×16 ビット = 32 ビット(符号なし) 16 ビット ×16 ビット = 32 ビット(符号付) 16 ビット ×16 ビット+ 32 ビット = 32 ビット(符号なし) 16 ビット ×16 ビット+ 32 ビット = 32 ビット(符号付) 32 ビット ÷32 ビット = 32 ビット 剰余 32 ビット(符号なし)

- 下記の SFR をサポートしています。 MDAL  $\angle$  MDAH  $\angle$  MDBH  $\angle$  MDBL  $\angle$  MDCL  $\angle$  MDCH  $\angle$  MDUC

注意 **1.** 乗除算器や積和演算器を除算モードで使用した場合,除算処理は 1 クロックで終了します。

注意 **2.** 乗除算器や積和演算器を除算モードで使用した場合,除算完了割り込みは発生しません。 ただし,除算完了を示す SFR は変化します(乗除算コントロール・レジスタ(MDUC)の DIVST ビットが 0 になります)。

(b) 10 進補正(BCD)回路 10 進補正 (BCD) 回路をサポートしています。

- 下記の SFR をサポートしています。 BCDADJ

(c) クロック発生回路

CPU クロックは RL78/G13 のクロック発生回路の仕様 (一部 RL78/G14 の仕様)で生成します。 下記の SFR のみサポートしています。

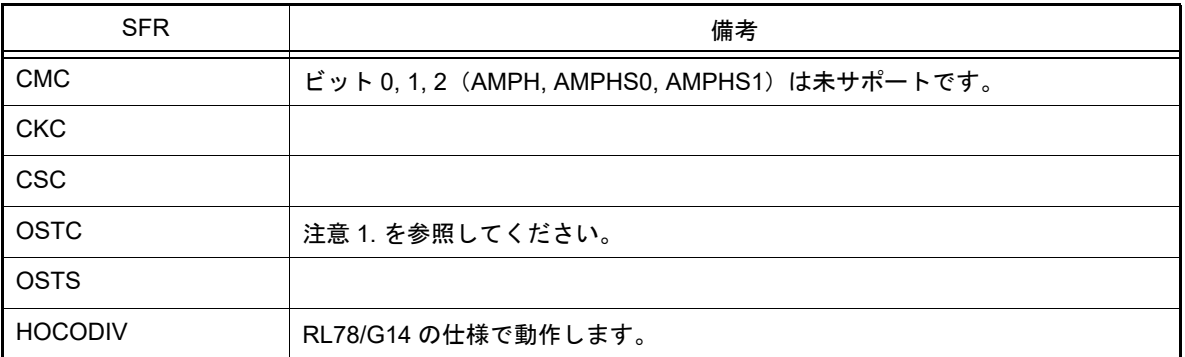

- オプション・バイト

ユーザ・オプション・バイト (000C2H) の高速オンチップ・オシレータの周波数の設定のみ, RL78/G14 の仕様で FRQSEL0 ~ FRQSEL4(ビット 0~4)をサポートします。

- X1 発振回路のクロックは、プロパティ パネルの「接続用設定]タブ上の「クロック]カテゴリ内「メイ ン・クロック周波数 [MHz]]プロパティで指定します。
- XT1 発振回路のクロックは, プロパティ パネルの [接続用設定] タブ上の [クロック] カテゴリ内 [サ ブ・クロック周波数 [kHz]] プロパティで指定します。
- 注意 **1.** シミュレータは発振安定時間に対応していません。発振を開始すると OSTC レジスタはカウン トアップ動作せずに OSTS の設定に従った値になります。
- 注**意 2.** 週期しているマイクロコントローラの SFR の仕様が RL78/G13 と異なる場合, RL78 命令シ ミュレータは RL78/G13 の仕様で動作します。
- 注意 3. <br>**注意 3.** 選択しているマイクロコントローラに当該 SFR が存在しない場合, RL78 命令シミュレータは RL78/G13 の当該 SFR のリセット後の値で動作します。
- 注意 **4.** 選択しているマイクロコントローラのユーザ・オプション・バイト (000C2H) の仕様が RL78/ G14 のオプション・バイトと異なる場合,RL78 命令シミュレータは RL78/G14 の仕様で動作 します。
- 注意 **5.** 選択しているマイクロコントローラにオプション・バイトが存在しない場合でも,RL78 命令 シミュレータは 000C2H 番地をユーザ・オプション・バイトとして読み,RL78/G14 の仕様で 動作します。
- 注意 **6.** RL78/G13 仕様のクロックソースが選択しているマイクロコントローラにない場合でも,ク ロックソースは RL78/G13 仕様で動作します。
- 注意 **7.** 選択しているマイクロコントローラの低速オンチップ・オシレータ・クロック (fIL),高速オン チップ・オシレータ・クロック周波数 (fIH) の仕様が RL78/G13 と異なる場合, RL78 命令シ ミュレータは RL78/G13 の仕様で動作します。
- 注意 下記機能のシミュレーションは対応していません。
- パイプライン(従ってサイクル精度はありません。)
- フラッシュ・メモリ(フラッシュセルフプログラミング機能やデータフラッシュのアクセス手順 等)
- 周辺機能(サポート対象周辺機能は除きます。)

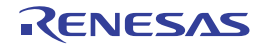

# A. ウインドウ・リファレンス

この付録では、CS+ でデバッグを行う際に使用するウインドウ/パネル/ダイアログについての詳細を説明します。

# A.1 説 明

次に,デバッグに関するウインドウ/パネル/ダイアログの一覧を示します。

表 A.1 ウインドウ/パネル/ダイアログ一覧

| ウインドウ/パネル/ダイアログ名        | 機能概要                                                                          |
|-------------------------|-------------------------------------------------------------------------------|
| メイン・ウインドウ               | プログラムの実行制御、および各パネルのオープン                                                       |
| デバッグ・マネージャ パネル          | デバッグ対象とするコア(PE)の選択,およびその状態の表示                                                 |
| プロジェクト・ツリー パネル          | 使用するデバッグ・ツールの選択                                                               |
| プロパティ パネル               | プロジェクト・ツリー パネルで選択しているデバッグ・ツールについ<br>て、詳細情報の表示、および設定の変更                        |
| メモリ パネル                 | メモリの値の表示、および値の変更                                                              |
| 逆アセンブル パネル              | メモリ値を逆アセンブルした結果の表示、ライン・アセンブル、およ<br>び命令レベル・デバッグ                                |
| CPU レジスタ パネル            | CPU レジスタ(汎用レジスタ/制御レジスタ)の内容の表示,および<br>値の変更                                     |
| SFR パネル                 | SFR の内容の表示, および値の変更                                                           |
| ローカル変数 パネル              | ローカル変数の内容の表示、および値の変更                                                          |
| ウォッチ パネル                | 登録したウォッチ式の内容の表示、および値の変更                                                       |
| コール・スタック パネル            | 関数呼び出しのコール・スタック情報の表示                                                          |
| トレース パネル                | デバッグ・ツールから取得したトレース・データの表示                                                     |
| イベント パネル                | 設定イベントの詳細情報の表示,有効/無効の切り替え,および削除                                               |
| 出力 パネル                  | ビルド・ツール/デバッグ・ツール/各プラグインから出力される<br>メッセージ,または検索・置換 ダイアログ による一括検索を行った際<br>の結果の表示 |
| メモリ・マッピング ダイアログ         | メモリ・マッピングの設定                                                                  |
| ダウンロード・ファイル ダイアログ       | ダウンロードする際のファイルの選択,およびダウンロード条件の設<br>定                                          |
| アクション・イベント ダイアログ        | アクション・イベントの設定                                                                 |
| セキュリティ ID 入力 ダイアログ      | セキュリティ ID の設定                                                                 |
| 表示桁数設定 ダイアログ            | メモリ パネルにおけるメモリ値の表示桁数の設定                                                       |
| アドレス・オフセット設定 ダイアログ      | メモリパネルにおけるアドレス表示のオフセット値の設定                                                    |
| メモリ初期化 ダイアログ            | メモリの初期化                                                                       |
| メモリ検索 ダイアログ             | メモリの検索                                                                        |
| 印刷アドレス範囲設定 ダイアログ        | 逆アセンブル パネルにおける印刷範囲の設定                                                         |
| トレース検索 ダイアログ            | トレース・データの検索                                                                   |
| 組み合わせ条件 ダイアログ【E1】 【E20】 | 組み合わせブレーク・イベントの詳細情報の表示、および変更                                                  |
| 詳細 ダイアログ (実行イベント)       | 実行系イベントの詳細情報の表示,および変更                                                         |

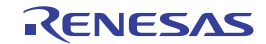

| ウインドウ/パネル/ダイアログ名                      | 機能概要                             |
|---------------------------------------|----------------------------------|
| 詳細 ダイアログ(アクセス・イベント)                   | アクセス系イベントの詳細情報の表示.および変更          |
| スクロール範囲設定 ダイアログ                       | メモリ パネル/逆アセンブル パネルにおけるスクロール範囲の設定 |
| 指定位置へ移動 ダイアログ                         | 指定した位置にキャレットを移動                  |
| データ保存 ダイアログ                           | 各パネルの表示内容,およびアップロード・データの保存       |
| 指定セクション ダイアログ                         | ステップ実行をスキップする範囲の指定               |
| 関数変数アクセス表 パネル                         | 変数にアクセスしている関数の直交表での表示            |
| 消費電流測定 パネル【E2】 【シミュレー<br>タ】           | 消費電流測定ソリューションの機能の中心となるパネル        |
| 消費電流測定条件設定 ダイアログ【E2】                  | 消費電流測定条件の設定                      |
| 消費電流測定トリガ条件設定 ダイアログ<br>E <sub>2</sub> | 消費電流測定時のトリガ条件の設定                 |
| 消費電流測定検索 ダイアログ【E2】【シ<br>ミュレータ】        | 消費電流測定 パネル【E2】【シミュレータ】の検索        |
| 電流値保存 ダイアログ【E2】                       | 消費電流測定時の電流値データの保存                |
| 仮想ボード パネル【シミュレータ】                     | 仮想的なターゲット・システムを構築し、仮想部品を操作するパネル  |

表 A.2 ウインドウ/ダイアログ一覧(シミュレータ GUI 部専用)

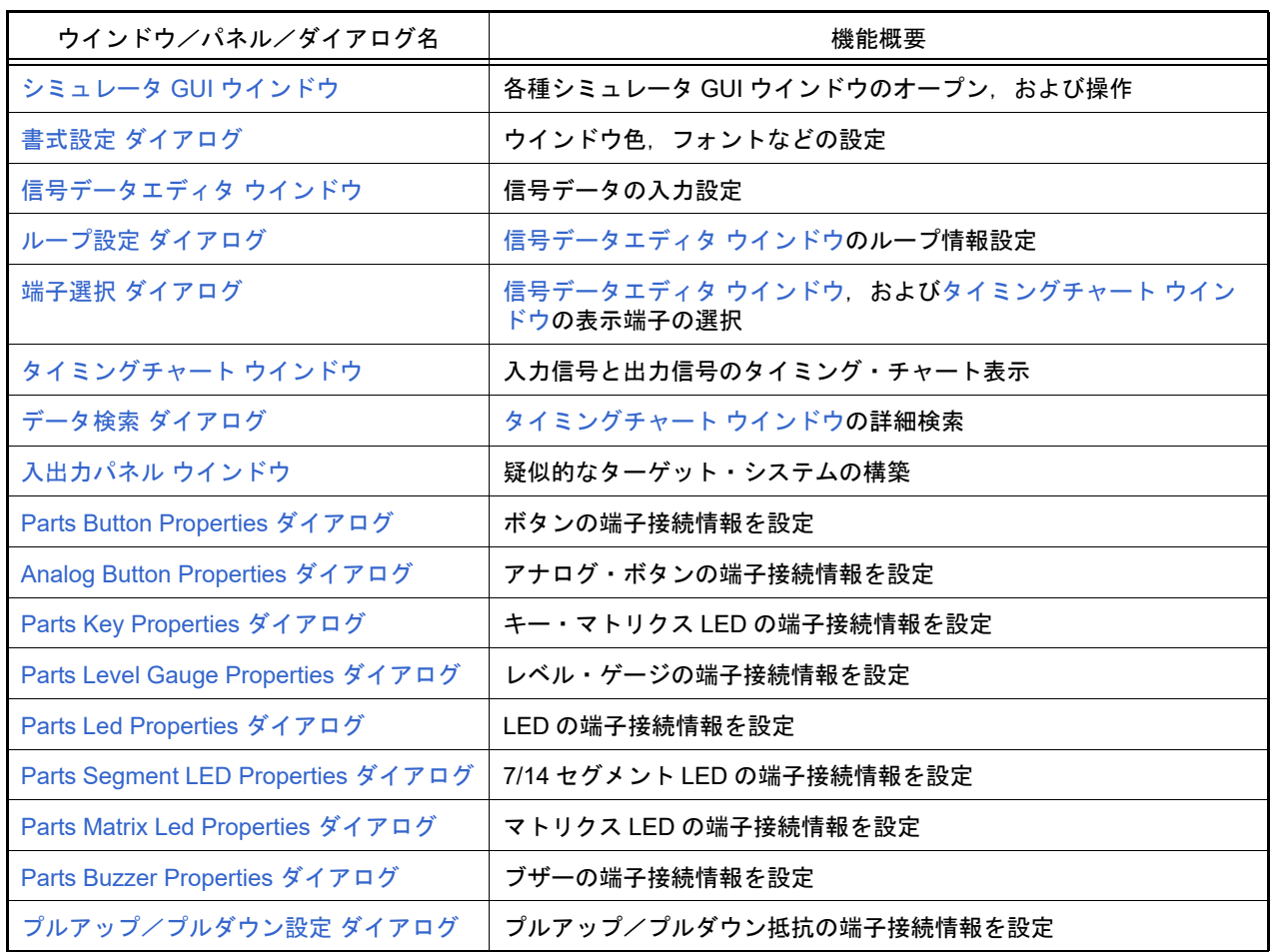

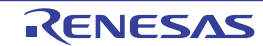

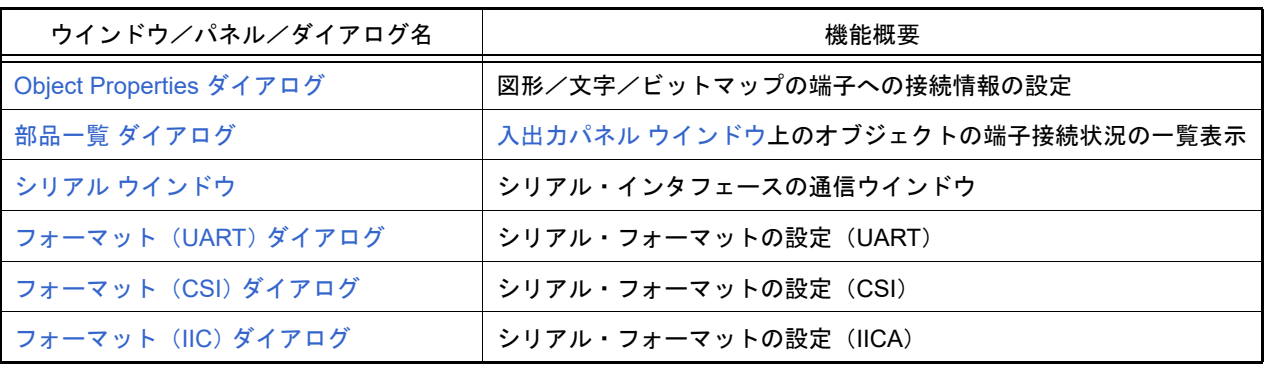

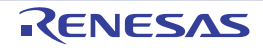

# <span id="page-142-0"></span>メイン・ウインドウ

CS+を起動した際, 最初にオープンするウインドウです。 デバッグを行う際は,このウインドウからプログラムの実行制御,および各パネルのオープン操作を行います。

図 A.1 メイン・ウインドウ

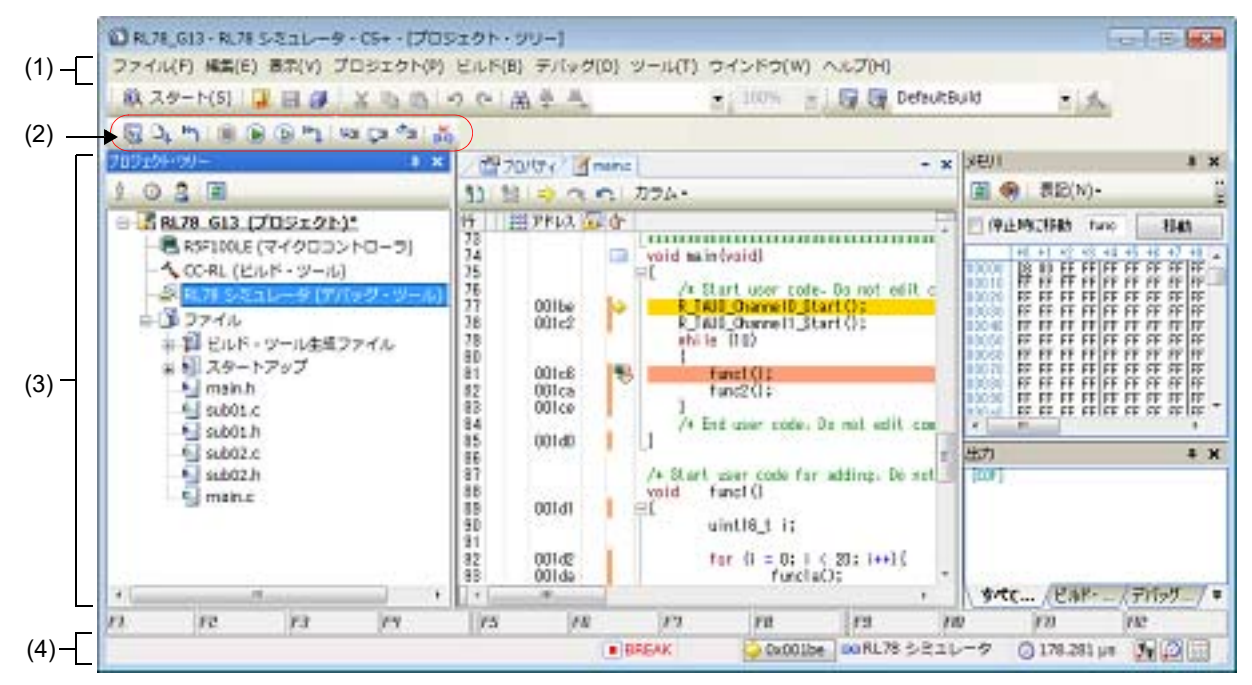

ここでは、次の項目について説明します。

- -[\[オープン方法\]](#page-142-1)
- -[\[各エリアの説明\]](#page-142-2)
- <span id="page-142-1"></span>[オープン方法]
	- Windows の [スタート] → [プログラム] → [Renesas Electronics CS+] → [CS+ for CC] を選択
	- 備考 Windows 8.1 の場合は,スタート画面の[CS+ for CC (RL78,RX,RH850)]を選択してください。 Windows 10 の場合は, Windows の [スタート] メニューから [すべてのアプリ] → [Renesas Electronics CS+]→[CS+ for CC (RL78,RX,RH850)]を選択してください。

<span id="page-142-2"></span>[各エリアの説明]

(1) メニューバー

デバッグ関連のメニュー項目は次のとおりです。

備考 各メニューから引き出される項目は,ユーザ設定 ダイアログでカスタマイズすることができま す。

(a) [表示]

「表示〕メニューの各項目、および機能は次のとおりです(デフォルト)。

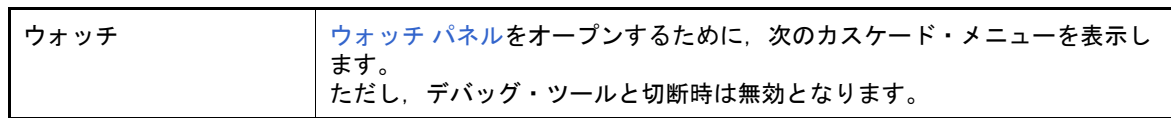

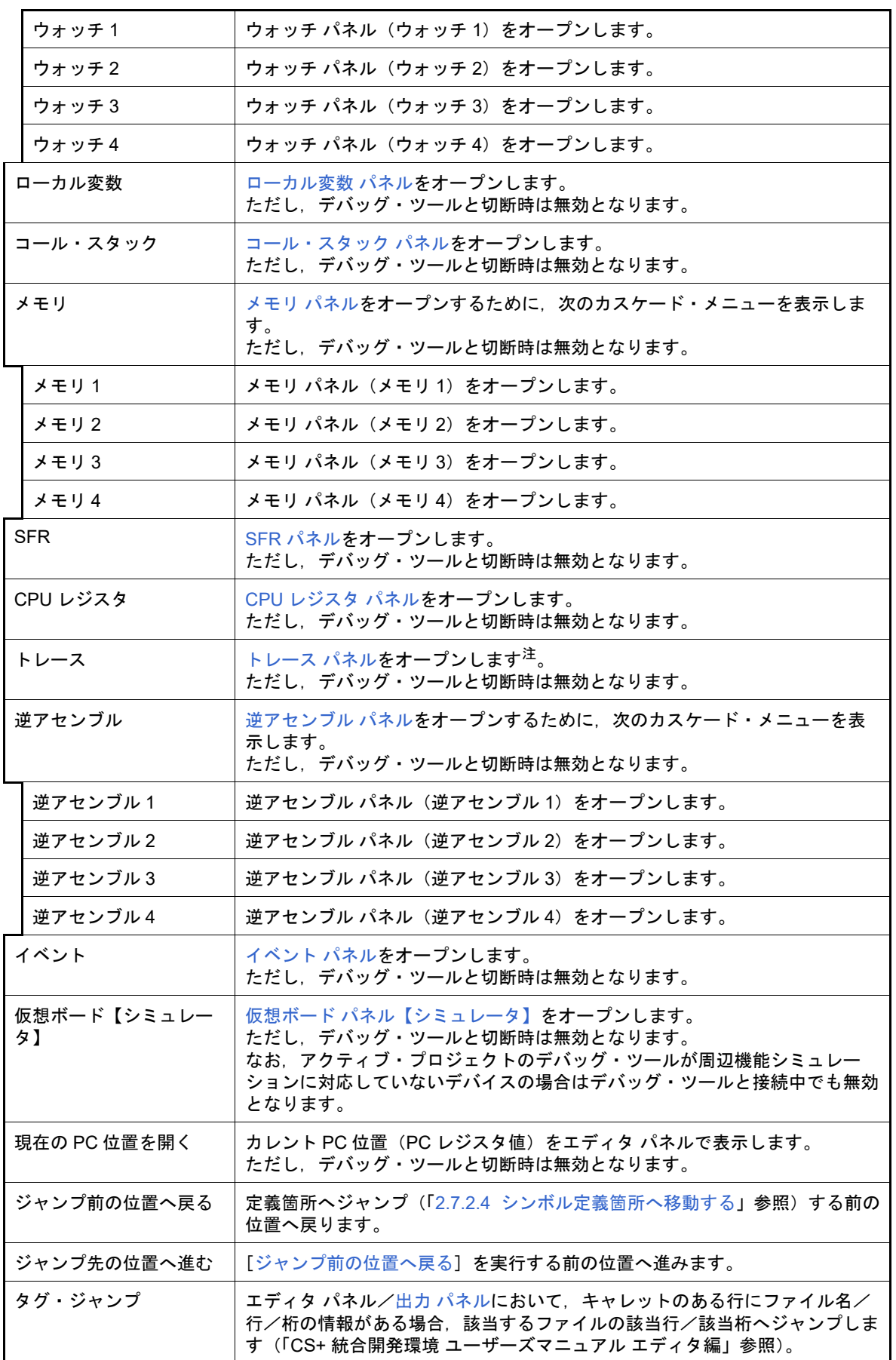

<span id="page-143-0"></span>
$(b)$ 

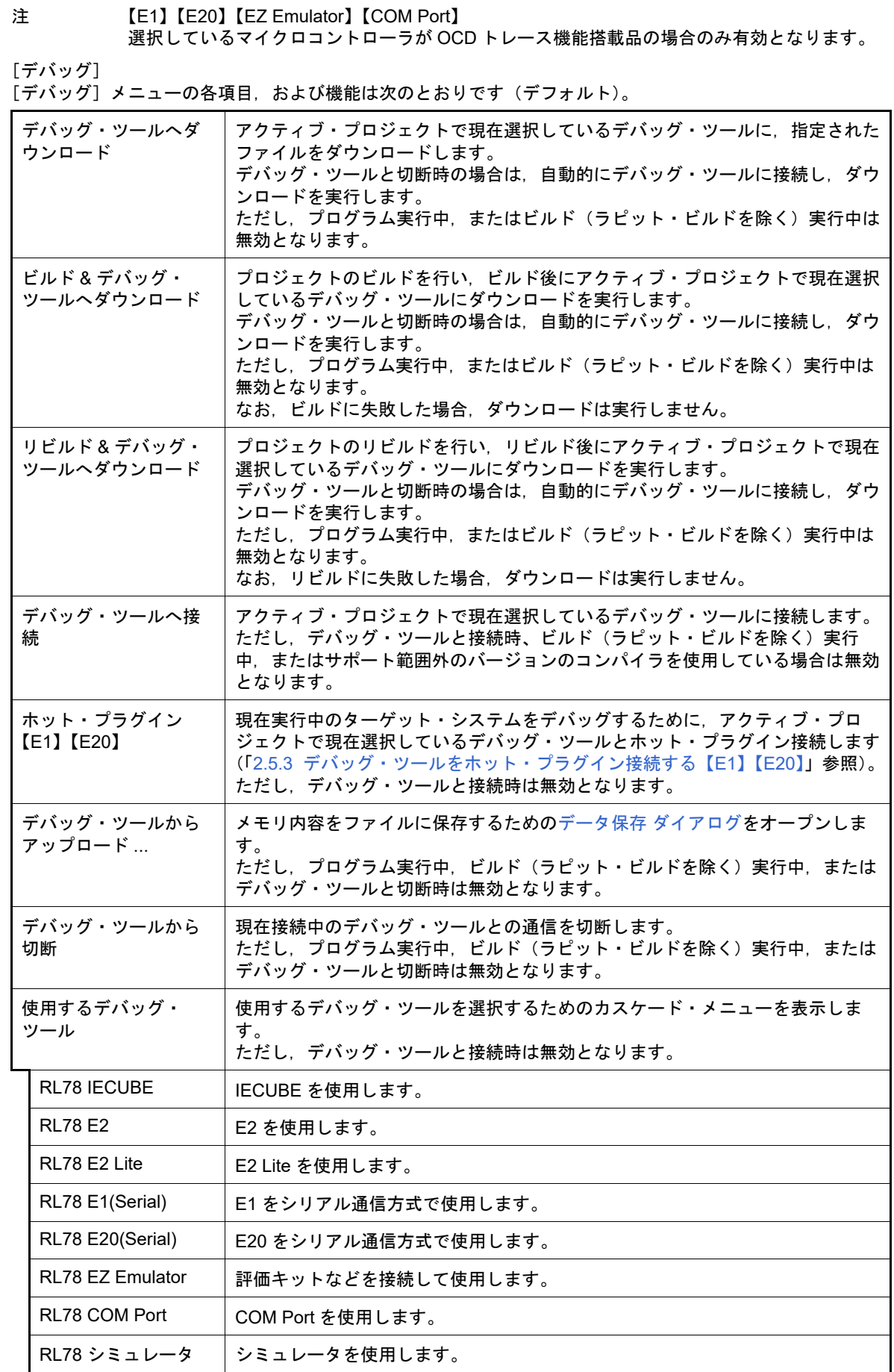

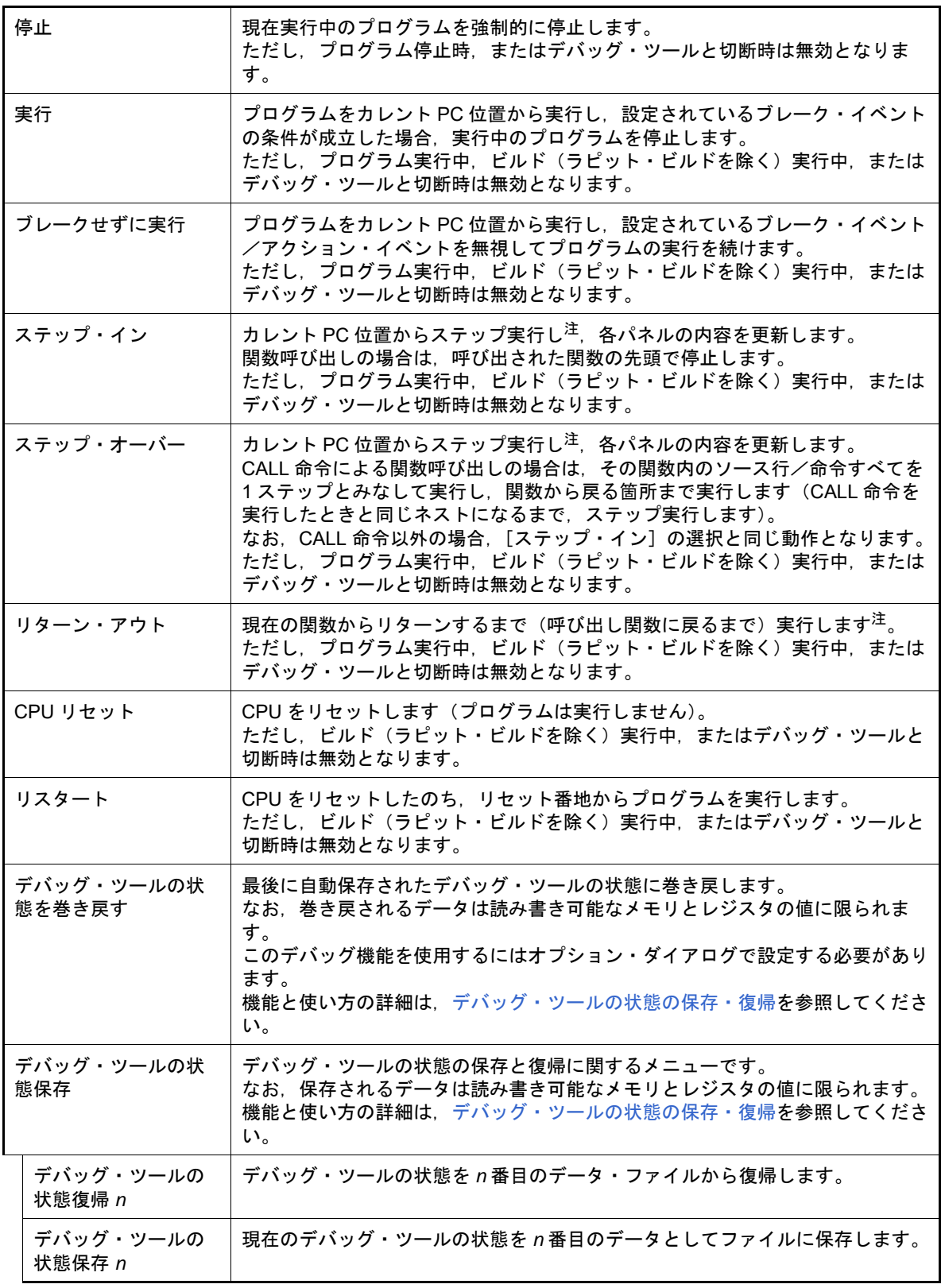

<span id="page-145-0"></span>注 ステップ実行には,ソース・レベル単位と命令レベル単位の実行方法があります。 詳細は,「2.8.3 [プログラムをステップ実行する](#page-42-0)」を参照してください。

(2) デバッグ・ツールバー

デバッグ・ツールバーは,プログラムの実行を制御するためのコマンドをまとめたボタン群です。 各ボタン,および機能は次のとおりです(デフォルト)。

- 備考 1. 各ツールバーのボタンは,ユーザ設定 ダイアログでカスタマイズすることができます。また,同 ダイアログにより,新規にツールバーを作成することもできます。
- 備考 2. ツールバー上を右クリックすることで表示されるコンテキスト・メニューにより、ツールバー上 に表示/非表示するグループを選択することができます。

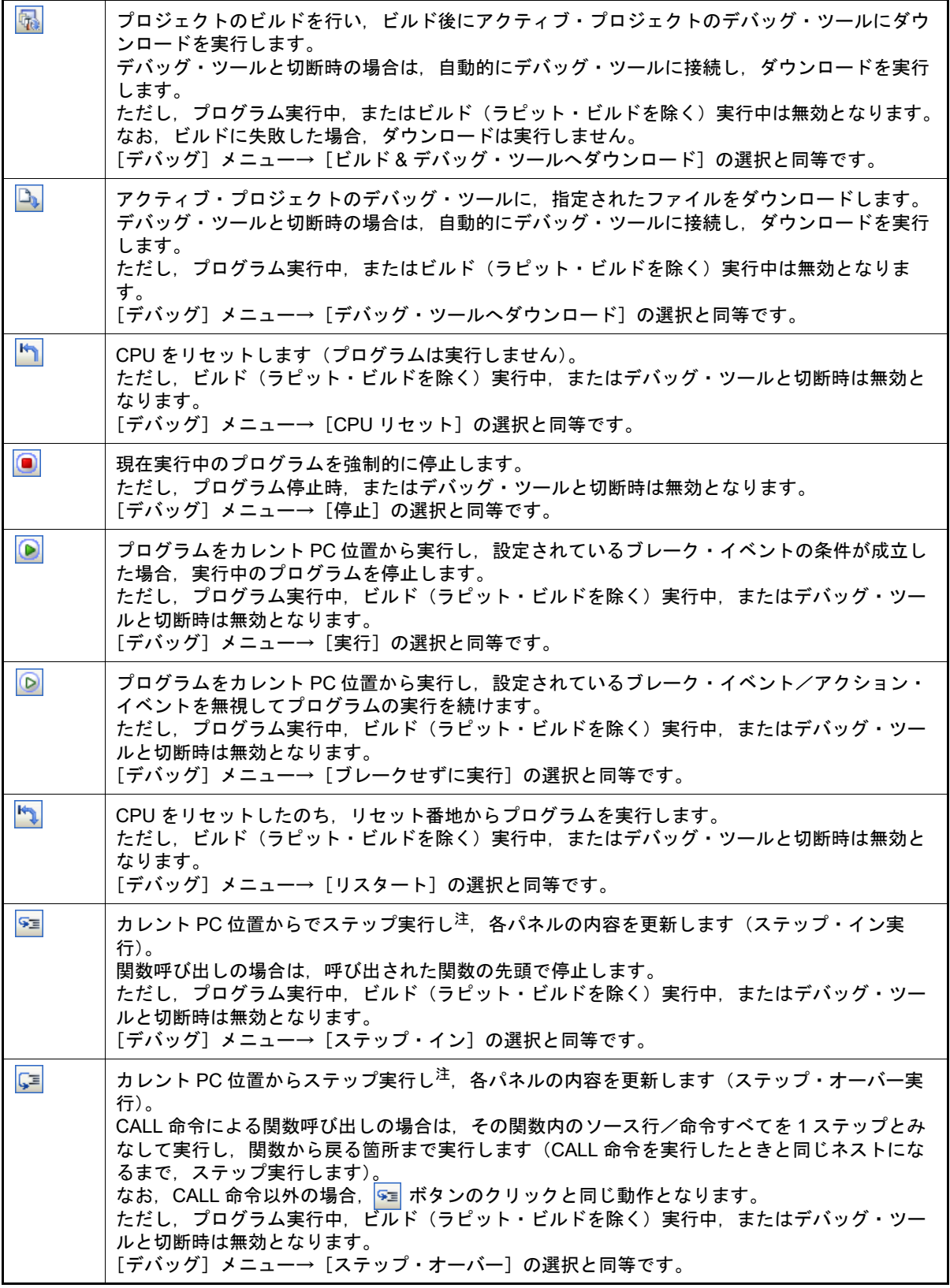

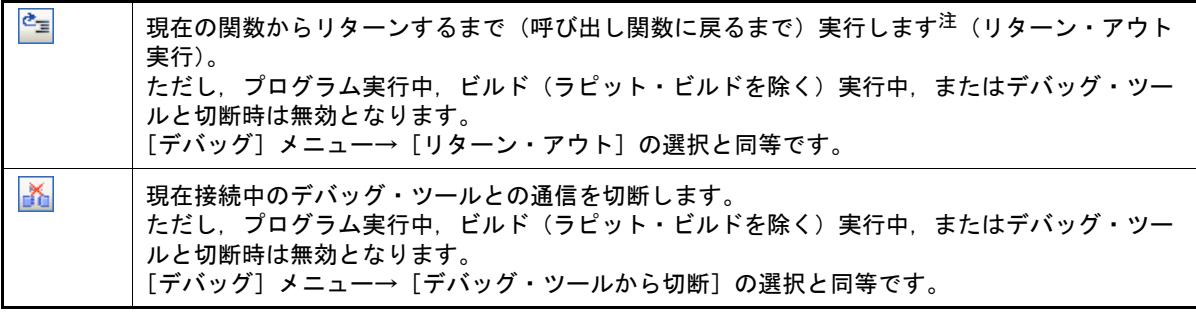

注 ステップ実行には,ソース・レベル単位と命令レベル単位の実行方法があります。 詳細は,「2.8.3 [プログラムをステップ実行する](#page-42-0)」を参照してください。

- (3) パネル表示エリア 各種パネルを表示するエリアです。 表示内容についての詳細は,各パネルの項を参照してください。
- (4) ステータスバー ステータスバーは,次の情報を表示します。

図 A.2 ステータスバー

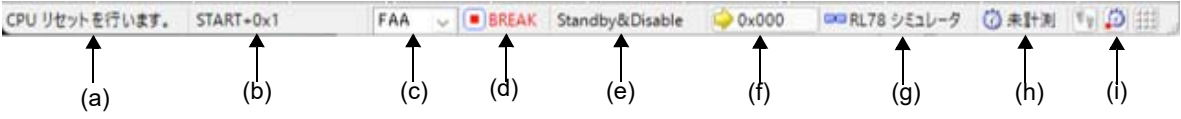

(a) ステータス・メッセージ 次のメッセージを表示します。

- 選択しているメニュー項目の簡易説明

- パネル/ダイアログにおいて入力値が不正な場合のメッセージ

- 検索・置換 ダイアログにより検索した際に, 指定文字列が見つからなかった場合のメッセージ

- ブレークした際のブレーク要因 (「2.9 プログラムの停止 (ブレーク)」参照)

- (b) フォーカス・パネルのステータス情報 現在フォーカスのあるパネルのステータス情報(キャレット位置や上書き/挿入モードなどの情報)を表示し ます。 ただし,ステータス情報を持たないパネルの場合は非表示となります。
- (c) デバッグ対象コアの指定 デバッグ対象とするコア(PE)を指定します。 ただし,デバッグ・ツールと切断時の場合は非表示となります。

(d) 実行状態

プログラムの現在の実行状態を次のアイコンと文字列で示します。 ただし,デバッグ・ツールと切断時の場合は非表示となります。

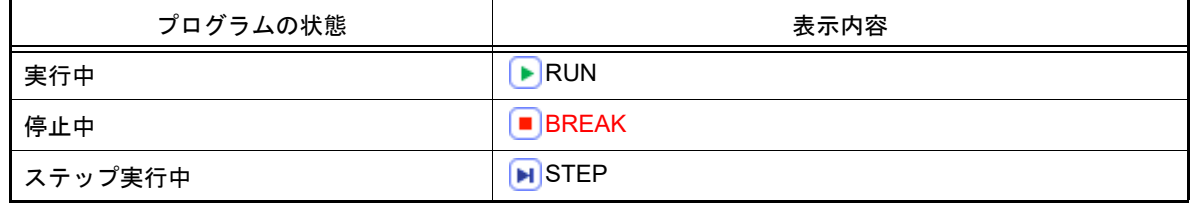

(e) CPU 状態

デバッグ・ツールの現在の CPU の状態を表示します。

なお,同時に複数の状態になっている場合は "&" で区切って状態を列挙して表示します。

注意 本ウインドウを最大化している状態で、ステータスバーのコア切り替えドロップダウン・リス トを表示すると,リストがタスクバーの裏に隠れて選択できない状態になります。 タスクバーの設定を「自動的に隠す」に設定するか,タスクバーの表示位置を「右」,「左」, 「上」のいずれかに設定することで回避可能です。

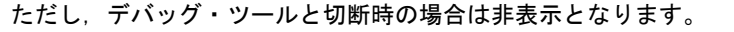

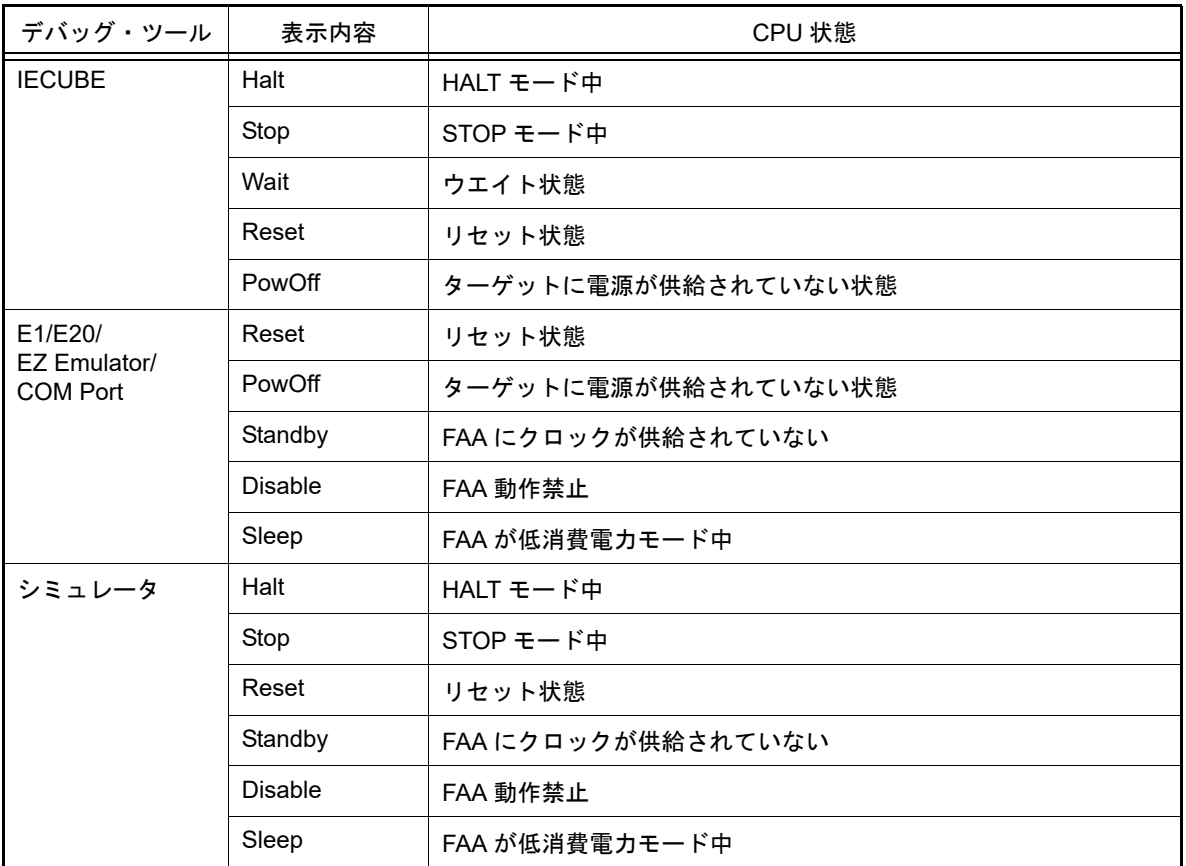

備考 CPU が上記以外の状態の場合は何も表示しません。

(f) カレント PC 位置

現在のカレント PC 位置の値を 16 進数で表示します。

このエリアをクリックすると,エディタ パネル上のカレント PC 位置へキャレットを移動します。 また,このエリアにマウスを重ねることにより,"カレント PC : 0x *カレント PC 値* ( ソー*ス名 # 行数*<sup>注</sup>) "を ポップアップ表示します。 ただし,デバッグ・ツールと切断時の場合は非表示となります。

注 情報の取得が不可能な場合は、"シンボル名+オフセット値"となります。

備考 プログラム実行中は, "実行中"と表示します。

(g) デバッグ・ツールとの接続状態

現在のデバッグ・ツールとの接続状態を次のアイコンと文字列で示します。

| 接続状態 | 表示内容         |
|------|--------------|
| 接続中  | ロコ デバッグ・ツール名 |
| 切断中  | 非接続<br>n Co  |

(h) Run-Break タイマ結果

Run-Break タイマの計測結果(「2.13.2 [実行停止までの実行時間を計測する](#page-97-0)」参照)を表示します。表示単位 は計測結果に依存します。

ただし,デバッグ・ツールと切断時の場合は非表示となります。

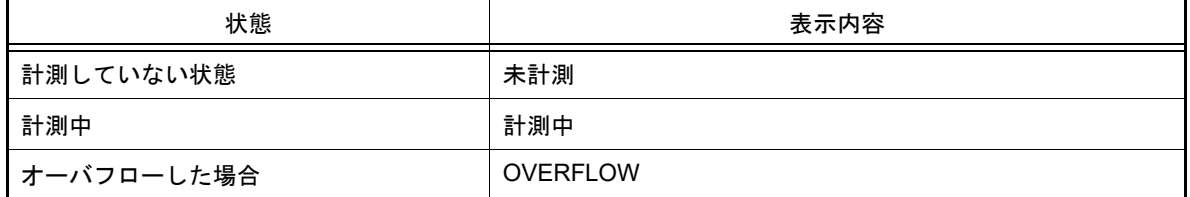

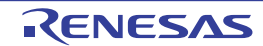

(i) デバッグ・ツールの状態【IECUBE】【シミュレータ】 現在のデバッグ・ツールの各機能の状態を次のアイコンで示します。 機能が停止中の場合,対象アイコンをクリックすることにより,使用する/使用しない<sup>注</sup>の状態を変更するこ とができます。

ただし,デバッグ・ツールと切断時の場合は非表示となります。

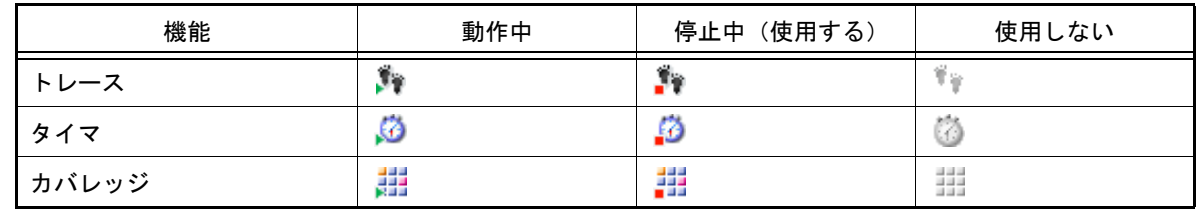

注 【IECUBE】

トレース機能/タイマ機能/カバレッジ機能は常に使用するため,変更することはできません (" 使用しない " のアイコンは表示されません)。

【シミュレータ】

 $\overline{C}$ ロパティパネルの [デバッグ・ツール設定] タブ上の [トレース] / [タイマ] / [カバ レッジ]カテゴリ内 [トレース機能を使用する] / [タイマ機能を使用する] / [カバレッジ 機能を使用する]プロパティの指定に反映します。

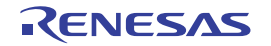

## デバッグ・マネージャ パネル

選択しているマイクロコントローラがマルチコア対応版の場合において、デバッグ対象とするコア (PE:プロセッ サ・エレメント)の選択,およびその状態の表示を行います。

- なお,このパネルは,デバッグ・ツールと接続時のみオープンすることができます。
- 注意 選択しているマイクロコントローラがシングルコア版の場合,このパネルをオープンすることはできま せん。

図 A.3 デバッグ・マネージャ パネル

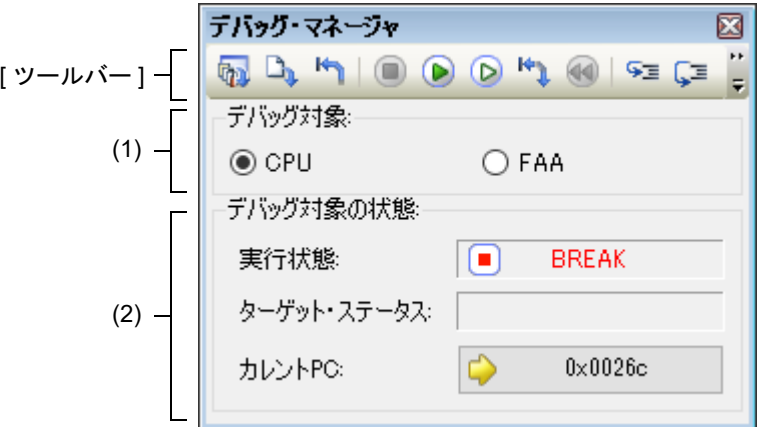

ここでは、次の項目について説明します。

- -[\[オープン方法\]](#page-150-0)
- -[\[各エリアの説明\]](#page-150-1)
- -[\[ツールバー\]](#page-151-0)

<span id="page-150-0"></span>[オープン方法]

- [表示] メニュー→ [デバッグ・マネージャ] を選択

## <span id="page-150-1"></span>[各エリアの説明]

- (1) [デバッグ対象コアの指定]エリア デバッグ対象とする PE をオプション・ボタンにより指定します。
	- 備考 1. 【シミュレータ】 プログラム実行中はこのエリアは無効となります。
	- 備考 2. デバッグ対象コアの指定は[,メイン・ウインドウの](#page-142-0)ステータスバー上においても行うことができ ます。
- (2) [デバッグ対象コアの状態]エリア 現在選択しているコアの状態を表示します。
	- 備考 このエリアに表示される内容は[,メイン・ウインドウの](#page-142-0)ステータスバー上においても確認するこ とができます。
	- (a) [実行状態] 現在のプログラムの実行状態を次のアイコンと文字列で示します。

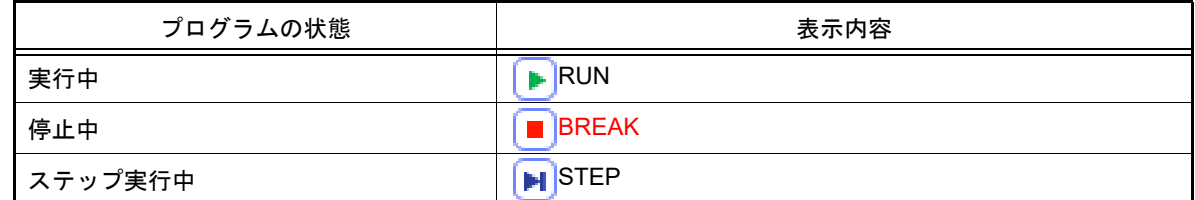

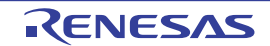

(b) [コア・ステータス] 現在のデバッグ・ツールのコアの状態を示します。 なお,同時に複数の状態になっている場合は "&" で区切って状態を列挙して表示します。

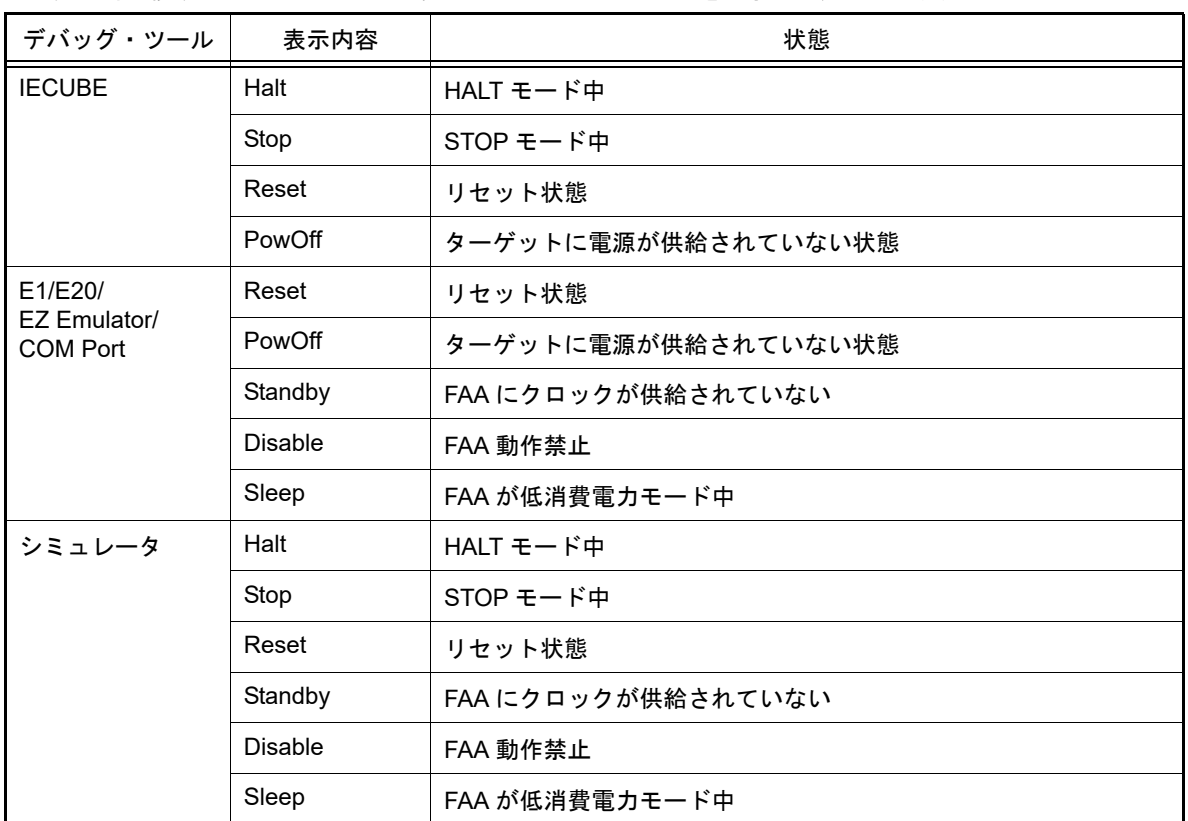

(c) [カレント PC] 現在のカレント PC 位置の値を 16 進数で示します。 このボタンをクリックすると,エディタ パネル上のカレント PC 位置へキャレットを移動します。

<span id="page-151-0"></span>[ツールバー]

ツールバーの機能は[,メイン・ウインドウ上](#page-142-0)の[デバッグ・ツールバーの](#page-145-0)機能と同等です。 各ボタンの機能についての詳細は,「(2) [デバッグ・ツールバー](#page-145-0)」を参照してください。

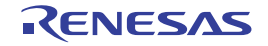

## <span id="page-152-2"></span>プロジェクト・ツリー パネル

プロジェクトの構成要素(マイクロコントローラ,ビルド・ツール,デバッグ・ツールなど)をツリー形式で表示し ます。 なお,使用するデバッグ・ツールの選択/切り替えは,このパネル上で行います。

図 A.4 プロジェクト・ツリー パネル

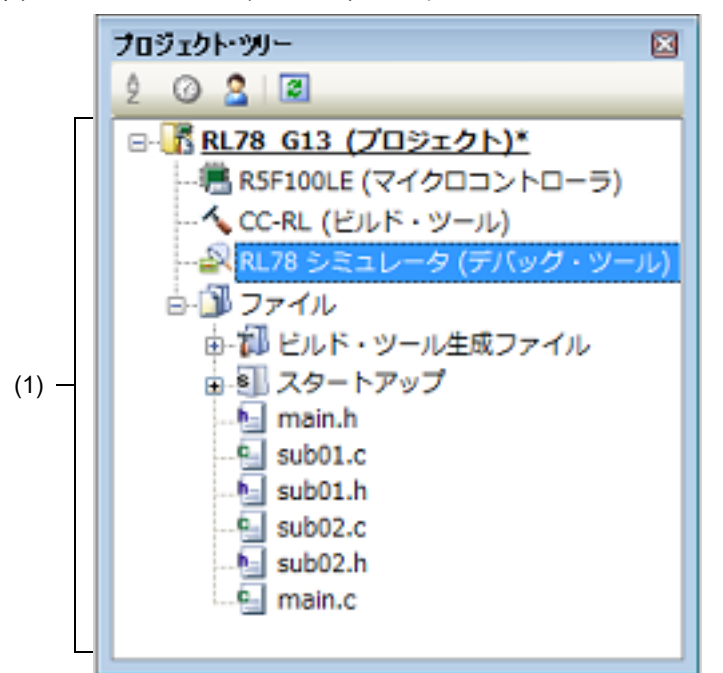

ここでは、次の項目について説明します。

- -[\[オープン方法\]](#page-152-1)
- -[\[各エリアの説明\]](#page-152-0)
- -[\[コンテキスト・メニュー\]](#page-153-0)

# <span id="page-152-1"></span>[オープン方法]

-[表示]メニュー→[プロジェクト・ツリー]を選択

<span id="page-152-0"></span>[各エリアの説明]

- (1) プロジェクト・ツリー エリア
	- プロジェクトの構成要素を次のノードでツリー表示します。

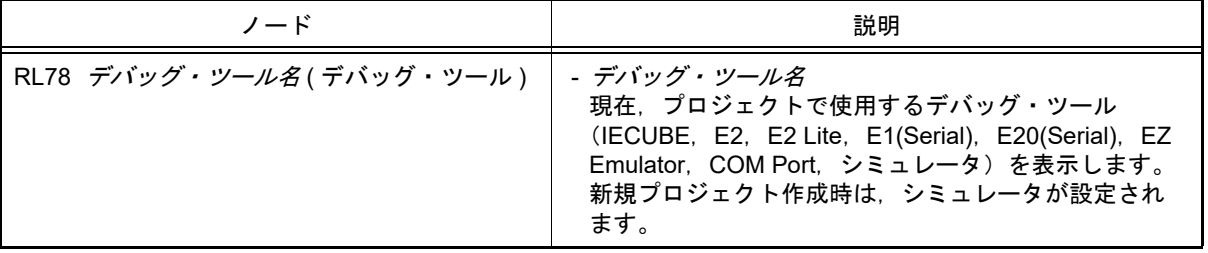

ノードを選択すると,その詳細情報(プロパティ)[がプロパティ](#page-154-0) パネルに表示され,設定の変更を行うことが できます(プロパティ パネルがオープンしていない場合は,ノードをダブルクリックすることでオープンしま す)。

# <span id="page-153-0"></span>[コンテキスト・メニュー]

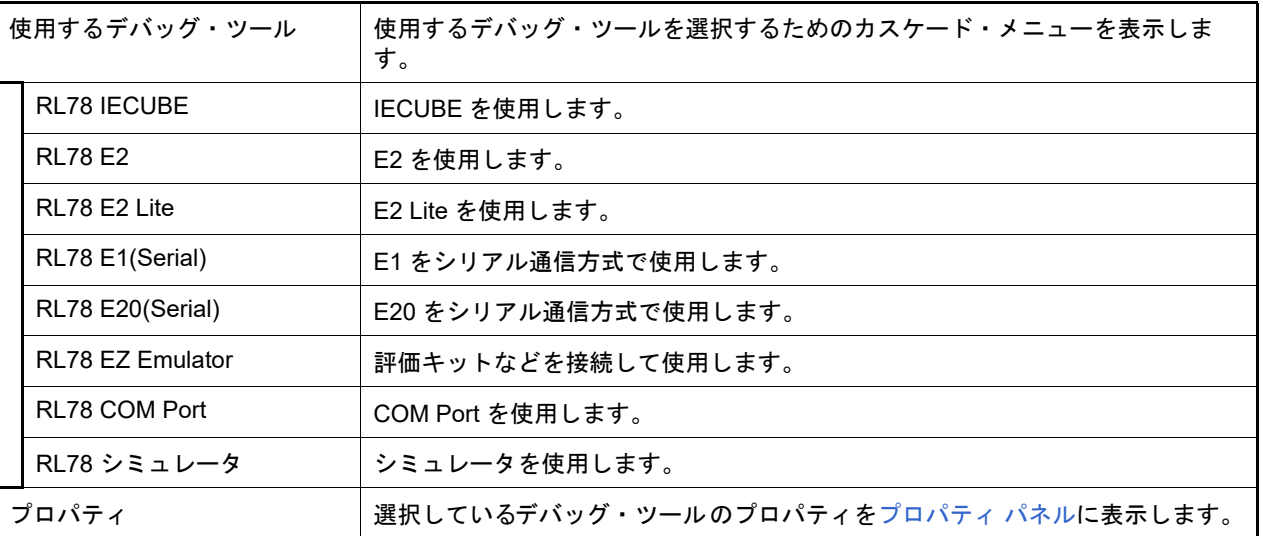

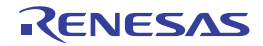

## <span id="page-154-0"></span>プロパティ パネル

[プロジェクト・ツリー](#page-152-2) パネルで選択しているデバッグ・ツールについて,カテゴリ別に詳細情報の表示, および設定 の変更を行います。

図 A.5 プロパティ パネル(IECUBE を選択した場合の例)

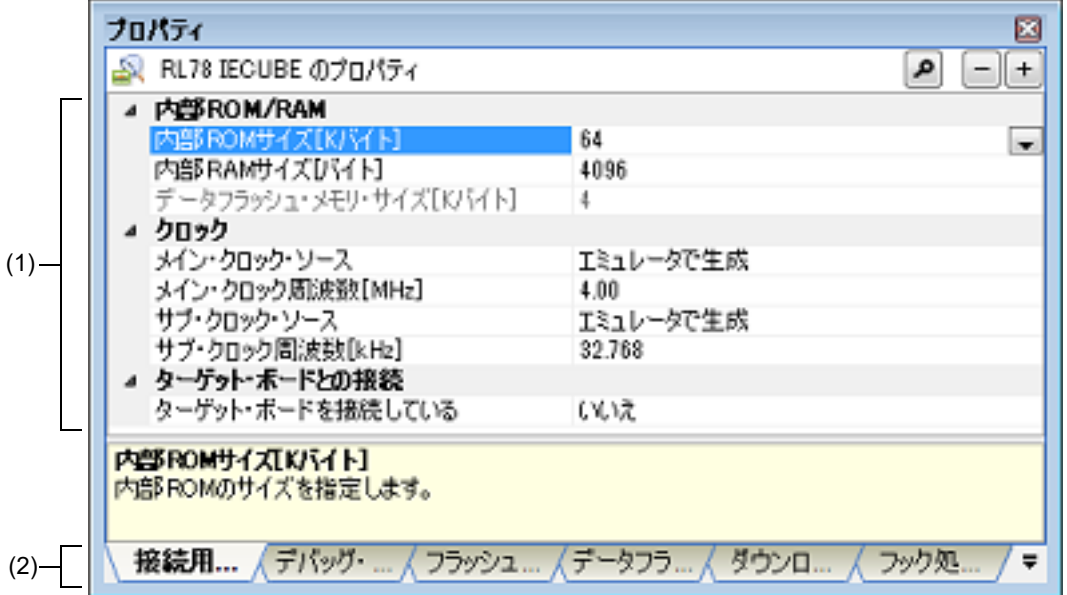

ここでは、次の項目について説明します。

- -[\[オープン方法\]](#page-154-1)
- -[\[各エリアの説明\]](#page-154-2)
- -[\[\[編集\]メニュー\(プロパティ](#page-155-0) パネル専用部分)]
- -[\[コンテキスト・メニュー\]](#page-155-1)

<span id="page-154-1"></span>[オープン方法]

- [プロジェクト・ツリー](#page-152-2) パネルにおいて, 使用する [RL78 デバッグ・ツール名 ( デバッグ・ツール )] ノードを選択 したのち,[表示]メニュー,またはコンテキスト・メニューより[プロパティ]を選択
- [プロジェクト・ツリー](#page-152-2) パネルにおいて, 使用する [RL78 デバッグ・ツール名(デバッグ・ツール)] ノードをダブ ルクリック
- 備考 このパネルがすでにオープンしている場合[,プロジェクト・ツリー](#page-152-2) パネル上において,使用する [RL78 デバッグ・ツール名 ( デバッグ・ツール )] ノードを選択することにより, 選択したデバッグ・ ツールの詳細情報を表示します。

## <span id="page-154-2"></span>[各エリアの説明]

(1) 詳細情報表示/変更エリア [プロジェクト・ツリー](#page-152-2) パネルで選択しているデバッグ・ツールの詳細情報を,カテゴリ別のリスト形式で表示 し,設定の変更を直接行うことができるエリアです。 □マークは、そのカテゴリ内に含まれているすべてのプロパティ項目が展開表示されていることを示し、また, マークは,カテゴリ内のプロパティ項目が折りたたみ表示されていることを示します。展開/折りたたみ表 示の切り替えは,このマークのクリック,またはカテゴリ名のダブルクリックにより行うことができます。 なお, 各プロパティ項目設定欄内に表示される FIEXI マークは, 16 進数入力専用のテキスト・ボックスであるこ とを示します。 カテゴリ,およびそれに含まれるプロパティ項目の表示内容/設定方法についての詳細は,該当するタブの項を 参照してください。

- (2) タブ選択エリア タブを選択することにより,詳細情報を表示するカテゴリが切り替わります。 このパネルには、次のタブが存在します(各タブ上における表示内容/設定方法についての詳細は、該当するタ ブの項を参照してください)。
	- -[\[接続用設定\]タブ](#page-156-0)
	- -[\[デバッグ・ツール設定\]タブ](#page-165-1)
	- -[\[フラッシュ・セルフ・エミュレーション設定\]タブ【](#page-177-0)IECUBE】
	- -[\[データフラッシュ・エミュレーション設定\]タブ【](#page-181-0)IECUBE】
	- -[\[ダウンロード・ファイル設定\]タブ](#page-183-0)
	- -[\[フック処理設定\]タブ](#page-186-0)

## <span id="page-155-0"></span>[[編集]メニュー(プロパティ パネル専用部分)]

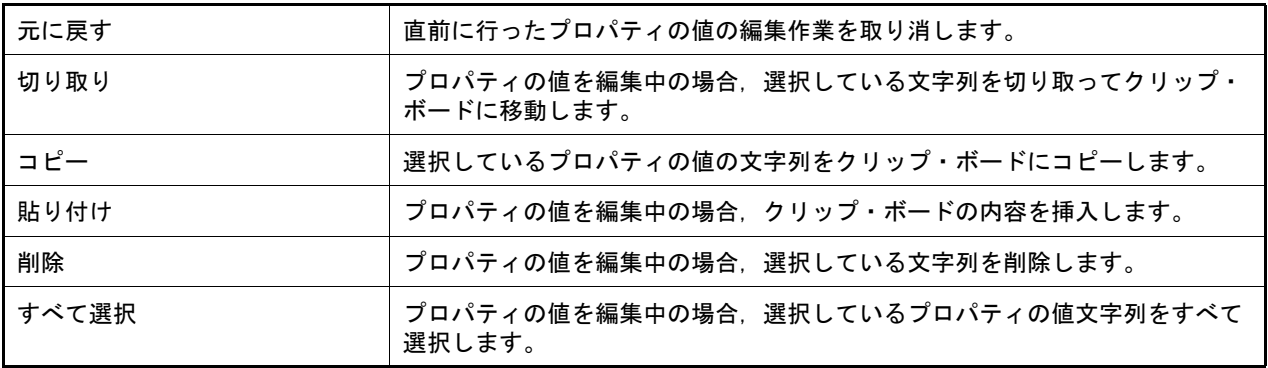

## <span id="page-155-1"></span>[コンテキスト・メニュー]

【文字列編集中以外の場合】

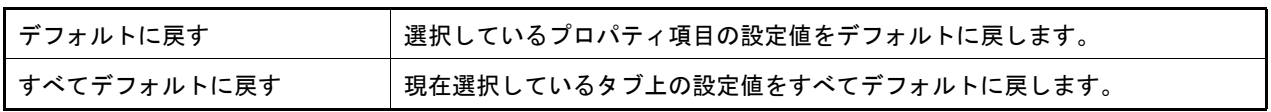

#### 【文字列編集中の場合】

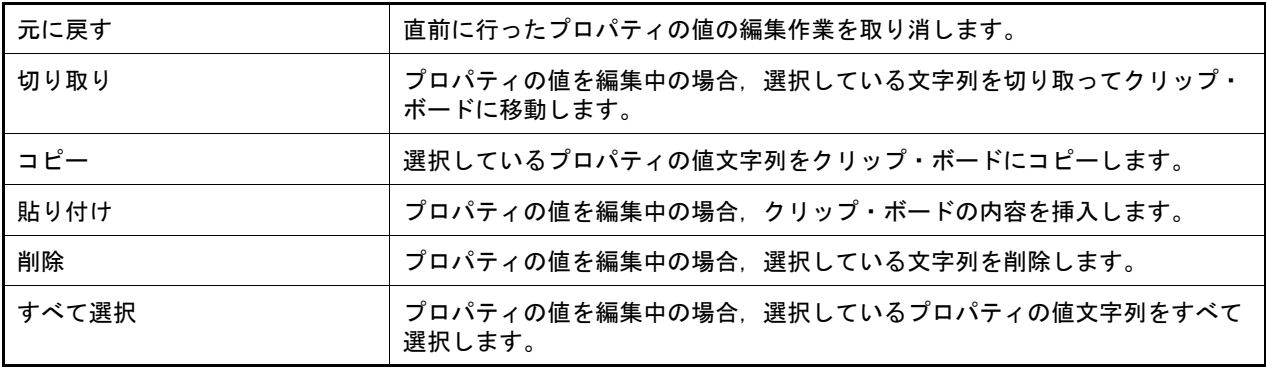

## <span id="page-156-0"></span>[接続用設定]タブ

[接続用設定]タブでは,次に示すカテゴリごとに詳細情報の表示,および設定の変更を行います。

- (1) [内部 [ROM/RAM](#page-156-1)]
- (2) [\[クロック\]](#page-156-2)
- (3) [\[エミュレータとの接続\]【](#page-159-1)E1】【E20】
- (4) [\[ターゲット・ボードとの接続\]【](#page-159-0)IECUBE】【E1】【EZ Emulator】【COM Port】
- (5) [[FAA](#page-161-1)]
- (6) [E2 [拡張インタフェース\]【](#page-161-2)E2】
- (7) [\[フラッシュ\]【](#page-161-0)E1】【E20】【EZ Emulator】【COM Port】
- (8) [\[ホット・プラグイン\]【](#page-164-1)E1】【E20】
- (9) [\[コンフィギュレーション\]【シミュレータ】](#page-164-0)

## [各カテゴリの説明]

<span id="page-156-1"></span>(1) [内部 ROM/RAM]

内部 ROM/RAM に関する詳細情報の表示,および設定の変更を行います。

注意 設定の際には、他のメモリ・マッピング領域と重複しないよう注意が必要です。

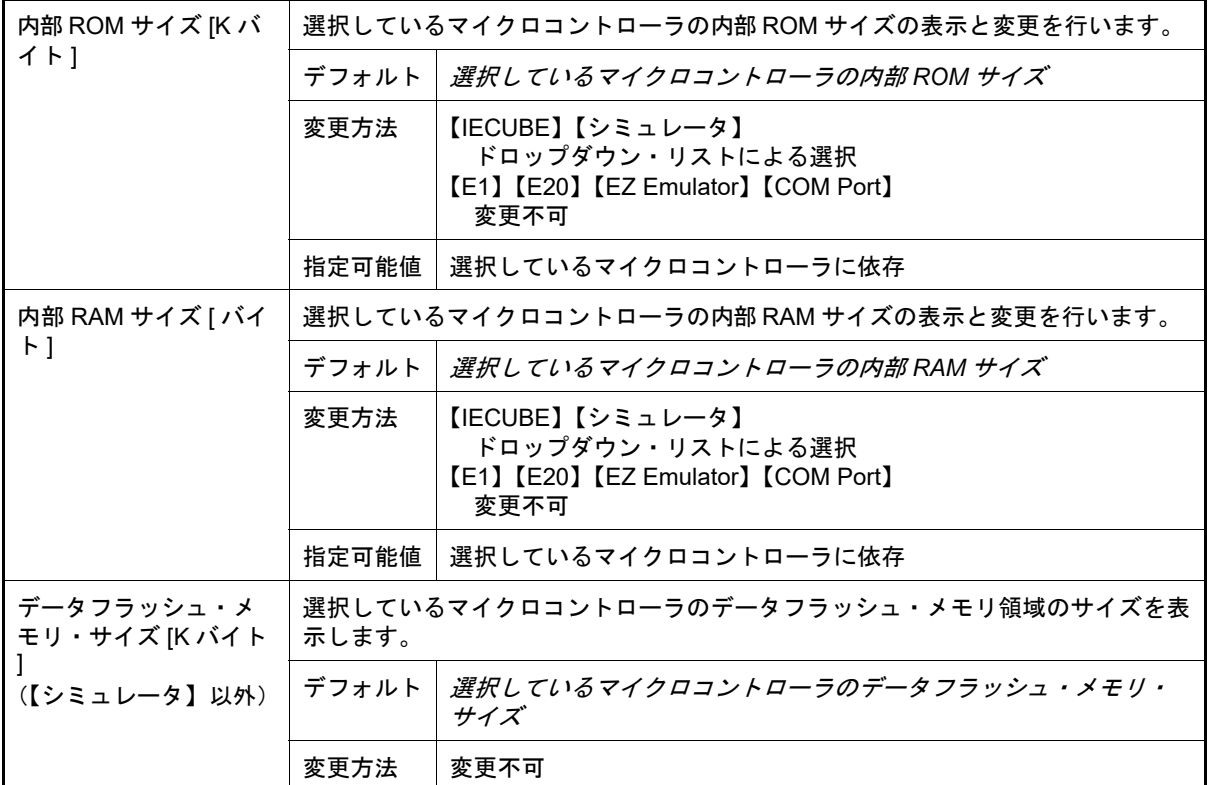

<span id="page-156-2"></span>(2) [クロック]

クロックに関する詳細情報の表示,および設定の変更を行います。

<span id="page-157-1"></span><span id="page-157-0"></span>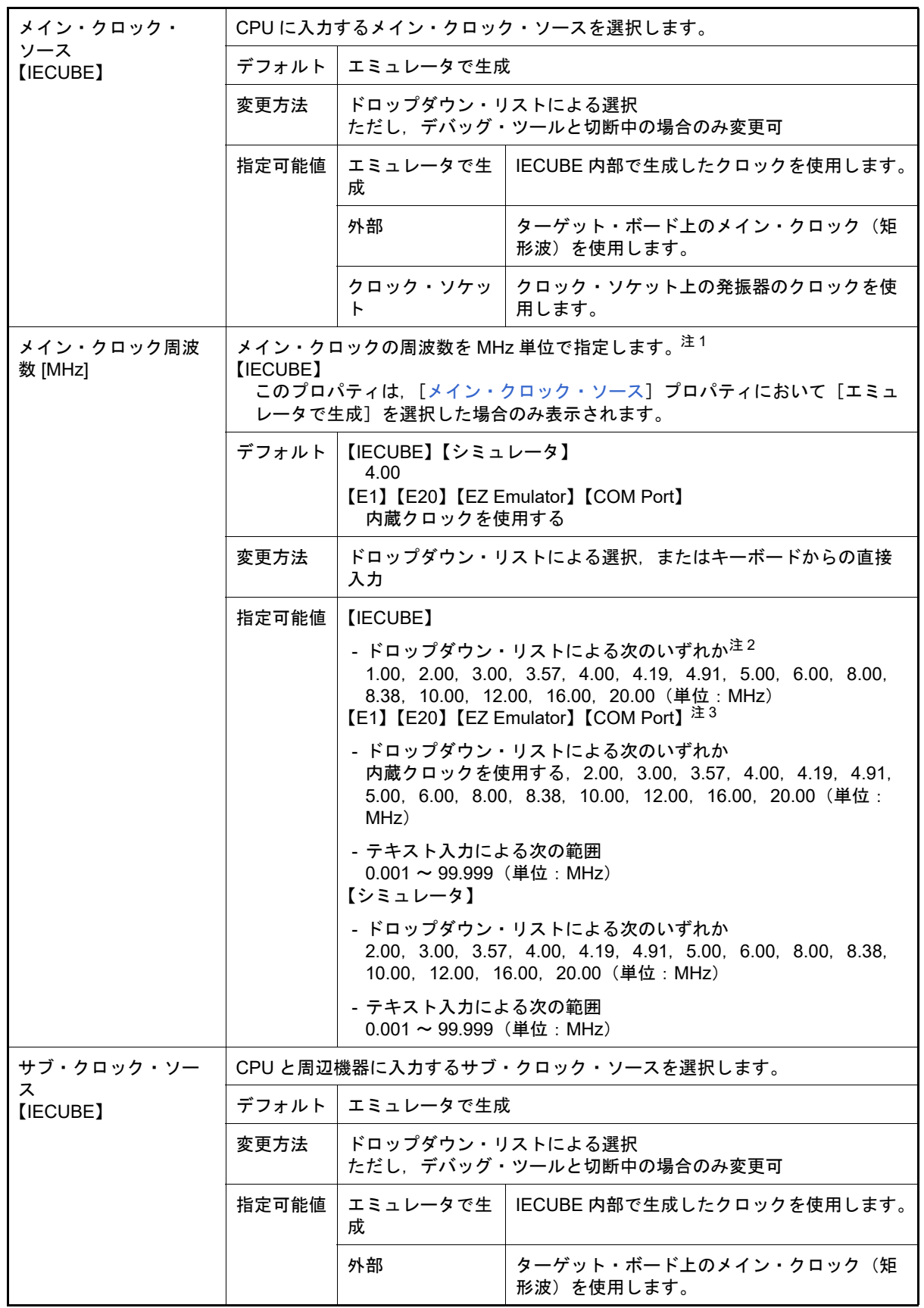

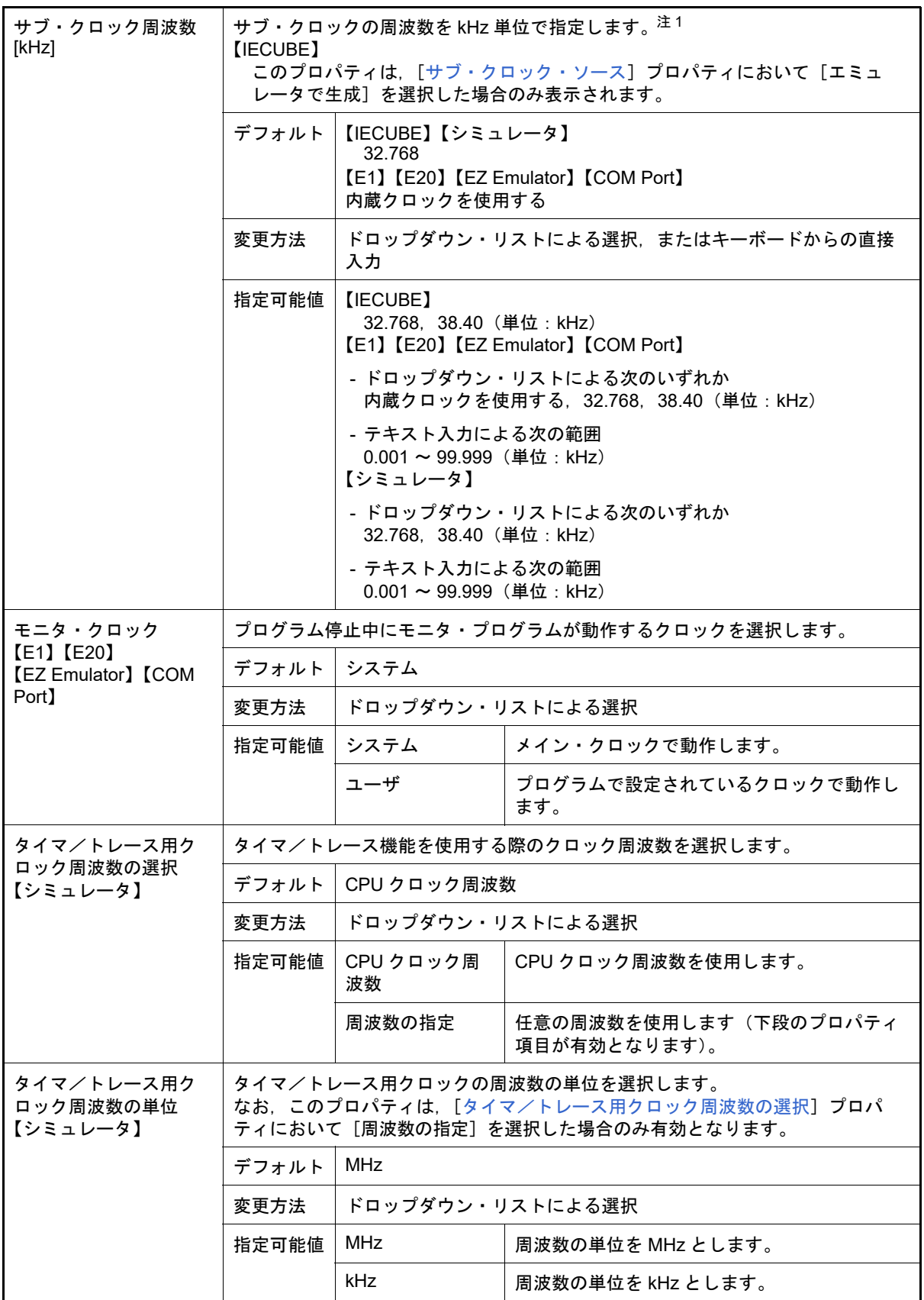

<span id="page-158-1"></span><span id="page-158-0"></span>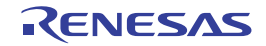

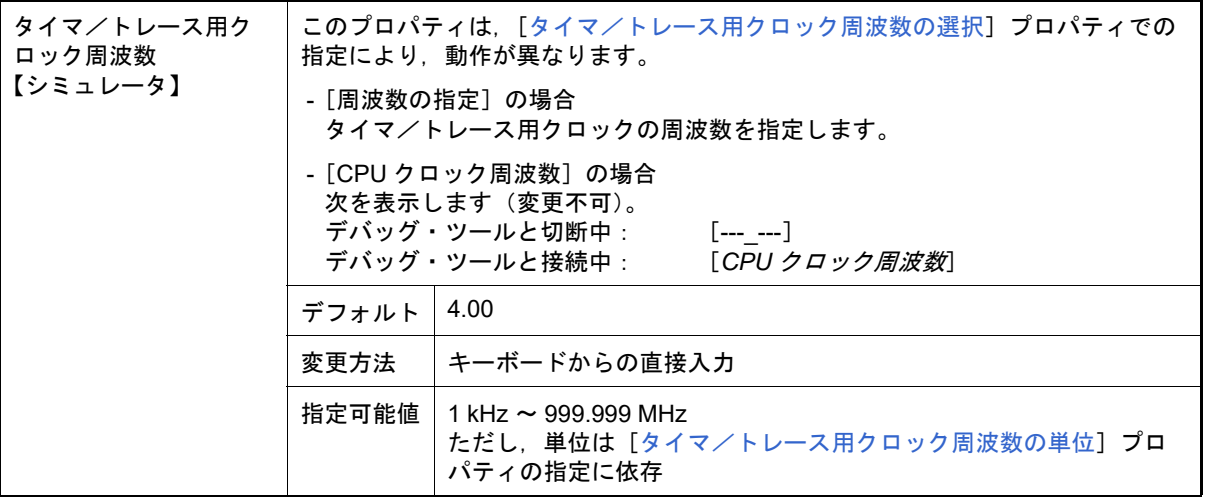

- 注 1. **[E1] [E20] [EZ Emulator] [COM Port]** エミュレータとホスト・マシンの通信の同期に使用します。 CPU の動作周波数を設定するものではありません。
- 注 2. アン選択しているマイクロコントローラの種類により, 20.00 MHz を越える値も選択可能です。
- 注 3. X1/X2 発振の場合は、クロック周波数を指定してください。 また、PLL 搭載品で外部クロック発振の場合は、発振器/発振子の周波数(PLL設定前)を指定 してください。
- <span id="page-159-1"></span>(3) [エミュレータとの接続]【E1】【E20】

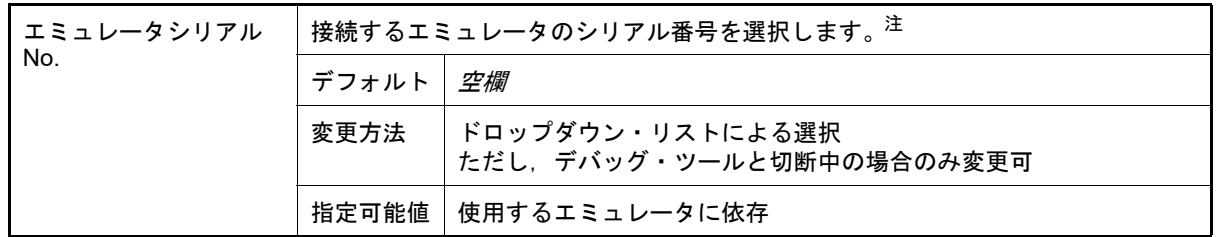

- 注 空欄時に接続した場合,検索して最初に見つかったエミュレータのシリアル番号を自動で選択し, 接続します。このとき,自動で選択されたエミュレータのシリアル番号はプロジェクト情報には 保存されません。
- <span id="page-159-0"></span>(4) [ターゲット・ボードとの接続]【IECUBE】【E1】【EZ Emulator】【COM Port】 ターゲット・ボードとの接続状態に関する詳細情報の表示,および設定の変更を行います。 ただし,このカテゴリは,選択しているマイクロコントローラの種類により表示するプロパティがひとつも存在 しない場合は表示されません。

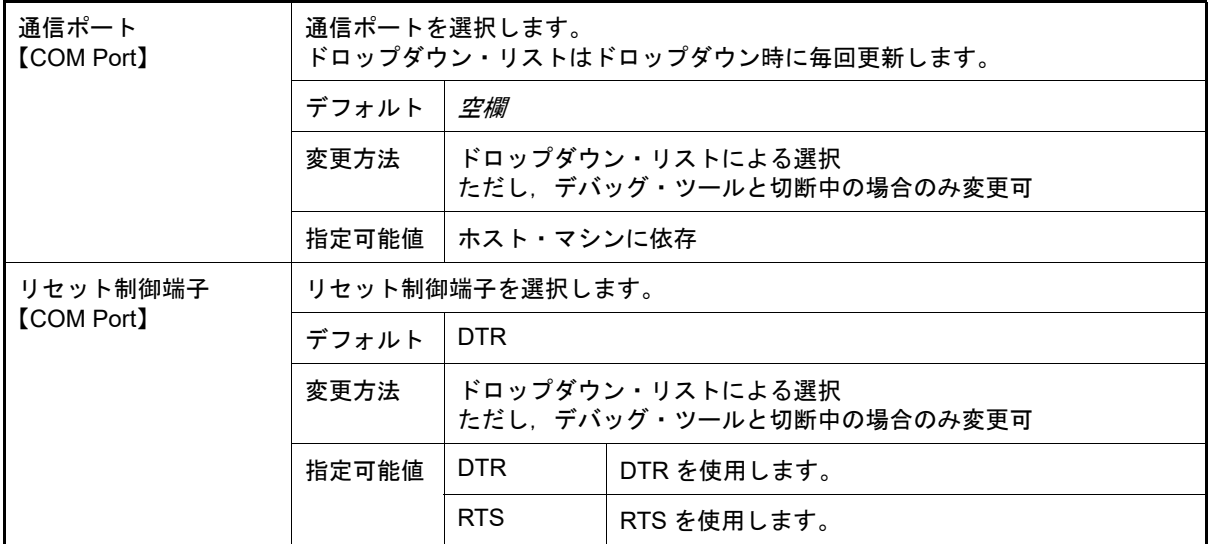

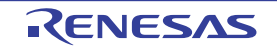

<span id="page-160-1"></span><span id="page-160-0"></span>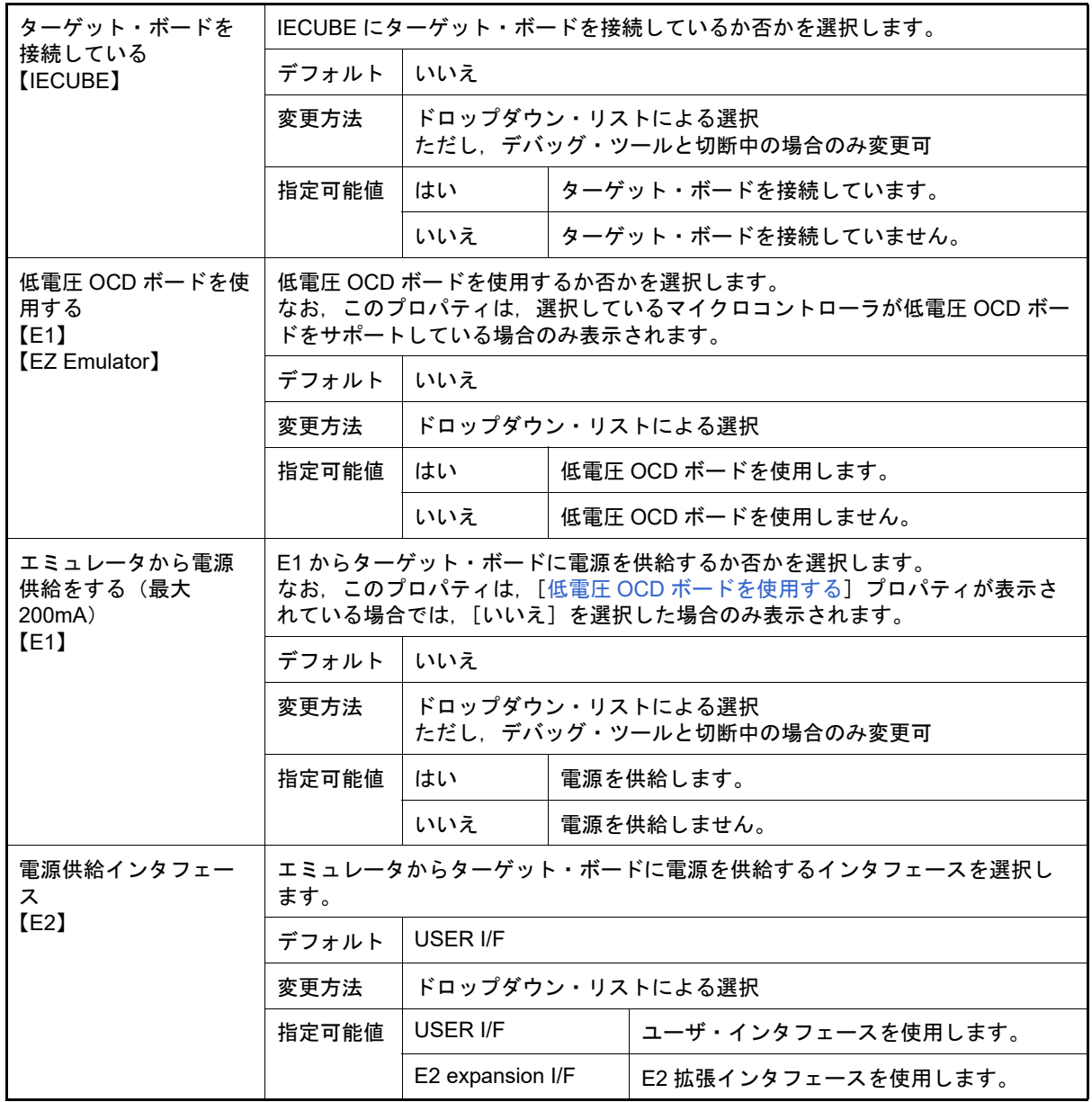

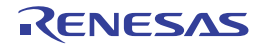

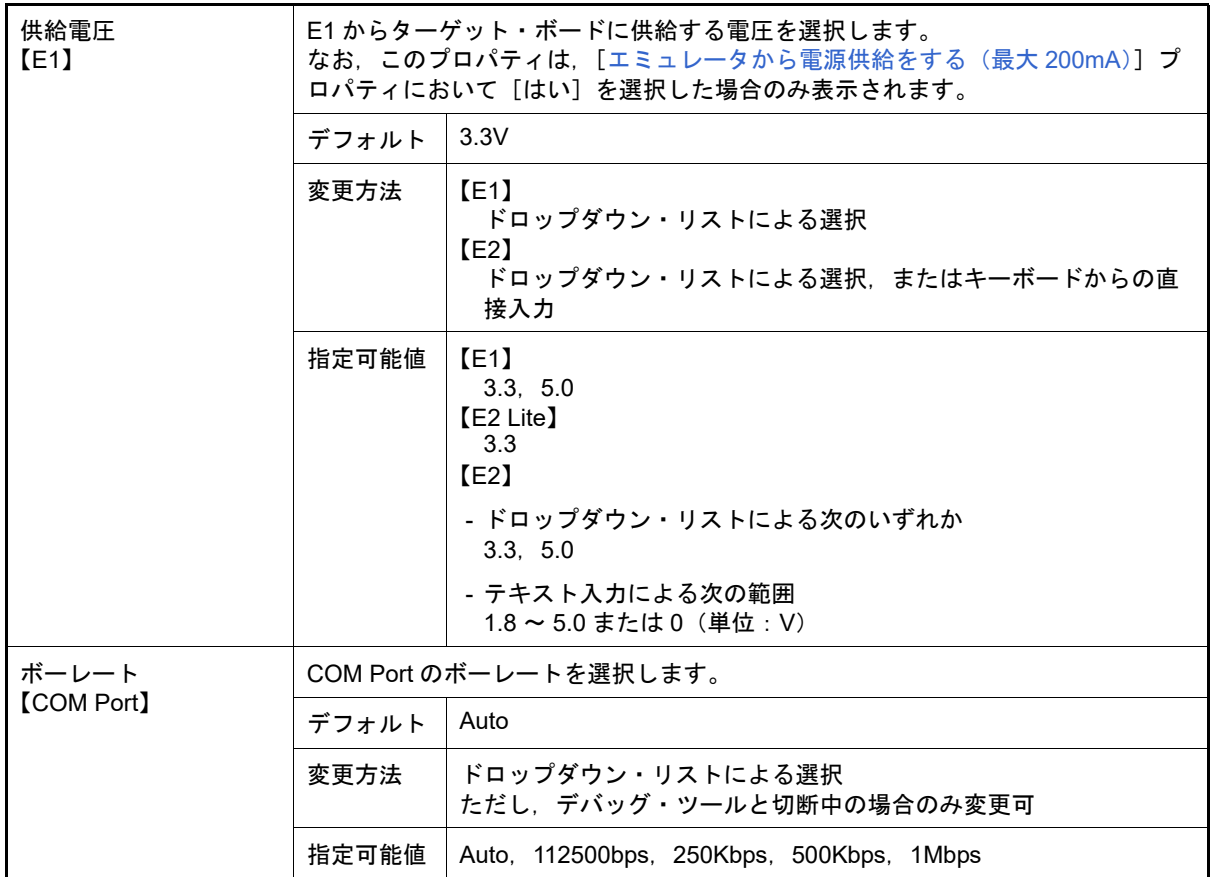

#### <span id="page-161-1"></span>(5) [FAA]

FAA に関する詳細情報の表示,および設定の変更を行います。

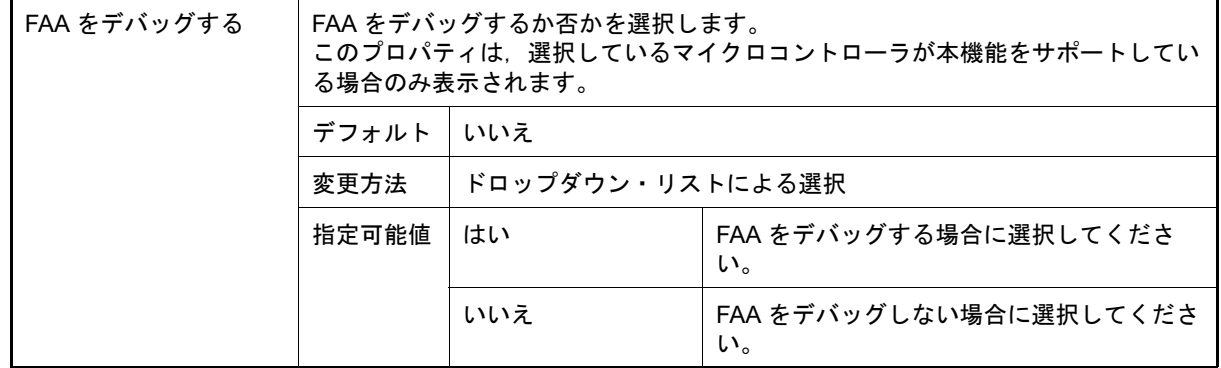

#### <span id="page-161-2"></span>(6) [E2 拡張インタフェース]【E2】

E2 拡張インタフェースに関する詳細情報の表示,および設定の変更を行います。

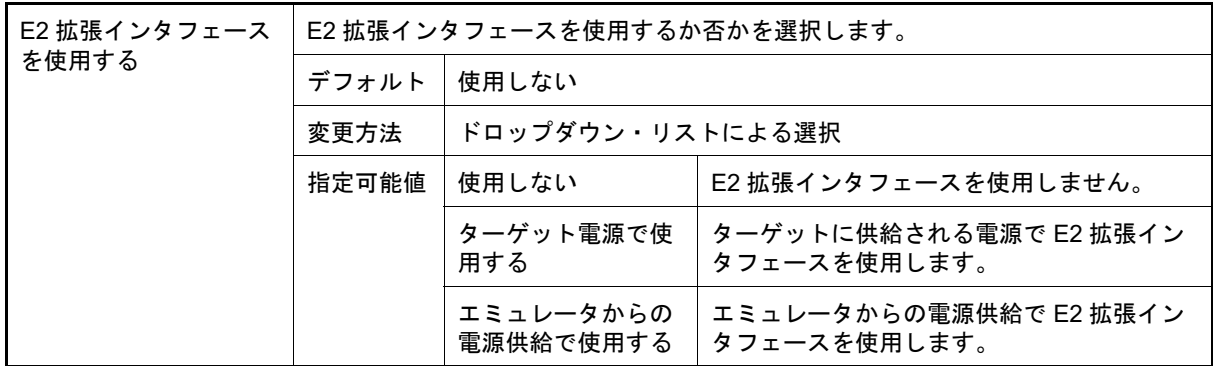

<span id="page-161-0"></span>(7) [フラッシュ]【E1】【E20】【EZ Emulator】【COM Port】

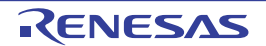

フラッシュ書き換えに関する詳細情報の表示,および設定の変更を行います。

<span id="page-162-0"></span>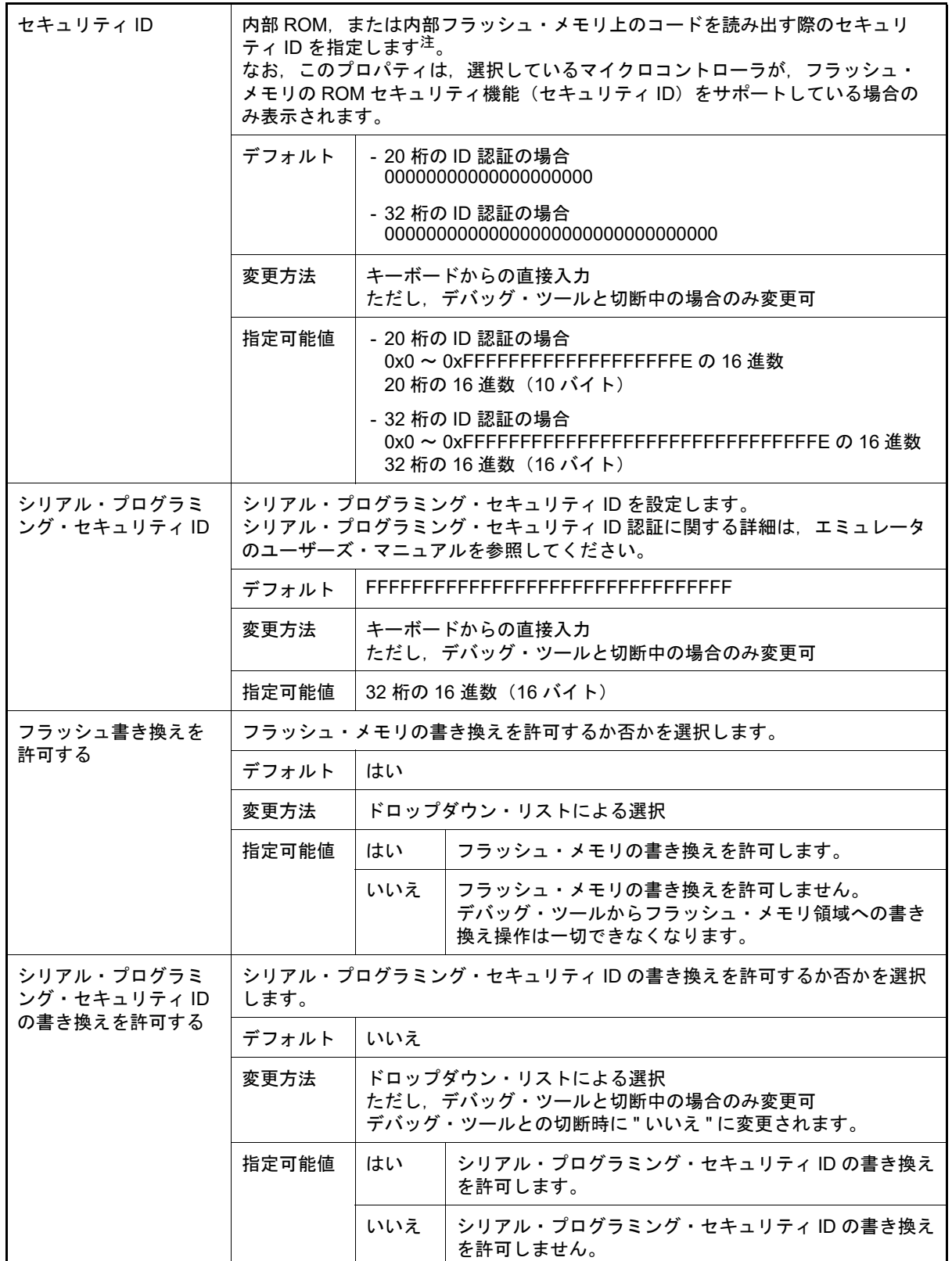

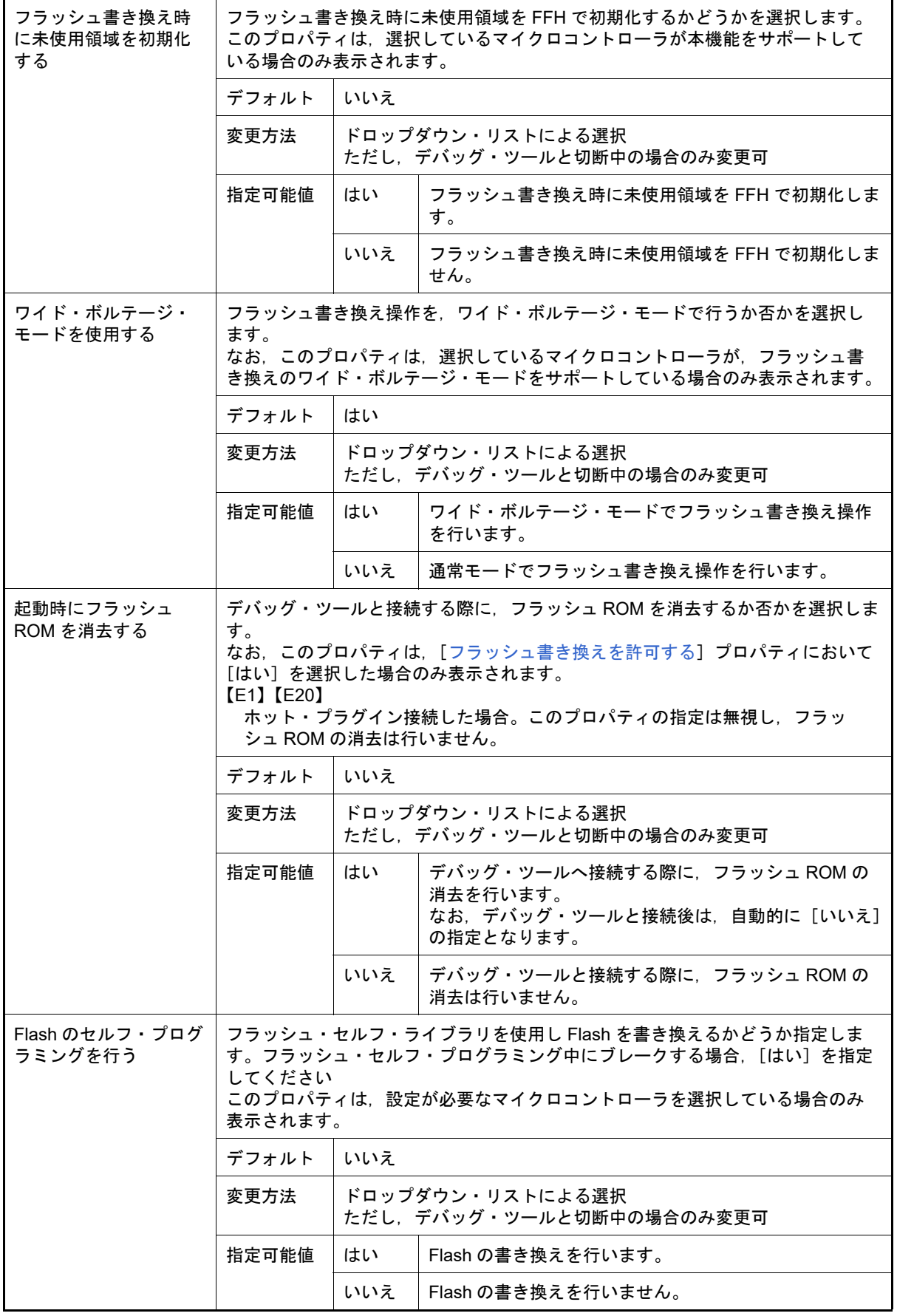

注 オンチップ・デバッグ・セキュリティ ID についての詳細は,エミュレータのユーザーズ・マニュ アルを参照してください。

<span id="page-164-1"></span>(8) [ホット・プラグイン]【E1】【E20】 ホット・プラグイン接続に関する詳細情報の表示,および設定の変更を行います。 ただし,このカテゴリは,選択しているマイクロコントローラがホット・プラグイン機能搭載品の場合のみ表示 されます。

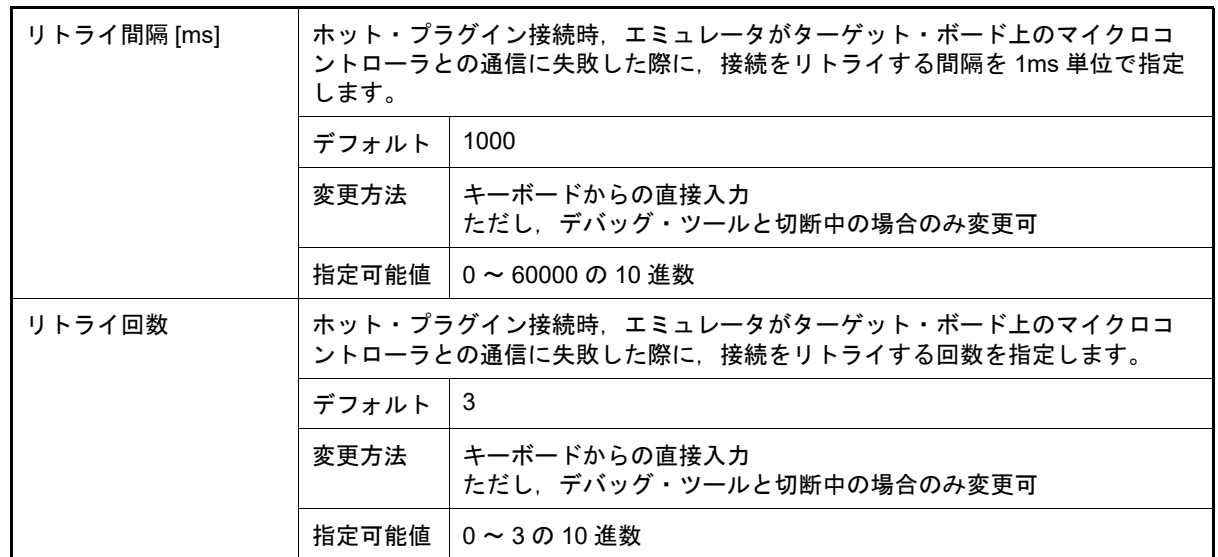

#### <span id="page-164-0"></span>(9) [コンフィギュレーション]【シミュレータ】 シミュレータをカスタマイズする際の詳細情報の表示,および設定の変更を行います。

<span id="page-164-2"></span>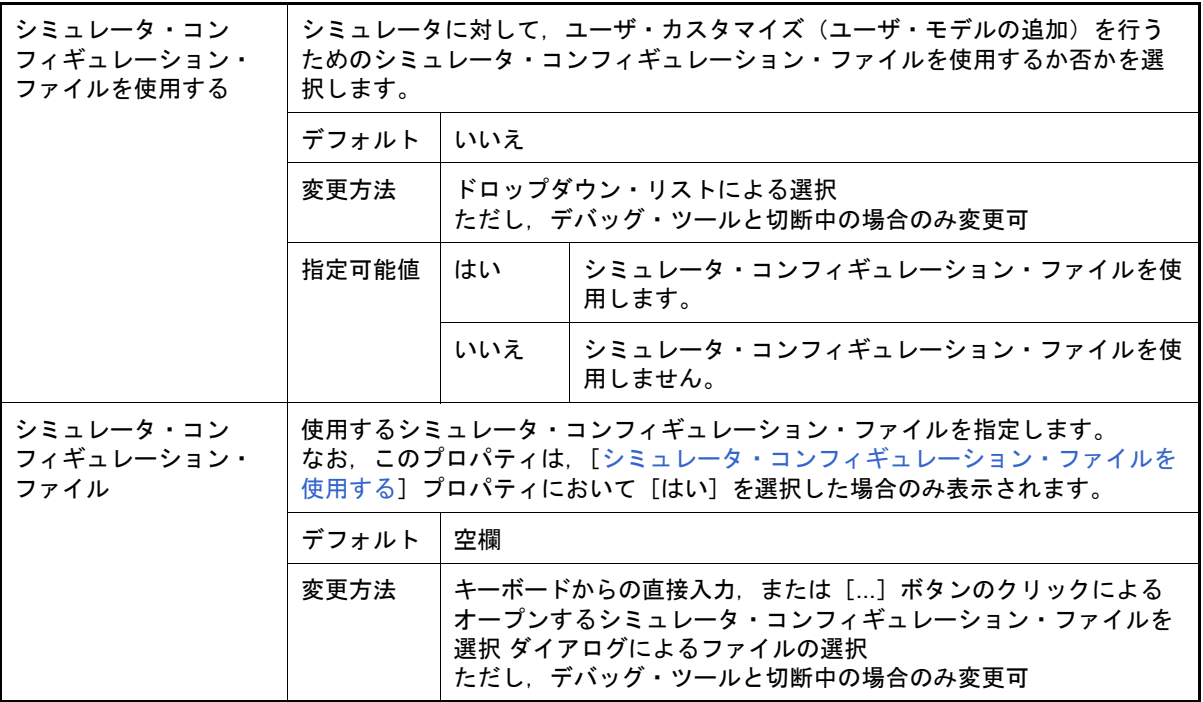

### <span id="page-165-1"></span><span id="page-165-0"></span>[デバッグ・ツール設定]タブ

[デバッグ・ツール設定]タブでは,次に示すカテゴリごとに詳細情報の表示,および設定の変更を行います。

- (1) [\[メモリ\]](#page-165-2)
- (2) [\[実行中のメモリ・アクセス\]](#page-166-0)
- (3) [\[実行中のイベント設定\]【](#page-167-0)IECUBE】 (4) [E2 [拡張インタフェース\]【](#page-167-1)E2】
- (5) [\[ブレーク\]](#page-168-0)
- (6) [\[フェイルセーフ・ブレーク\]【](#page-170-0)IECUBE】
- (7) [\[トレース\]](#page-172-0)
- (8) [タイマ]【IECUBE[】【シミュレータ】](#page-174-1)
- (9) [カバレッジ]【IECUBE[】【シミュレータ】](#page-174-2)
- (10) [\[入力信号のマスク\]\(【シミュレータ】以外\)](#page-174-0)
- (11) [\[仮想ボード\]【シミュレータ】](#page-175-0) (12) [シミュレータ GUI[\]【シミュレータ】](#page-176-1)
- (13) [\[ステップ実行\]](#page-176-0)
- 

## [各カテゴリの説明]

<span id="page-165-2"></span>(1) [メモリ]

メモリに関する詳細情報の表示,および設定の変更を行います。

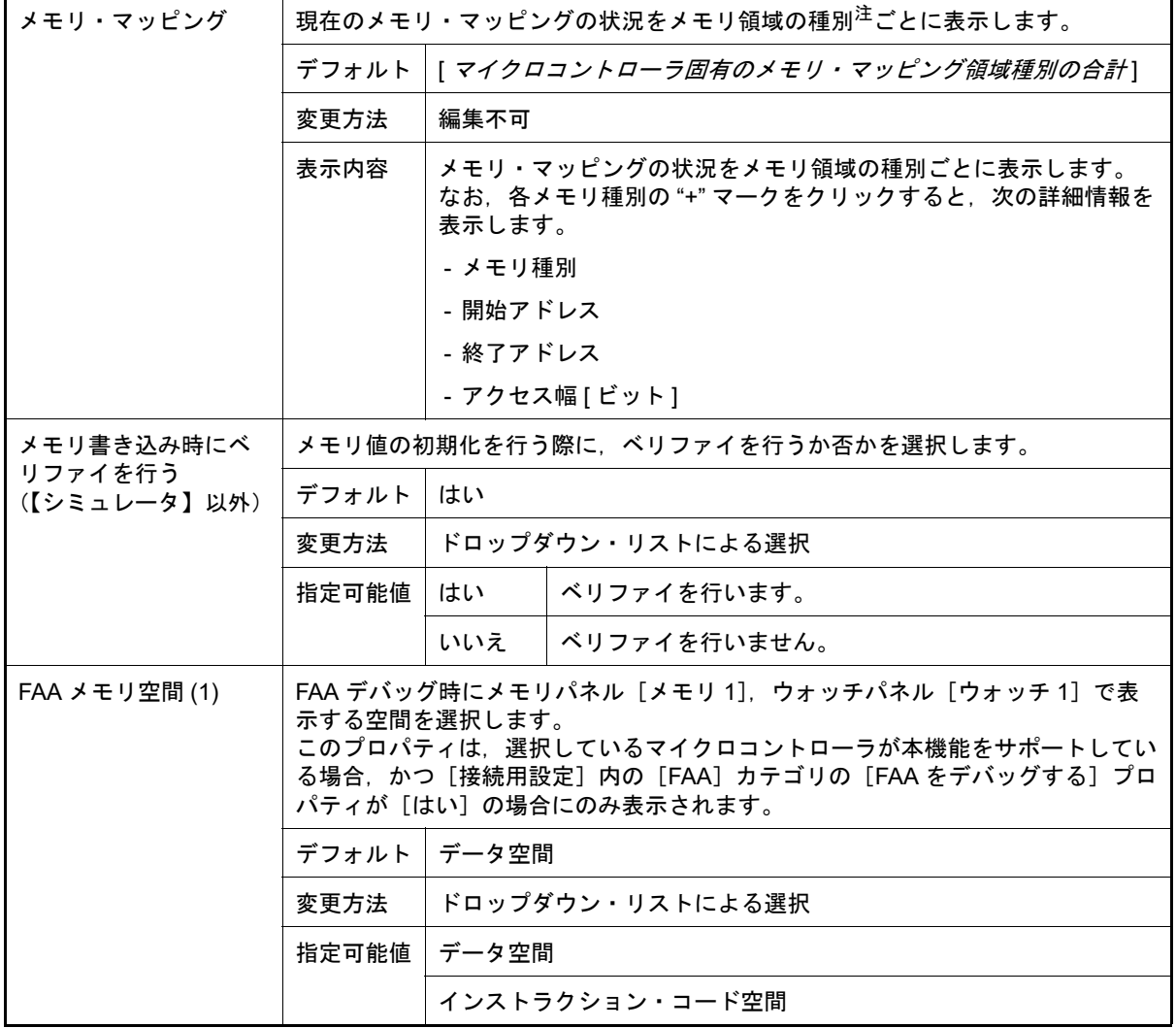

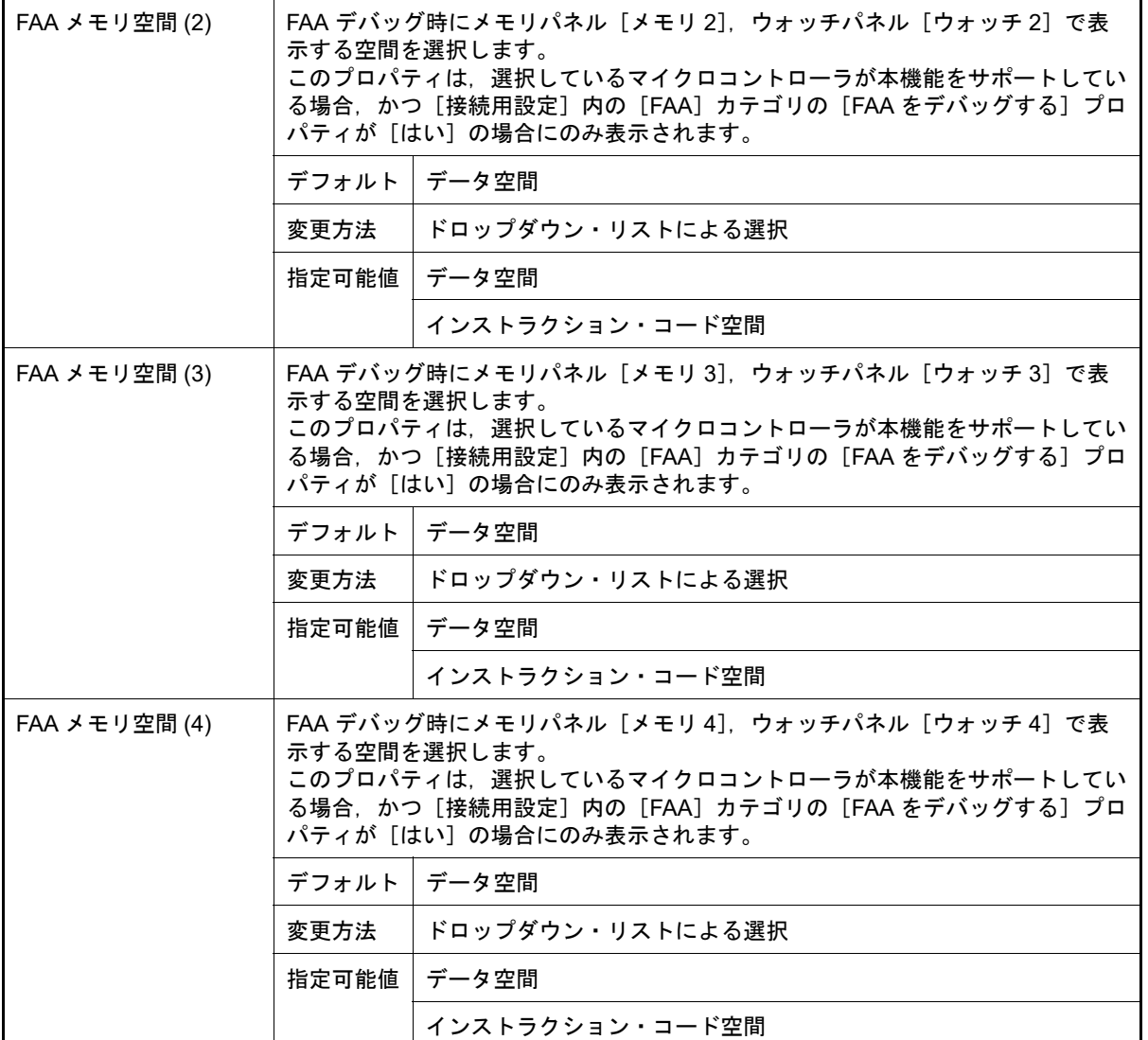

注 デバイス・ファイルに登録されているメモリ・マッピング領域の種別です。

<span id="page-166-0"></span>(2) [実行中のメモリ・アクセス] プログラム実行中のメモリ・アクセス(リアルタイム表示更新機能(「2.10.1.4 [プログラム実行中にメモリの内](#page-59-0) [容を表示/変更する](#page-59-0)」参照))に関する詳細情報の表示,および設定の変更を行います。

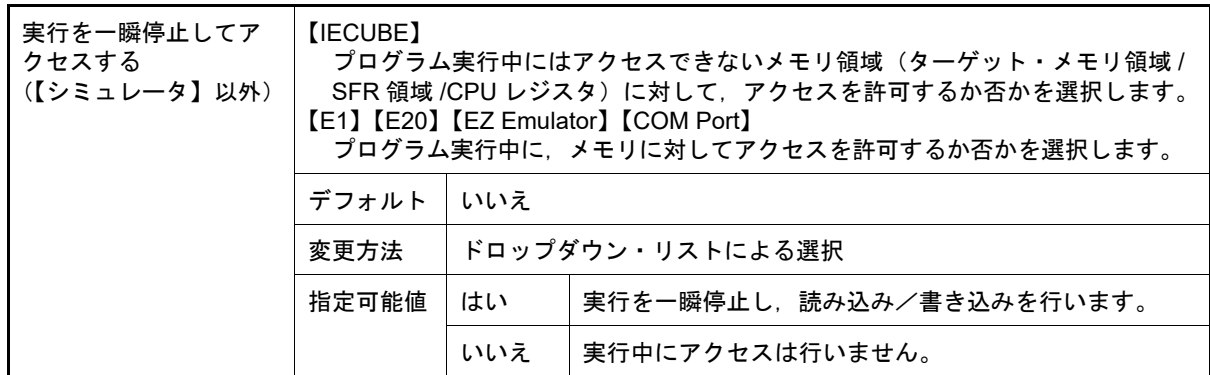

<span id="page-167-2"></span>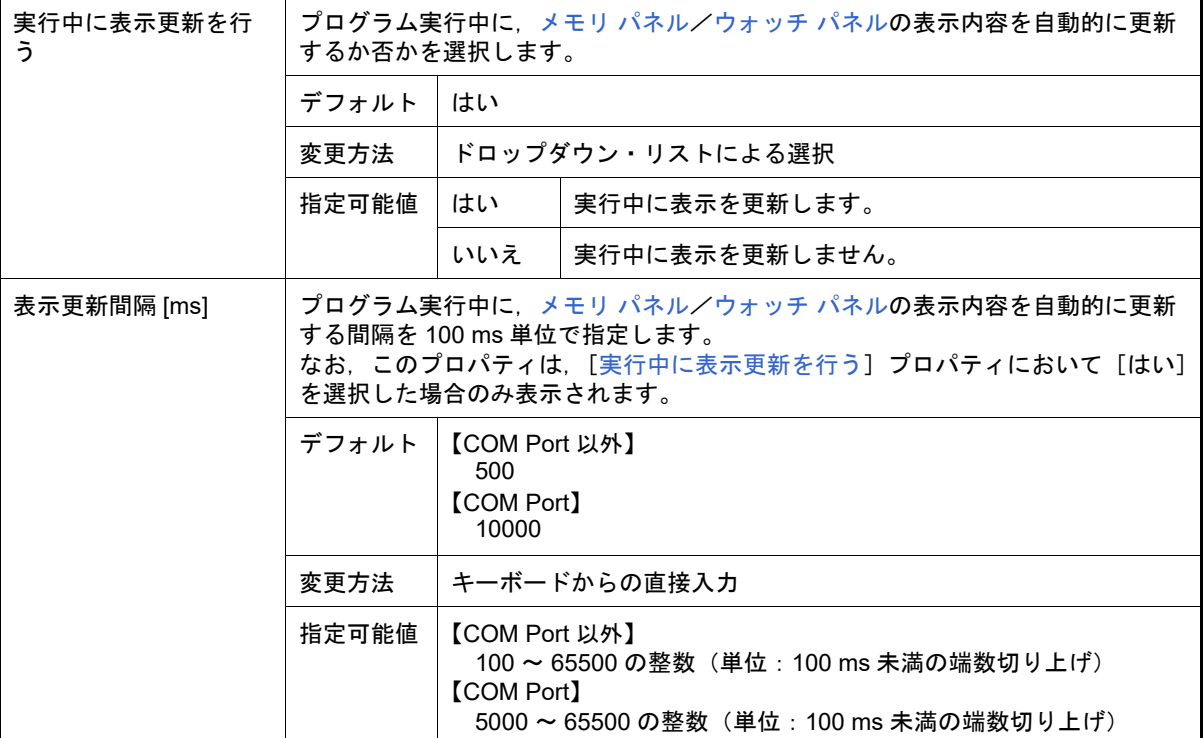

### <span id="page-167-0"></span>(3) [実行中のイベント設定]【IECUBE】 実行中のイベント設定機能に関する詳細情報の表示,および設定の変更を行います。

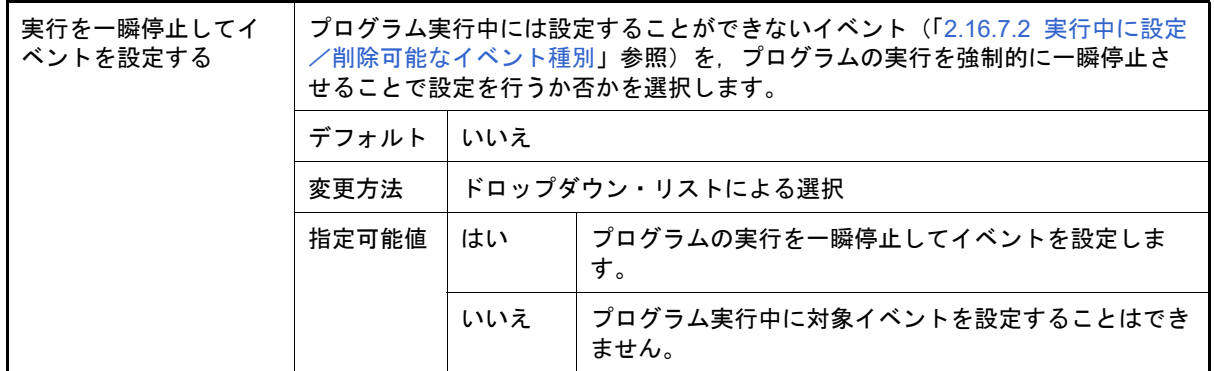

<span id="page-167-1"></span>(4) [E2 拡張インタフェース]【E2】

E2 拡張インタフェースに関する詳細情報の表示,および設定の変更を行います。

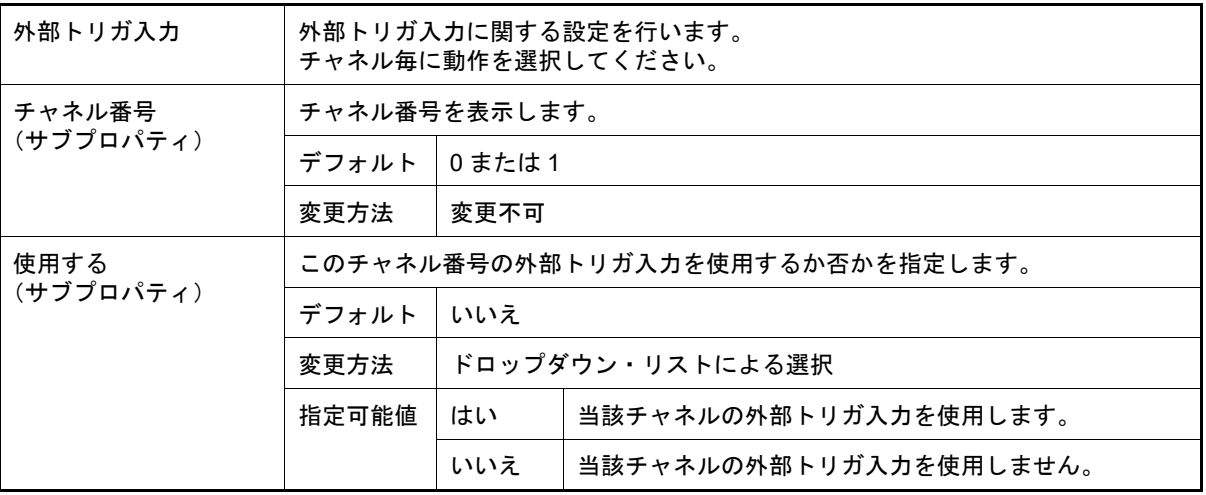

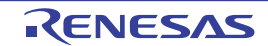

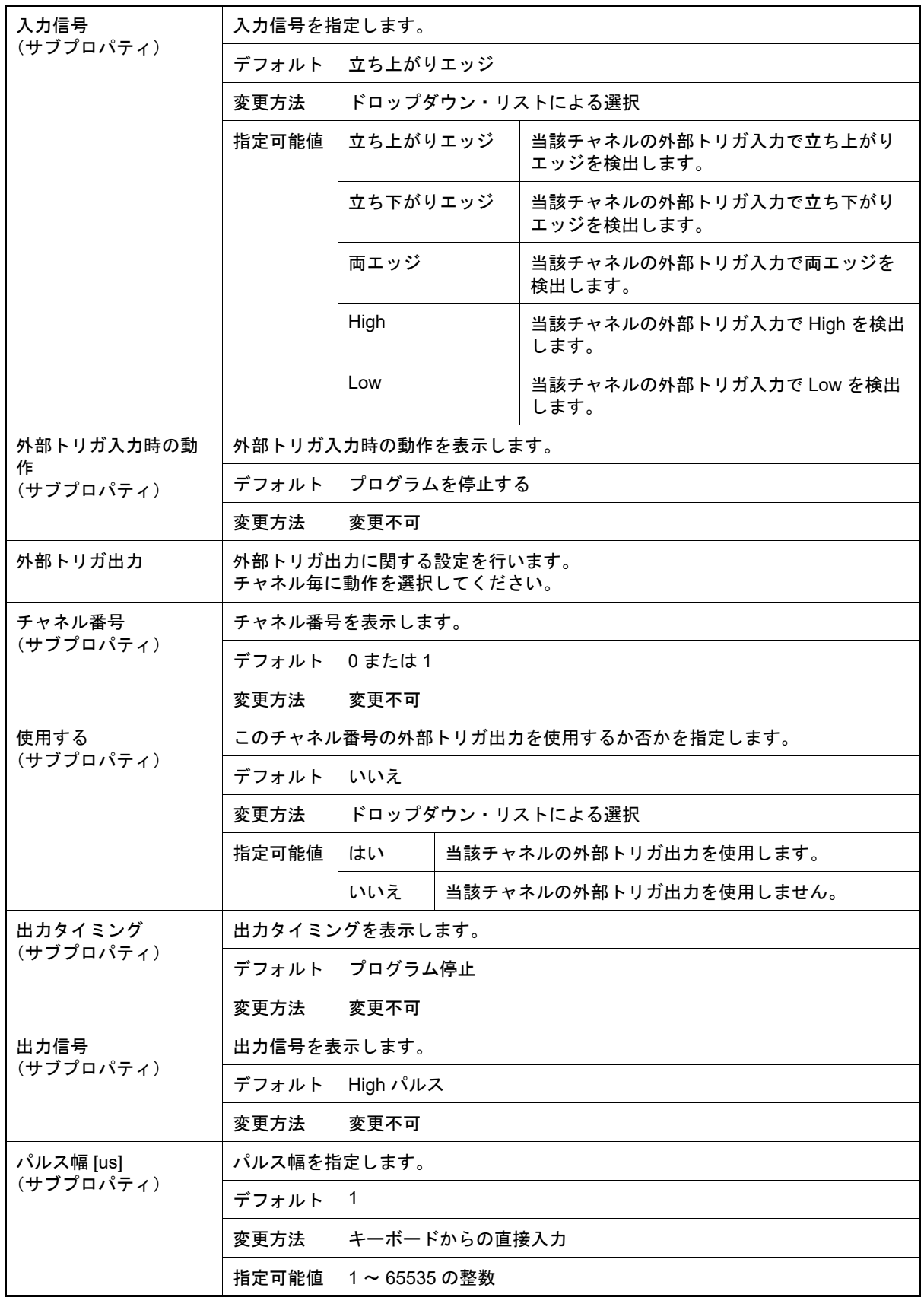

<span id="page-168-0"></span>(5) [ブレーク]

ブレーク機能に関する詳細情報の表示,および設定の変更を行います。

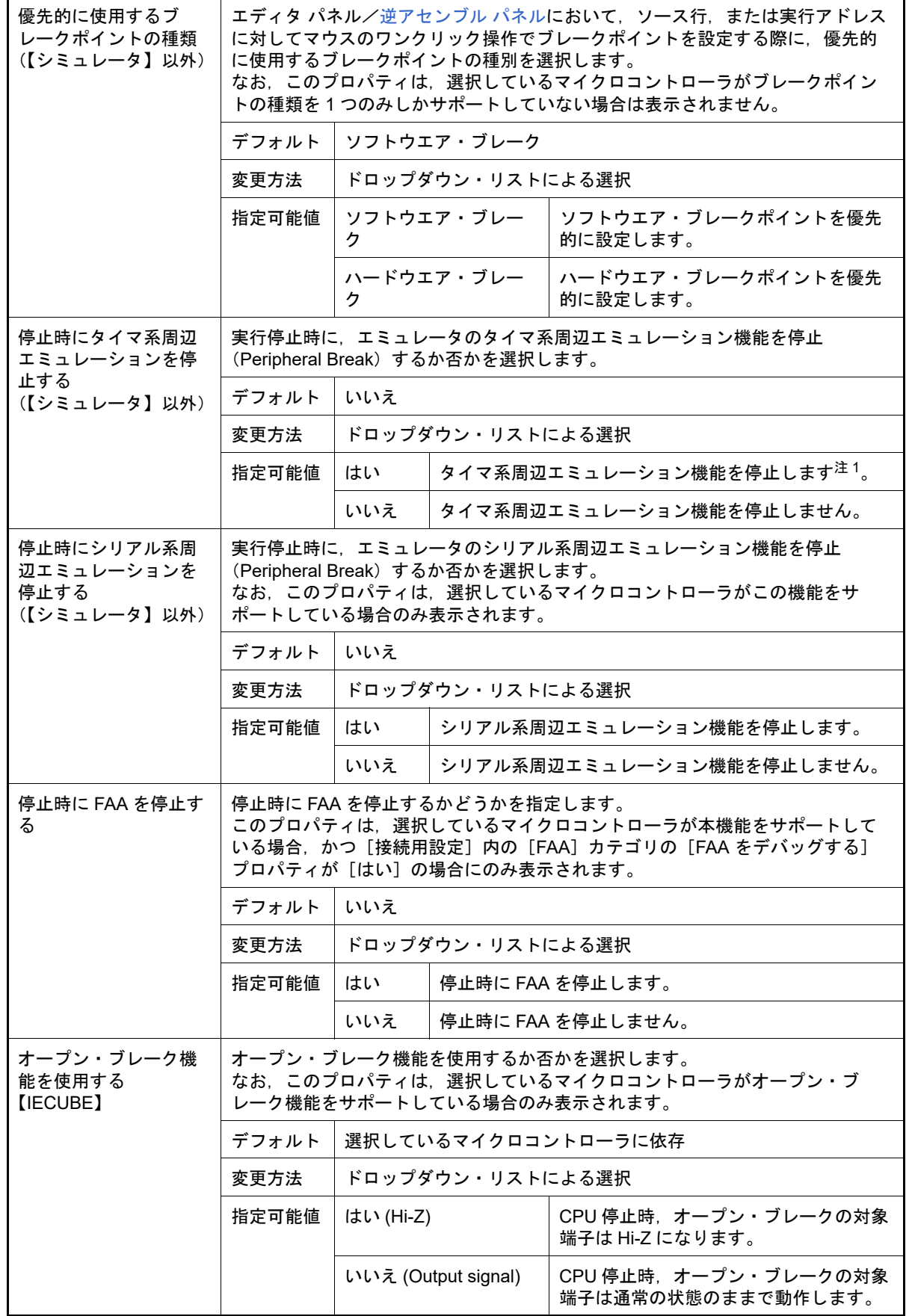

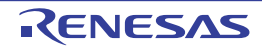

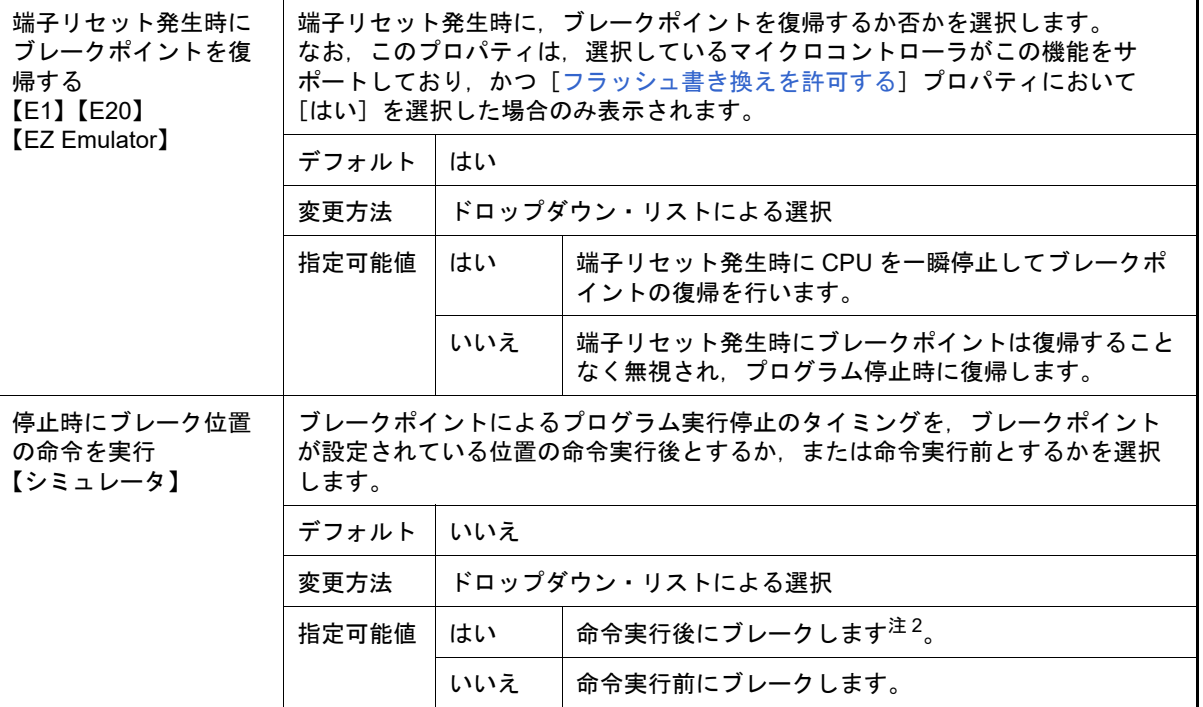

注 1. 【E1】【E20】【EZ Emulator】【COM Port】 選択しているマイクロコントローラがオープン・ブレーク機能をサポートしている場合, [はい] を選択すると,CPU 停止時にオープン・ブレークの対象端子が Hi-Z になります([いいえ]を選 択している場合では,対象端子は通常状態のままで動作します)。

- 注 2. [はい]を選択した場合, 現在設定されているアクション・イベントは、すべてハードウエア・ブ レーク・イベントとして動作します(「2.15 [プログラム内へのアクションの設定」](#page-104-0)参照)。
- <span id="page-170-0"></span>(6) [フェイルセーフ・ブレーク]【IECUBE】

フェイルセーフ・ブレーク機能に関する詳細情報の表示,および設定の変更を行います。

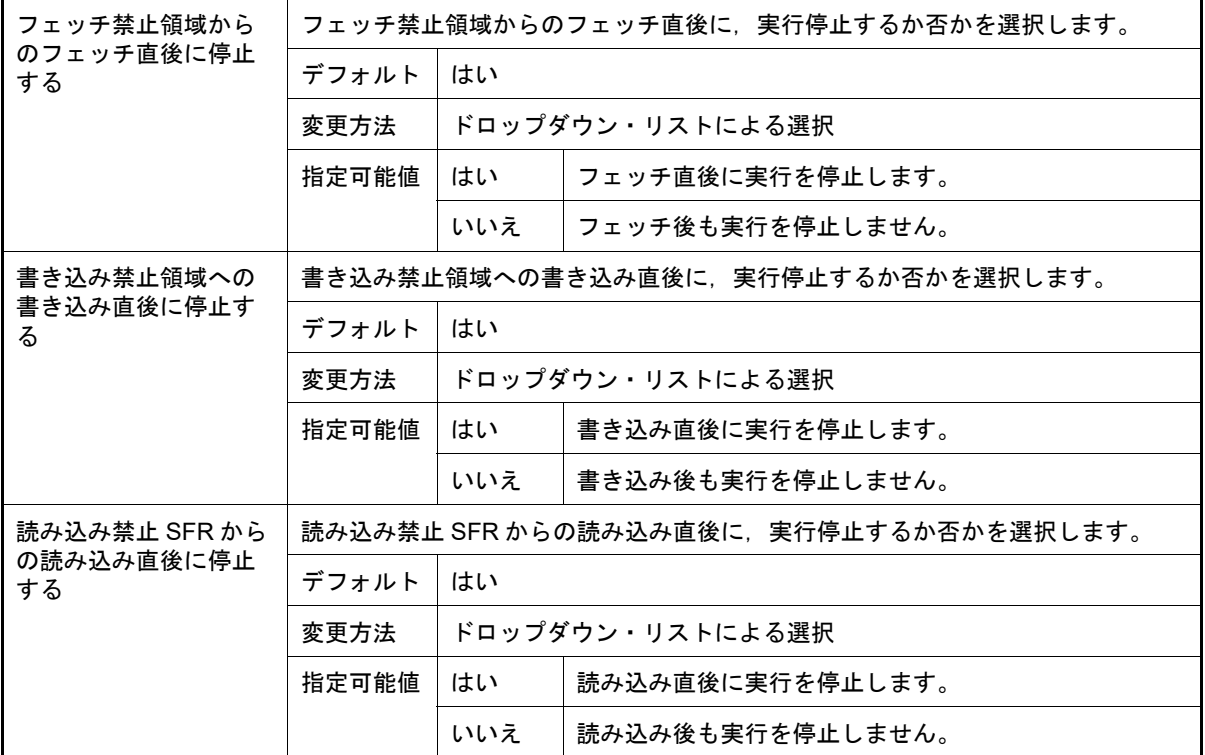

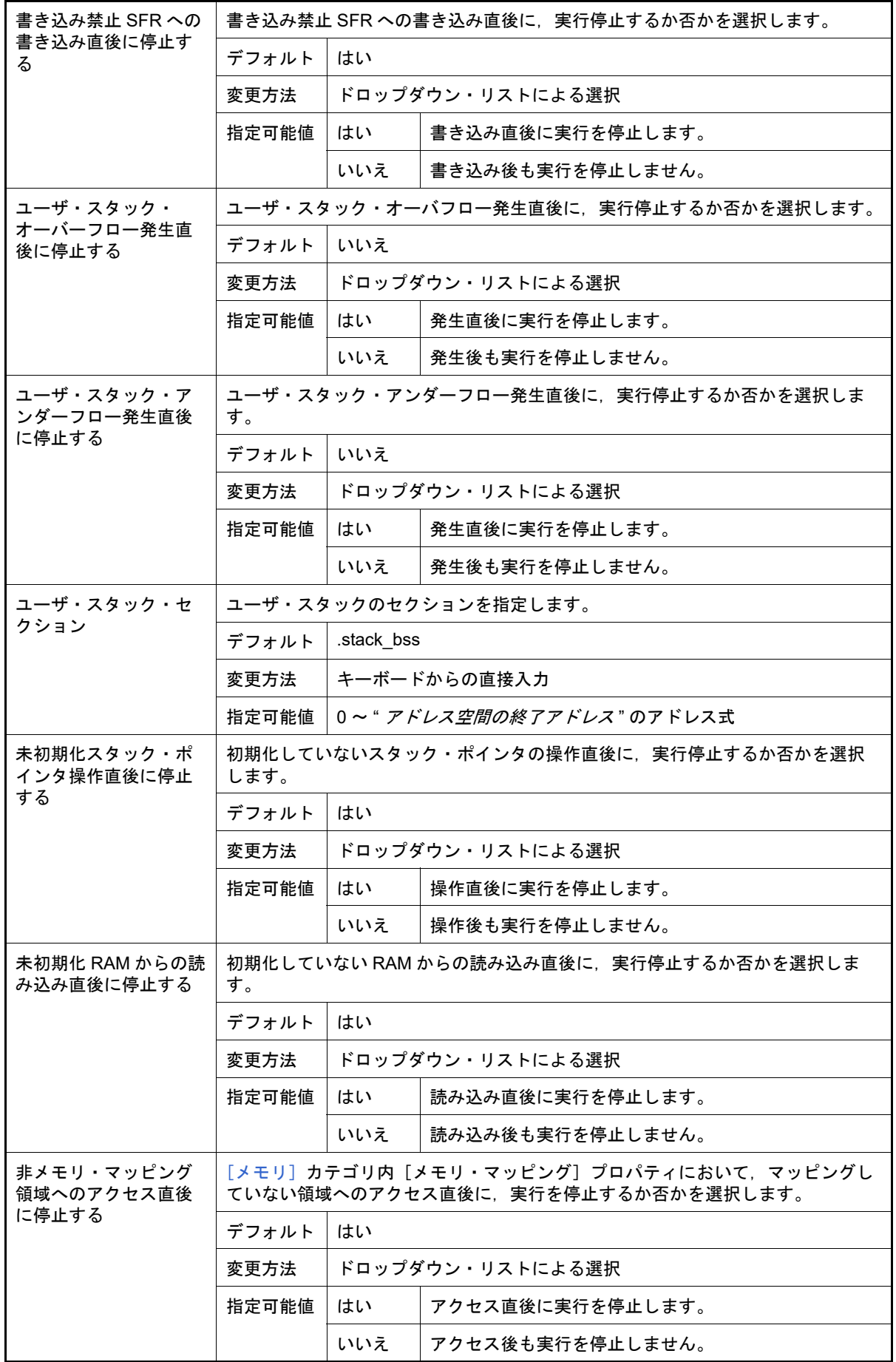

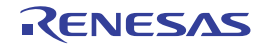

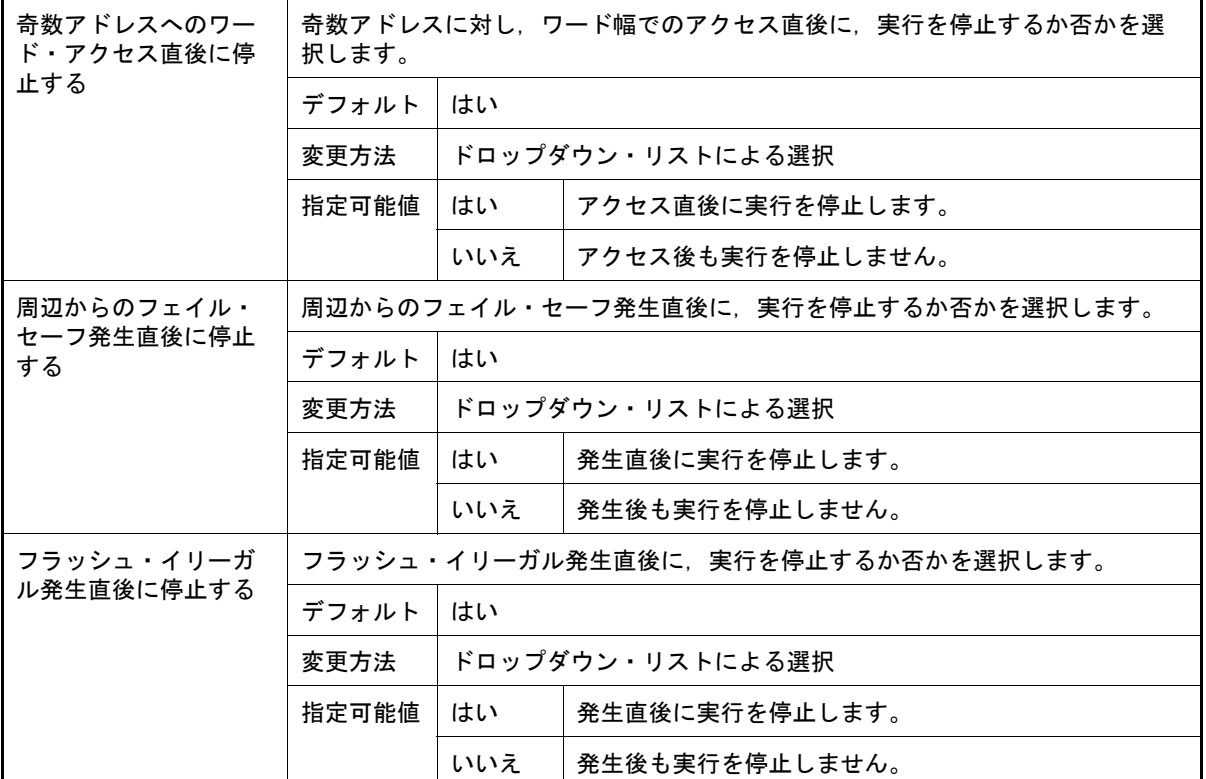

### <span id="page-172-0"></span>(7) [トレース]

トレース機能に関する詳細情報の表示,および設定の変更を行います。

注意 【E1】【E20】【EZ Emulator】【COM Port】 このカテゴリは、選択しているマイクロコントローラが OCD トレース機能搭載品の場合のみ表 示されます。

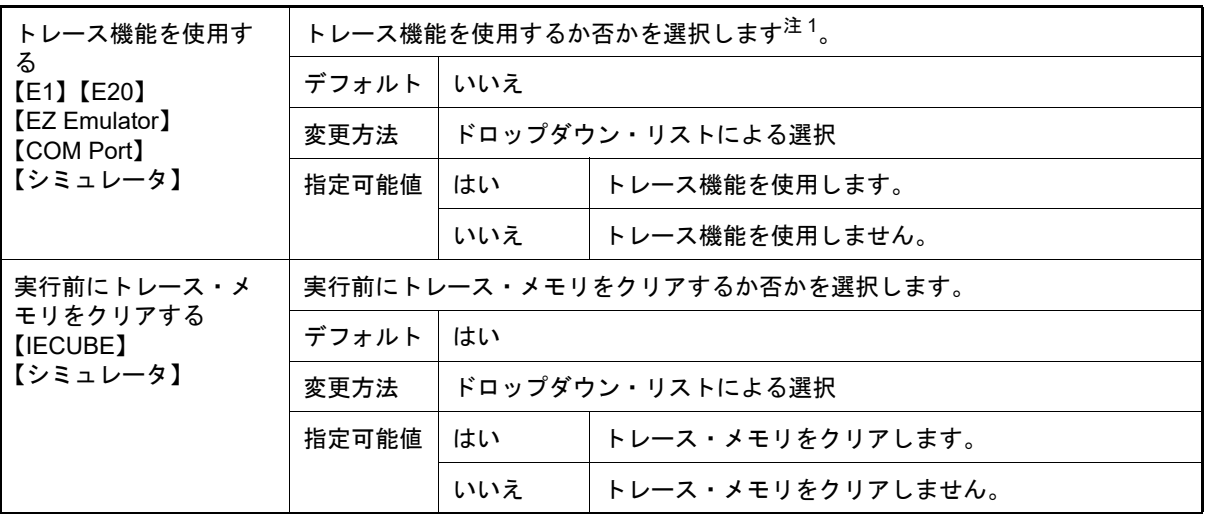

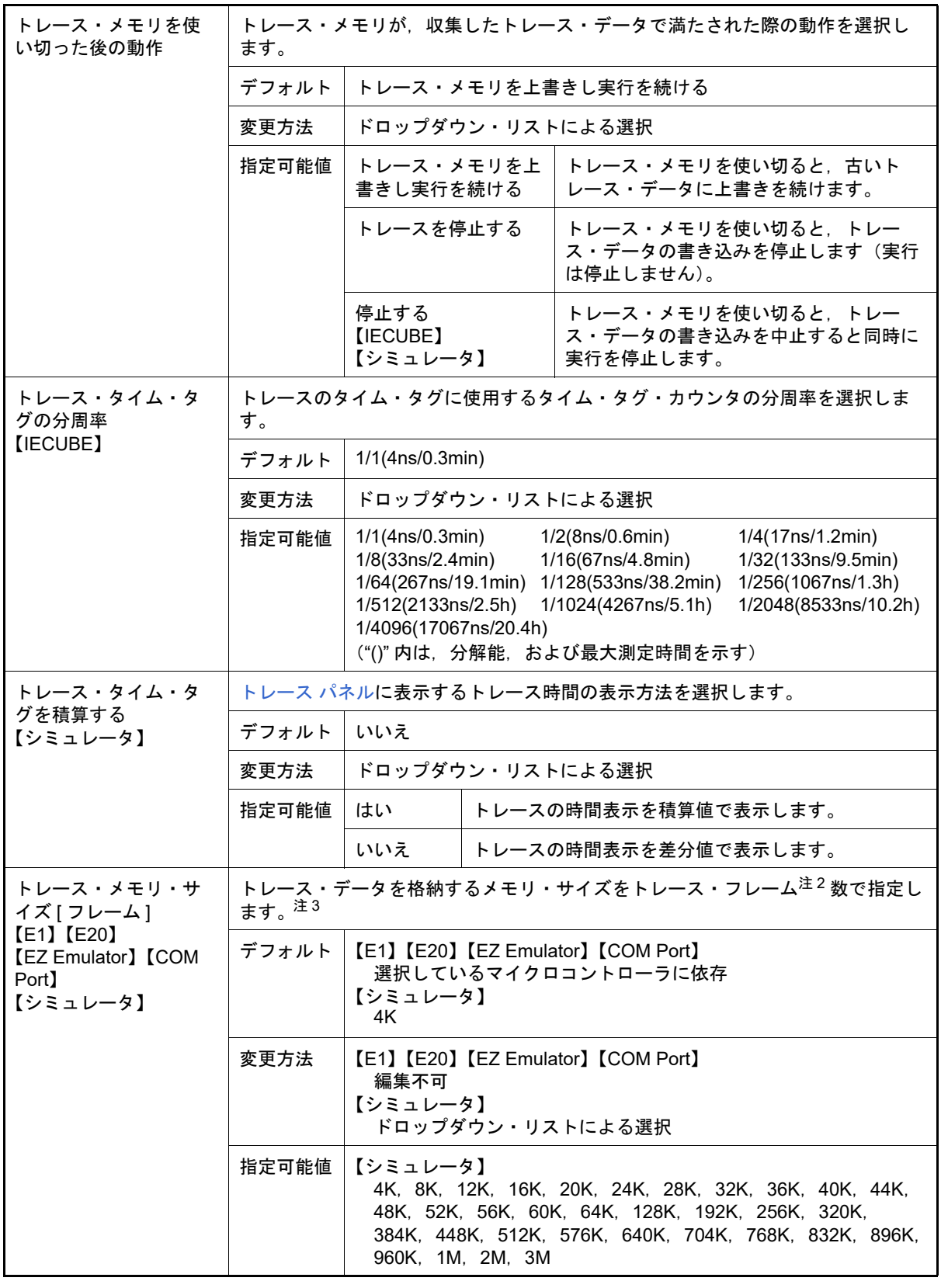

注 1. エディタ パネル[/逆アセンブル](#page-197-0) パネルにおいて、コンテキスト・メニュー→ [トレース開始の設 定] / [トレース終了の設定]を選択した場合,このプロパティは自動的に [はい]に変更され ます。 【E1】【E20】【EZ Emulator】【COM Port】 このプロパティは,使用するビルド・ツールのプロパティ設定に連動して自動的に変更されます。

- 注 2. トレース・フレームはトレース・データの一単位を表します。 フェッチ/ライト/リードなどで,それぞれ 1 つのトレース・フレームを使用します。
- 注 3. 【シミュレータ】 このプロパティを変更すると,トレース・メモリがクリアされます。
- <span id="page-174-1"></span>(8) [タイマ]【IECUBE】【シミュレータ】 タイマ機能に関する詳細情報の表示,および設定の変更を行います。

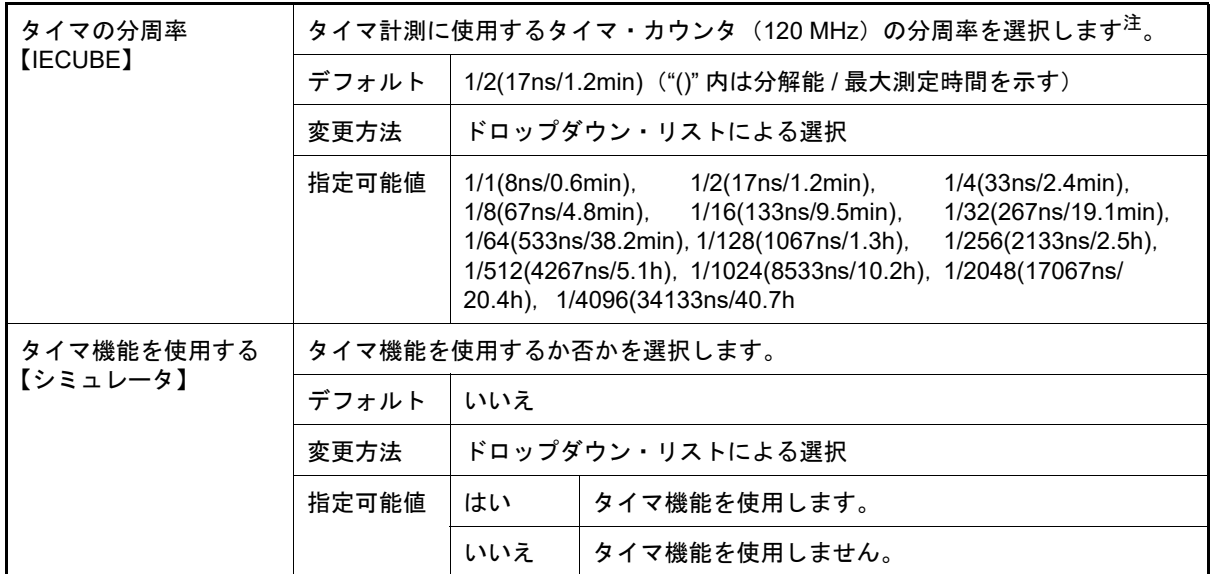

注 Run-Break タイマは分周できません。

<span id="page-174-2"></span>(9) [カバレッジ]【IECUBE】【シミュレータ】

カバレッジ機能に関する詳細情報の表示,および設定の変更を行います。

<span id="page-174-3"></span>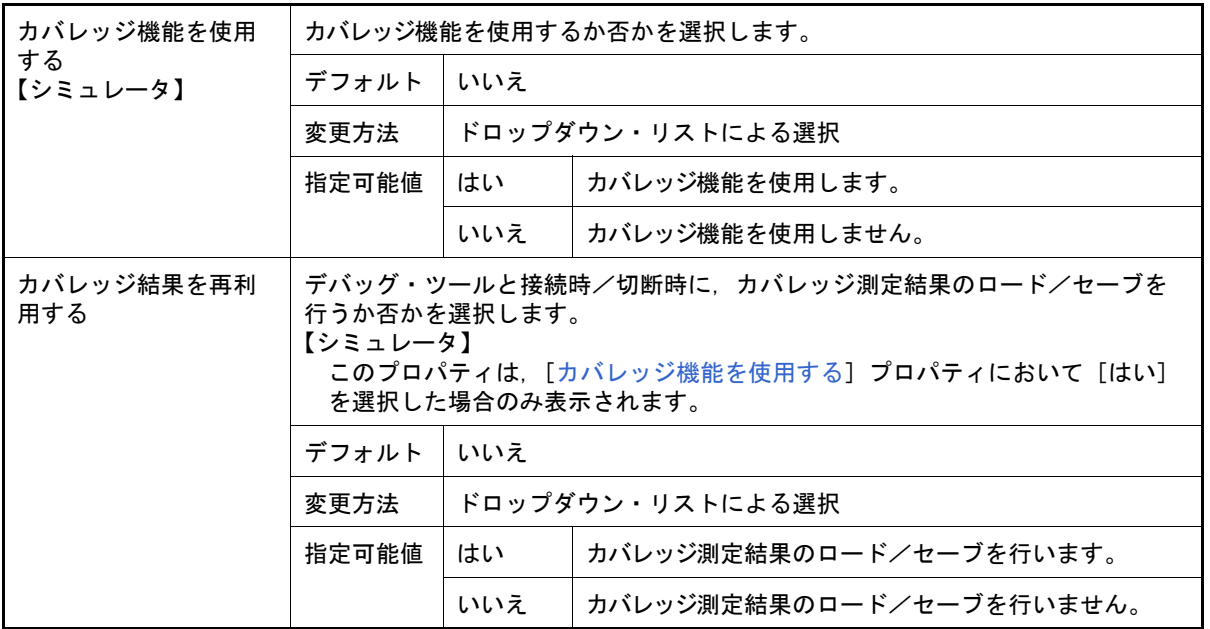

<span id="page-174-0"></span>(10) 「入力信号のマスク】(【シミュレータ】以外) 入力信号のマスクに関する詳細情報の表示,および設定の変更を行います。

注意 **1.** 【E1】【E20】 ホット・プラグイン接続の場合,このカテゴリ内のプロパティは無効となり,[いいえ]の指定と して動作します(CS+ と再接続後に再び有効となります)。

注意 **2.** 【E1】【E20】【COM Port】 選択しているマイクロコントローラの種類により、マスク可能な信号は異なります(マスク不可 の信号は表示されません)。

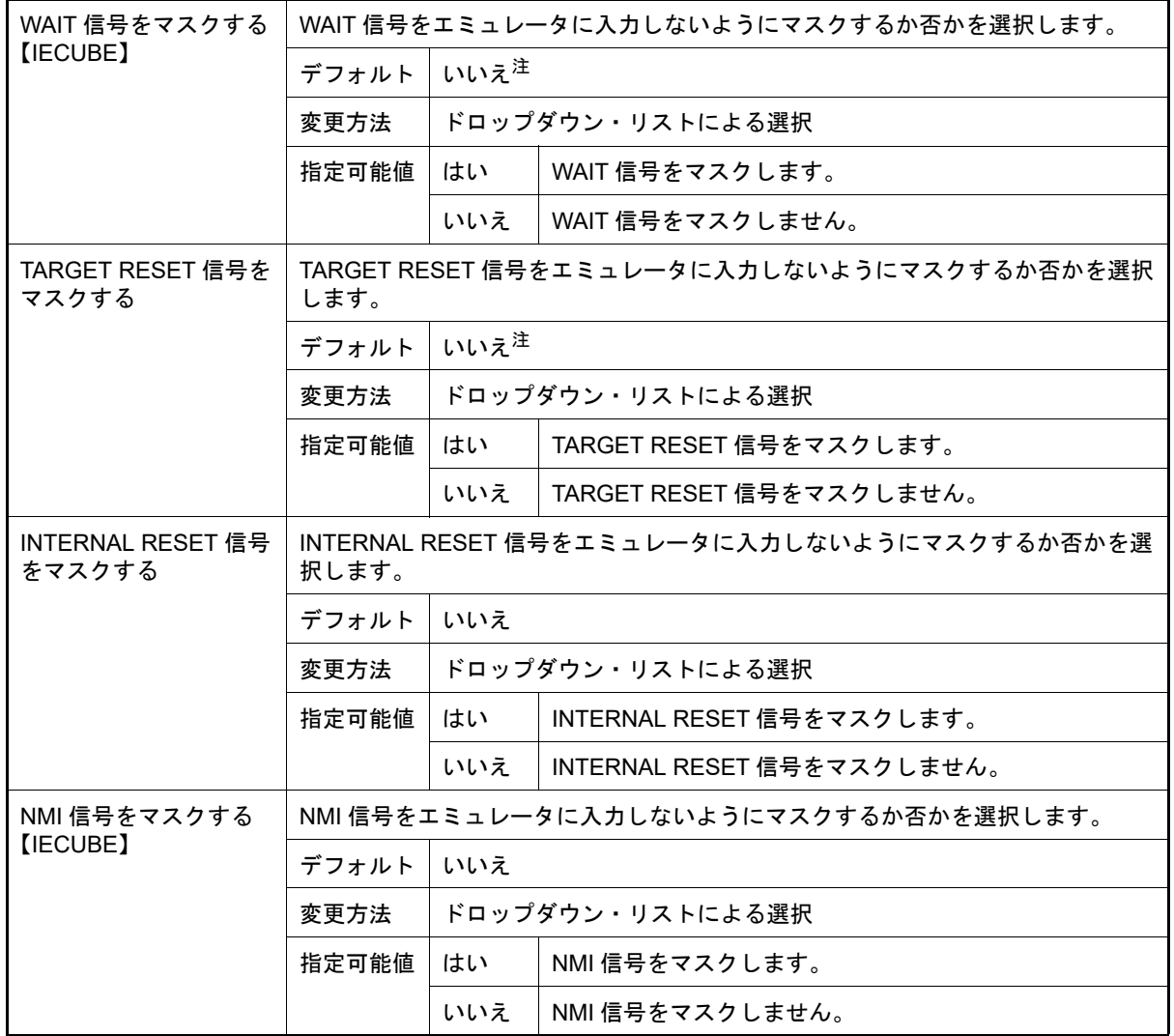

注 【IECUBE】 [\[接続用設定\]タブ](#page-156-0)上[の\[ターゲット・ボードとの接続\]【](#page-159-0)IECUBE】【E1】【EZ Emulator】【COM [Port](#page-159-0)】カテゴリ内 [ターゲット・ボードを接続している] プロパティを [いいえ] に指定してい る場合,このプロパティは,デバッグ・ツールとの接続時に自動的に[はい]に固定されます (変更不可)。

<span id="page-175-0"></span>(11) [仮想ボード]【シミュレータ】 仮想ボードに関する詳細情報の表示,および設定の変更を行います。

注意 デバッグ・ツールと接続後,選択しているマイクロコントローラのシミュレータが周辺機能シ ミュレーションをサポートしていない(命令シミュレーション版)場合,このカテゴリ内のプロ パティはすべて無効となります。

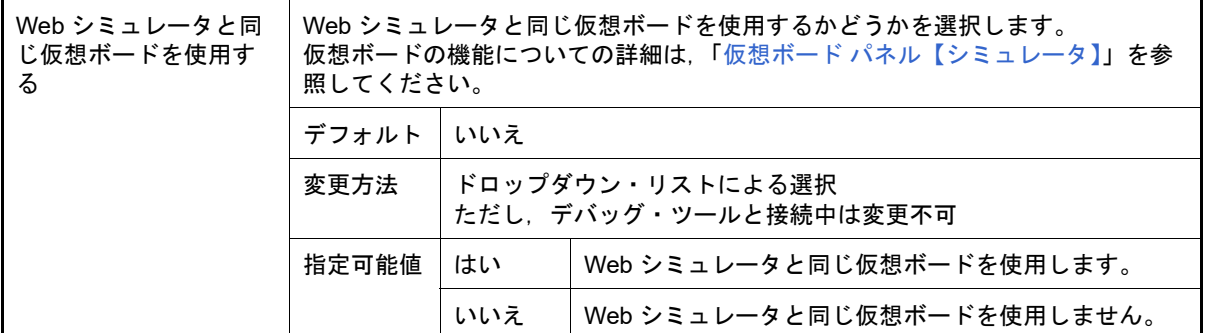

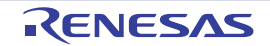

- 注 プロジェクトの作成直後に [Web シミュレータと同じ仮想ボードを使用する] プロパティを [は い」に設定しシミュレータに接続した時,選択しているマイクロコントローラに対応する評価 ボードがある場合は,そのボードの初期部品情報を仮想ボードに読み込むかを選択することがで きます。
- <span id="page-176-1"></span>(12) [シミュレータ GUI]【シミュレータ】
	- シミュレータ GUI に関する詳細情報の表示,および設定の変更を行います。
		- 注意 デバッグ・ツールと接続後,選択しているマイクロコントローラのシミュレータが周辺機能シ ミュレーションをサポートしていない(命令シミュレーション版)場合,このカテゴリ内のプロ パティはすべて無効となります。

<span id="page-176-3"></span>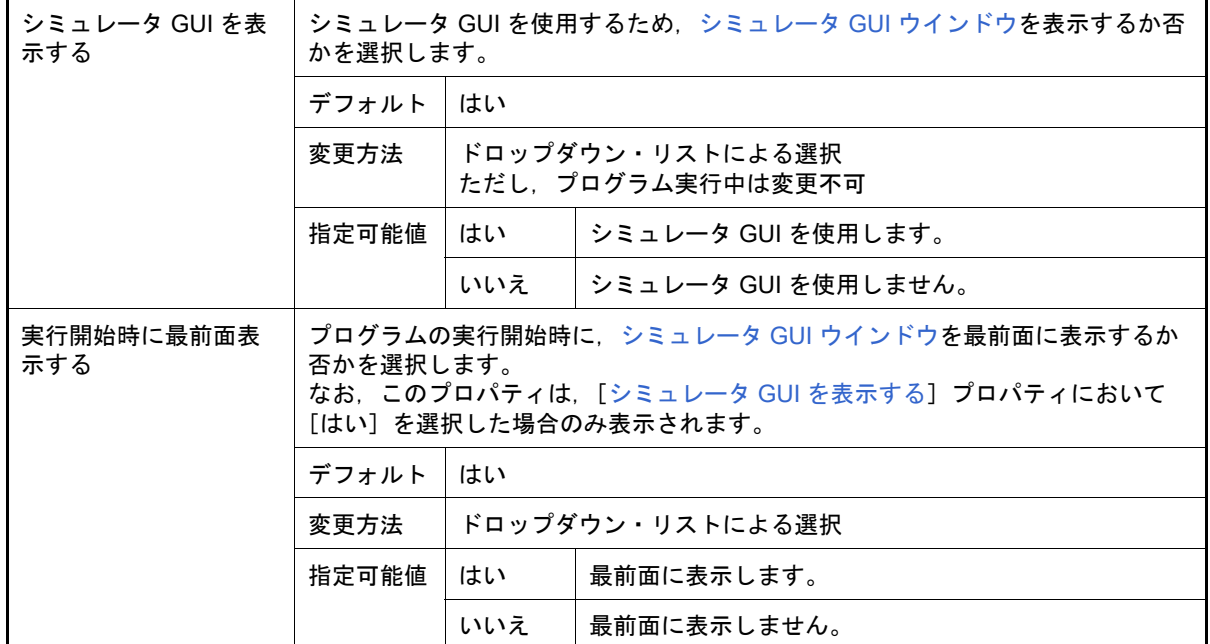

<span id="page-176-0"></span>(13) [ステップ実行]

#### ステップ実行の制御方法に関する詳細情報の表示,および設定の変更を行います。

<span id="page-176-2"></span>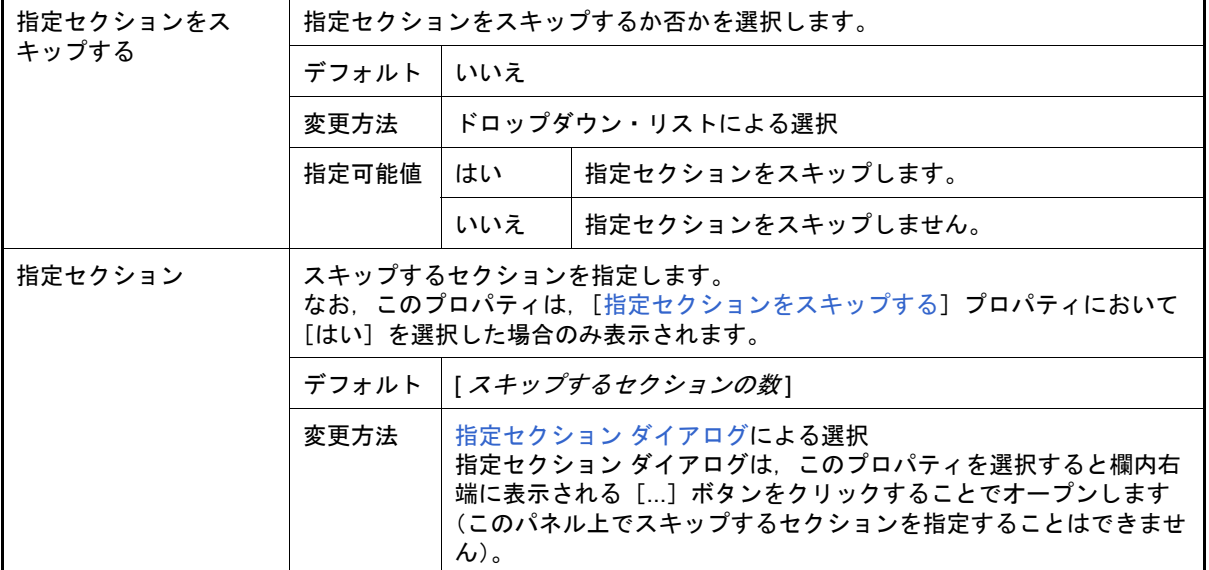

## <span id="page-177-0"></span>[フラッシュ・セルフ・エミュレーション設定]タブ【IECUBE】

[フラッシュ・セルフ・エミュレーション設定] タブでは,次に示すカテゴリごとに詳細情報の表示,および設定の変 更を行います。

ただし,このタブは,選択しているマイクロコントローラがフラッシュ・メモリ内蔵品の場合のみ表示されます。

- (1) [\[フラッシュ・セルフ・エミュレーション\]](#page-177-1)
- (2) [\[書き込み/消去時間設定\]](#page-177-2)
- (3) [\[マクロ・サービス・エラー\]](#page-178-0)
- (4) [\[フラッシュ・シールド・ウインドウ設定\]](#page-179-0)
- (5) [\[セキュリティ・フラグ・エミュレーション設定\]](#page-180-0)

## [各カテゴリの説明]

<span id="page-177-1"></span>(1) [フラッシュ・セルフ・エミュレーション] フラッシュ・セルフ・プログラミング・エミュレーション機能に関する詳細情報の表示,および設定の変更を行 います。

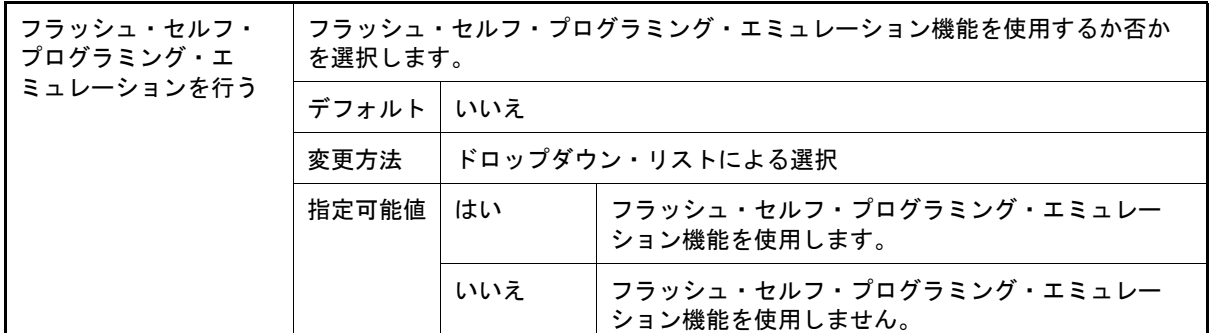

<span id="page-177-2"></span>(2) [書き込み/消去時間設定]

コード・フラッシュ・メモリへの書き込み,または消去時間に関する詳細情報の表示,および設定の変更を行い ます。

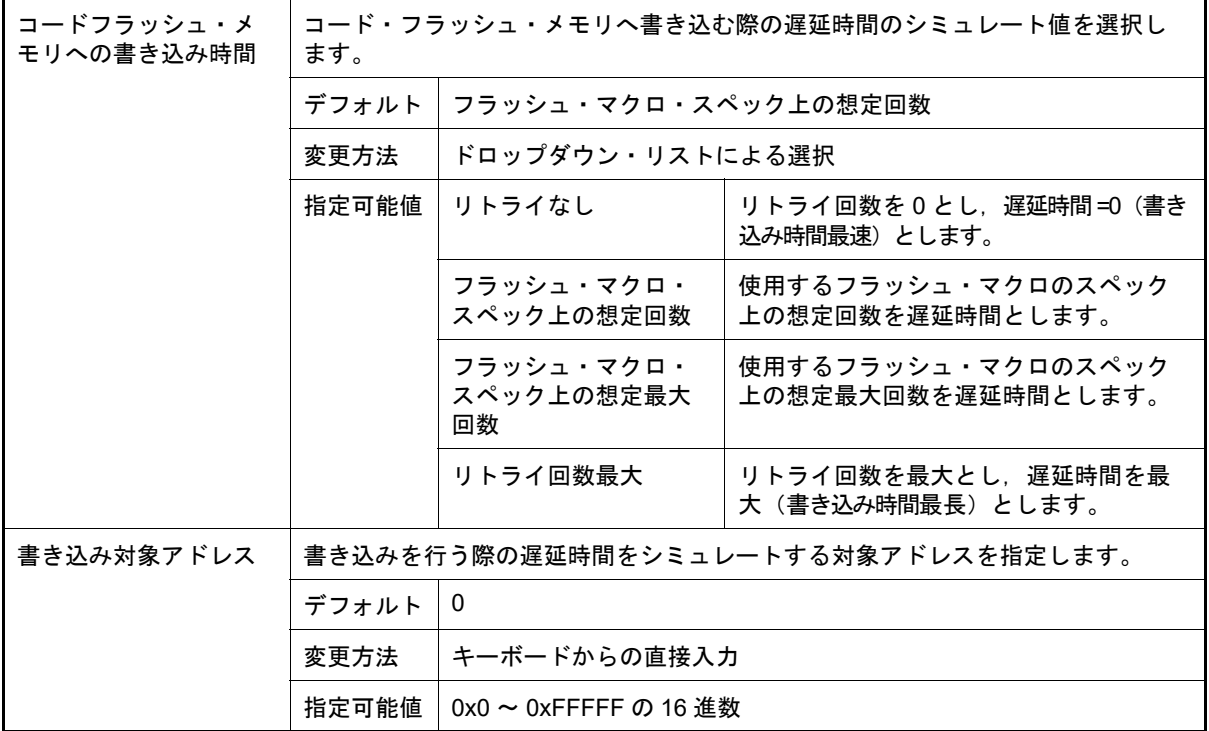

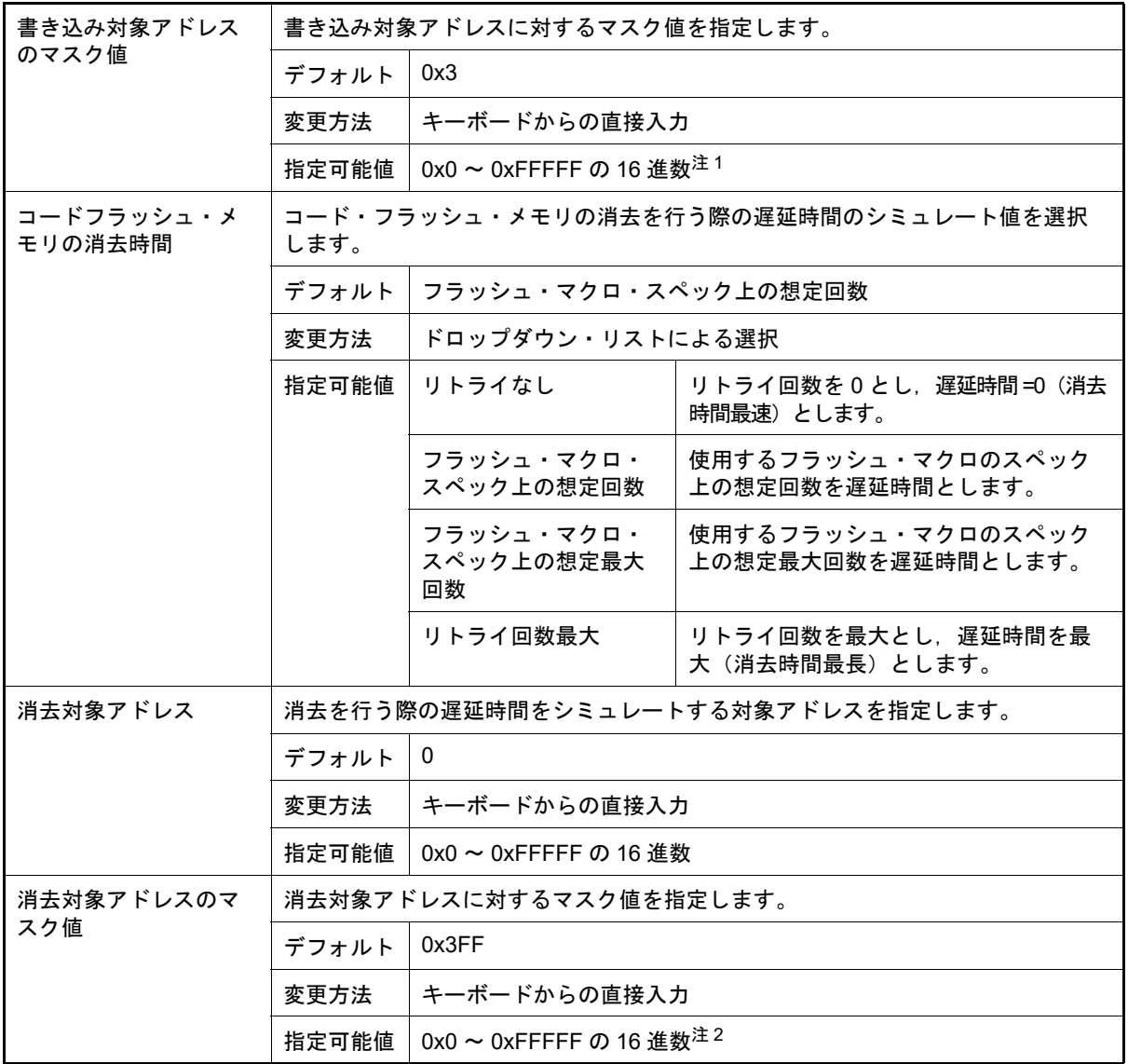

注 1. コード・フラッシュ用フラッシュ・ライブラリへの書き込みは4バイト単位で行われるため、マ スク値の下位 2 ビットは "1" 固定で指定してください。

注 2. コード・フラッシュ用フラッシュ・ライブラリの消去はブロック単位で行われるため、マスク値 の下位 10 ビットは "1" 固定で指定してください。

<span id="page-178-0"></span>(3) [マクロ・サービス・エラー]

フラッシュ・マクロ・サービスに関する詳細情報の表示,および設定の変更を行います。 このカテゴリ内の各プロパティを設定することにより,通常のエミュレーションでは返ることのないエラー値を 強制的に返すことができます。

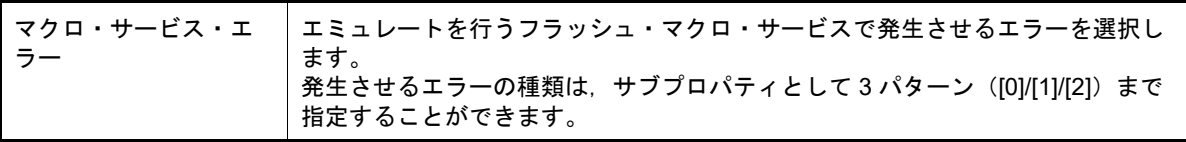

<span id="page-179-1"></span>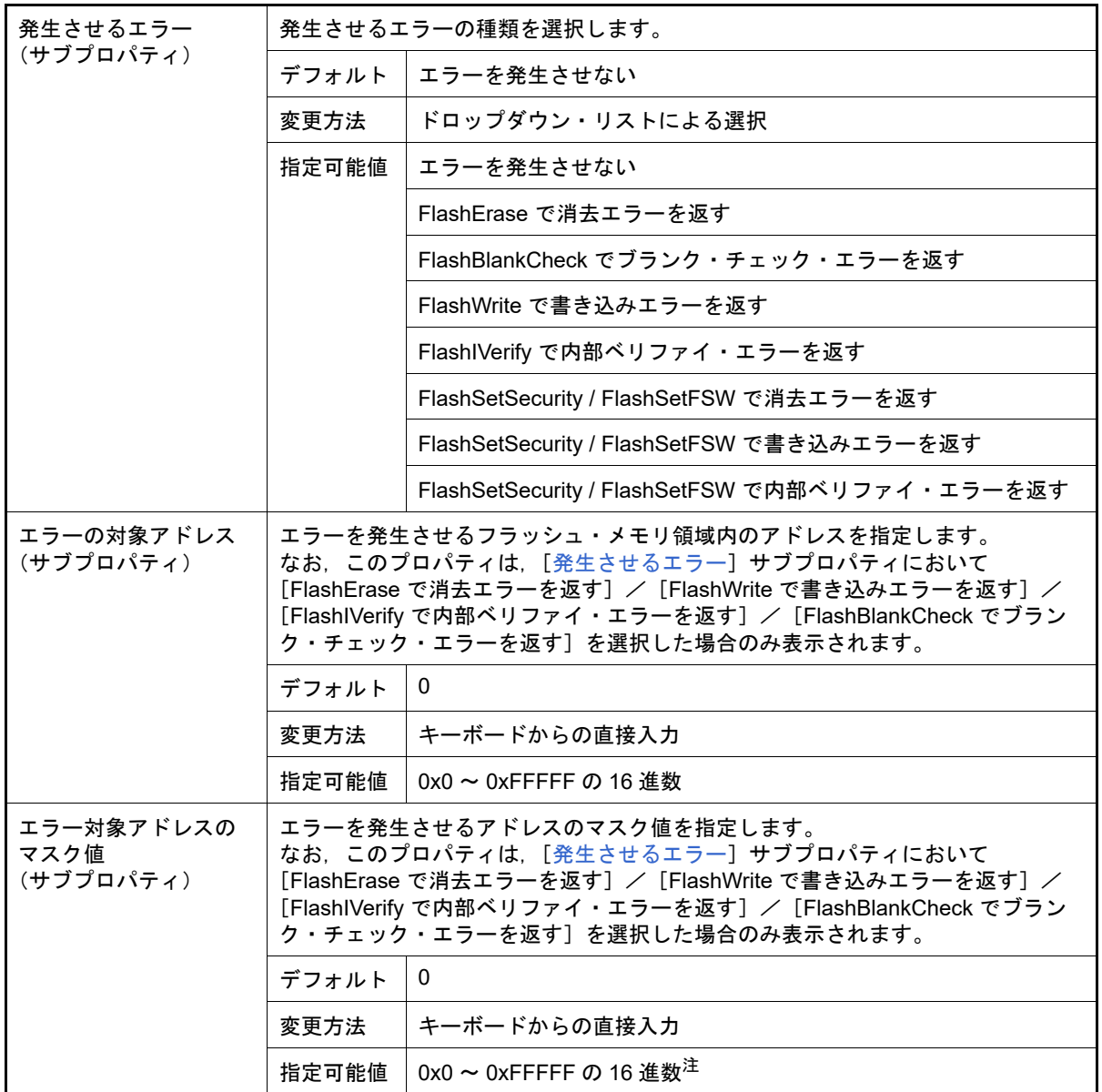

- 注 [\[発生させるエラー](#page-179-1)]サブプロパティにおいて,[FlashWrite で書き込みエラーを返す]を選択し た場合、マスク値の下位2ビットは "1"固定で指定してください(コード・フラッシュ用フラッ シュ・ライブラリへの書き込みは 4 バイト単位で行われます)。 また, [FlashErase で消去エラーを返す] / [FlashBlankCheck でブランク・チェック・エラー を返す] / [FlashIVerify で内部ベリファイ・エラーを返す]を選択した場合、マスク値の下位 10 ビットは "1" 固定で指定してください(コード・フラッシュ用フラッシュ・ライブラリの消去 /ブランク・チェック/内部ベリファイはブロック単位で行われます)。
- <span id="page-179-0"></span>(4) [フラッシュ・シールド・ウインドウ設定] フラッシュ・シールド・ウインドウ機能に関する詳細情報の表示,および設定の変更を行います。

注意 このカテゴリ内の設定は,CPU リセットを行うまで反映されません。 設定を変更した場合は,CPU リセットを行ったのち,プログラムを実行してください。

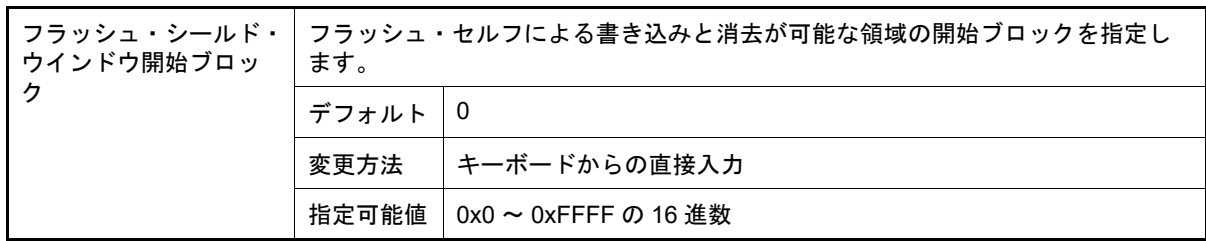
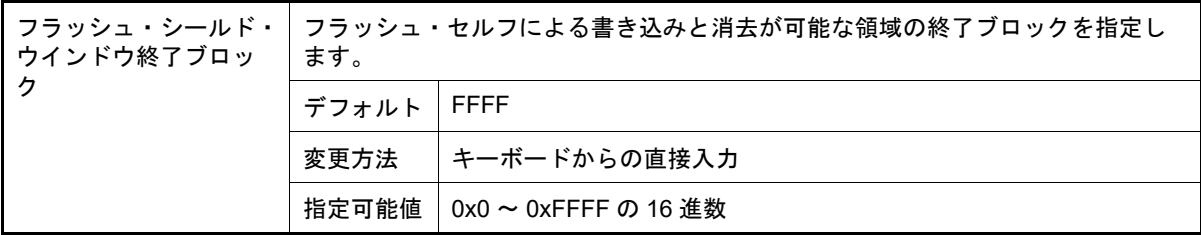

(5) [セキュリティ・フラグ・エミュレーション設定] セキュリティ・フラグ・エミュレーション機能に関する詳細情報の表示,および設定の変更を行います。

注意 このカテゴリ内の設定は,CPU リセットを行うまで反映されません。 設定を変更した場合は、CPU リセットを行ったのち、プログラムを実行してください。

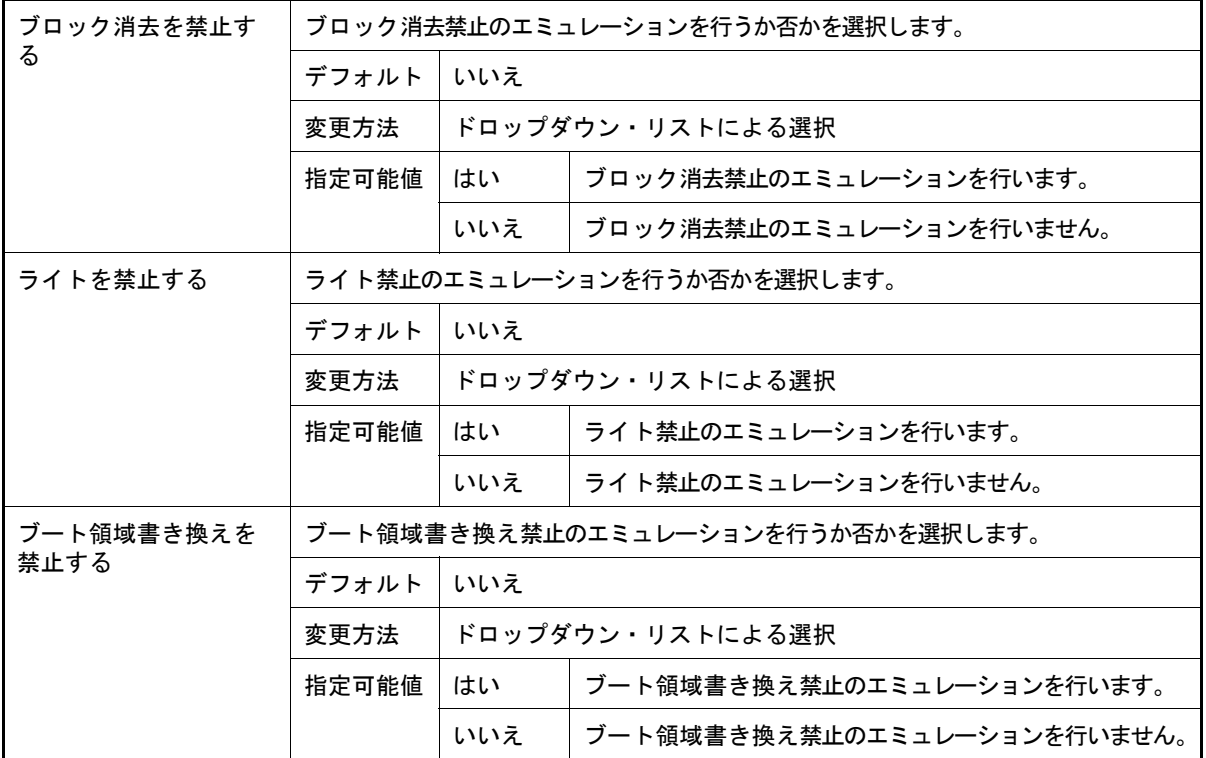

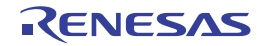

[データフラッシュ・エミュレーション設定]タブ【IECUBE】

[データフラッシュ・エミュレーション設定] タブでは,次に示すカテゴリごとに詳細情報の表示, および設定の変更 を行います。

ただし,このタブは,選択しているマイクロコントローラがデータフラッシュ・メモリ内蔵品の場合のみ表示されま す。

- (1) [\[データフラッシュ・エミュレーション\]](#page-181-0)
- (2) [\[書き込み時間設定\]](#page-181-1)
- (3) [\[マクロ・サービス・エラー\]](#page-182-0)

[各カテゴリの説明]

<span id="page-181-0"></span>(1) [データフラッシュ・エミュレーション] データフラッシュ・エミュレーション機能に関する詳細情報の表示,および設定の変更を行います。

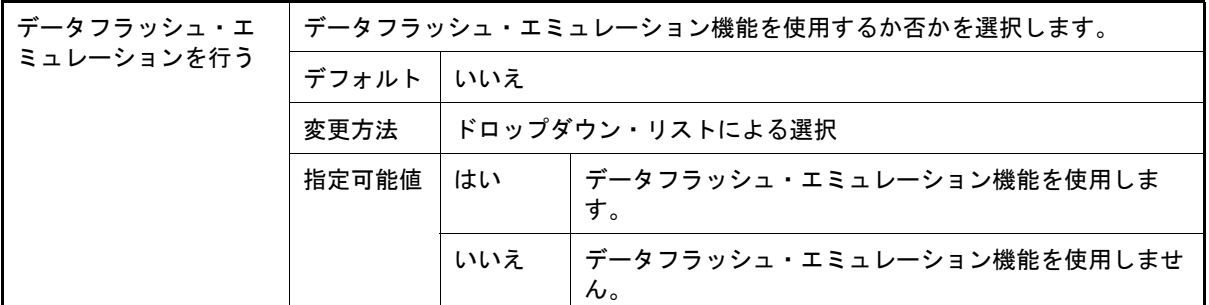

#### <span id="page-181-1"></span>(2) [書き込み時間設定]

データフラッシュ・メモリへの書き込み時間に関する詳細情報の表示,および設定の変更を行います。

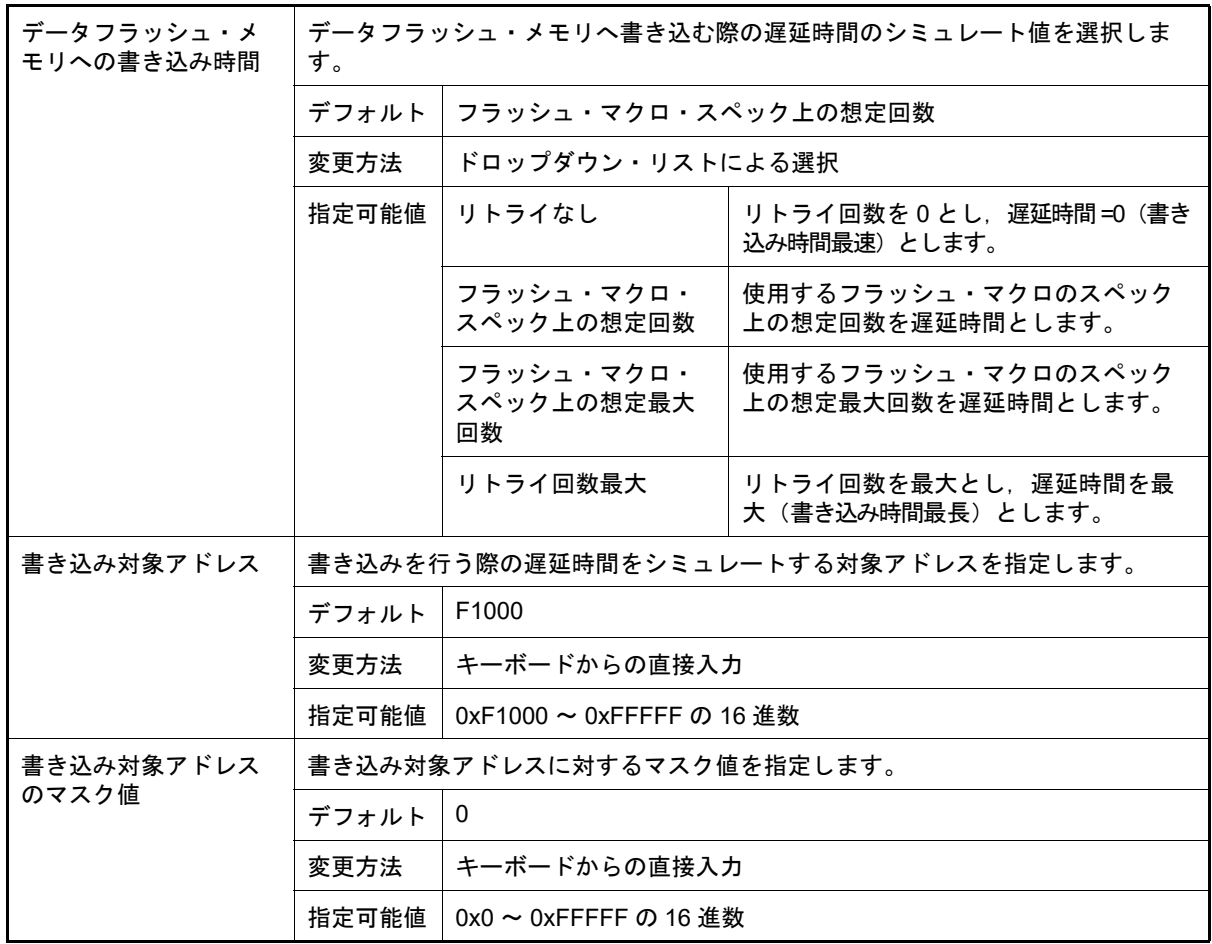

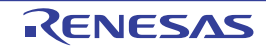

### <span id="page-182-0"></span>(3) [マクロ・サービス・エラー]

データフラッシュ・マクロ・サービスに関する詳細情報の表示,および設定の変更を行います。 このカテゴリ内の各プロパティを設定することにより,通常のエミュレーションでは返ることのないエラー値を 強制的に返すことができます。

<span id="page-182-1"></span>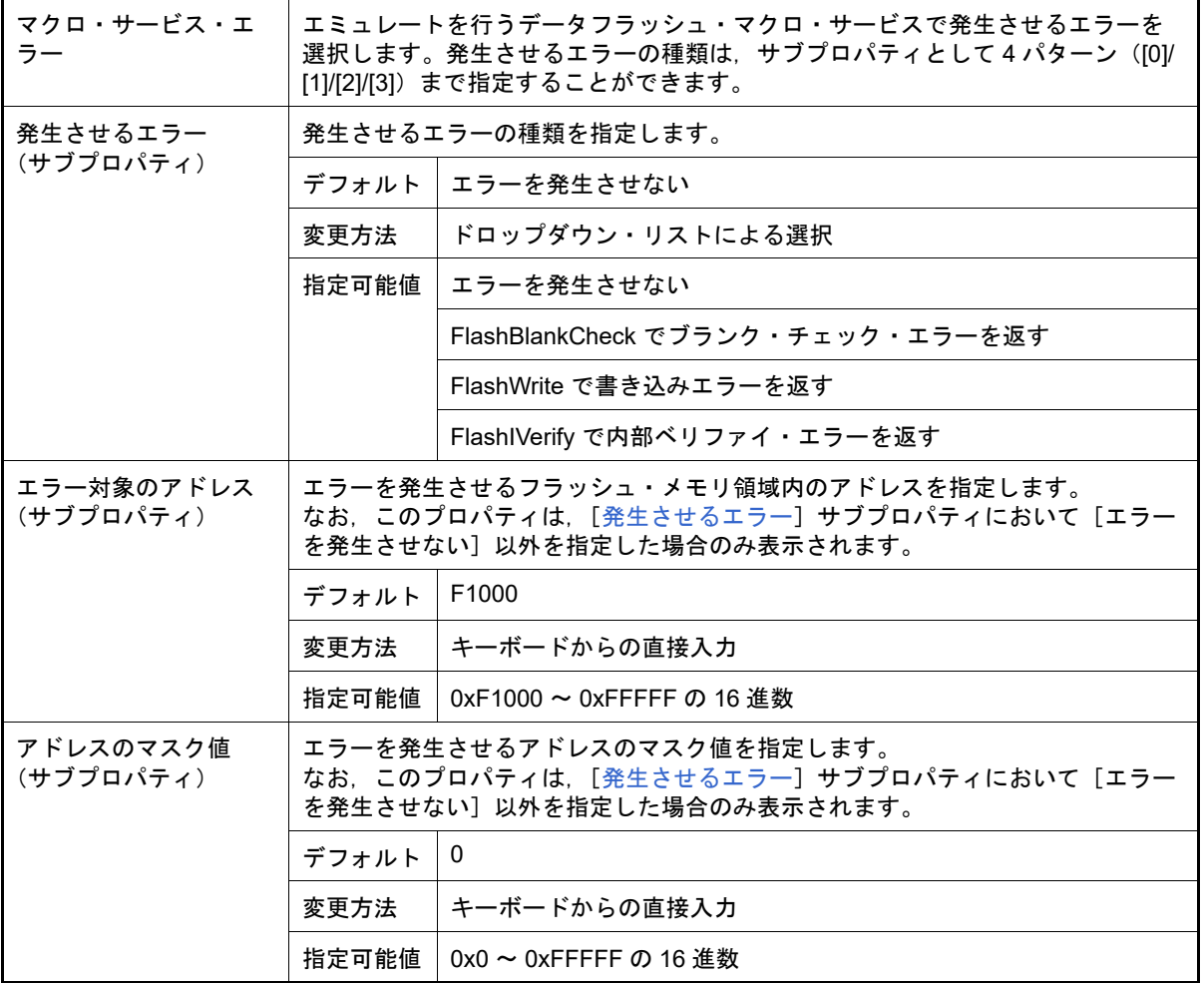

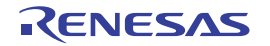

## [ダウンロード・ファイル設定]タブ

[ダウンロード・ファイル設定]タブでは,次に示すカテゴリごとに詳細情報の表示,および設定の変更を行います。 なお,ダウンロード方法については,「2.6 [ダウンロード/アップロード」](#page-25-0)を参照してください。

(1) [\[ダウンロード\]](#page-183-1)

(2) [\[デバッグ情報\]](#page-184-0)

# [各カテゴリの説明]

<span id="page-183-1"></span>(1) [ダウンロード] ダウンロードに関する詳細情報の表示,および設定の変更を行います。

<span id="page-183-0"></span>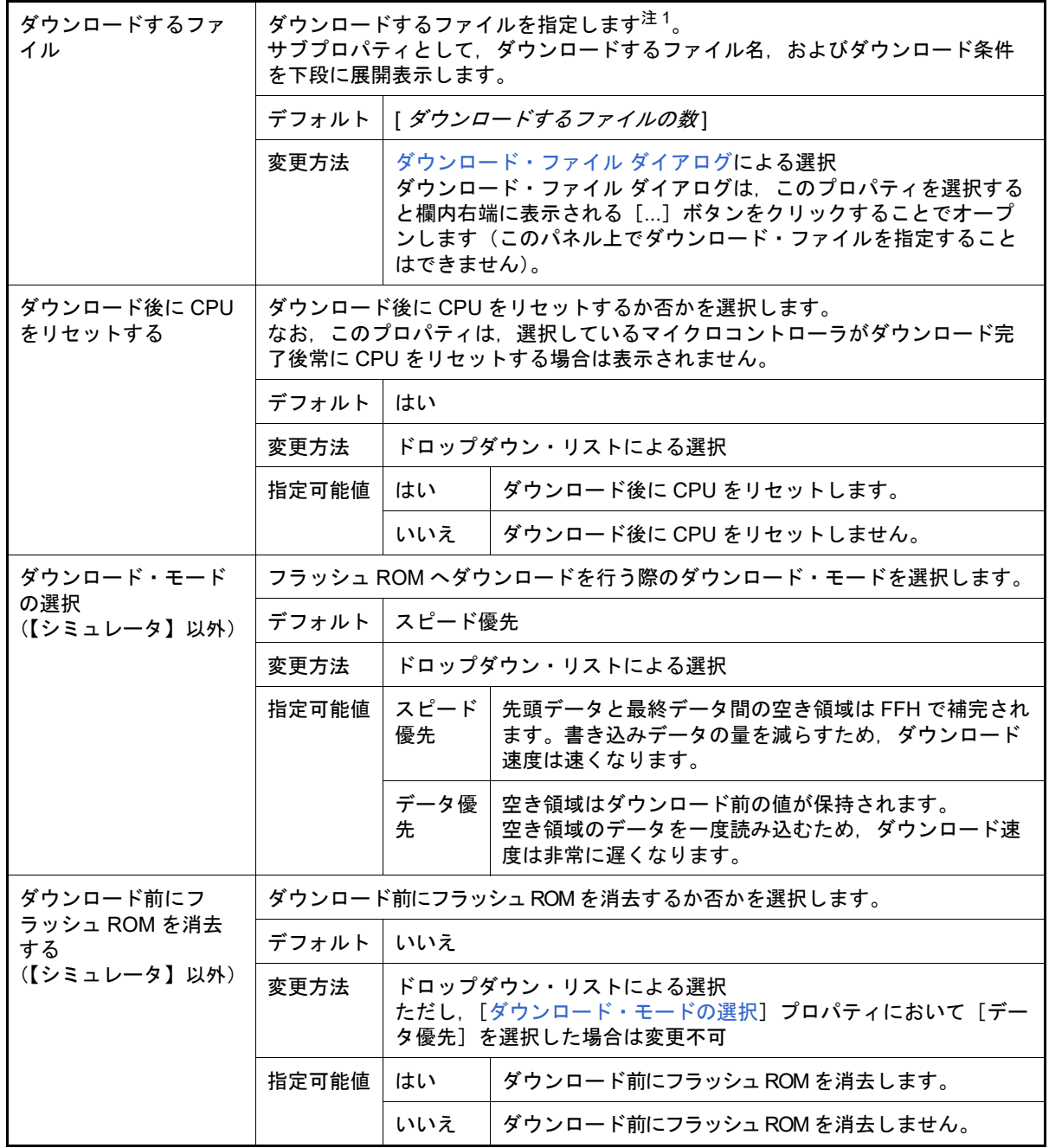

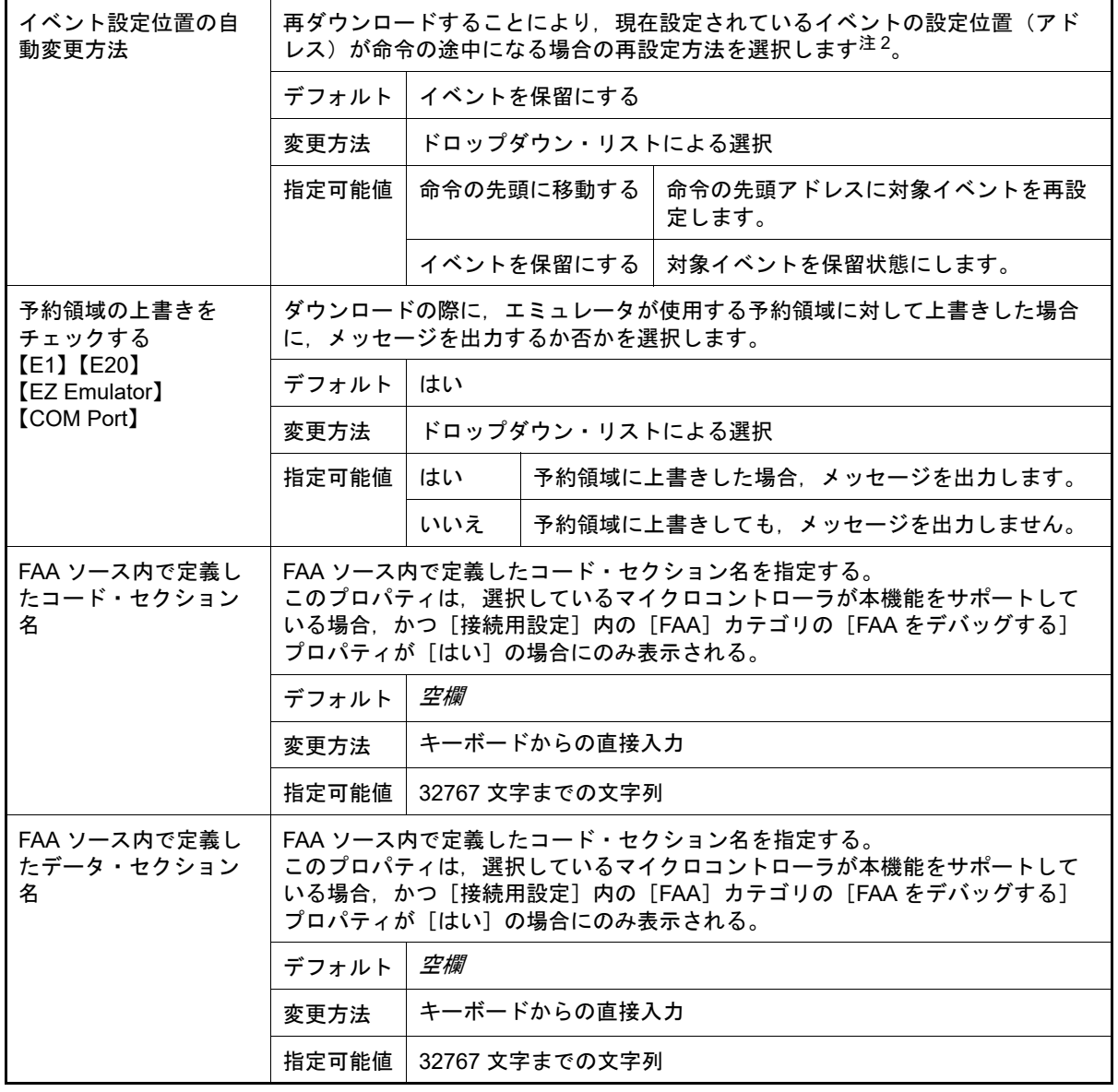

- 注 1. メイン・プロジェクト/サブプロジェクトでビルド対象に指定しているファイルは、ダウンロー ドの対象ファイルから削除することはできません(デフォルトで自動的にダウンロード・ファイ ルとして登録されます)。 なお,ダウンロード可能なファイル形式については,「表 2.2 [ダウンロード可能なファイル形式](#page-27-0)」 を参照してください。
- 注 2. デバッグ情報がないイベント設定位置のみが対象となります。デバッグ情報がある場合のイベン ト設定位置は,常にソース・テキスト行の先頭に移動します。
- <span id="page-184-0"></span>(2) [デバッグ情報]

デバッグ情報に関する詳細情報の表示,および設定の変更を行います。

<span id="page-184-1"></span>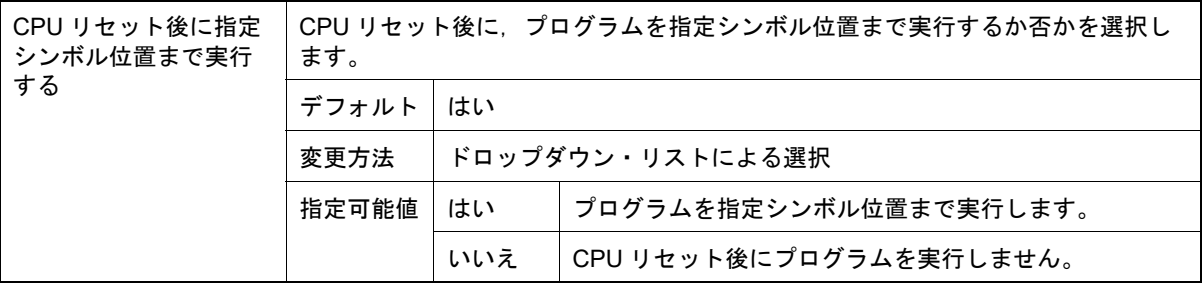

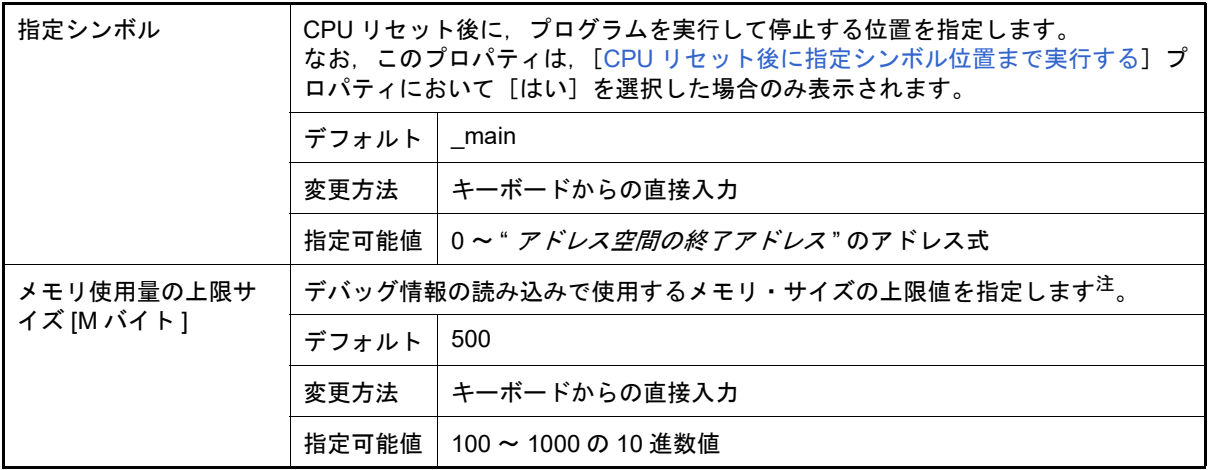

注 上限値を小さくした場合,デバッグ情報の破棄と再読み込みが頻繁に行われるため,デバッグ・ ツールの応答性が低下する場合があります。

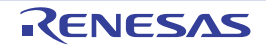

[フック処理設定]タブ

[フック処理設定]タブでは,次に示すカテゴリごとに詳細情報の表示,および設定の変更を行います。 なお,フック処理の設定方法については,「2.17 [フック処理を設定する」](#page-117-0)を参照してください。

(1) [\[フック処理設定\]](#page-186-0)

# [各カテゴリの説明]

- <span id="page-186-0"></span>(1) [フック処理設定] フック処理に関する詳細情報の表示,および設定の変更を行います。 なお、このタブ上のプロパティの設定は、各プロパティを選択すると右端に表示される [...]ボタンをクリック することでオープンするテキスト編集 ダイアログで行います(このパネル上で処理を指定することはできませ ん)。
	- 注意 1 処理につき 64 文字まで入力可能で、各プロパティごとに 128 個までの処理を指定することが できます(テキスト編集 ダイアログ上の [テキスト]エリア内の1行が1処理に相当)。

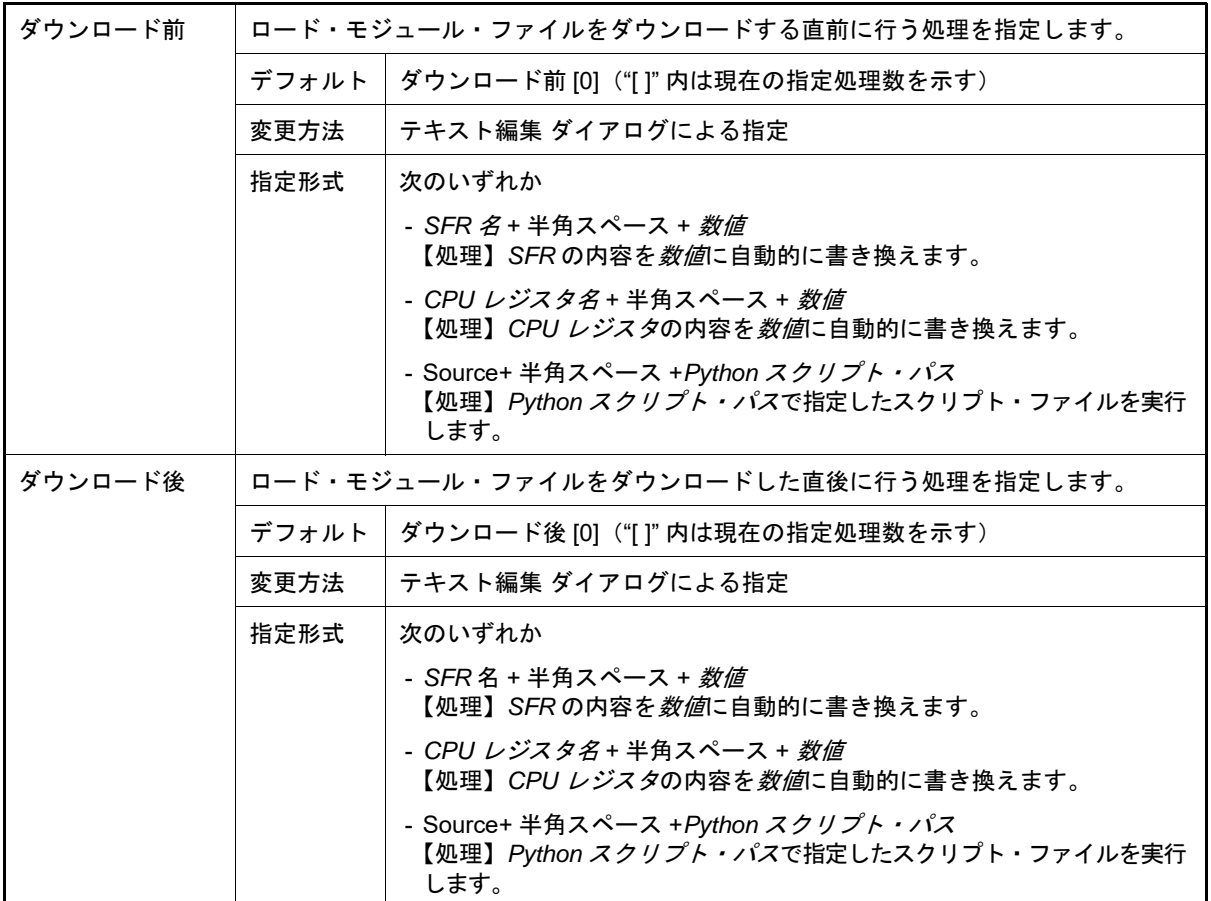

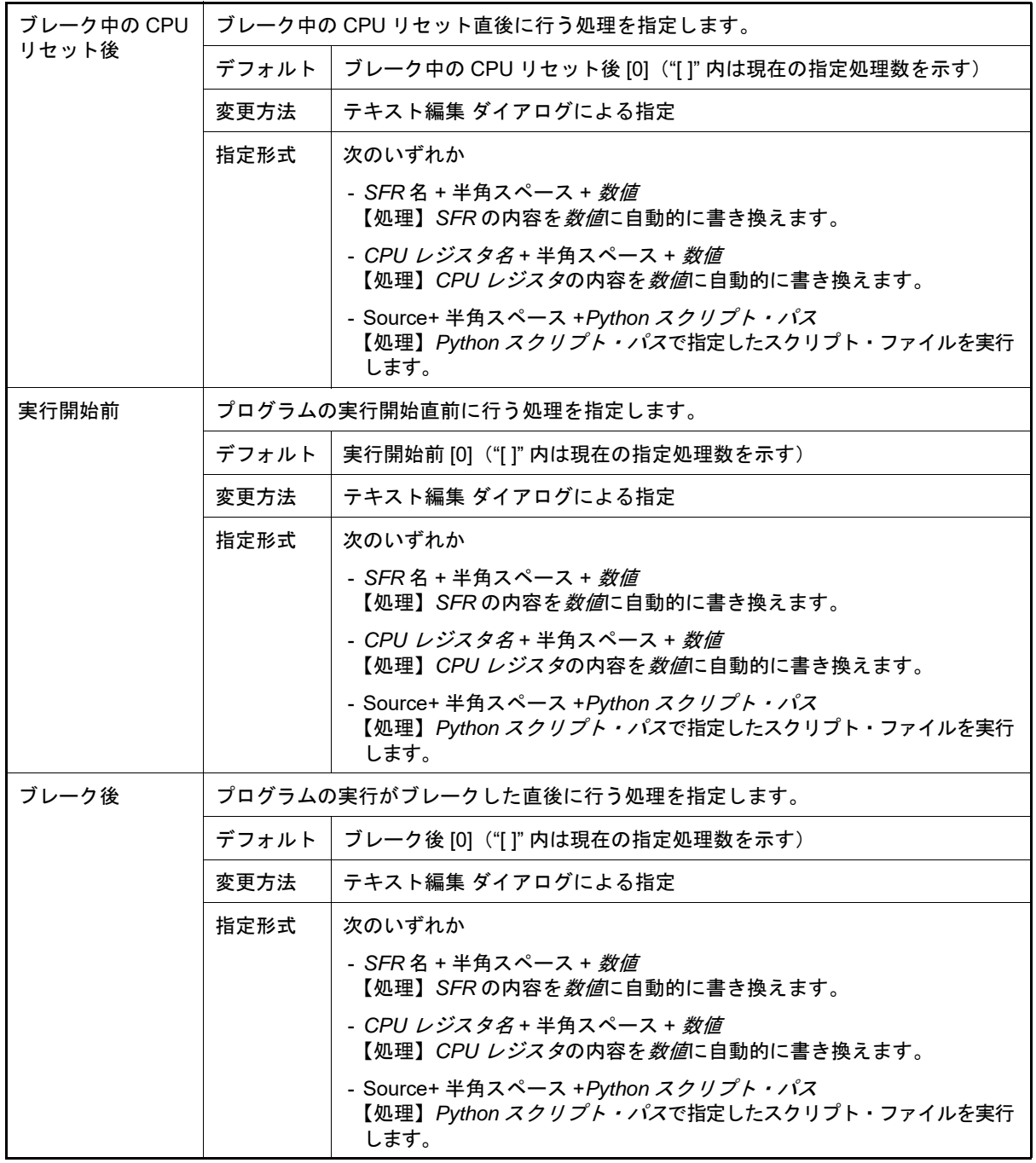

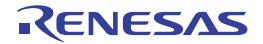

<span id="page-188-2"></span>メモリ パネル

メモリの内容の表示,変更を行います(「2.10.1 [メモリを表示/変更する](#page-56-0)」参照)。

- また,選択しているマイクロコントローラがデータフラッシュ・メモリ内蔵品の場合では,データフラッシュ・メモ リの内容も表示,変更が可能です。
- このパネルは,最大 4 個までオープンすることができます。各パネルは,タイトルバーの " メモリ 1", " メモリ 2", " メモリ 3"," メモリ 4" の名称で識別されます。
- プログラムの実行後,メモリの値が変化すると表示を自動的に更新します(ステップ実行時には,ステップ実行ごと に表示を逐次更新)。

また[,リアルタイム表示更新機能を](#page-190-0)有効にすることにより,プログラム実行中であっても,値の表示をリアルタイム に更新することも可能です。

なお,このパネルは,デバッグ・ツールと接続時のみオープンすることができます。

- 備考 1. ………ツールバーの[表示]→ ┃‡┃ ボタンをクリックすることによりオープンす[るスクロール範囲設定](#page-297-0) ダイ [アログ](#page-297-0)により,このパネルの垂直スクロール・バーのスクロール範囲を設定することができます。
- 備考 2. → ツールバーの 100W → 、または[Ctrl]キーを押下しながらマウス・ホイールを前後方に動 かすことにより,本パネルの表示を拡大/縮小することができます。
- 図 A.6 メモリ パネル

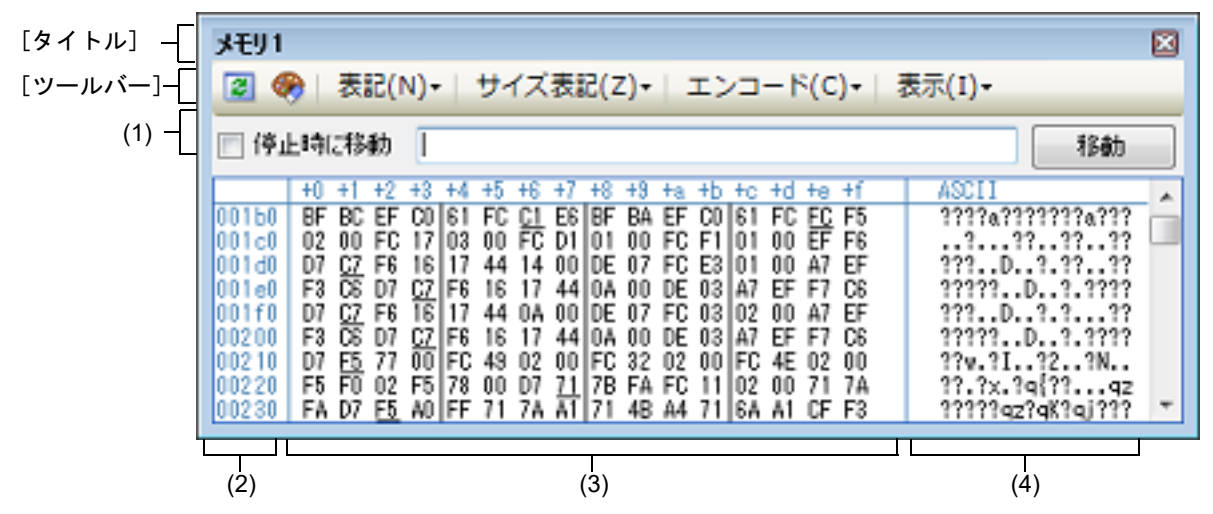

ここでは、次の項目について説明します。

- -[\[オープン方法\]](#page-188-1)
- 「各エリアの説明]
- -[\[タイトル\]](#page-192-0)
- [[ファイル] メニュー (メモリ パネル専用部分)]
- -[\[\[編集\]メニュー\(メモリ](#page-194-1) パネル専用部分)]
- -[\[コンテキスト・メニュー\]](#page-194-2)

<span id="page-188-1"></span>[オープン方法]

-[表示]メニュー→[メモリ]→[メモリ *1* ~ *4*]を選択

<span id="page-188-0"></span>[各エリアの説明]

(1) 表示位置指定エリア アドレス式を指定することにより,メモリ値の表示開始位置を指定することができます。 次の指定を順次行います。

(a) アドレス式の指定

表示したいメモリ値のアドレスとなるアドレス式をテキスト・ボックスに直接入力します。最大 1024 文字ま での入力式を指定することができ,その計算結果を表示開始位置アドレスとして扱います。

なお,マイクロコントローラのアドレス空間よりも大きいアドレス式が指定された場合は,上位のアドレス値 をマスクして扱います。

ただし,32 ビットで表現できる値より大きいアドレス式を指定することはできません。

- 備考 1. このテキスト・ボックスで[Ctrl]+[Space]キーを押下することにより,現在のキャレット 位置のシンボル名を補完することができます(「2.20.2 [シンボル名の入力補完機能](#page-135-0)」参照)。
- 備考 2. 指定したアドレス式がシンボルを表現し,サイズが判明する場合では,そのシンボルの先頭ア ドレスから終了アドレスまでを選択状態で表示します。
- (b) アドレス式の自動/手動評価の指定

表示開始位置を変更するタイミングは、「停止時に移動]チェック・ボックスの指定、および「移動]ボタン により決定します。

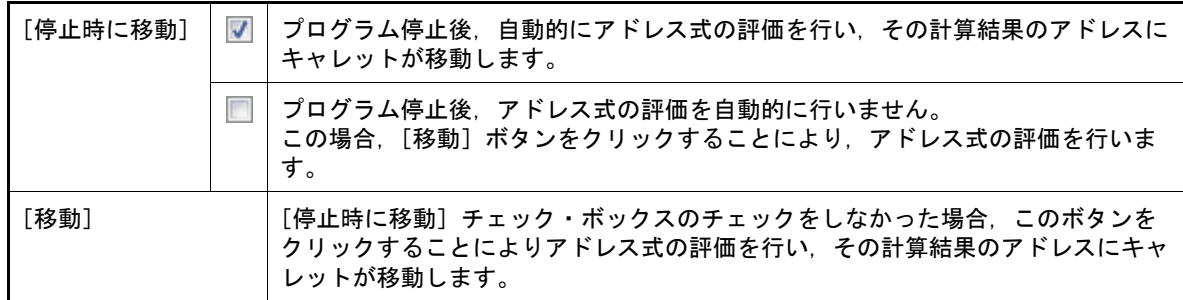

<span id="page-189-1"></span>(2) アドレス・エリア

メモリのアドレスを表示します(16 進数表記固定)。 デフォルトで,0x0 番地より表示を開始します。 ただし,コンテキスト・メニューの[表示アドレス・オフセット値を設定 ...]を選択することでオープンする [アドレス・オフセット設定](#page-273-0) ダイアログにより,開始アドレスにオフセット値を設定することができます。 アドレス幅は,プロジェクトで指定しているマイクロコントローラのメモリ空間のアドレス幅となります。 このエリアを編集することはできません。

注意 設定されたオフセット値は[,メモリ値エリアの](#page-189-0)表示桁数の指定に従って自動的に変更されます。

<span id="page-189-0"></span>(3) メモリ値エリア

メモリ値を表示/変更します。

メモリ値の表示進数/表示幅/表示桁の指定は,ツールバーのボタン,またはコンテキスト・メニューの[表 記]/「サイズ表記]/「表示]の選択により行います(「2.10.1.2 [値の表示形式を変更する](#page-57-0)」参照)。 メモリ値として表示されるマークや色の意味は次のとおりです(表示の際の文字色/背景色はオプション ダイ アログにおける[全般 - フォントと色]カテゴリの設定に依存します)。

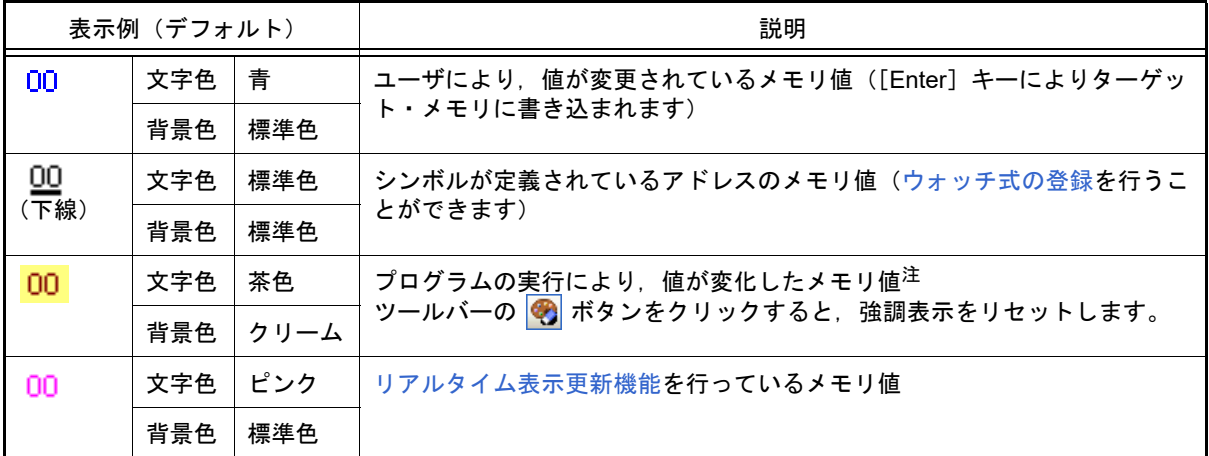

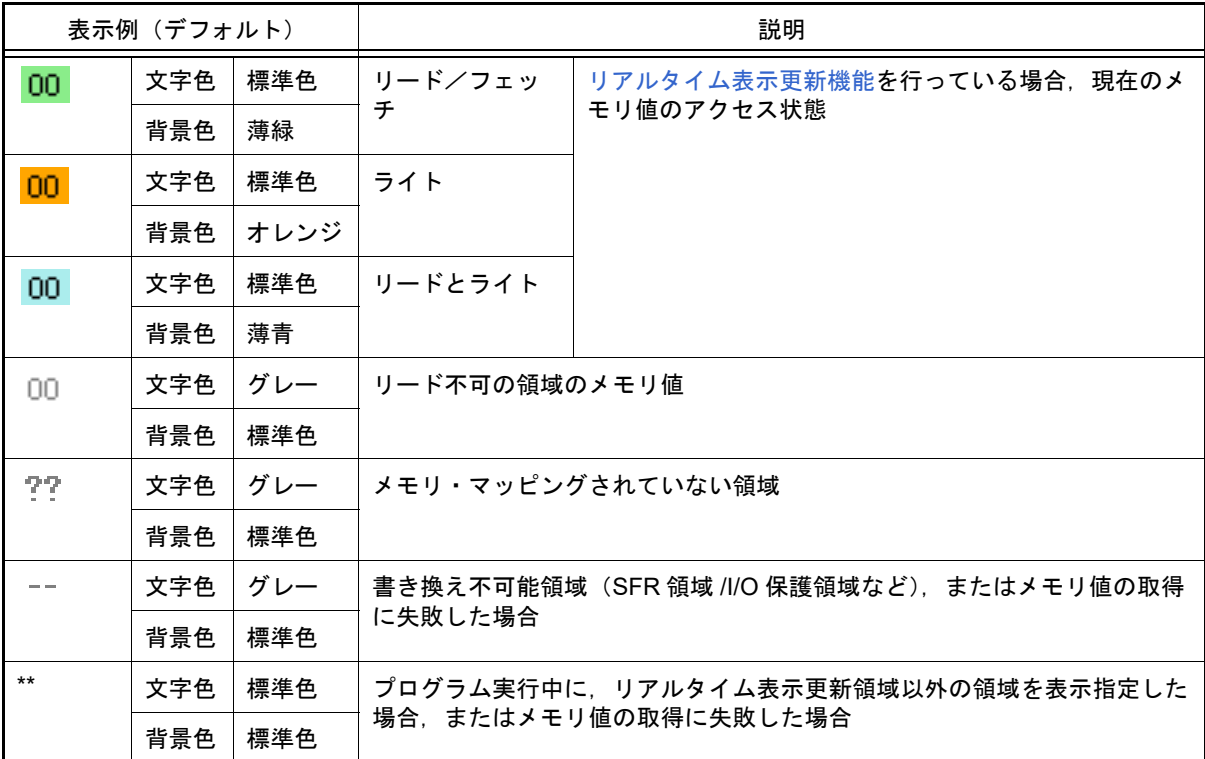

注 プログラム実行直前において,メモリ パネルで表示されていたアドレス範囲のメモリ値のみが対 象となります。また,プログラムの実行前後での値の比較であるため,実行結果が同一値となっ た場合は強調表示を行いません。

注意 このエリアの表示桁数は,コンテキスト・メニューの[サイズ表記]の指定に従って自動的に変 更します。

このエリアは,次の機能を備えています。

(a) ポップアップ表示

メモリ値にマウス・カーソルを重ねることにより,マウス・カーソルが指しているアドレスに対して前方向に 存在する一番近いシンボルを基準にして,次の内容をポップアップ表示します。 ただし,シンボル情報が存在しない場合(下線が非表示の場合)はポップアップ表示は行いません。

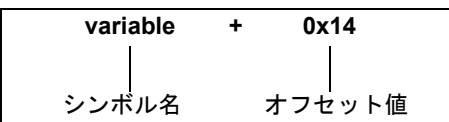

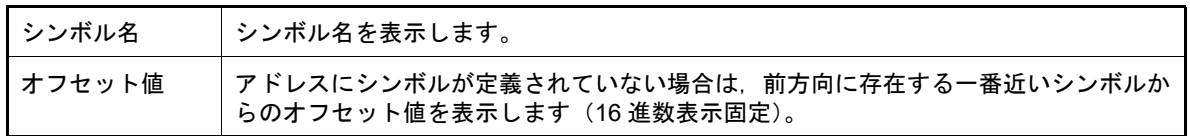

<span id="page-190-0"></span>(b) リアルタイム表示更新機能

リアルタイム表示更新機能を使用することにより,プログラムが停止している状態の時だけでなく,実行中の 状態であっても,メモリ値の表示/変更を行うことができます。 リアルタイム表示更新機能についての詳細は,「2.10.1.4 [プログラム実行中にメモリの内容を表示/変更す](#page-59-0) [る](#page-59-0)」を参照してください。

(c) メモリ値の変更

メモリ値の変更は,対象メモリ値にキャレットを移動したのち,直接キーボードより編集することで行いま す。

メモリ値を編集すると変更箇所の表示色が変化し,この状態で[Enter]キーを押下することにより変更した 値がターゲット・メモリに書き込まれます([Enter]キーの押下前に[Esc]キーを押下すると編集をキャン セルします)。

メモリ値の変更方法についての詳細は,「2.10.1.3 [メモリの内容を変更する](#page-59-1)」を参照してください。

#### (d) メモリ値の検索/初期化

コンテキスト・メニューの[検索 ...]を選択することにより, 指定したアドレス範囲のメモリ内容を検索す るため[のメモリ検索](#page-276-0) ダイアログをオープンします (「2.10.1.5 [メモリの内容を検索する」](#page-62-0)参照)。 また,コンテキスト・メニューの[初期化 ...]を選択することにより,指定したアドレス範囲のメモリ内容 を一括して変更するため[のメモリ初期化](#page-274-0) ダイアログをオープンします(「2.10.1.6 [メモリの内容を一括して変](#page-64-1) [更\(初期化\)する](#page-64-1)」参照)。

<span id="page-191-2"></span>(e) コピー/貼り付け

メモリ値をマウスにより範囲選択することで,その箇所の内容を文字列としてクリップ・ボードにコピーする ことができ,その内容をキャレット位置に貼り付けることができます。

これらの操作は,コンテキスト・メニューの選択,または[編集]メニューの選択により行います。 ただし、貼り付け操作は、貼り付け対象の文字列とそのエリアの表示形式(表示進数/ビット幅)が一致する 場合のみ可能です(表示形式が一致しない場合は,メッセージを表示します)。 なお,このエリアで扱うことができる文字コードと文字列は次のとおりです(これ以外の文字列を貼り付けた 場合は,メッセージを表示します)。

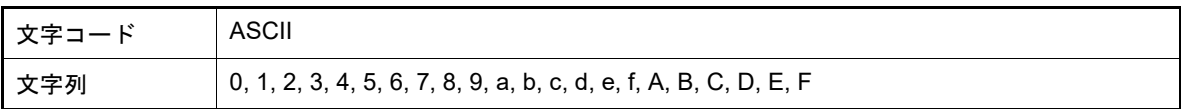

<span id="page-191-0"></span>(f) ウォッチ式の登録

シンボルが定義されているアドレスでは,メモリ値に下線が表示され,ウォッチ式として登録可能であること を示します。

このメモリ値を選択,またはメモリ値のいずれかにキャレットを置いた状態で,コンテキスト・メニューの [ウォッチ1に登録]を選択することにより、指定したアドレスのシンボル名がウォッチ式とし[てウォッチ](#page-224-0)パ [ネル](#page-224-0)(ウォッチ1)に登録されます。

注意 下線表示のないメモリ値をウォッチ式に登録することはできません。

<span id="page-191-3"></span>(g) メモリ値の保存

[ファイル] メニュー→ [名前を付けてメモリ・データを保存 ...] を選択することにより[,データ保存](#page-300-0) ダイア [ログ](#page-300-0)をオープンし,このパネルの内容をテキスト・ファイル(\*.txt)/CSV ファイル(\*.csv)に保存すること ができます。

メモリ値の保存方法についての詳細は,「2.10.1.7 [メモリの表示内容を保存する](#page-64-0)」を参照してください。

<span id="page-191-1"></span>(4) 文字列エリア

メモリの値を文字コードに変換して表示します。

文字コードの指定は、ツールバー/コンテキスト・メニューの [エンコード] の選択により行います(デフォル トでは ASCII コードで表示します)。

また,このエリアでは,メモリ値を浮動小数点数値に変換して文字列として表示することができます。この場合 は,コンテキスト・メニューの[エンコード]より次の項目の選択を行ってください。

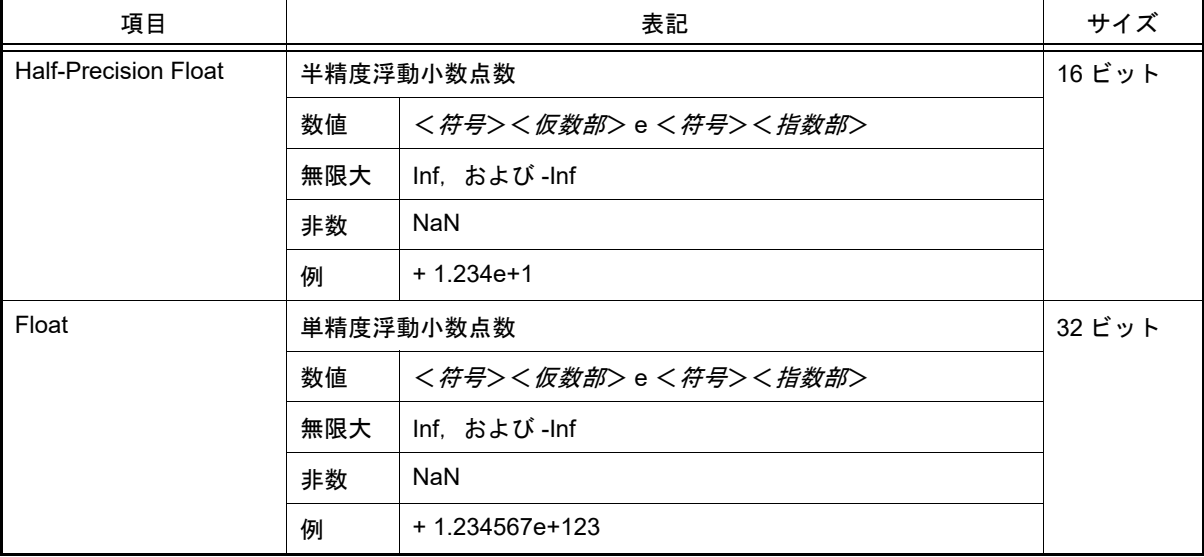

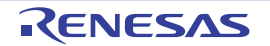

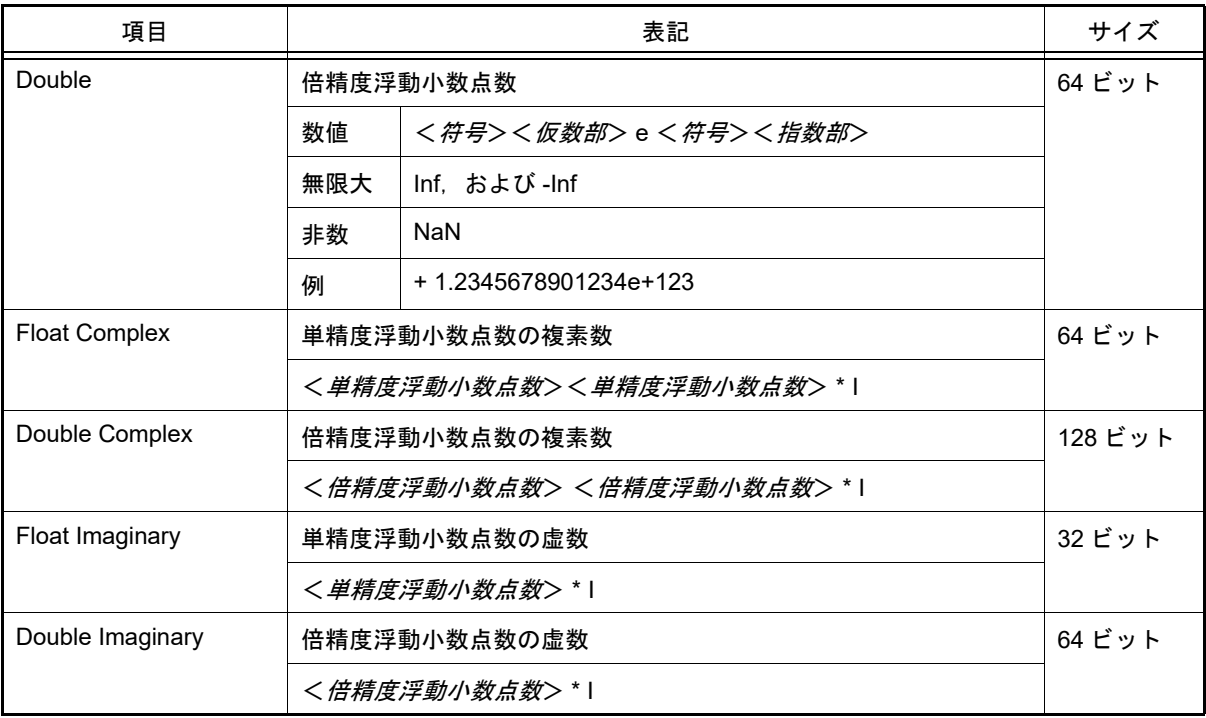

注意 指定されている文字コード,または浮動小数点数値の最小サイズが " 表示バイト数 × 表示桁数バ イト数 " より大きい場合,このエリアには何も表示されません。

このエリアは,次の機能を備えています。

(a) 文字列の変更

文字列の変更は,対象文字列にキャレットを移動したのち,直接キーボードより編集することで行います。 文字列を編集すると変更箇所の表示色が変化し,この状態で[Enter]キーの押下することにより変更した値 がターゲット・メモリに書き込まれます([Enter]キーの押下前に[Esc]キーを押下すると編集をキャンセ ルします)。

注意 浮動小数点数値表示している文字列を変更することはできません。

- (b) 文字列の検索 コンテキスト・メニューの [検索 ...] を選択することにより,文字列を検索するため[のメモリ検索](#page-276-0) ダイアロ [グ](#page-276-0)をオープンします(「2.10.1.5 [メモリの内容を検索する](#page-62-0)」参照)。
- <span id="page-192-1"></span>(c) コピー/貼り付け 文字列をマウスにより範囲選択することで,その箇所の内容を文字列としてクリップ・ボードにコピーするこ とができ,その内容をキャレット位置に貼り付けることができます。 これらの操作は、コンテキスト・メニューの選択,または [編集] メニューの選択により行います。 ただし、貼り付け操作は、文字コードとして ASCII が指定されている場合のみ可能です (ASCII 以外が指定さ れている場合は,メッセージを表示します)。

<span id="page-192-0"></span>[タイトル]

メモリ <*index>* [Code|Data]

FAA デバッグ中はデバッグ・ツールの [メモリ]カテゴリ内の [FAA メモリ 空間]プロパティの値に従い Code ある いは Data を表示します。プロパティの値が[インストラクション・コード空間]の場合は Code を, [データ空間]の 場合は Data を表示します。FAA デバッグ中以外は Code や Data を表示しません。

[ツールバー]

同

デバッグ・ツールから最新の情報を取得し,表示を更新します。

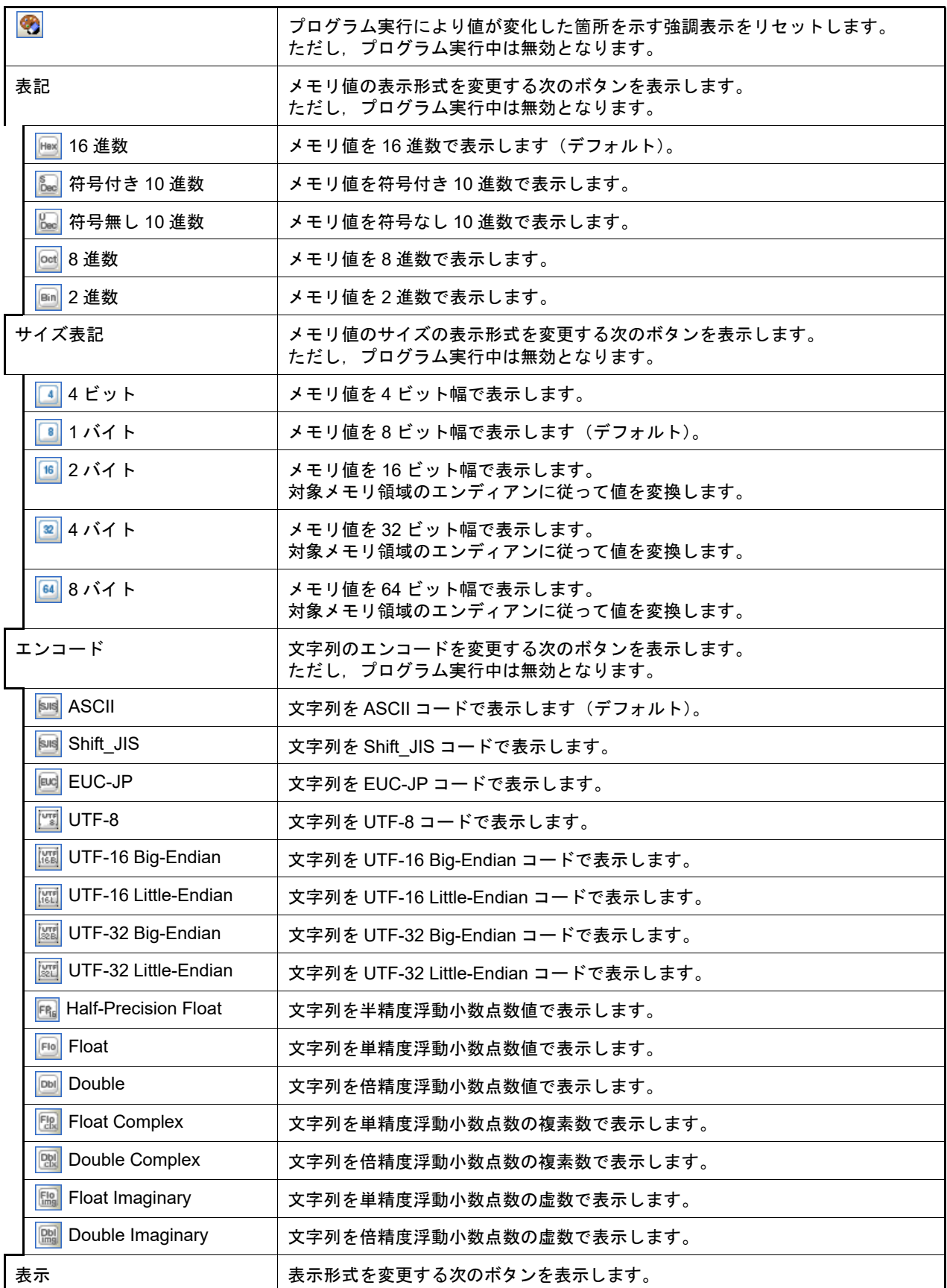

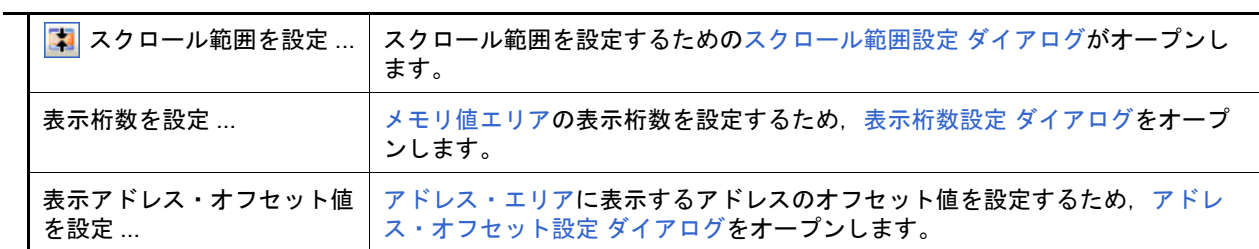

## <span id="page-194-0"></span>[[ファイル]メニュー(メモリ パネル専用部分)]

メモリ パネル専用の [ファイル] メニューは次のとおりです (その他の項目は共通)。 ただし,プログラム実行中はすべて無効となります。

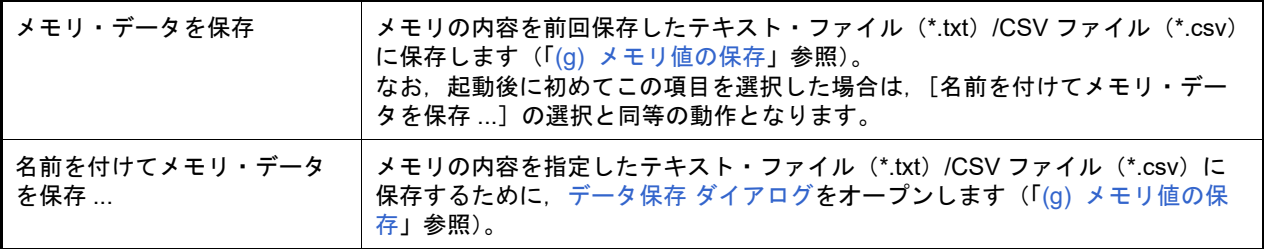

### <span id="page-194-1"></span>[[編集]メニュー(メモリ パネル専用部分)]

メモリ パネル専用の[編集]メニューは次のとおりです(その他の項目はすべて無効)。 ただし,プログラム実行中はすべて無効となります。

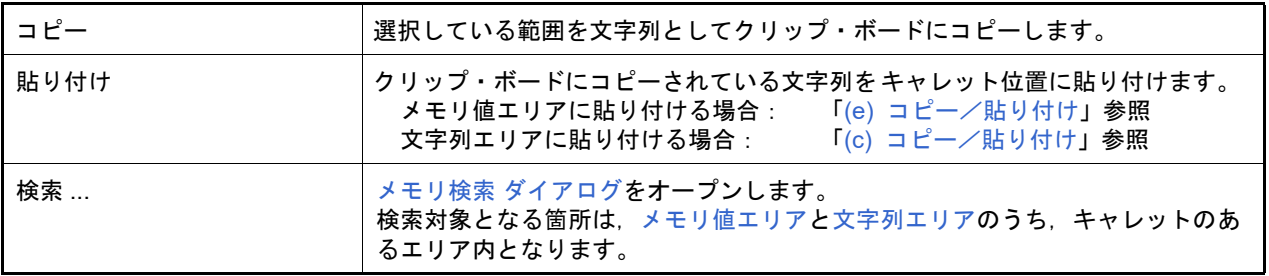

# <span id="page-194-2"></span>[コンテキスト・メニュー]

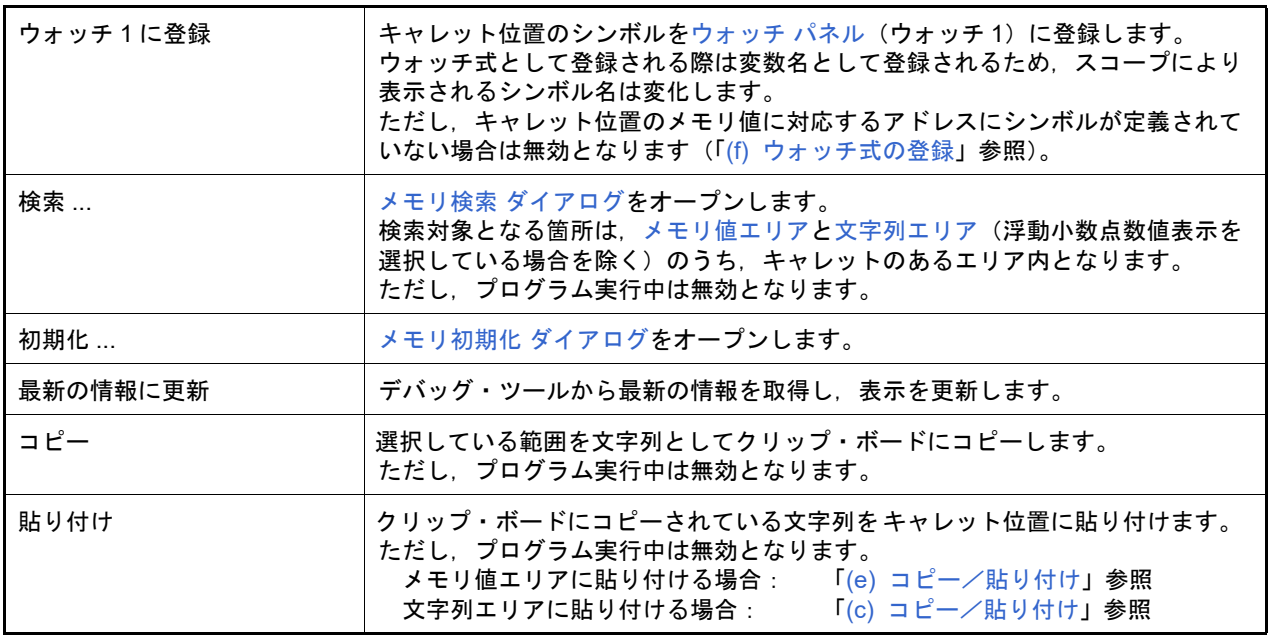

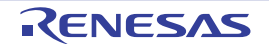

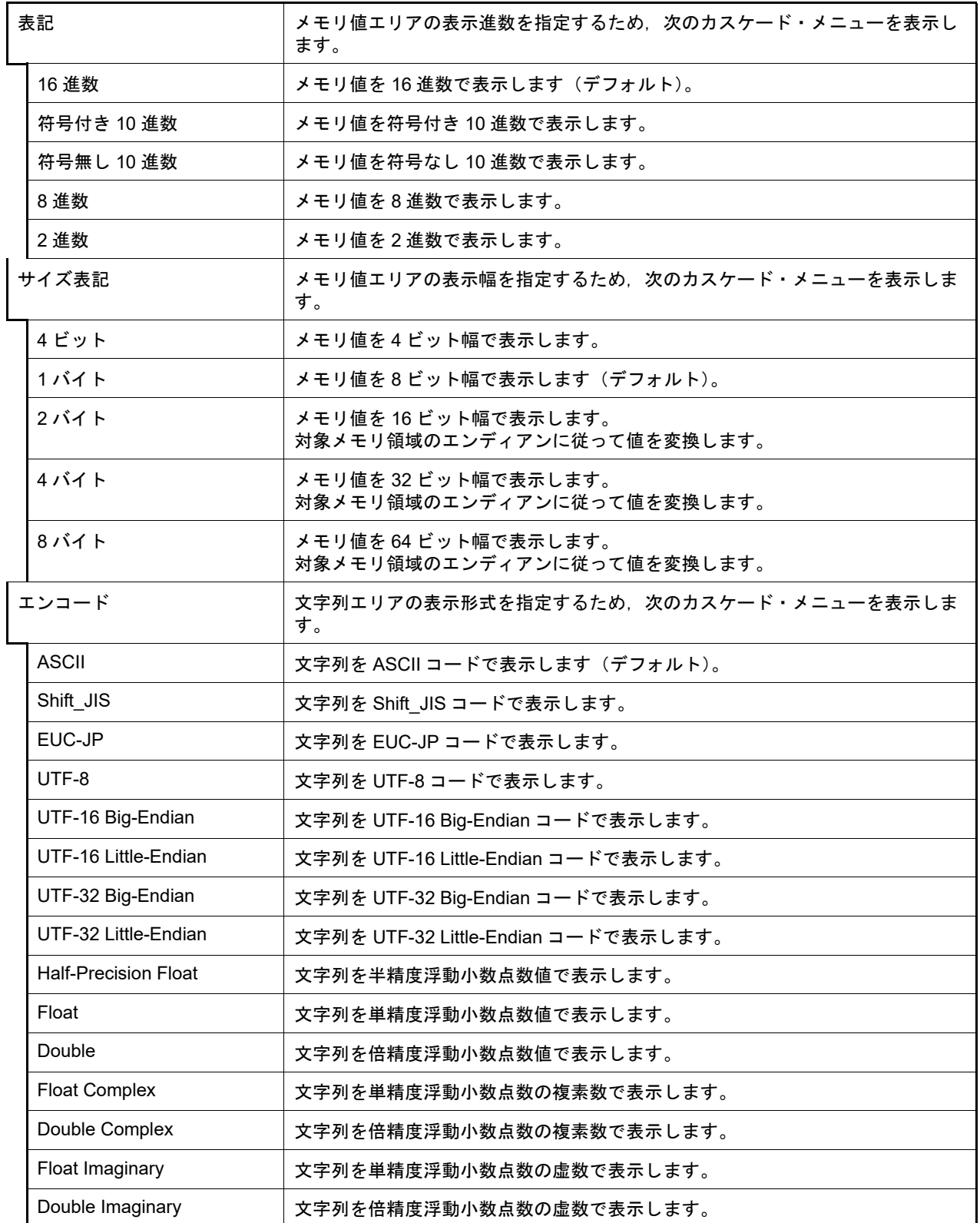

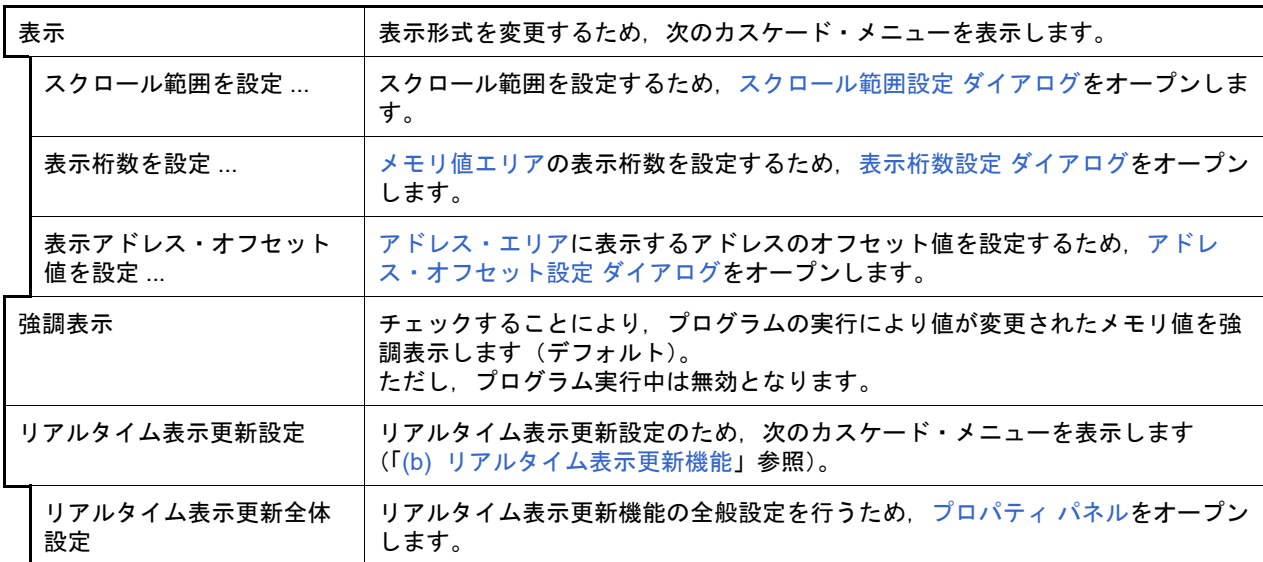

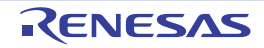

### 逆アセンブル パネル

メモリ内容を逆アセンブルした結果(逆アセンブル・テキスト)の表示,ライン・アセンブル(「2.7.4 [ライン・アセ](#page-37-0) [ンブルを行う」](#page-37-0)参照),命令レベル・デバッグ(「2.8.3 [プログラムをステップ実行する」](#page-42-0)参照),およびコード・カバ レッジ測定結果の表示【IECUBE】【シミュレータ】(「2.14 [カバレッジの測定【](#page-101-0)IECUBE】【シミュレータ】」参照)を行 います。

このパネルは、最大4個までオープンすることができます。各パネルは、タイトルバーの"逆アセンブル1", "逆ア センブル 2"," 逆アセンブル 3"," 逆アセンブル 4" の名称で識別されます。

[混合表示モードに](#page-34-0)することにより,コード・データに対応するソース・ファイル中のソース・テキストも表示するこ とができます(デフォルト)。

なお,このパネルは,デバッグ・ツールと接続時のみオープンすることができます。

- 注意 このパネルにフォーカスがある状態でプログラムをステップ実行した場合,実行単位は命令レベル単位 となります(「2.8.3 [プログラムをステップ実行する」](#page-42-0)参照)。
- <mark>備考 1. ツールバーの[表示]→ </mark> い ボタンをクリックするでオープンす[るスクロール範囲設定](#page-297-0) ダイアログに より,このパネルの垂直スクロール・バーのスクロール範囲を設定することができます。
- 備考 2. ニー「ファイル〕メニュー→「印刷 ...]を選択することにより, 現在このパネルで表示しているの画像イ メージを印刷することができます。
- 備考 3. → ツールバーの 100W → , または [Ctrl] キーを押下しながらマウス・ホイールを前後方に動 かすことにより,本パネルの表示を拡大/縮小することができます。
- 図 A.7 逆アセンブル パネル (混合表示モードの場合)

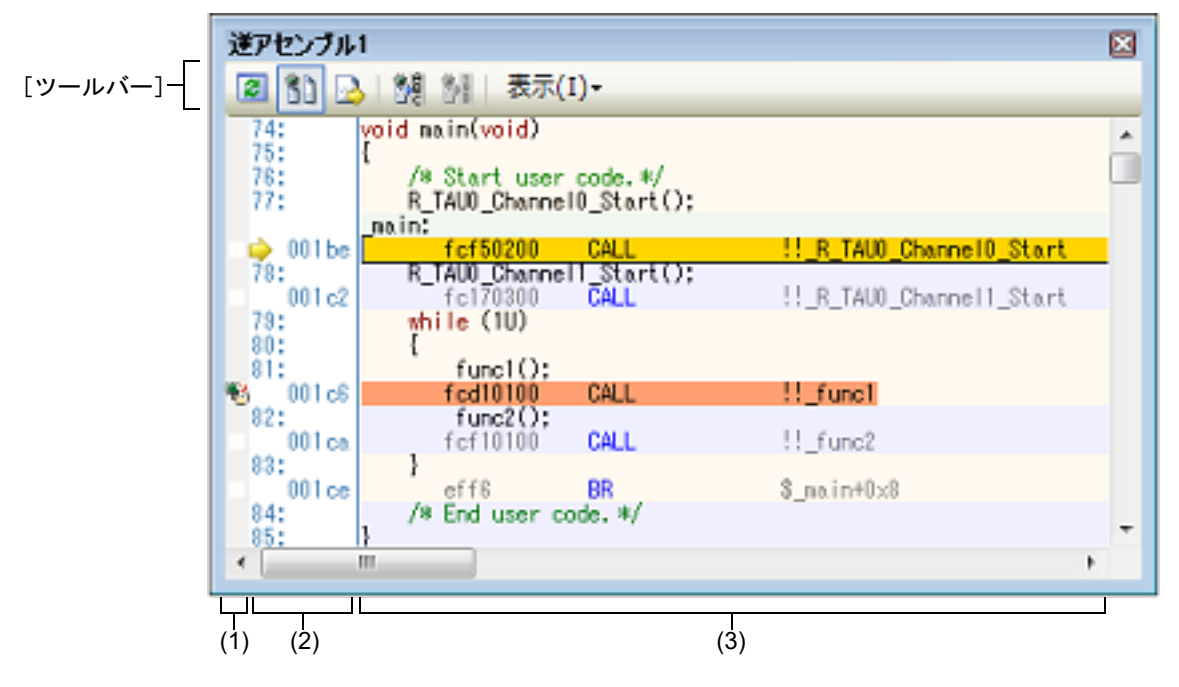

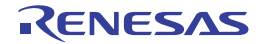

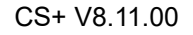

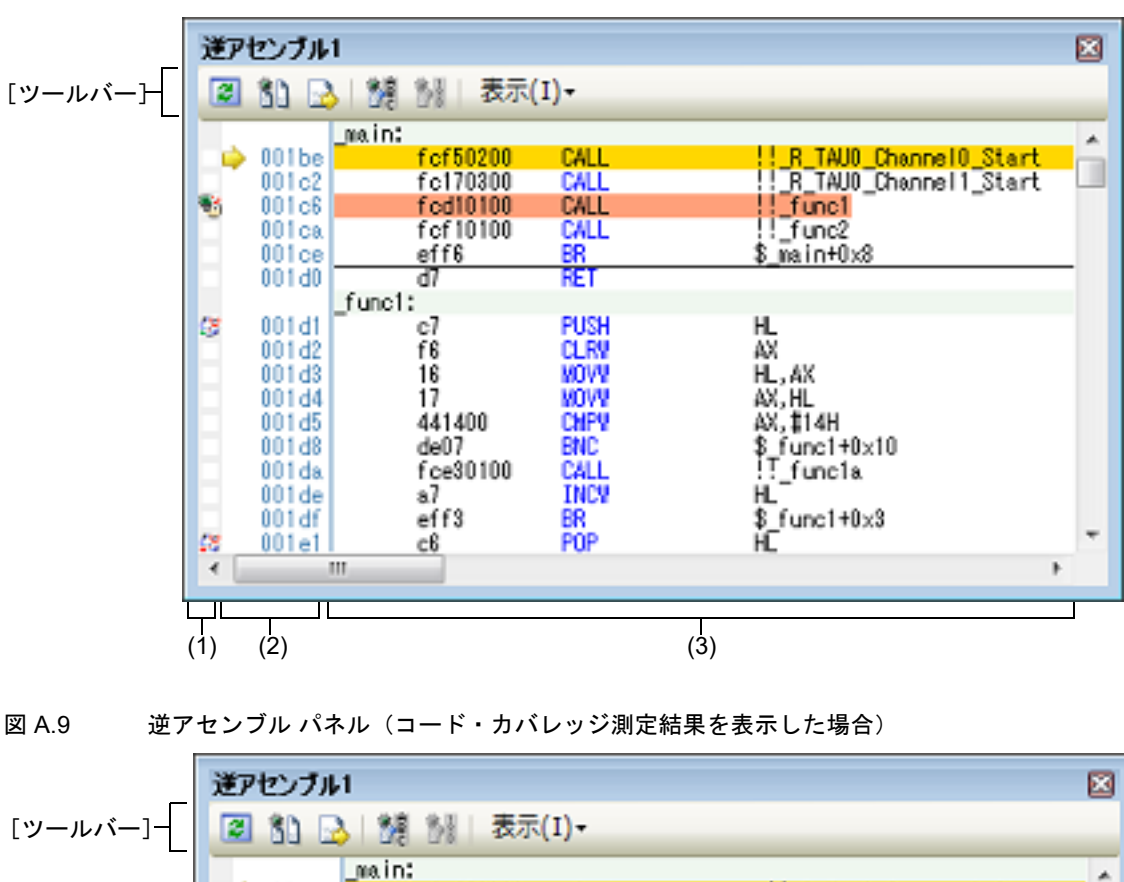

図 A.8 逆アセンブル パネル(逆アセンブル表示モードの場合)

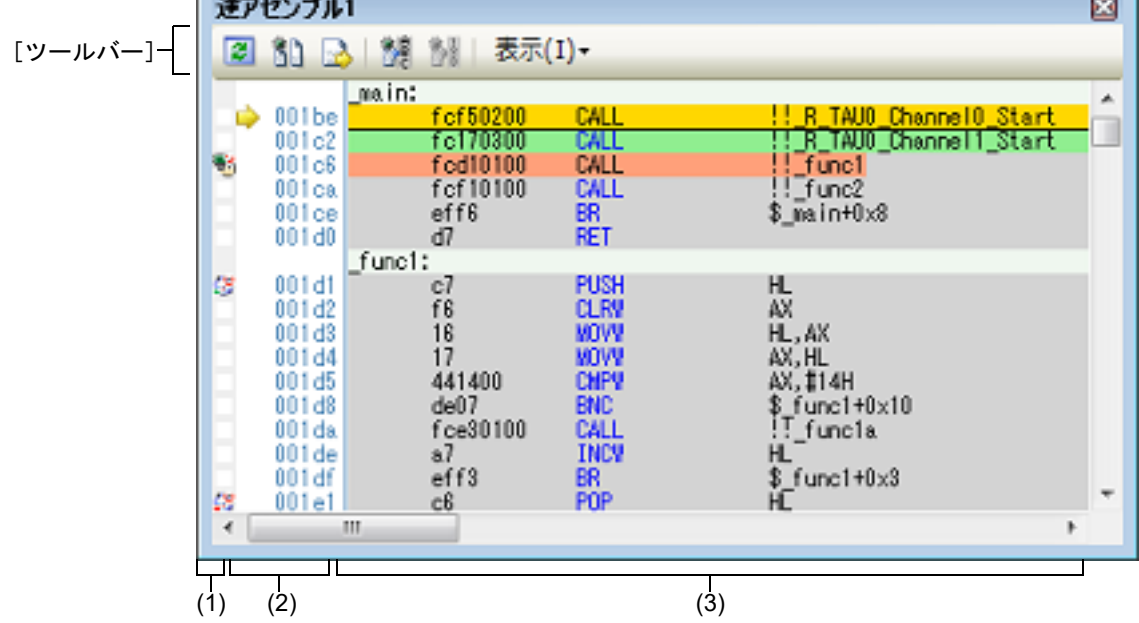

ここでは、次の項目について説明します。

- -[\[オープン方法\]](#page-199-1)
- -[\[各エリアの説明\]](#page-199-0)
- -[\[ツールバー\]](#page-201-0)
- [[ファイル] メニュー (逆アセンブル パネル専用部分)]
- -[\[\[編集\]メニュー\(逆アセンブル](#page-202-2) パネル専用部分)]
- -[\[コンテキスト・メニュー\]](#page-202-1)

<span id="page-199-1"></span>[オープン方法]

-[表示]メニュー→[逆アセンブル]→[逆アセンブル *1* ~ *4*]を選択

### <span id="page-199-0"></span>[各エリアの説明]

- <span id="page-199-3"></span><span id="page-199-2"></span>(1) イベント・エリア イベントの設定が可能な行は,背景色を白色で表示します(背景色がグレー表示の行は,イベントの設定が不可 能であることを示すします)。 また,現在設定しているイベントがある場合,そのイベント設定行に,イベント種別を示[すイベント・マーク](#page-248-0)を 表示します。 このエリアは、次の機能を備えています。
	- (a) ブレークポイントの設定/削除 ブレークポイントを設定したい箇所をマウスでクリックすることにより,容易にブレークポイントを設定する ことができます。 ブレークポイントは,クリックした行位置に対応する先頭アドレスの命令に対して設定されます。 ブレークポイントを設定すると,設定した行[にイベント・マーク](#page-248-0)が表示されます。また,設定したブレークポ イントの詳細情報[がイベント](#page-247-0) パネルに反映されます。 なお,すでにいずれかのイベント・マークが表示されている箇所において,この操作を行った場合は,そのイ ベントを削除し,ブレークポイントの設定は行いません。 ただし,イベントの設定は,背景色が白色で表示されている行に対してのみ行うことができます。 ブレークポイントの設定方法についての詳細は,「2.9.3 [任意の場所で停止する\(ブレークポイント\)](#page-47-0)」を参照 してください。
	- (b) 各種イベントの状態変更

各種イベント・マークを右クリックすることにより,次のメニューが表示され,選択したイベントの状態の変 更を行うことができます。

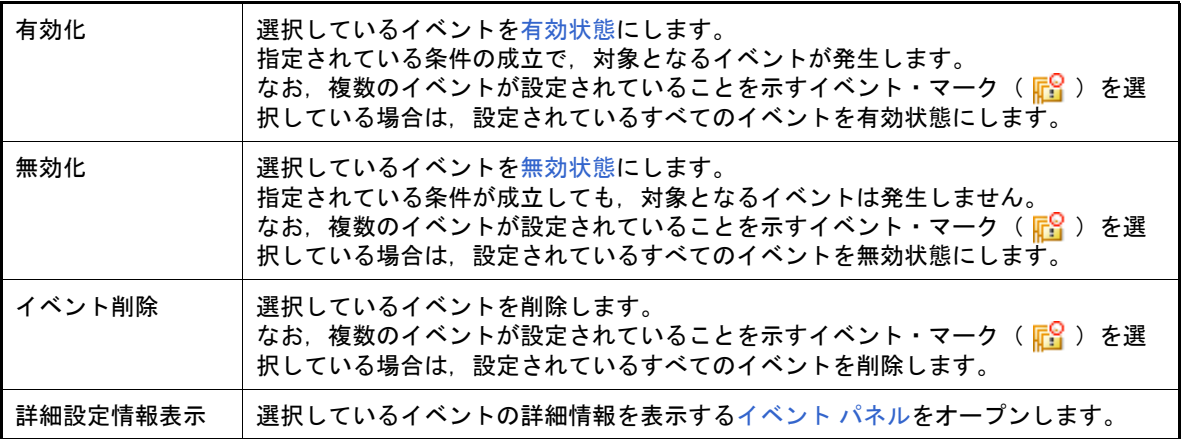

#### (c) ポップアップ表示

[イベント・マーク](#page-248-0)にマウス・カーソルを重ねることにより,そのイベントのイベント名/詳細情報/イベント に付加されたコメントをポップアップ表示します。 なお、該当箇所に複数のイベントが設定されている場合、最大3つまで、各イベントの情報を列挙して表示 します。

(2) アドレス・エリア

行ごとの逆アセンブル開始アドレスを表示します(16 進数表記固定)。 また, カレント PC 位置(PC レジスタ値)を示すカレント PC マーク( ■ )を表示します。 アドレス幅は,プロジェクトで指定しているマイクロコントローラのメモリ空間のアドレス幅となります。 なお,混合表示モード時におけるソース・テキスト行に対しては,開始アドレスに対応するソース・ファイル中 の行番号(*xxx* :)を表示します。 このエリアは,次の機能を備えています。

(a) ポップアップ表示

アドレス/ソース行番号にマウス・カーソルを重ねることにより,次の情報をポップアップ表示します。

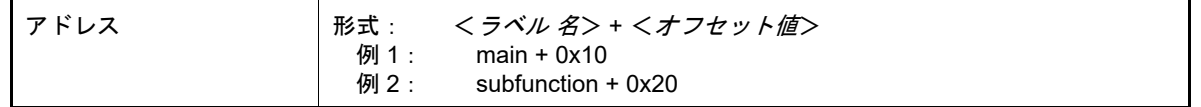

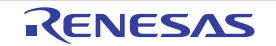

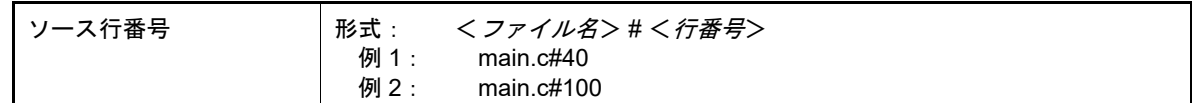

(3) 逆アセンブル・エリア

対象となるソース・テキスト行に続き,逆アセンブル結果行を次のように表示します。

図 A.10 逆アセンブル・エリアの表示内容(混合表示モードの場合)

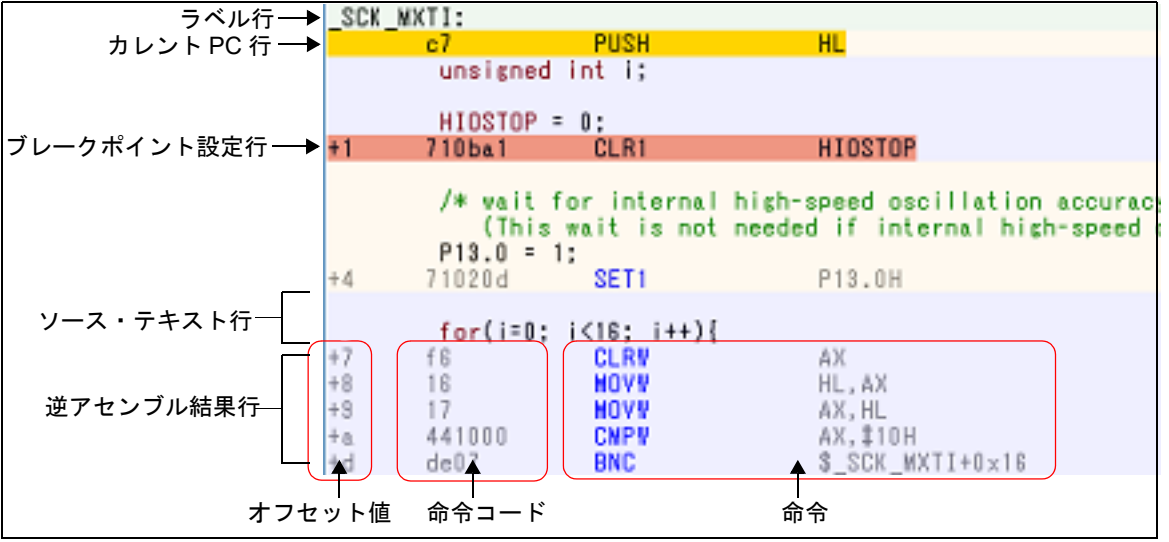

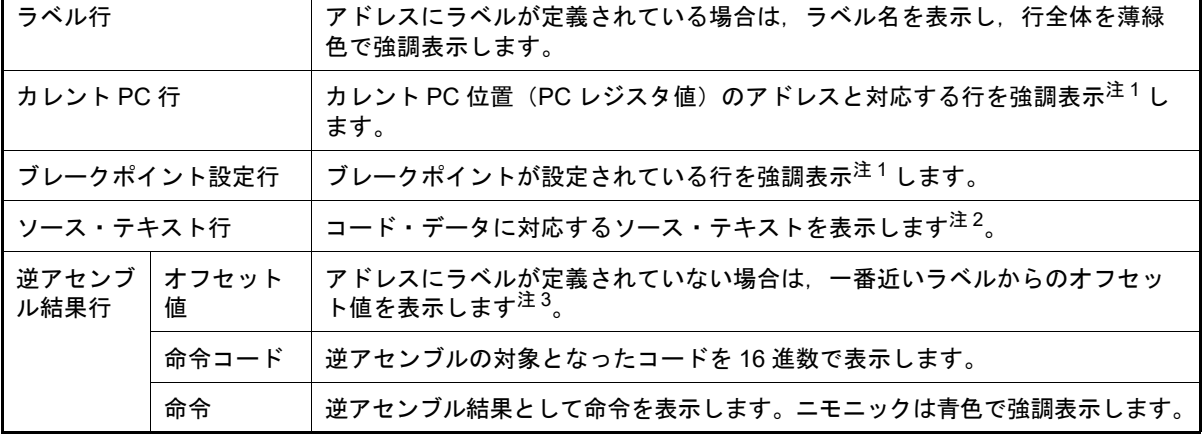

- 注 1. る強調色は,オプション ダイアログにおける [全般 フォントと色]カテゴリの設定に依存しま す。
- 注 2. ツールバーの 1 ボタン(トグル)のクリック,またはコンテキスト・メニューの[混合表示 モード]のチェックを外すことにより、ソース・テキストを非表示にすることができます(デ フォルトでチェックされています)。
- 注 3. オフセット値はデフォルトでは表示されません。表示する場合は、ツールバーの 第 ボタンのク リック,またはコンテキスト・メニューの[ラベルのオフセットを表示]を選択してください。

このエリアは、次の機能を備えています。

- (a) ライン・アセンブル 表示されている命令/コードは,編集(ライン・アセンブル)することができます。 操作方法についての詳細は,「2.7.4 [ライン・アセンブルを行う」](#page-37-0)を参照してください。
- (b) 命令レベルでのプログラム実行 このパネルにフォーカスがある状態でプログラムをステップ実行することにより,命令レベル単位で実行を制 御することができます。 操作方法についての詳細は,「2.8.3 [プログラムをステップ実行する」](#page-42-0)を参照してください。

(c) 各種イベントの設定

コンテキスト・メニューの [ブレークの設定] / [トレース設定] / [タイマ設定] を選択することにより, 現在キャレットのあるアドレス/行に各種イベントを設定することができます。

イベントを設定することにより、対応す[るイベント・マーク](#page-248-0)[がイベント・エリア](#page-199-2)に表示されます。また、設定 したイベントの詳細情報[がイベント](#page-247-0) パネルに反映されます。

ただし,イベントの設定は,イベント・エリアにおいて,背景色が白色で表示されている行に対してのみ行う ことができます。

イベントの設定方法についての詳細は次を参照してください。

- -「2.9.5 変数 /SFR [へのアクセスで停止する」](#page-50-0)
- -「2.12.3 [任意区間の実行履歴を収集する」](#page-83-0)
- -「2.12.4 [条件を満たしたときのみの実行履歴を収集する【](#page-86-0)IECUBE】【シミュレータ】」
- -「2.13.3 [任意区間の実行時間を計測する【](#page-98-0)IECUBE】【シミュレータ】」
- 備考 ブレークポイントの設定/削除は[,イベント・エリアに](#page-199-2)おいても簡単に行うことができます (「(a) [ブレークポイントの設定/削除」](#page-199-3)参照)。
- (d) ウォッチ式の登録 表示されている C 言語変数 /CPU レジスタ /SFR/ アセンブラ・シンボルをウォッチ式として[ウォッチ](#page-224-0) パネル に登録することができます。 操作方法についての詳細は,「2.10.6.1 [ウォッチ式を登録する](#page-73-0)」を参照してください。
- (e) シンボル定義箇所への移動 シンボルを参照している命令にキャレットを移動した状態で、ツールバーの ※ ボタンをクリック,または コンテキスト・メニューの [シンボルへ移動] を選択することにより, キャレット位置のシンボルが定義され ているアドレスにキャレット位置を移動します。 また,この操作に続き,ツールバーの 8 ボタンをクリック,またはコンテキスト・メニューの [アドレス に戻る]を選択すると、キャレット移動前のシンボルを参照している命令にキャレット位置を戻します(アド レスはシンボルを参照している命令のアドレス値を表示)。
- (f) ソース行/メモリ値へのジャンプ コンテキスト・メニューの[ソースへジャンプ]を選択することにより、現在のキャレット位置のアドレスに 対応するソース行にキャレットを移動した状態でエディタ パネルがオープンします (すでにオープンしてい る場合は,エディタ パネルにジャンプ)。 また,同様に[メモリへジャンプ]を選択することにより,現在のキャレット位置のアドレスに対応するメモ リ値にキャレットを移動した状態[でメモリ](#page-188-2) パネル(メモリ1)がオープンします(すでにオープンしている 場合は, メモリ パネル (メモリ 1)にジャンプ)。
- (g) コード・カバレッジ測定結果の表示【IECUBE】【シミュレータ】 カバレッジ機能を有効としている場合注,プログラムの実行により取得したコード・カバレッジ測定結果を基 に,カバレッジ測定対象領域に相当する行を強調表示します。 カバレッジ測定についての詳細は,「2.14 [カバレッジの測定【](#page-101-0)IECUBE】【シミュレータ】」を参照してくださ い。
	- 注<br>
	IECUBE】

カバレッジ機能は常に有効です。

<span id="page-201-1"></span>(h) 逆アセンブル・データの保存 「ファイル〕メニュー→「名前を付けて逆アセンブル・データを保存 ...] を選択することにより, データ保存 [ダイアログ](#page-300-0)をオープンし,このパネルの内容をテキスト・ファイル(\*.txt)/CSV ファイル(\*.csv)に保存す ることができます。 逆アセンブル・データの保存方法についての詳細は,「2.7.2.5 [逆アセンブル結果の表示内容を保存する](#page-36-0)」を 参照してください。

<span id="page-201-0"></span>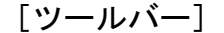

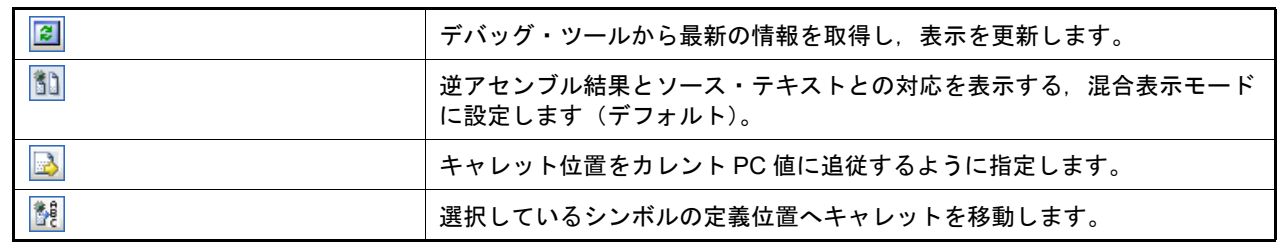

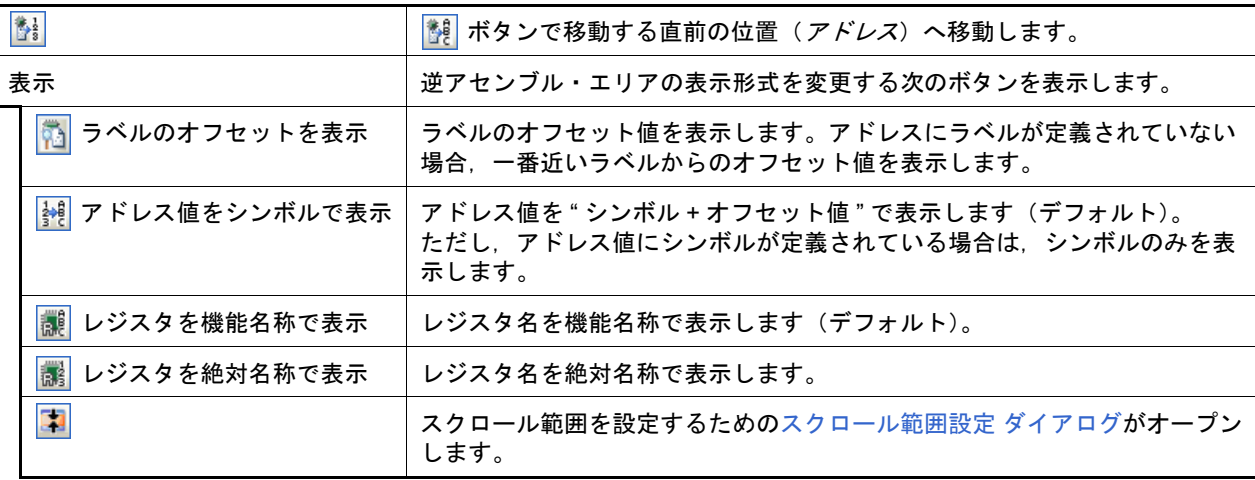

<span id="page-202-0"></span>[[ファイル]メニュー(逆アセンブル パネル専用部分)]

逆アセンブル パネル専用の [ファイル] メニューは次のとおりです(その他の項目は共通)。 ただし,プログラム実行中はすべて無効となります。

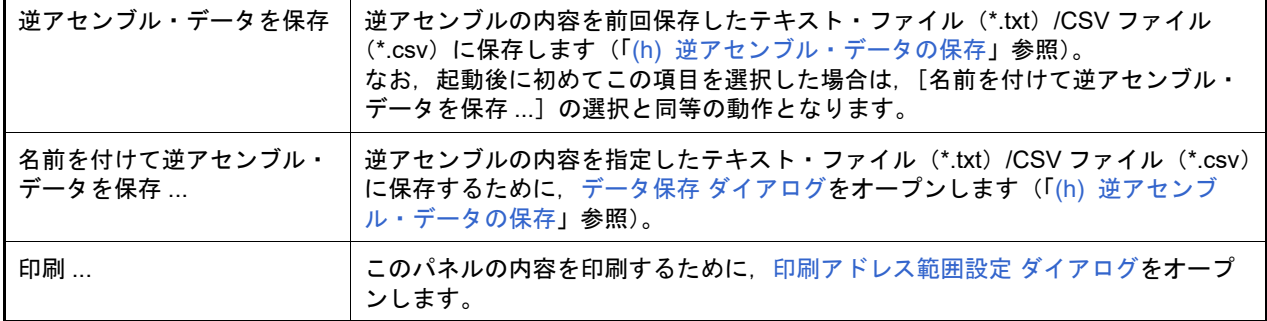

# <span id="page-202-2"></span>[[編集]メニュー(逆アセンブル パネル専用部分)]

逆アセンブル パネル専用の [編集] メニューは次のとおりです(その他の項目はすべて無効)。

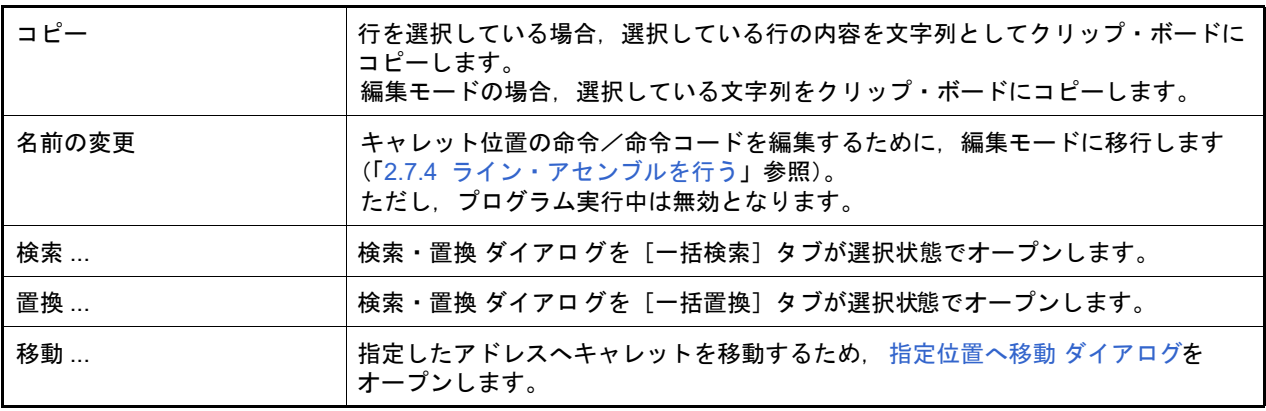

# <span id="page-202-1"></span>[コンテキスト・メニュー]

### 【逆アセンブル・エリア/アドレス・エリア】

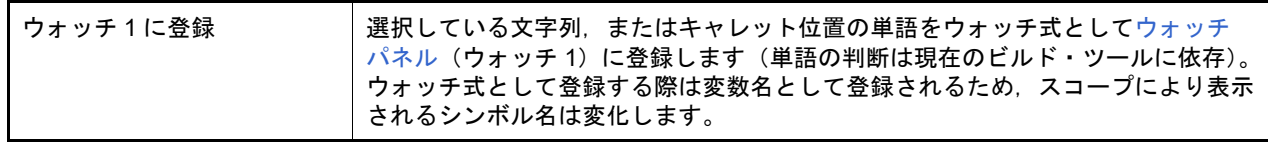

<span id="page-203-0"></span>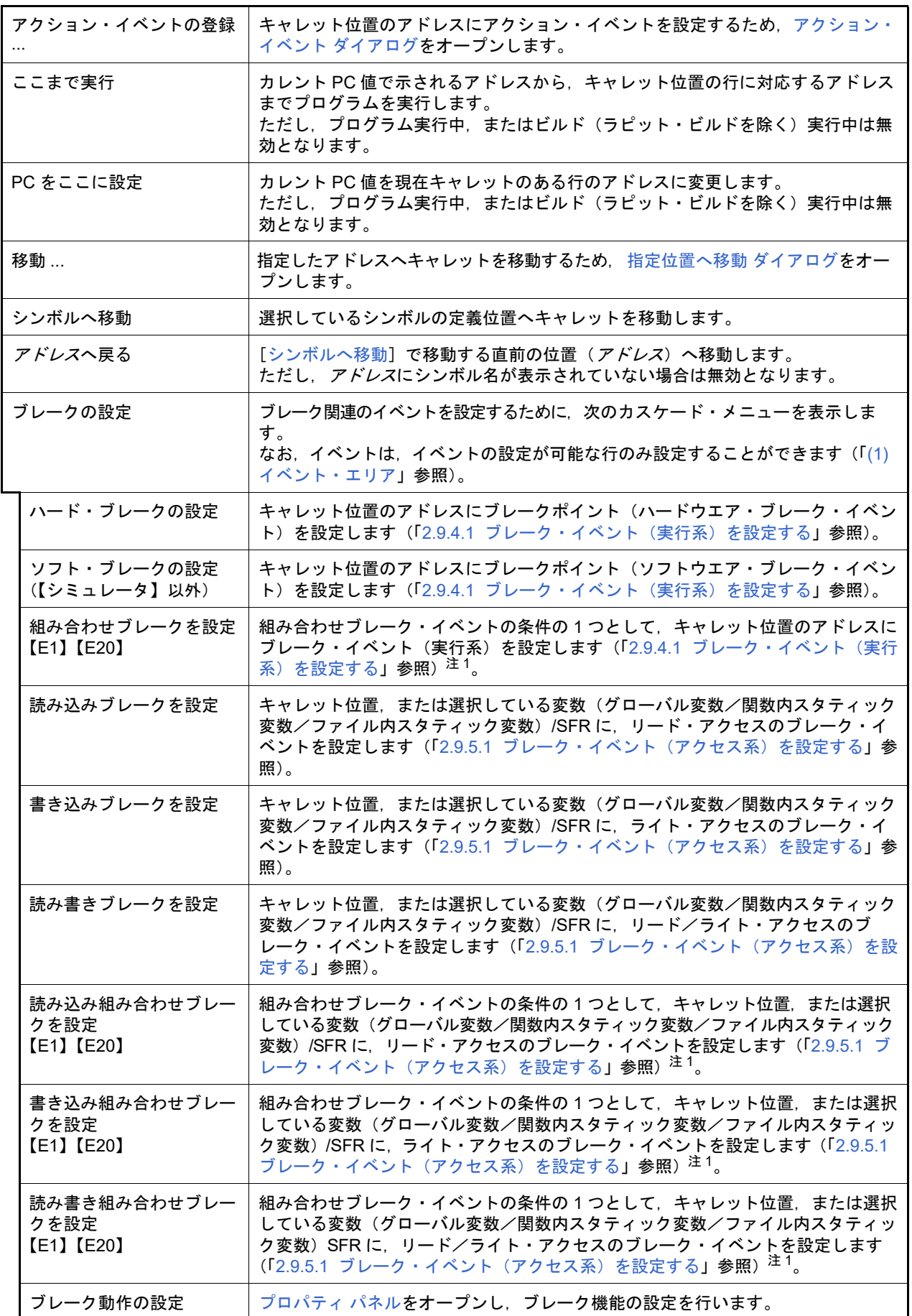

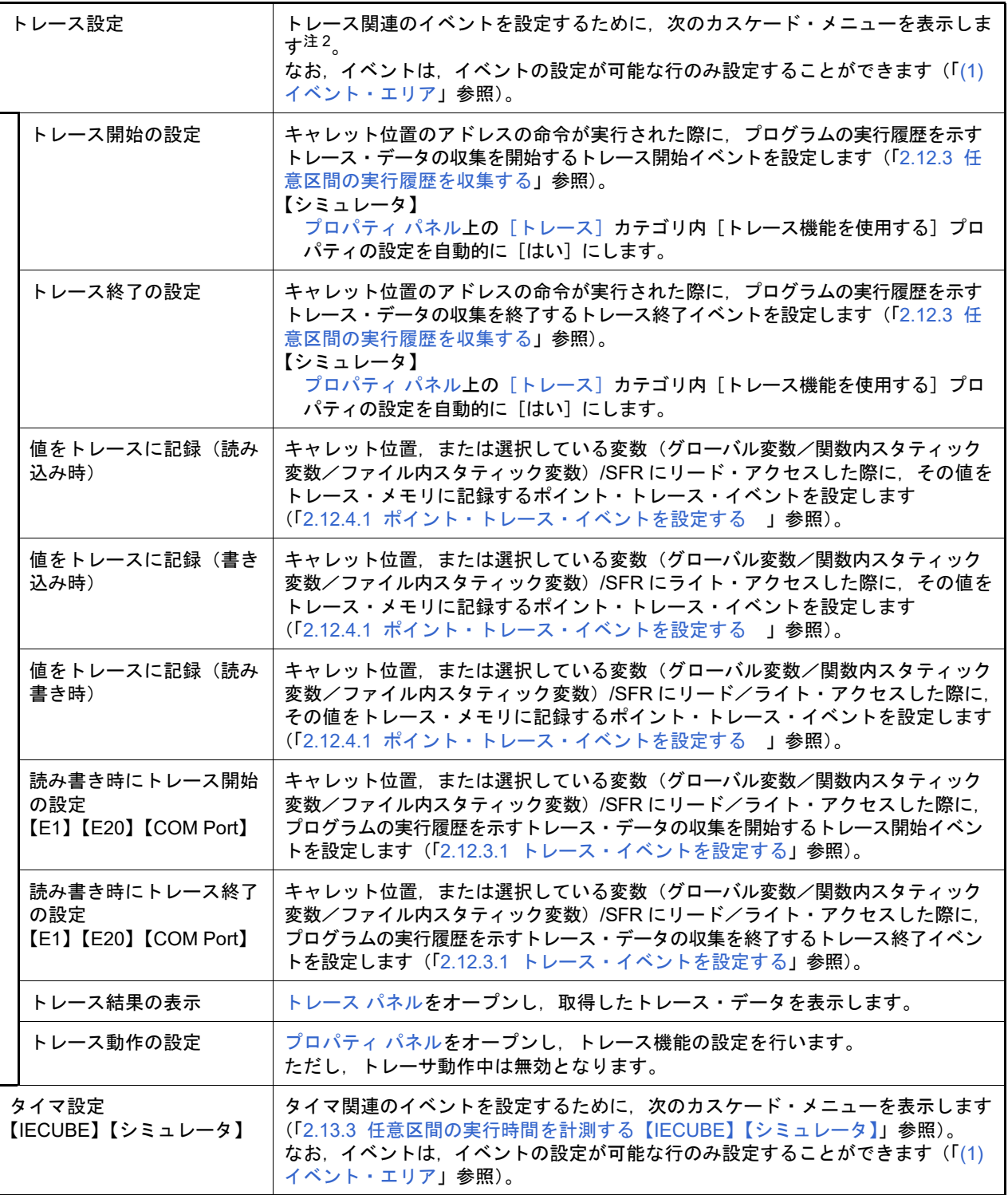

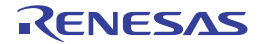

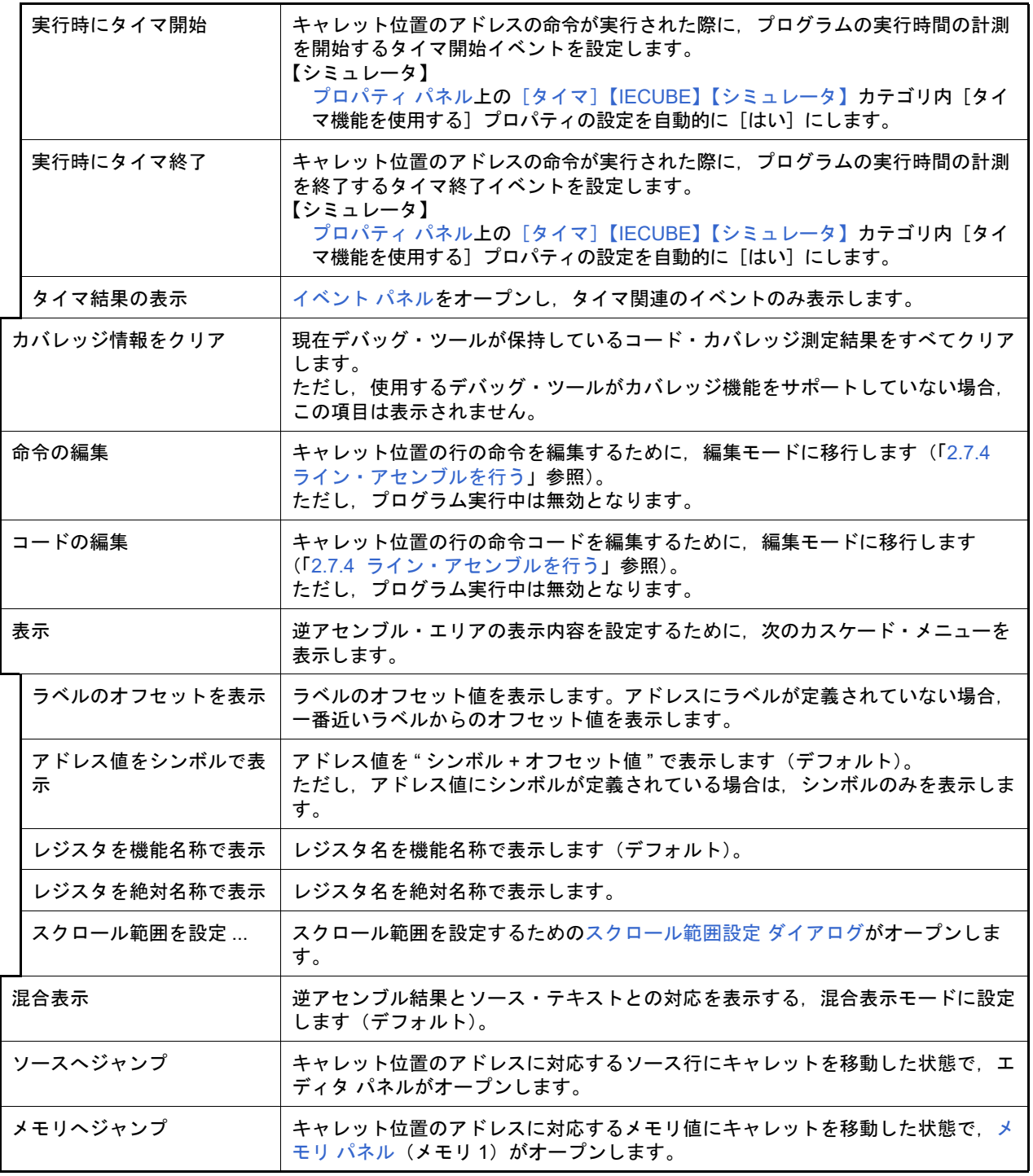

注 1. 【E1】【E20】

注 2. 【E1】【E20】【EZ Emulator】【COM Port】 選択しているマイクロコントローラが OCD トレース機能搭載品の場合のみ有効となります。

【イベント・エリア】(【シミュレータ】以外)

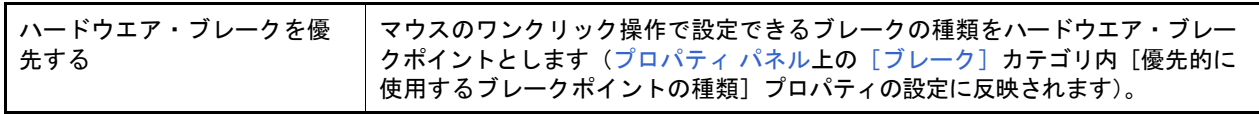

選択しているマイクロコントローラが組み合わせブレーク・イベントをサポートしている場合のみ、こ の項目は表示されます。

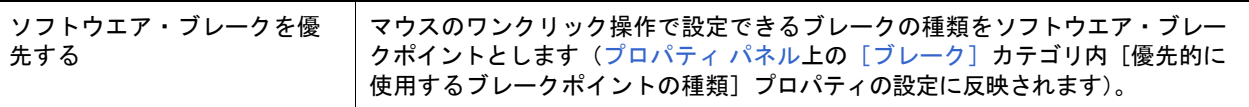

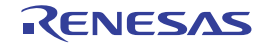

### CPU レジスタ パネル

CPU レジスタ(汎用レジスタ/制御レジスタ)の内容の表示,および値の変更を行います(「[2.10.2 CPU](#page-66-0) レジスタを [表示/変更する」](#page-66-0)参照)。

なお,このパネルは,デバッグ・ツールと接続時のみオープンすることができます。

- 備考 1. ツールバーの 100M → または [Ctrl] キーを押下しながらマウス・ホイールを前後方に動 かすことにより,本パネルの表示を拡大/縮小することができます。
- 備考 2. アパネル上の各エリアの区切り線をダブルクリックすることにより、該当エリアの内容を省略することな く表示可能な最小幅に変更することができます。

図 A.11 CPU レジスタ パネル

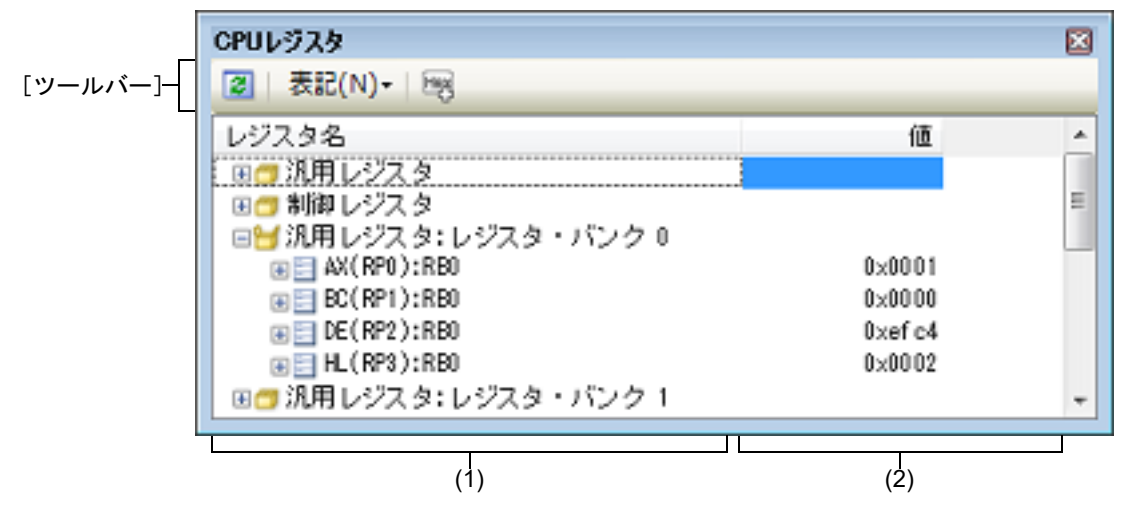

ここでは、次の項目について説明します。

- -[\[オープン方法\]](#page-207-0)
- -[\[各エリアの説明\]](#page-207-1)
- -[\[ツールバー\]](#page-211-0)
- -[\[\[ファイル\]メニュー\(](#page-211-1)CPU レジスタ パネル専用部分)]
- -[\[\[編集\]メニュー\(](#page-211-2)CPU レジスタ パネル専用部分)]
- -[\[コンテキスト・メニュー\]](#page-212-0)

## <span id="page-207-0"></span>[オープン方法]

- 「表示] メニュー→ [CPU レジスタ] を選択

### <span id="page-207-1"></span>[各エリアの説明]

(1) [レジスタ名]エリア

レジスタの種別をカテゴリ(フォルダ)として分類し,各レジスタ名を一覧表示します。 表示される各アイコンの意味は次のとおりです。 なお,カテゴリ名/レジスタ名を編集/削除することはできません。

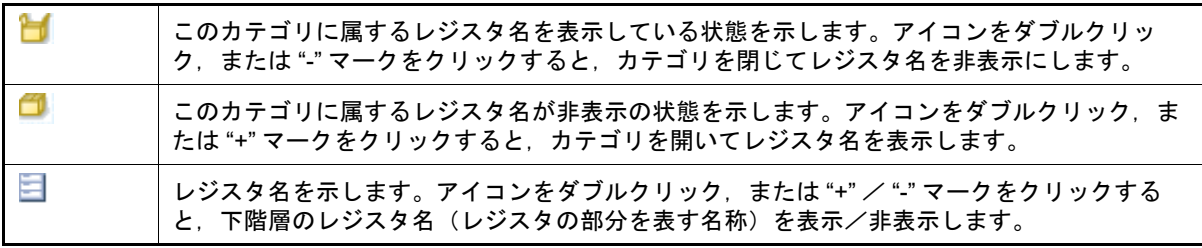

$$
\Xi^{\pm}
$$

レジスタ名(レジスタの部分を表す名称)を示します。

表示されるカテゴリ名/レジスタ名は次のとおりです(各レジスタ名の先頭の"+" マークの数は、表示される際 の階層の深さを示します)。

| カテゴリ名  | レジスタ名 (別名)  | ビット幅         | 説明                        |
|--------|-------------|--------------|---------------------------|
| 汎用レジスタ | $+ AX(RP0)$ | 16           | 汎用レジスタ(カレント・レジスタ・バン<br>ク) |
|        | $++ X(R0)$  | 8            |                           |
|        | $++ A(R1)$  | 8            |                           |
|        | $+ BC(RP1)$ | 16           |                           |
|        | $++ C(R2)$  | 8            |                           |
|        | $++ B(R3)$  | 8            |                           |
|        | $+$ DE(RP2) | 16           |                           |
|        | $++E(R4)$   | 8            |                           |
|        | $++ D(R5)$  | 8            |                           |
|        | $+HL(RP3)$  | 16           |                           |
|        | $++ L(R6)$  | 8            |                           |
|        | $++ H(R7)$  | 8            |                           |
| 制御レジスタ | + PC        | 20           | プログラム・カウンタ                |
|        | + PSW       | 8            | プログラム・ステータス・ワード           |
|        | $++$ IE     | $\mathbf{1}$ | 割り込み許可フラグ                 |
|        | $++Z$       | $\mathbf{1}$ | ゼロ・フラグ                    |
|        | ++ RBS1     | 1            | レジスタ・バンク選択フラグ             |
|        | $++AC$      | $\mathbf{1}$ | 補助キャリー・フラグ                |
|        | ++ RBS0     | 1            | レジスタ・バンク選択フラグ             |
|        | ++ ISP1     | $\mathbf{1}$ | イン・サービス・プライオリティ・フラグ       |
|        | ++ ISP0     | $\mathbf{1}$ | イン・サービス・プライオリティ・フラグ       |
|        | ++ CY       | $\mathbf{1}$ | キャリー・フラグ                  |
|        | $+$ SP      | 16           | スタック・ポインタ                 |
|        | $+ES$       | 8            | ES レジスタ                   |
|        | $+$ CS      | 8            | CS レジスタ                   |

表 A.3 CPU レジスタ パネルのカテゴリ名とレジスタ名

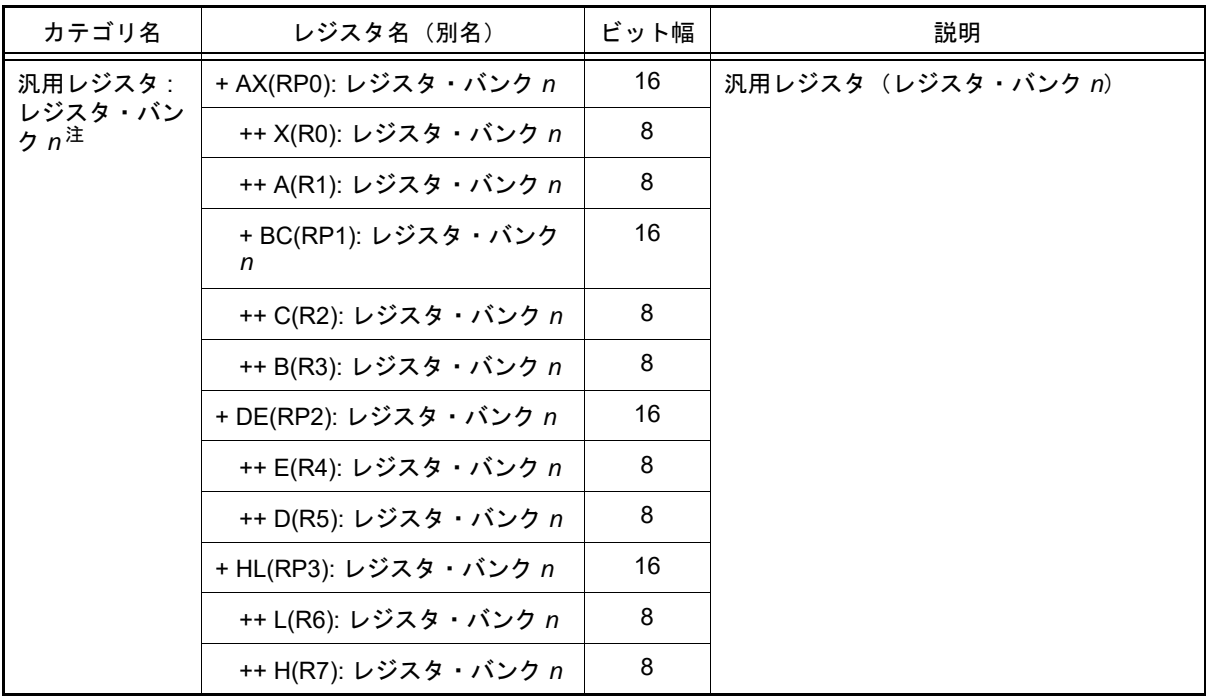

注 "*n*" はレジスタ・バンクの番号を示します(*n*=0, 1, 2, 3)。

表 A.4 FAA レジスタのカテゴリ名とレジスタ名

| カテゴリ名                    | レジスタ名(別名)       | ビット幅 | 説明                 |
|--------------------------|-----------------|------|--------------------|
| 演算パラメー<br>タ・レジスタ・<br>セット | A <sub>0</sub>  | 32   | アキュームレータ           |
|                          | M <sub>0</sub>  | 32   | 乗数レジスタ             |
|                          | M1              | 32   | シフト数レジスタ           |
|                          | L <sub>0</sub>  | 32   | リミット上限値レジスタ        |
|                          | L1              | 32   | リミット下限値レジスタ        |
|                          | R <sub>0</sub>  | 32   | 加算値レジスタ            |
| アドレス・ポイ<br>ンタ・セット        | DP <sub>0</sub> | 12   | アキュームレータ用アドレス・ポインタ |
|                          | DP <sub>1</sub> | 12   | 演算パラメータ用アドレス・ポインタ  |
|                          | RP <sub>0</sub> | 12   | 演算結果格納用アドレス・ポインタ   |
|                          | PG <sub>0</sub> | 12   | プログラム・ポインタ         |
|                          | SP <sub>0</sub> | 12   | スタック・ポインタ          |

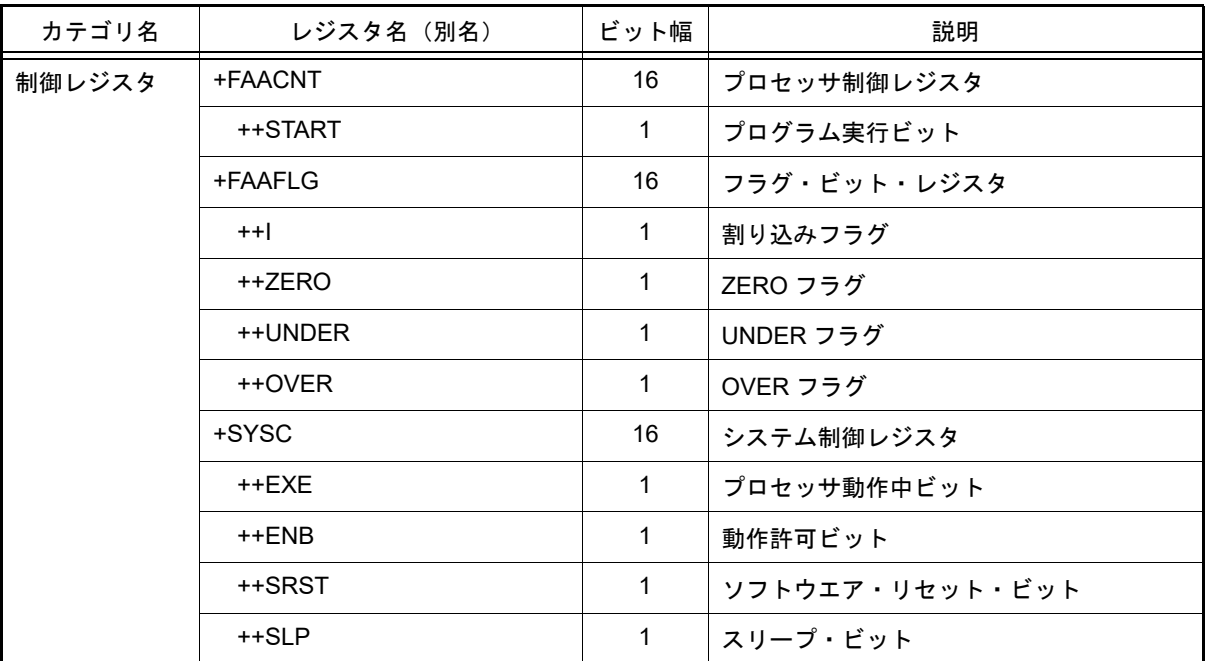

このエリアは,次の機能を備えています。

(a) ウォッチ式の登録

CPU レジスタ/カテゴリをウォッチ式として[ウォッチ](#page-224-0) パネルに登録することができます。 操作方法についての詳細は,「2.10.6.1 [ウォッチ式を登録する](#page-73-0)」を参照してください。

- 備考 1. カテゴリを対象としてウォッチ式の登録を行った場合,そのカテゴリに属するすべての CPU レジスタがウォッチ式として登録されます。
- 備考 2. 答録したウォッチ式には、自動的にスコープ指定が付与されます。
- (2) [値]エリア
	- 各 CPU レジスタの値を表示/変更します。

表示進数は、ツールバーのボタン、またはコンテキスト・メニューより選択することができます。また、常に 16 進数表示を併記する表示形式を選択することもできます。

CPU レジスタの値として表示されるマークや色の意味は次のとおりです(表示の際の文字色/背景色はオプ ション ダイアログにおける[全般 - フォントと色]カテゴリの設定に依存します)。

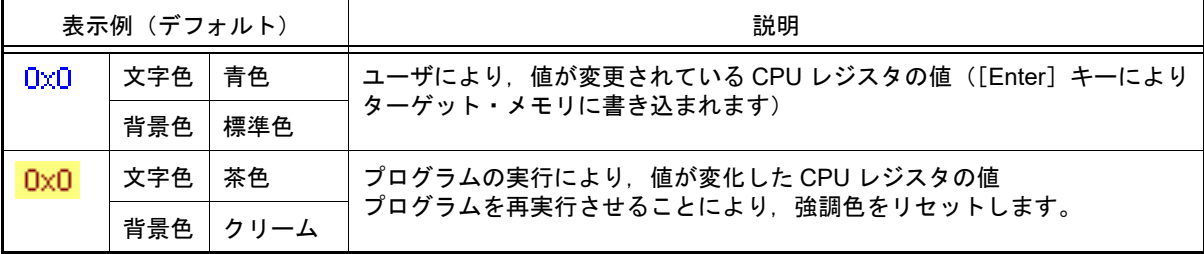

このエリアは,次の機能を備えています。

(a) CPU レジスタ値の変更

CPU レジスタ値の変更は,対象 CPU レジスタ値を選択したのち,再度クリックし,キーボードからの直接入 力により行います([Esc]キーの押下で編集モードをキャンセルします)。 CPU レジスタ値を編集したのち, [Enter] キーの押下, または編集領域以外へのフォーカスの移動により, デバッグ・ツールのレジスタに書き込まれます。

<span id="page-210-0"></span>(b) CPU レジスタ値の保存

[ファイル]メニュー→[名前を付けて CPU レジスタ・データを保存 ...]を選択することにより,名前を付 けて保存 ダイアログをオープンし,このパネルのすべての内容をテキスト・ファイル(\*.txt)/CSV ファイル (\*.csv)に保存することができます。 CPU レジスタ値の保存方法についての詳細は,「2.10.2.4 CPU [レジスタの表示内容を保存する」](#page-67-0)を参照して ください。

<span id="page-211-0"></span>[ツールバー]

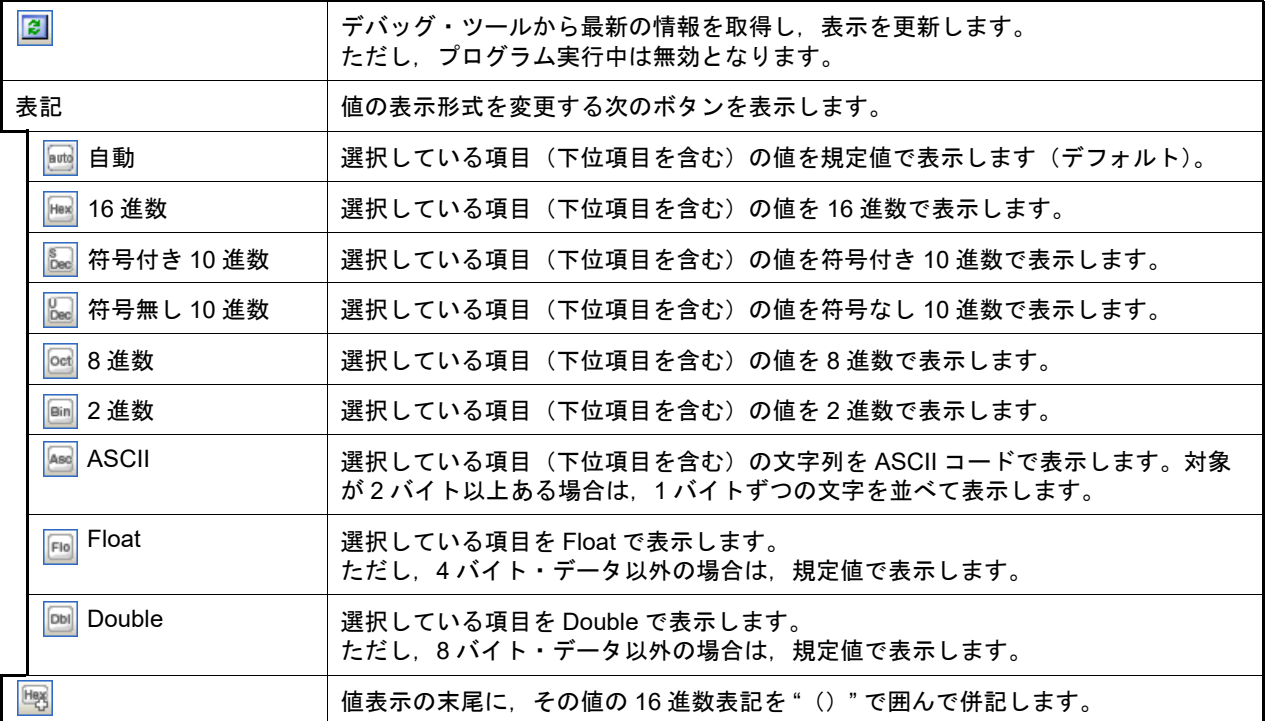

<span id="page-211-1"></span>[[ファイル]メニュー(CPU レジスタ パネル専用部分)]

CPU レジスタ パネル専用の [ファイル] メニューは次のとおりです (その他の項目は共通)。 ただし,プログラム実行中はすべて無効となります。

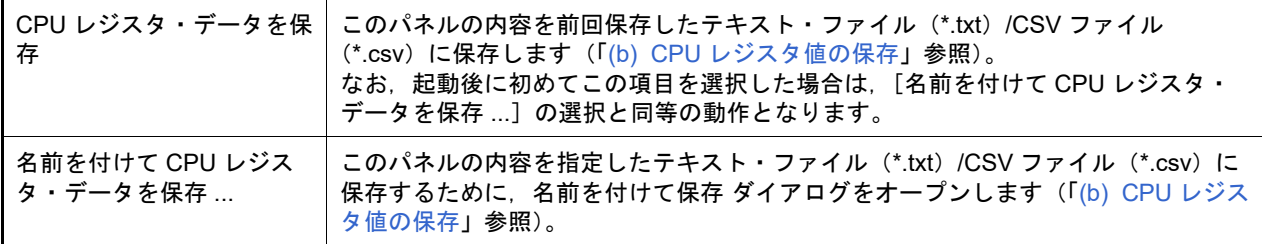

### <span id="page-211-2"></span>[[編集]メニュー(CPU レジスタ パネル専用部分)]

CPU レジスタ パネル専用の[編集]メニューは次のとおりです(その他の項目はすべて無効)。

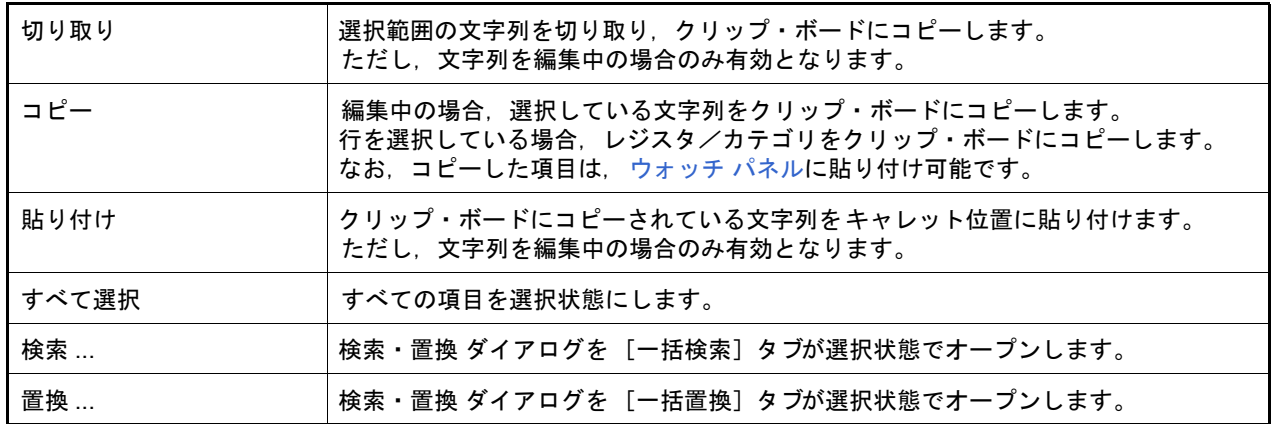

# <span id="page-212-0"></span>[コンテキスト・メニュー]

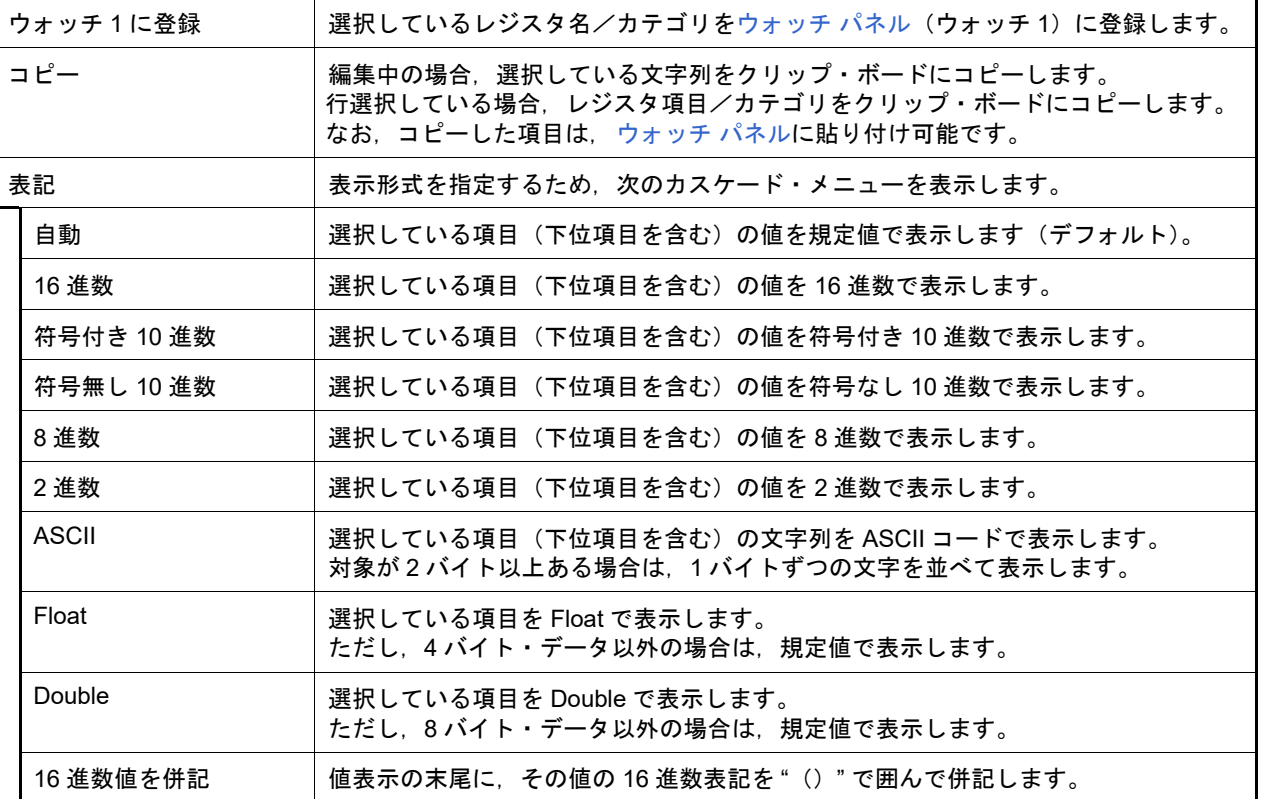

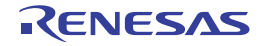

### SFR パネル

SFR の内容の表示,および値の変更を行います(「2.10.3 SFR [を表示/変更する」](#page-67-1)参照)。 なお,このパネルは,デバッグ・ツールと接続時のみオープンすることができます。

- 注意 まいいいいいかがいたようてマイクロコントローラが動作してしまう SFR は、読み込み保護対象となるため, 値の読み込みは行いません([値]に "?" を表示)。 読み込み保護対象の SFR の内容を取得したい場合は,コンテキスト・メニューの[値を強制読み込み] を選択してください。
- 備考 1. → ツールバーの 100W → , または [Ctrl] キーを押下しながらマウス・ホイールを前後方に動 かすことにより、本パネルの表示を拡大/縮小することができます。
- 備考 2. アパネル上の各エリアの区切り線をダブルクリックすることにより,該当エリアの内容を省略することな く表示可能な最小幅に変更することができます。
- 図 A.12 SFR パネル

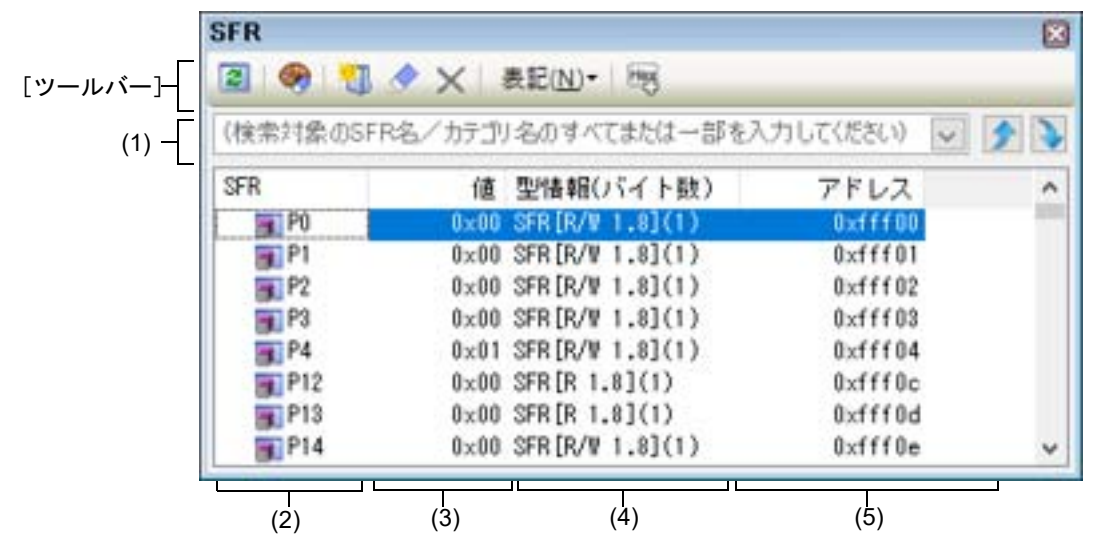

ここでは、次の項目について説明します。

- -[\[オープン方法\]](#page-213-1)
- -[\[各エリアの説明\]](#page-213-0)
- -[\[ツールバー\]](#page-216-0)
- -[\[\[ファイル\]メニュー\(](#page-216-1)SFR パネル専用部分)]
- -[\[\[編集\]メニュー\(](#page-217-0)SFR パネル専用部分)]
- -[\[コンテキスト・メニュー\]](#page-217-1)

<span id="page-213-1"></span>[オープン方法]

-[表示]メニュー→[SFR]を選択

<span id="page-213-0"></span>[各エリアの説明]

(1) 検索エリア SFR 名の検索を行います。

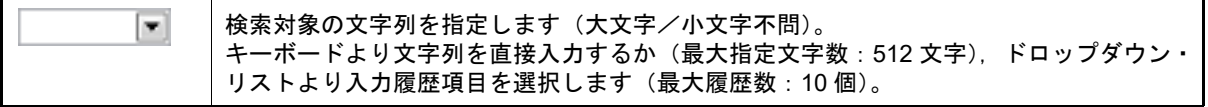

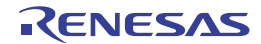

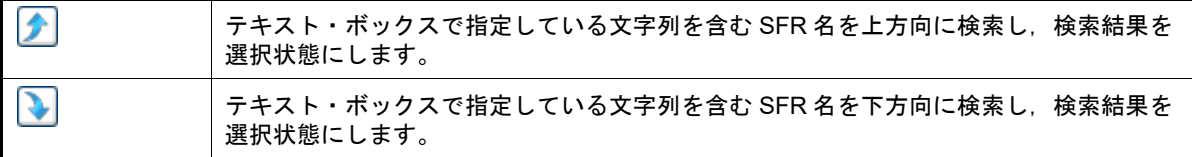

備考 1. カテゴリ (フォルダ)により分類されて非表示の状態の SFR 名も検索します (展開して選択状態 となります)。

(2) [SFR]エリア

SFR の種別をカテゴリ(フォルダ)として分類し、各 SFR 名を一覧表示します。 表示される各アイコンの意味は次のとおりです。

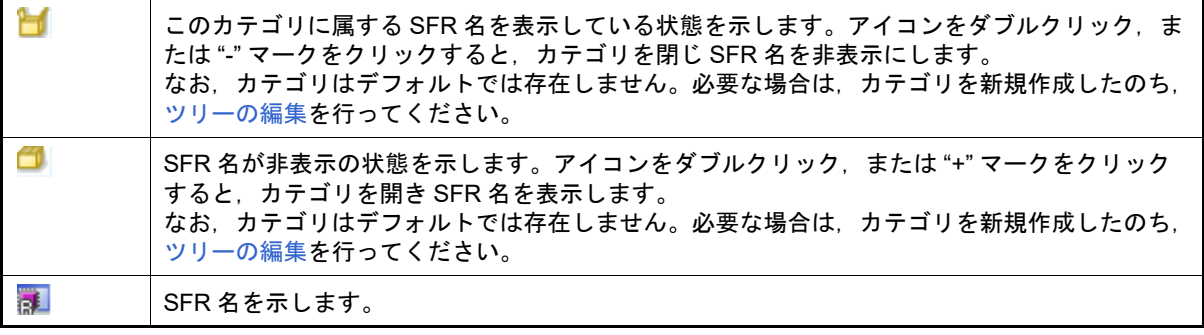

備考 このエリアのヘッダ部をクリックすることにより,カテゴリ名を文字コード順でソートします (カテゴリ内 SFR 名も同様にソートします)。

このエリアは、次の機能を備えています。

<span id="page-214-0"></span>(a) ツリーの編集

各 SFR を任意のカテゴリ(フォルダ)で分類し,ツリー形式を編集することができます。

カテゴリを新規に作成する場合は、作成したい SFR 名にキャレットを移動したのち、ツールバーの ンのクリック,またはコンテキスト・メニューの[カテゴリを作成]を選択し,任意にカテゴリ名称を入力す ることにより行います(最大指定文字数:1024 文字)。

なお、カテゴリを削除する場合は、削除したいカテゴリを選択したのち、ツールバーの X ボタンのクリッ ク,またはコンテキスト・メニューの[削除]を選択します。ただし,削除できるカテゴリは,空のカテゴリ のみです。

また,カテゴリ名を編集する場合は,編集したいカテゴリ名を選択したのち,次のいずれかの操作により行い ます。

- 再度クリック後, キーボードよりカテゴリ名を直接編集
- [編集] メニュー→ [名前の変更] を選択後, キーボードよりカテゴリ名を直接編集
- [F2] キーを押下後, キーボードよりカテゴリ名を直接編集

カテゴリを作成したのち、SFR 名をカテゴリ内に直接ドラッグ・アンド・ドロップすることにより、各 SFR をカテゴリで分類したツリー形式で表示します。 同様に,カテゴリと SFR 名の表示の順番(上下位置)も,ドラッグ・アンド・ドロップ操作により自由に変 更することができます。 編集をクリアし初期状態にする場合は,ツールバーの《 ボタンのクリック,またはコンテキスト・メ

ニューの[カスタマイズをクリア]を選択します。

備考 CS+V8.07.00 から初期状態でカテゴリ分けするようにしました。カスタマイズをクリアする と,デフォルトのカテゴリで分類して表示します。

注意 **1.** カテゴリ内にカテゴリを作成することはできません。

注意 **2.** SFR の追加/削除はできません。

(b) ウォッチ式の登録

SFR/ カテゴリをウォッチ式とし[てウォッチ](#page-224-0) パネルに登録することができます。 操作方法についての詳細は,「2.10.6.1 [ウォッチ式を登録する](#page-73-0)」を参照してください。

備考 2. 検索対象の文字列入力後, [Enter]キーを押下することにより, ┃ )ボタンのクリックと同等の動 作を行い, [Shift] + [Enter] キーを押下することにより, < ボタンのクリックと同等の動作を 行います。

備考 1. カテゴリを対象としてウォッチ式の登録を行った場合,そのカテゴリに属するすべての SFR が ウォッチ式として登録されます。

備考 2. 答録したウォッチ式には、自動的にスコープ指定が付与されます。

- (3) [値]エリア
	- SFR の値を表示/変更します。

表示進数は、ツールバーのボタン、またはコンテキスト・メニューより選択することができます。また、常に 16 進数表示を併記する表示形式を選択することもできます。

SFR の値として表示されるマークや色の意味は次のとおりです(表示の際の文字色/背景色はオプション ダイ アログにおける[全般 - フォントと色]カテゴリの設定に依存します)。

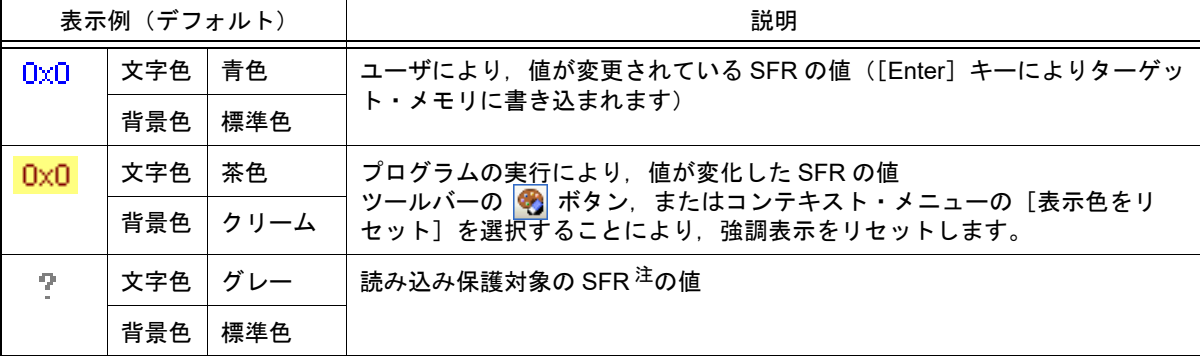

注 まん込み動作によってマイクロコントローラが動作してしまう SFR を示します。 読み込み保護対象の SFR の内容を取得する場合は,コンテキスト・メニューの[値を強制読み込 み]を選択することにより行ってください。

注意 1バイト /2 バイト SFR と, 1 バイト /2 バイト SFR に割り付けられている 1 ビット SFR では, 値を取得するタイミングが異なります。このため,同一の SFR の値を表示していても値が異なる 場合があります。

備考 このエリアのヘッダ部をクリックすることにより,値を数値の昇順でソートします。

このエリアは,次の機能を備えています。

(a) SFR 値の変更

SFR の値の変更は,対象 SFR 値を選択したのち,再度クリックし,キーボードからの直接入力により行いま す([Esc]キーの押下で編集モードをキャンセルします)。 SFR 値を編集したのち, [Enter] キーの押下, または編集領域以外へのフォーカスの移動により, デバッグ· ツールのターゲット・メモリに書き込まれます。 SFR 値の変更方法についての詳細は,「2.10.3.4 SFR [の内容を変更する」](#page-69-0)を参照してください。

- (b) SFR 値の保存 [ファイル]メニュー→[名前を付けて SFR データを保存 ...]を選択することにより,名前を付けて保存 ダ イアログをオープンし,SFR のすべての内容をテキスト・ファイル(\*.txt)/CSV ファイル(\*.csv)に保存す ることができます。 SFR 値の保存方法についての詳細は,「2.10.3.6 SFR [の表示内容を保存する」](#page-70-0)を参照してください。
	-
- (4) [型情報(バイト数)]エリア 各 SFR の型情報を次の形式で表示します。

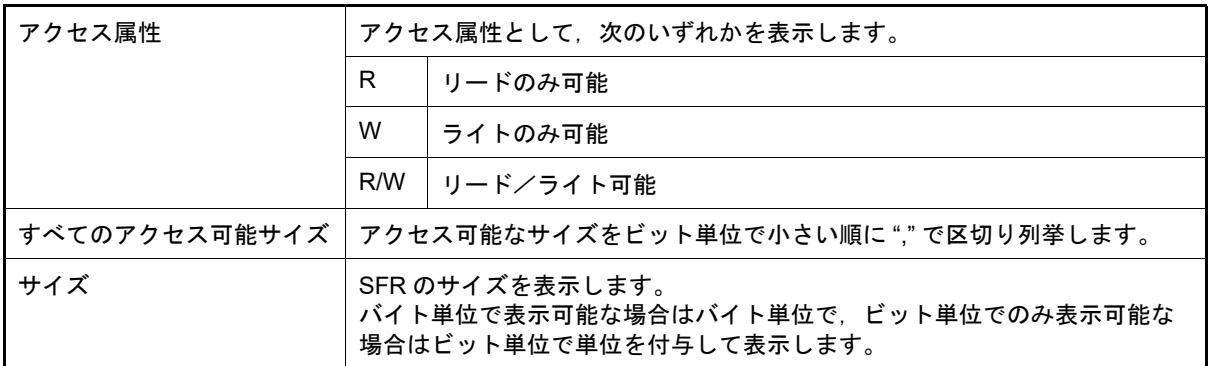

- < *SFR の種類>* | < アクセス属性> < すべてのアクセス可能サイズ> 1( < サイズ> )
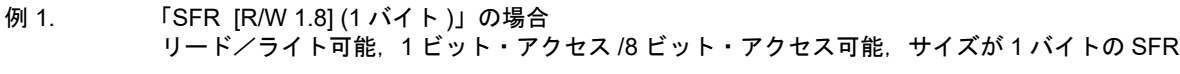

例 2. 「SFR [R/W 1] (1 ビット )」の場合 リード/ライト可能, 1 ビット・アクセス可能, サイズが1 ビットの SFR

備考 このエリアのヘッダ部をクリックすることにより,型情報を文字コード順でソートします。

- (5) [アドレス]エリア 各 SFR がマッピングされているアドレスを表示します(16 進数表記固定)。 ただし,ビット・レジスタの場合は,次の例のようにビット・オフセット値を付与して表示します。
	- 例 1. 「0xFF40」の場合
	- アドレス "0xFF40" に割り当てられている
	- 例 2. 「0xFF40.4」の場合 アドレス "0xFF40" のビット 4 に割り当てられている(ビット・レジスタ)
	- 備考 このエリアのヘッダ部をクリックすることにより,アドレスを数値の昇順でソートします。

[ツールバー]

| 圖                              | デバッグ・ツールから最新の情報を取得し,表示を更新します。<br>読み込み保護対象の SFR の再読み込みは行いません。<br>ただし、プログラム実行中は無効となります。                                               |
|--------------------------------|----------------------------------------------------------------------------------------------------|
| ⊛                              | 選択している SFR に対して,プログラム実行により値が変化したことを示す強調表示を<br>リセットします。<br>ただし、プログラム実行中は無効となります。                                                     |
| 靵                              | 新規カテゴリ(フォルダ)を追加します。テキスト・ボックスに直接カテゴリ名を入力<br>します。<br>なお.新規に作成できるカテゴリの数に制限はありませが.カテゴリ内にカテゴリを作<br>成することはできません。<br>ただし、プログラム実行中は無効となります。 |
| ♦                              | ユーザによるカスタマイズ(カテゴリの作成,順番の変更,表記の変更)をクリアしま<br>す。                                                                                       |
| $\boldsymbol{\times}$          | 選択している範囲の文字列を削除します。<br>空のカテゴリが選択状態の場合は、そのカテゴリを削除します(SFR の削除不可)。                                                                     |
| 表記                             | 値の表示形式を変更する次のボタンを表示します。                                                                                                    |
| 16 進数<br>Hex                   | 選択している項目の値を 16 進数で表示します(デフォルト)。                                                                                                    |
| 5 <sub>Dec</sub><br>符号付き 10 進数 | 選択している項目の値を符号付き 10 進数で表示します。                                                                                                    |
| b <sub>oc</sub><br>符号無し 10 進数  | 選択している項目の値を符号なし 10 進数で表示します。                                                                                                    |
| 8 進数<br>Oct                    | 選択している項目の値を8進数で表示します。                                                                                                    |
| 2 進数<br>Bin                    | 選択している項目の値を2進数で表示します。                                                                                                    |
| <b>ASCII</b><br>Asc            | 選択している項目の値を ASCII コードで表示します。                                                                                                    |
| Hex                            | 選択している項目の値表示の末尾に,その値の 16 進数表記を "()"で囲んで併記しま<br>す。                                                                                   |

[[ファイル]メニュー(SFR パネル専用部分)]

SFR パネル専用の [ファイル] メニューは次のとおりです(その他の項目は共通)。 ただし,プログラム実行中はすべて無効となります。

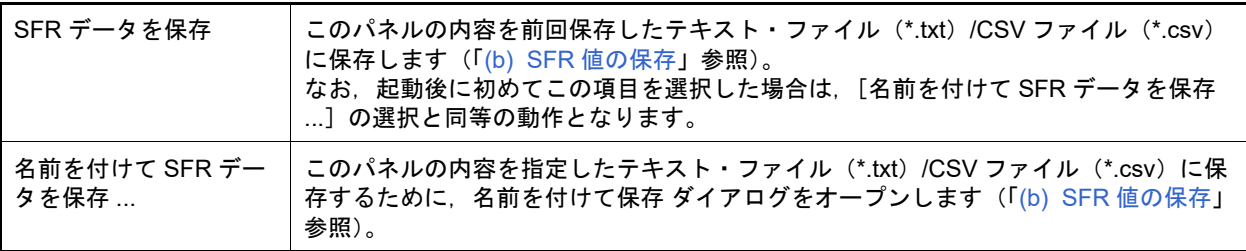

## [[編集]メニュー(SFR パネル専用部分)]

SFR パネル専用の [編集] メニューは次のとおりです(その他の項目はすべて無効)。

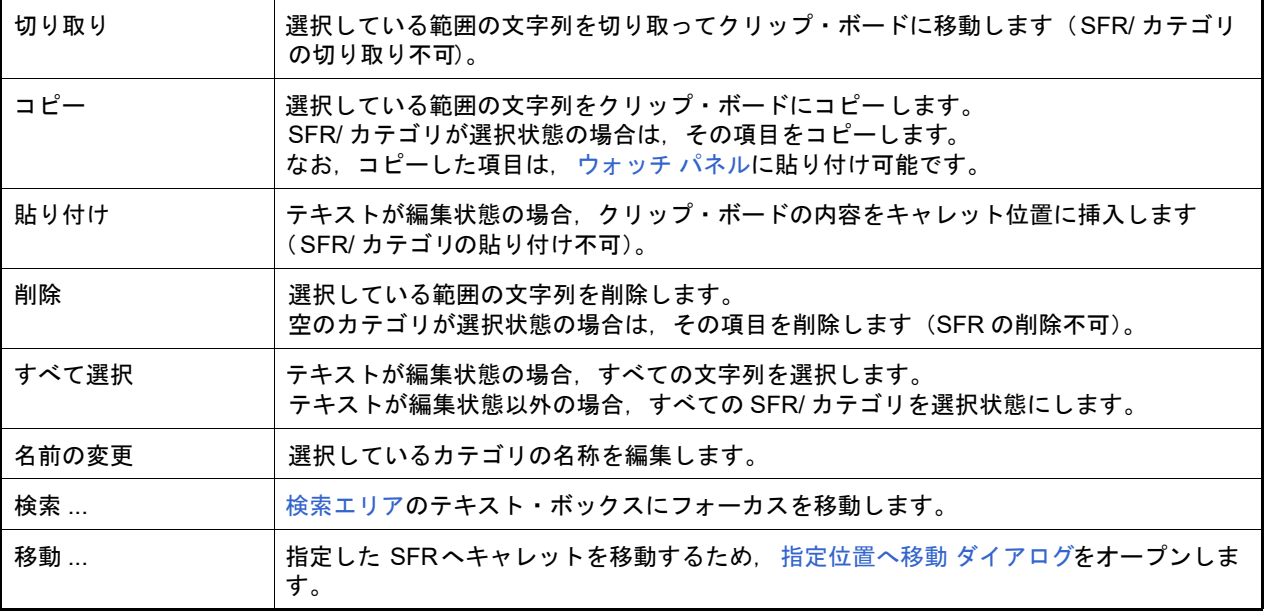

# [コンテキスト・メニュー]

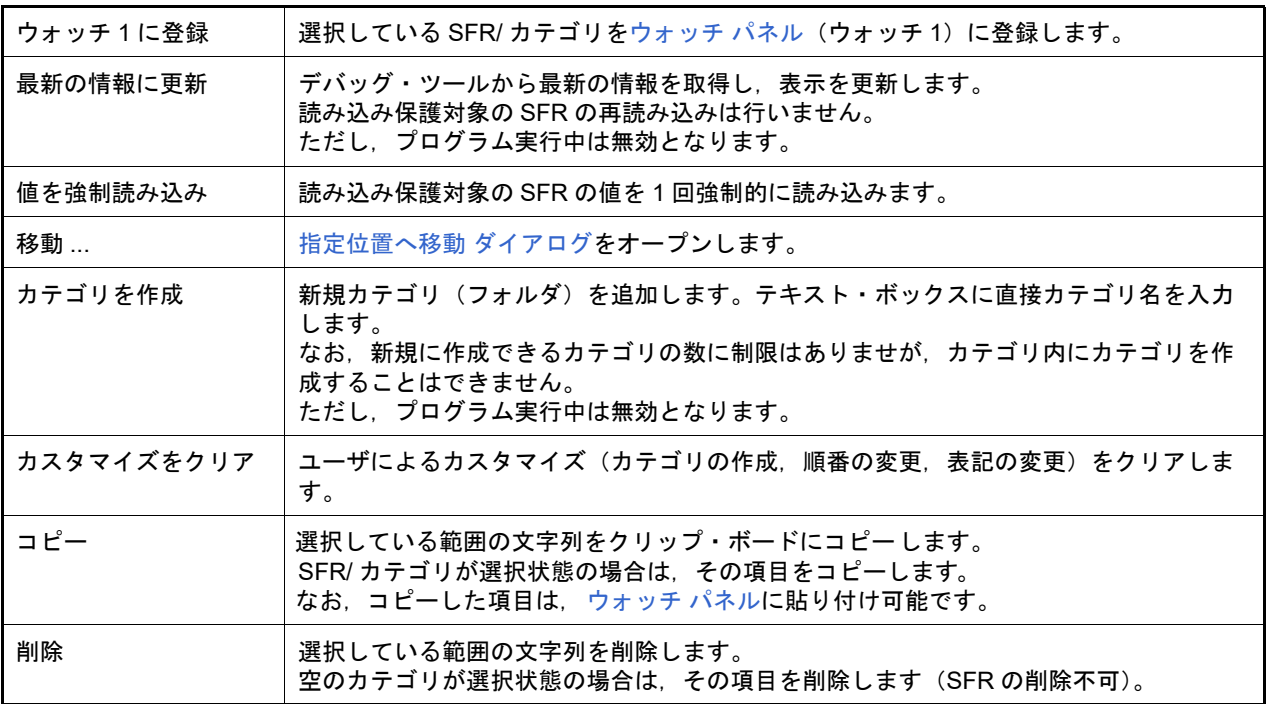

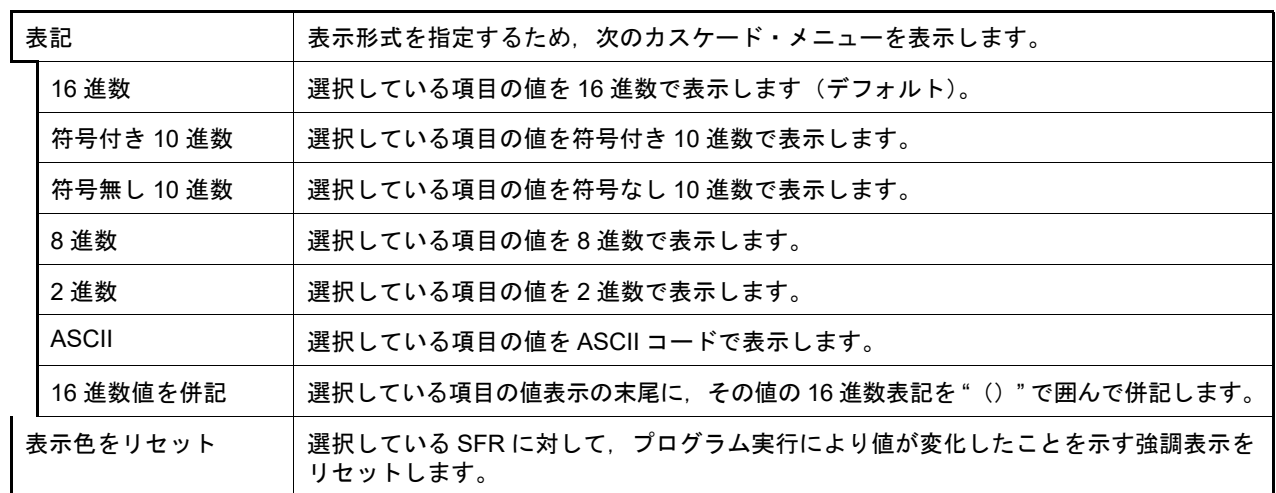

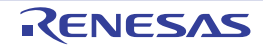

### <span id="page-219-2"></span>ローカル変数 パネル

ローカル変数の内容の表示,および値の変更を行います (「2.10.5 [ローカル変数を表示/変更する](#page-70-0)」参照)。 なお,このパネルは,デバッグ・ツールと接続時のみオープンすることができます。

- 注意 **1.** プログラム実行中は,このパネルには何も表示されません。プログラムの実行が停止したタイミング で,各エリアの表示を行います。
- 注意 **2.** コンパイラによる最適化のため,対象となる変数を使用していないブロックでは変数データがスタック /レジスタに存在しない場合があります。この場合は対象となる変数は表示されません。
- 備考 1. ツールバーの 100M → Fi または [Ctrl] キーを押下しながらマウス・ホイールを前後方に動 かすことにより、本パネルの表示を拡大/縮小することができます。
- 備考 2. アパネル上の各エリアの区切り線をダブルクリックすることにより、該当エリアの内容を省略することな く表示可能な最小幅に変更することができます。
- 図 A.13 ローカル変数 パネル

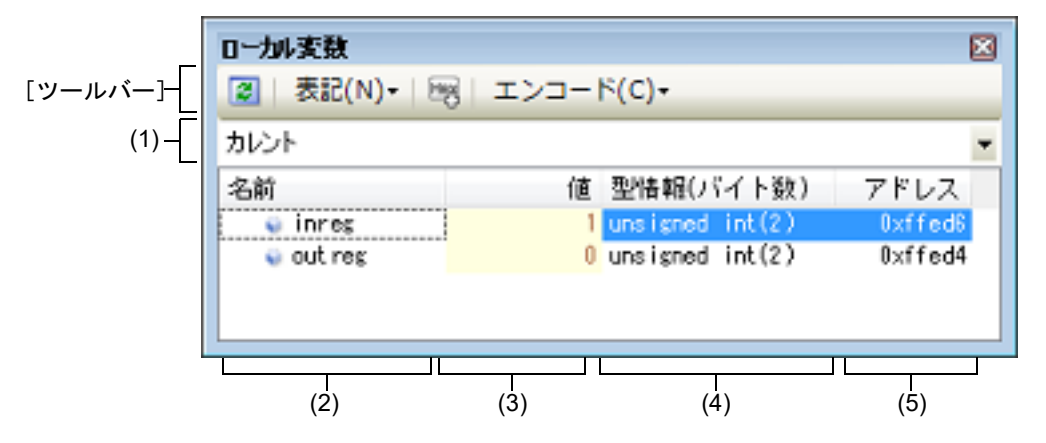

- ここでは、次の項目について説明します。
- -[\[オープン方法\]](#page-219-1)
- -[\[各エリアの説明\]](#page-219-0)
- -[\[ツールバー\]](#page-221-0)
- 「「ファイル] メニュー(ローカル変数 パネル専用部分)]
- -[\[\[編集\]メニュー\(ローカル変数](#page-222-1) パネル専用部分)]
- -[\[コンテキスト・メニュー\]](#page-222-2)

## <span id="page-219-1"></span>[オープン方法]

-[表示]メニュー→[ローカル変数]を選択

#### <span id="page-219-0"></span>[各エリアの説明]

(1) スコープ・エリア

表示するローカル変数のスコープをドロップダウン・リストにより選択します。 選択できる項目は次のとおりです。

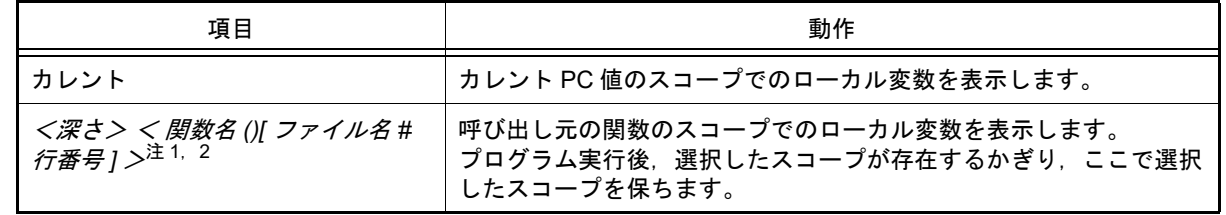

注 1. [コール・スタック](#page-237-0) パネルで表示している関数呼び出し元を表示します。

- 注 2. 信頼性を喪失したスコープ情報の場合,リスト内の項目を無効色で表示します(無効色は,オプ ション ダイアログにおける[全般 - フォントと色]カテゴリの設定に依存します)。
- (2) [名前]エリア

ローカル変数名,および関数名を表示します。関数の引数もローカル変数として表示します。 また,配列,ポインタ型変数,構造体/共用体/クラスは,階層構造をツリー形式で表示します。 このエリアを編集することはできません。 表示される各アイコンの意味は次のとおりです。

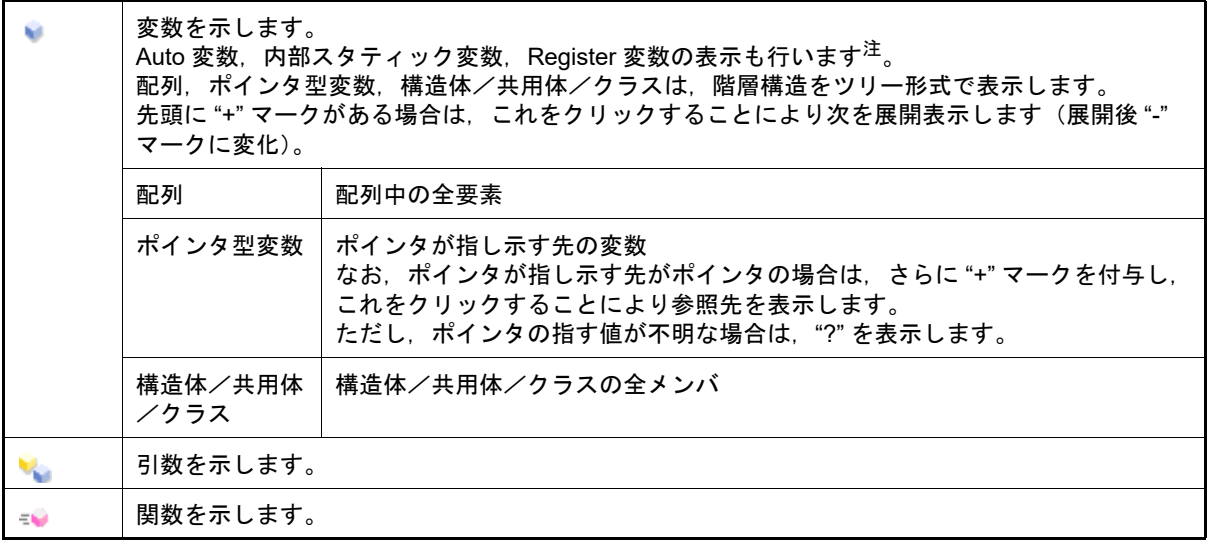

注 Auto 変数を表示する場合,関数のプロローグ(関数の "{")やエピローグ(関数の "}")ではロー カル変数の正確な値を表示することができません(Auto 変数のアドレスは,スタック・ポインタ (SP) からの相対アドレスとなり, 関数内で SP の値が確定するまで確定しません。プロローグ やエピローグでは SP の操作が行われており, SP の値が確定していません。このため,プロロー グやエピローグでは正確な値の表示ができません)。

このエリアは、次の機能を備えています。

(a) ウォッチ式の登録 C 言語変数をウォッチ式とし[てウォッチ](#page-224-0) パネルに登録することができます。 操作方法についての詳細は,「2.10.6.1 [ウォッチ式を登録する](#page-73-0)」を参照してください。

備考 登録したウォッチ式には,自動的にスコープ指定が付与されます。

- (b) メモリへのジャンプ コンテキスト・メニューの[メモリヘジャンプ]を選択することにより,選択しているローカル変数が配置さ れているアドレスにキャレットを移動した状態[でメモリ](#page-188-0) パネル (メモリ1)がオープンします(すでにオー プンしている場合はメモリ パネル(メモリ1)にジャンプ)。
- (3) [値]エリア

ローカル変数の値を表示/変更します。

表示進数や文字列のエンコードは,ツールバーのボタン,またはコンテキスト・メニューより選択することがで きます。また,常に 16 進数表示を併記する表示形式を選択することもできます。

ローカル変数の値として表示されるマークや色の意味は次のとおりです(表示の際の文字色/背景色はオプショ ン ダイアログにおける[全般 - フォントと色]カテゴリの設定に依存します)。

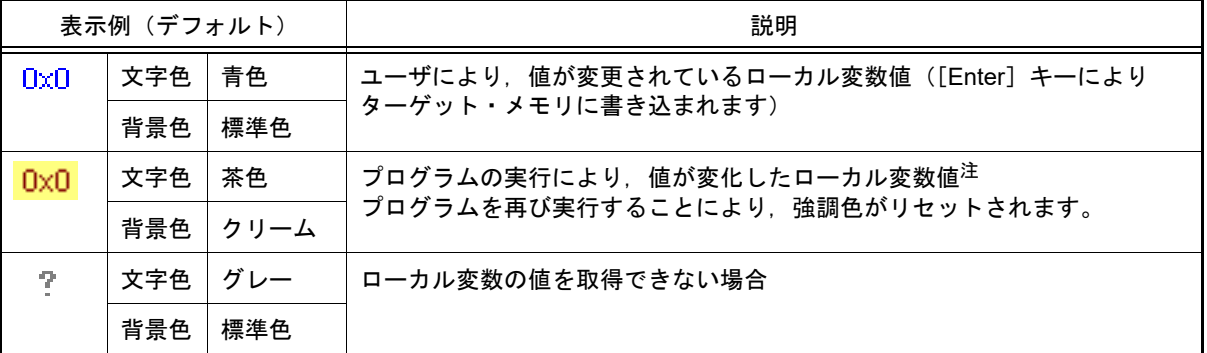

注 プログラムの実行開始位置からブレークした位置で同じ変数名を表示していて、かつ,その変数 値が変化している場合が対象となります。

このエリアは,次の機能を備えています。

- (a) ローカル変数値/引数値の変更 ローカル変数値,および引数値の変更は,対象ローカル変数値を選択したのち,再度クリックし,キーボード からの直接入力により行います([Esc]キーの押下で編集モードをキャンセルします)。 ローカル変数値,および引数値を編集したのち,[Enter]キーの押下,または編集領域以外へのフォーカスの 移動により,デバッグ・ツールのターゲット・メモリに書き込まれます。 ローカル変数値/引数値の変更方法についての詳細は,「2.10.5.2 [ローカル変数の内容を変更する](#page-71-0)」を参照し てください。
- <span id="page-221-1"></span>(b) ローカル変数値の保存 [ファイル]メニュー→[名前を付けてローカル変数データを保存 ...]を選択することにより,名前を付けて 保存 ダイアログをオープンし,このパネルのすべての内容をテキスト・ファイル(\*.txt)/CSV ファイル (\*.csv)に保存することができます。 ローカル変数値の保存方法についての詳細は,「2.10.5.3 [ローカル変数の表示内容を保存する](#page-72-0)」を参照してく ださい。
- (4) [型情報(バイト数)]エリア ローカル変数の型名を表示します。表記は C 言語の記述に従います。 配列の場合は "[ ]" 内に要素数を,関数の場合は "()" 内にサイズ(バイト数)を付与して表示します。 なお,このエリアを編集することはできません。
- (5) [アドレス]エリア ローカル変数のアドレスを表示します。変数がレジスタに割り当てれられている場合は,レジスタ名を表示しま す。 このエリアを編集することはできません。

<span id="page-221-0"></span>[ツールバー]

ツールバーの各ボタンは,プログラム実行中は無効となります。

| $\boxed{3}$                 | デバッグ・ツールから最新の情報を取得し、表示を更新します。                                           |
|-----------------------------|-------------------------------------------------------------------------|
| 表記                          | 値の表示形式を変更する次のボタンを表示します。                                                 |
| 自動<br>$_{\text{auto}}$      | このパネル上の値の表記を変数ごとの規定値で表示します。                                             |
| 16 進数<br>Hex                | このパネル上の値を 16 進数で表示します。                                                  |
| 10 進数<br>Dec                | このパネル上の値を10進数で表示します。                                                    |
| 8 進数<br>Oct                 | このパネル上の値を8進数で表示します。                                                     |
| Bin 2 進数                    | このパネル上の値を2進数で表示します。                                                     |
| 配列のインデックスを 10 進数表記<br>[Dec] | このパネル上の配列のインデックスを 10 進数で表示します(デフォル<br>$\mathsf{F}$ ).                   |
| 配列のインデックスを 16 進数表記<br>[Hex] | このパネル上の配列のインデックスを 16 進数で表示します。                                          |
| <b>FIO</b> Float            | このパネル上の値を Float で表示します。<br>ただし,4 バイト・データ以外,または型情報を持つ場合は,規定値<br>で表示します。  |
| Double<br>Dbl               | このパネル上の値を Double で表示します。<br>ただし,8 バイト・データ以外,または型情報を持つ場合は,規定値<br>で表示します。 |
| 嗯                           | 値表示の末尾に,その値の 16 進数表記を "()" で囲んで併記します。                                   |
| エンコード                       | 文字列変数のエンコードを変更する次のボタンを表示します。                                            |

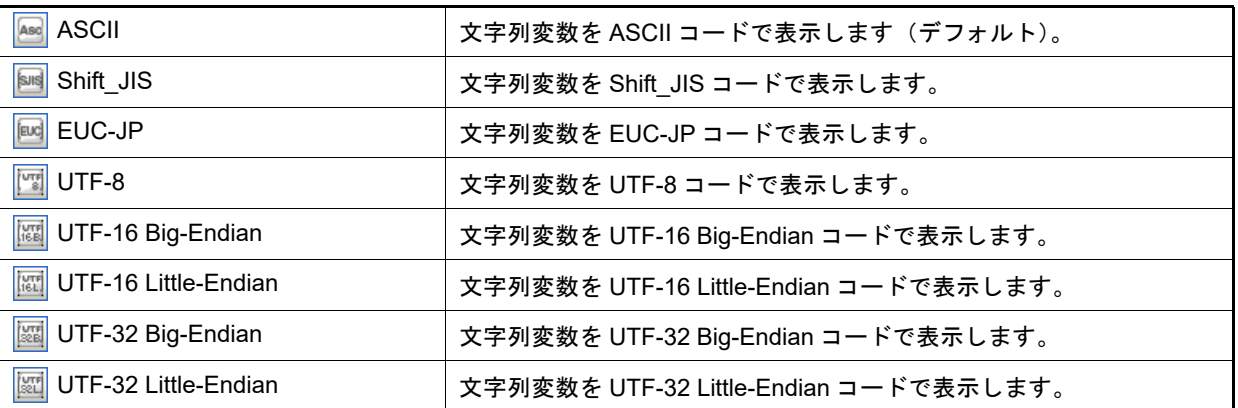

### <span id="page-222-0"></span>[[ファイル]メニュー(ローカル変数 パネル専用部分)]

ローカル変数 パネル専用の [ファイル] メニューは次のとおりです (その他の項目は共通)。 ただし,プログラム実行中はすべて無効となります。

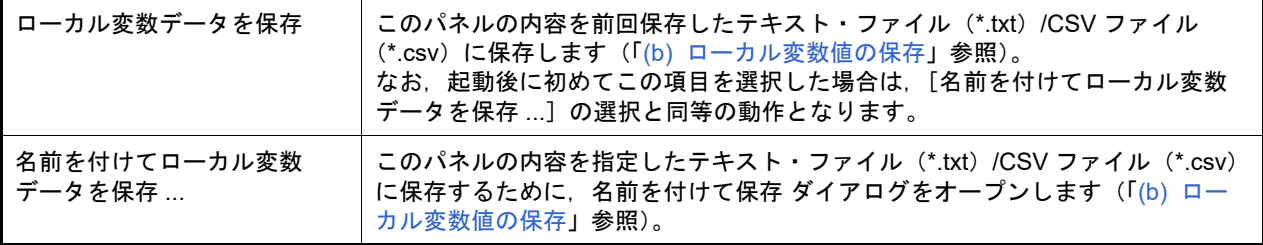

### <span id="page-222-1"></span>[[編集]メニュー(ローカル変数 パネル専用部分)]

ローカル変数 パネル専用の [編集] メニューは次のとおりです(その他の項目はすべて無効)。

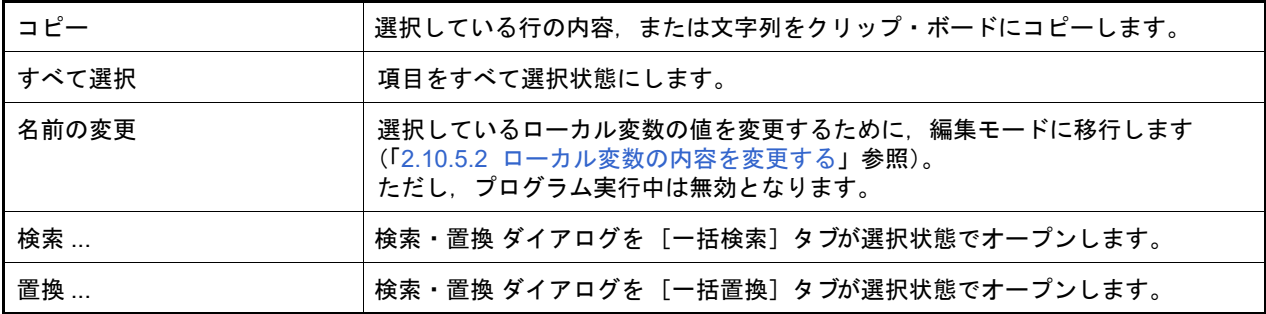

## <span id="page-222-2"></span>[コンテキスト・メニュー]

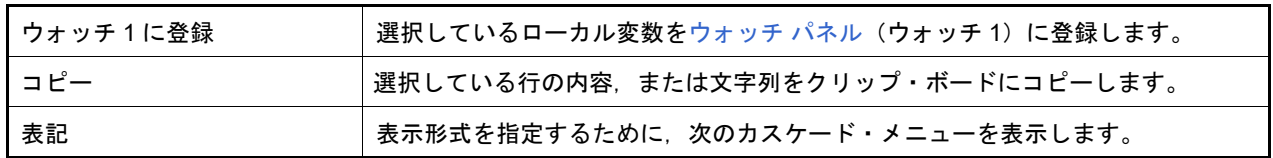

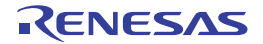

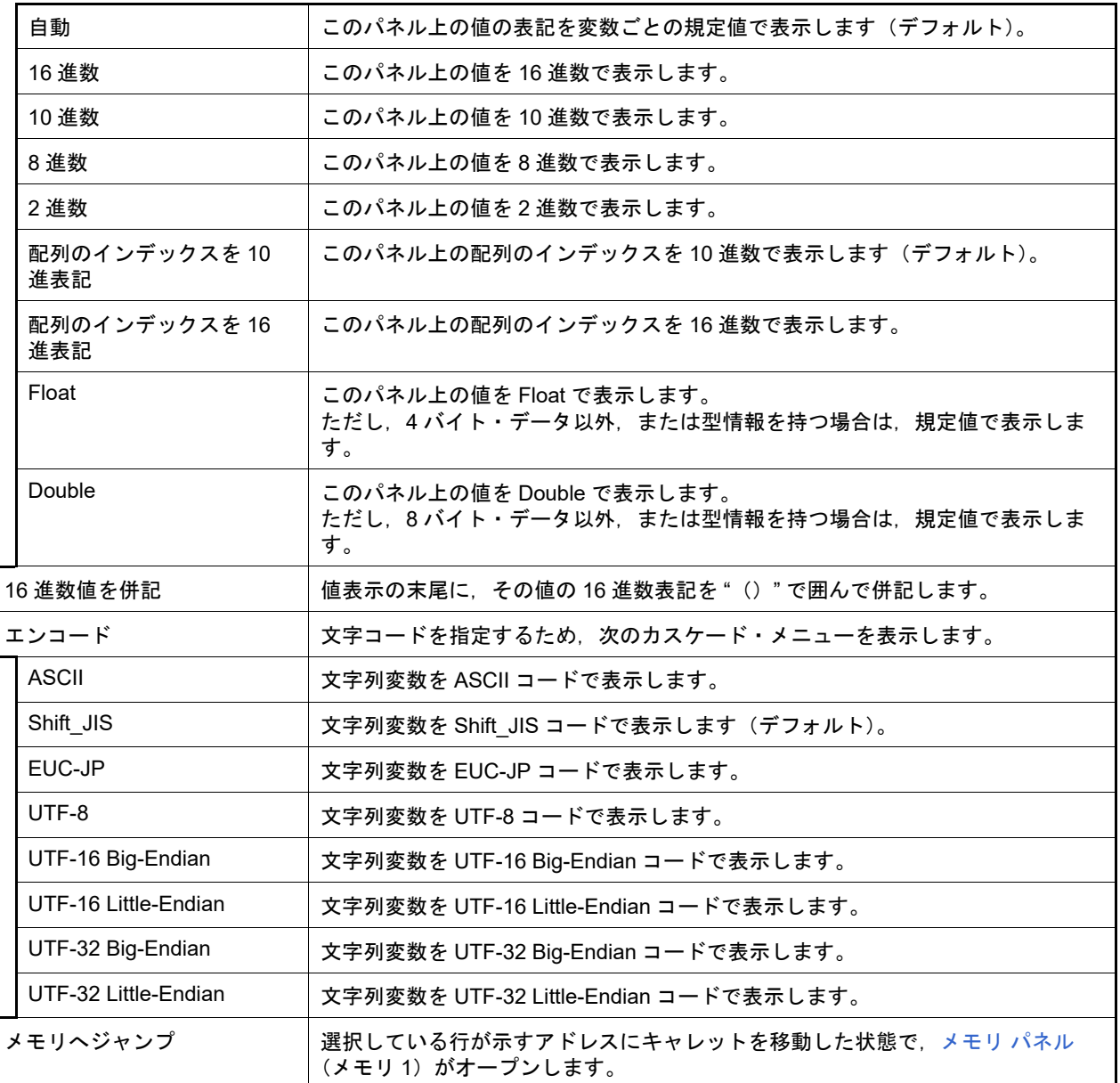

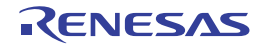

### <span id="page-224-0"></span>ウォッチ パネル

登録したウォッチ式の内容の表示,および値の変更を行います(「2.10.6 [ウォッチ式を表示/変更する](#page-72-1)」参照)。 このパネルは,最大4個までオープンすることができます。各パネルは、タイトルバーの " ウォッチ 1", " ウォッチ 2", "ウォッチ 3", "ウォッチ 4"の名称で識別され, それぞれ個別にウォッチ式の登録/削除/移動を行うことができ ます。

ウォッチ式の登録はこのパネル上から行えますが,エディタ パネル[/逆アセンブル](#page-197-0) パネル/メモリ [パネル](#page-188-0) [/CPU](#page-207-0) レ [ジスタ](#page-207-0) パネル[/ローカル変数](#page-219-2) パネル /SFR [パネル](#page-213-1)より行うことも可能です。

ウォッチ式が登録されている状態のパネルをクローズした場合,そのパネルは非表示となりますが,登録されていた ウォッチ式の情報は保持されます(再度そのパネルをオープンした際に,ウォッチ式が登録されている状態でオープン します)。

プログラムの実行後、ウォッチ式の値が変化すると表示を自動的に更新します(ステップ実行時には、ステップ実行 ごとに表示を逐次更新)。

また[,リアルタイム表示更新機能を](#page-230-0)有効にすることにより,プログラム実行中であっても,値の表示をリアルタイム に更新することも可能です。

なお,このパネルは,デバッグ・ツールと接続時のみオープンすることができます。

- 注意 **1.** プログラム実行中に CPU レジスタの内容を表示/変更することはできません。
- 注意 **2.** コンパイラによる最適化のため,対象となる変数を使用していないブロックでは変数データがスタック /レジスタに存在しない場合があります。この場合,対象となる変数をウォッチ式として登録しても値 の表示は "?" のままとなります。
- 備考 1. → ツールバーの 100W → , または [Ctrl] キーを押下しながらマウス・ホイールを前後方に動 かすことにより,本パネルの表示を拡大/縮小することができます。
- 備考 2. アパネル上の各エリアの区切り線をダブルクリックすることにより,該当エリアの内容を省略することな く表示可能な最小幅に変更することができます。
- 図 A.14 ウォッチ パネル

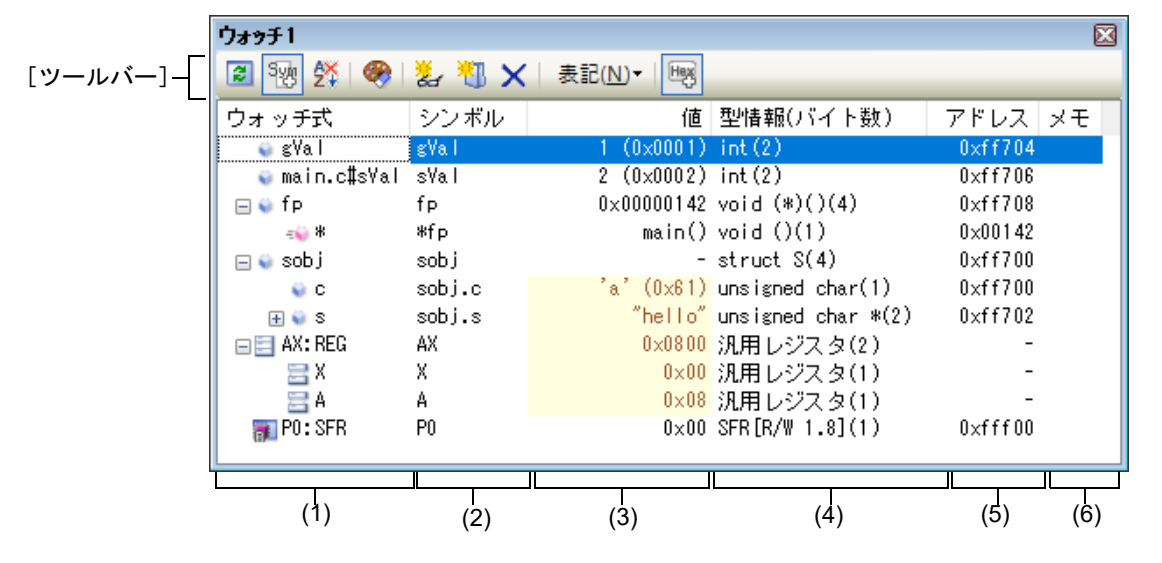

ここでは、次の項目について説明します。

- -[\[オープン方法\]](#page-224-1)
- -[\[各エリアの説明\]](#page-225-0)
- -[\[ツールバー\]](#page-231-0)
- -[\[\[ファイル\]メニュー\(ウォッチ](#page-232-0) パネル専用部分)]
- -[\[\[編集\]メニュー\(ウォッチ](#page-232-1) パネル専用部分)]
- -[\[コンテキスト・メニュー\]](#page-233-0)

<span id="page-224-1"></span>[オープン方法]

-[表示]メニュー→[ウォッチ]→[ウォッチ *1* ~ *4*]を選択

#### <span id="page-225-0"></span>[各エリアの説明]

- (1) [ウォッチ式]エリア
	- 登録しているウォッチ式を一覧で表示します。

このエリアの表タイトル部をクリックすることにより,一覧内のウォッチ式をアルファベット順でソートするこ とができます。

また,カテゴリ(フォルダ)を自由に作成してウォッチ式を分類し,ツリー形式で表示することができます (「(a) [ツリーの編集](#page-225-1)」参照)。

表示される各アイコンの意味は次のとおりです。

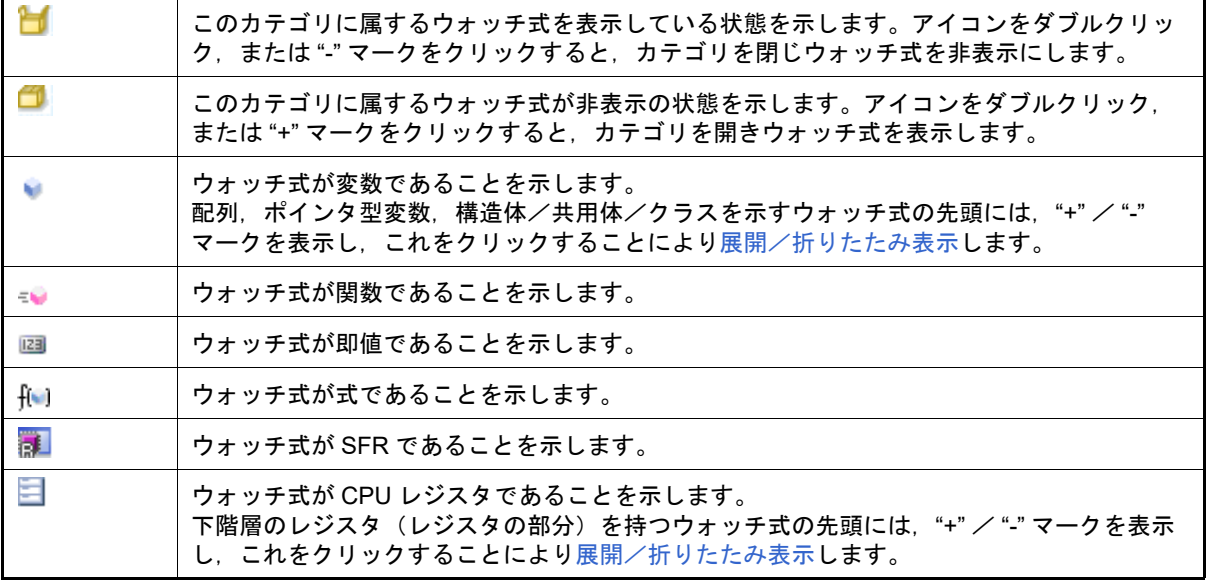

このエリアは,次の機能を備えています。

<span id="page-225-1"></span>(a) ツリーの編集

ウォッチ式をカテゴリ(フォルダ)で分類し,ツリー形式で表示することができます。

カテゴリを新規に作成する場合は、作成したい位置にキャレットを移動したのち、ツールバーの ※1 のクリック,またはコンテキスト・メニューの[カテゴリを作成]を選択し、任意にカテゴリ名称を入力する ことにより行います。

なお、カテゴリを削除する場合は、削除したいカテゴリを選択したのち、ツールバーの × ボタンのクリッ ク,またはコンテキスト・メニューの[削除]を選択します。

また,作成したカテゴリ名を編集する場合は,編集したいカテゴリ名を選択したのち,次のいずれかの操作に より行います。

- 再度クリック後, キーボードよりカテゴリ名を直接編集
- [編集] メニュー→ [名前の変更] を選択後, キーボードよりカテゴリ名を直接編集
- [F2] キーを押下後, キーボードよりカテゴリ名を直接編集

カテゴリを作成したのち,登録済みのウォッチ式をカテゴリ内に直接ドラッグ・アンド・ドロップすることに より,各ウォッチ式をカテゴリで分類したツリー形式で表示します。 同様に,カテゴリとウォッチ式の表示の順番(上下位置)も,ドラッグ・アンド・ドロップ操作により自由に 変更することができます。

- 注意 **1.** カテゴリ内にカテゴリを作成することはできません。
- 注意 **2.** 1 つのウォッチ パネルにおいて,カテゴリは 1500 個まで作成することができます(上限値を 越えて作成しようとした場合,メッセージを表示します)。
- 備考 ウォッチ式/カテゴリを他のウォッチ パネル(ウォッチ 1 ~ウォッチ 4)にドラッグ・アン ド・ドロップすると,ドロップ先のウォッチ パネルにウォッチ式/カテゴリがコピーされま す。
- <span id="page-225-2"></span>(b) 展開/折りたたみ表示

配列,ポインタ型変数,構造体/共用体/クラス,レジスタ(部分を表す名前がついているもののみ)を示す ウォッチ式の先頭には、"+" マークを表示し、これをクリックすることにより次を展開表示します(展開後 "-" マークに変化)。

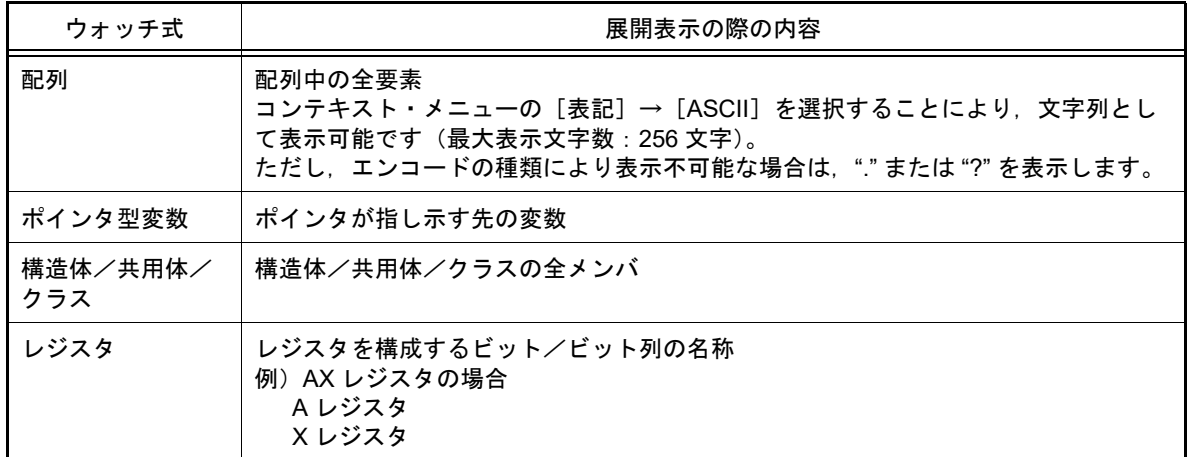

<span id="page-226-0"></span>(c) 新規ウォッチ式の登録

新規にウォッチ式を登録する方法には,次の 3 通りがあります。

- 注意 1 つのウォッチ パネルにおいて,ウォッチ式は 3000 個まで登録することができます(上限値 を越えて登録しようとした場合,メッセージを表示します)。
- <1> 他のパネルからのウォッチ式の登録 他のパネル上において,ウォッチ式として登録したい対象に対して,次のいずれかの操作を行います。
	- 対象文字列を選択したのち,任意のウォッチ パネル(ウォッチ 1 ~ウォッチ 4)上のこのエリアに直接 ドラッグ・アンド・ドロップ
	- 対象文字列を選択したのち,または対象文字列のいずれかにキャレットを移動したのち(対象は自動的に 決定されます),コンテキスト・メニューの[ウォッチ 1 に登録]を選択
	- 対象文字列を [編集] メニュー→ [コピー] したのち,任意のウォッチ パネル (ウォッチ 1 ~ウォッチ 4) 上のこのエリアで「編集] メニュー→「貼り付け]を選択
	- なお,この操作が可能なパネルとウォッチ式として登録可能な対象との関係は次のとおりです。

表 A.5 各パネルとウォッチ式として登録可能な対象の関係

| パネル名         | ウォッチ式として登録可能な対象                                      |
|--------------|------------------------------------------------------|
| エディタ パネル     | C/C++ 言語変数 <sup>注 1</sup> /CPU レジスタ /SFR/ アセンブラ・シンボル |
| 逆アセンブル パネル   | C/C++ 言語変数 <sup>注 1</sup> /CPU レジスタ /SFR/ アセンブラ・シンボル |
| CPU レジスタ パネル | CPU レジスタ <sup>注2</sup>                               |
| ローカル変数 パネル   | C/C++ 言語変数 <sup>注 1</sup> (ローカル変数)                   |
| SFR パネル      | $SFR^{\pm 2}$                                        |

注 1. C 言語 (C89/C99), C++ 言語の変数を表します。

注 2. 自動的にスコープ指定がウォッチ式に付与されます。

<2> ウォッチ パネル上での直接登録

任意のウォッチ パネル(ウォッチ1~ウォッチ4)において,ツールバーの ※ ボタンをクリック,また はコンテキスト・メニューの[新規ウォッチ式を追加]を選択することにより,このエリアの最下段に新規 ウォッチ式用のエントリ・ボックスが表示されます。 エントリ・ボックスの[ウォッチ式]エリアにおいて、キーボードより直接ウォッチ式を入力したのち, [Enter] キーを押下します。 ウォッチ式の入力形式については,「(b) [ウォッチ式と演算子」](#page-132-0)を参照してください。

また,ウォッチ式は,スコープを指定して登録することができます。スコープ指定してウォッチ式を登録し た場合の扱いは次のとおりです。

注意 ロード・モジュール名,またはファイル名に空白や次の記号が含まれている場合,名前をダ ブル・クォーテーション " " で囲んでください。 \$,#,(,),[,],&,^,,%,+,-,\*,/,:,?,',|,¥,<,>,! 例: "c:¥folder¥prog.abs"\$file.c#func#var

表 A.6 C/C++ 言語関数をスコープ指定してウォッチ登録した場合の扱い

| スコープ指定          | ロード・モジュール名 | ソース・ファイル名 | 関数名  | 変数名              |
|-----------------|------------|-----------|------|------------------|
| prog\$file#func | prog       | file      | func | スタティック関数         |
| prog\$func      | prog       | グローバル     | func | グローバル関数          |
| file#func       | カレント       | file      | func | スタティック関数         |
| func            | カレント       | カレント      | func | すべて <sup>注</sup> |

注 カレント PC 値のスコープからスタティック関数,グローバル関数の順で検索します。ス コープ範囲外のスタティック関数は検索対象外になります。

名前空間内に定義されている関数を指定する場合は,スコープを記入しないでください (例:Scope::func)。

また、同名の関数が存在する場合はパラメータの型名を明記してください(例: func(int,  $int)$ ).

表 A.7 C/C++ 言語変数をスコープ指定してウォッチ登録した場合の扱い

| スコープ指定              | ロード・モ<br>ジュール名 | ソース・<br>ファイル名 | 関数名   | 変数名 | 検索対象                                |
|---------------------|----------------|---------------|-------|-----|-------------------------------------|
| prog\$file#func#var | prog           | file          | func  | var | スタティック関数内スタ<br>ティック変数 <sup>注1</sup> |
| prog\$file#var      | prog           | file          | グローバル | var | ファイル内スタティック変数                       |
| prog\$var           | prog           | グローバル         | グローバル | var | グローバル変数                             |
| file#func#var       | カレント           | file          | func  | var | スタティック関数内スタ<br>ティック変数 <sup>注1</sup> |
| file#var            | カレント           | file          | グローバル | var | ファイル内スタティック変数                       |
| var                 | カレント           | カレント          | カレント  | var | すべて <sup>注2</sup>                   |

注 1. 名前空間内に定義されている関数および変数を指定する場合は、スコープを記入してくださ い(例:Scope::func)。 また、同名の関数が存在する場合はパラメータの型名を明記してください(例: func(int, int))。

注 2. カレント PC 値が指定関数内にある場合は,スタティック宣言されていないローカル変数も 検索対象となります。

注 3. カレント PC 値のスコープからローカル変数, ファイル内スタティック変数, グローバル変 数の順で検索します。スコープ範囲外のローカル変数およびファイル内スタティック変数は, 検索対象外となります。

表 A.8 CPU レジスタをスコープ指定してウォッチ登録した場合の扱い

| スコープ指定 | レジスタ・バンク      | CPU レジスタ名 |
|--------|---------------|-----------|
| AX:RB0 | レジスタ・バンク0     | AX        |
| AX:REG | カレント・レジスタ・バンク | AX        |

表 A.9 SFR をスコープ指定してウォッチ登録した場合の扱い

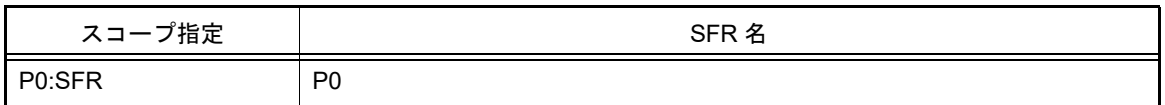

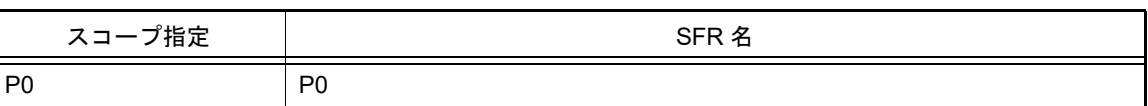

- 備考 1. このエリアで[Ctrl]+[Space]キーを押下することにより,現在のキャレット位置のシン ボル名を補完することができます(「2.20.2 [シンボル名の入力補完機能](#page-135-0)」参照)。
- 備考 2. 即値は数値として扱われます。また,即値に演算子を使用することができます。
- 備考 3. ウォッチ式として,シンボルを使用した演算式を指定することができます。
- 備考 4. 同名の C/C++ 言語変数 /CPU レジスタ /SFR が存在する際に,スコープ指定せずにそれらを 登録した場合,次の順にシンボルを解決し,値を表示します。 C/C++ 言語変数> CPU レジスタ> SFR
- 備考 5. 同名のローカル変数とグローバル変数が存在する際に,スコープを指定せずにシンボル名の み登録した場合,カレント PC 値のスコープを基ににシンボルを解決し,値を表示します。
- 備考 6. ウォッチ式として単に "I" と指定した場合,虚数のキーワードとして解釈します。レジスタ "I" の値を取得する場合は,レジスタの後ろに ":REG" を付加してください。

<3> 他のアプリケーションからの登録

外部エディタなどから, C/C++ 言語変数 /CPU レジスタ /SFR/ アセンブラ・シンボルの文字列を選択し, 次のいずれかの操作を行います。

- 対象文字列を, 任意のウォッチ パネル(ウォッチ1~ウォッチ4)上のこのエリアに直接ドラッグ・ア ンド・ドロップ
- 対象文字列をクリップ・ボードにコピーしたのち,任意のウォッチ パネル (ウォッチ 1 ~ ウォッチ 4) 上のこのエリアで[編集]メニュー→[貼り付け]を選択
- 備考 1. そウォッチ パネル (ウォッチ 1 ~ウォッチ 4)上で登録したウォッチ式は、それぞれ個別に 管理され,プロジェクトのユーザ情報として保存されます。
- 備考 2. ウォッチ式は、同名を複数登録することができます。
- 備考 3. 答録したウォッチ式をファイルにエクスポートし、そのファイルをインポートすることによ り,ウォッチ式を再登録することができます(「2.10.6.8 [ウォッチ式をエクスポート/イン](#page-76-0) [ポートする」](#page-76-0)参照)。
- (d) ウォッチ式の編集

登録済みのウォッチ式の編集は,対象ウォッチ式をダブルクリックし,対象ウォッチ式を編集モードにしたの ち,キーボードから編集内容を直接入力して行います([Esc]キーの押下で編集モードをキャンセルしま す)。

ウォッチ式を編集したのち, [Enter] キーを押下すると編集を完了します。

- (e) ウォッチ式の削除 ツールバーの |×| ボタンのクリック, またはコンテキスト・メニューの [削除] を選択することにより, 選 択しているウォッチ式を削除します。
- (f) 各種イベントの設定

コンテキスト・メニューの [アクセス・ブレークの設定] / [トレース出力] を選択することにより, 選択し ているウォッチ式に各種イベントを設定することができます。 アクセス系のブレーク・イベントが設定された場合,ウォッチ式のアイコンが変化します(ウォッチ式のアイ コンの下にブレーク・イベントのイベント・マークを重ねて表示)。トレース・イベントの場合は,ウォッチ 式のマークに変化はありません。 イベントを設定することにより,設定したイベントの詳細情報[がイベント](#page-247-0) パネルに反映されます。 ただし,イベントの設定は,対象となるウォッチ式がグローバル変数/関数内スタティック変数/ファイル内 スタティック変数 /SFR の場合のみ行うことができます。

イベントの設定方法についての詳細は次を参照してください。

-「2.9.5 変数 /SFR [へのアクセスで停止する」](#page-50-0)

-「2.12.4 [条件を満たしたときのみの実行履歴を収集する【](#page-86-0)IECUBE】【シミュレータ】」

<span id="page-228-0"></span>(g) メモリ定義アドレスへのジャンプ

コンテキスト・メニューの[メモリヘジャンプ]を選択することにより,選択しているウォッチ式が定義され ているアドレスにキャレットを移動した状態[でメモリ](#page-188-0)パネル(メモリ1)がオープンします(すでにオープ ンしている場合は,メモリ パネル(メモリ 1)にジャンプ)。 ただし,同時に複数のウォッチ式を選択している場合,または SFR/CPU レジスタを選択している場合は,無 効となります。

(2) [シンボル]エリア

登録しているウォッチ式のシンボルを表示します。

コンテキスト・メニューやツールバーの[シンボル列を表示]により[シンボル]エリアを表示するかどうかを 切り替えます。

ウォッチ式にスコープ指定が含まれる場合、[シンボル]エリアにはウォッチ式からスコープ指定を外して表示 します。

例 prog\$file#func#var の場合 var

ウォッチ式の配列、ポインタ型変数、構造体/共用体/クラスを展開表示した場合、[シンボル]エリアには親 を含んだ式を表示します。

例 構造体オブジェクト sobj を展開したメンバー mem の場合 sobj.mem

(3) [値]エリア

登録しているウォッチ式の値を表示/変更します。 なお,ウォッチ式が関数ポインタの場合は,関数名を表示します。 表示進数やエンコードは,ツールバーのボタン,またはコンテキスト・メニューより選択することができます。 また,常に 16 進数値を併記する表示形式を選択することもできます。 なお,デフォルトの表示形式は,ウォッチ式の型に依存して,次のように自動的に決定されます。

<span id="page-229-0"></span>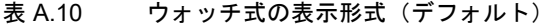

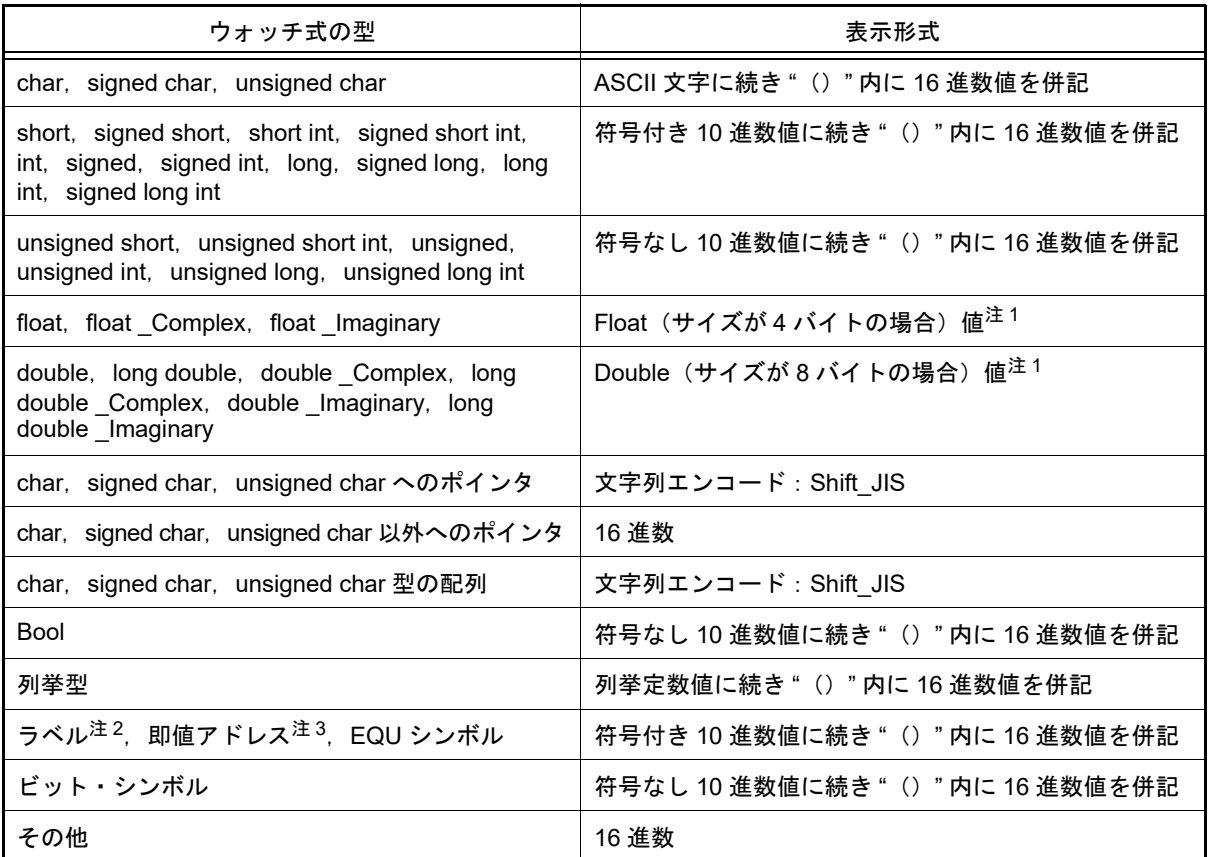

注 1. ア動小数点型および複素数型の値は,近似値 (round to nearest) で丸めたものを表示します。

注 2. FAA のラベルのメモリ空間はラベルが属するメモリ空間(インストラクション・コード空間/ データ空間)に従います。

注 3. FAA での即値アドレスのメモリ空間はデバッグ・ツールの[メモリ]カテゴリ内の[FAA メモリ 空間]プロパティの値に従います。

また,ウォッチ式の値として表示されるマークや色の意味は次のとおりです(表示の際の文字色/背景色はオプ ション ダイアログにおける[全般 - フォントと色]カテゴリの設定に依存します)。

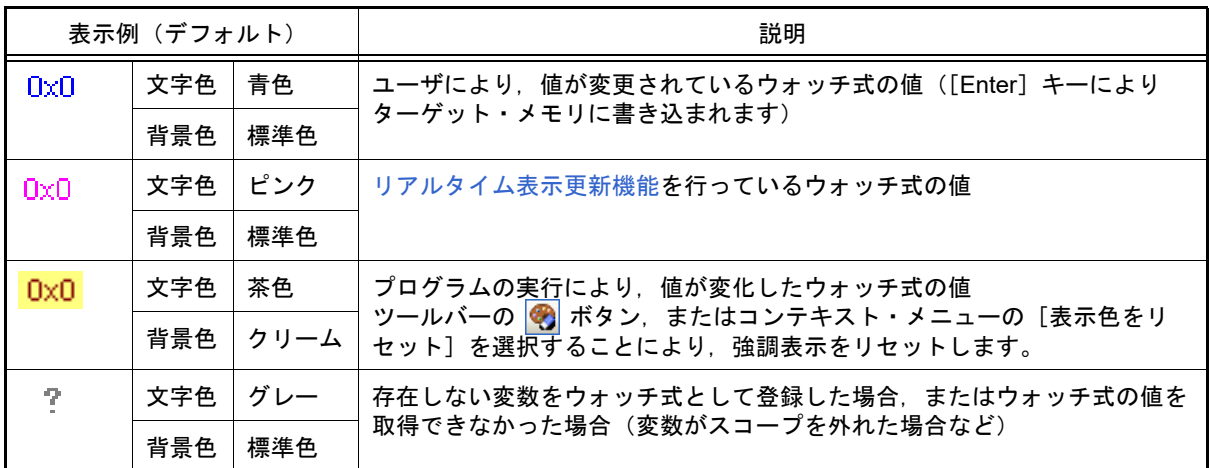

- 備考 1. アン読み込み動作によってマイクロコントローラが動作してしまう SFR は,読み込み保護対象とな り,値の読み込みは行いません。読み込み保護対象の SFR の内容を読み込みたい場合には,コン テキスト・メニューの[値を強制読み込み]を選択してください。
- 備考 2. 各ウォッチ式は、登録された順序で値の取得を行います。 このため、同一の SFR を複数登録した場合、値を取得するタイミングに差が生じるため、表示さ れる値が異なる場合があります。

このエリアは,次の機能を備えています。

- <span id="page-230-0"></span>(a) リアルタイム表示更新機能 リアルタイム表示更新機能を使用することにより,プログラムが停止している状態の時だけでなく,実行中の 状態であっても,登録したウォッチ式の値の表示/変更を行うことができます。 リアルタイム表示更新機能についての詳細は,「2.10.1.4 [プログラム実行中にメモリの内容を表示/変更す](#page-59-0) [る](#page-59-0)」を参照してください。
- (b) ウォッチ式の値の変更 ウォッチ式の値の変更は,対象ウォッチ式の値を選択したのち,再度クリックし,キーボードからの直接入力 により行います([Esc]キーの押下で編集モードをキャンセルします)。 ウォッチ式の値を編集したのち, [Enter] キーの押下, または編集領域以外へのフォーカスの移動により, ターゲット・メモリに書き込まれます。 ウォッチ式の値の変更方法についての詳細は,「2.10.6.6 [ウォッチ式の内容を変更する](#page-75-0)」を参照してくださ い。
- <span id="page-230-1"></span>(c) ウォッチ式の値の保存

[ファイル]メニュー→[名前を付けてウォッチ・データを保存 ...]を選択することにより,名前を付けて保 存 ダイアログをオープンし,このパネルのすべての内容をテキスト・ファイル(\*.txt)/CSV ファイル (\*.csv)に保存することができます。 また,コンテキスト・メニューの[ウォッチ・データを展開保存 ...]を選択することにより,名前を付けて 保存 ダイアログをオープンし, 選択したウォッチ式の内容をテキスト・ファイル(\*.txt)/CSV ファイル (\*.csv)に保存することができます。

ウォッチ式の値の保存方法については,「2.10.6.9 [ウォッチ式の表示内容を保存する](#page-77-0)」を参照してください。

(4) [型情報(バイト数)]エリア ウォッチ式に対して,次の形式で型情報を表示します。

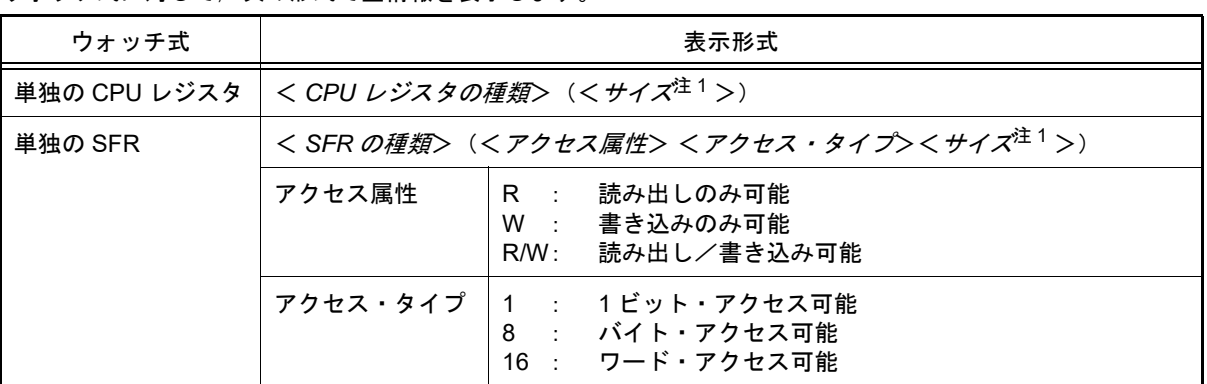

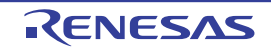

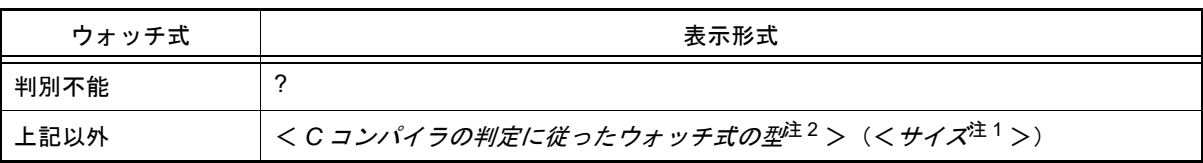

注 1. ウォッチ式のサイズをバイト単位で示します。

- ただし,ビット SFR/C 言語ビット・フィールドについては,ビット単位で表示し,数値の末尾に " ビット " 表記を付与します。
- 注 2. ウォッチ式をコンパイルする際に、どの型として扱われるかを示します。 double, long double 型については, ビルド・ツールのプロパティ パネルの [コンパイル・オプ ション]タブ→ [ 出力コード ] カテゴリ内にある[double 型/ long double 型を float 型として処 理する]プロパティの指定に従った型名を出力します。
- (5) [アドレス]エリア 各ウォッチ式がマッピングされているアドレスを表示します(16 進数表記固定)。 ただし、ウォッチ式が、単独の CPU レジスタの場合は "-" を、また判別不能の場合では、"?" を表示します。

備考 ウォッチ式が SFR で,ビット・レジスタの場合は,次のようにビット・オフセット値を付与して 表示します。

例 アドレス "0xFF40" のビット 4 に割り当てられている(ビット・レジスタ)のの場合 表示内容:0xFF40.4

(6) [メモ]エリア

ウォッチ式/カテゴリに対して,ユーザが自由にコメントを入力することができます。

このエリアに入力したコメントの内容は、各ウォッチ式/カテゴリに対して個別に保持され、プロジェクトの ユーザ情報として保存されます。したがって、ウォッチ式/カテゴリを削除すると、対応するメモの内容も破棄 されます。

ただし,配列,レジスタなどを展開表示している場合,各展開要素に対してコメントを入力することはできませ ん。

コメントを編集する場合は,編集したい項目をダブルクリックすることにより,選択した項目が編集モードとな ります([Esc]キーの押下で編集モードをキャンセルします)。最大 256 文字までの文字列をキーボードより直 接入力することができます(改行コードは無効)。

文字列編集後,[Enter]キーの押下,または編集領域以外へのフォーカスの移動により,文字列編集を完了しま す。

<span id="page-231-0"></span>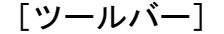

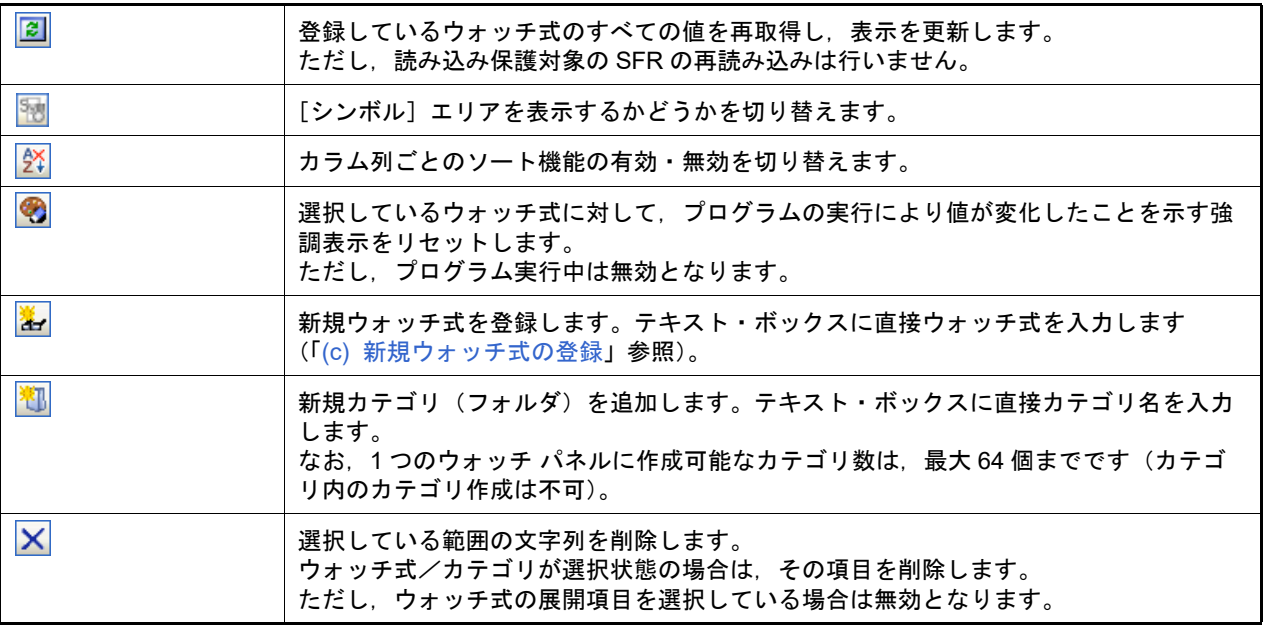

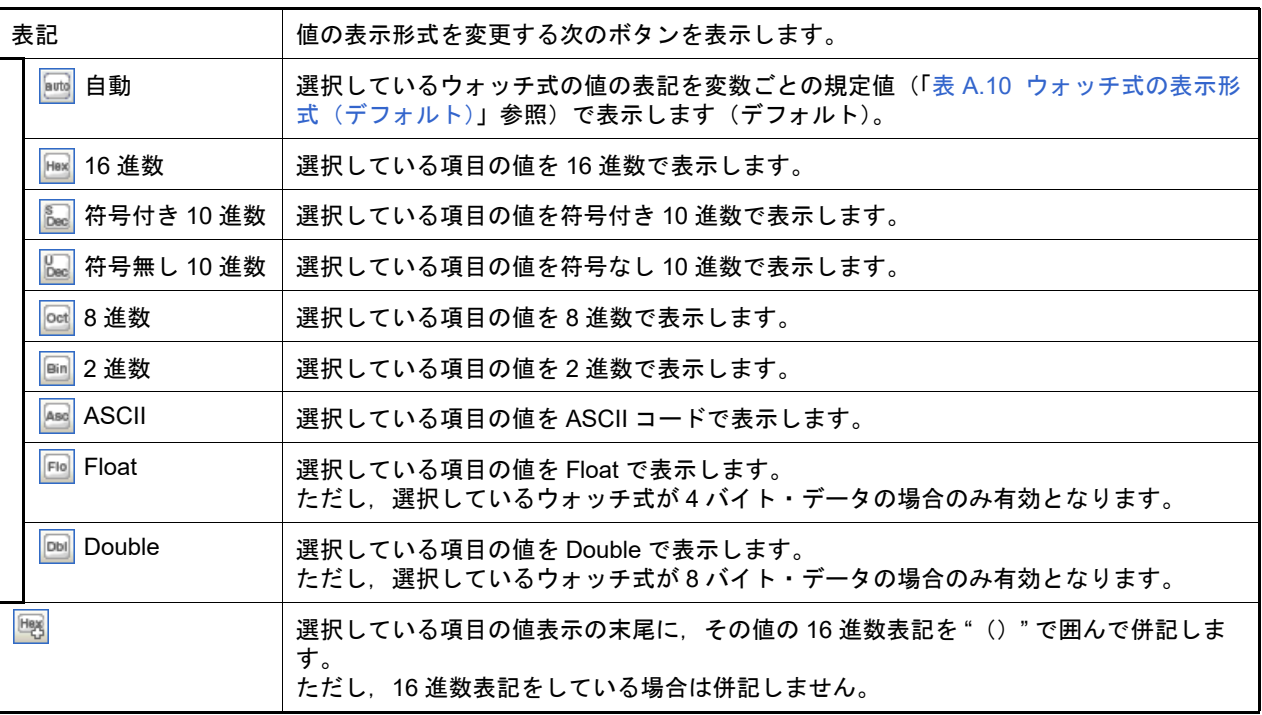

## <span id="page-232-0"></span>[[ファイル]メニュー(ウォッチ パネル専用部分)]

ウォッチ パネル専用の[ファイル]メニューは次のとおりです(その他の項目は共通)。 ただし,プログラム実行中はすべて無効となります。

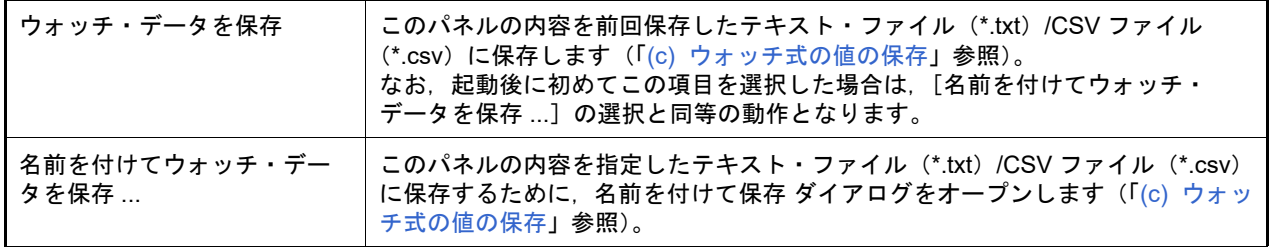

## <span id="page-232-1"></span>[[編集]メニュー(ウォッチ パネル専用部分)]

ウォッチ パネル専用の[編集]メニューは次のとおりです(その他の項目はすべて無効)。

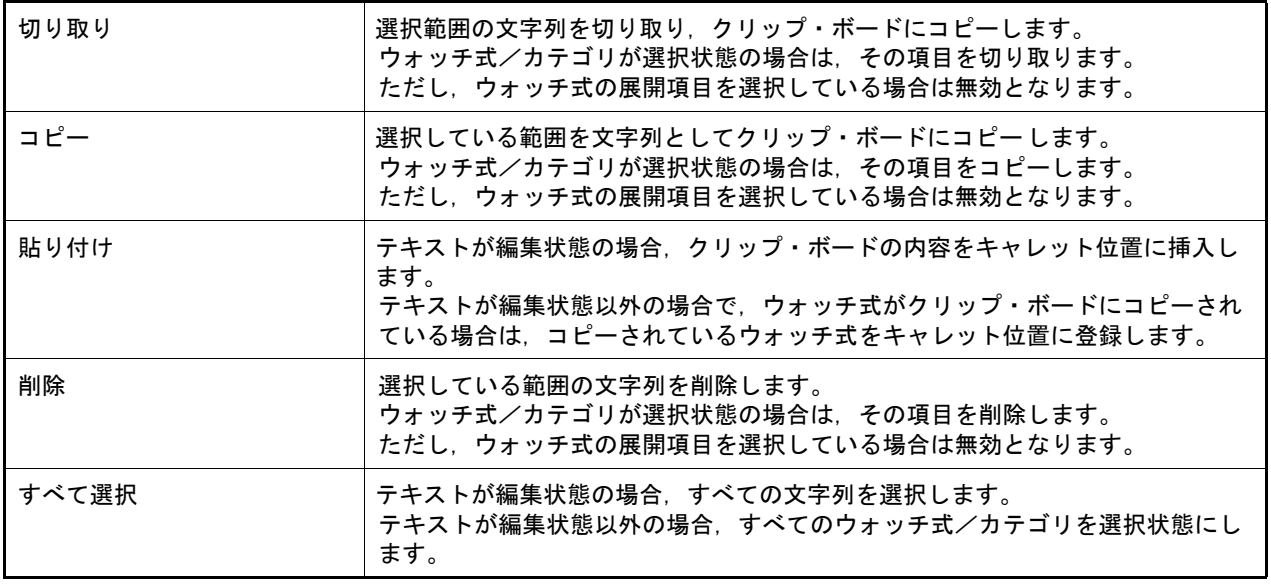

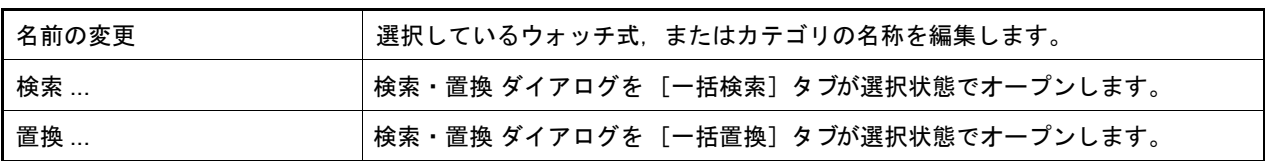

## <span id="page-233-0"></span>[コンテキスト・メニュー]

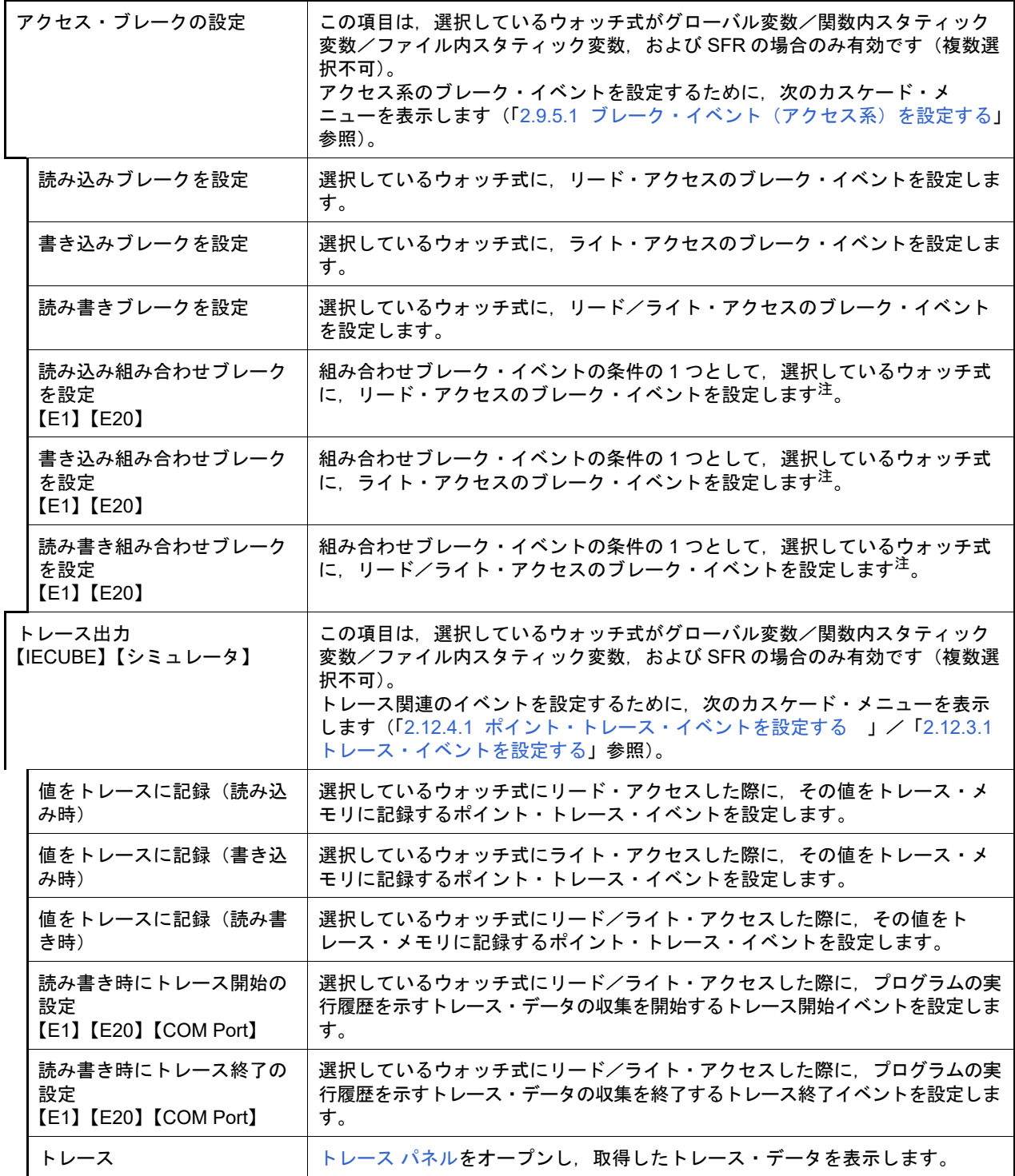

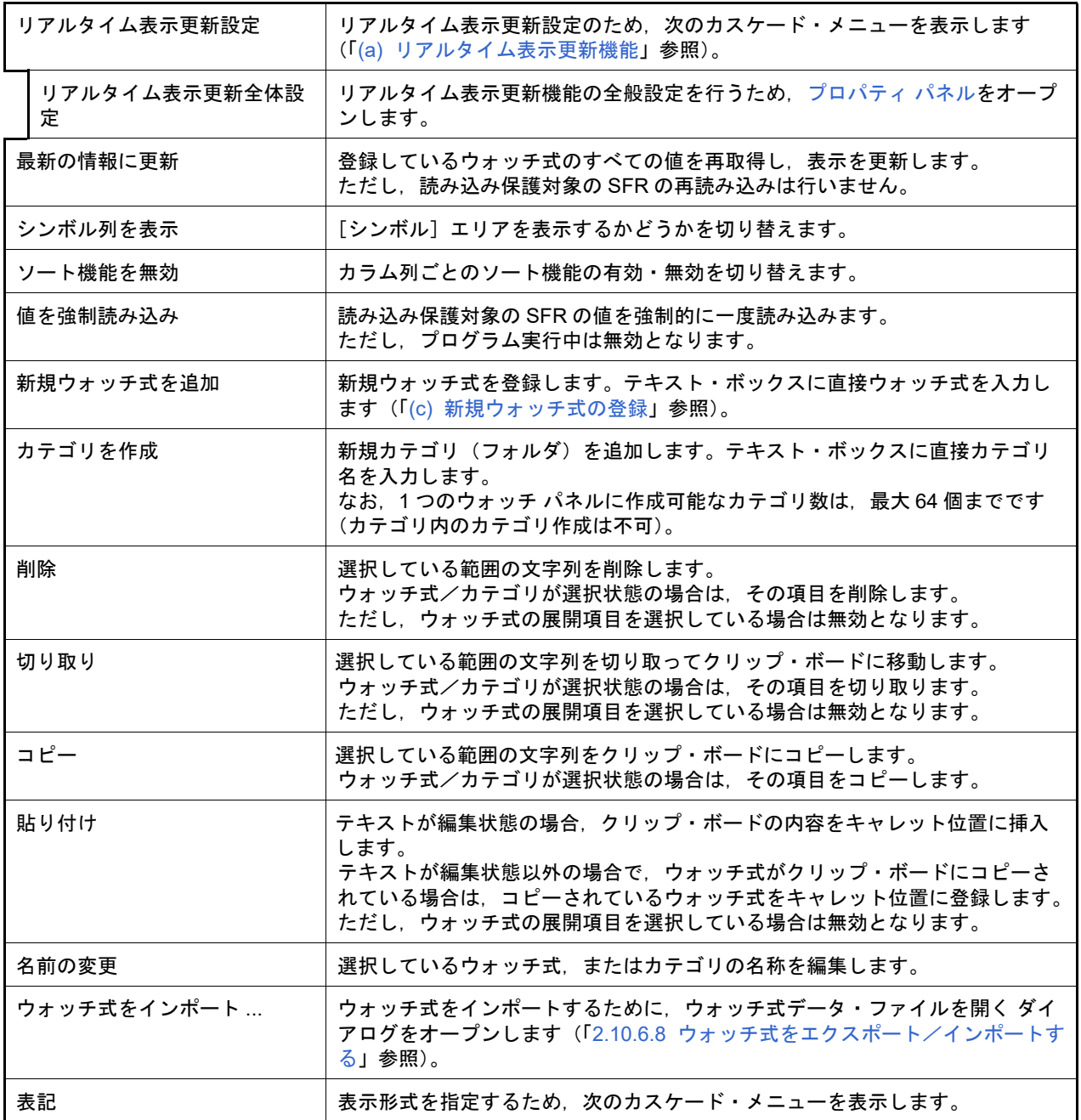

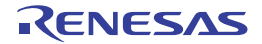

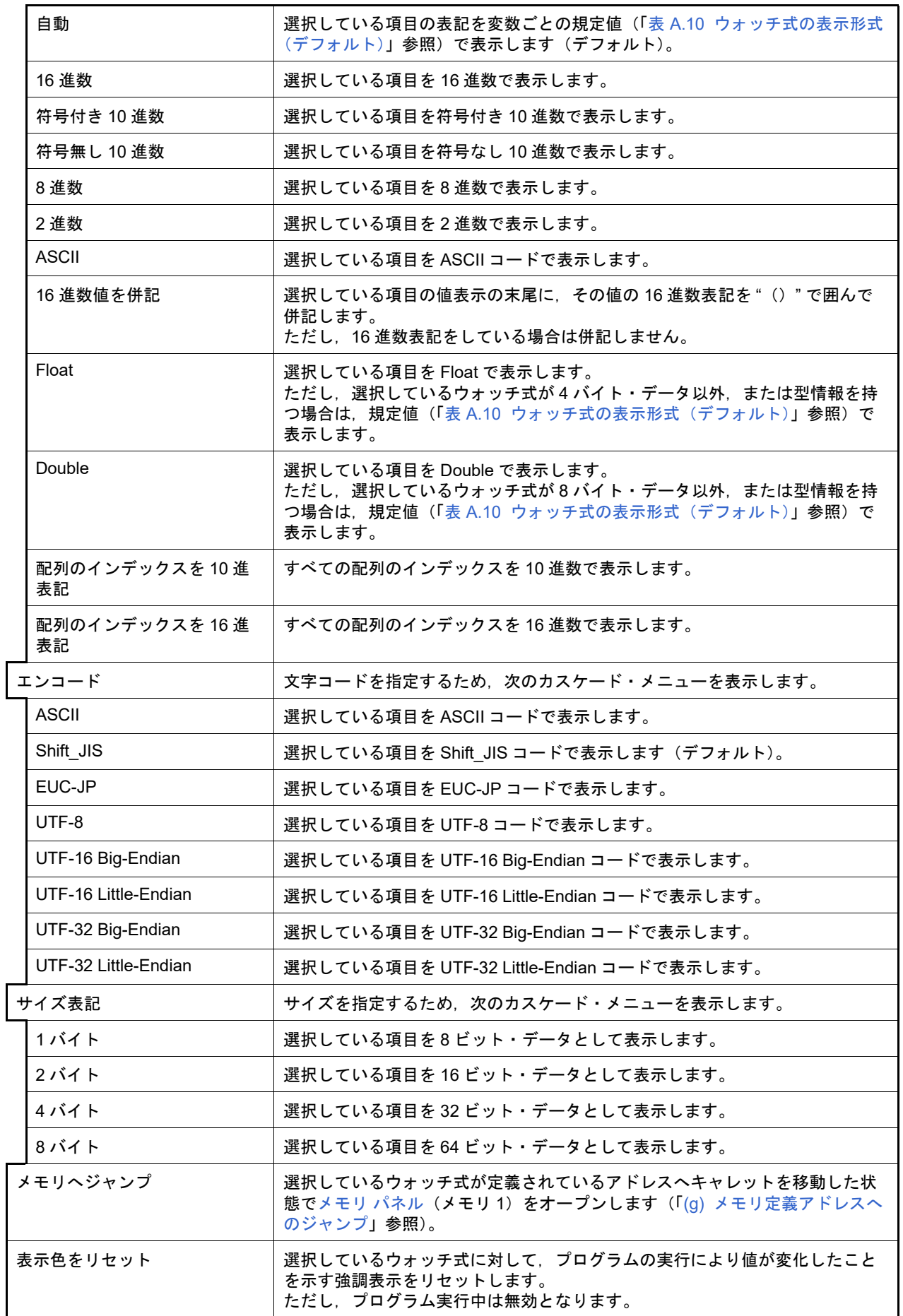

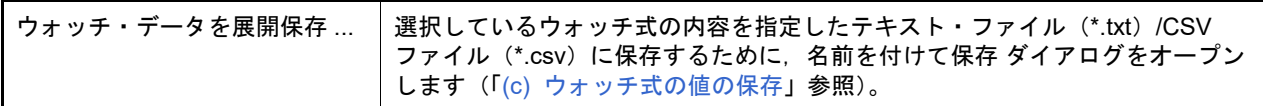

注 【E1】【E20】

選択しているマイクロコントローラが組み合わせブレーク・イベントをサポートしている場合のみ、こ の項目は表示されます。

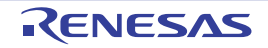

#### <span id="page-237-0"></span>コール・スタック パネル

関数呼び出しのコール・スタック情報の表示を行います(「2.11.1 [コール・スタック情報を表示する」](#page-78-0)参照)。 なお,このパネルは,デバッグ・ツールと接続時のみオープンすることができます。

- 注意 プログラム実行中は、このパネルには何も表示されません。 プログラムの実行が停止したタイミングで,各エリアの表示を行います。
- 備考 ツールバーの 100M ▼, または [Ctrl] キーを押下しながらマウス・ホイールを前後方に動 かすことにより,本パネルの表示を拡大/縮小することができます。

図 A.15 コール・スタック パネル

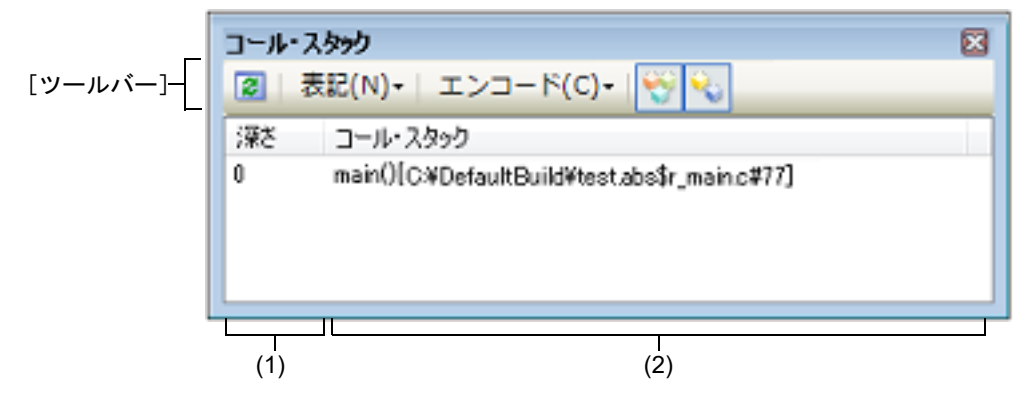

ここでは、次の項目について説明します。

- -[\[オープン方法\]](#page-237-1)
- -[\[各エリアの説明\]](#page-237-2)
- -[\[ツールバー\]](#page-238-0)
- [[ファイル] メニュー(コール・スタック パネル専用部分)]
- -[\[\[編集\]メニュー\(コール・スタック](#page-239-1) パネル専用部分)]
- -[\[コンテキスト・メニュー\]](#page-239-2)

## <span id="page-237-1"></span>[オープン方法]

-[表示]メニュー→[コール・スタック]を選択

<span id="page-237-2"></span>[各エリアの説明]

(1) [深さ]エリア 呼び出しの深さを表示します。 カレント PC 位置を表示している行を 0 とし、呼び出し元に 1 から順に番号を付与します。

(2) [コール・スタック]エリア 現在のソース位置とスタックに積まれているコール・スタック情報(関数呼び出し元位置/各関数の引数など) を表示します。 ツールバーの / ボタン,またはコンテキスト・メニューの[引数表示]/[モジュール・ファイル名 表示]の選択による状態により,このエリアに表示する表示形式は次のように異なります。

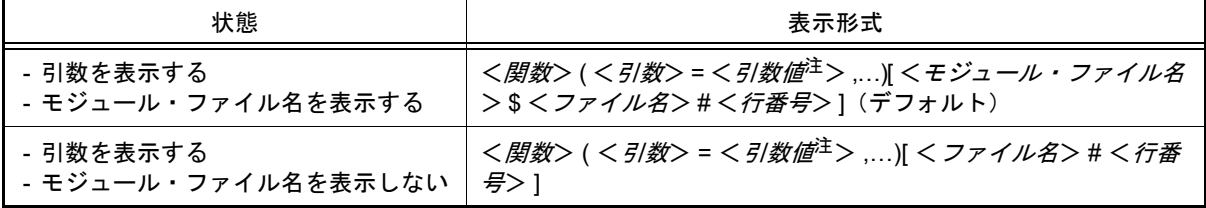

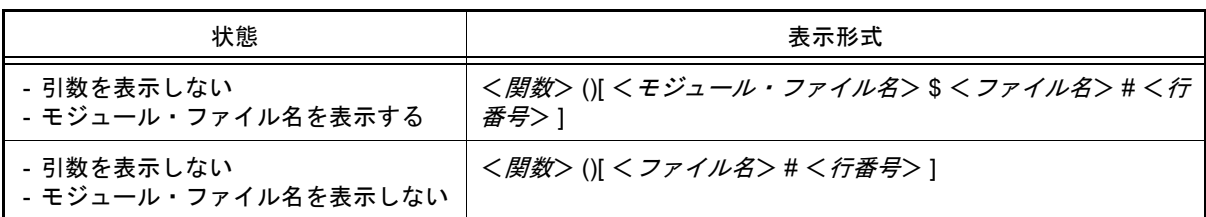

注 引数値が文字列の場合,最大 20 文字まで表示します。

備考 配列の引数は,配列としてではなくポインタとして渡されます(C 言語仕様)。そのため,引数が 配列の場合,ポインタ扱いとして表示します。

このエリアは,次の機能を備えています。

- (a) ソース行/逆アセンブル行へのジャンプ コンテキスト・メニューの [ソースへジャンプ] を選択することにより, 現在選択している行が示す関数呼び 出し元のソース行にキャレットを移動した状態でエディタ パネルがオープンします(すでにオープンしてい る場合は,エディタ パネルにジャンプ)。 また,同様に[逆アセンブルへジャンプ]を選択することにより,現在選択している行が示す関数呼び出し元 のアドレスにキャレットを移動した状態[で逆アセンブル](#page-197-0)パネル(逆アセンブル1)がオープンします(すで にオープンしている場合は、逆アセンブル パネル(逆アセンブル 1)にジャンプ)。 備考 行をダブルクリックすることでも,対象ソース行へジャンプすることができます。
- (b) ローカル変数の表示 コンテキスト・メニューの [このときのローカル変数を表示] を選択することにより,現在選択している行が 示す関数のローカル変数を表示す[るローカル変数](#page-219-2) パネルがオープンします。
- <span id="page-238-1"></span>(c) コール・スタック情報の保存 [ファイル] メニュー→ [名前を付けてコール・スタック・データを保存 ...] を選択することにより, 名前を 付けて保存 ダイアログをオープンし,このパネルのすべての内容をテキスト・ファイル(\*.txt)/CSV ファイ ル(\*.csv)に保存することができます。 コール・スタック情報の保存方法についての詳細は,「2.11.1.4 [コール・スタック情報の表示内容を保存する](#page-79-0)」 を参照してください。

<span id="page-238-0"></span>[ツールバー]

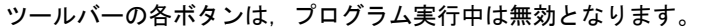

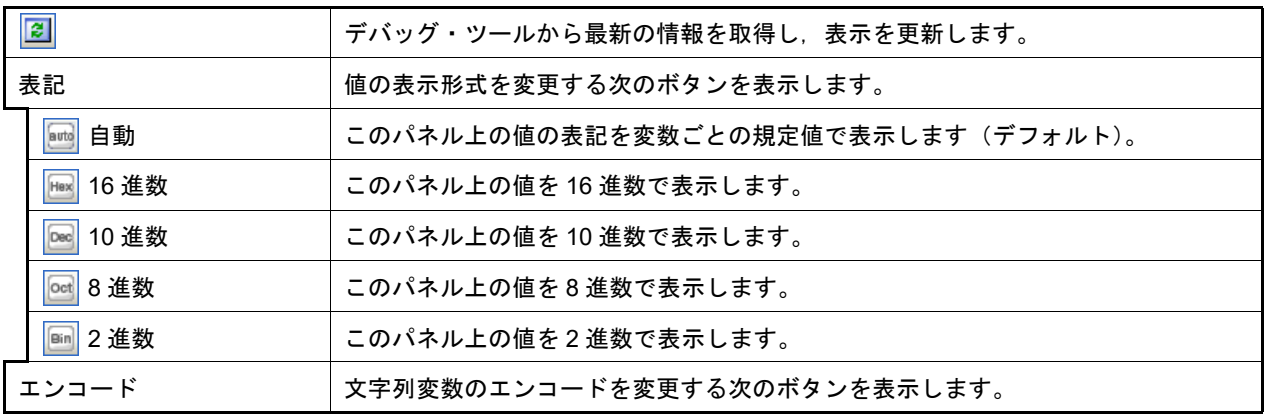

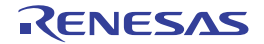

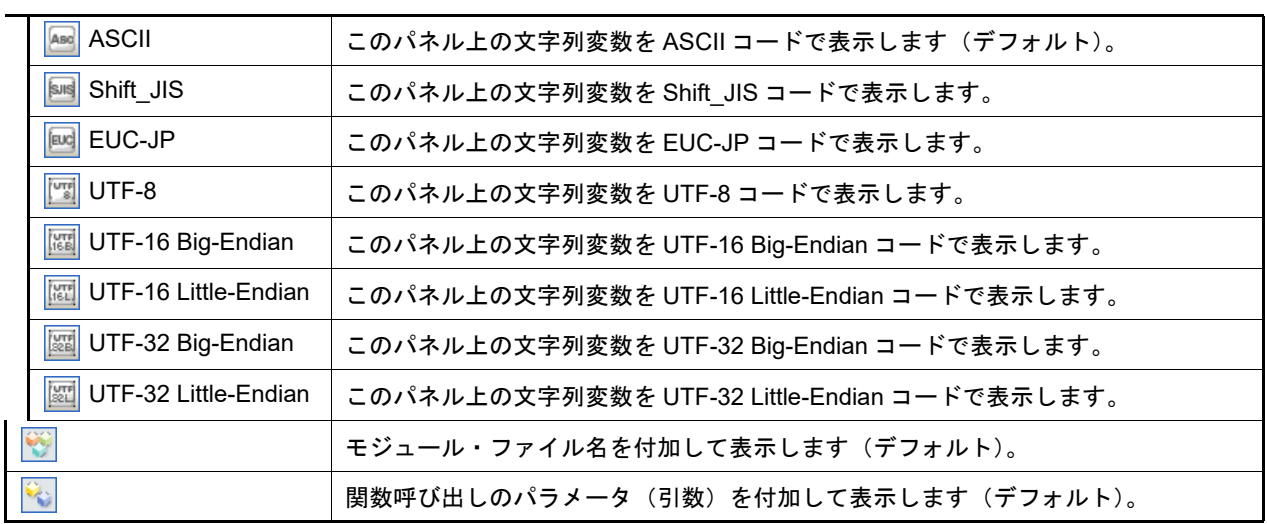

<span id="page-239-0"></span>[[ファイル]メニュー(コール・スタック パネル専用部分)]

コール・スタック パネル専用の [ファイル] メニューは次のとおりです(その他の項目は共通)。 ただし,プログラム実行中はすべて無効となります。

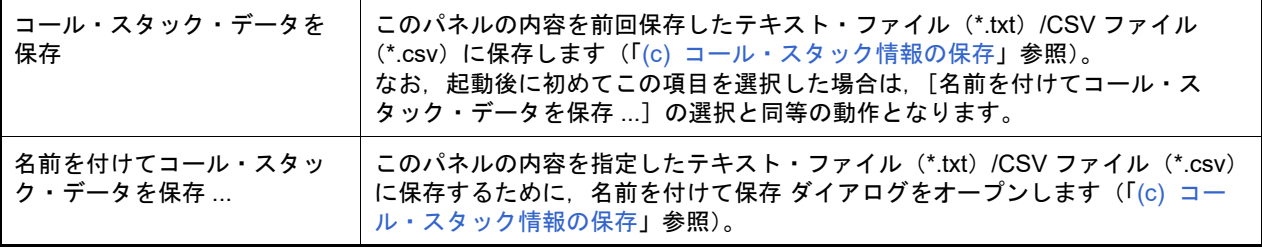

<span id="page-239-1"></span>[[編集]メニュー(コール・スタック パネル専用部分)]

コール・スタック パネル専用の [編集] メニューは次のとおりです(その他の項目はすべて無効)。

| コピー   | 選択している行の内容を文字列としてクリップ・ボードにコピーします。   |
|-------|-------------------------------------|
| すべて選択 | 項目をすべて選択状態にします。                     |
| 検索    | 検索・置換 ダイアログを [一括検索]タブが選択状態でオープンします。 |
| 置換    | 検索・置換 ダイアログを [一括置換]タブが選択状態でオープンします。 |

<span id="page-239-2"></span>[コンテキスト・メニュー]

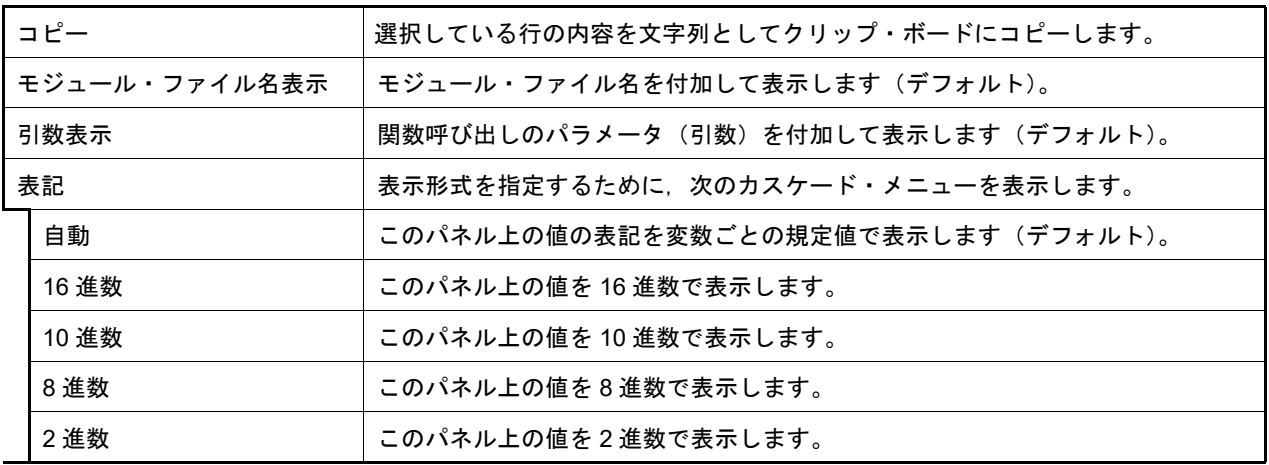

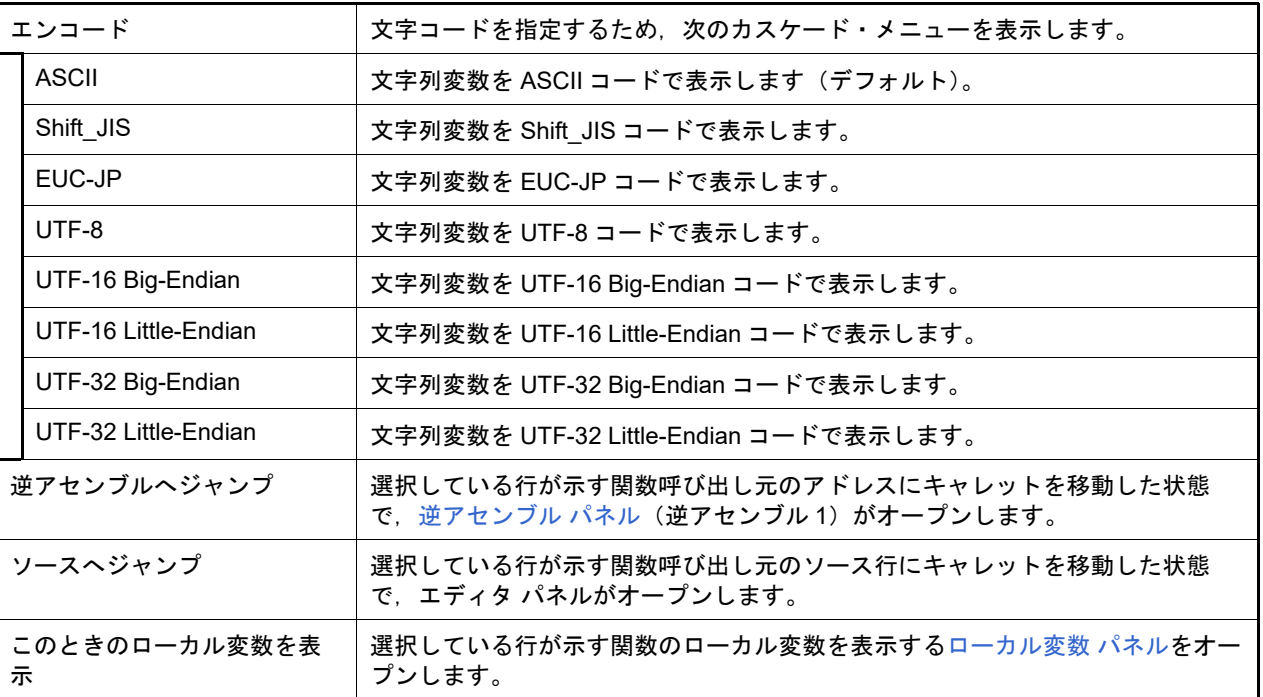

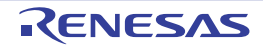

#### <span id="page-241-0"></span>トレース パネル

プログラムの実行履歴を記録したトレース・データの表示を行います(「2.12 [実行履歴の収集」](#page-80-0)参照)。 トレース・データは、デフォルトで逆アセンブル・テキストとソース・テキストを混合して表示しますが、表示モー [ドを](#page-243-0)選択することにより,そのどちらか一方のみを表示させることもできます。 プログラムの実行停止後,最新のトレース・データが表示されるよう表示位置を自動更新します。 なお,このパネルは,デバッグ・ツールと接続時のみオープンすることができます。

- 注意 **1.** 【E1】【E20】【EZ Emulator】【COM Port】 選択しているマイクロコントローラが OCD トレース機能搭載品の場合のみ,トレース機能をサポート します。 OCD トレース機能の詳細については,「表 2.12 OCD [トレース機能の動作仕様](#page-81-0)」を参照してください。
- 注意 **2.** 【シミュレータ】 フェッチ可能なコード・フラッシュ領域(コード・フラッシュ領域が 0x0 ~ 0x1FFFF の場合, 0x1FFFC ~ 0x1FFFF が該当)や RAM 領域などの最終アドレスの4バイトはフェッチできません (「ノン・マップ領域へのアクセスにより停止しました。」のメッセージが表示されます)。
- 備考 1. ツールバーの 100W マ または「Ctrll キーを押下しながらマウス・ホイールを前後方に動 かすことにより,本パネルの表示を拡大/縮小することができます。
- 備考 2. ―― パネル上の各エリアの区切り線をダブルクリックすることにより, 該当エリアの内容を省略することな く表示可能な最小幅に変更することができます。
- 図 A.16 トレース パネル

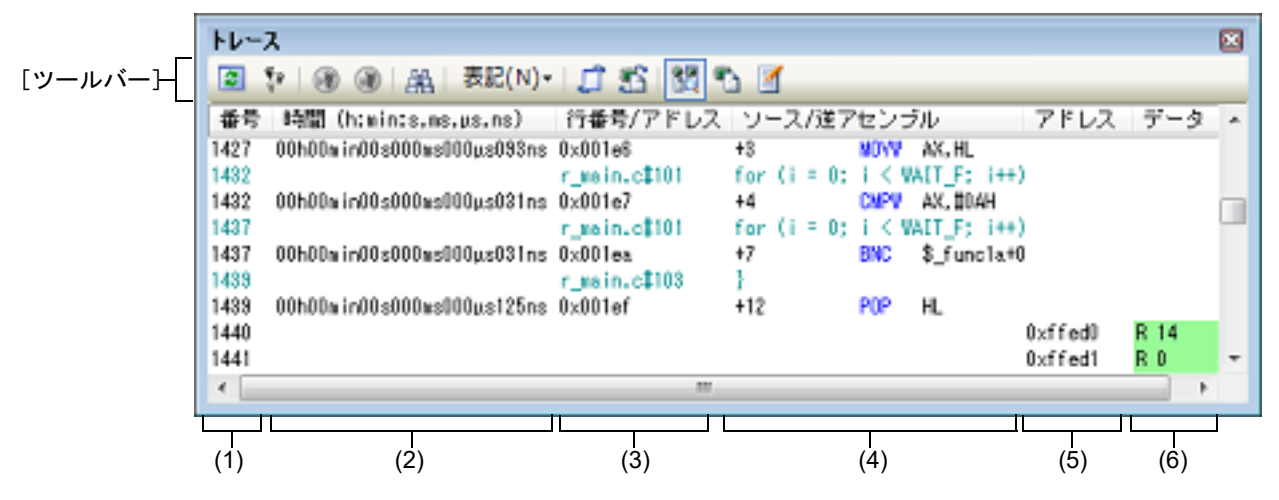

- ここでは、次の項目について説明します。
- -[\[オープン方法\]](#page-241-1)
- -[\[各エリアの説明\]](#page-242-0)
- -[\[ツールバー\]](#page-244-0)
- [[ファイル] メニュー (トレース パネル専用部分)]
- -[\[\[編集\]メニュー\(トレース](#page-245-1) パネル専用部分)]
- -[\[コンテキスト・メニュー\]](#page-246-0)

## <span id="page-241-1"></span>[オープン方法]

- [表示] メニュー→ [トレース] を選択
- エディタ パネル[/逆アセンブル](#page-197-0) パネルにおいて, コンテキスト・メニューの[トレース設定]→[トレース結果の 表示]を選択

<span id="page-242-0"></span>[各エリアの説明]

- (1) [番号]エリア トレース・フレームに対応するトレース番号を表示します。
- (2) [時間 (h:min:s,ms,us,ns)] エリア【IECUBE】【シミュレータ】 プログラムの実行開始から,各フレームの命令実行,またはメモリ・アクセスの要因が発生するまでに要した時 間を "時間, 分, 秒, ミリ秒, マイクロ秒, ナノ秒"の単位で表示します。 なお,オーバフローした場合,このエリアは無効色(グレー)で表示されます。
	- 備考 1. 【IECUBE】 時間の精度は、プロパティ パネルの [デバッグ・ツール設定] タブ上の [トレース]カテゴリ内 [トレース・タイム・タグの分周率]プロパティの設定に依存します。
	- 備考 2. 【シミュレータ】 時間表示を積算値とするか差分値とするかは、プロパティ パネルの [デバッグ・ツール設定] タ [ブ上](#page-165-0)の[トレース]カテゴリ内[トレース・タイム・タグを積算]プロパティの設定に依存しま す。
- (3) [行番号 / アドレス] エリア アセンブル命令のアドレス,またはソース・ファイルの行番号を表示します。 表示進数や文字列のエンコードは,ツールバーのボタン,またはコンテキスト・メニューより選択することがで きます。 表示形式は次のとおりです。

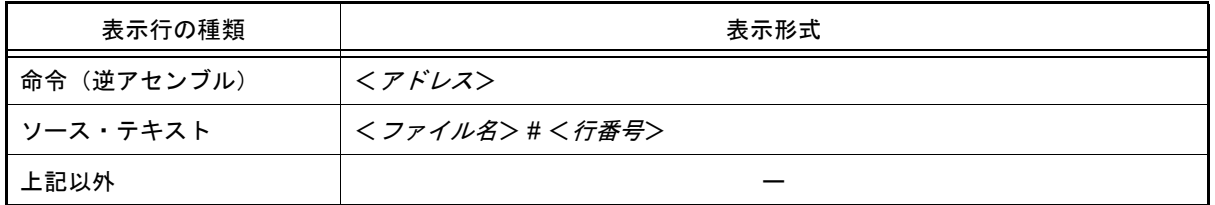

備考 次の実行履歴を表示しないため,行番号は連番にはなりません。

- CPU レジスタ・アクセス

- オペランド・アクセス

- 無効フェッチ

- (4) [ソース / 逆アセンブル] エリア 収集したトレース・データを次のように表示します。 なお,表示モードの選択により,このエリアに表示される項目は異なります(「(a) [表示モード」](#page-243-0)参照)。
	- 図 A.17 [ソース / 逆アセンブル]エリアの表示内容(デフォルト)

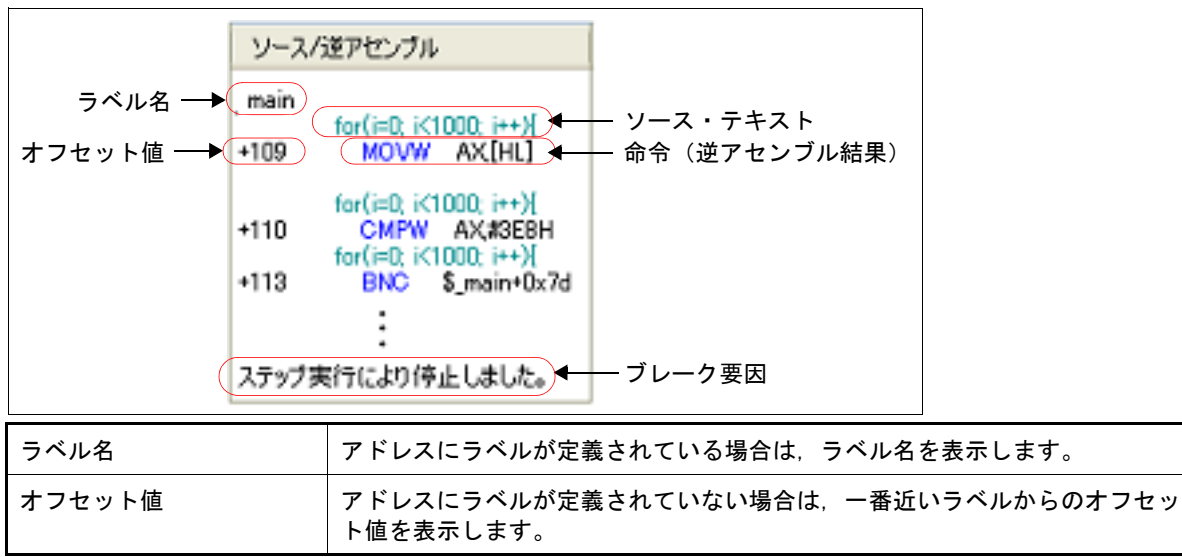

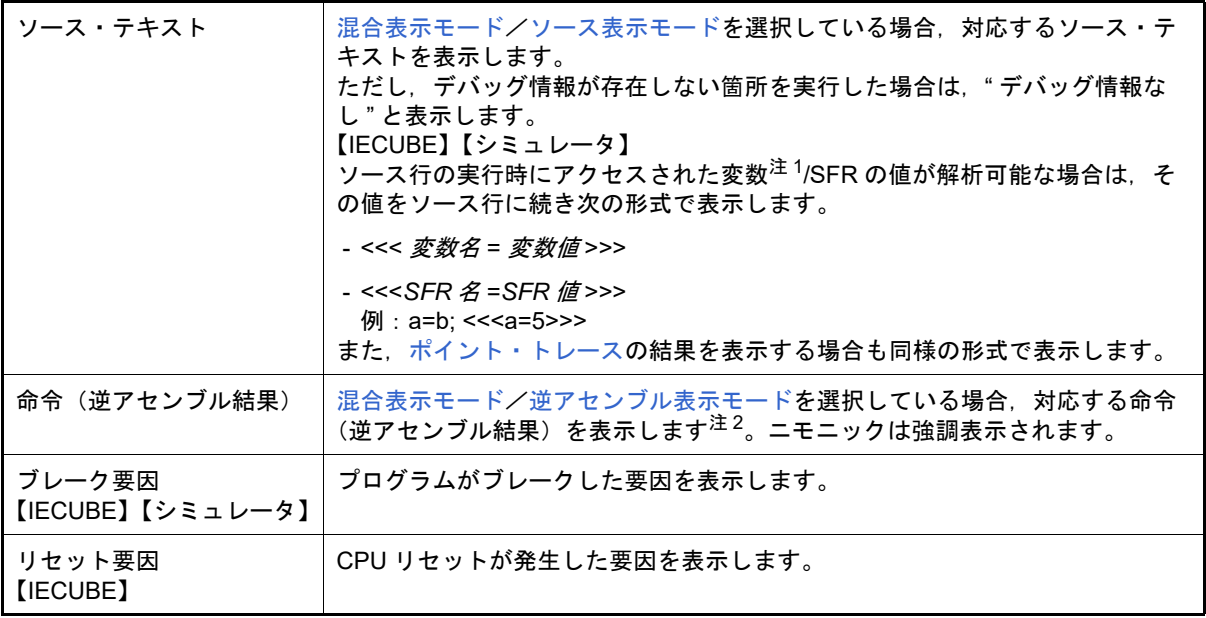

- 注 1. 【IECUBE】 【シミュレータ】 メモリへのアクセスが発生した場合,対象アドレスにシンボルが割り当たっている場合にかぎり, 該当シンボルを変数とみなして表示します。 ただし,2 バイトまでの変数が対象となります。 なお,乗算などの記述が,標準ライブラリで処理されている場合,標準ライブラリで使用してい る SADDR 領域のラベルが表示される場合があります。
- 注 2. カートレース・データの取りこぼしがあった場合は, "(LOST)" を表示し, 該当行全体をエラー色で表 示します(エラー色はオプション ダイアログにおける[全般 - フォントと色]カテゴリの設定に 依存します)。

このエリアは,次の機能を備えています。

<span id="page-243-0"></span>(a) 表示モード

ツールバーのボタン,またはコンテキスト・メニューの選択により,次の 3 つの表示モードを選択すること ができます。

<span id="page-243-3"></span><span id="page-243-1"></span>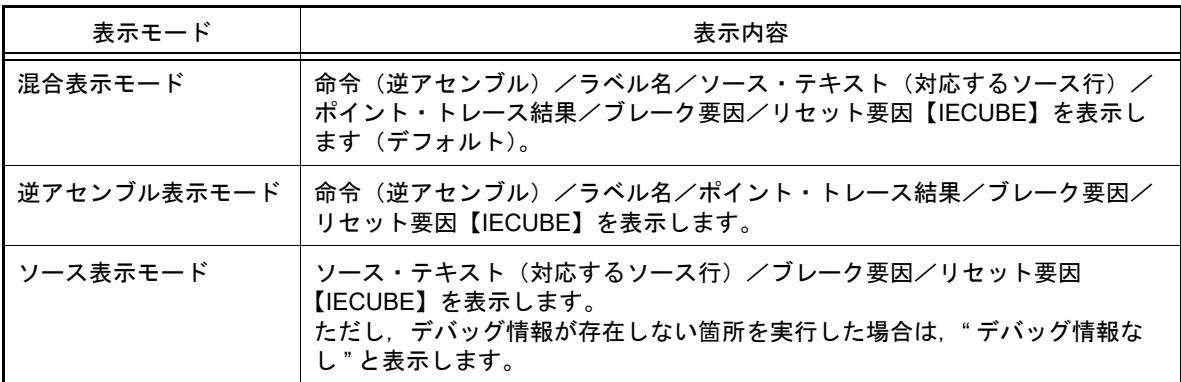

<span id="page-243-2"></span>(b) ソース行/逆アセンブル行へのジャンプ

コンテキスト・メニューの[ソースへジャンプ]を選択することにより、現在のキャレット位置の行に対応す るソース行にキャレットを移動した状態でエディタ パネルがオープンします(すでにオープンしている場合 は,エディタ パネルにジャンプ)。 また,同様に[逆アセンブルへジャンプ]を選択することにより,現在のキャレット位置の行のフェッチ・ア

ドレスにキャレットを移動した状態[で逆アセンブル](#page-197-0)パネル(逆アセンブル1)がオープンします(すでに オープンしている場合は、逆アセンブル パネル (逆アセンブル 1)にジャンプ)。

<span id="page-243-4"></span>(c) 他のパネルとの連動  $\overline{y}$ ールバーの $\overline{y}$  /  $\overline{y}$  ボタン, またはコンテキスト・メニューの [ウインドウ連動] → [ソースと連動] */*[逆アセンブルと連動]を選択することにより,このパネル上のキャレット位置のアドレスをポインタとし て,エディタ パネル/[逆アセンブル](#page-197-0) パネルで対応箇所を連動して表示させることができます(フォーカスの 移動は行いません)。

- (d) ポップアップ表示 マウス・カーソルを行に重ねることにより,その行に対応するすべてのエリア(項目)のデータを縦並びに ポップアップ表示します。
- <span id="page-244-1"></span>(e) トレース・データの保存 [ファイル] メニュー→ [名前を付けてトレース・データを保存 ...] を選択することにより, データ保存 ダイ [アログ](#page-300-0)をオープンし,このパネルの内容をテキスト・ファイル(\*.txt)/CSV ファイル(\*.csv)に保存するこ とができます。 トレース・データの保存方法についての詳細は,「2.12.9 [実行履歴の表示内容を保存する」](#page-95-0)を参照してくださ い。
- (5) [アドレス]エリア【IECUBE】【シミュレータ】 メモリ・アクセスの対象アドレスを表示します。 ただし, SFR へのアクセスの場合は, アドレスの代わりに SFR 名を表示します(アクセスが複数ある場合は次 の行に表示)。 表示進数は,ツールバーのボタン,またはコンテキスト・メニューより選択することができます。
- (6) [データ]エリア【IECUBE】【シミュレータ】 アクセスしたデータ値,およびその際のアクセス種別を表示します。 ただし,CPU レジスタ・アクセスは表示しません。 表示進数や文字列のエンコードは,ツールバーのボタン,またはコンテキスト・メニューより選択することがで きます。 データ値,およびアクセス種別の表示形式は次のとおりです(表示の際の文字色/背景色はオプション ダイア ログにおける「全般 - フォントと色]カテゴリの設定に依存します)。

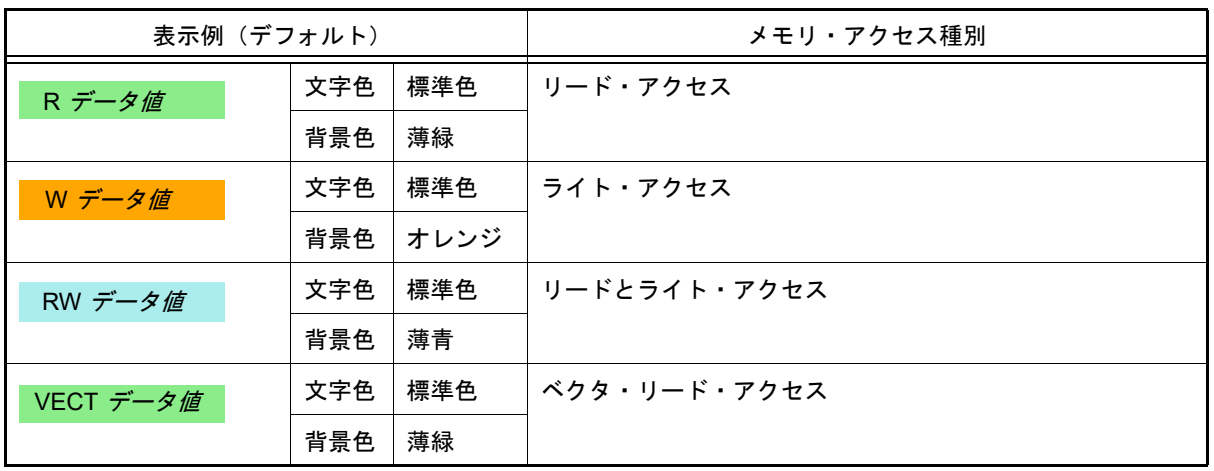

<span id="page-244-0"></span>[ツールバー]

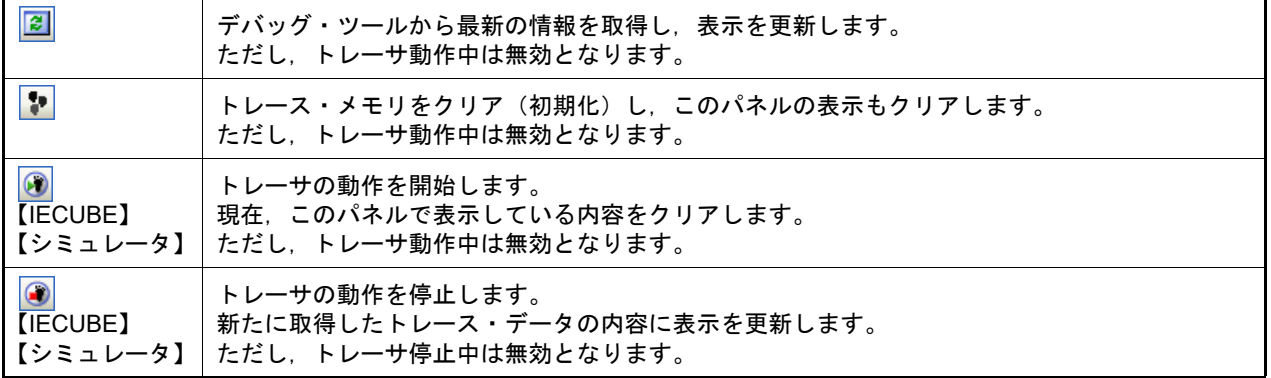

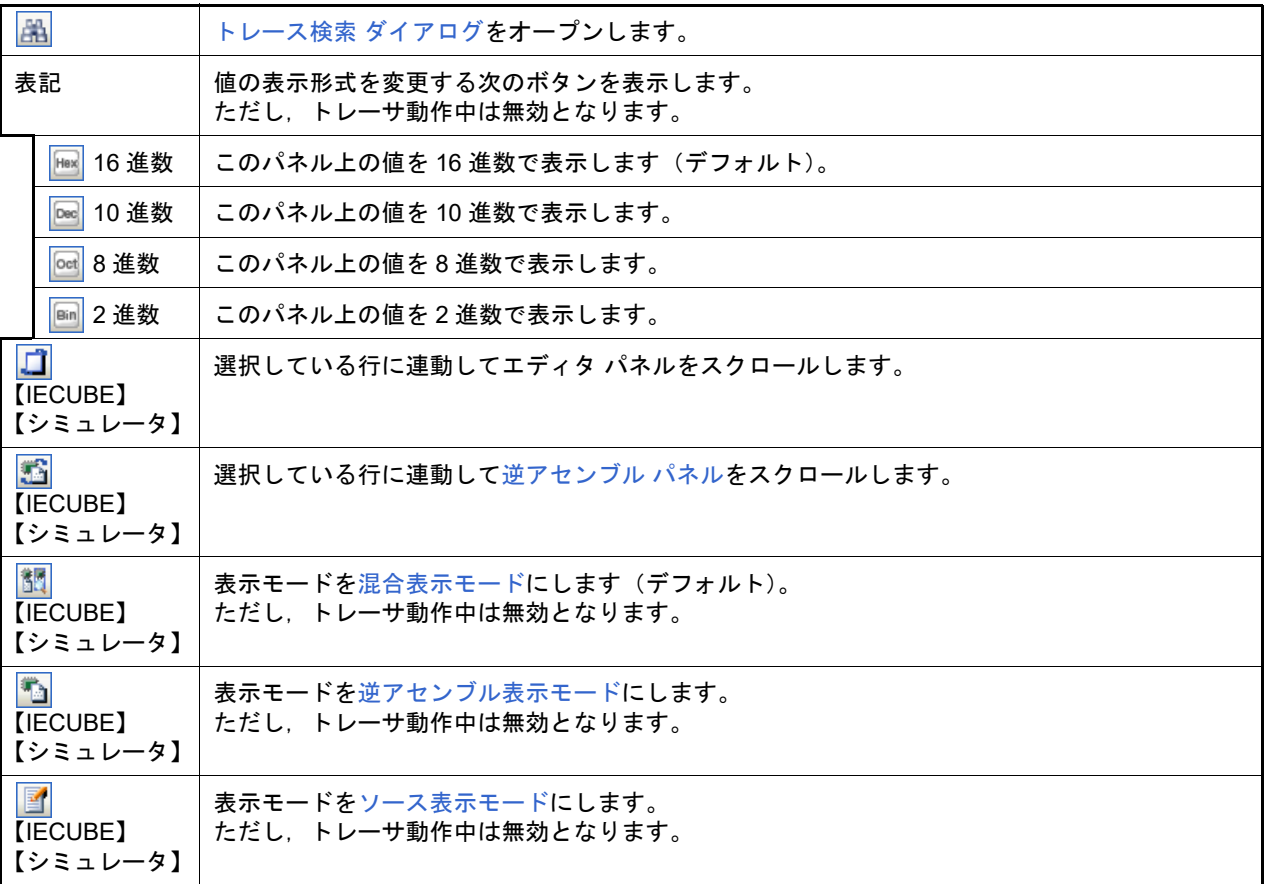

## <span id="page-245-0"></span>[[ファイル]メニュー(トレース パネル専用部分)]

トレース パネル専用の [ファイル] メニューは次のとおりです(その他の項目は共通)。 ただし,プログラム実行中はすべて無効となります。

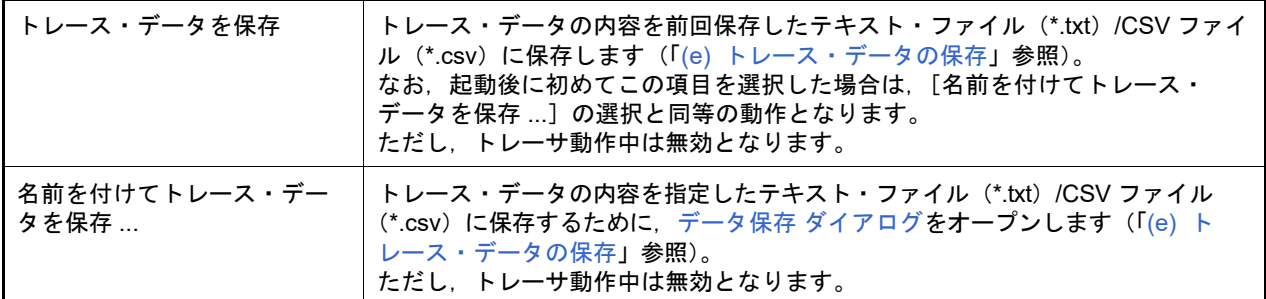

### <span id="page-245-1"></span>[[編集]メニュー(トレース パネル専用部分)]

トレース パネル専用の[編集]メニューは次のとおりです(その他の項目はすべて無効)。

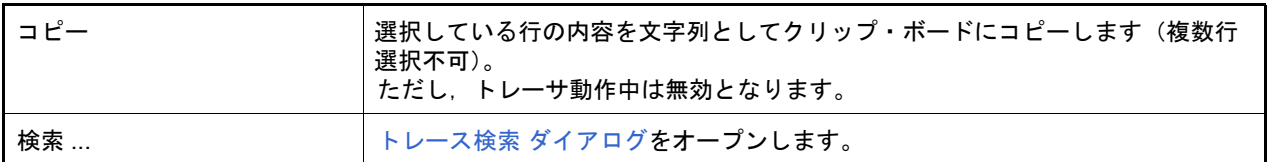

<span id="page-246-0"></span>[コンテキスト・メニュー]

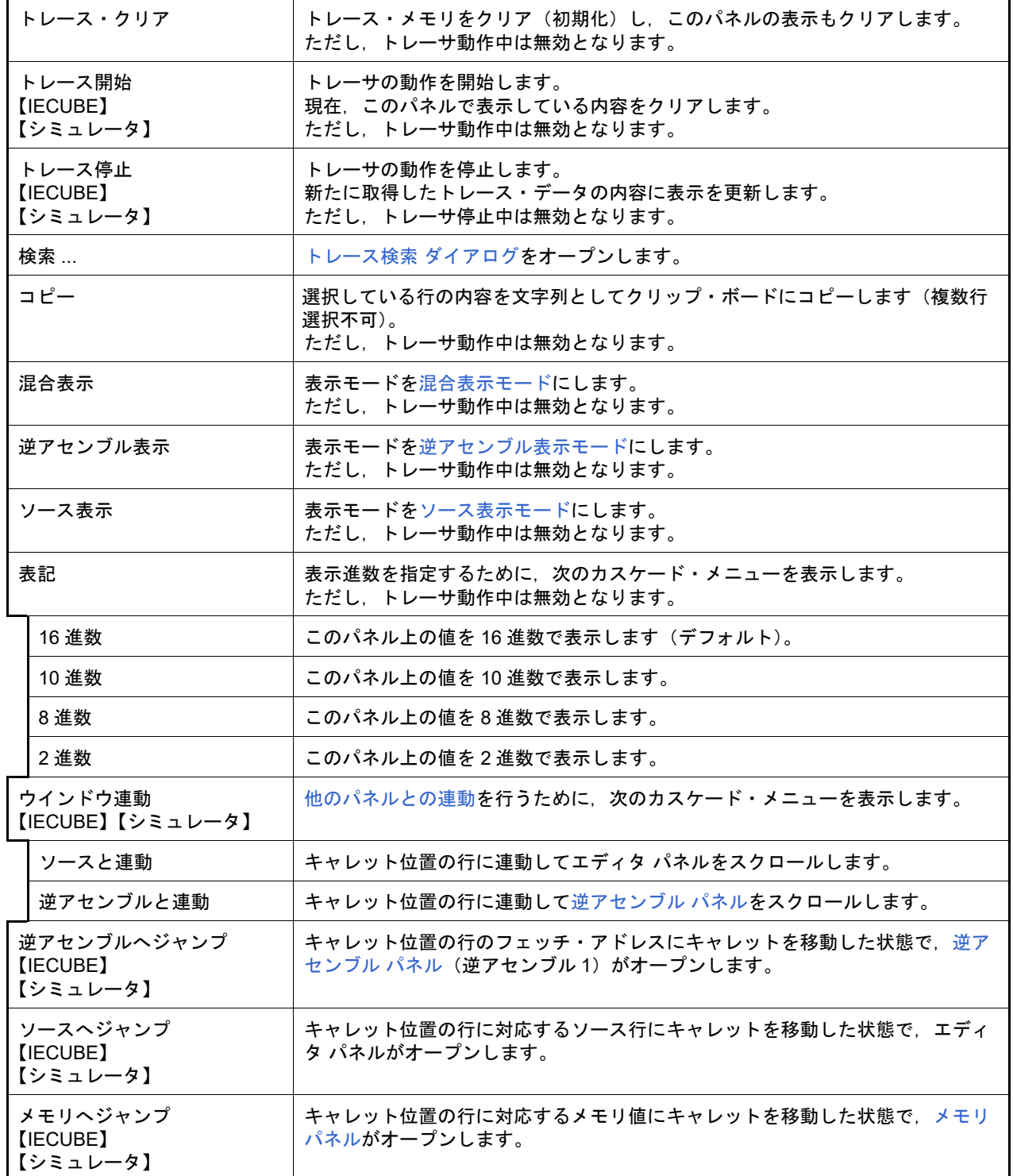

### <span id="page-247-3"></span><span id="page-247-0"></span>イベント パネル

エディタ パネル[/逆アセンブル](#page-197-0) パネル/[ウォッチ](#page-224-0) パネル上で設定したイベントの詳細情報の表示,設定状態の有効 /無効の切り替え,および削除などを行います(「2.16 [イベントの管理」](#page-106-0)参照)。 なお,このパネルは,デバッグ・ツールと接続時のみオープンすることができます。

- 備考 1. ―― 選択しているマイクロコントローラ,および使用しているデバッグ・ツールの種類により,使用可能な イベント種別は異なります。詳細は, 「表 A.12 [イベント種別」](#page-249-0)内の各イベント種別ごとの参照部, ま たは「2.16.7.1 [有効イベント数の制限」](#page-113-0)を参照してください。
- 備考 2. アン解析ツールの関数 パネル/変数 パネルで設定したイベントもこのパネルで管理されます。
- 備考 3. ツールバーの 100W マ または「Ctrl]キーを押下しながらマウス・ホイールを前後方に動 かすことにより、本パネルの表示を拡大/縮小することができます。
- 備考 4. アパネル上の各エリアの区切り線をダブルクリックすることにより,該当エリアの内容を省略することな く表示可能な最小幅に変更することができます。
- 図 A.18 イベント パネル

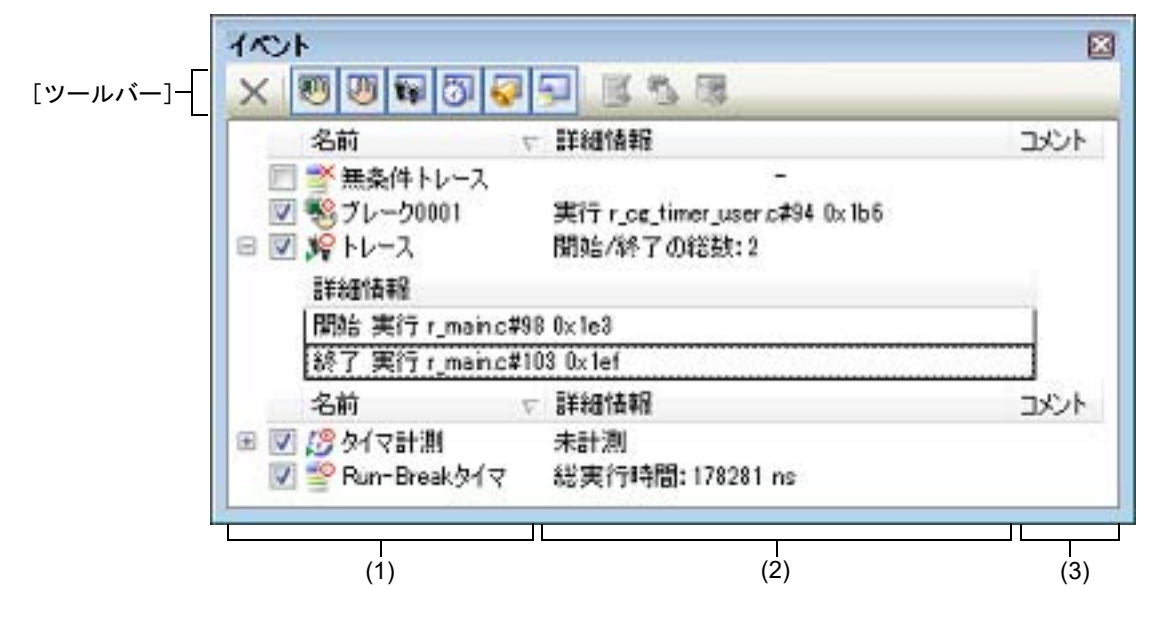

ここでは、次の項目について説明します。

- -[\[オープン方法\]](#page-247-1)
- -[\[各エリアの説明\]](#page-247-2)
- -[\[ツールバー\]](#page-254-0)
- -[\[\[編集\]メニュー\(イベント](#page-254-1) パネル専用部分)]
- -[\[コンテキスト・メニュー\]](#page-254-2)

<span id="page-247-1"></span>[オープン方法]

- -[表示] メニュー→ [イベント] を選択
- -【IECUBE】【シミュレータ】 エディタ パネル[/逆アセンブル](#page-197-0) パネルにおいて、コンテキスト・メニューの[タイマ設定]→[タイマ結果の表 示]を選択

<span id="page-247-2"></span>[各エリアの説明]

(1) [名前]エリア 現在設定されているイベント名を次の形式で一覧表示します。

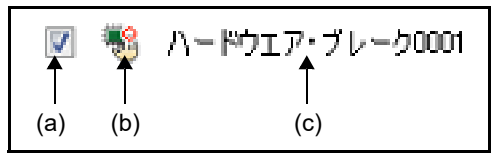

備考 ツールバーのボタンの選択により,表示するイベント種別を限定することができます([「\[ツール](#page-254-0) [バー\]](#page-254-0)」参照)。

(a) チェック・ボックス

イベントの設定状態を表示/変更します。 なお,イベントの設定状態を変更すると,対応し[てイベント・マーク](#page-248-0)も変化します。

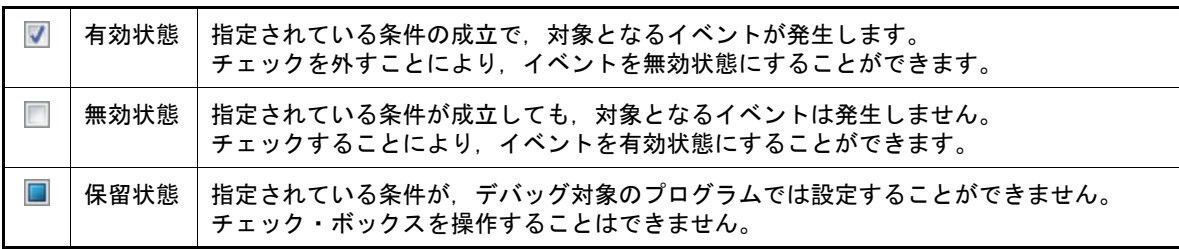

- 備考 1. タイマ計測イベントを有効状態にするためには,タイマ開始イベントとタイマ終了イベントの 両方の設定が必要となります。
- 備考 2. Run-Break タイマ・イベントを無効状態/保留状態にすることはできません。
- 備考 3. 無条件トレース・イベントとトレース・イベントにおける有効/無効状態の設定は、排他制御 となります。このため,ビルトイン・イベントである無条件トレース・イベントは,デフォル トで有効状態で設定されていますが,トレース開始イベント/トレース終了イベントのいずれ かが設定されると同時に自動的に無効状態に変更され,トレース・イベント(トレース開始イ ベント/トレース終了イベントを 1 つにまとめたイベント)が有効状態になります。 また逆に,設定されているトレース・イベントを無効状態にすると,自動的に無条件トレー ス・イベントが有効状態となります。

<span id="page-248-0"></span>(b) イベント・マーク

イベント・マークは,イベントの種別を示すとともに,現在の設定状態を示します。 表示されるイベント・マークとその意味は次のとおりです。

表 A.11 イベント・マーク

<span id="page-248-1"></span>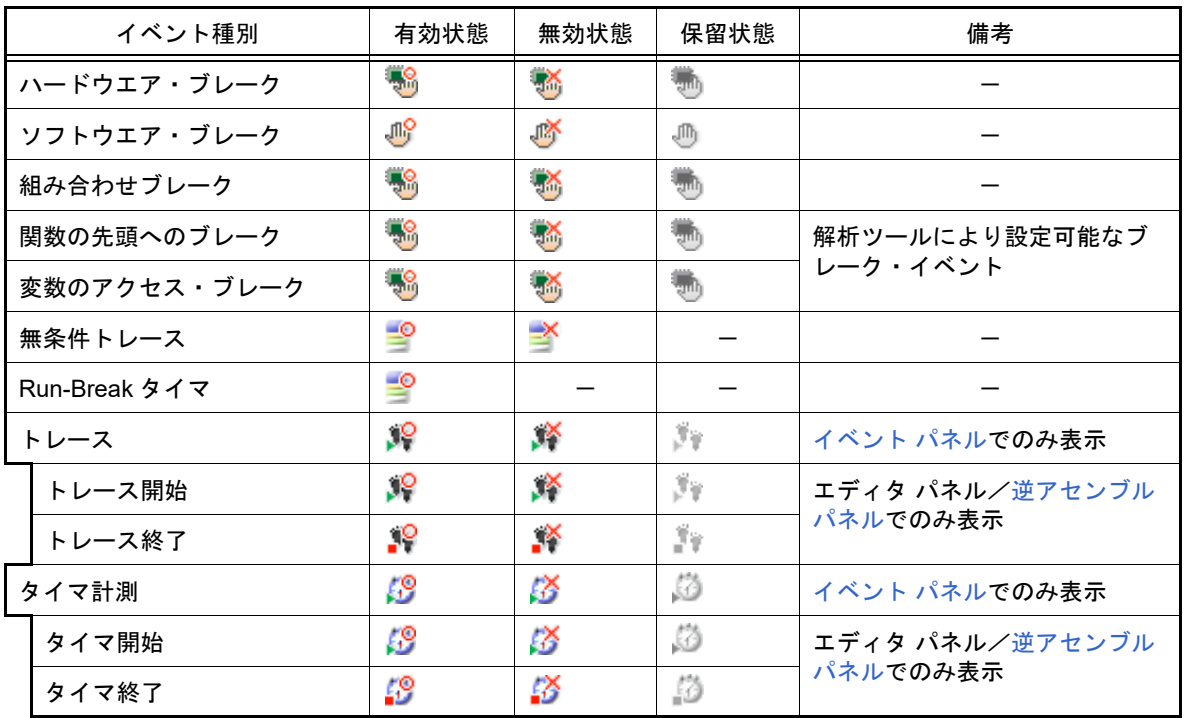

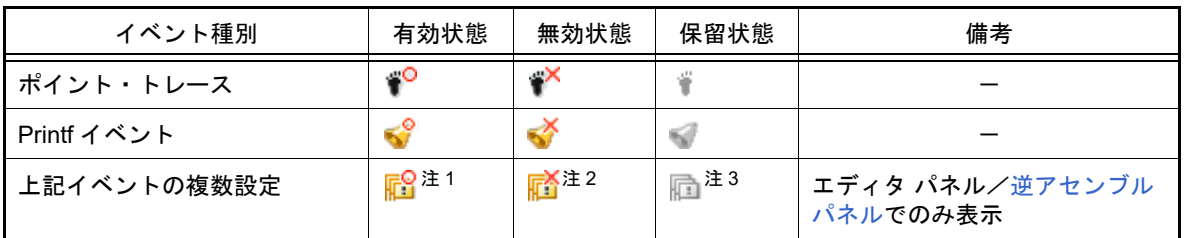

注 1. わ複数のイベントの中で, 1 つでも有効状態のイベントがある場合。

注 2. わ複数のイベントの中で、有効状態のイベントがなく、1つでも無効状態のイベントがある場合。

注 3. わ複数のイベントのすべてが保留状態の場合。

(c) イベント名

イベント名として,イベント種別と ID 番号を表示します。 ID 番号は,イベント種別ごとに 0001 からの番号が自動的に付与されます(一度設定したイベントを削除した 場合でも ID 番号の振り直しは行いません)。 表示されるイベント種別は次のとおりです。

<span id="page-249-0"></span>表 A.12 イベント種別

| イベント種別                               | 説明                                                                                                    |
|--------------------------------------|----------------------------------------------------------------------------------------------------|
| ハードウエア・ブレーク<br>(ブレーク <sup>注1</sup> ) | デバッグ・ツールが、プログラム実行中にブレーク条件を逐次確認し、条件<br>を満たした際にプログラムをブレークさせるイベントです。<br>→「2.9.3 任意の場所で停止する(ブレークポイント)」参照<br>→「2.9.4 任意の場所で停止する (ブレーク・イベント)」参照<br>→ 「2.9.5 変数 /SFR へのアクセスで停止する」参照     |
| ソフトウエア・ブレーク<br>(ブレーク <sup>注1</sup> ) | ブレークさせるアドレスの命令コードをブレーク用の命令に書き換え、その<br>命令を実行した際にプログラムをブレークさせるイベントです。<br>→「2.9.3 任意の場所で停止する (ブレークポイント)」参照                                                                          |
| 組み合わせブレーク                            | デバッグ・ツールが、プログラム実行中に複数のブレーク条件を逐次確認<br>し、組み合わせ条件を満たした際にプログラムをブレークさせるイベントで<br>す。<br>→「2.9.4 任意の場所で停止する (ブレーク・イベント)」参照<br>→「2.9.5 変数 /SFR へのアクセスで停止する」参照                             |
| 関数の先頭へのブレーク                          | 解析ツールの関数一覧パネルより設定されるハードウエア・ブレーク(実行<br>系)です。                                                                                                    |
| 変数のアクセス・ブレーク                         | 解析ツールの変数一覧パネルより設定されるハードウエア・ブレーク(アク<br>セス系)です。                                                                                                    |
| 無条件トレース                              | プログラムの実行開始と同時に自動的にトレース・データを収集し、実行停<br>止とともにトレース・データの収集を停止します。<br>このイベントは,ビルトイン・イベント <sup>注 2</sup> であるため,削除することはで<br>きません(デフォルトで有効状態で設定されています)。<br>→ 「2.12.2 実行停止までの実行履歴を収集する」参照 |
| Run-Break タイマ                        | プログラムの実行開始と同時に自動的にプログラムの実行時間の計測を開始<br>し、実行停止とともに実行時間の計測を終了します。このイベントは、ビル<br>トイン・イベント <sup>注 2</sup> であるため.削除することはできません(デフォルト<br>で有効状態で設定されています)。<br>→「2.13.2 実行停止までの実行時間を計測する」参照 |
| トレース                                 | トレース開始イベント、およびトレース終了イベントにより設定された条件<br>を満たした際に、トレース・データの収集を開始/終了するイベントです<br>(トレース開始イベント/トレース終了イベントのいずれかが設定されると<br>表示されます)。<br>→「2.12.3 任意区間の実行履歴を収集する」参照                          |

<span id="page-250-0"></span>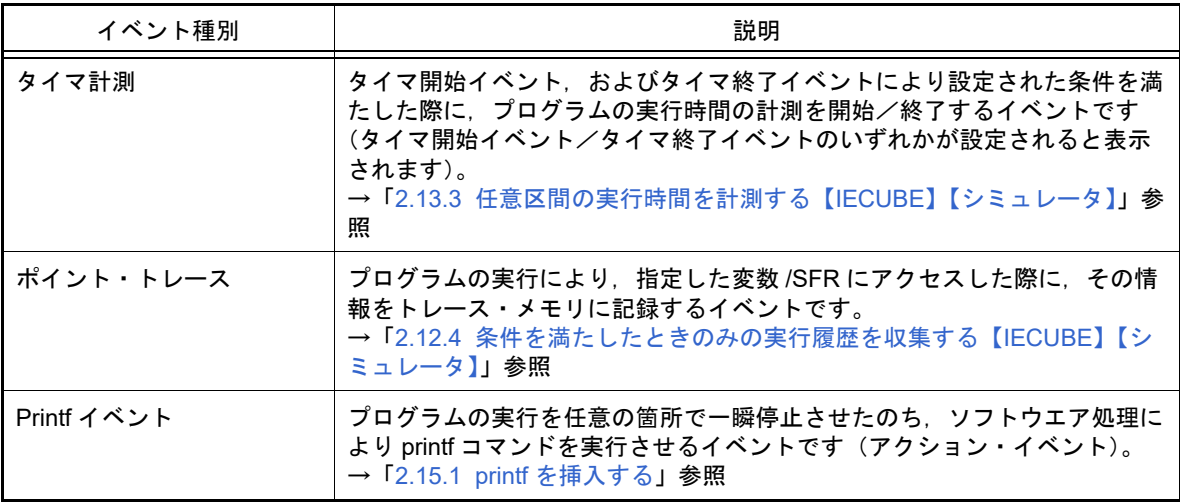

- 注 1. マウスのワンクリック操作により設定されたブレークポイント(「2.9.3.1 [ブレークポイントを](#page-47-1) [設定する」](#page-47-1)参照)は, "ブレーク"と表示します。
- 注 2. デバッグ・ツールにデフォルトで設定されているイベントです。

#### (2) [詳細情報]エリア

各イベントに関する詳細情報を表示します。 表示される情報の内容は,イベント種別によって異なります。 イベント種別ごとの詳細情報の見方は次のとおりです。

注意 詳細 ダイアログ (アクセス・イベント)により、詳細なイベント条件を設定しているアクセス系 イベントは、このエリアに"[ 詳細ダイアログ参照 ]" と表示される場合があります。この場合は, 詳細 [ダイアログ\(アクセス・イベント\)](#page-292-0)において,設定内容を確認してください。

表 A.13 イベント種別ごとの詳細情報

| イベント種別                    |        | 表示内容 <sup>注 1</sup>            |
|---------------------------|--------|--------------------------------|
| ハードウエア・ブレーク<br>(発生条件:実行系) | 表示形式 1 | <発生条件> <ファイル名#行番号> <アドレス>      |
|                           | 表示例    | 実行前<br>main.c#39<br>0x100      |
|                           |        | 実行後<br>sub.c#100<br>0x200      |
|                           |        | 実行前<br>0x300<br>$\blacksquare$ |
|                           |        | 実行<br>main.c#39 0x300 【シミュレータ】 |
|                           | 表示形式 2 | <発生条件> <シンボル+オフセット> <アドレス>     |
|                           | 表示例    | 実行前<br>$funcA + 0x10$ $0x100$  |
|                           |        | 実行後<br>$funcB + 0x20$<br>0x200 |
|                           |        | 実行前<br>0x300                   |

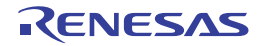

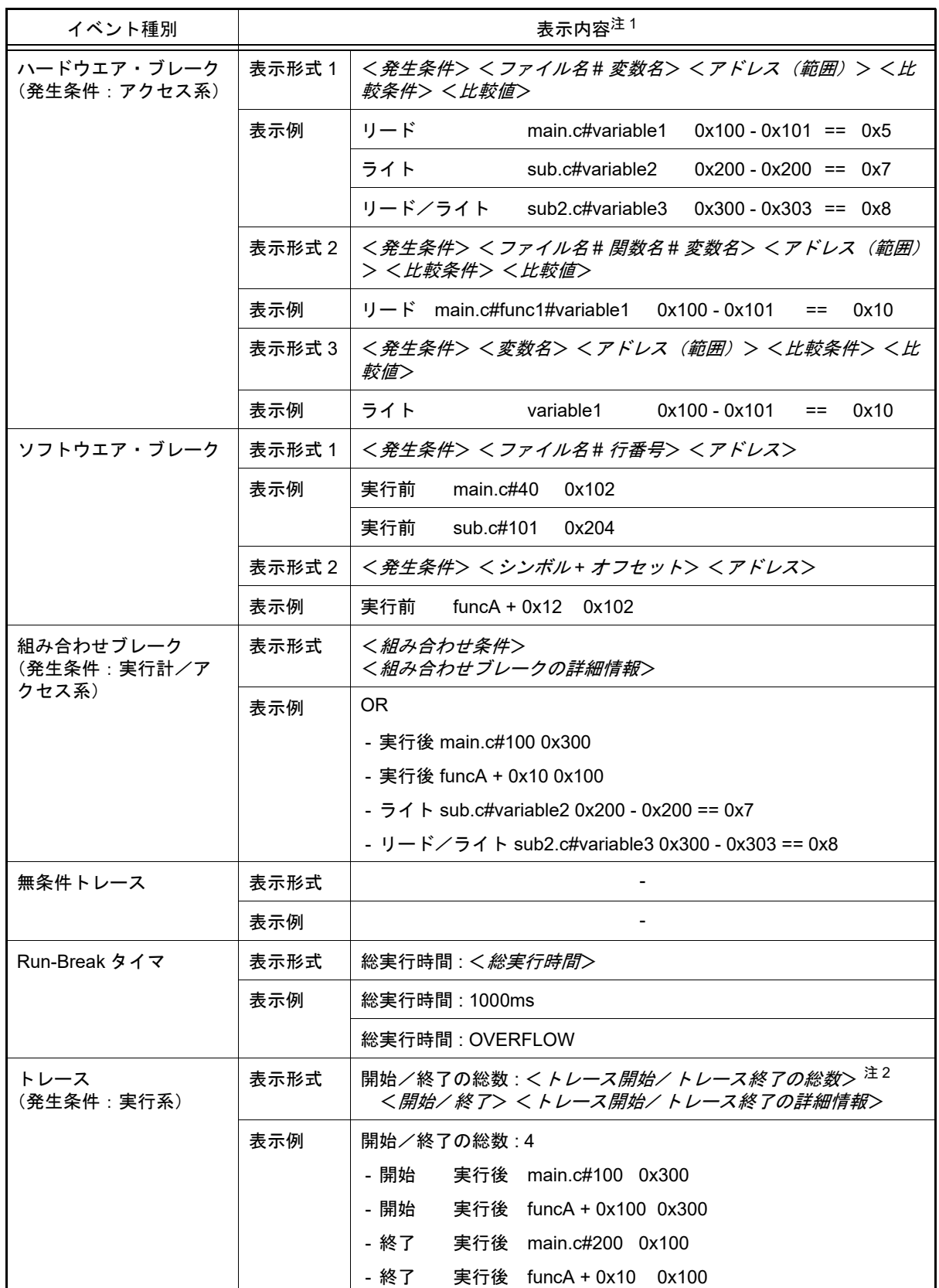
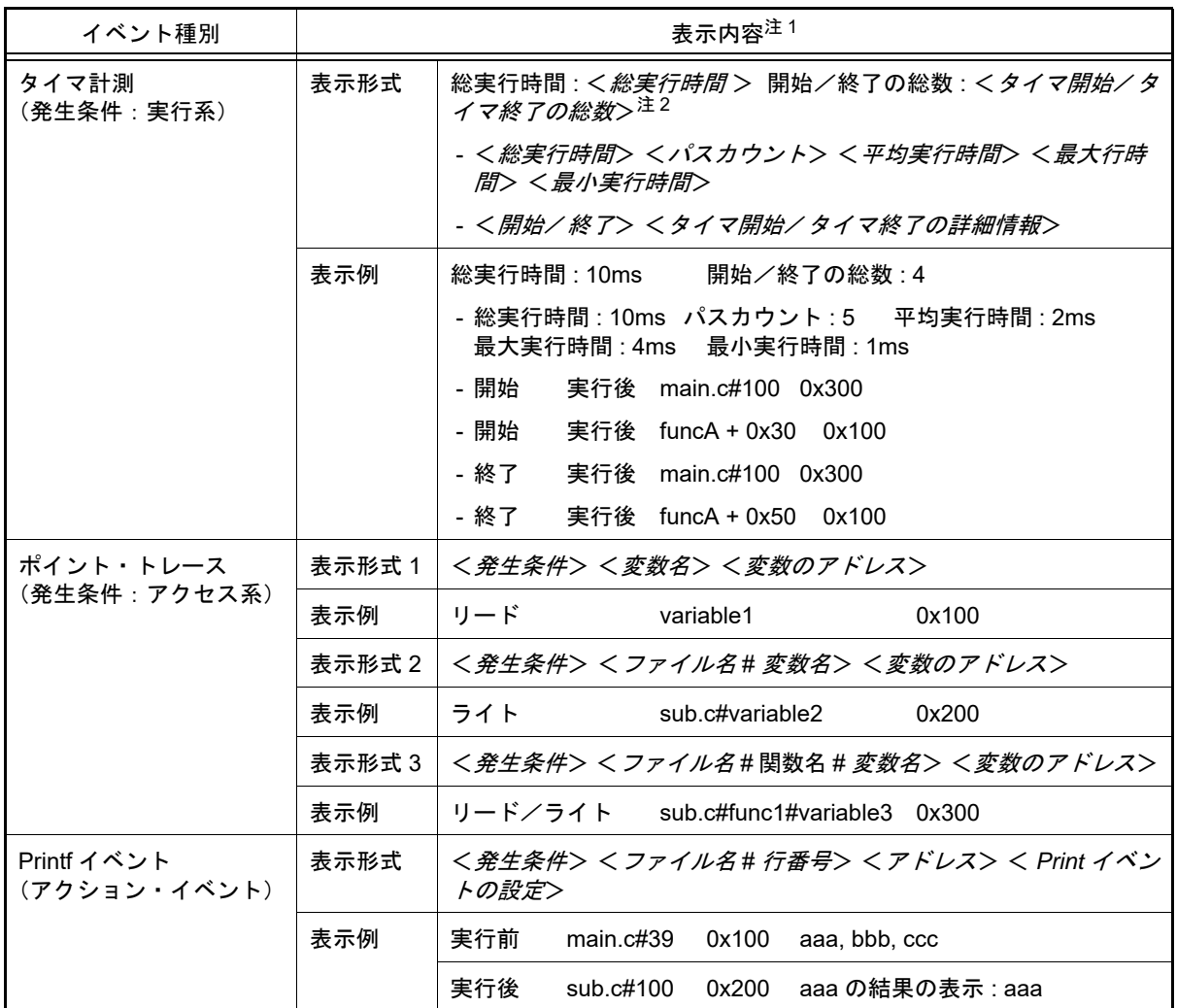

#### 注 1. ま示形式の詳細は次のとおりです。

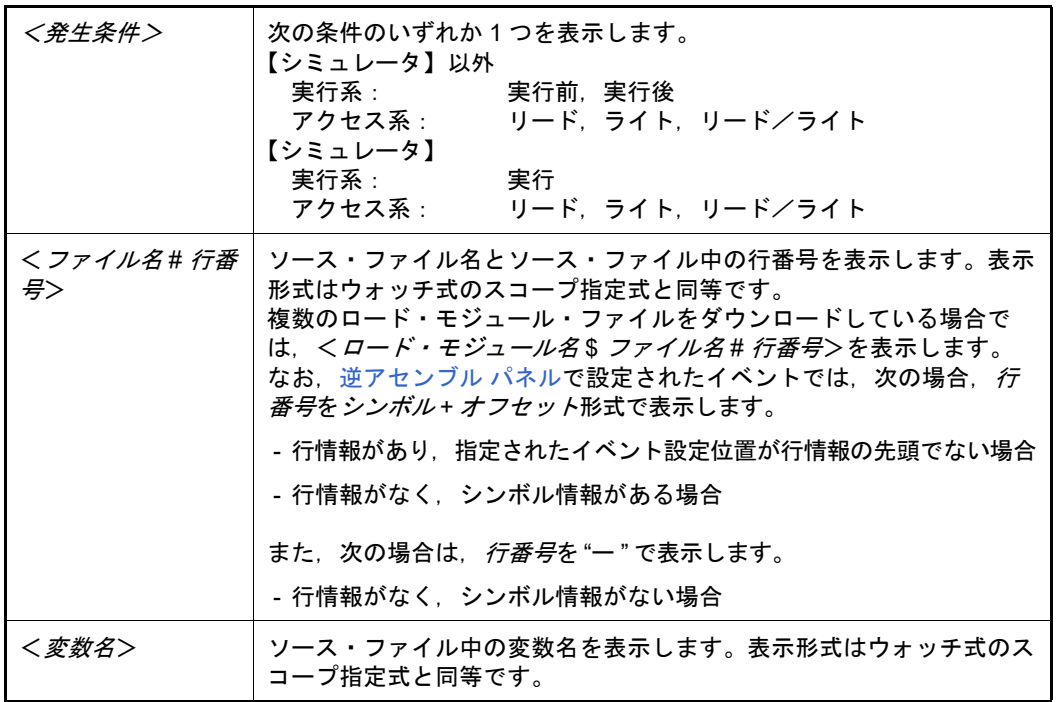

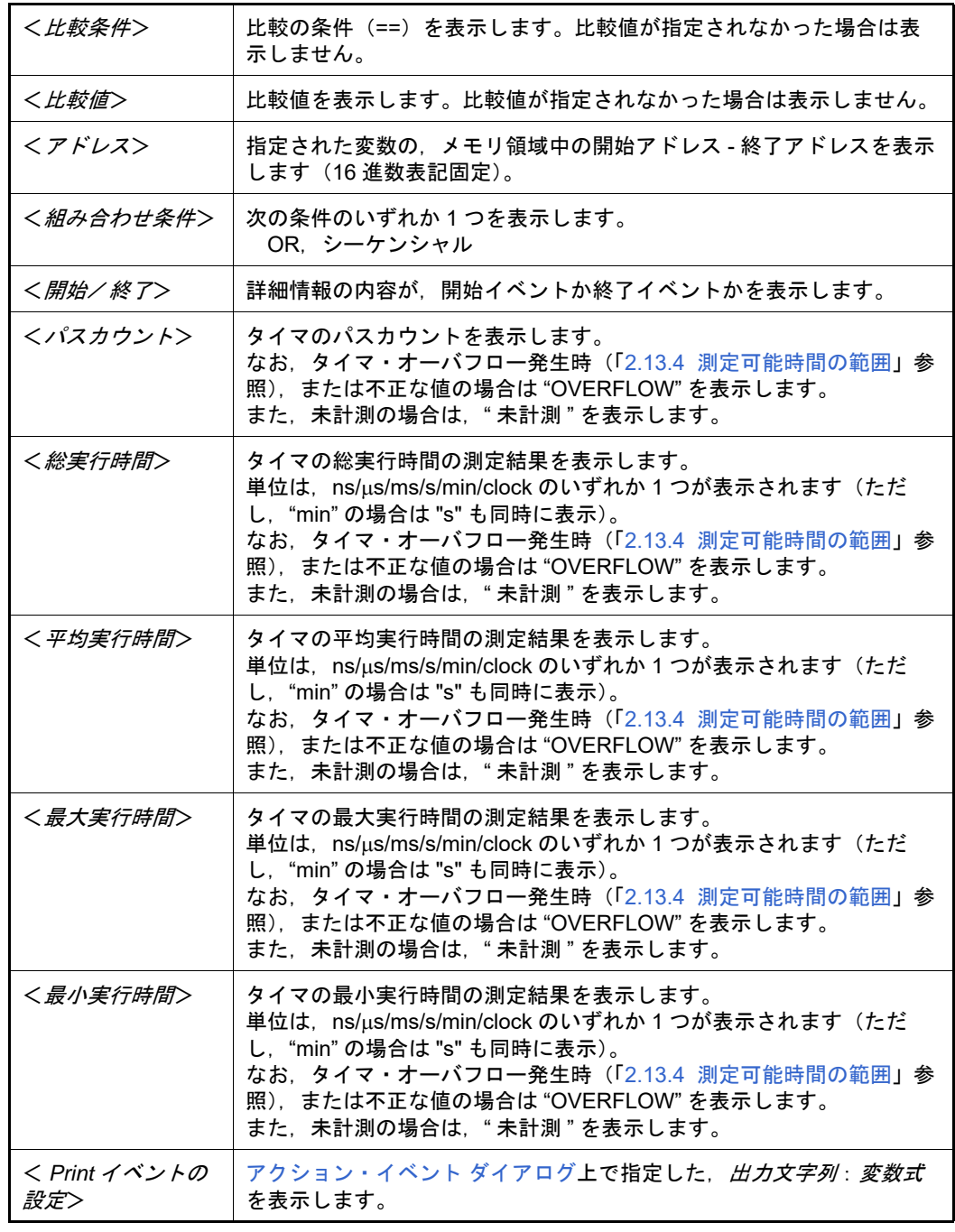

注 2. この行をクリックすることにより、下行の詳細情報を表示します。

(3) [コメント]エリア

設定されている各イベントに対して,ユーザが自由にコメントを入力できるエリアです。

コメントの入力は,コメントを入力したいイベントを選択後,このエリアをクリックするか,またはコンテキス ト・メニューの [コメントの編集] を選択したのち, 任意のテキストをキーボードから直接入力します([Esc] キーの押下で編集モードをキャンセルします)。

コメントを編集したのち, [Enter] キーの押下, または編集領域以外へのフォーカスの移動により, 編集を完了 します。

なお,コメントは最大 256 文字まで入力することができ,使用中のユーザの設定として保存されます。

# [ツールバー]

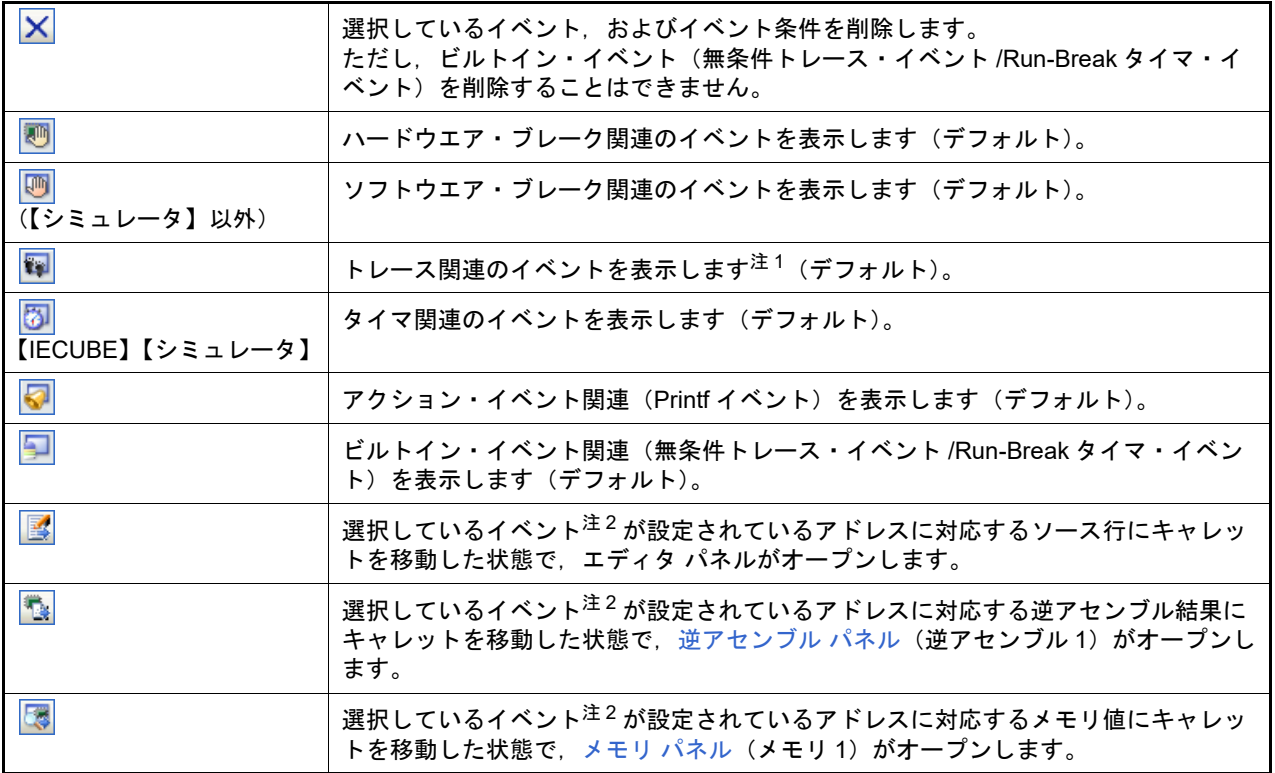

注 1. 【E1】【E20】【EZ Emulator】【COM Port】

選択しているマイクロコントローラが OCD トレース機能搭載品の場合のみ有効となります。

注 2. トレース・イベント/タイマ計測イベント/ビルトイン・イベント(無条件トレース・イベント/Run-Break タイマ・イベント)以外のイベントが対象となります。

## [[編集]メニュー(イベント パネル専用部分)]

イベント パネル専用の[編集]メニューは次のとおりです(その他の項目はすべて無効)。

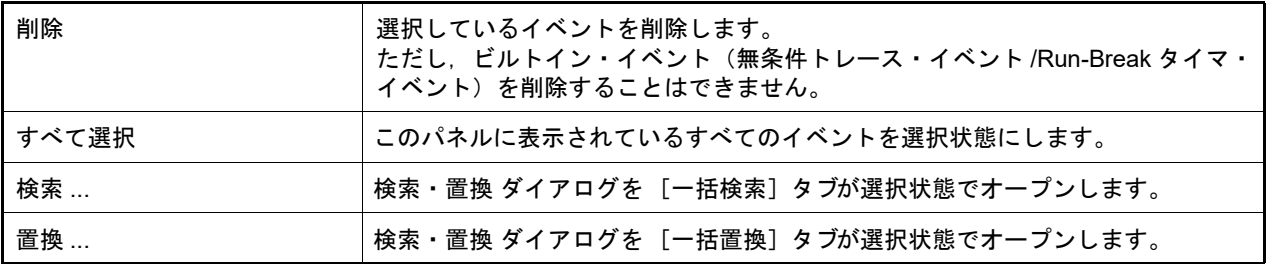

[コンテキスト・メニュー]

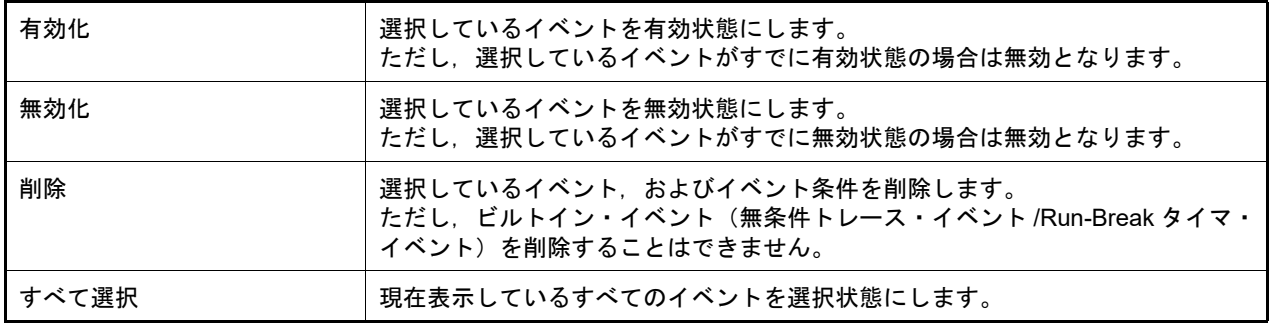

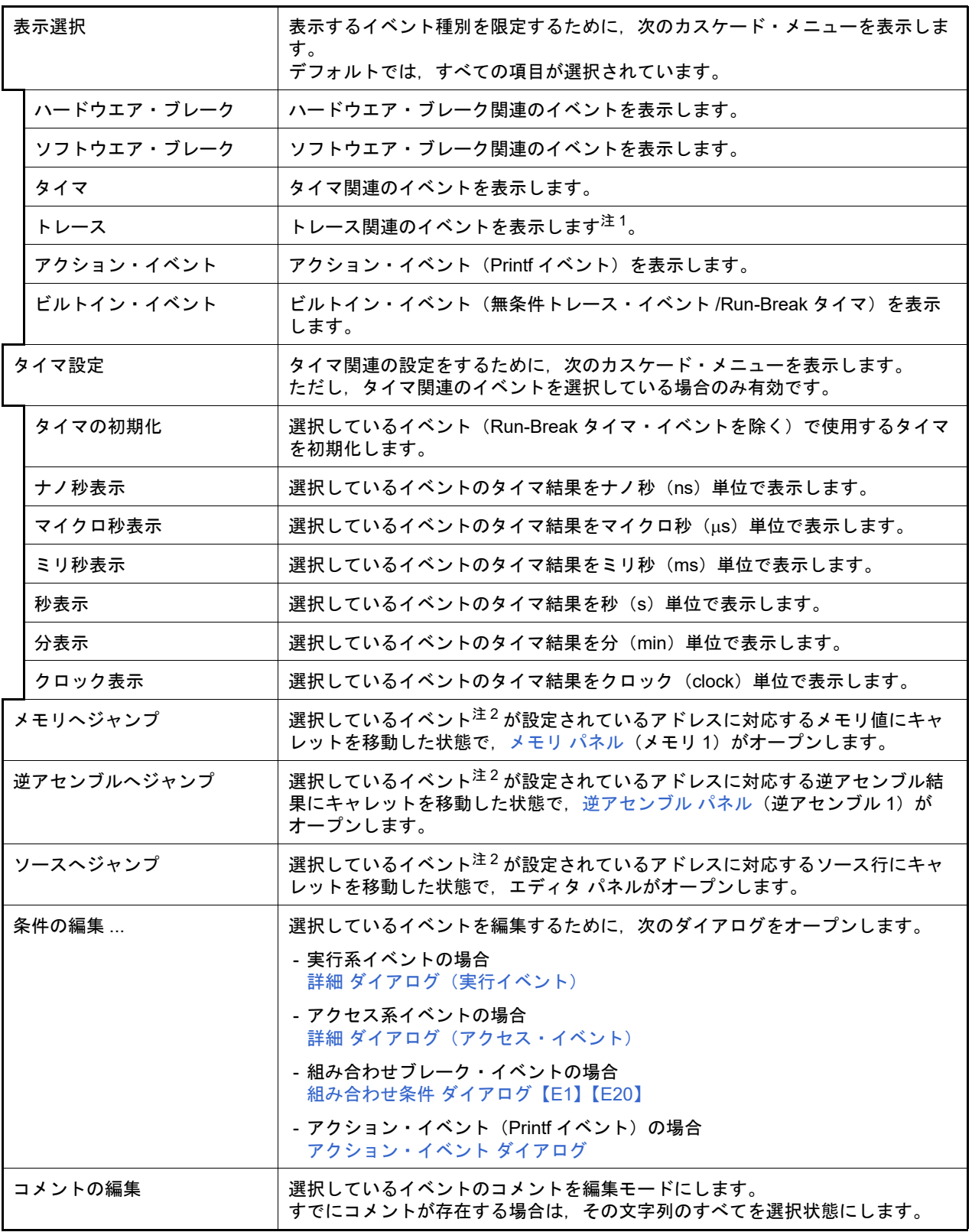

注 1. 【E1】【E20】【EZ Emulator】【COM Port】

選択しているマイクロコントローラが OCD トレース機能搭載品の場合のみ有効となります。

注 2. トレース・イベント/タイマ計測イベント/ビルトイン・イベント(無条件トレース・イベント /Run-Break タイマ・イベント)以外のイベントが対象となります。

#### <span id="page-256-2"></span>出力 パネル

CS+ が提供している各種コンポーネント(デバッグ・ツールを含む,設計ツール/ビルド・ツール/解析ツールな ど)から出力されるメッセージの表示,または検索・置換 ダイアログによる一括検索を行った際の結果,および Printf イベント(「[2.15.1 printf](#page-104-0) を挿入する」参照)による出力結果の表示を行います。

メッセージは,出力元のツールごとに分類されたタブ上でそれぞれ個別に表示されます。

備考 ツールバーの 100M ▼, または [Ctrl] キーを押下しながらマウス・ホイールを前後方に動 かすことにより,本パネルの表示を拡大/縮小することができます。

図 A.19 出力 パネル

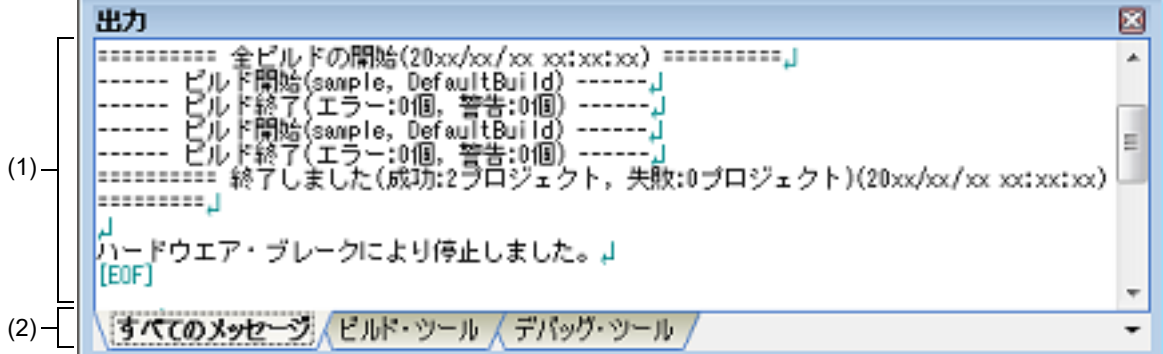

ここでは、次の項目について説明します。

- -[\[オープン方法\]](#page-256-0)
- -[\[各エリアの説明\]](#page-256-1)
- -[\[\[ファイル\]メニュー\(出力](#page-257-0) パネル専用部分)]
- -[\[\[編集\]メニュー\(出力](#page-257-1) パネル専用部分)]
- -[\[コンテキスト・メニュー\]](#page-258-0)

## <span id="page-256-0"></span>[オープン方法]

-[表示]メニュー→[出力]を選択

#### <span id="page-256-1"></span>[各エリアの説明]

(1) メッセージ・エリア

各ツールから出力されたメッセージ,検索結果,および Printf イベントによる出力結果を表示します。 検索結果(一括検索)の表示では,検索を行うごとに,以前のメッセージをクリアしたのち新しいメッセージを 表示します([すべてのメッセージ]タブを除く)。 なお,メッセージの表示色は,出力メッセージの種別により,次のように異なります(表示の際の文字色/背景

色はオプション ダイアログにおける[全般 - フォントと色]カテゴリの設定に依存します)。

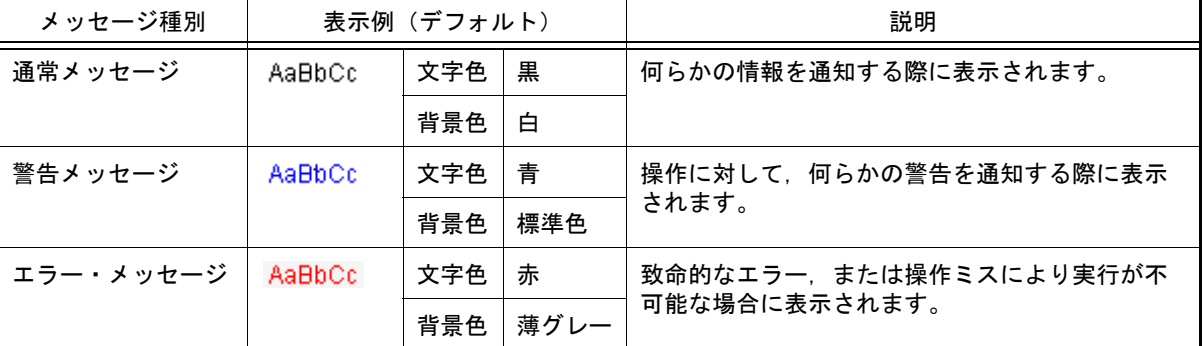

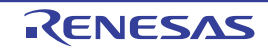

このエリアは、次の機能を備えています。

(a) タグ・ジャンプ

出力されたメッセージをダブルクリック,またはメッセージにキャレットを移動したのち [Enter] キーを押 下することにより,エディタ パネルをオープンして該当ファイルの該当行番号を表示します。 これにより,ビルド時に出力されたエラー・メッセージなどから,ソース・ファイルの該当するエラー行へ ジャンプすることができます。

- (b) ヘルプの表示 警告メッセージ,またはエラー・メッセージを表示している行にキャレットがある状態で,コンテキスト・メ ニューの[メッセージに関するヘルプ]を選択するか,または[F1]キーを押下することにより, その行の メッセージに関するヘルプを表示します。
- <span id="page-257-2"></span>(c) ログの保存

[ファイル]メニュー→ [名前を付けて出力 - タブ名を保存 ...]を選択することにより, 名前を付けて保存 ダ イアログをオープンし,現在選択しているタブ上に表示されている全内容をテキスト・ファイル (\*.txt)に保 存することができます(非選択状態のタブ上のメッセージは保存の対象となりません)。

(2) タブ選択エリア

メッセージの出力元を示すタブを選択します。 デバッグ・ツールでは,次のタブを使用します。

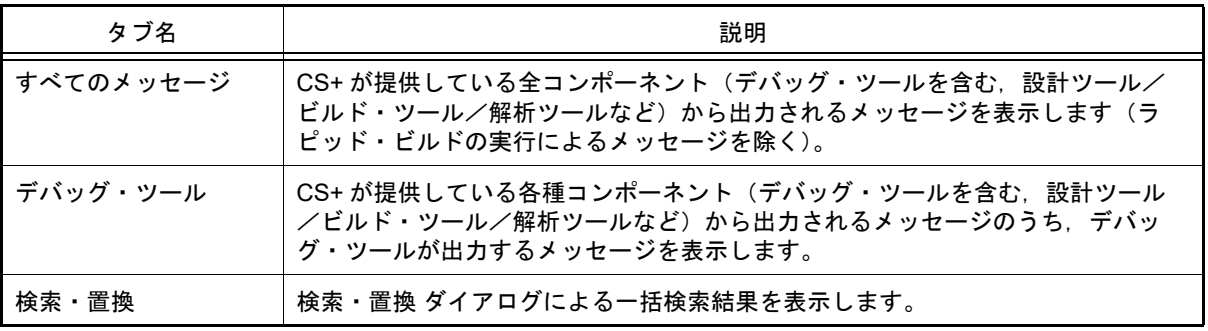

注意 新たなメッセージが非選択状態のタブ上に出力されても、自動的なタブの表示切り替えは行いま せん。この場合,タブ名の先頭に "\*" マークが付加し,新たなメッセージが出力されていること を示します。

#### <span id="page-257-0"></span>[[ファイル]メニュー(出力 パネル専用部分)]

出力 パネル専用の[ファイル]メニューは次のとおりです(その他の項目は共通)。 ただし,プログラム実行中はすべて無効となります。

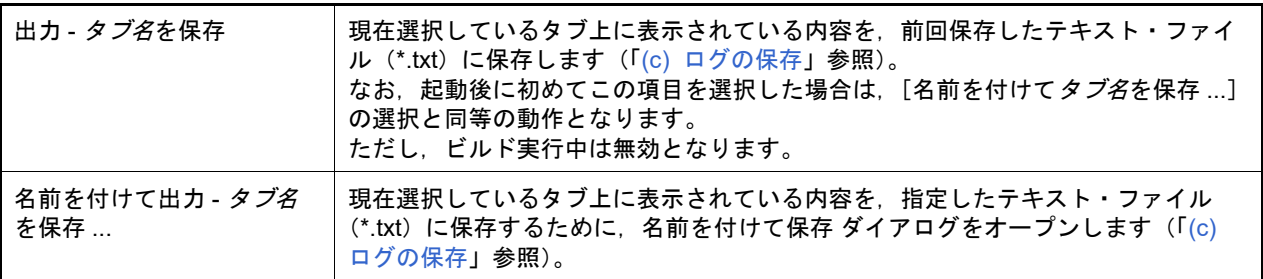

#### <span id="page-257-1"></span>[[編集]メニュー(出力 パネル専用部分)]

出力 パネル専用の[編集]メニューは次のとおりです(その他の項目はすべて無効)。

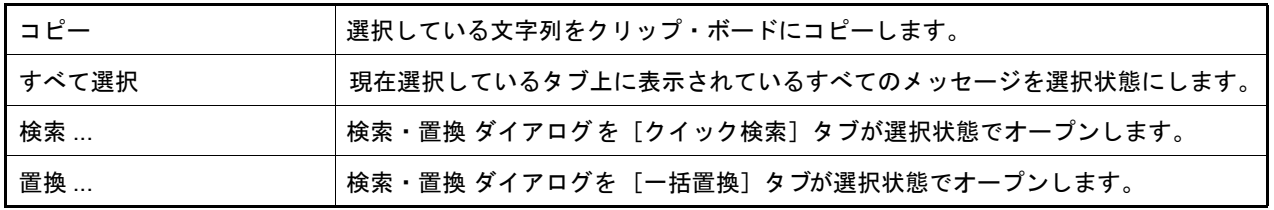

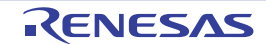

# <span id="page-258-0"></span>[コンテキスト・メニュー]

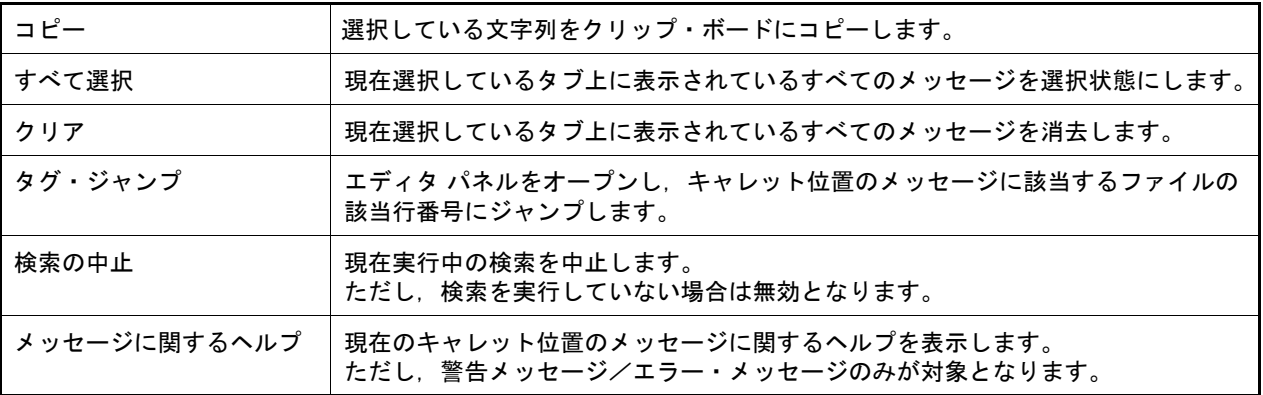

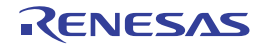

# <span id="page-259-2"></span>メモリ・マッピング ダイアログ

メモリ・マッピングの状況を表示します。

図 A.20 メモリ・マッピング ダイアログ

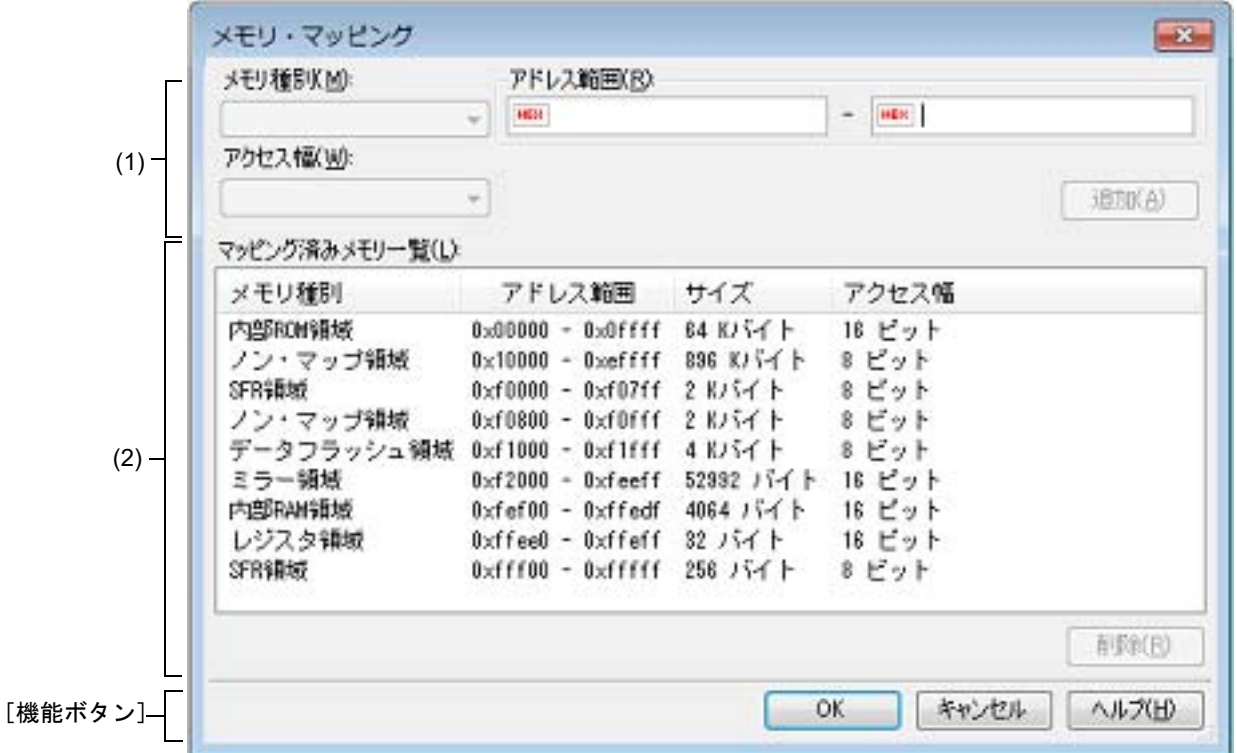

ここでは、次の項目について説明します。

- -[\[オープン方法\]](#page-259-0)
- -[\[各エリアの説明\]](#page-259-1)
- -[\[機能ボタン\]](#page-260-0)

#### <span id="page-259-0"></span>[オープン方法]

- [プロパティ](#page-154-0) パネル[の\[デバッグ・ツール設定\]タブ](#page-165-0)において, [メモリ] カテゴリ内[メモリ・マッピング]プロ パティを選択することにより表示される[...]ボタンをクリック

注意 プログラム実行中は,このダイアログをオープンすることはできません。

#### <span id="page-259-1"></span>[各エリアの説明]

- (1) 追加メモリ・マッピング指定エリア このエリアは常に無効です。
- (2) [マッピング済みメモリ一覧]エリア
	- (a) 一覧の表示 マイクロコントローラ内のメモリ・マッピングの情報を表示します。 このエリアを編集することはできません。

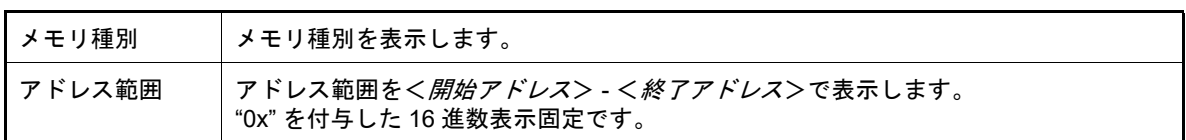

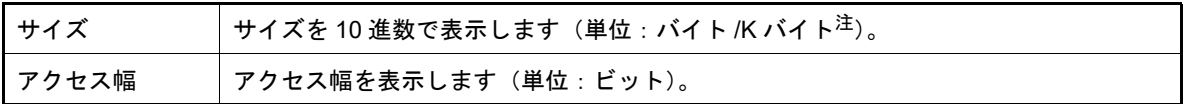

注 1024 の倍数の場合のみ, K バイト単位で表示します。

(b) ボタン

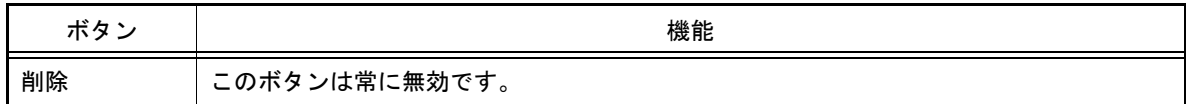

<span id="page-260-0"></span>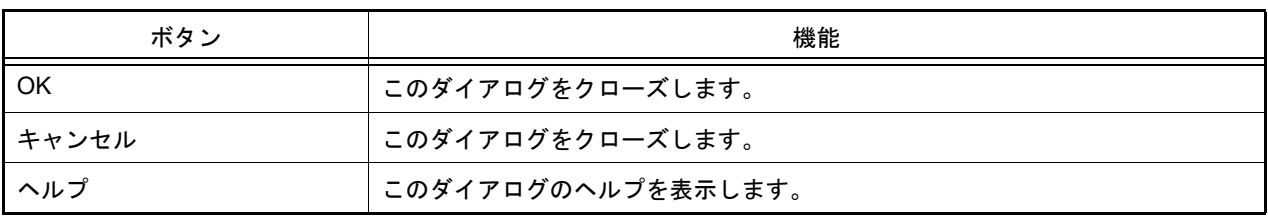

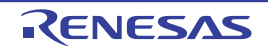

# ダウンロード・ファイル ダイアログ

ダウンロードする際のファイルの選択,およびダウンロード条件の設定を行います (「2.6 [ダウンロード/アップロー](#page-25-0) [ド」](#page-25-0)参照)。

プロジェクト(メイン・プロジェクト/サブプロジェクト)でビルド対象に指定しているファイルは,自動的にダウ ンロードの対象ファイルとして登録されます(削除不可)。

注意 プログラム実行中は,このダイアログをオープンすることはできません。

図 A.21 ダウンロード・ファイル ダイアログ

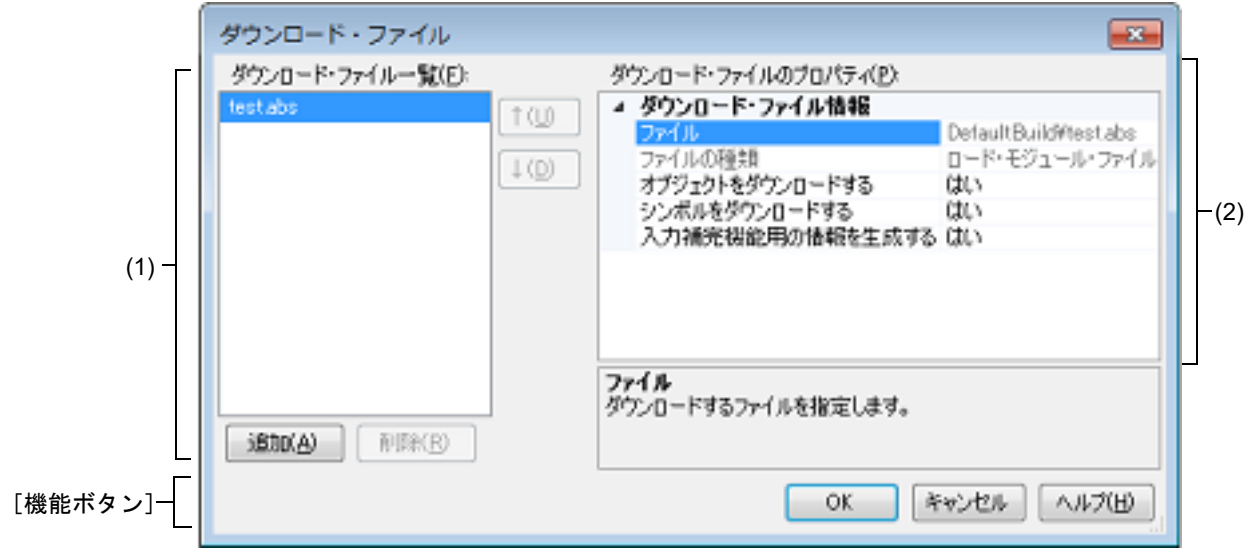

ここでは、次の項目について説明します。

- -[\[オープン方法\]](#page-261-0)
- -[\[各エリアの説明\]](#page-261-1)
- -[\[機能ボタン\]](#page-263-0)

<span id="page-261-0"></span>[オープン方法]

- [プロパティ](#page-154-0) パネルの [ダウンロード・ファイル設定] タブにおいて, [ダウンロード] カテゴリ内 [ダウンロード するファイル]プロパティを選択することにより表示される[...]ボタンをクリック

<span id="page-261-1"></span>[各エリアの説明]

- <span id="page-261-2"></span>(1) [ダウンロード・ファイル一覧]エリア
	- (a) 一覧の表示

ダウンロードするファイル名の一覧を表示します。デフォルトで,プロジェクト(メイン・プロジェクト/サ ブプロジェクト)においてビルド対象に指定しているファイル名を表示します(削除不可)。 ここでの表示順序が,ダウンロードの際の実行順序となります。 新規にダウンロード・ファイルを追加する場合は、このエリア内の [追加] ボタンをクリックし, [ダウン [ロード・ファイルのプロパティ\]エリア](#page-262-0)において,追加するファイルのダウンロード条件を指定します。

(b) ボタン

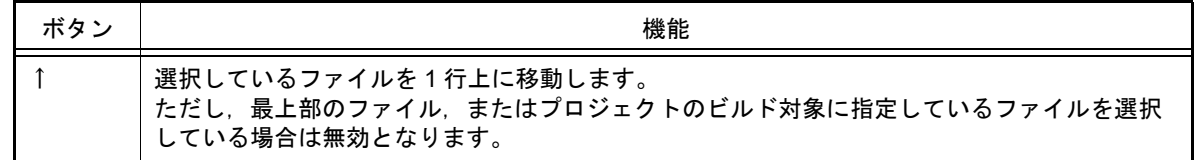

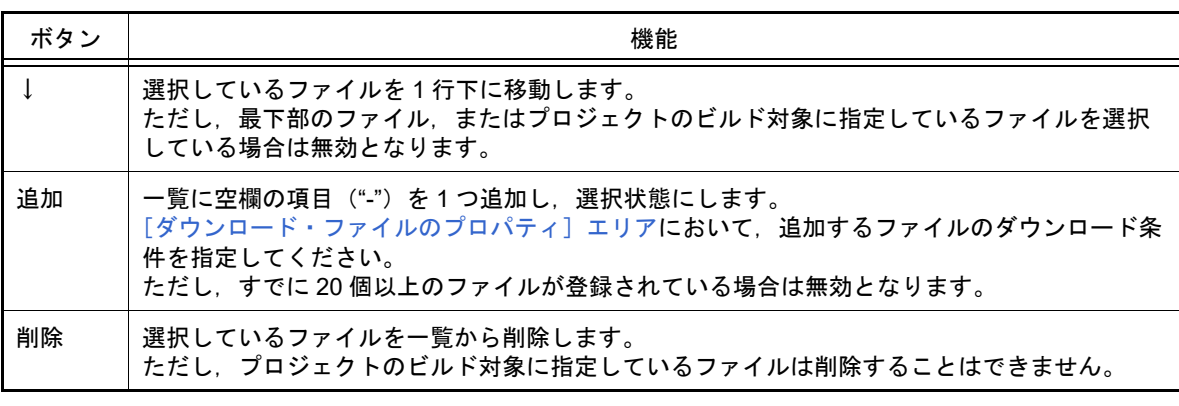

- 備考 1. ファイル名にマウス・カーソルを合わせることにより、対象ファイルのパス情報をポップアッ プ表示します。
- 備考 2. ファイル名をマウスでドラッグすることにより,一覧内の表示順序を変更することができます。 。<br>ただし, プロジェクトでビルド対象に指定しているファイルの表示順序を変更することはでき ません。
- <span id="page-262-0"></span>(2) [ダウンロード・ファイルのプロパティ]エリア
	- (a) [ダウンロード・ファイル情報]

[\[ダウンロード・ファイル一覧\]エリアで](#page-261-2)選択しているファイルに対して,ダウンロード条件の表示/設定変 更を行います。 また,[追加]ボタンにより,新規にダウンロード・ファイルを追加する場合は,ここで追加ファイルのダウ

ンロード条件を指定します。

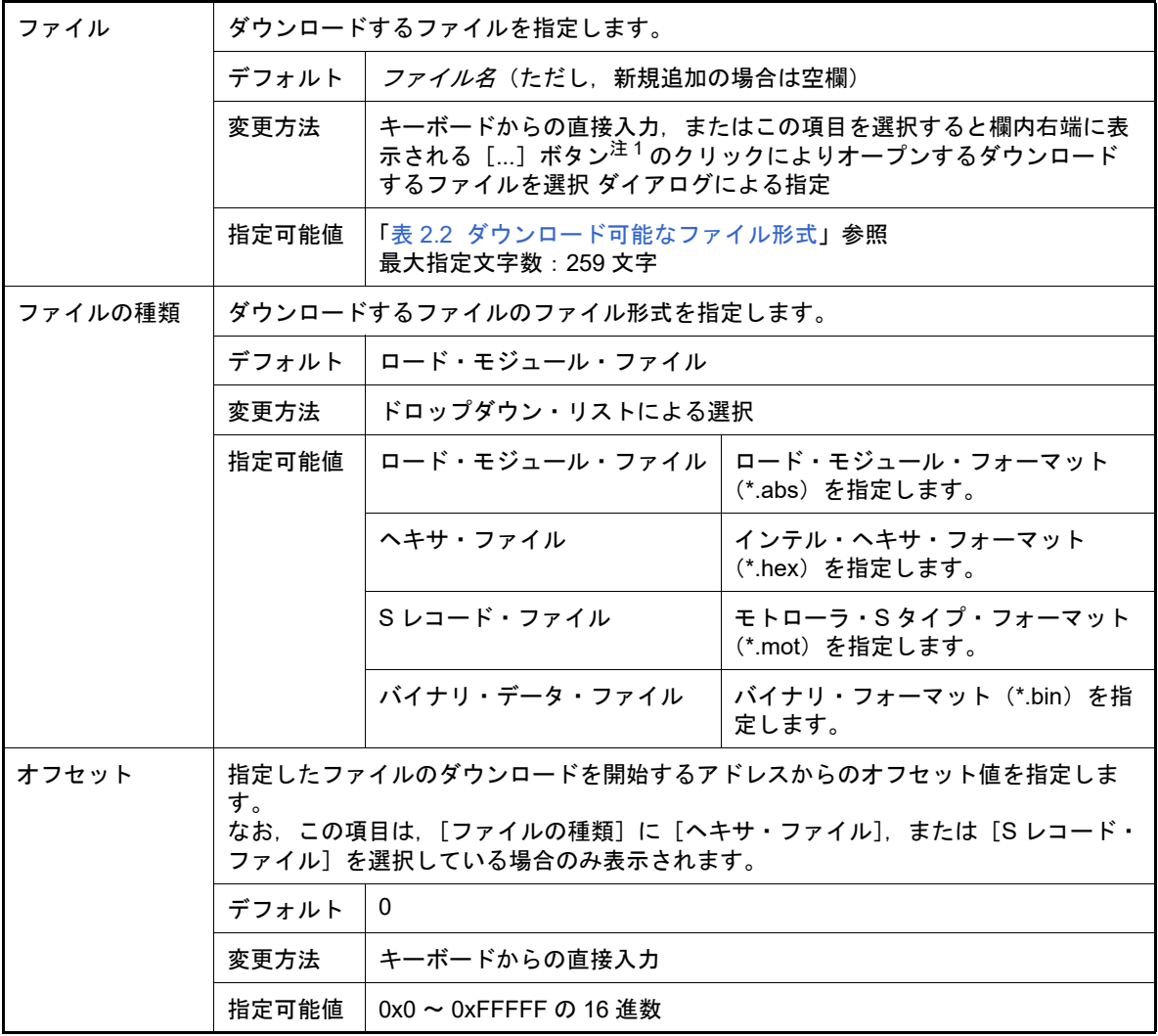

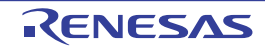

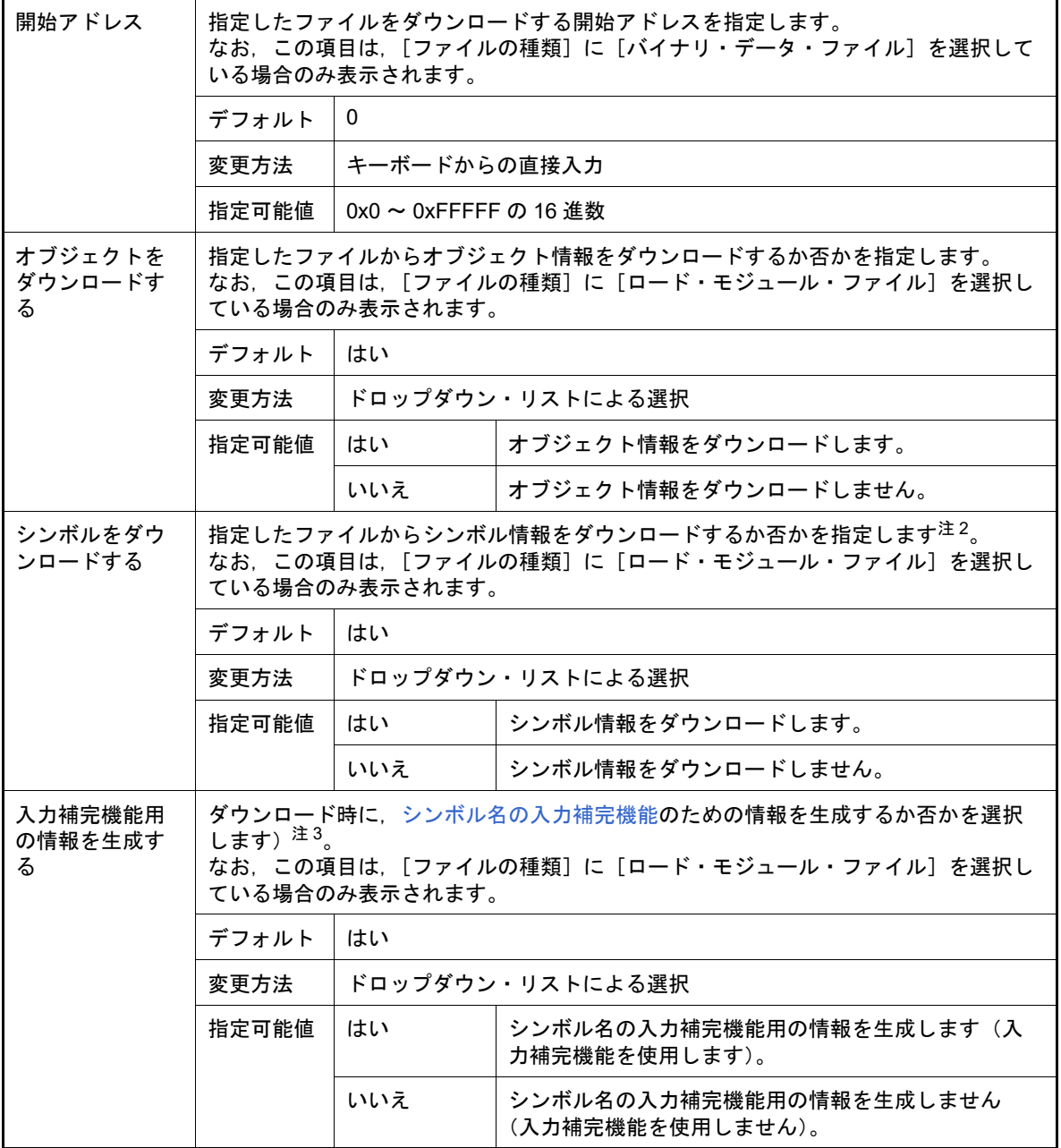

注 1. [\[ダウンロード・ファイル一覧\]エリア](#page-261-2)において、プロジェクトのビルド対象のファイルを選択 している場合,またはプログラム実行中は,[...]ボタンは表示されません。

注 2. シンボル情報をダウンロードしない場合,ソース・レベル・デバッグを行うことはできません。

注 3. [はい]を選択した場合,ダウンロード時間,およびホスト・マシンのメモリ消費量が増加しま す。シンボル名の入力補完機能を使用しない場合は,[いいえ]を選択することを推奨します。

<span id="page-263-0"></span>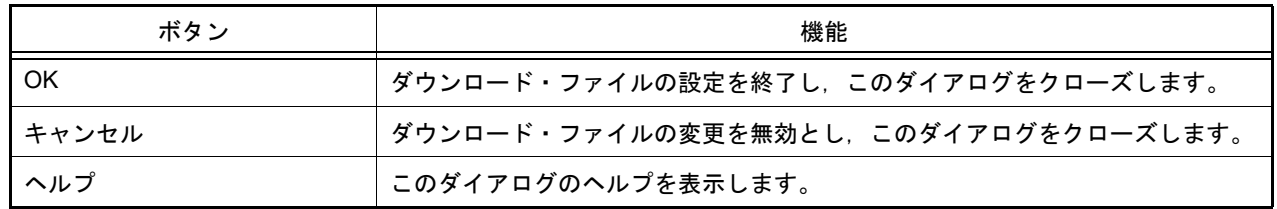

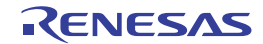

# <span id="page-264-0"></span>アクション・イベント ダイアログ

アクション・イベントの設定を行います(「2.15 [プログラム内へのアクションの設定」](#page-104-1)参照)。 なお,このダイアログは,デバッグ・ツールと接続時のみオープンすることができます。

注意 アクション・イベントの設定に関しては(有効イベント数の制限など), (「2.16.7 [イベント設定に関す](#page-113-0) [る留意事項](#page-113-0)」も参照してください。

図 A.22 アクション・イベント ダイアログ

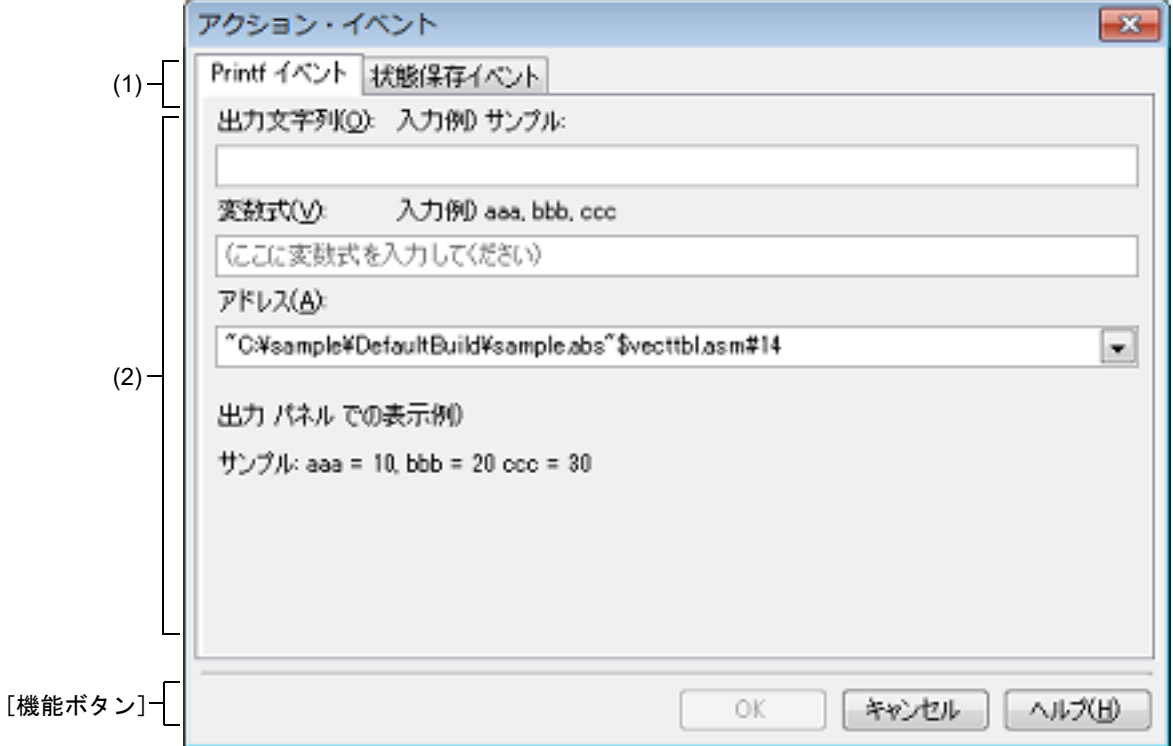

ここでは、次の項目について説明します。

- -[\[オープン方法\]](#page-264-1)
- -[\[各エリアの説明\]](#page-264-2)
- -[\[機能ボタン\]](#page-265-0)

<span id="page-264-1"></span>[オープン方法]

- エディタ パネルにおいて、アクション・イベントを設定したい行にキャレットを移動したのち、コンテキスト・メ ニュー→[アクション・イベントの登録 ...]を選択
- [逆アセンブル](#page-197-0) パネルにおいて、アクション・イベントを設定したいアドレスにキャレットを移動したのち、コンテ キスト・メニュー→[アクション・イベントの登録 ...]を選択
- [イベント](#page-247-0) パネルにおいて、アクション・イベントを選択したのち、コンテキスト・メニュー→[条件の編集 ...]を 選択

<span id="page-264-2"></span>[各エリアの説明]

(1) タブ選択エリア タブを選択することにより,設定するアクション・イベントの種類が切り替わります。 このダイアログには、次のタブが存在します。

-[Printf [イベント\]タブ](#page-266-0)

#### -[\[状態保存イベント\]タブ](#page-269-0)

注意 コンテキスト・メニューの [条件の編集 ...] の選択によりこのダイアログをオープンした場合, このエリアは非表示となります。

(2) イベント条件設定エリア アクション・イベントの詳細条件を設定します。 設定方法についての詳細は,該当するタブの項を参照してください。

<span id="page-265-0"></span>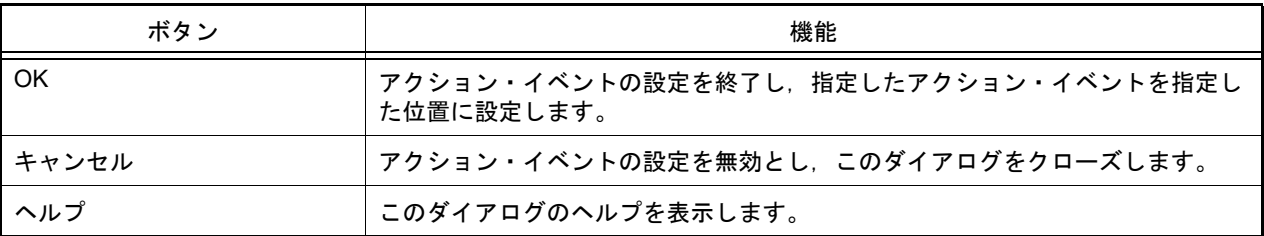

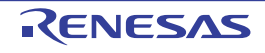

#### <span id="page-266-0"></span>[Printf イベント]タブ

アクション・イベントとして、Printf イベントの設定を行います(「2.15 [プログラム内へのアクションの設定」](#page-104-1)参照)。 Printf イベントとは、プログラムの実行を指定した箇所で一瞬停止させ、ソフトウエア処理によりコマンド (printf) を実行させる機能です。Printf イベントを設定すると、このイベントを設定した箇所の命令実行直前にプログラムが一 瞬停止し,このダイアログで指定した変数式の値を出力 [パネル](#page-256-2)に出力します。

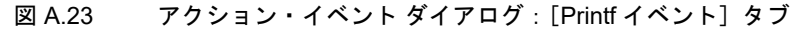

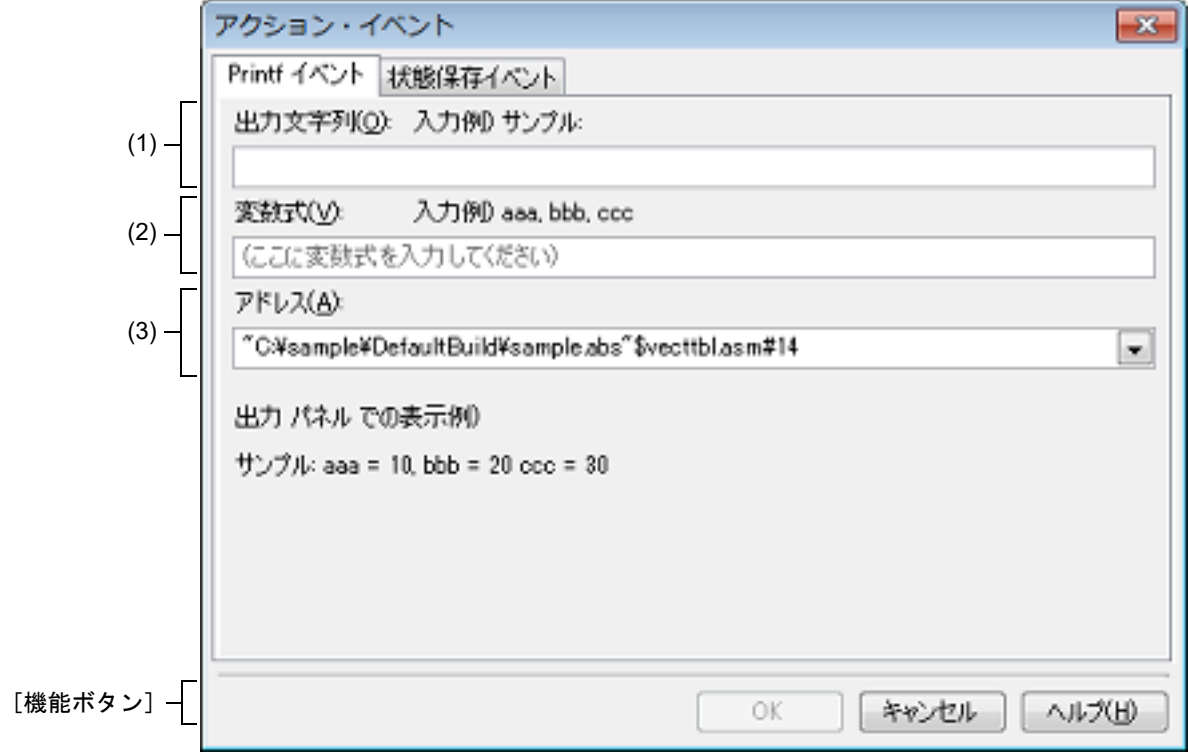

ここでは、次の項目について説明します。

- -[\[オープン方法\]](#page-266-1)
- -[\[各エリアの説明\]](#page-266-2)
- -[\[機能ボタン\]](#page-268-0)

#### <span id="page-266-1"></span>[オープン方法]

- エディタ パネルにおいて、Printf イベントを設定したい行にキャレットを移動したのち、コンテキスト・メニュー →[アクション・イベントの登録 ...]を選択
- [逆アセンブル](#page-197-0) パネルにおいて, Printf イベントを設定したいアドレスにキャレットを移動したのち, コンテキス ト・メニュー→[アクション・イベントの登録 ...]を選択
- [イベント](#page-247-0) パネルにおいて,Printf イベントを選択したのち,コンテキスト・メニュー→ [条件の編集 ...]を選択

#### <span id="page-266-2"></span>[各エリアの説明]

- (1) [出力文字列]エリア 出力[パネルに](#page-256-2)出力する際に付与する文字列をキーボードより直接入力で指定します(最大指定文字数:1024 文 字)。 なお,出力する文字列は,1 行分のみ入力可能です(空白可)。
- (2) [変数式]エリア Printf イベントの対象となる変数式を指定します。 変数式は、テキスト・ボックスに直接入力で指定します(最大指定文字数:1024 文字)。 "," で区切ることにより,1 つの Printf イベントとして 10 個までの変数式を指定することができます。

エディタ パネル/[逆アセンブル](#page-197-0) パネルにおいて,変数式を選択した状態でこのダイアログをオープンした場合 では,選択している変数式がデフォルトで表示されます。 なお,変数式として指定できる基本入力形式と,その際に Printf イベントとして出力される値は次のとおりで す。

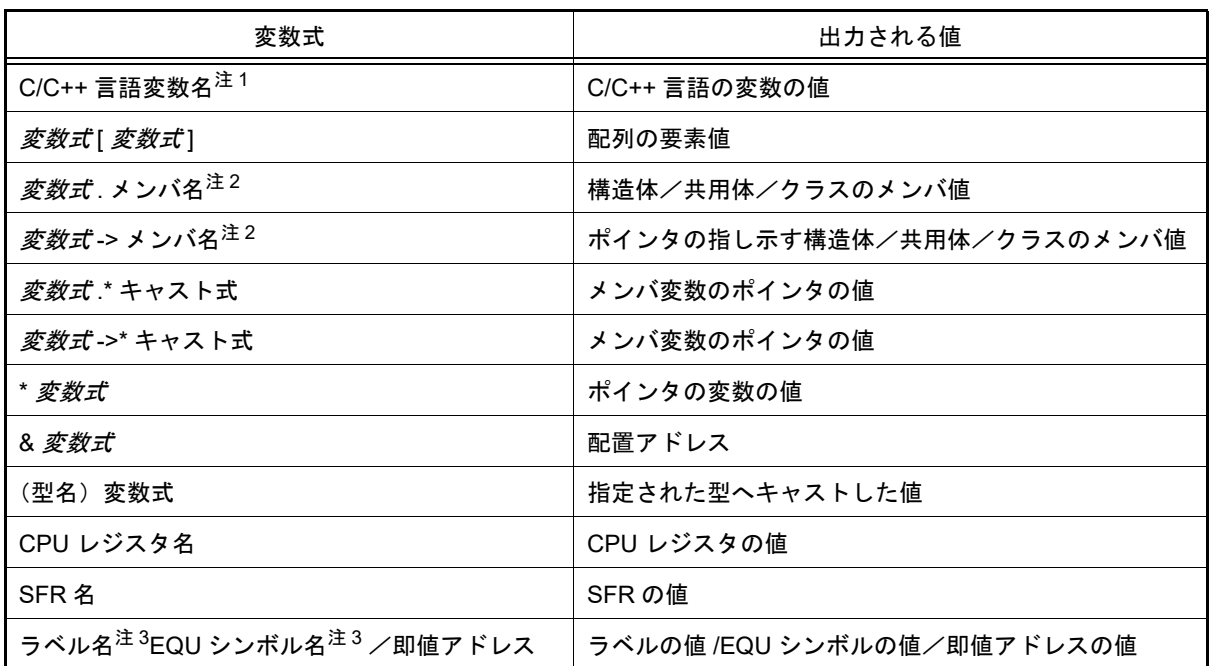

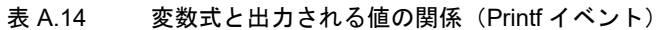

注 1. C 言語 (C89/C99), C++ 言語の変数を表します。

注 2. ま底クラスのメンバ変数を指定する場合、メンバ名の前にスコープを指定してください (例:variable.BaseClass::member)。

注 3. うべル名, または EQU シンボル名に "\$" が含まれている場合, 名前を "{}" で囲んでください (例:{\$Label})。 虚数の値には,大文字の "I" を掛けてください(例:1.0 + 2.0\*I)。なお,"I" は虚数のキーワード となるため,CPU レジスタの "I" を指定する場合は,":REG" を付加してください(例:I:REG)。

備考 このテキスト・ボックスで「Ctrl] + [Space] キーを押下することにより,現在のキャレット位 置のシンボル名を補完することができます(「2.20.2 [シンボル名の入力補完機能](#page-135-0)」参照)。

(3) [アドレス]エリア Printf イベントを設定するアドレスを指定します。 テキスト・ボックスにアドレス式を直接入力するか(最大指定文字数:1024 文字),またはドロップダウン・リ ストにより入力履歴項目(最大履歴個数:10 個)を選択します。デフォルトで,現在の指定位置のアドレスを 表示します。 備考 このテキスト・ボックスで [Ctrl] + [Space] キーを押下することにより,現在のキャレット位

置のシンボル名を補完することができます(「2.20.2 [シンボル名の入力補完機能](#page-135-0)」参照)。

なお,出力 [パネル](#page-256-2)上における,Printf イベントによる出力結果のフォーマットは次のとおりです。

図 A.24 Printf イベントの出力結果フォーマット

指定された文字列変数式 *1 =* 値 *1,* 変数式 *2 =* 値 *2,* 変数式 *3 =* 値 *3, ...*

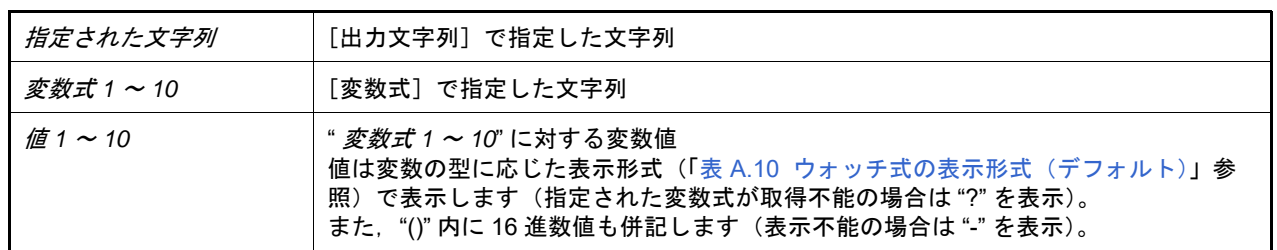

<span id="page-268-0"></span>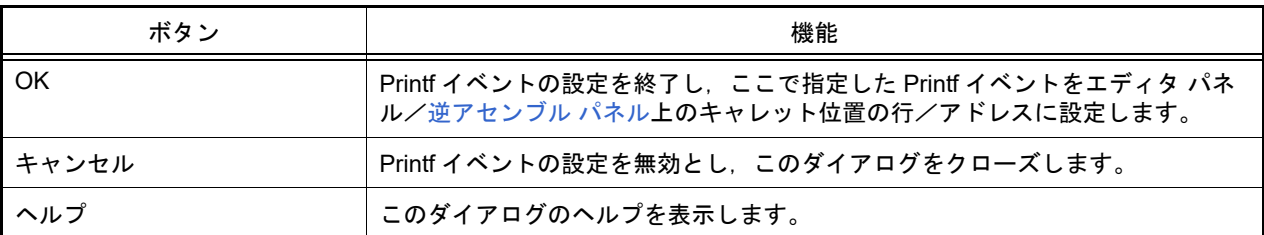

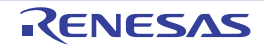

#### <span id="page-269-0"></span>[状態保存イベント] タブ

アクション・イベント発生時のデバッグ・ツールの状態の保存/復帰の設定を行います。 なお、復元されるデータは読み書き可能なメモリとレジスタの値に限られます。

図 A.25 アクション・イベント ダイアログ:「状態保存イベント]タブ

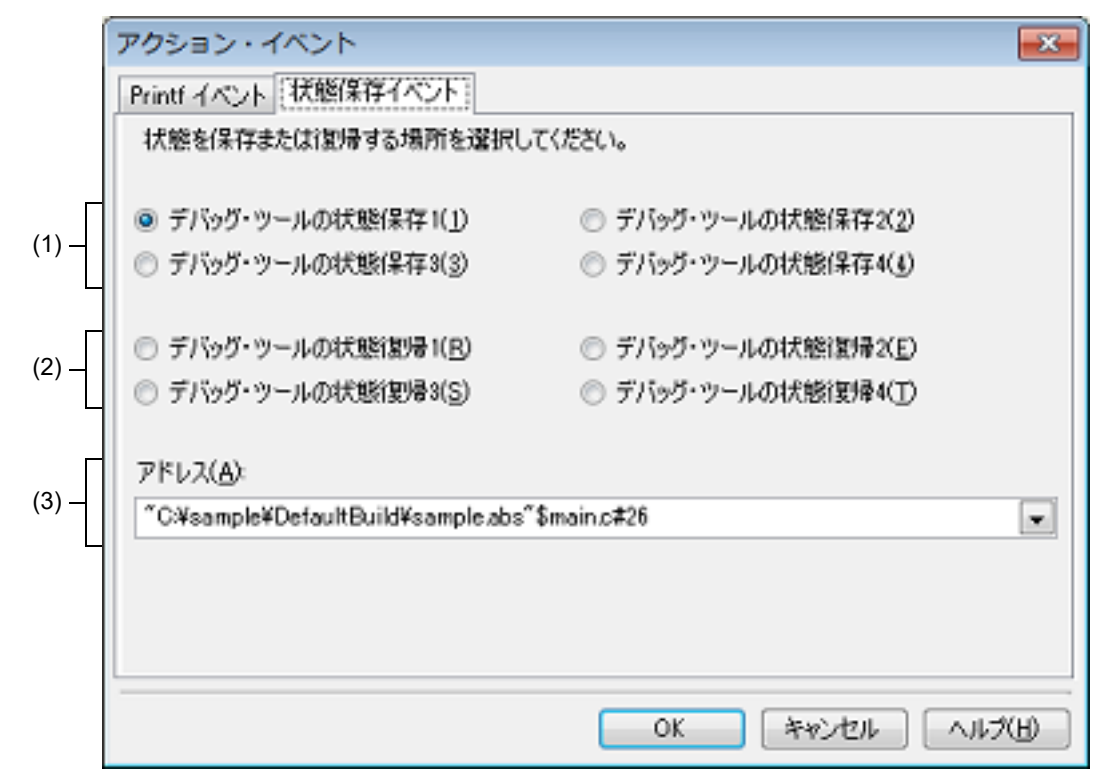

ここでは、次の項目について説明します。

- -[\[オープン方法\]](#page-269-1)
- -[\[各エリアの説明\]](#page-269-2)
- -[\[機能ボタン\]](#page-270-0)

## <span id="page-269-1"></span>[オープン方法]

- エディタ パネルにおいて,状態保存イベントを設定したい行にキャレットを移動したのち,コンテキスト・メ ニュー→[アクション・イベントの登録 ...]を選択
- [逆アセンブル](#page-197-0) パネルにおいて,状態保存イベントを設定したいアドレスにキャレットを移動したのち,コンテキス ト・メニュー→[アクション・イベントの登録 ...]を選択
- [イベント](#page-247-0) パネルにおいて,状態保存イベントを選択したのち,コンテキスト・メニュー→[条件の編集 ...]を選択

#### <span id="page-269-2"></span>[各エリアの説明]

- (1) [デバッグ・ツールの状態保存 *n*]エリア アクション・イベント発生時,デバッグ・ツールの状態を *n* 番目のデータとしてファイルに保存します。
- (2) [デバッグ・ツールの状態復帰 *n*]エリア アクション・イベント発生時,デバッグ・ツールの状態を *n* 番目のデータ・ファイルから復帰します。
- (3) [アドレス]エリア 状態保存イベントを設定するアドレスを指定します。 テキスト・ボックスにアドレス式を直接入力するか(最大指定文字数:1024 文字),またはドロップダウン・リ ストにより入力履歴項目(最大履歴個数:10 個)を選択します。デフォルトで,現在の指定位置のアドレスを 表示します。

機能と使い方の詳細は[,デバッグ・ツールの状態の保存・復帰を](#page-136-0)参照してください。

<span id="page-270-0"></span>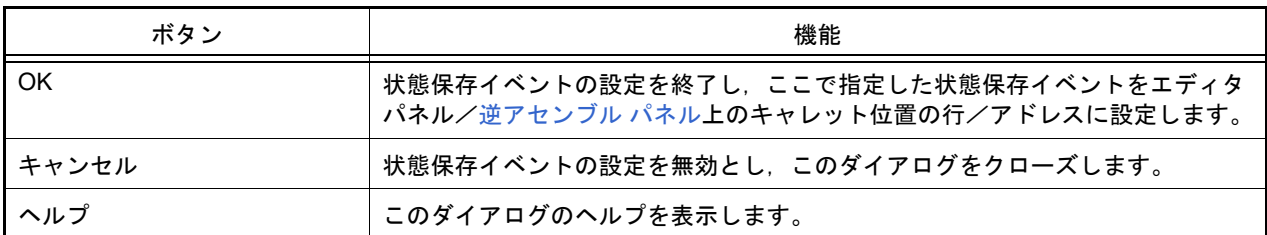

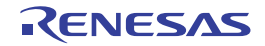

# セキュリティID 入力 ダイアログ

デバッグ・ツールへのホット・プラグイン接続時にセキュリティ ID 認証を再試行する場合に表示します。

図 A.26 セキュリティ ID 入力ダイアログ

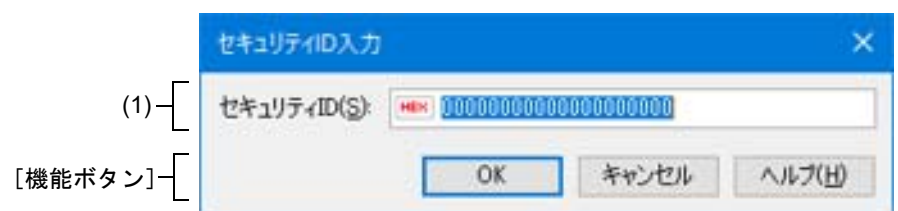

ここでは、次の項目について説明します。

- -[\[オープン方法\]](#page-271-0)
- -[\[各エリアの説明\]](#page-271-1)
- -[\[機能ボタン\]](#page-271-2)

<span id="page-271-0"></span>[オープン方法]

- -[デバッグ]メニュー→ [ホットプラグイン]を選択 →セキュリティ ID 認証に失敗しメッセージ ダイアログ (W0602219) が開く →[再試行]を選択
- [デバッグ] メニュー→ [ホットプラグイン] を選択 →セキュリティ ID 認証にタイムアウトしメッセージ ダイアログ (W0602218) が開く →[再試行]を選択

#### <span id="page-271-1"></span>[各エリアの説明]

(1) [セキュリティID 入力]エリア セキュリティ ID に設定する値を入力します。

<span id="page-271-2"></span>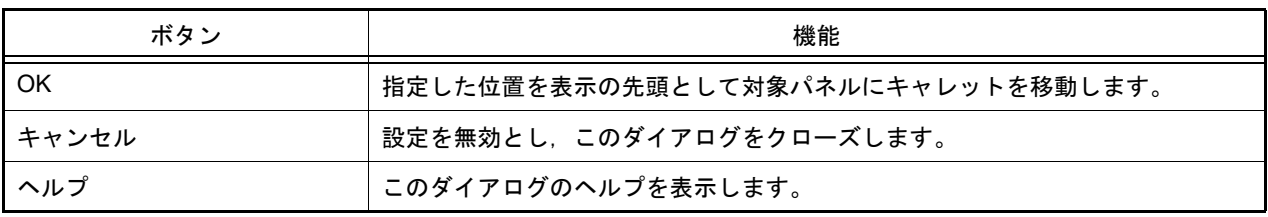

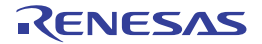

## 表示桁数設定 ダイアログ

[メモリ](#page-188-0) パネルにおいて,メモリ値の表示桁数の設定を行います。

#### 図 A.27 表示桁数設定 ダイアログ

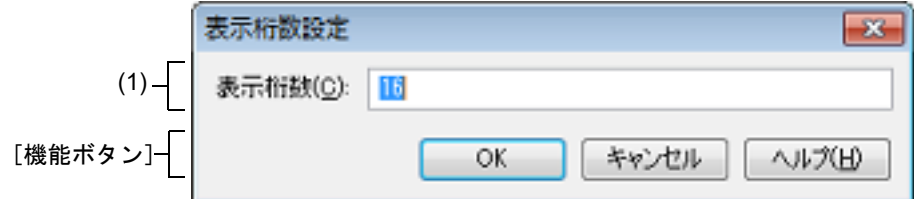

ここでは、次の項目について説明します。

- -[\[オープン方法\]](#page-272-0)
- -[\[各エリアの説明\]](#page-272-1)
- -[\[機能ボタン\]](#page-272-2)

## <span id="page-272-0"></span>[オープン方法]

- [メモリ](#page-188-0) パネルにおいて、コンテキスト・メニューの [表示]→[表示桁数を設定 ...] を選択

## <span id="page-272-1"></span>[各エリアの説明]

(1) [表示桁数]エリア 表示する桁数を 10 進数で直接入力により指定します。 指定可能な値の範囲は、現在[のメモリ](#page-188-0) パネルにおける [サイズ表記]の設定により,次のように異なります。

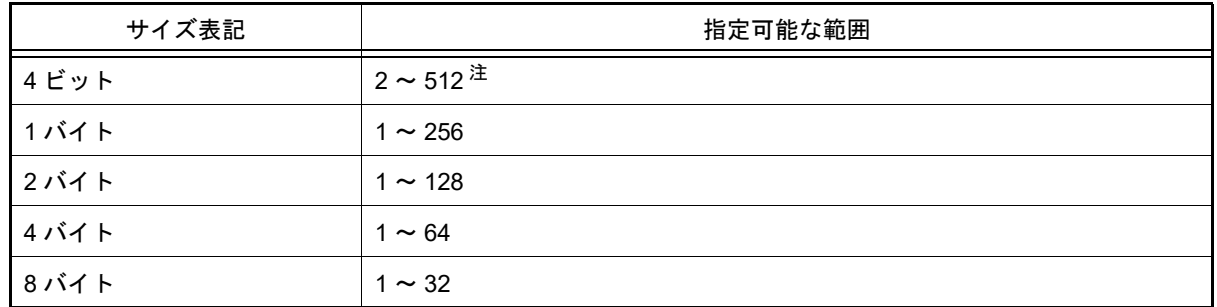

注 偶数値でのみ指定できます(奇数値が入力された場合,1 つ大きな値に変更されます)。

<span id="page-272-2"></span>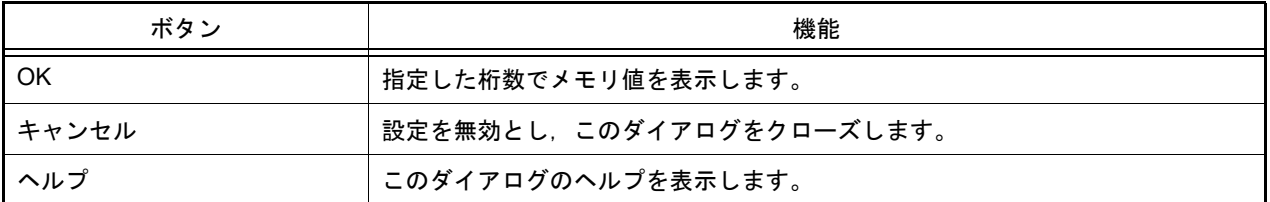

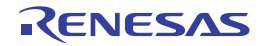

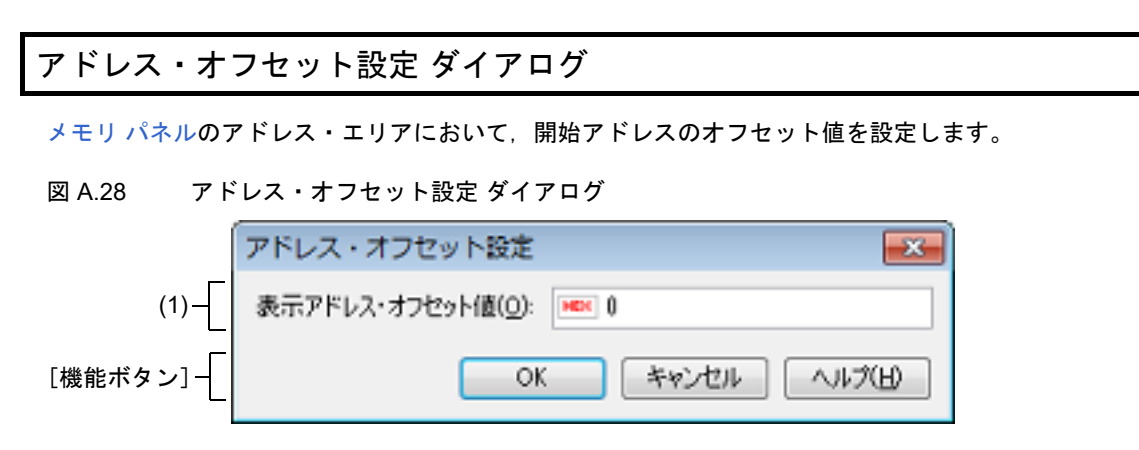

ここでは、次の項目について説明します。

- -[\[オープン方法\]](#page-273-0)
- -[\[各エリアの説明\]](#page-273-1)
- -[\[機能ボタン\]](#page-273-2)

#### <span id="page-273-0"></span>[オープン方法]

- [メモリ](#page-188-0) パネルにおいて、コンテキスト・メニューの [表示] → [表示アドレス・オフセット値を設定 ...] を選択

#### <span id="page-273-1"></span>[各エリアの説明]

(1) [表示アドレス・オフセット値]エリア アドレス表示のオフセット値を 16 進数で直接入力により指定します。 指定可能な値の範囲は、現在[のメモリ](#page-188-0) パネルにおいて1行に表示されているメモリのバイト数により、次のよ うに異なります。 指定可能な範囲: 0x0 ~ ([サイズ表記]の設定 × 表示桁数)-1

例 [サイズ表記]:1 バイト/表示桁数:16 桁の場合

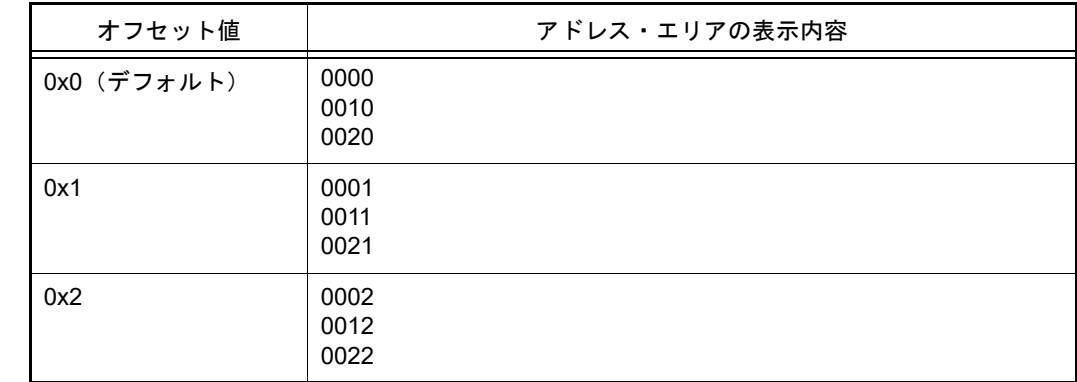

<span id="page-273-2"></span>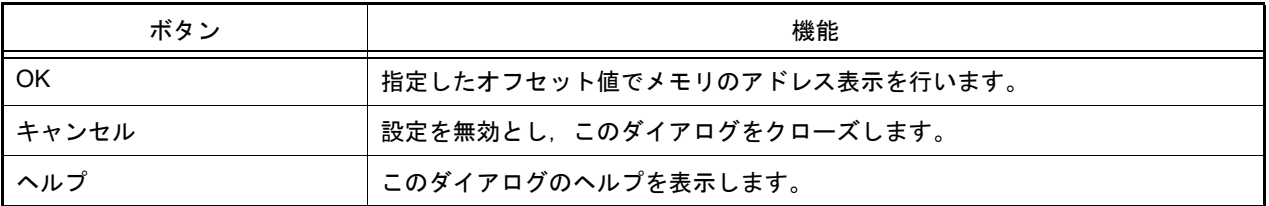

## メモリ初期化 ダイアログ

メモリ値の初期化を行います (「2.10.1.6 メモリの内容を一括して変更 (初期化)する」参照)。 指定したアドレス範囲のメモリ領域に,指定した初期化データのパターンを繰り返し書き込みます。

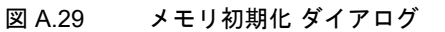

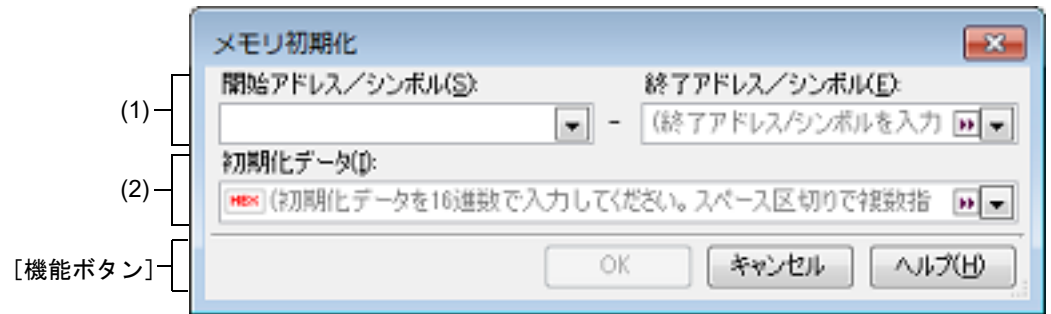

ここでは、次の項目について説明します。

- -[\[オープン方法\]](#page-274-0)
- -[\[各エリアの説明\]](#page-274-1)
- -[\[機能ボタン\]](#page-275-0)

#### <span id="page-274-0"></span>[オープン方法]

- [メモリ](#page-188-0) パネルにおいて、コンテキスト・メニュー→「初期化 ...] を選択

#### <span id="page-274-1"></span>[各エリアの説明]

(1) 範囲指定エリア

メモリ値を初期化するアドレス範囲を [開始アドレス/シンボル]と[終了アドレス/シンボル]に指定しま す。それぞれのテキスト・ボックスにアドレス式を直接入力するか(最大指定文字数:1024 文字),またはド ロップダウン・リストにより入力履歴項目(最大履歴個数:10 個)を選択します。 入力したアドレス式の計算結果を,それぞれ開始アドレス/終了アドレスとして扱います。 なお,マイクロコントローラのアドレス空間よりも大きいアドレス値を指定することはできません。

注意 エンディアンの異なる領域をまたいだアドレス範囲を指定することはできません。

備考 このテキスト・ボックスで [Ctrl] + [Space] キーを押下することにより,現在のキャレット位 置のシンボル名を補完することができます(「2.20.2 [シンボル名の入力補完機能](#page-135-0)」参照)。

#### (2) [初期化データ]エリア

メモリに書き込む初期化データを指定します。 初期化データの指定は,16 進数の数値をテキスト・ボックスに直接入力するか,またはドロップダウン・リス トにより入力履歴項目(最大履歴個数:10 個)を選択することにより行います。 初期化データを複数指定する場合は、1個4バイト(8文字)までのデータを最大16 個まで、半角スペースで 区切り指定します。

個々の初期化データは,文字列終端より 2 文字単位で 1 バイトと解釈され,奇数文字数の場合は先頭 1 文字で 1 バイトと解釈されます。

なお,バイト数が 2 バイト以上の場合は,初期化対象のアドレス範囲のエンディアンのバイト列に変換して ターゲット・メモリへの書き込み処理を行います。

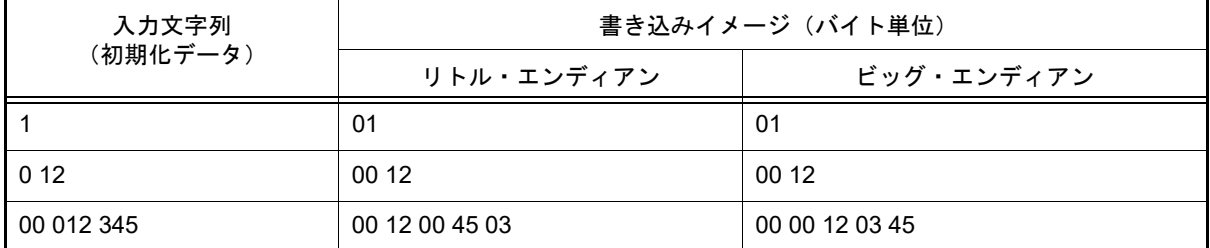

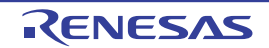

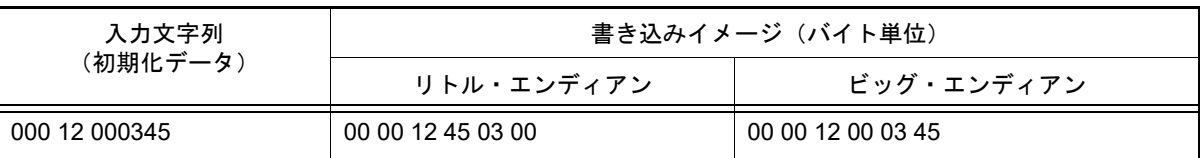

<span id="page-275-0"></span>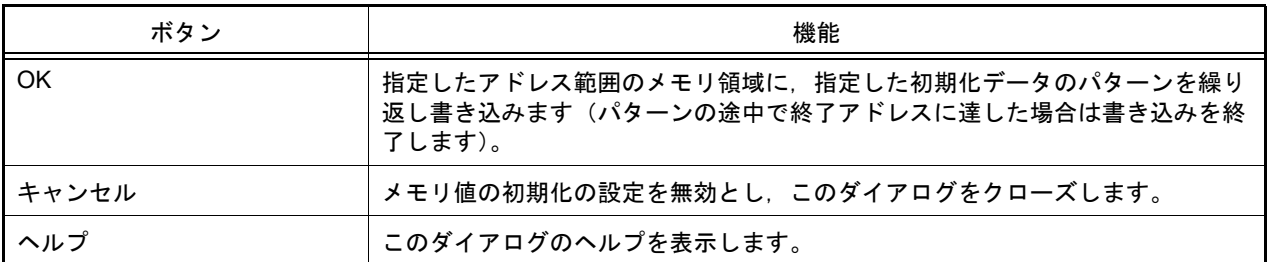

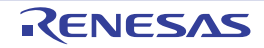

#### メモリ検索 ダイアログ

メモリ値の検索を行います (「2.10.1.5 [メモリの内容を検索する」](#page-62-0)参照)。 このダイアログをオープンする直前に[メモリ](#page-188-0) パネル上でキャレットが存在した。メモリ値エリア[/文字列エリア](#page-191-0)のど ちらかが検索の対象となります。

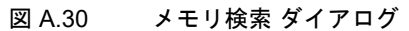

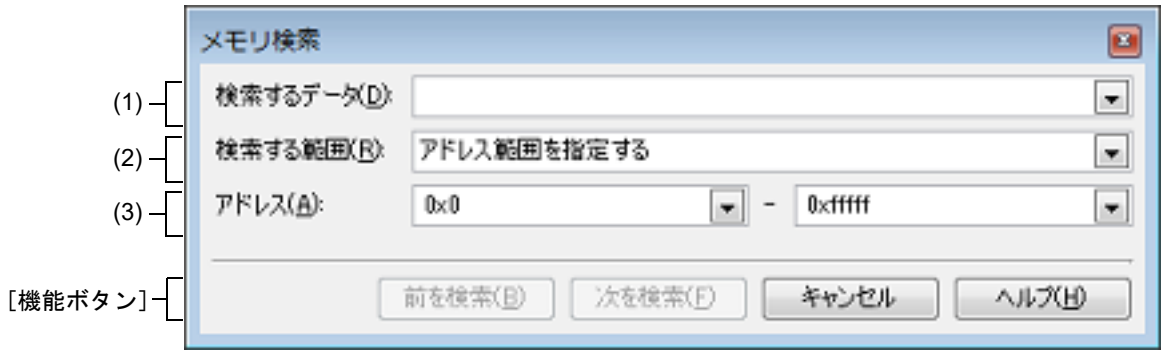

ここでは、次の項目について説明します。

- -[\[オープン方法\]](#page-276-0)
- -[\[各エリアの説明\]](#page-276-1)
- -[\[機能ボタン\]](#page-277-0)
- <span id="page-276-0"></span>[オープン方法]
	- [メモリ](#page-188-0) パネルにおいて,コンテキスト・メニュー→[検索 ...]を選択

#### <span id="page-276-1"></span>[各エリアの説明]

(1) [検索するデータ]エリア 検索するデータを指定します。 テキスト・ボックスに直接入力するか(最大指定バイト数:256 バイト),またはドロップダウン・リストより 入力履歴項目を選択します(最大履歴数:10個)。 検索の対象[がメモリ](#page-188-0)パネル上の[メモリ値エリアの](#page-189-0)場合、そのエリアと同じ表示形式(表示進数/サイズ)で データを入力する必要があります。 また,検索の対象[が文字列エリア](#page-191-0)の場合では,検索するデータとして,文字列を指定する必要があります。指定 した文字列は,そのエリアで表示しているエンコード形式でデータに変換され検索されます。 なお,このダイアログをオープンする直前にメモリ値を選択していた場合は,デフォルトでその値が表示されま す。

- <span id="page-276-3"></span>(2) [検索する範囲]エリア
	- 検索する範囲を次のドロップダウン・リストより選択します。

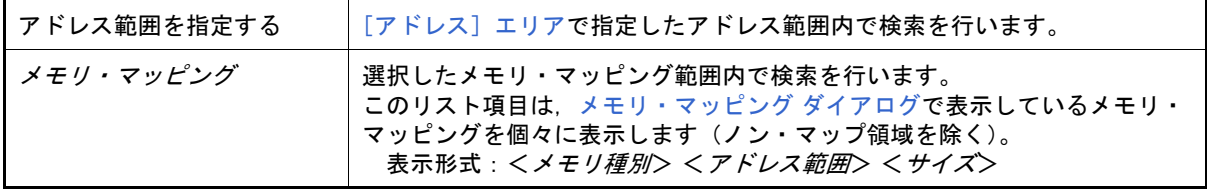

<span id="page-276-2"></span>(3) [アドレス]エリア

この項目は[,\[検索する範囲\]エリアで](#page-276-3) [アドレス範囲を指定する]を選択した場合のみ有効となります。 メモリ値検索の対象となるアドレス範囲を " 開始アドレス " と " 終了アドレス " で指定します。それぞれのテキ スト・ボックスにアドレス式を直接入力するか(最大指定文字数:1024 文字),またはドロップダウン・リスト により入力履歴項目(最大履歴個数:10 個)を選択します。 入力したアドレス式の計算結果を,それぞれ開始アドレス/終了アドレスとして扱います。

ただし,マイクロコントローラのアドレス空間よりも大きいアドレス値が指定された場合は,上位のアドレス値 をマスクして扱います。

また,32 ビットで表現できる値より大きいアドレス値を指定することはできません。

- 備考 1. このテキスト・ボックスで [Ctrl] + [Space] キーを押下することにより, 現在のキャレット位 置のシンボル名を補完することができます(「2.20.2 [シンボル名の入力補完機能](#page-135-0)」参照)。
- 備考 2. " <sup>"</sup> 開始アドレス " が空欄の場合は, "0x0" の指定として扱われます。
- 備考 3. س \* 終了アドレス " が空欄の場合は, マイクロコントローラのアドレス空間の上限値の指定として扱 われます。

<span id="page-277-0"></span>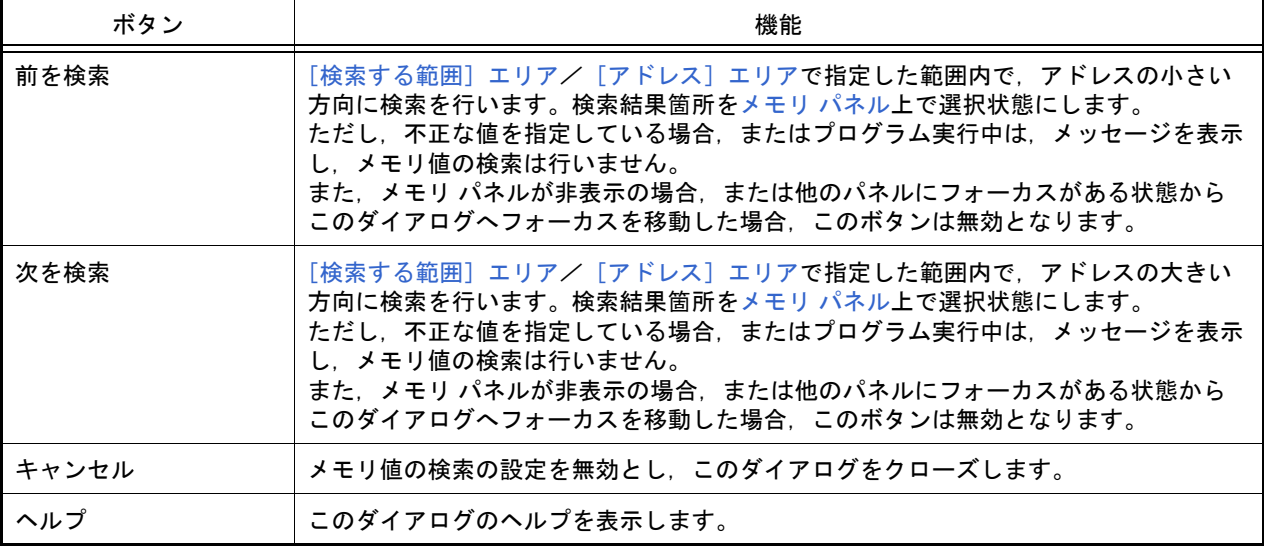

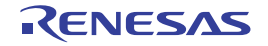

# 印刷アドレス範囲設定 ダイアログ

[逆アセンブル](#page-197-0) パネルの内容を印刷する際に,対象となるアドレス範囲の指定を行います。

図 A.31 印刷アドレス範囲設定 ダイアログ

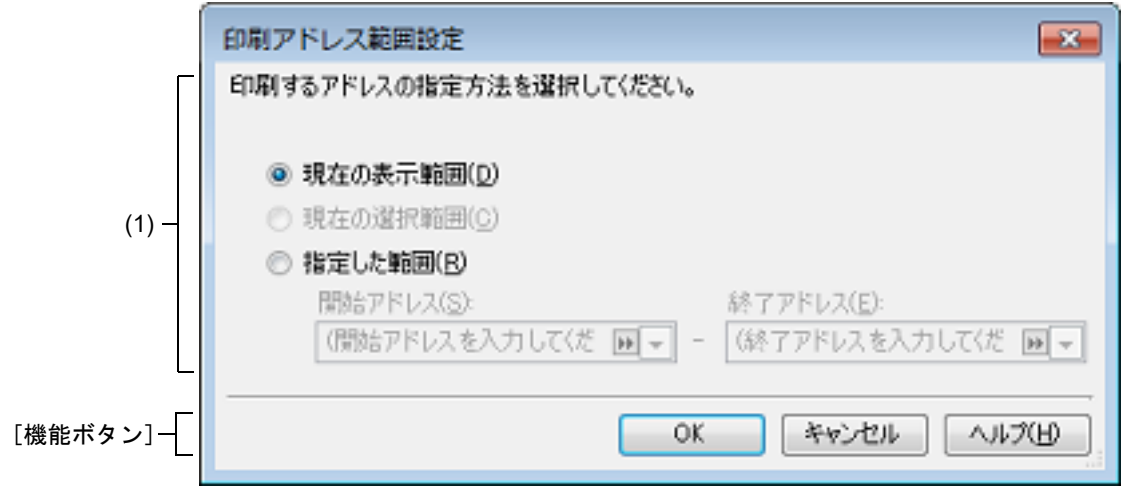

ここでは、次の項目について説明します。

- -[\[オープン方法\]](#page-278-0)
- -[\[各エリアの説明\]](#page-278-1)
- -[\[機能ボタン\]](#page-278-2)

#### <span id="page-278-0"></span>[オープン方法]

- [逆アセンブル](#page-197-0) パネルにおいて, 「ファイル〕メニュー→ [印刷 ...] を選択

#### <span id="page-278-1"></span>[各エリアの説明]

- (1) 範囲指定エリア 印刷する範囲を指定するために,次のオプション・ボタンのいずれか 1 つを選択します。
	- (a) [現在の表示範囲](デフォルト) [逆アセンブル](#page-197-0) パネルで現在表示している範囲のみを印刷します。
	- (b) [現在の選択範囲] [逆アセンブル](#page-197-0) パネルで現在選択している範囲のみを印刷します。 ただし,逆アセンブル パネルにおいて,何も選択していない場合は無効となります。
	- (c) [指定した範囲] 印刷の対象となるアドレス範囲を[開始アドレス]と[終了アドレス]で指定します。 それぞれのテキスト・ボックスにアドレス式を直接入力するか(最大指定文字数:1024 文字),またはドロッ プダウン・リストにより入力履歴項目(最大履歴個数:10 個)を選択します。

<span id="page-278-2"></span>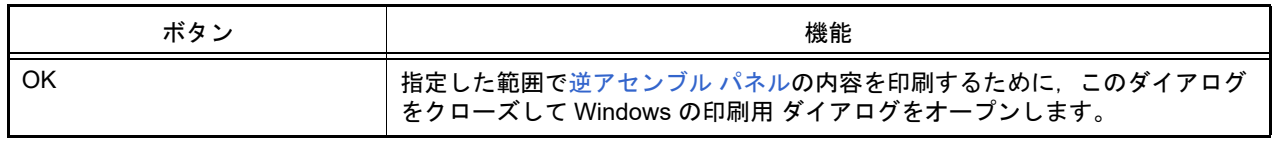

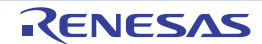

備考 このテキスト・ボックスで[Ctrl]+[Space]キーを押下することにより,現在のキャレット 位置のシンボル名を補完することができます(「2.20.2 [シンボル名の入力補完機能](#page-135-0)」参照)。

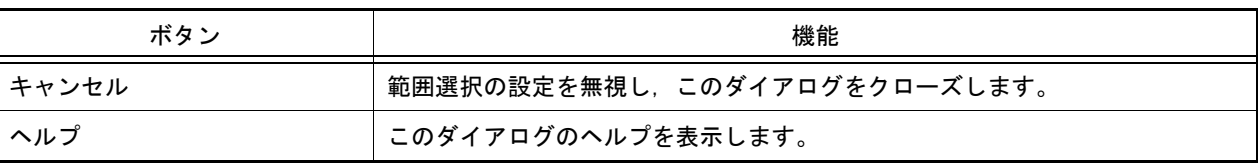

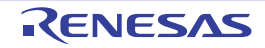

# トレース検索 ダイアログ

トレース・データの検索を行います(「2.12.8 [トレース・データを検索する](#page-91-0)」参照)。 命令レベル/ソース・レベルを選択して検索することができます。

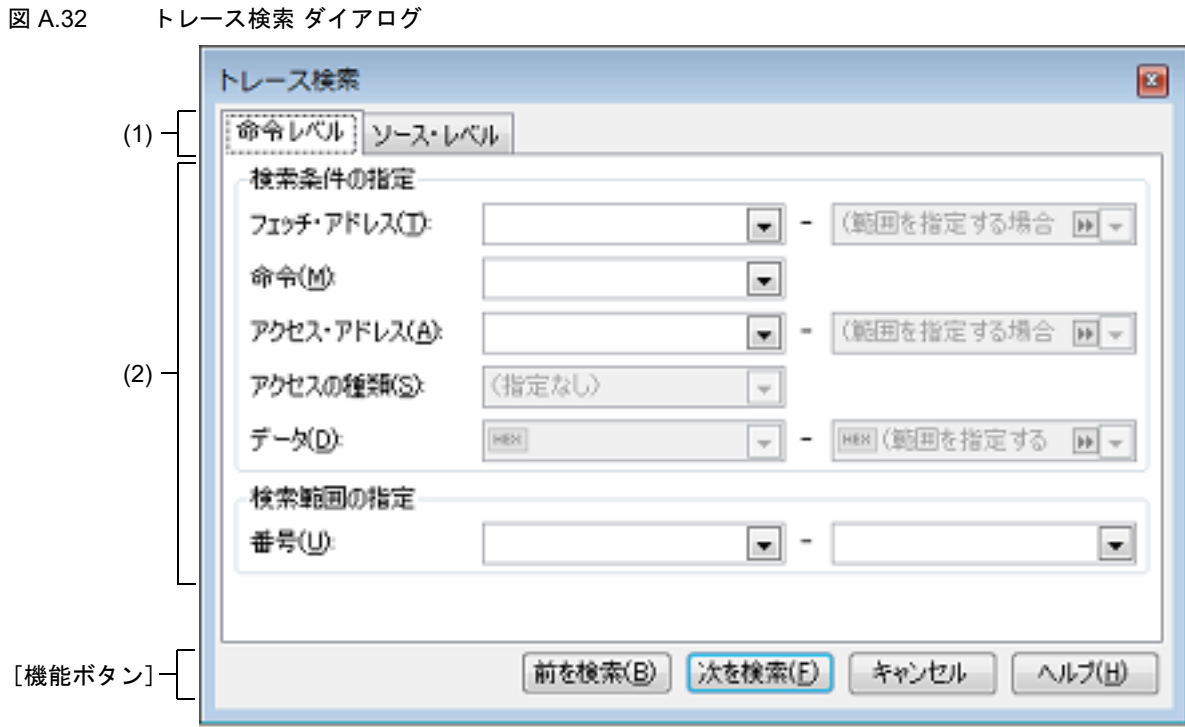

ここでは、次の項目について説明します。

- -[\[オープン方法\]](#page-280-0)
- -[\[各エリアの説明\]](#page-280-1)
- -[\[機能ボタン\]](#page-281-0)

## <span id="page-280-0"></span>[オープン方法]

- [トレース](#page-241-0) パネルにおいて、ツールバーの 品 ボタンをクリック
- [トレース](#page-241-0) パネルにおいて,コンテキスト・メニュー→[検索 ...]を選択

## <span id="page-280-1"></span>[各エリアの説明]

- (1) タブ選択エリア *- - -*<br>タブを選択することにより,検索するレベルが切り替わります。 このダイアログには、次のタブが存在します。
	- -[命令レベル] タブ
	- -[\[ソース・レベル\]タブ](#page-284-0)
- (2) 検索条件設定エリア 検索する際の詳細条件を設定します。 表示内容/設定方法についての詳細は,該当するタブの項を参照してください。

<span id="page-281-0"></span>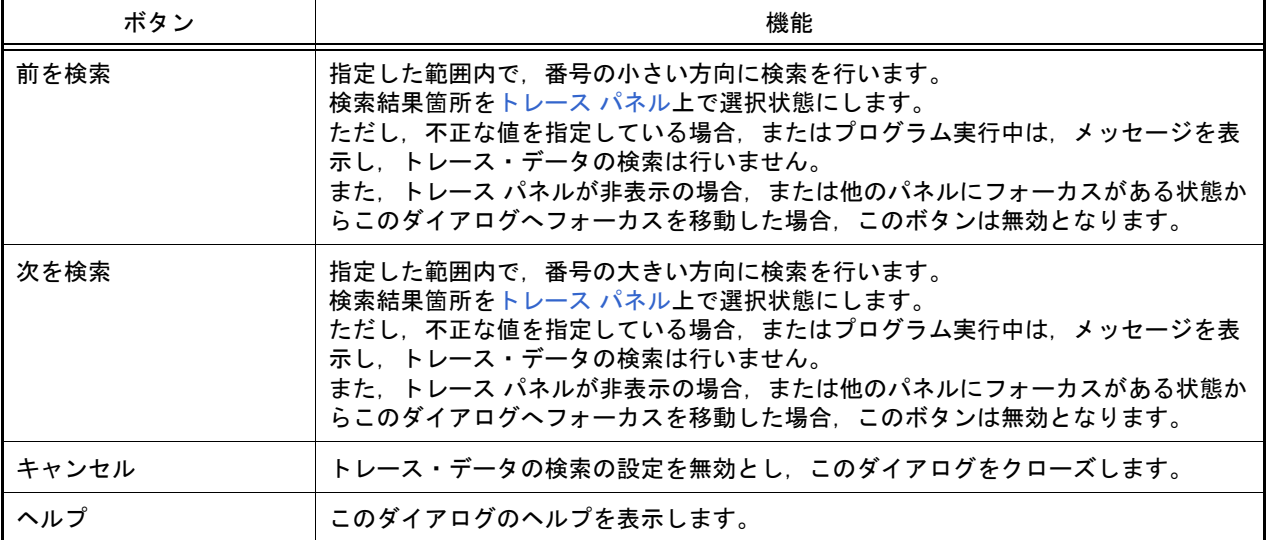

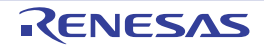

#### <span id="page-282-0"></span>[命令レベル]タブ

取得したトレース・データを命令レベルで検索します。

- 注意 [トレース](#page-241-0) パネルを[ソース表示モードで](#page-243-0)表示している場合、このタブで命令レベルの検索を行っても対 象を正しく検索することはできません。 命令レベルの検索を行う際は[,混合表示モード](#page-243-1),また[は逆アセンブル表示モード](#page-243-2)で表示を行ってくださ い。
- 図 A.33 トレース検索 ダイアログ: [命令レベル] タブ

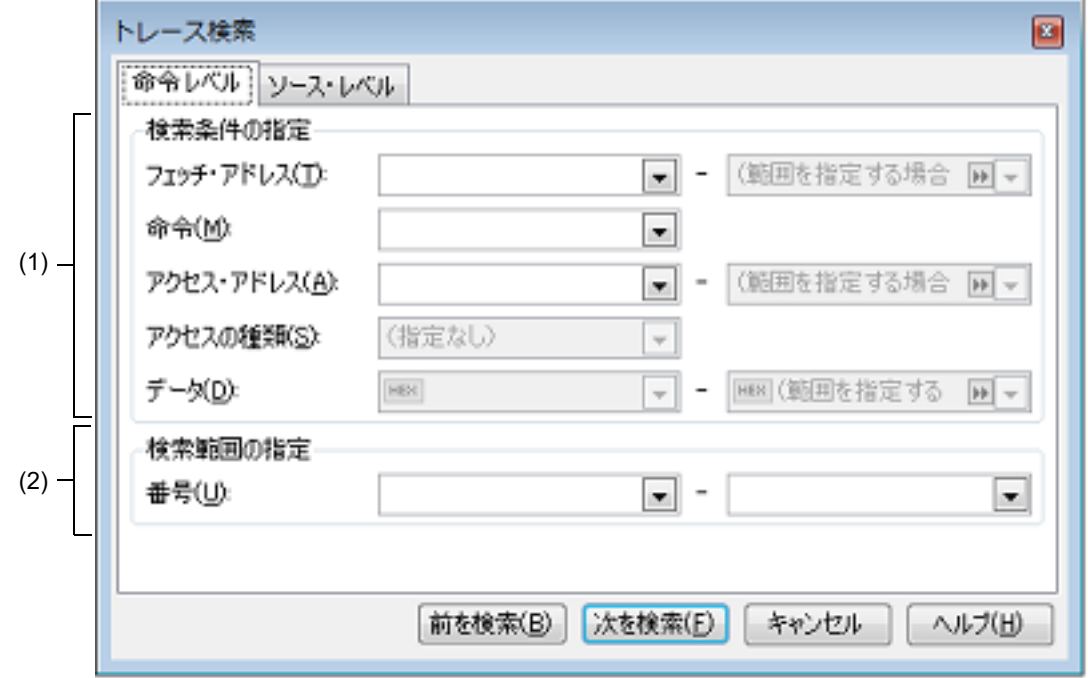

ここでは、次の項目について説明します。

- -[\[オープン方法\]](#page-282-1)
- -[\[各エリアの説明\]](#page-282-2)

# <span id="page-282-1"></span>[オープン方法]

- [トレース](#page-241-0) パネルにおいて, ツールバーの <mark>黒</mark> ボタンをクリック
- [トレース](#page-241-0) パネルにおいて,コンテキスト・メニュー→ [検索 ...]を選択

# <span id="page-282-2"></span>[各エリアの説明]

- (1) [検索条件の指定]エリア
	- (a) [フェッチ・アドレス] 検索条件として必要な場合,フェッチ・アドレスを指定します。 アドレス式をテキスト・ボックスに直接入力するか,またはドロップダウン・リストより入力履歴項目を選択 します(最大履歴数:10 個)。 フェッチ・アドレスの指定は範囲で指定することができます。この場合は,左右両方のテキスト・ボックスに アドレス式を指定することにより範囲を指定します。 右側のテキスト・ボックスが空欄、または"(範囲を指定する場合に入力)"の場合は、左側のテキスト・ ボックスに指定された固定アドレスで検索を行います。 なお,マイクロコントローラのアドレス空間よりも大きいアドレス値が指定された場合は,上位のアドレス値 をマスクして扱います。 また,32 ビットで表現できる値より大きいアドレス値を指定することはできません。

- (b) [命令] 検索条件として必要な場合,命令の文字列を指定します。 ここで指定した文字列[をトレース](#page-241-0) パネルの [ソース / [逆アセンブル\]エリア内](#page-242-1)より検索します。 命令をテキスト・ボックスに直接入力するか,またはドロップダウン・リストより入力履歴項目を選択します (最大履歴数:10 個)。 なお,検索の際は,大文字/小文字は区別せず,部分一致も検索の対象とします。
- <span id="page-283-0"></span>(c) [アクセス・アドレス]【IECUBE】【シミュレータ】 検索条件として必要な場合,アクセス・アドレスを指定します。 アドレス式をテキスト・ボックスに直接入力するか,またはドロップダウン・リストより入力履歴項目を選択 します(最大履歴数:10 個)。 アクセス・アドレスの指定は範囲で指定することができます。この場合は,左右両方のテキスト・ボックスに アドレス式を指定することにより範囲を指定します。 右側のテキスト・ボックスが空欄,または "(範囲を指定する場合に入力)" の場合は,左側のテキスト・ ボックスに指定された固定アドレスで検索を行います。 なお,マイクロコントローラのアドレス空間よりも大きいアドレス値が指定された場合は,上位のアドレス値 をマスクして扱います。 また,32 ビットで表現できる値より大きいアドレス値を指定することはできません。
- (d) [アクセスの種類]【IECUBE】【シミュレータ】 この項目[は\[アクセス・アドレス\]【](#page-283-0)IECUBE】【シミュレータ】が指定された場合のみ有効となります。 アクセスの種類を次のドロップダウン・リストより選択します。 アクセスの種類を限定しない場合は,"(指定なし)" を選択してください。

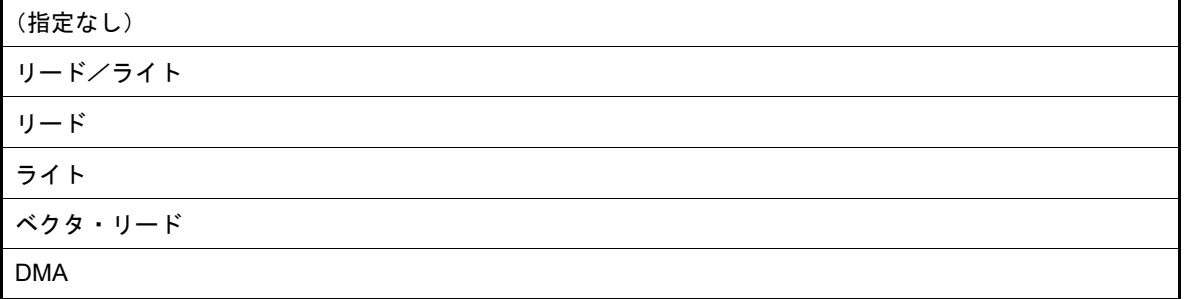

(e) [データ]【IECUBE】【シミュレータ】

この項目[は\[アクセス・アドレス\]【](#page-283-0)IECUBE】【シミュレータ】が指定された場合のみ有効となります。 アクセスした数値を指定します。 16 進数値をテキスト・ボックスに直接入力するか、またはドロップダウン・リストより入力履歴項目を選択 します(最大履歴数:10 個)。 数値の指定は範囲で指定することができます。この場合は,左右両方のテキスト・ボックスにデータを指定す ることにより範囲を指定します。 右側のテキスト・ボックスが空欄,または "(範囲を指定する場合に入力)"の場合は, 左側のテキスト・ ボックスに指定された固定数値で検索を行います。

(2) [検索範囲の指定]エリア

(a) [番号]

検索するトレース・データの範囲を[,トレース](#page-241-0) パネルの[\[番号\]エリアに](#page-242-0)表示されている番号で指定します。 左右のテキスト・ボックスに、それぞれ開始番号と終了番号を指定します(デフォルト: "0" ~ " *最終番号*")。 10 進数で番号をテキスト・ボックスに直接入力するか,またはドロップダウン・リストより入力履歴項目を 選択します(最大履歴数:10 個)。 左側のテキスト・ボックスが空欄の場合は,"0" の指定として扱われます。 右側のテキスト・ボックスが空欄の場合は,最終番号の指定として扱われます。

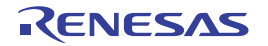

<span id="page-284-0"></span>[ソース・レベル]タブ

取得したトレース・データをソース・レベルで検索します。

- 注意 [トレース](#page-241-0) パネルを[逆アセンブル表示モードで](#page-243-2)表示している場合,このタブでソース・レベルの検索を 行っても対象を正しく検索することはできません。 ソース・レベルの検索を行う際は[,混合表示モード](#page-243-1),また[はソース表示モード](#page-243-0)で表示を行ってくださ い。
- 図 A.34 トレース検索 ダイアログ: [ソース・レベル] タブ

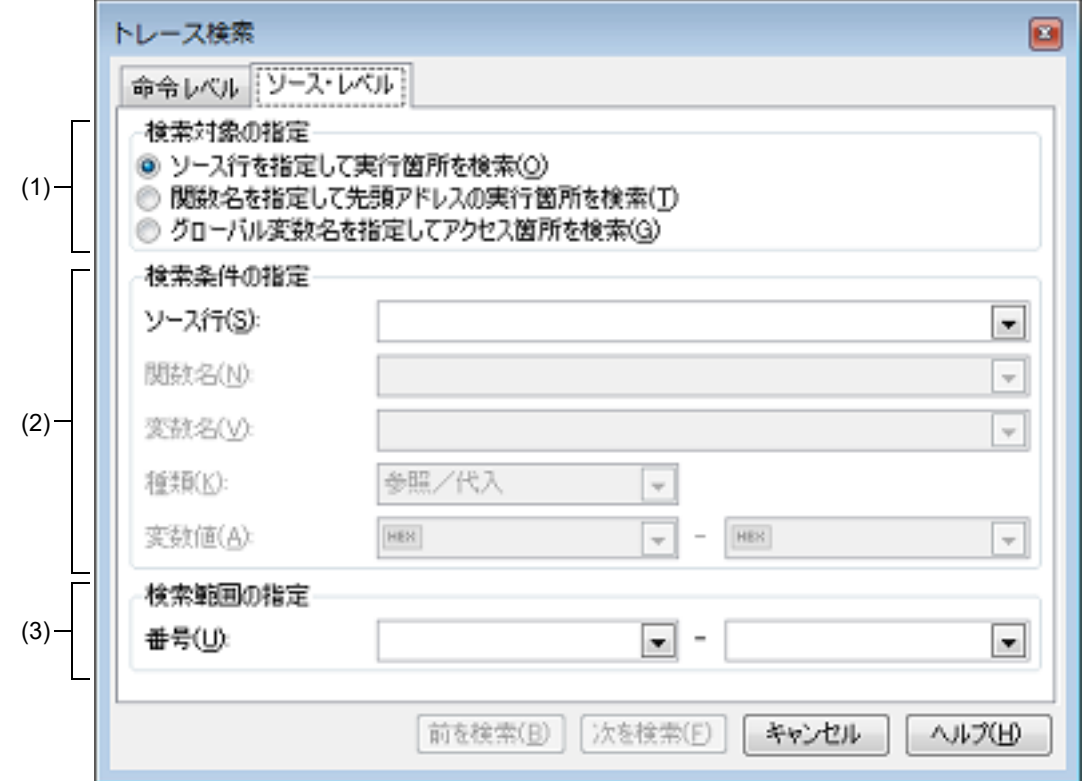

ここでは、次の項目について説明します。

- -[\[オープン方法\]](#page-284-1)
- -[\[各エリアの説明\]](#page-284-2)

#### <span id="page-284-1"></span>[オープン方法]

- [トレース](#page-241-0) パネルにおいて、ツールバーの 品 ボタンをクリック
- [トレース](#page-241-0) パネルにおいて,コンテキスト・メニュー→[検索 ...]を選択

<span id="page-284-2"></span>[各エリアの説明]

(1) [検索対象の指定]エリア

検索する対象を次のオプション・ボタンの中から選択します。

<span id="page-284-4"></span><span id="page-284-3"></span>

| ソース行を指定して実行箇所を検索  | - 指定したソースの実行箇所を検索します(デフォルト)。<br>検索条件として「ソース行]の指定のみが有効となります。 |
|-------------------|-------------------------------------------------------------|
| 関数名を指定して先頭アドレスの実行 | 指定した関数の実行箇所を検索します。                                          |
| 筒所を検索             | 検索条件として「関数名〕の指定のみが有効となります。                                  |

<span id="page-285-2"></span>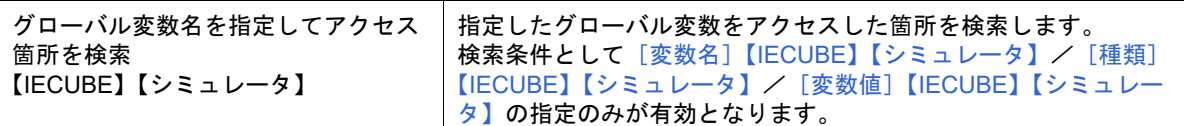

- <span id="page-285-0"></span>(2) [検索条件の指定]エリア
	- (a) [ソース行]

この項目は " [ソース行を指定して実行箇所を検索](#page-284-4) " が選択された場合のみ有効となります。 ここで指定した文字列[をトレース](#page-241-0)パネルの[行番号/[アドレス\]エリア内](#page-242-2)より検索します。検索するソース行 に含まれる文字列を,テキスト・ボックスに直接入力するか,またはドロップダウン・リストより入力履歴項 目を選択します(最大履歴数:10 個)。

なお,検索の際は,大文字/小文字は区別せず,部分一致も検索の対象とします。

- 例 1. main.c#40
- 例 2. main.c
- 例 3. main

<span id="page-285-1"></span>(b) [関数名]

この項目は " [関数名を指定して先頭アドレスの実行箇所を検索](#page-284-3) " が選択された場合のみ有効となります。 検索する関数名を,テキスト・ボックスに直接入力するか,またはドロップダウン・リストより入力履歴項目 を選択します(最大履歴数:10 個)。 なお,検索の際は,大文字/小文字を区別し,完全一致のみを検索の対象とします。

- <span id="page-285-3"></span>(c) [変数名]【IECUBE】【シミュレータ】 この項目は " [グローバル変数名を指定してアクセス箇所を検索](#page-285-2) " が選択された場合のみ有効となります。 検索する変数名を,テキスト・ボックスに直接入力するか,またはドロップダウン・リストより入力履歴項目 を選択します(最大履歴数:10 個)。 なお,検索の際は,大文字/小文字を区別し,完全一致のみを検索の対象とします。
- <span id="page-285-4"></span>(d) [種類]【IECUBE】【シミュレータ】 この項目は " [グローバル変数名を指定してアクセス箇所を検索](#page-285-2) " が選択された場合のみ有効となります。 アクセスの種類(参照/代入(デフォルト),参照,代入)をドロップダウン・リストより選択します。
- <span id="page-285-5"></span>(e) [変数値]【IECUBE】【シミュレータ】 この項目は " [グローバル変数名を指定してアクセス箇所を検索](#page-285-2) " が選択された場合のみ有効となります。 アクセスした変数値を 16 進数で指定します。 変数値をテキスト・ボックスに直接入力するか,またはドロップダウン・リストより入力履歴項目を選択しま す(最大履歴数:10 個)。 変数値の指定は範囲で指定することができます。この場合は,左右両方のテキスト・ボックスに変数値を指定 することにより範囲を指定します。 右側のテキスト・ボックスが空欄の場合は,左側のテキスト・ボックスに指定された固定変数値でアクセス箇 所を検索を行います。
- (3) [検索範囲の指定]エリア

(a) [番号] 検索するトレース・データの範囲を[,トレース](#page-241-0) パネルの[\[番号\]エリアに](#page-242-0)表示されている番号で指定します。 左右のテキスト・ボックスに,それぞれ開始番号と終了番号を指定します (デフォルト: "0" ~ " *最終番号* ")。 10 進数で番号をテキスト・ボックスに直接入力するか,またはドロップダウン・リストより入力履歴項目を 選択します(最大履歴数:10 個)。 左側のテキスト・ボックスが空欄の場合は,"0" の指定として扱われます。 右側のテキスト・ボックスが空欄の場合は,最終番号の指定として扱われます。

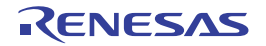

# <span id="page-286-0"></span>組み合わせ条件 ダイアログ【E1】【E20】

図 A.35 組み合わせ条件 ダイアログ

[イベント](#page-247-0) パネルで選択した組み合わせブレーク・イベントの詳細情報の表示,および変更を行います。

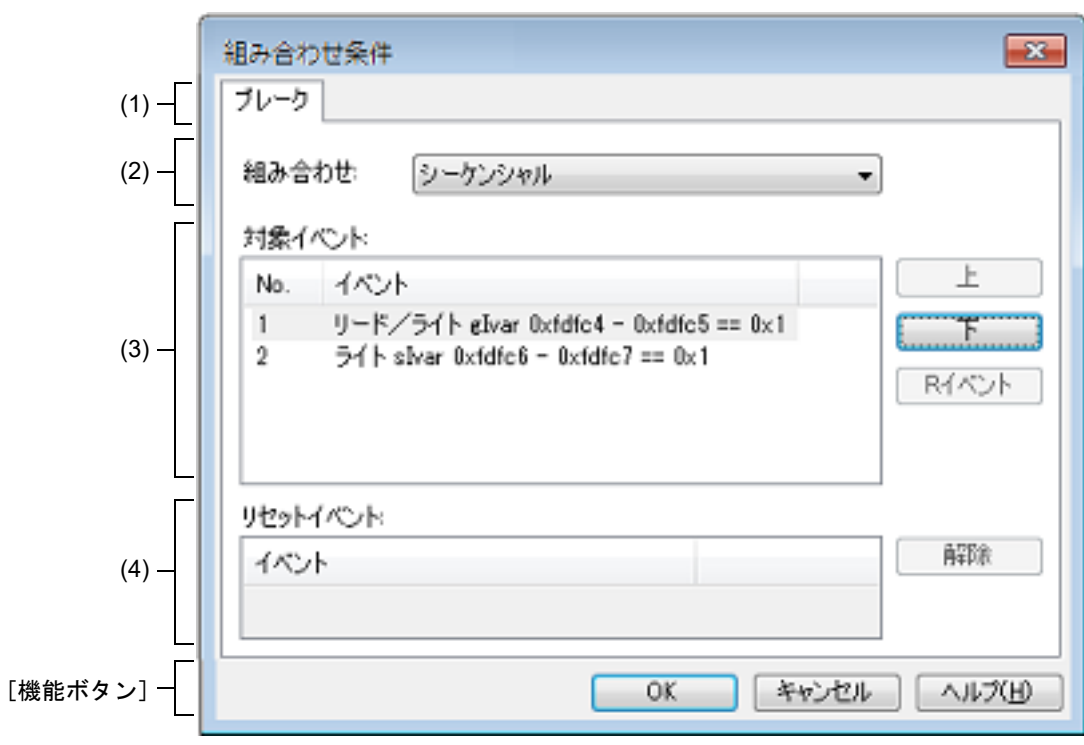

ここでは、次の項目について説明します。

- -[\[オープン方法\]](#page-286-2)
- -[\[各エリアの説明\]](#page-286-1)
- -[\[機能ボタン\]](#page-287-0)

<span id="page-286-2"></span>[オープン方法]

- [イベント](#page-247-0) パネルにおいて, 組み合わせブレーク・イベント【E1】【E20】にキャレットを移動したのち, コンテキ スト・メニュー→ [条件の編集 ...] を選択

<span id="page-286-1"></span>[各エリアの説明]

- (1) タブ選択エリア 今版では, [ブレーク] タブのみ表示されます。
- <span id="page-286-3"></span>(2) [組み合わせ]エリア 組み合わせ条件を次のドロップダウン・リストより選択します。

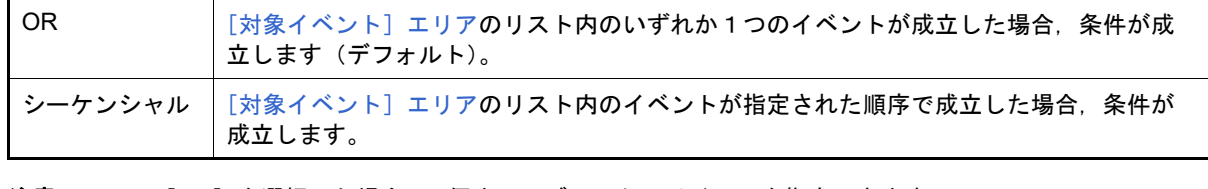

注意 [OR]を選択した場合,2 個までのブレーク・イベントを指定できます。 また,[シーケンシャル]を選択した場合,2 番目までのブレーク・イベントを指定できます。

- <span id="page-287-1"></span>(3) [対象イベント]エリア
	- (a) リスト表示

現在,組み合わせブレーク・イベントの対象として設定されているイベントの詳細情報をリスト表示します。 なお, [組み合わせ] エリアにおいて [シーケンシャル] を選択した場合, リストの上から順に番号が付与さ れ,この番号が条件成立の順序となります。

(b) ボタン

次のボタンは、[組み合わせ]エリアにおいて [シーケンシャル]を指定した場合のみ有効となります。

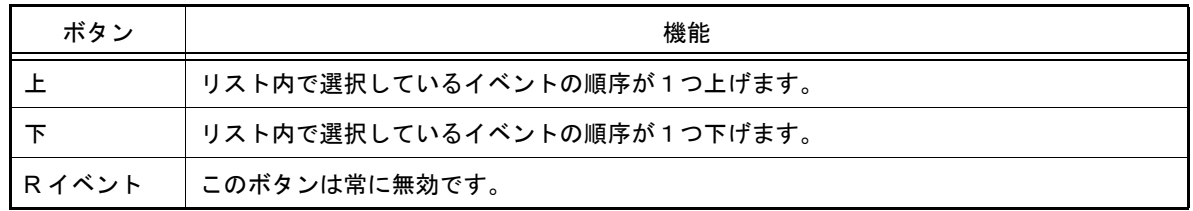

- (4) [リセットイベント]エリア
	- (a) リスト表示 このエリアは常に無効です。

<span id="page-287-0"></span>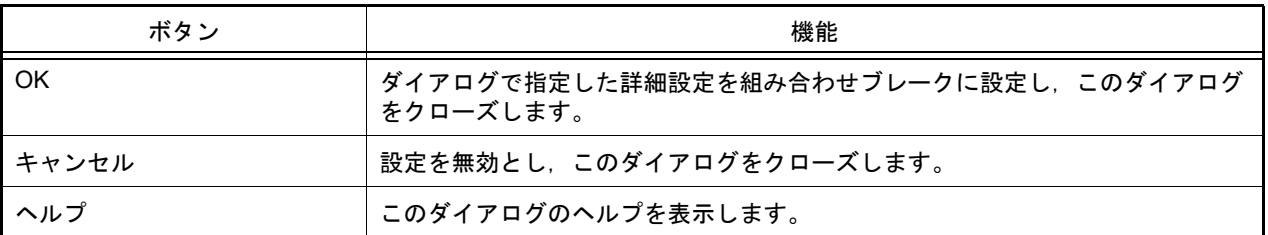

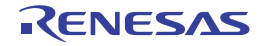
詳細 ダイアログ (実行イベント)

[イベント](#page-247-0) パネルで選択した実行系イベントの詳細情報の表示,および変更を行います。 なお,実行系イベントとは[,イベント](#page-247-0) パネル上において次のイベントが対象です。

- ハードウエア・ブレーク・イベント(実行系)

- 組み合わせブレーク・イベント【E1】【E20】の詳細情報内における実行系ブレーク・イベント
- トレース・イベントの詳細情報内における開始/終了条件の実行系イベント
- タイマ計測イベント【IECUBE】【シミュレータ】の詳細情報内における開始/終了条件の実行系イベント

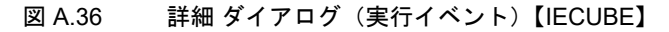

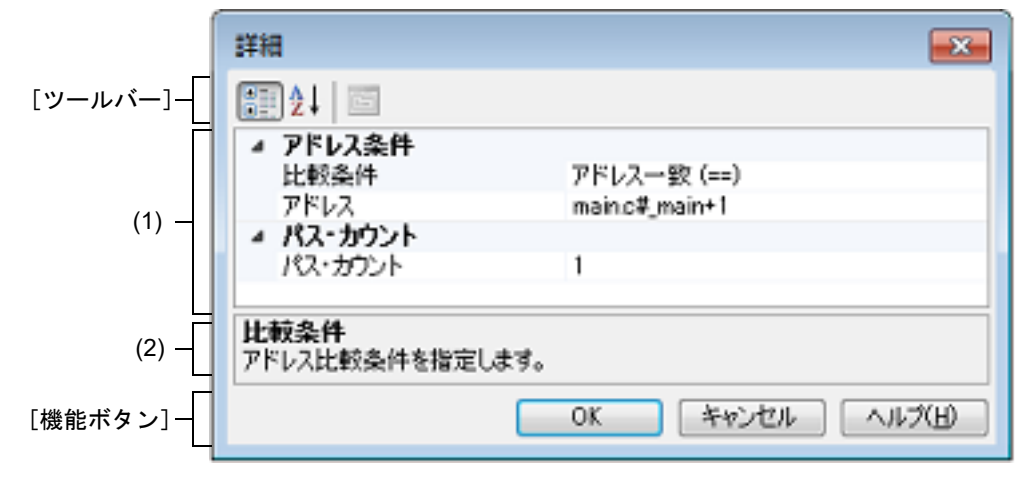

図 A.37 詳細 ダイアログ(実行イベント)【E1】【E20】【EZ Emulator】【COM Port】

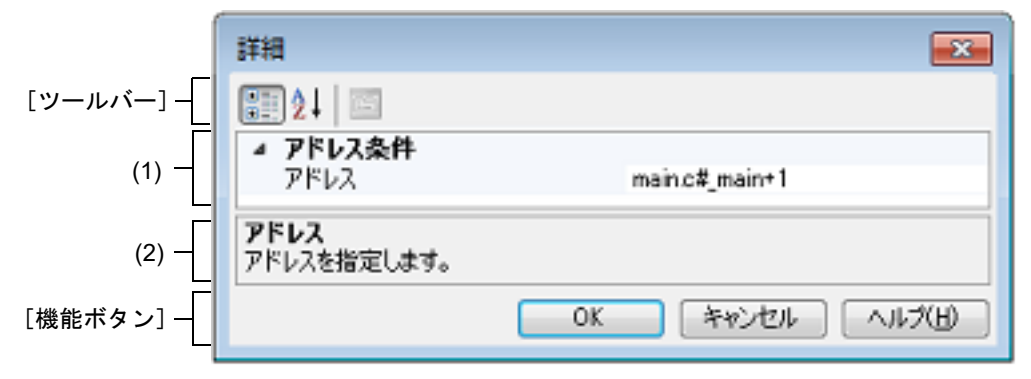

図 A.38 詳細 ダイアログ(実行イベント)【シミュレータ】

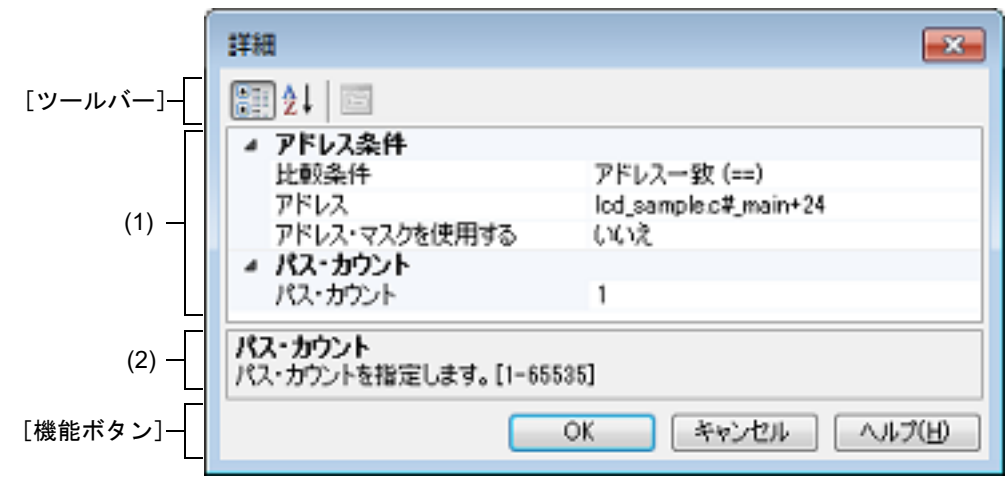

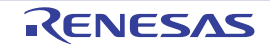

ここでは、次の項目について説明します。

- -[\[オープン方法\]](#page-289-4)
- -[\[各エリアの説明\]](#page-289-2)
- -[\[ツールバー\]](#page-290-1)
- -[\[機能ボタン\]](#page-290-0)

<span id="page-289-4"></span>[オープン方法]

- [イベント](#page-247-0) パネルにおいて、次のいずれかのイベントにキャレットを移動したのち、コンテキスト・メニュー→[条 件の編集 ...]を選択
	- ハードウエア・ブレーク・イベント(実行系)
	- 組み合わせブレーク・イベント【E1】【E20】の詳細情報内における実行系イベント
	- トレース・イベントの詳細情報内における開始/終了条件の実行系イベント
	- タイマ計測イベント【IECUBE】【シミュレータ】の詳細情報内における開始/終了条件の実行系イベント

- <span id="page-289-5"></span><span id="page-289-2"></span>(1) イベント条件設定エリア
	- (a) [アドレス条件] アドレス条件の設定を行います。

<span id="page-289-3"></span><span id="page-289-0"></span>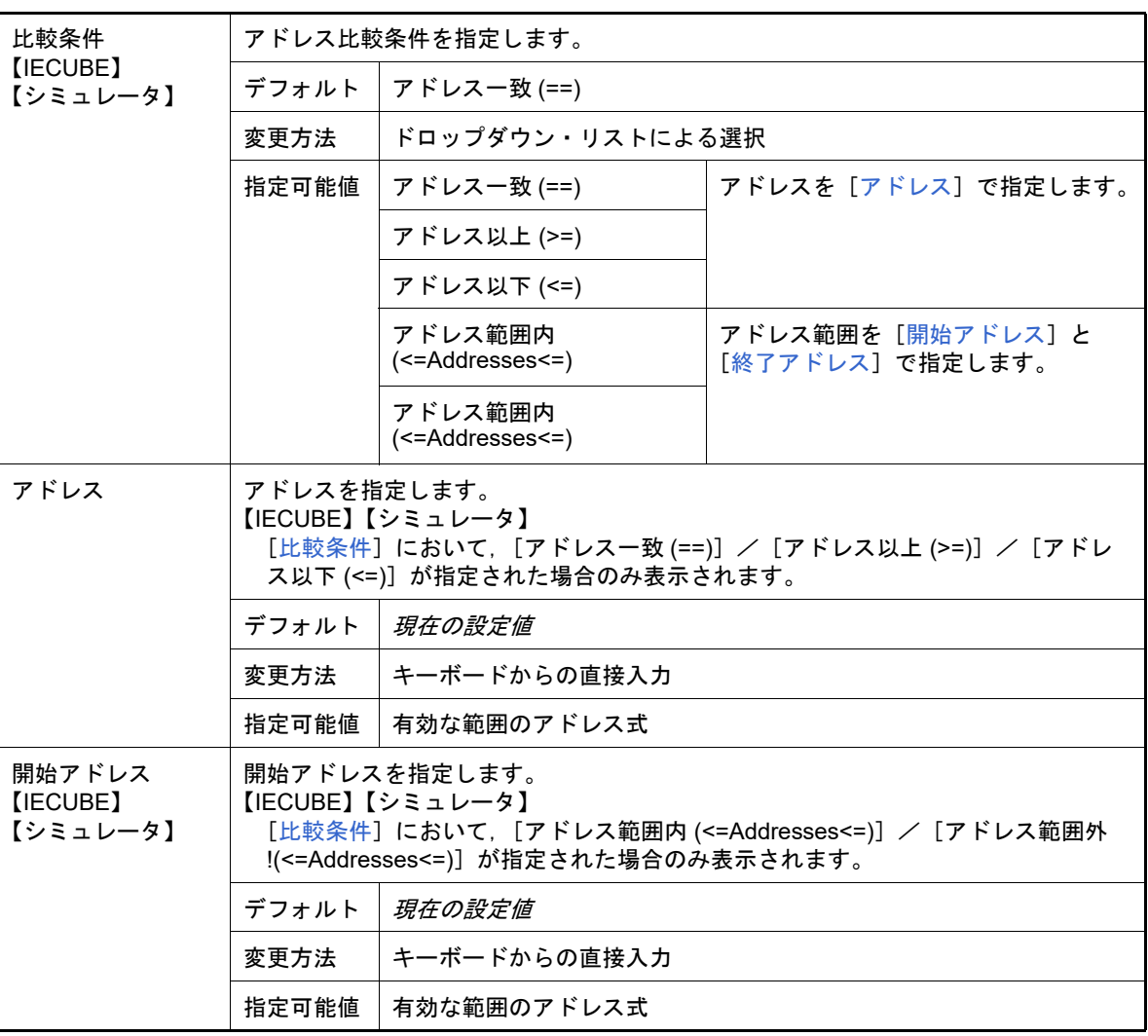

<span id="page-289-1"></span>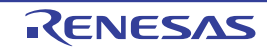

<span id="page-290-3"></span><span id="page-290-2"></span>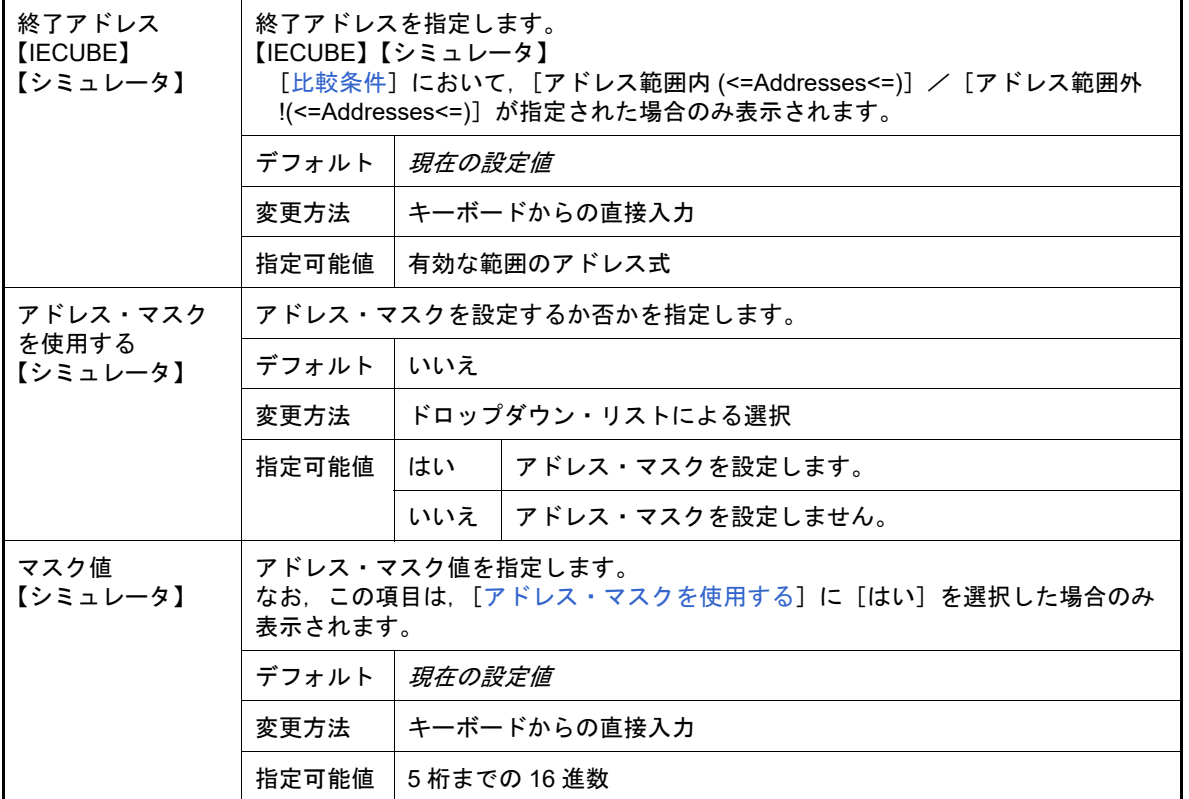

(b) [パス・カウント]【IECUBE】【シミュレータ】 パス・カウント条件の設定を行います。

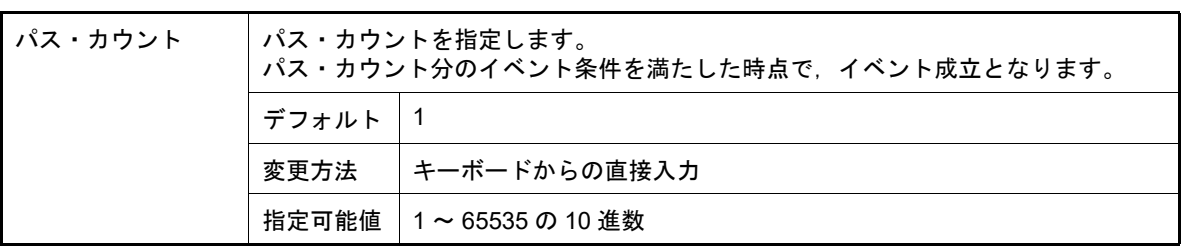

注意 【IECUBE】

実行系イベント(実行前)に対しては,"1" 以外の数値を設定することはできません。

(2) 説明エリア [イベント条件設定エリア](#page-289-5)で選択している項目の簡単な説明を表示します。

# <span id="page-290-1"></span>[ツールバー]

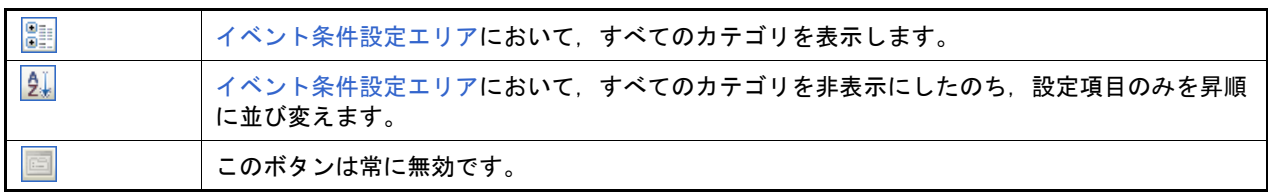

<span id="page-290-0"></span>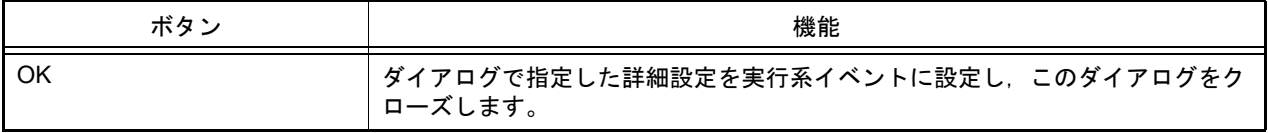

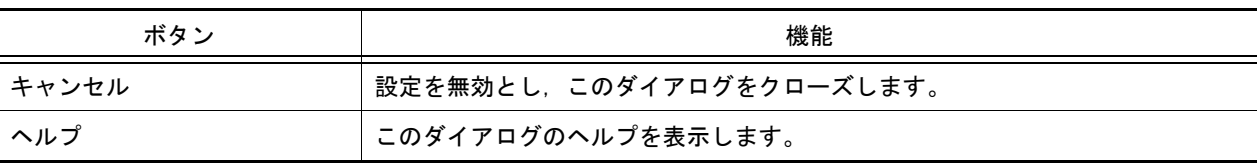

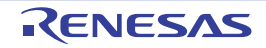

詳細 ダイアログ (アクセス・イベント)

[イベント](#page-247-0) パネルで選択したアクセス系イベントの詳細情報の表示,および変更を行います。 なお,アクセス系イベントとは[,イベント](#page-247-0) パネル上において次のイベントが対象です。

- ハードウエア・ブレーク・イベント (アクセス系)

- 組み合わせブレーク・イベント【E1】【E20】の詳細情報内におけるアクセス系ブレーク・イベント
- トレース・イベントの詳細情報内における開始/終了条件のアクセス系イベント【E1】【E20】【COM Port】
- ポイント・トレース・イベントの詳細情報内におけるアクセス系イベント

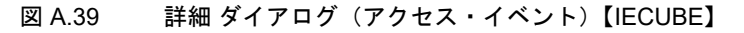

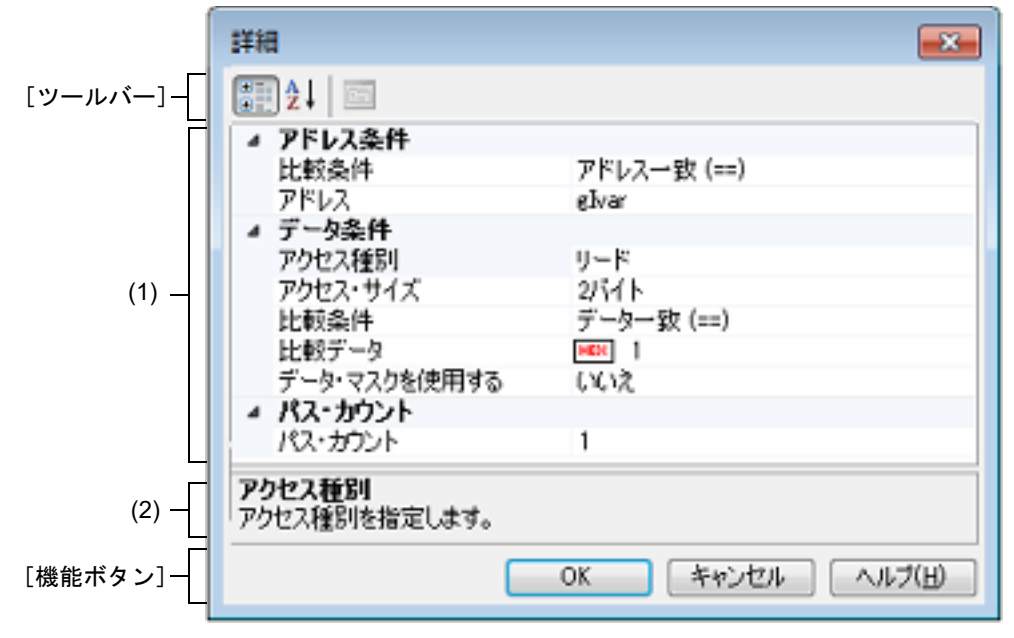

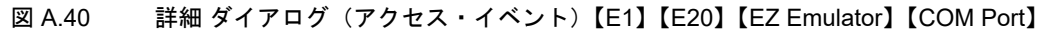

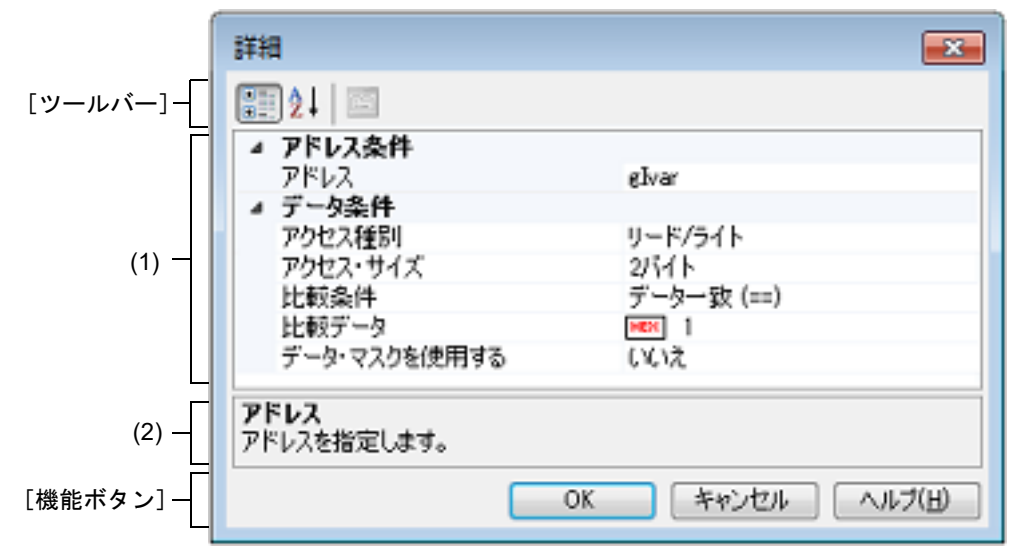

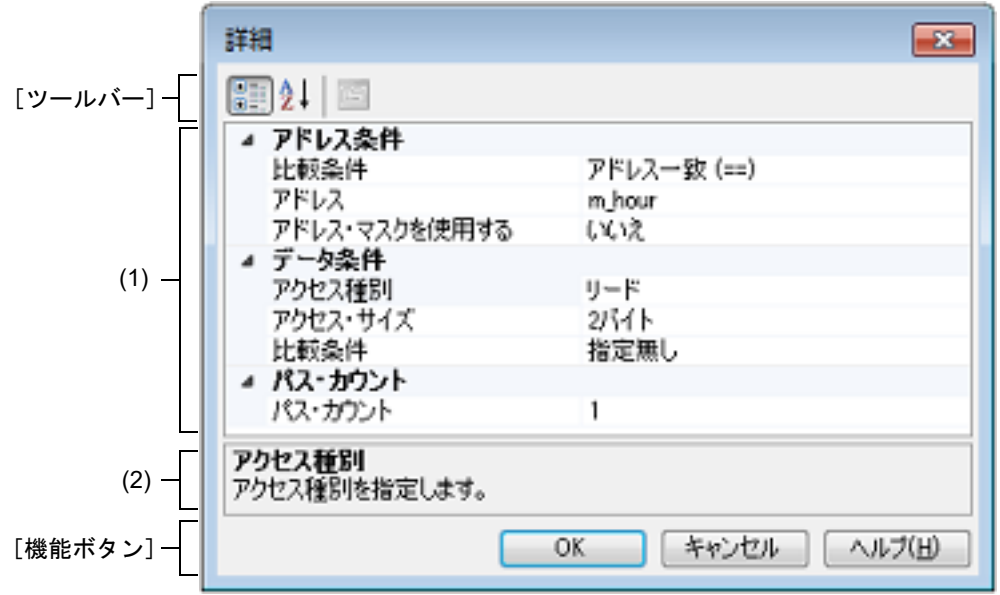

図 A.41 詳細 ダイアログ(アクセス・イベント)【シミュレータ】

ここでは、次の項目について説明します。

- -[\[オープン方法\]](#page-293-1)
- -[\[各エリアの説明\]](#page-293-0)
- -[\[ツールバー\]](#page-296-0)
- -[\[機能ボタン\]](#page-296-1)

### <span id="page-293-1"></span>[オープン方法]

- [イベント](#page-247-0) パネルにおいて、次のいずれかのイベントにキャレットを移動したのち、コンテキスト・メニュー→[条 件の編集 ...]を選択
	- ハードウエア・ブレーク・イベント (アクセス系)
	- 組み合わせブレーク・イベント【E1】【E20】の詳細情報内におけるアクセス系ブレーク・イベント
	- トレース・イベントの詳細情報内における開始/終了条件のアクセス系イベント【E1】【E20】【COM Port】
	- ポイント・トレース・イベントの詳細情報内におけるアクセス系イベント

### <span id="page-293-0"></span>[各エリアの説明]

- <span id="page-293-3"></span>(1) イベント条件設定エリア
	- (a) [アドレス条件] アドレス条件の設定を行います。

<span id="page-293-2"></span>比較条件 【IECUBE】 【シミュレータ】 アドレス比較条件を指定します。 デフォルト | 現在の設定値 変更方法 | ドロップダウン・リストによる選択 | 指定可能値 │ アドレス一致 (==) │ │ アドレスを[\[アドレス](#page-294-0)]で指定 します。 アドレス以上 (>=) アドレス以下 (<=) アドレス範囲内 (<=Addresses<=) アドレス範囲を[\[開始アドレス](#page-294-1)] [[終了アドレス\]](#page-294-2)で指定します。 アドレス範囲外 !(<=Addresses<=)

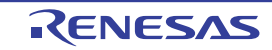

<span id="page-294-2"></span><span id="page-294-1"></span><span id="page-294-0"></span>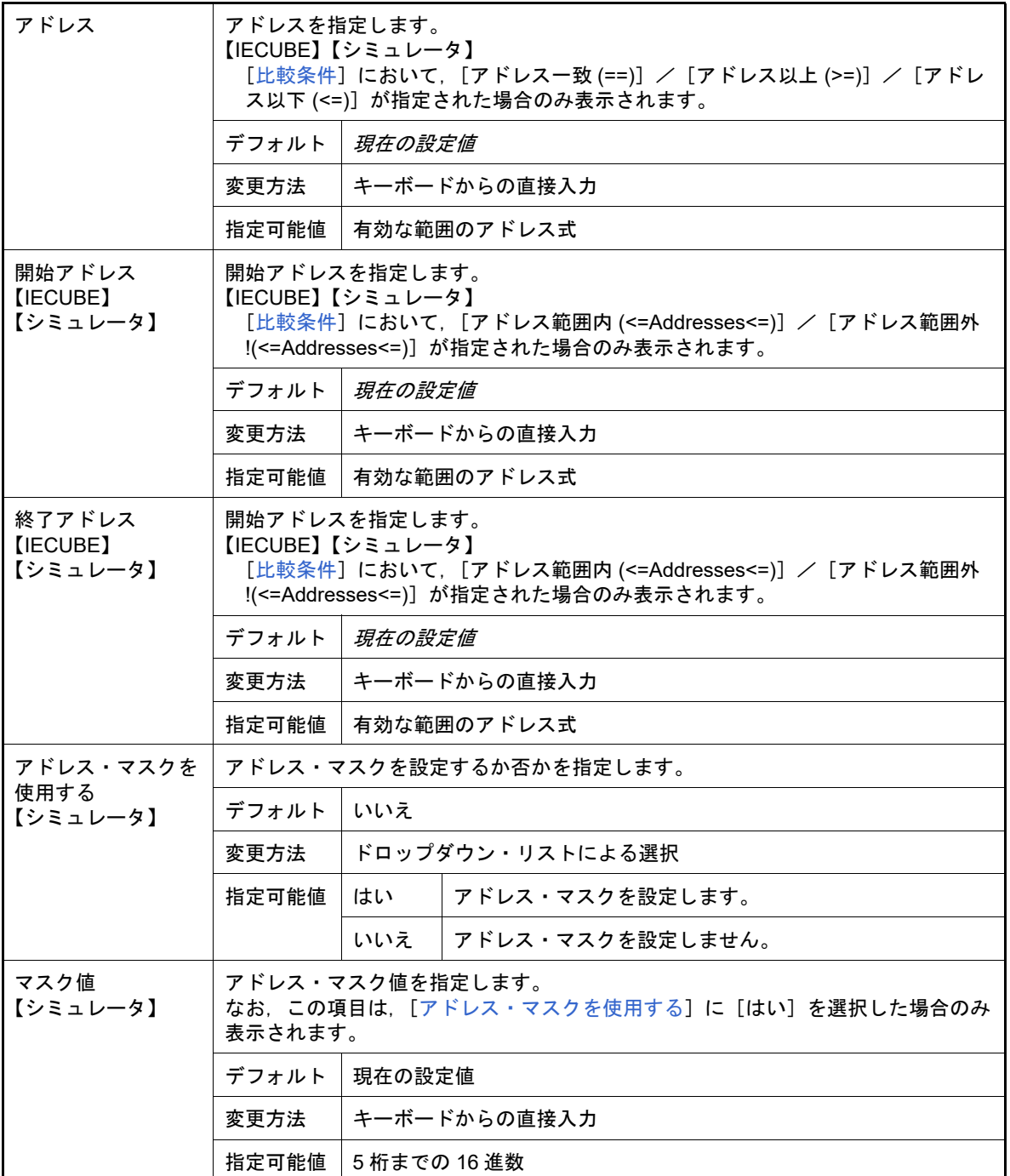

<span id="page-294-3"></span>(b) [データ条件]

データ条件の設定を行います。

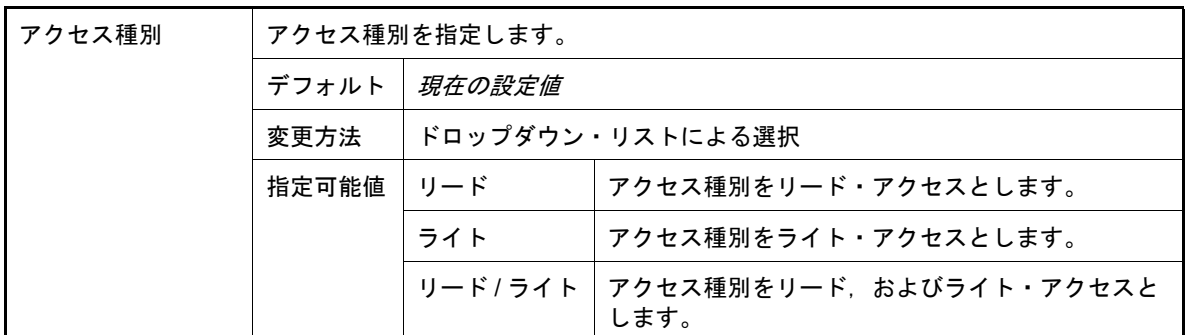

<span id="page-295-0"></span>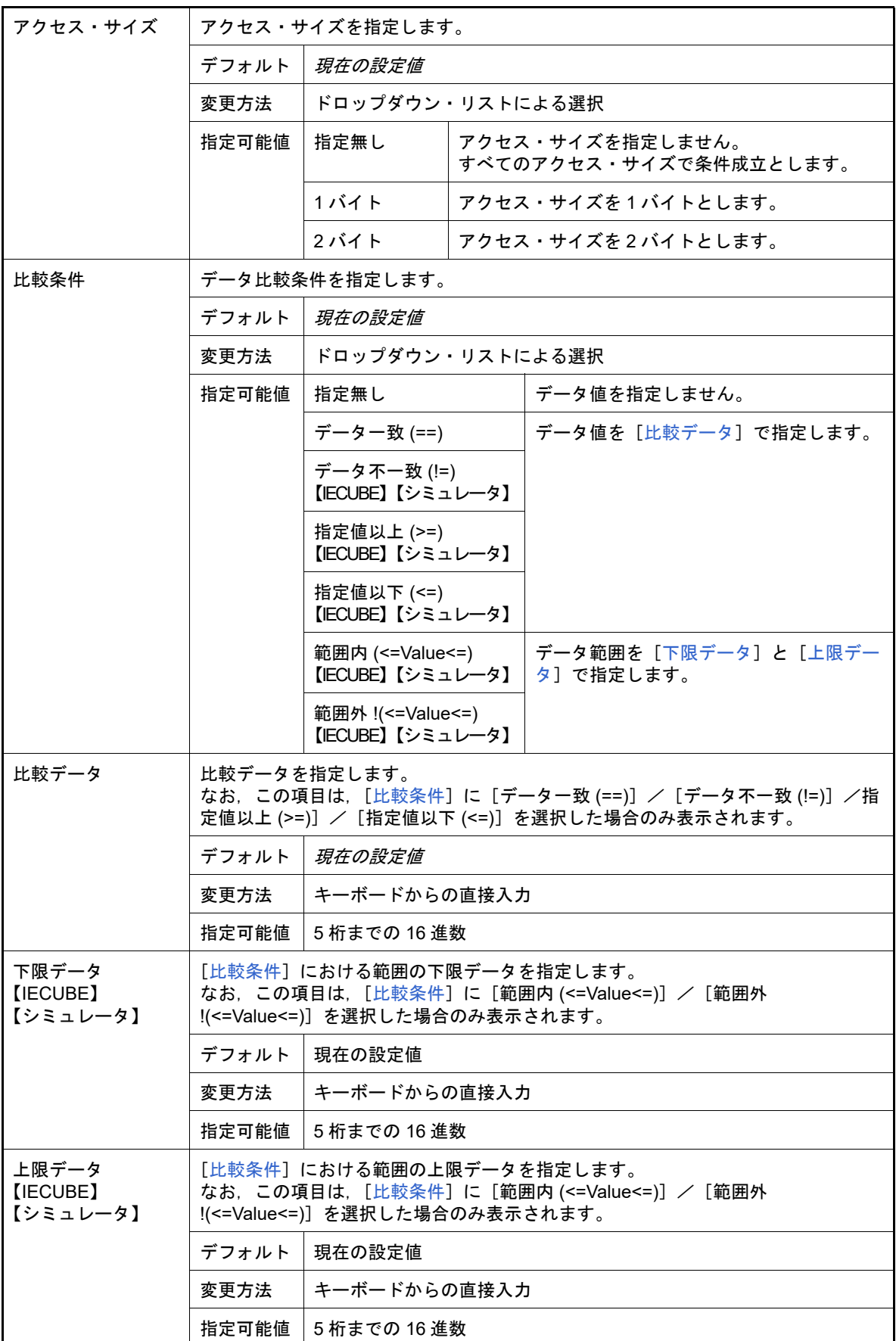

<span id="page-295-3"></span><span id="page-295-2"></span><span id="page-295-1"></span>

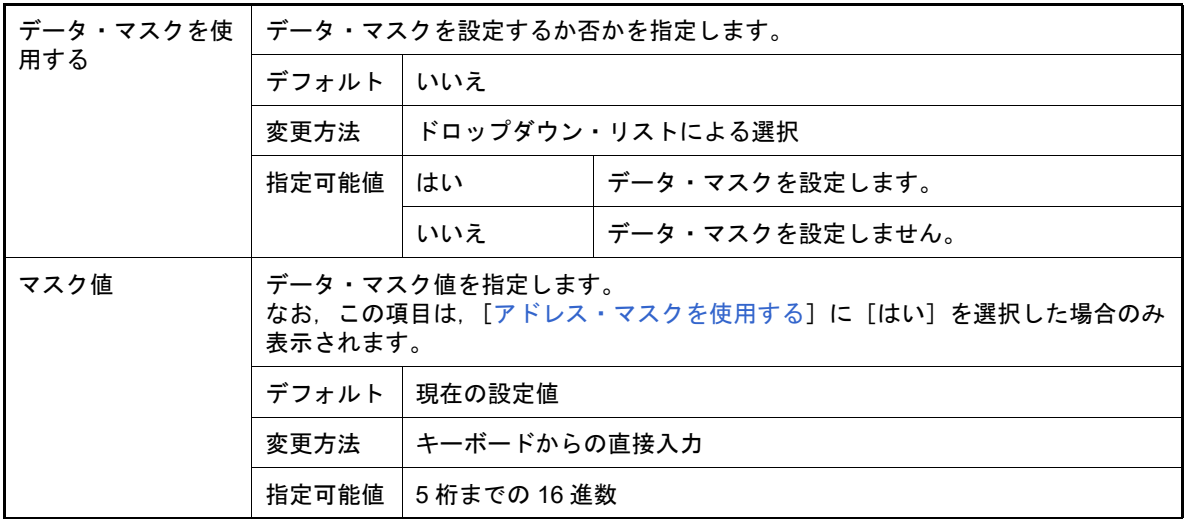

(c) [パス・カウント]【IECUBE】【シミュレータ】 パス・カウント条件の設定を行います。

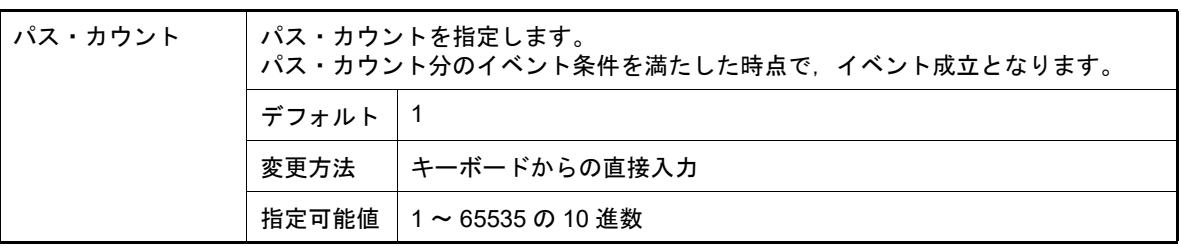

(2) 説明エリア

[イベント条件設定エリア](#page-293-3)で選択している項目の簡単な説明を表示します。

<span id="page-296-0"></span>[ツールバー]

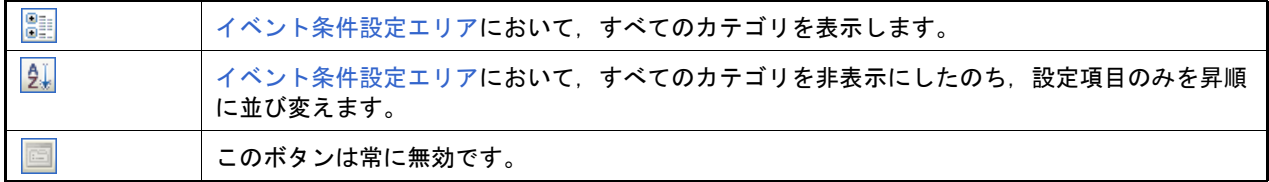

<span id="page-296-1"></span>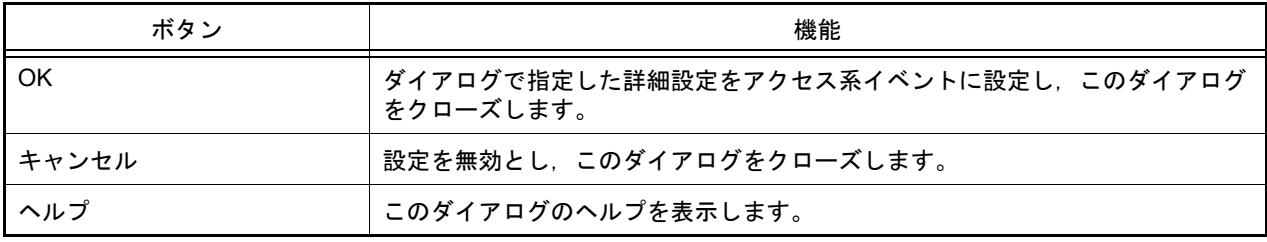

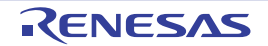

### スクロール範囲設定 ダイアログ

[メモリ](#page-188-0) パネル[/逆アセンブル](#page-197-0) パネルの垂直スクロール・バーのスクロール範囲の設定を行います。 適正な範囲を設定することにより、パネルの垂直スクロール・バー上のスライダの大きさが変化し、マウスによるド ラッグなどの操作性が向上します。

- 注意 このダイアログによりスクロール範囲を設定したのち,ライン・アセンブルなどの実行により指定した アドレス式が表すアドレスに変更が生じても,スクロール範囲の修正は行いません。
- 備考 [Page Up] / [Page Down] / [↑] / [↓] キー,スクロール・バー端のボタン,またはジャンプ 系のメニュー項目の選択による移動は,スクロール範囲外でも可能です。

図 A.42 スクロール範囲設定 ダイアログ

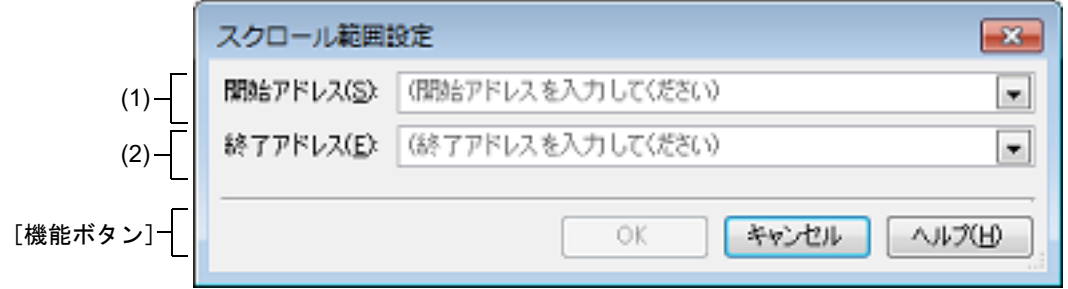

ここでは、次の項目について説明します。

- -[\[オープン方法\]](#page-297-0)
- -[\[各エリアの説明\]](#page-297-1)
- -[\[機能ボタン\]](#page-298-0)

### <span id="page-297-0"></span>[オープン方法]

- [メモリ](#page-188-0) パネルにおいて, ツールバーの [表示] → <mark>車</mark> ボタンをクリック
- [メモリ](#page-188-0) パネルにおいて、コンテキスト・メニューの「表示]→[スクロール範囲の設定 ...] を選択
- [逆アセンブル](#page-197-0) パネルにおいて, ツールバーの[表示]→ <mark>車</mark> ボタンをクリック
- [逆アセンブル](#page-197-0) パネルにおいて、コンテキスト・メニューの [表示] → [スクロール範囲の設定 ...] を選択

- <span id="page-297-1"></span>(1) [開始アドレス]エリア スクロールする範囲の開始アドレスを指定します。 アドレス式をテキスト・ボックスに直接入力するか(最大指定文字数:1024 文字),またはドロップダウン・リ ストより入力履歴項目を選択します(最大履歴数:10 個)。 なお、ドロップダウン・リスト内の"全範囲"を指定すると、スクロール範囲の設定は行いません(範囲は制限 されません)。
	- 備考 このテキスト・ボックスで [Ctrl] + [Space] キーを押下することにより,現在のキャレット位 置のシンボル名を補完することができます(「2.20.2 [シンボル名の入力補完機能](#page-135-0)」参照)。
- (2) [終了アドレス]エリア スクロールする範囲の終了アドレスを指定します。 アドレス式をテキスト・ボックスに直接入力するか(最大指定文字数:1024 文字),またはドロップダウン・リ ストより入力履歴項目を選択します(最大履歴数:10 個)。 ただし, [開始アドレス]において, "全範囲"を指定している場合, このエリアは無効となります。 なお,ドロップダウン・リスト内の " 全範囲 " を指定すると,スクロール範囲の設定は行いません(範囲は制限 されません)。
	- 備考 このテキスト・ボックスで [Ctrl] + [Space] キーを押下することにより, 現在のキャレット位 置のシンボル名を補完することができます(「2.20.2 [シンボル名の入力補完機能](#page-135-0)」参照)。

<span id="page-298-0"></span>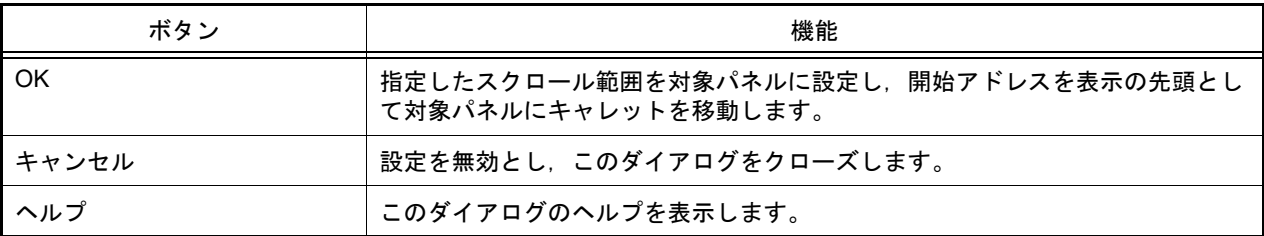

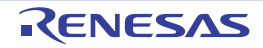

### 指定位置へ移動 ダイアログ

指定した位置にキャレットを移動します。

図 A.43 指定位置へ移動 ダイアログ

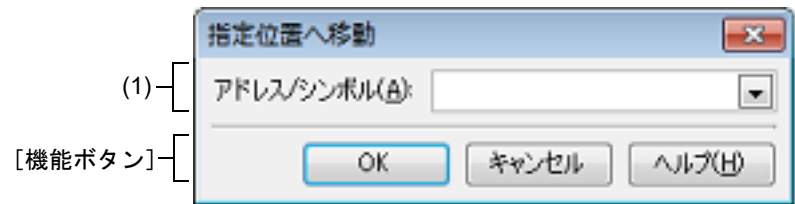

ここでは、次の項目について説明します。

- -[\[オープン方法\]](#page-299-0)
- -[\[各エリアの説明\]](#page-299-1)
- -[\[機能ボタン\]](#page-299-2)

<span id="page-299-0"></span>[オープン方法]

- [逆アセンブル](#page-197-0) パネルにフォーカスがある状態で, [編集] メニュー→ [移動 ...] を選択
- SFR [パネル](#page-213-0)にフォーカスがある状態で, [編集] メニュー→ [移動 ...] を選択
- [逆アセンブル](#page-197-0) パネルにおいて、コンテキスト・メニューの [移動 ...] を選択
- SFR [パネル](#page-213-0)において、コンテキスト・メニューの [移動 ...] を選択

### <span id="page-299-1"></span>[各エリアの説明]

(1) 「アドレス / シンボル] / [SFR] エリア キャレットを移動したい箇所を指定します。 テキスト・ボックスに直接入力するか(最大指定文字数:1024 文字),またはドロップダウン・リストより入力 履歴項目を選択します(最大履歴数:10 個)。 対象となるパネルにより,指定内容は次のように異なります。

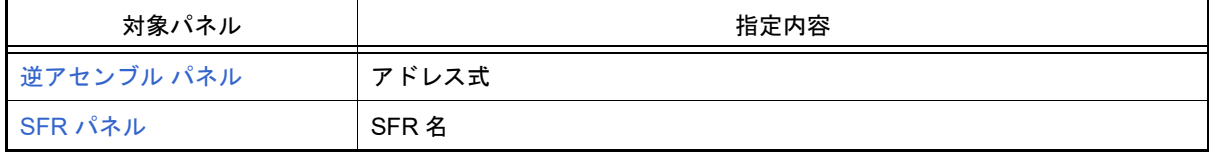

備考 [逆アセンブル](#page-197-0) パネルよりこのダイアログをオープンした場合,このテキスト・ボックスで[Ctrl] + [Space] キーを押下することにより, 現在のキャレット位置のシンボル名を補完することがで きます(「2.20.2 [シンボル名の入力補完機能](#page-135-0)」参照)。

<span id="page-299-2"></span>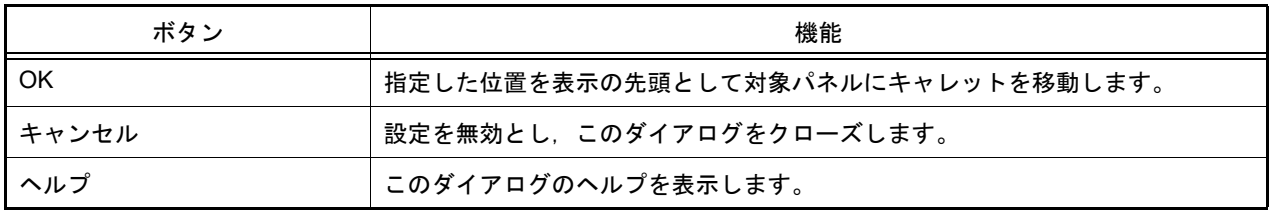

### データ保存 ダイアログ

[逆アセンブル](#page-197-0) パネル[/メモリ](#page-188-0) パネル/[トレース](#page-241-0) パネルの表示内容,およびアップロード・データの保存(「2.6.3 [アップロードを実行する」](#page-31-0)参照)を行います。 なお,このダイアログは,デバッグ・ツールと接続時のみオープンすることができます。

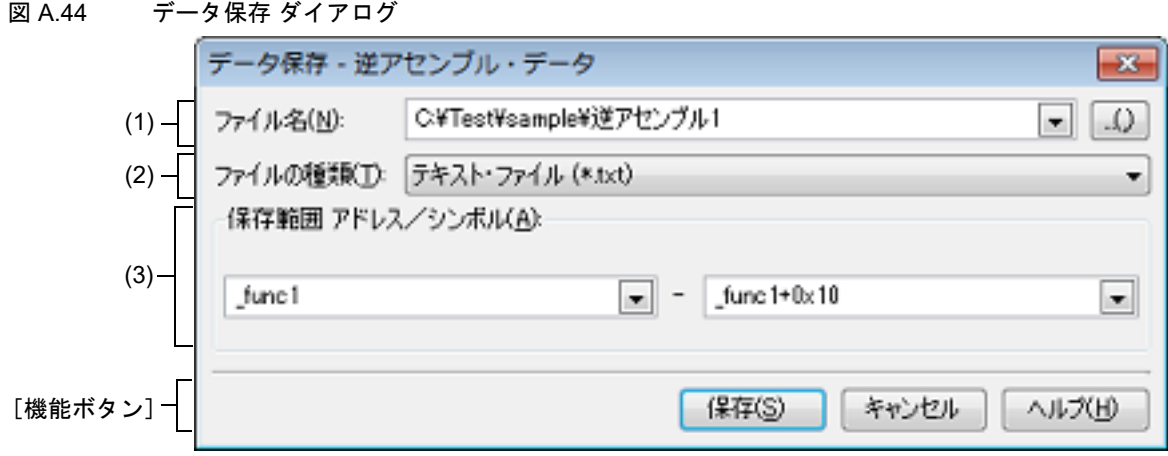

ここでは、次の項目について説明します。

- -[\[オープン方法\]](#page-300-0)
- -[\[各エリアの説明\]](#page-300-1)
- -[\[機能ボタン\]](#page-301-0)

### <span id="page-300-0"></span>[オープン方法]

- [逆アセンブル](#page-197-0) パネルにフォーカスがある状態で, [ファイル] メニュー→ [名前を付けて逆アセンブル・データを 保存 ...]を選択
- [メモリ](#page-188-0) パネルにフォーカスがある状態で, [ファイル] メニュー→ [名前を付けてメモリ・データを保存 ...] を選 択
- [トレース](#page-241-0) パネルにフォーカスがある状態で, [ファイル] メニュー→ [名前を付けてトレース・データを保存 ...] を選択
- -[デバッグ]メニュー→[デバッグ・ツールからアップロード ...]を選択

- <span id="page-300-1"></span>(1) [ファイル名]エリア 保存するファイル名を指定します。 テキスト・ボックスに直接入力するか(最大指定文字数: 259 文字),またはドロップダウン・リストより入力 履歴項目を選択します(最大履歴数:10 個)。 また,[...]ボタンをクリックすることでオープンするデータ保存ファイルを選択 ダイアログにより,ファイル を選択することもできます。 なお,パス情報を含まずファイル名のみを指定した場合は,プロジェクト・フォルダが対象となります。
- (2) [ファイルの種類]エリア 保存するファイルの形式を次のドロップダウン・リストにより選択します。 保存する対象により,選択できるファイルの形式が次のように異なります。
	- (a) パネルの表示内容を保存する場合

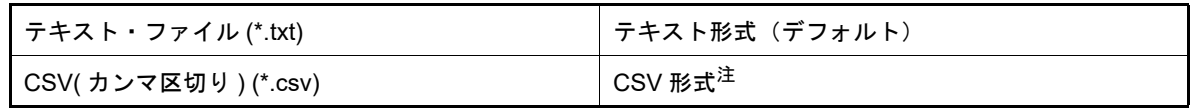

注 各データを "," で区切り保存します。 なお、データ内に","が含まれている際の不正形式を避けるため、各データを ""(ダブルクォー テーション)で括り出力します。

(b) アップロード・データを保存する場合

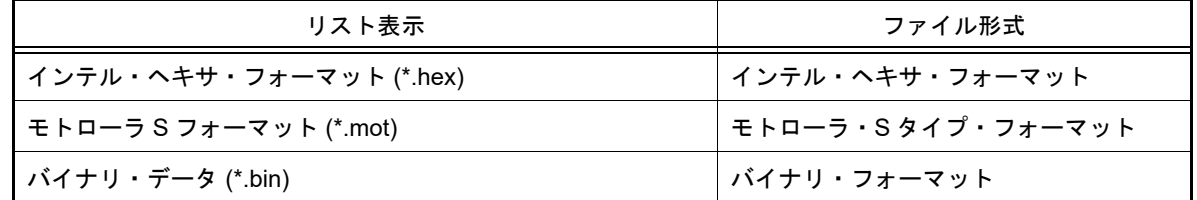

備考 アップロードについての詳細は,「2.6.3 [アップロードを実行する](#page-31-0)」を参照してください。

(3) [保存範囲 *xxx*]エリア

ファイルに保存する際の保存範囲を指定します。

それぞれのテキスト・ボックスに直接入力するか,またはドロップダウン・リストより入力履歴項目を選択しま す(最大履歴数:10 個)。

保存する対象により,指定方法が次のように異なります。

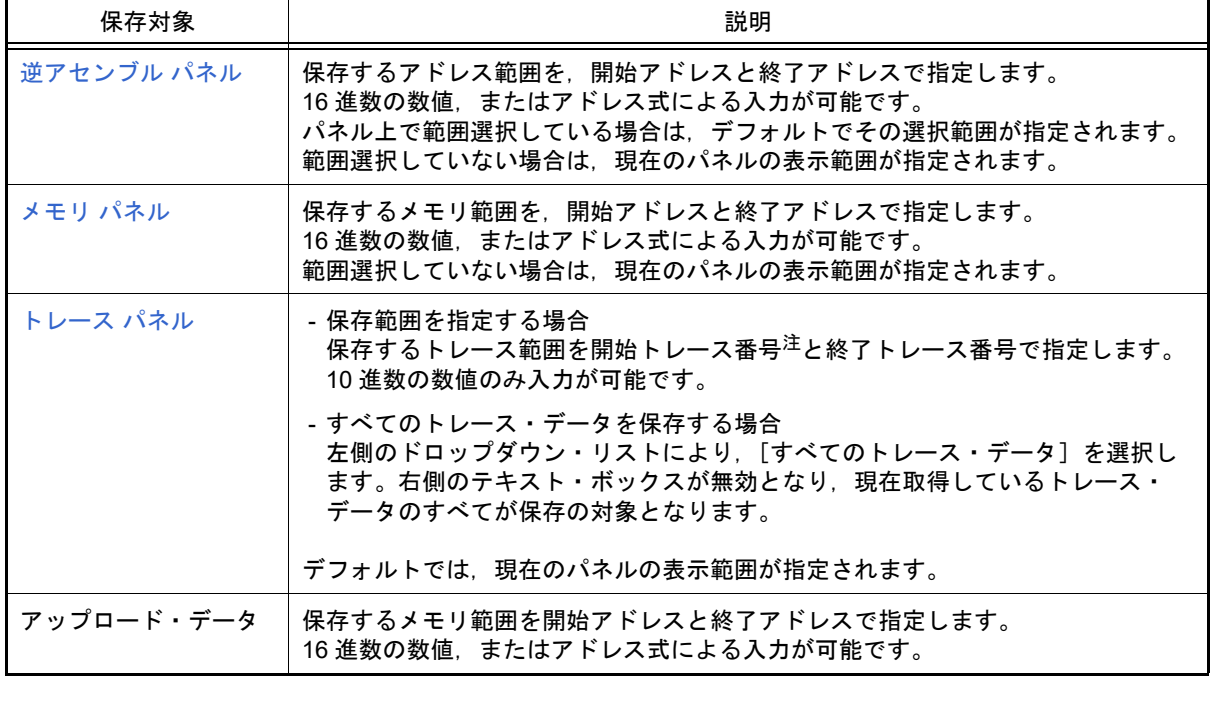

注 トレース パネル上[の\[番号\]エリア](#page-242-0)に表示されている番号を示します。

備考 このテキスト・ボックスで [Ctrl] + [Space] キーを押下することにより, 現在のキャレット位 置のシンボル名を補完することができます(「2.20.2 [シンボル名の入力補完機能](#page-135-0)」参照)。

<span id="page-301-0"></span>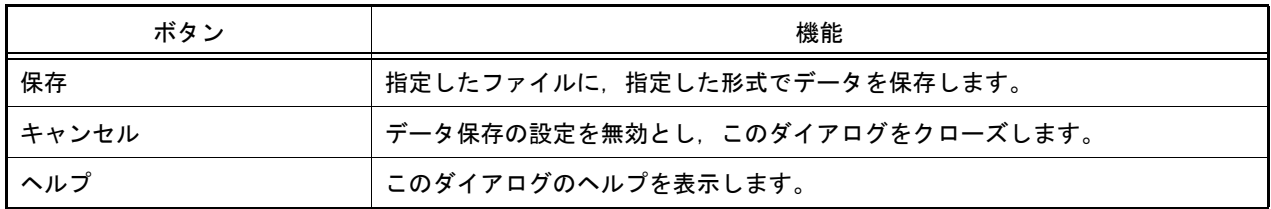

## 指定セクション ダイアログ

ステップ実行をスキップする範囲の指定を行います。

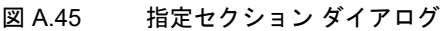

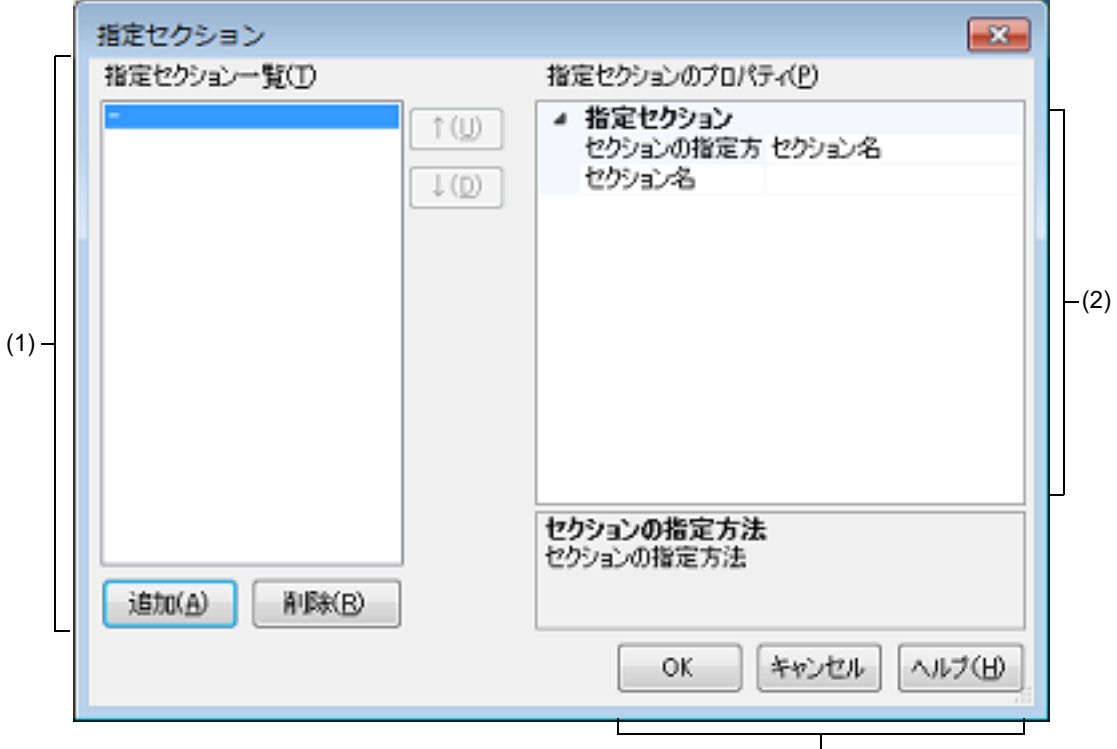

[ 機能ボタン]

- ここでは、次の項目について説明します。
- -[\[オープン方法\]](#page-302-1)
- -[\[各エリアの説明\]](#page-302-0)
- -[\[機能ボタン\]](#page-303-0)

### <span id="page-302-1"></span>[オープン方法]

- [プロパティ](#page-154-0) パネルの [デバッグ・ツール設定] タブにおいて, [ステップ実行] カテゴリ内 [指定セクション] プ ロパティを選択することにより表示される[...]ボタンをクリック

- <span id="page-302-2"></span><span id="page-302-0"></span>(1) [指定セクション一覧]エリア
	- (a) 一覧の表示 ステップ実行をスキップする範囲の一覧を表示します。 新規にセクションを追加する場合は、このエリア内の[追加]ボタンをクリックし[,\[指定セクションのプロ](#page-303-1) [パティ\]エリア](#page-303-1)において,追加するセクションを指定します。

(b) ボタン

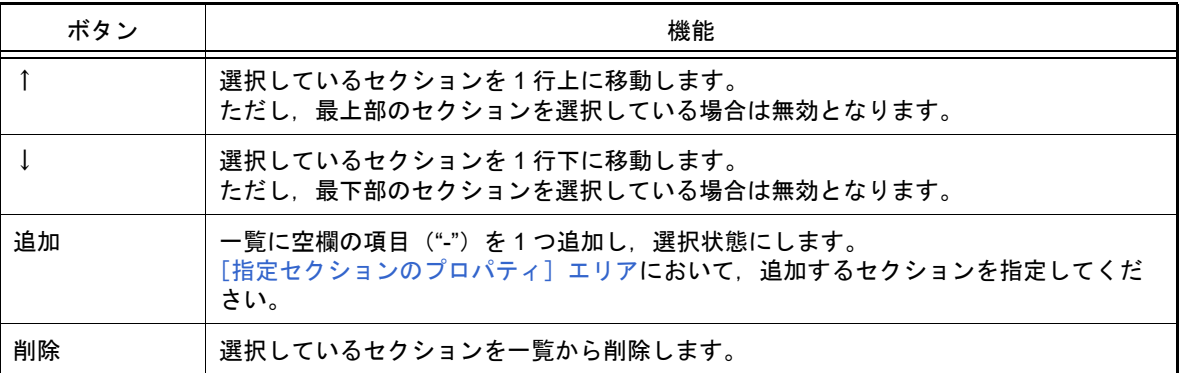

#### <span id="page-303-1"></span>(2) [指定セクションのプロパティ]エリア

#### (a) [指定セクション]

[\[指定セクション一覧\]エリアで](#page-302-2)選択しているセクションの表示/設定変更を行います。 また,[追加]ボタンにより,新規にセクションを追加する場合は,ここで追加セクションを指定します。

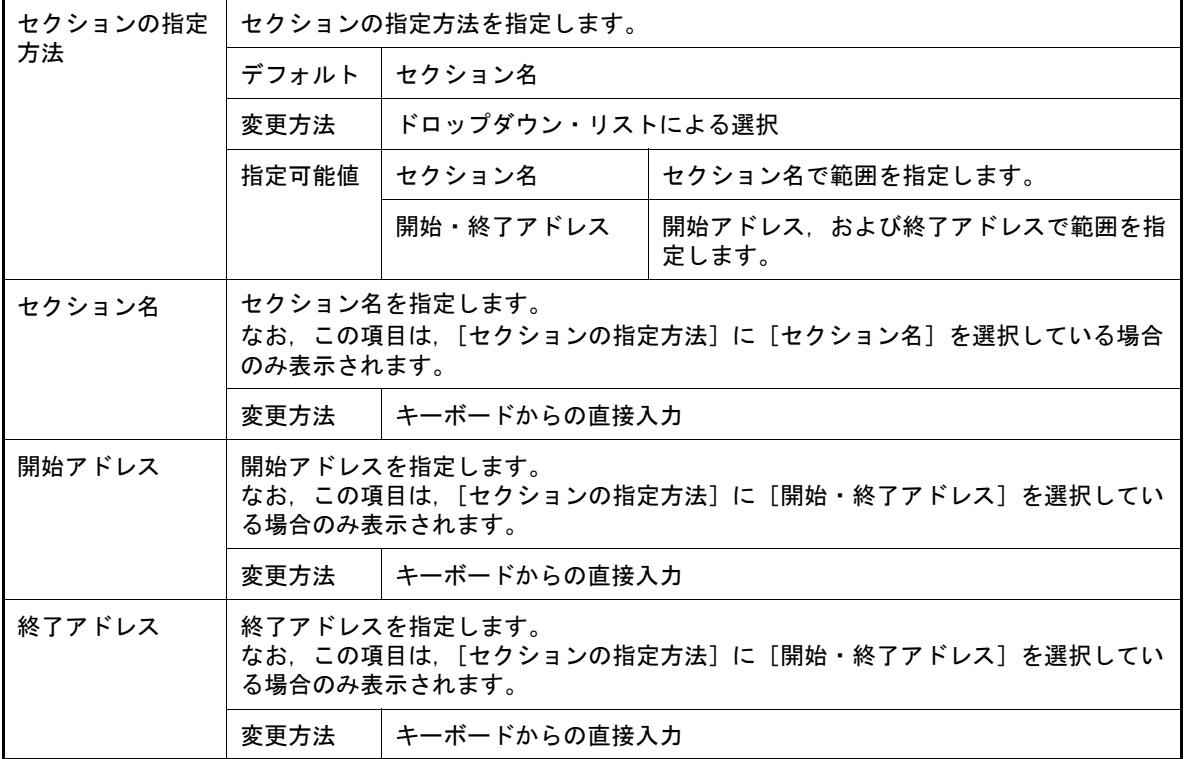

<span id="page-303-0"></span>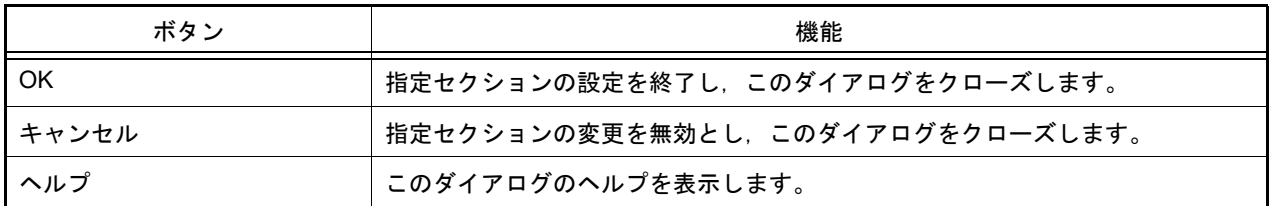

## 関数変数アクセス表 パネル

変数にアクセスしている関数を直交表で表示するパネルです。

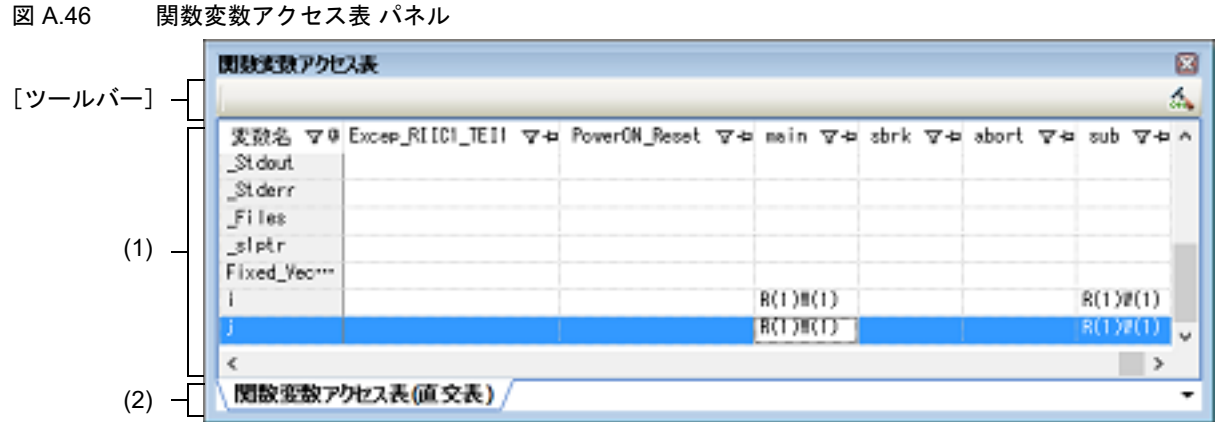

ここでは、次の項目について説明します。

- -[\[オープン方法\]](#page-304-0)
- -[\[各エリアの説明\]](#page-304-1)
- -[\[ツールバー\]](#page-304-2)

-[表示]メニュー→[関数変数アクセス表]を選択

#### <span id="page-304-1"></span>[各エリアの説明]

- (1) 表エリア
	- (a) [関数変数アクセス表 ( 直交表 )]タブ アクティブ・プロジェクトにおいて,変数にアクセスしている関数を直交表で表示します。 この情報はクロス・リファレンス情報とマップ情報を用いて作成しています。情報が表示されない場合は, ツールバーの右端の ☆ (直交表を生成するためのビルド・オプションを有効にしてビルドするボタン)を クリックして情報を生成してください。

また, C ソースを静的解析して得られた関数の変数へのアクセス状態を表示します。

- "R" と記載されているセルは変数値を読み込んだことを表します。かっこ内の数字は関数内での変数の読み 込み箇所の数を示します。
- "W" と記載されているセルは変数値を書き込んだことを表します。かっこ内の数字は関数内での変数の書き 込み箇所の数を示します。

変数名,または変数へのアクセス状態を表しているセルをダブルクリックすることで,その定義箇所をエディ タで表示します。

(2) タブ選択エリア 変数にアクセスしている関数を直交表で表示する [関数変数アクセス表 ( 直交表 )] タブがあります。

<span id="page-304-2"></span>[ツールバー]

 $\frac{A}{2}$ 

ツールバーは,コンパイラがクロスリファレンスの生成に対応している場合のみ表示します。

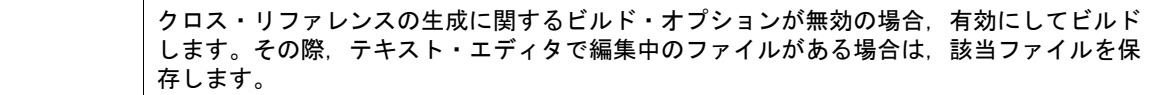

<span id="page-304-0"></span><sup>[</sup>オープン方法]

<span id="page-305-2"></span>消費電流測定 パネル【E2】【シミュレータ】

消費電流測定ソリューションの機能の中心となるパネルです。

- 消費電流測定ソリューションについての詳細は,「2.18 消費電流測定【E2[】【シミュレータ】」](#page-119-0)を参照してください。
- 注意 **1.** マイクロコントローラが RL78/G10 の場合,通過ポイントの設定は非対応です。
- 注意 **2.** 測定結果には誤差が発生します。消費電流測定のスペック(測定可能な最大消費電流 / 最大時間や消費 電流の分解能等)については,E2 エミュレータのユーザーズ・マニュアルを参照してください。

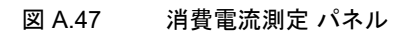

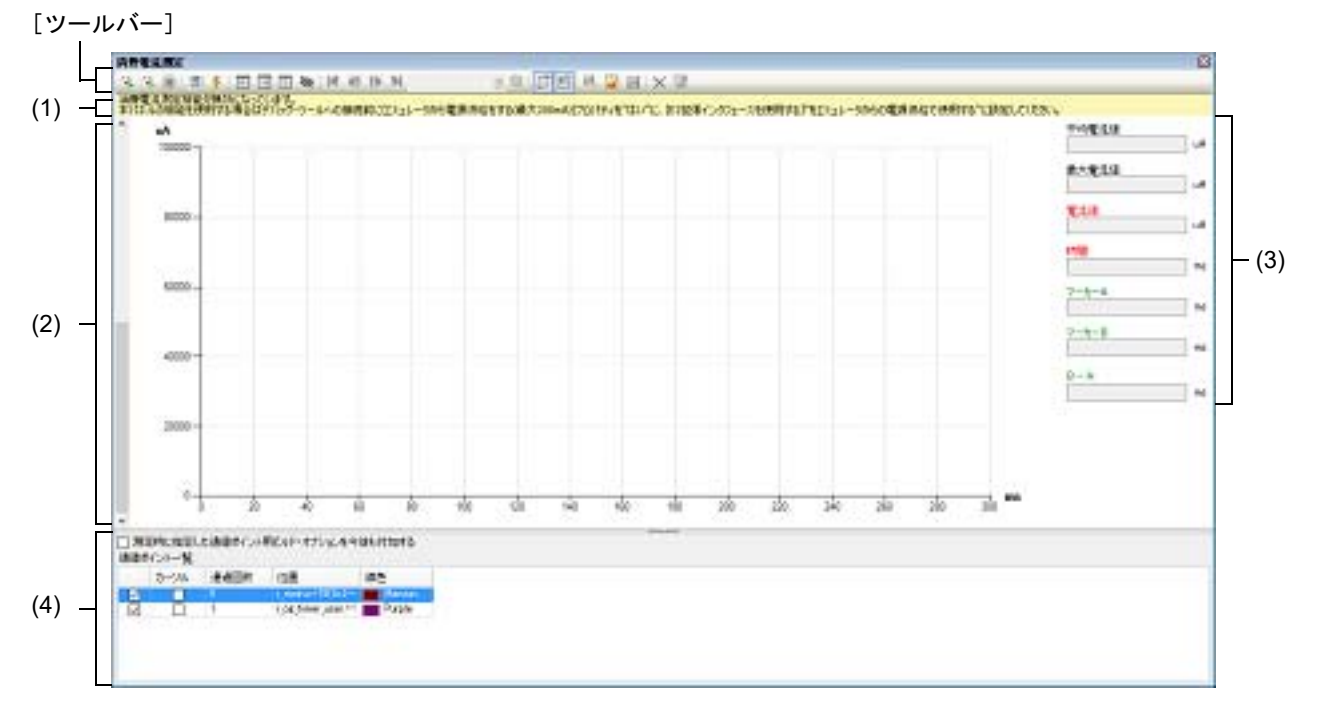

ここでは、次の項目について説明します。

- -[\[オープン方法\]](#page-305-0)
- -[\[各エリアの説明\]](#page-305-1)
- -[\[ツールバー\]](#page-307-0)
- -[\[コンテキスト・メニュー\]](#page-308-0)

### <span id="page-305-0"></span>[オープン方法]

- [デバッグ] メニュー→ [デバッグ・ソリューション] → [消費電流測定] を選択
- ソリューション一覧 パネル上の消費電流測定の[GO]ボタンをクリック

- <span id="page-305-1"></span>(1) 警告表示エリア 消費電流測定の現在の測定条件とデバッグ・ツール接続前に設定すべき条件に矛盾があった場合,警告を表示し ます。 なお,表示すべき警告がない場合,このエリアは非表示となります。
- (2) グラフ表示エリア 消費電流測定結果の電流値データを縦軸,時間を横軸にしてグラフ表示します。 ドラッグ可能な補助線として,以下のものを用意しています。

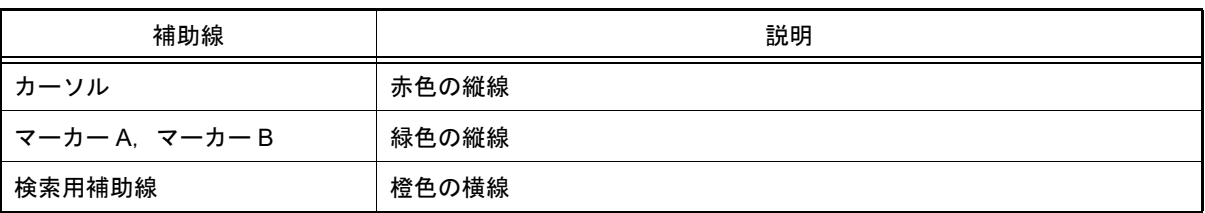

カーソル,マーカーをドラッグすると,情報表示エリアの情報が追随して更新されます。 検索用補助線は,検索の基準となる電流のしきい値を簡易に指定するためのものです。

備考 消費電流測定中はデータがクリアされ,カーソル,マーカーはドラッグできません。

シミュレータの場合,グラフ上のポイントにマウス・オーバーすると,モジュール毎の電流値が以下のウインド ウでポップアップ表示されます。

#### 図 A.48 モジュール毎の消費電流値表示ウインドウ

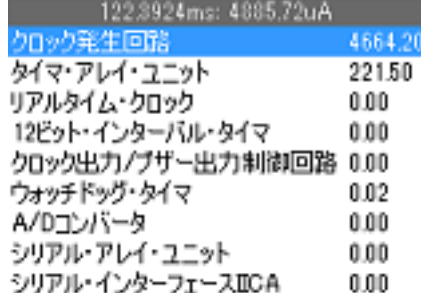

(3) 情報表示エリア

グラフ表示エリアに表示されている測定データのグラフに関する各値を表示します。

- (a) [平均電流値] マーカー A とマーカー B の間の電流値の平均値を表示します。 マーカーが非表示のとき,シミュレータの場合は測定データ全範囲の平均値を表示し,E2 エミュレータの場 合は空欄となります。
- (b) [最大電流値] マーカー A とマーカー B の間の最大の電流値を表示します。 マーカーが非表示のとき,シミュレータの場合は測定データ全範囲での最大値を表示し,E2 エミュレータの 場合は空欄となります。
- (c) [電流値] カーソル位置の電流値を表示します。 カーソルが非表示の場合は空欄となります。
- (d) [時間] カーソル位置の時間を表示します。 カーソルが非表示の場合は空欄となります。
- (e) [マーカー A] マーカー A の位置の時間を表示します。 マーカー A が非表示の場合は空欄となります。
- (f) [マーカー B] マーカー B の位置の時間を表示します。 マーカー B が非表示の場合は空欄となります。
- $(g)$   $[B A]$ マーカー A とマーカー B の間の時間を表示します。 マーカーが非表示の場合は空欄となります。
- (4) 通過ポイント一覧表示エリア【E2】 設定されている通過ポイントの一覧の表示と,通過ポイント設定時のビルド&ダウンロードにかかわる設定を行 います。
	- 注意 マイクロコントローラが RL78/G10 の場合,このエリアは非表示となります。
- (a) [測定時に指定した通過ポイント用ビルド・オプションを今後も付加する] 通過ポイント用 nop 命令の自動挿入機能でビルドした場合、ビルドに使用したオプションをビルド・ツール のプロパティに反映します。
	- 注意 このチェック・ボックスは,現在のアクティブ・プロジェクトのコンパイラが CC-RL V1.05.00 以上の場合のみ有効となります。
- (b) [通過ポイント一覧] 現在設定されている通過ポイントを一覧で表示します。 グラフ表示エリアに測定結果が表示されている場合,一覧の各行を選択した状態でセルをダブルクリックする と,その行の表す通過ポイントの位置へグラフ表示エリアのカーソルが移動します。 選択している通過ポイントを[Delete]キーで削除することができます。

各項目の説明は以下です。

<1> チェック・ボックス

チェック・ボックスがチェック状態の通過ポイントが消費電流測定時に有効となります。

- <2> カーソル グラフ表示エリア上で,その行の表す通過ポイント上にカーソルがあることを表します。 カーソルがある場合,セルの背景色が赤になります。
- <3> 通過回数 その行の表す通過ポイントを測定中に何回通過したかを表示します。
- <4> 位置

その行の表す通過ポイントの位置を「ファイル名# 行番号(アドレス)」の形式で表示します。

例 main.c#16(0xFFF0E)

注意 アドレスは測定時にアドレスが決定している場合のみ表示します。

<5> 線色

グラフ表示エリア上で,その行の表す通過ポイントの縦線の色を表示します。

<span id="page-307-0"></span>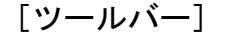

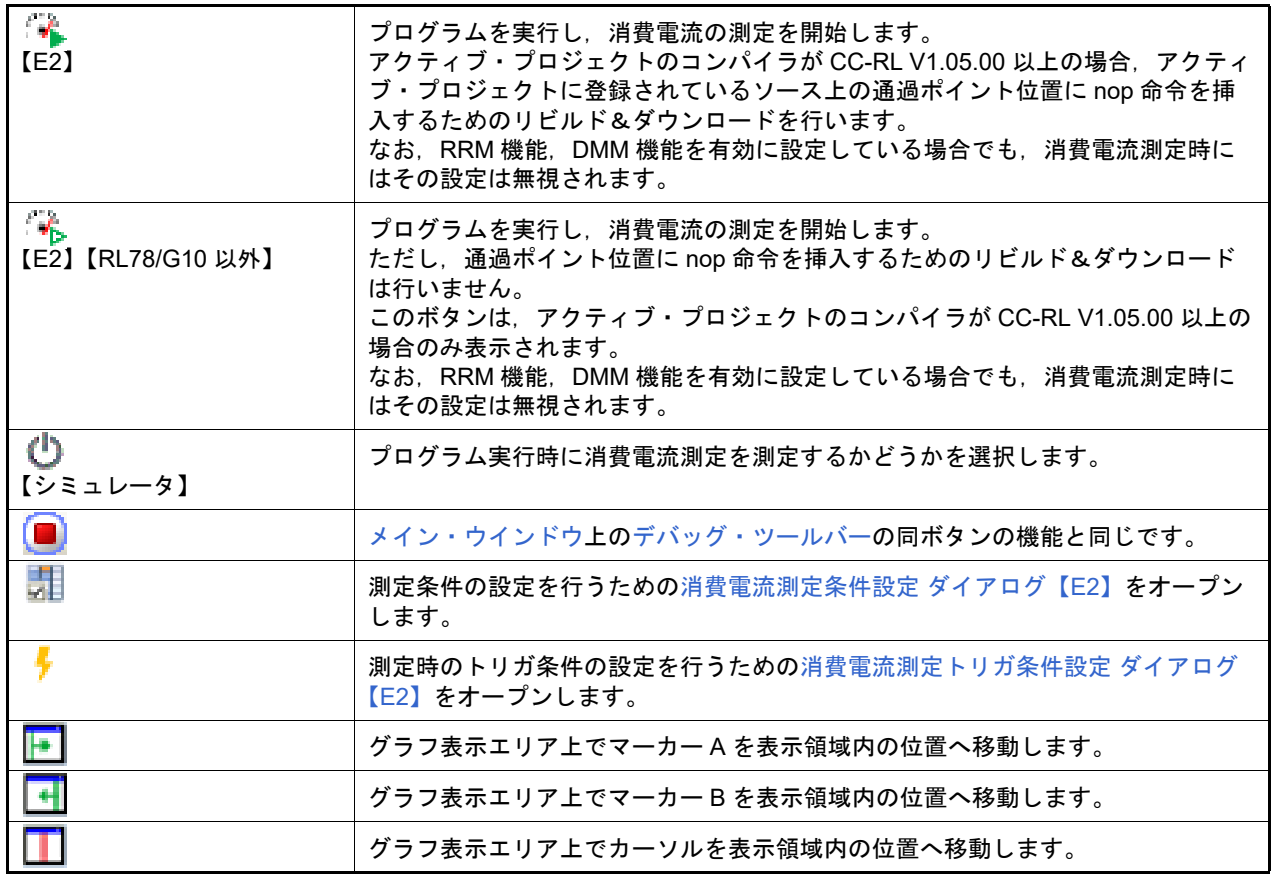

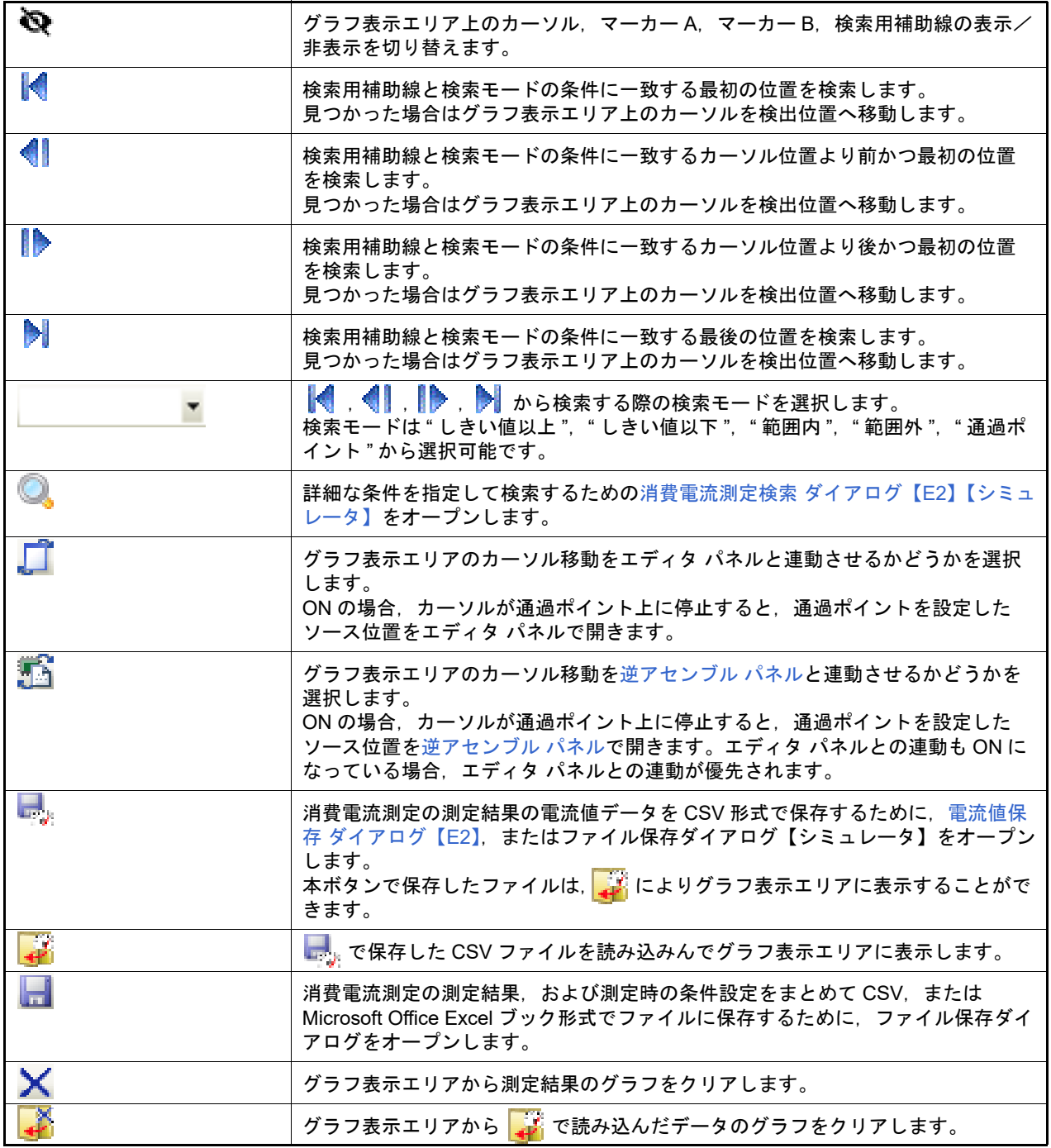

# <span id="page-308-0"></span>[コンテキスト・メニュー]

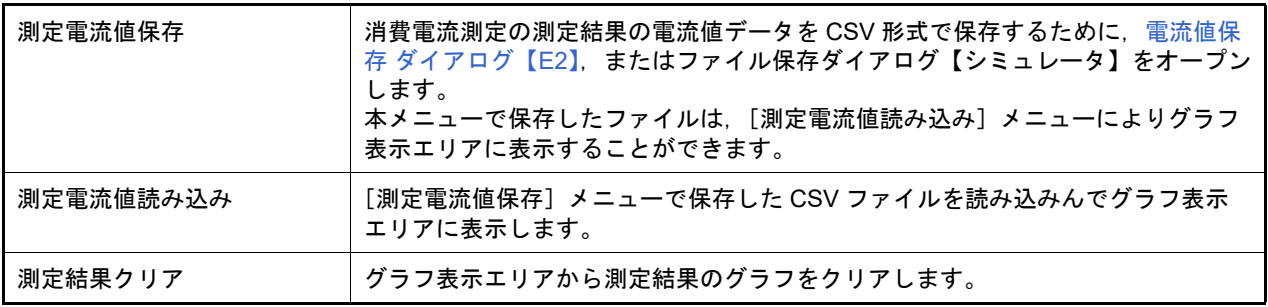

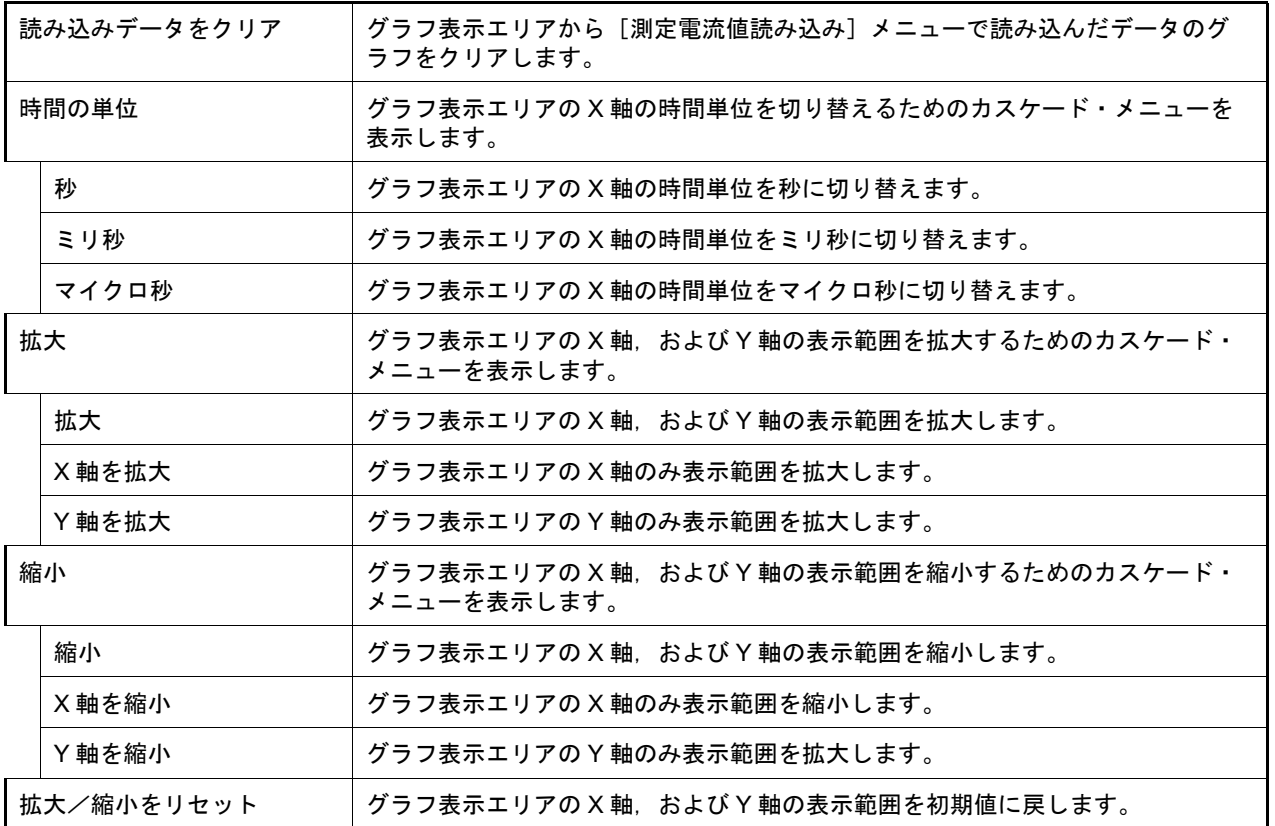

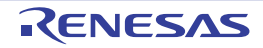

<span id="page-310-0"></span>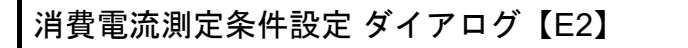

消費電流測定 パネル【E2[】【シミュレータ】に](#page-305-2)おいて, 測定条件の設定を行います。

図 A.49 消費電流測定条件設定 ダイアログ

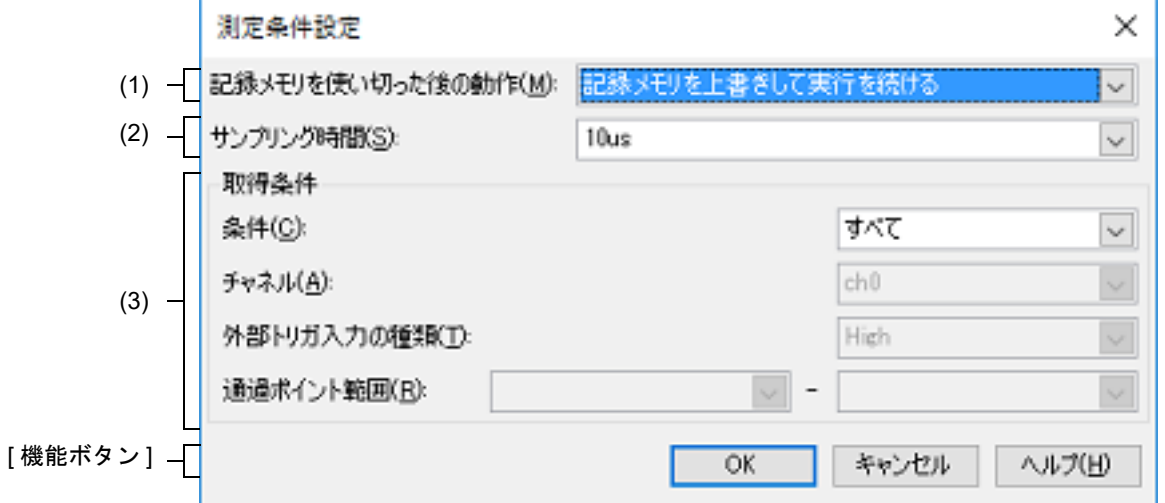

ここでは、次の項目について説明します。

- -[\[オープン方法\]](#page-310-1)
- -[\[各エリアの説明\]](#page-310-2)
- -[\[機能ボタン\]](#page-311-0)

### <span id="page-310-1"></span>[オープン方法]

- 消費電流測定 パネル【E2[】【シミュレータ】に](#page-305-2)おいて, ツールバーの 第1 を選択

<span id="page-310-2"></span>[各エリアの説明]

(1) [記録メモリを使い切った後の動作]

消費電流の測定中にエミュレータの記録メモリを使い切った後のデバッガの動作を次のドロップダウン・リスト により選択します。

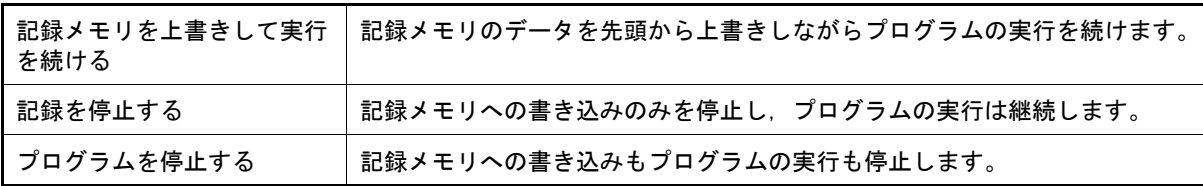

(2) [サンプリング時間]

消費電流測定時のサンプリング時間を選択します。 選択可能なサンプリング時間は以下のとおりです。 1us,2us,5us,10us,20us,50us,100us,200us,500us,1ms

- (3) [取得条件]エリア エミュレータの記録メモリに書き込む条件に関する設定を行います。
	- (a) [条件]

エミュレータの記録メモリに書き込むための条件の種類を次のドロップダウン・リストにより選択します。

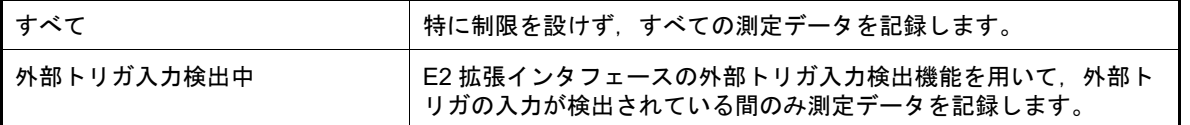

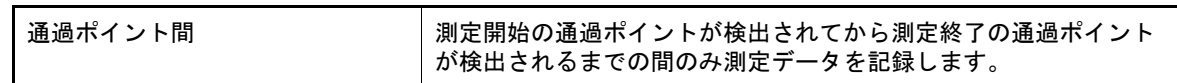

- (b) [チャネル] [条件]が " 外部トリガ入力検出中 " の場合, 検出対象の E2 拡張インタフェースの外部トリガ入力チャネルを "ch0","ch1" から選択します。
- (c) [外部トリガ入力の種類] [条件]が"外部トリガ入力検出中"の場合,検出対象の外部トリガ入力信号を"High", "Low"から選択しま す。
- (d) [通過ポイント範囲] [条件]が"通過ポイント間"の場合,対象となる2つの通過ポイントを選択します。 ドロップダウン・リストには,現在プロジェクトに設定されている通過ポイントが表示されます。 左側に設定した通過ポイントが検出されてから,右側に設定した通過ポイントが検出されるまでの間の測定 データのみを記録します。

<span id="page-311-0"></span>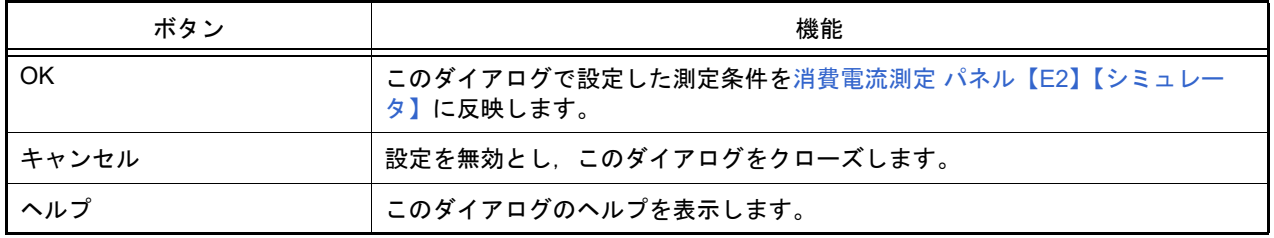

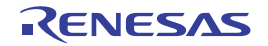

## <span id="page-312-0"></span>消費電流測定トリガ条件設定 ダイアログ【E2】

消費電流測定 パネル【E2[】【シミュレータ】に](#page-305-2)おいて,トリガ条件の設定を行います。

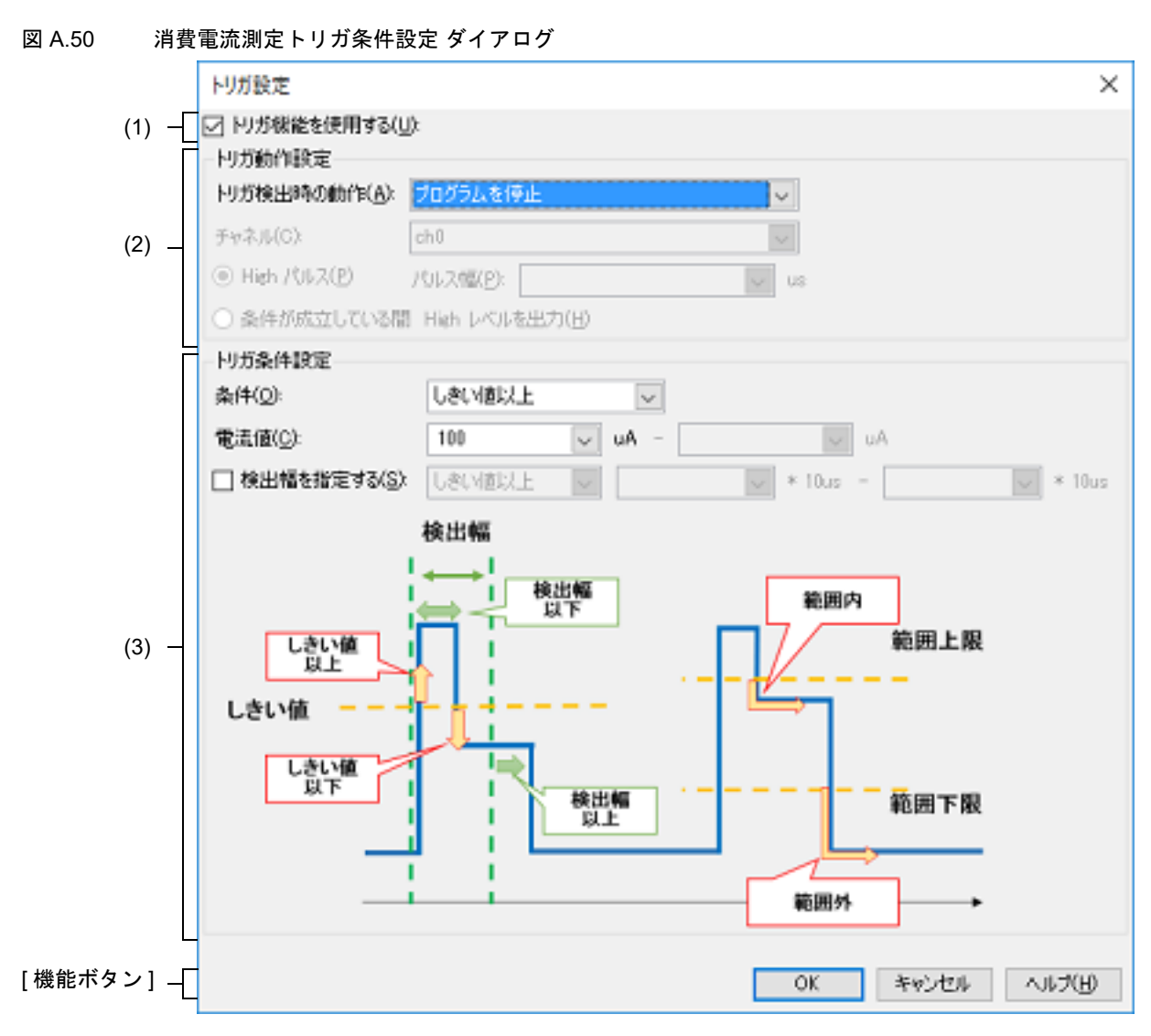

ここでは、次の項目について説明します。

- -[\[オープン方法\]](#page-312-1)
- -[\[各エリアの説明\]](#page-312-2)
- -[\[機能ボタン\]](#page-313-0)

## <span id="page-312-1"></span>[オープン方法]

- 消費電流測定 パネル【E2[】【シミュレータ】に](#page-305-2)おいて, ツールバーの – を選択

- <span id="page-312-2"></span>(1) [トリガ機能を使用する] トリガ機能を使用するかどうかを指定します。
- (2) [トリガ動作設定]エリア トリガ検出時の E2 エミュレータの動作を設定します。

(a) [トリガ検出時の動作]

トリガ検出時の動作を次のドロップダウン・リストにより選択します。

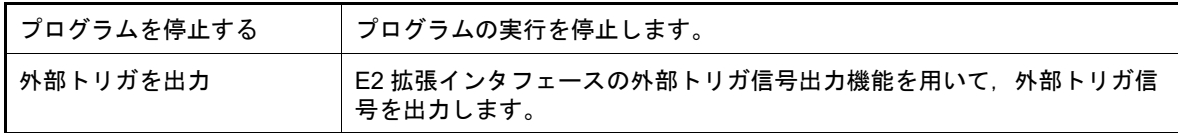

(b) [チャネル]

[トリガ検出時の動作]が " 外部トリガを出力 " の場合, 出力対象の E2 拡張インタフェースの外部トリガ出力 チャネルを "ch0","ch1" から選択します。

(c) 外部トリガ出力の種類 外部トリガとして出力する信号の種類を [High パルス], [条件が成立している間 High レベルを出力]から選 択します。 [High パルス]を選択した場合,パルス信号の幅を 1 ~ 65535 の 10 進数値(単位:マイクロ秒)で指定しま す。

(3) [トリガ条件設定]エリア

トリガ条件を設定します。

(a) [条件]

トリガ条件となる電流値の変化の種類を次のドロップダウン・リストにより選択します。

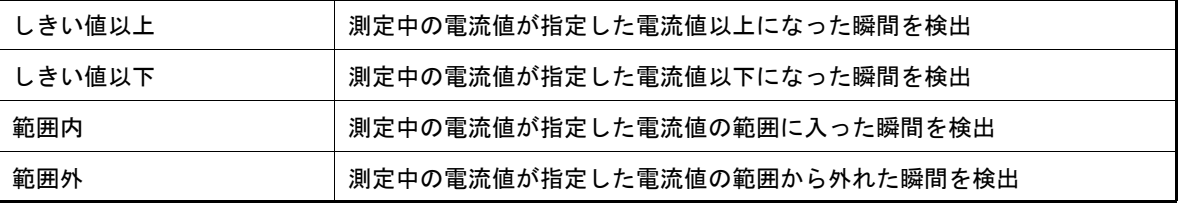

(b) [電流値]

トリガ条件の対象となる特定の電流値,または電流値範囲を uA 単位で指定します。 [条件]が " しきい値以上 ", " しきい値以下 " の場合は電流値を 1 つ, [条件]が " 範囲内 ", " 範囲外 " の場合 の場合は電流値を 2 つ指定します。

注意 電流値の範囲は,左側の入力欄の値が右側の入力欄の値より小さくなるようにしてください。

(c) [検出幅を指定する]

[条件]が"しきい値以上","しきい値以下","範囲内"の場合,検出した瞬間ではなく電流値の変化を検出 してからその状態が特定の時間続いたときのみトリガを検出するかどうかを指定します。 トリガを検出する場合はチェック・ボックスを選択し,時間幅の条件と時間幅を指定します。

<1> 時間幅の条件

時間幅の条件を次のドロップダウン・リストにより選択します。

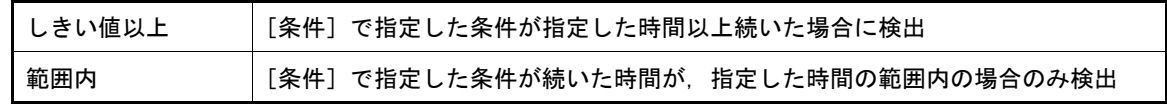

<2> 時間幅

[消費電流測定条件設定](#page-310-0) ダイアログ【E2】の[サンプリング時間]で選択したサンプリング時間の倍数を指 定します。

実際の時間幅はサンプリング時間の倍数になります。

<span id="page-313-0"></span>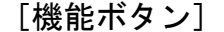

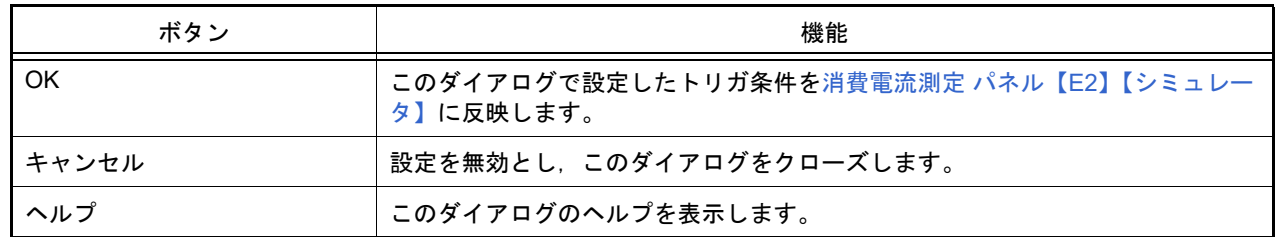

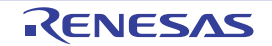

# <span id="page-314-0"></span>消費電流測定検索 ダイアログ【E2】【シミュレータ】

消費電流測定 パネル【E2[】【シミュレータ】に](#page-305-2)おいて,詳細な条件を指定して検索を行います。

図 A.51 消費電流測定検索 ダイアログ

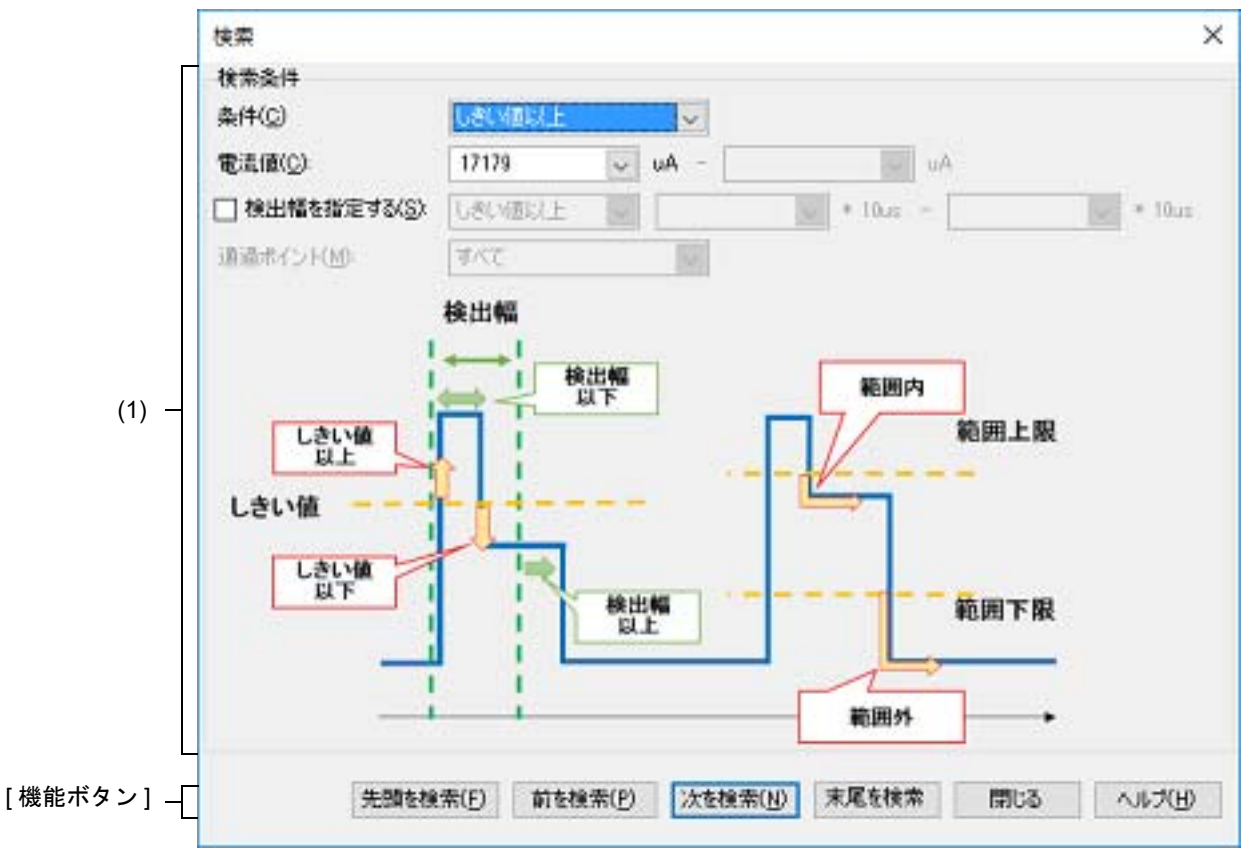

ここでは、次の項目について説明します。

- -[\[オープン方法\]](#page-314-1)
- -[\[各エリアの説明\]](#page-314-2)
- -[\[機能ボタン\]](#page-315-0)

## <span id="page-314-1"></span>[オープン方法]

**- 消費電流測定 パネル【E2[】【シミュレータ】に](#page-305-2)おいて, ツールバーの ● を選択** 

- <span id="page-314-2"></span>(1) [検索条件]エリア 検索条件を設定します。
	- (a) [条件] 検索条件の種類を次のドロップダウン・リストにより選択します。

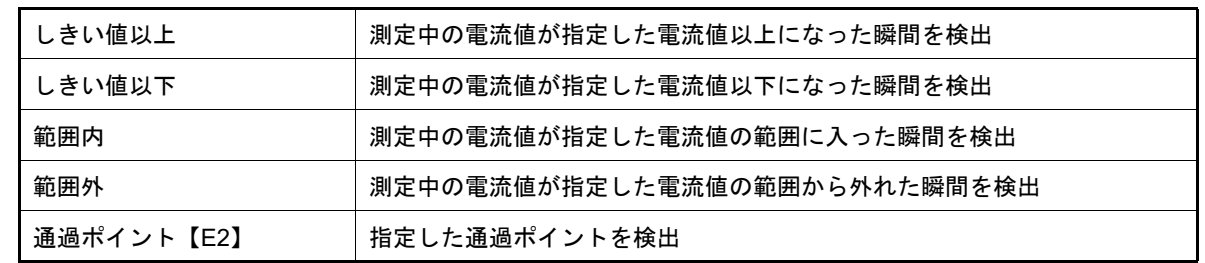

#### (b) [電流値]

検索条件の対象となる特定の電流値,または電流値範囲を uA 単位で指定します。 [条件]が"しきい値以上","しきい値以下"の場合は電流値を1つ, [条件]が"範囲内", "範囲外"の場合 の場合は電流値を 2 つ指定します。

注意 電流値の範囲は,左側の入力欄の値が右側の入力欄の値より小さくなるようにしてください。

#### (c) [検出幅を指定する]【E2】

[条件]が "しきい値以上", "しきい値以下", "範囲内"の場合, 検出した瞬間ではなく電流値の変化を検出 してからその状態が特定の時間続いたときのみ検索するかどうかを指定します。 検索する場合はチェック・ボックスを選択し,時間幅の条件と時間幅を指定します。

<1> 時間幅の条件

時間幅の条件を次のドロップダウン・リストにより選択します。

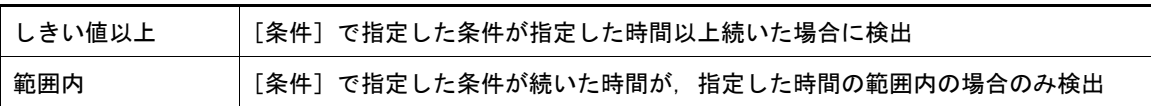

<2> 時間幅

[消費電流測定条件設定](#page-310-0) ダイアログ【E2】の [サンプリング時間] で選択したサンプリング時間の倍数を指 定します。

実際の時間幅はサンプリング時間の倍数になります。

(d) [通過ポイント]【E2】

[条件]が "通過ポイント"の場合,対象の通過ポイントを " すべて ",または現在設定されている通過ポイン トから選択します。

<span id="page-315-0"></span>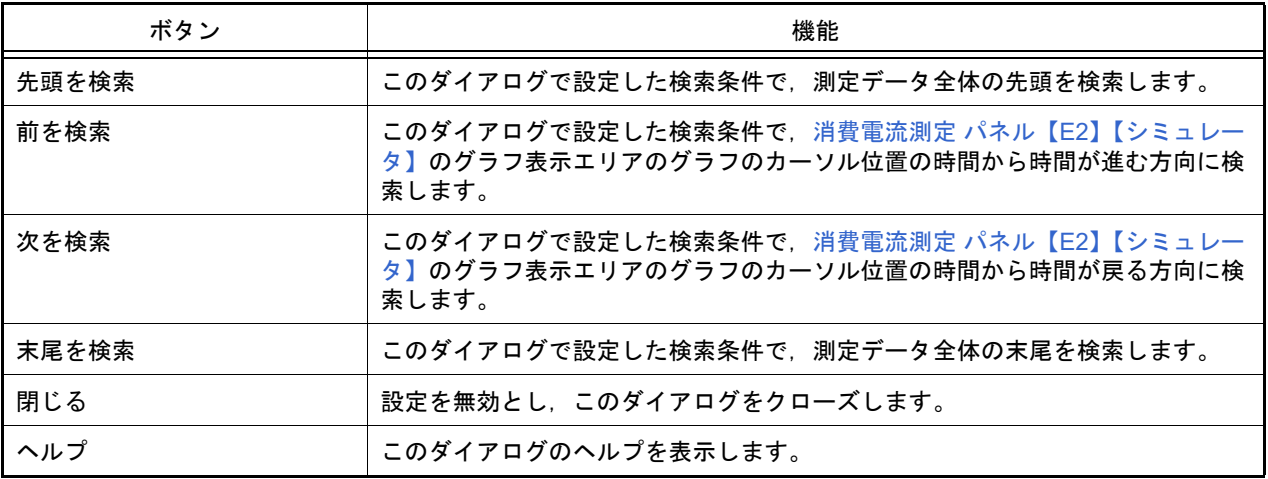

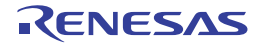

### <span id="page-316-0"></span>電流値保存 ダイアログ【E2】

消費電流測定 パネル【E2[】【シミュレータ】に](#page-305-2)おいて, 電流値データの保存を行います。

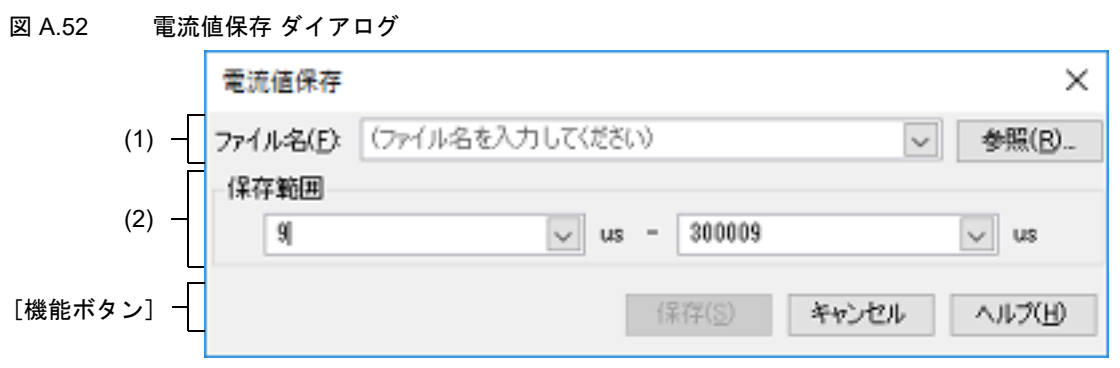

ここでは、次の項目について説明します。

- -[\[オープン方法\]](#page-316-2)
- -[\[各エリアの説明\]](#page-316-3)
- -[\[機能ボタン\]](#page-316-1)

## <span id="page-316-2"></span>[オープン方法]

- 消費電流測定 パネル【E2[】【シミュレータ】に](#page-305-2)おいて, ツールバーの <mark>は</mark>」を選択

#### <span id="page-316-3"></span>[各エリアの説明]

(1) [ファイル名]エリア 保存するファイル名を指定します。 テキスト・ボックスに直接入力するか(最大指定文字数:259 文字),またはドロップダウン・リストより入力 履歴項目を選択します(最大履歴数:10 個)。 また,[参照 ...]ボタンをクリックすることでオープンする電流値データ保存ファイルを選択 ダイアログによ り,ファイルを選択することもできます。 なお,パス情報を含まずファイル名のみを指定した場合は,プロジェクト・フォルダが対象となります。

(2) [保存範囲]エリア 保存する電流値データの範囲を開始時間と終了時間で指定します(単位:us)。10 進数の数値のみ入力が可能で す。 それぞれのテキスト・ボックスに直接入力するか,またはドロップダウン・リストより入力履歴項目を選択しま す(最大履歴数:10 個)。 " すべてのデータ " を選択した場合は,開始時間に現在取得している電流値データの最小時間,終了時間に現在 取得している電流値データの最大時間を指定したものとみなします。

<span id="page-316-1"></span>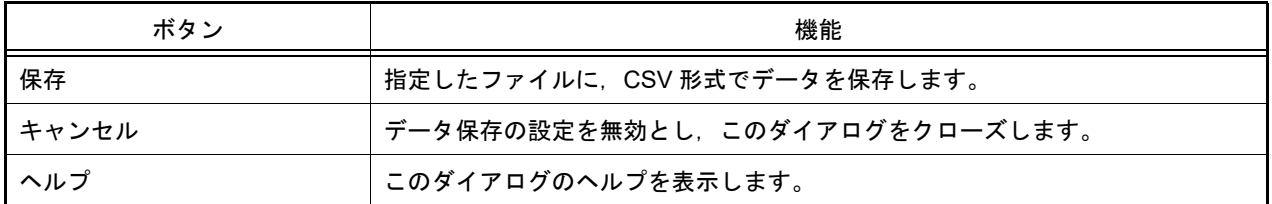

# 仮想ボード パネル【シミュレータ】

仮想的なターゲット・システムを構築し、仮想部品を操作するパネルです。 この操作により,周辺 I/O へのデータの入力と,周辺 I/O からの出力結果を確認することができます。 なお,本パネルは,アクティブ・プロジェクトのシミュレータが周辺機能シミュレーションに対応している場合のみ 使用可能です。

図 A.53 仮想ボード パネル【シミュレータ】

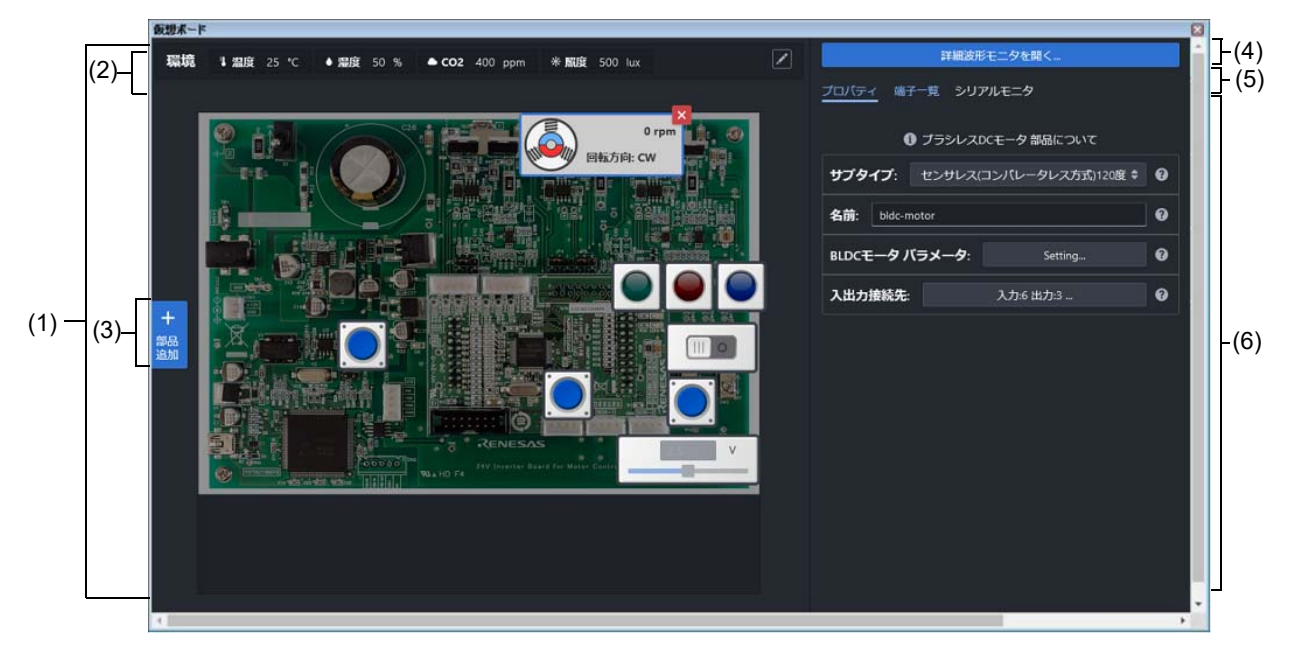

ここでは、次の項目について説明します。

- -[\[オープン方法\]](#page-317-0)
- -[\[各エリアの説明\]](#page-317-1)

<span id="page-317-0"></span>[オープン方法]

-[表示]メニュー→[仮想ボード]を選択

<span id="page-317-1"></span>[各エリアの説明]

(1) 仮想ボードエリア 仮想的なターゲット・システムを操作するエリアです。 サポートしている部品は以下です。 これらの部品は,プログラム実行中に操作することができます。

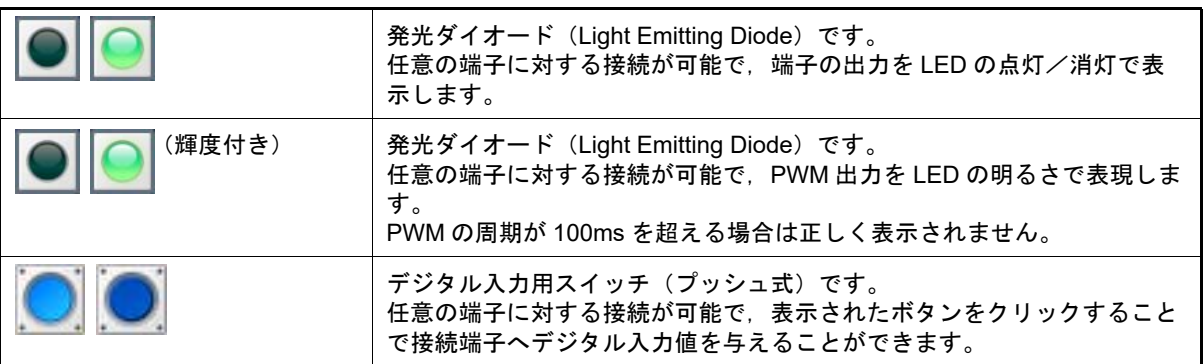

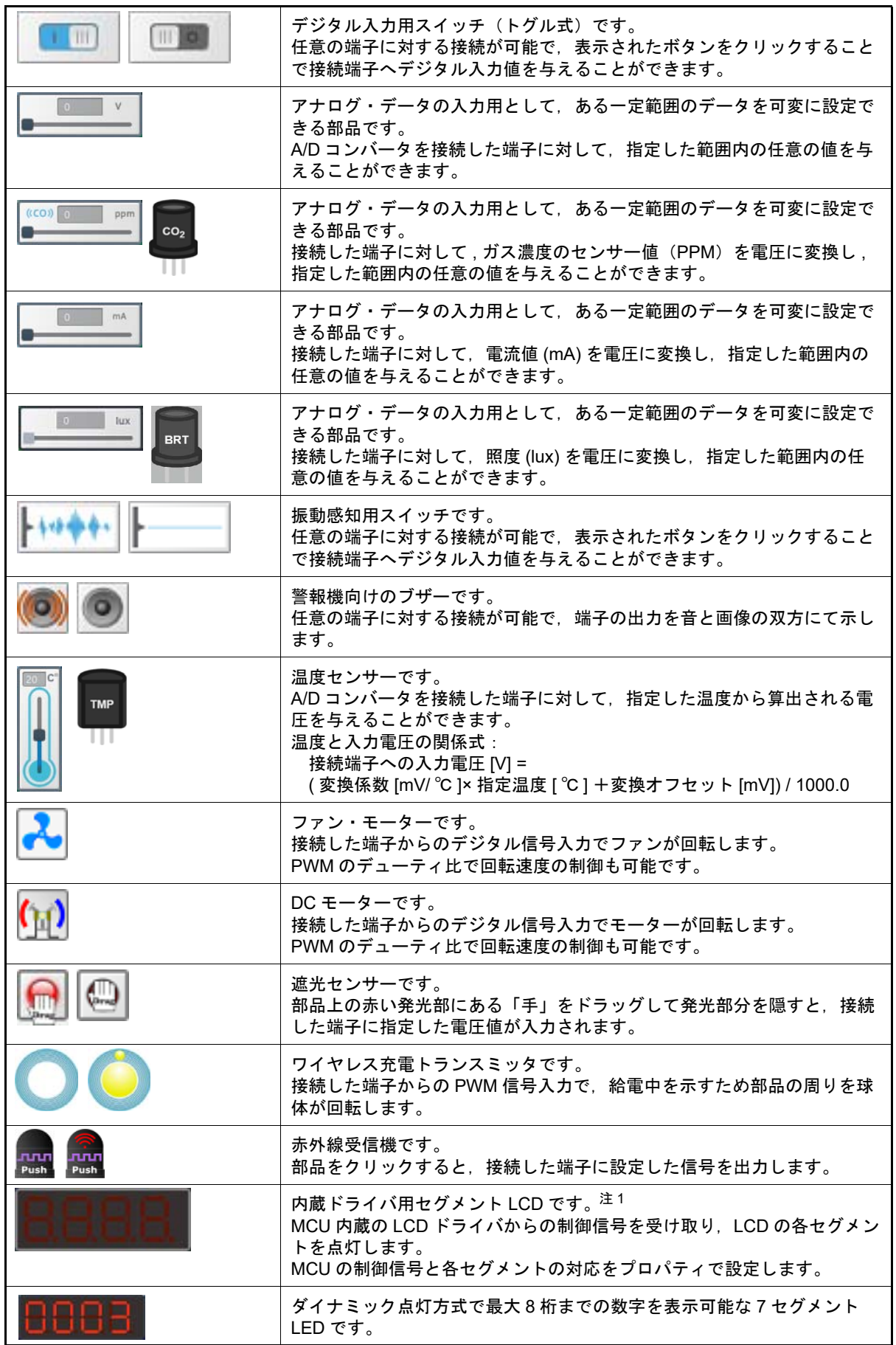

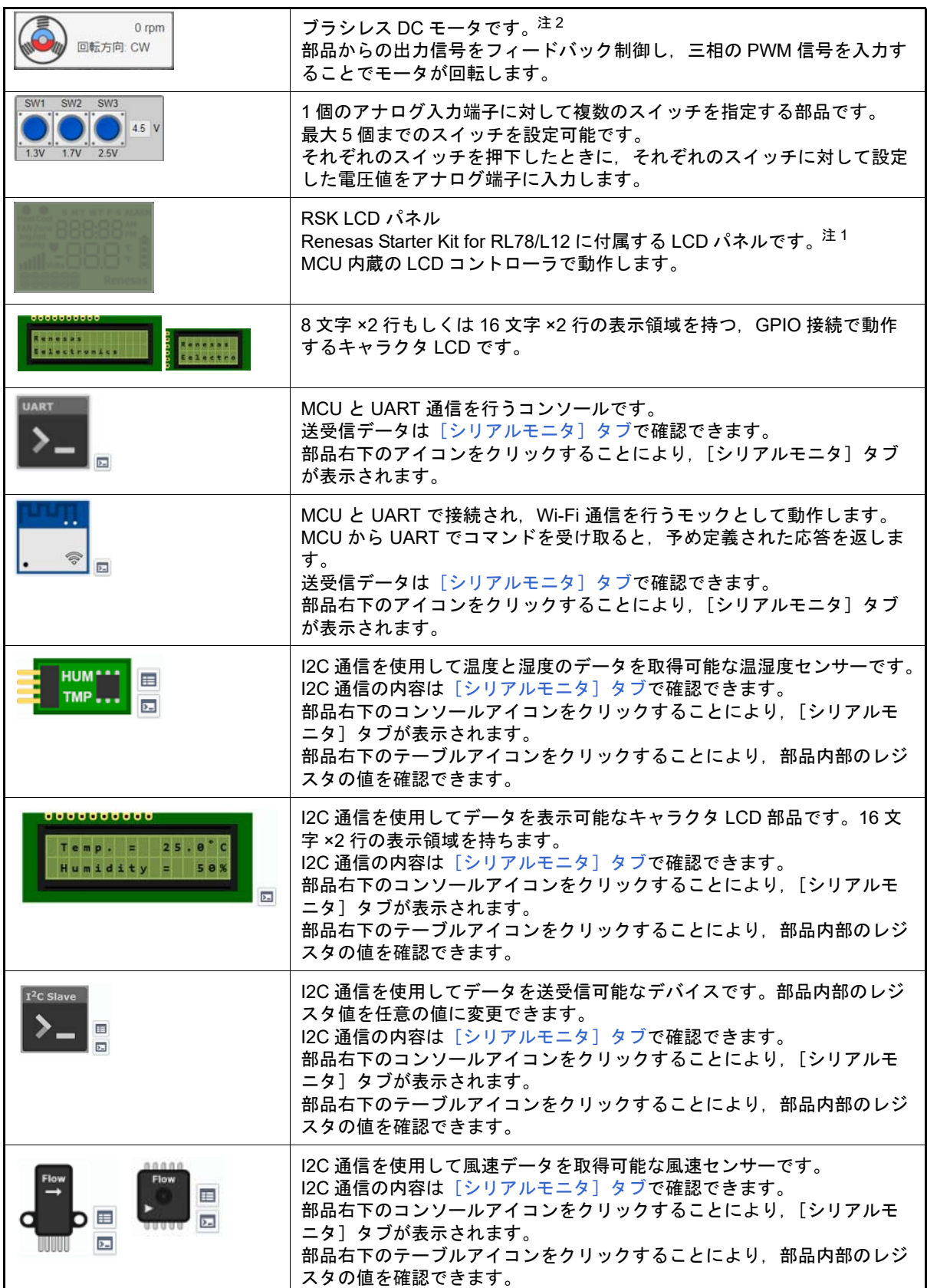

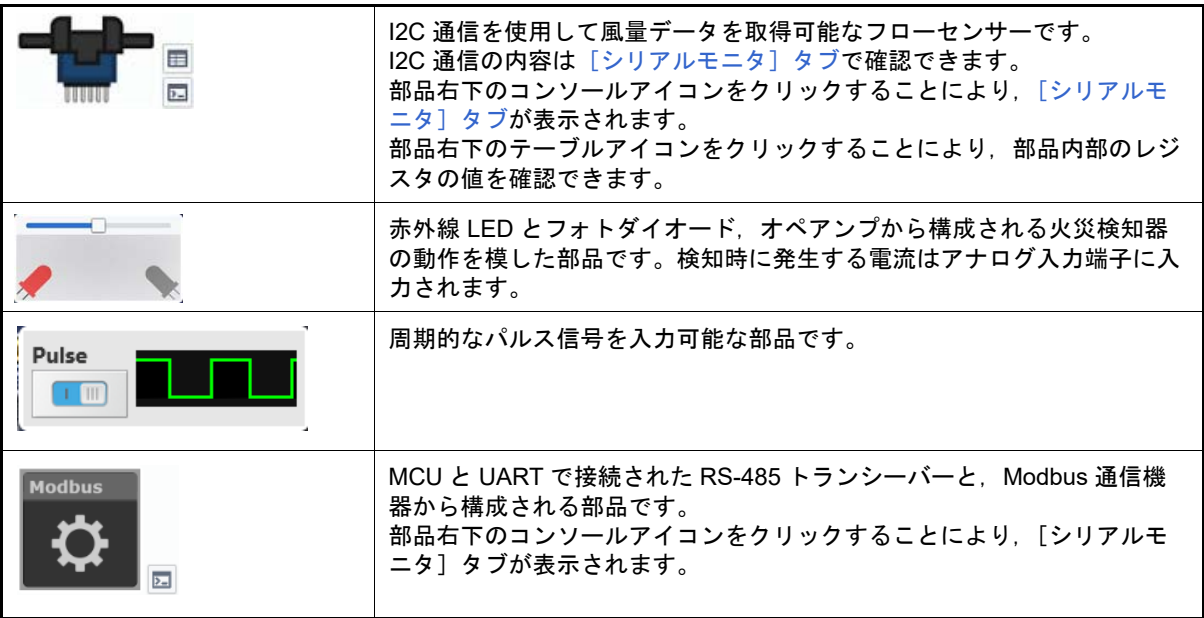

注 1. RL78/L12 のみ使用可能です。

**注 2. RL78/G1F, G24 のみ使用可能です。** 

(2) 環境エリア

仮想ボードを取り巻く温度や湿度といった環境の値を指定できます。いくつかの部品は,これらの値を取得して 動作します。

(3) ボタンエリア 部品を追加するボタンです。

プログラム停止中に有効になります。

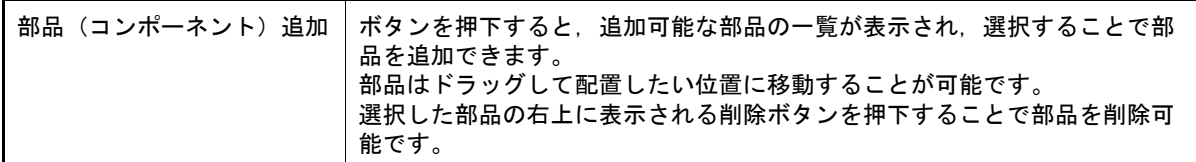

(4) 詳細波形モニタエリア

タブを押下することにより,詳細波形モニタが表示されます。 詳細波形モニタでは,予め端子を登録しておくことでプログラムの実行停止前の 1 ミリ秒間の端子波形を 500 ナノ秒間隔で表示することが可能です。 また,マーカー機能や検索機能を用いることにより,ある条件を満たすような状態が存在するかなどを確認する ことも可能です。

詳細な使用方法は,詳細波形モニタ内に表示されるヘルプを参照してください。

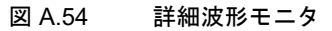

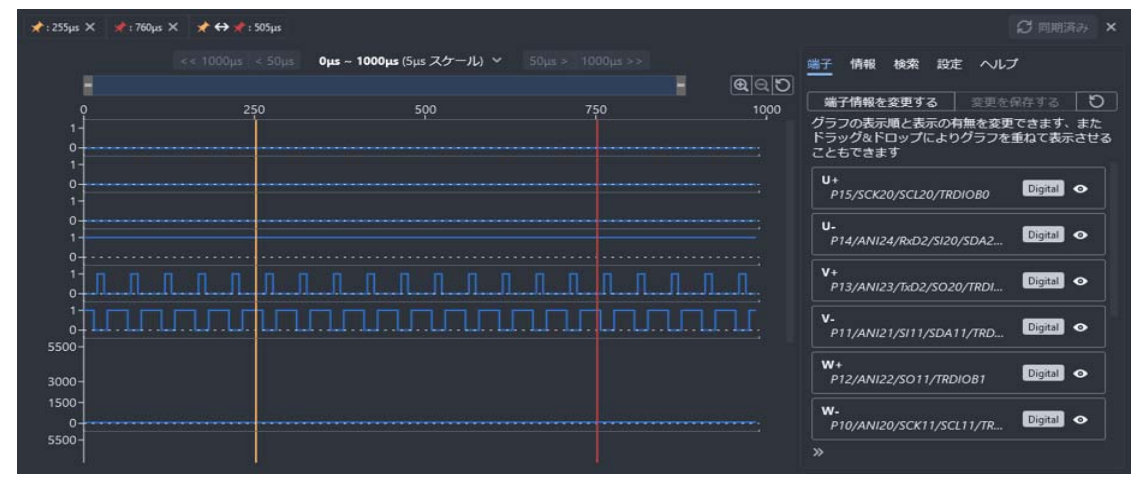

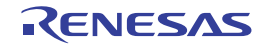

- (5) タブ選択エリア タブを選択することにより,詳細情報を表示するカテゴリが切り替わります。 。<br>このパネルには, 次のタブが存在します(各タブ上における表示内容/設定方法についての詳細は, 該当する (6) [詳細情報表示/変更エリア](#page-321-1)を参照してください)。
	- -[\[プロパティ\]タブ](#page-321-0)
	- -[\[端子一覧\]タブ](#page-328-0)
	- -[\[シリアルモニタ\]タブ](#page-329-0)
- <span id="page-321-1"></span><span id="page-321-0"></span>(6) 詳細情報表示/変更エリア
	- (a) [プロパティ]タブ 部品のプロパティを表示/編集するエリアです。 プログラム停止中に選択した部品のプロパティを表示します。 表示される項目は以下です。

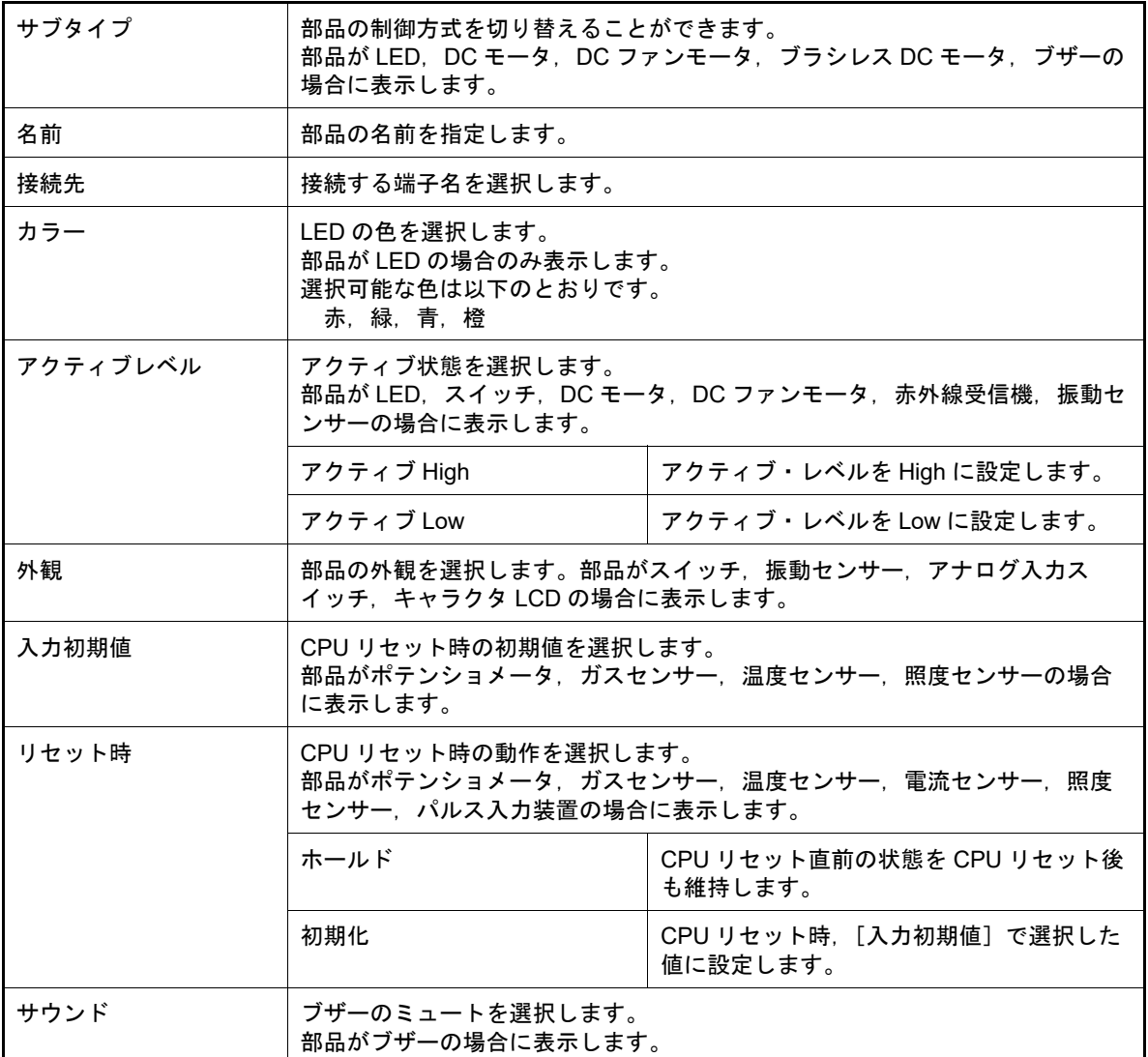

注意 RL78/G1F, G24 のみ使用可能です。

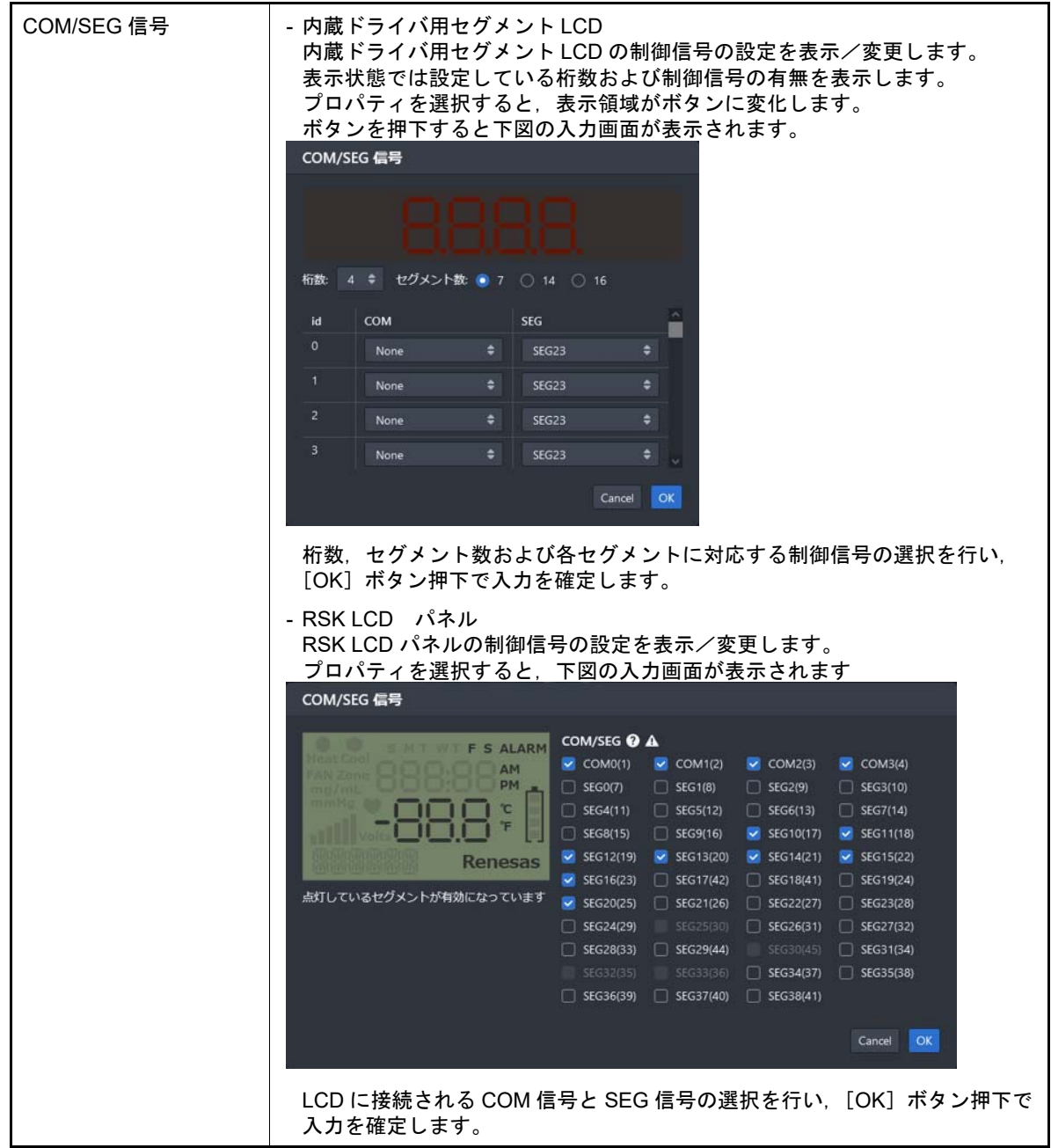

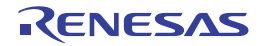

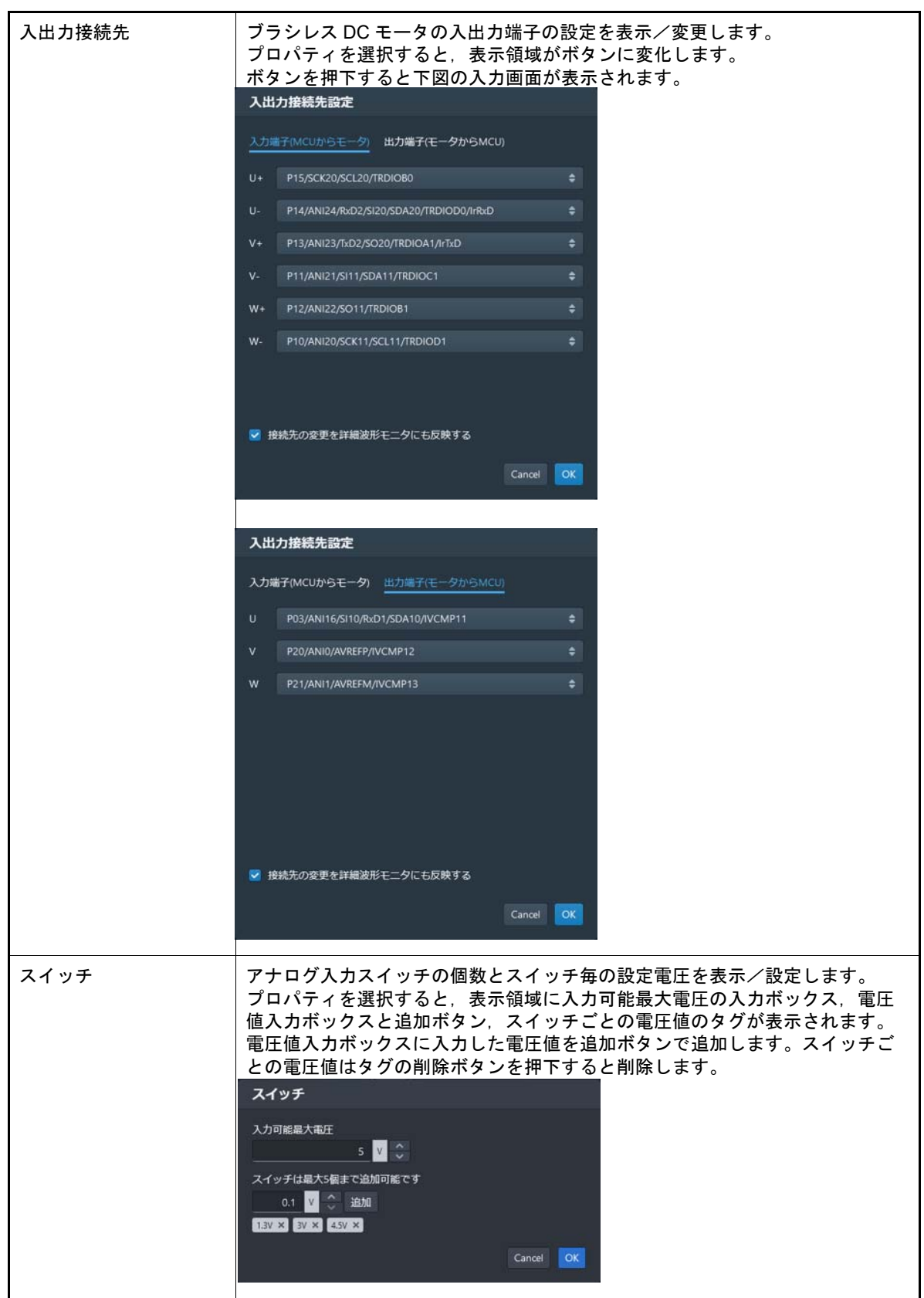

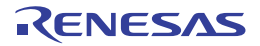
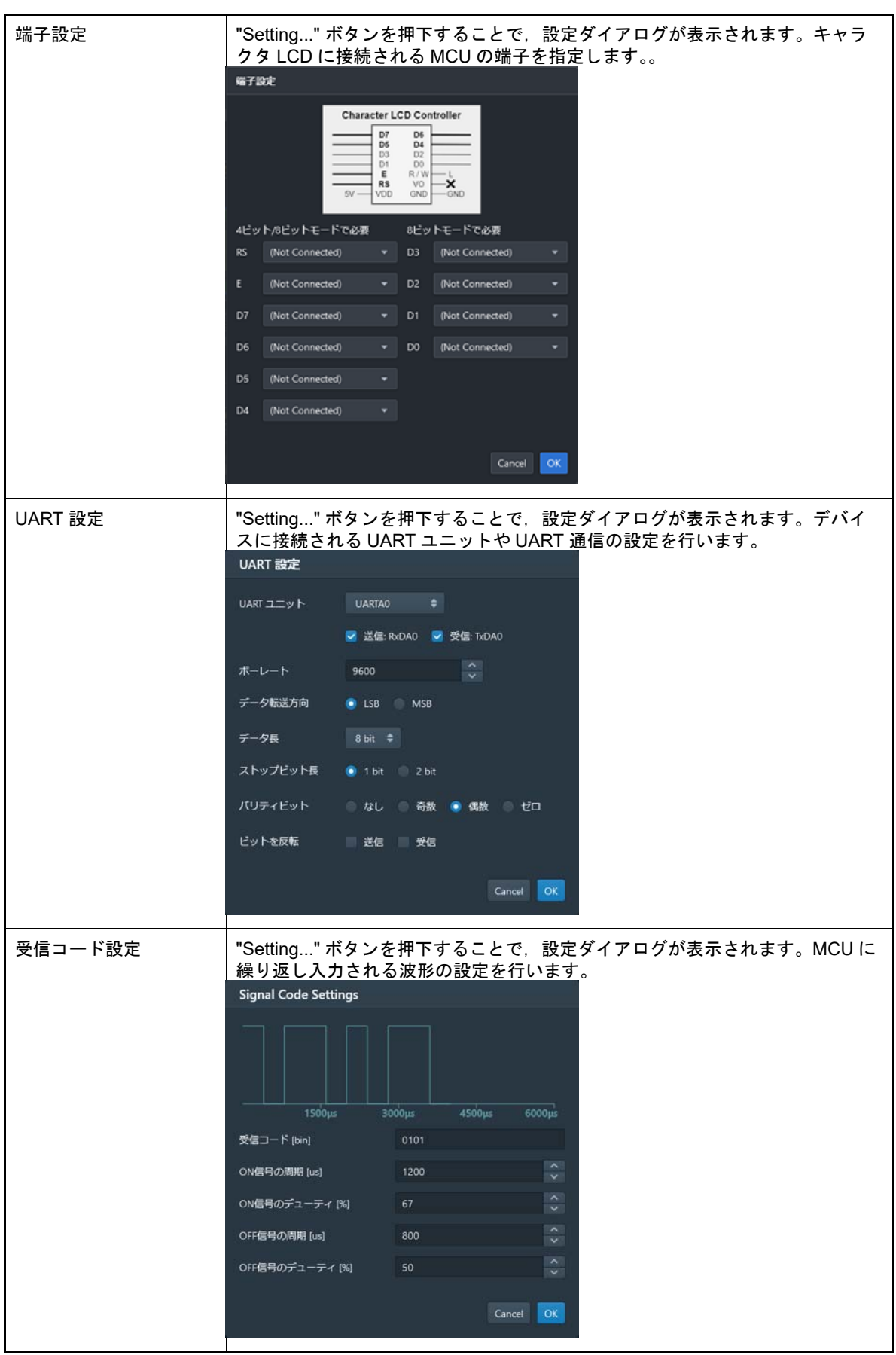

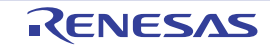

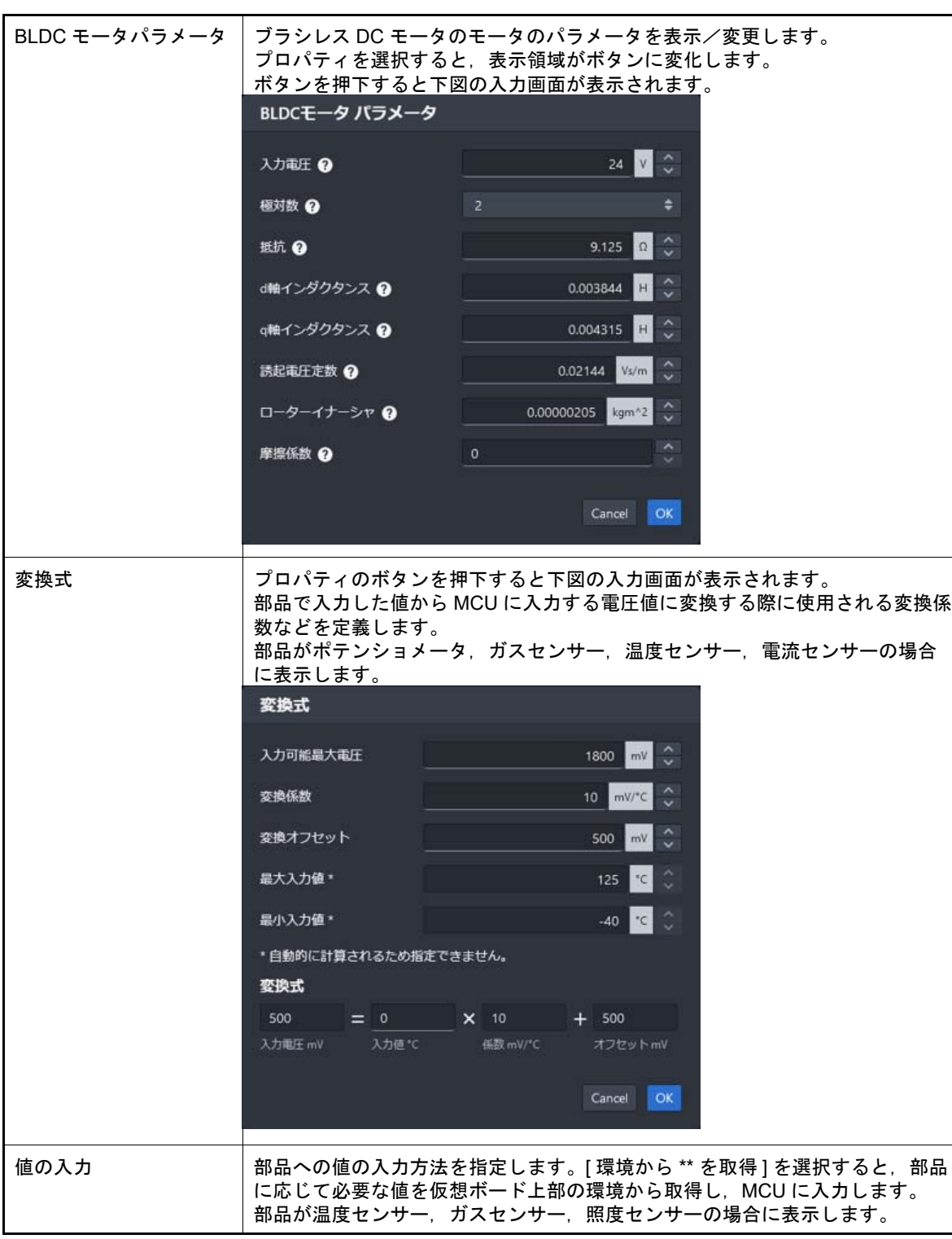

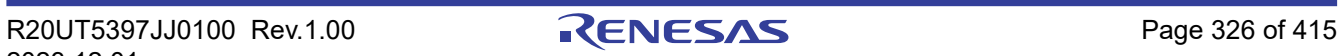

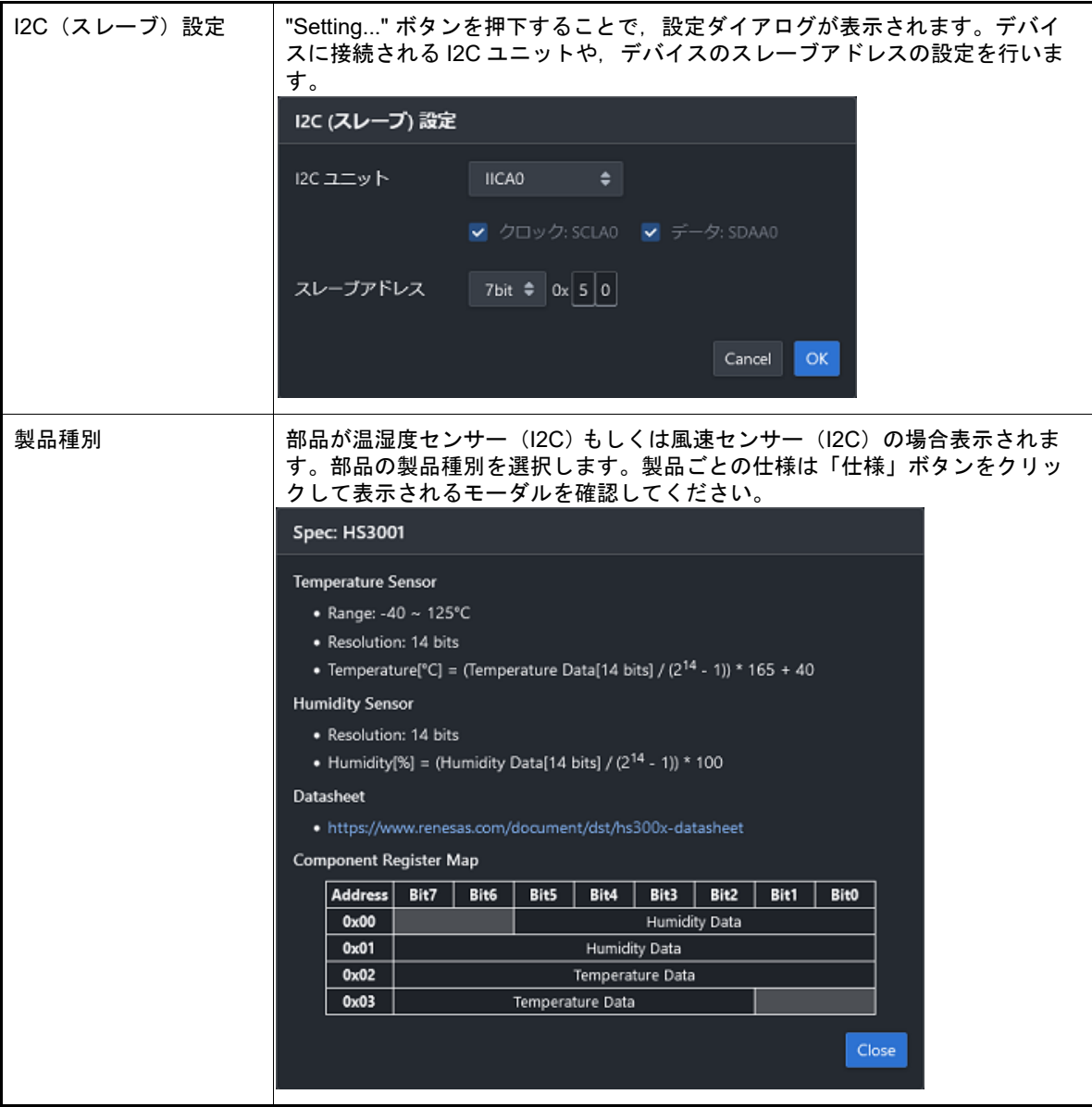

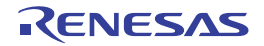

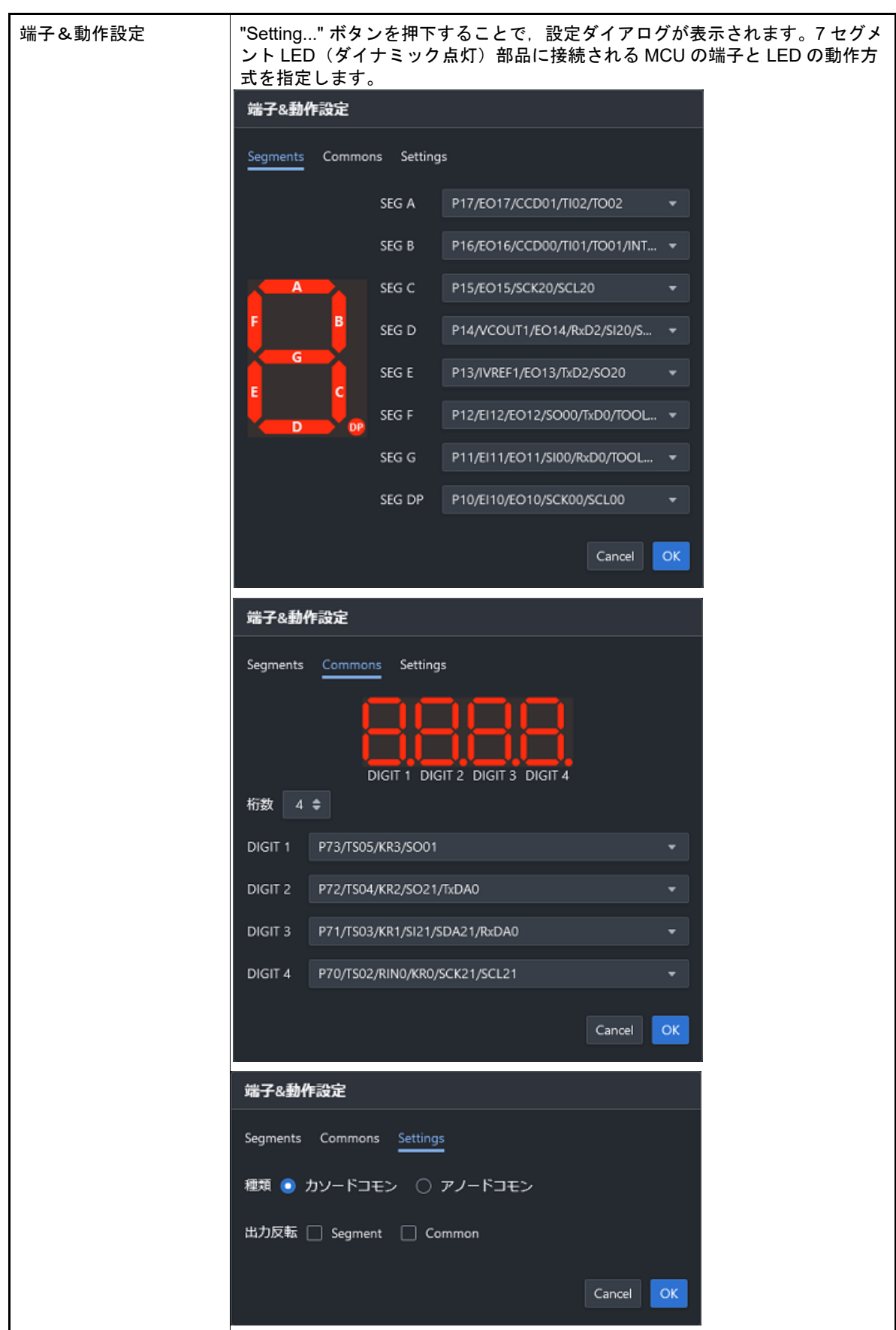

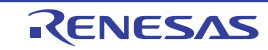

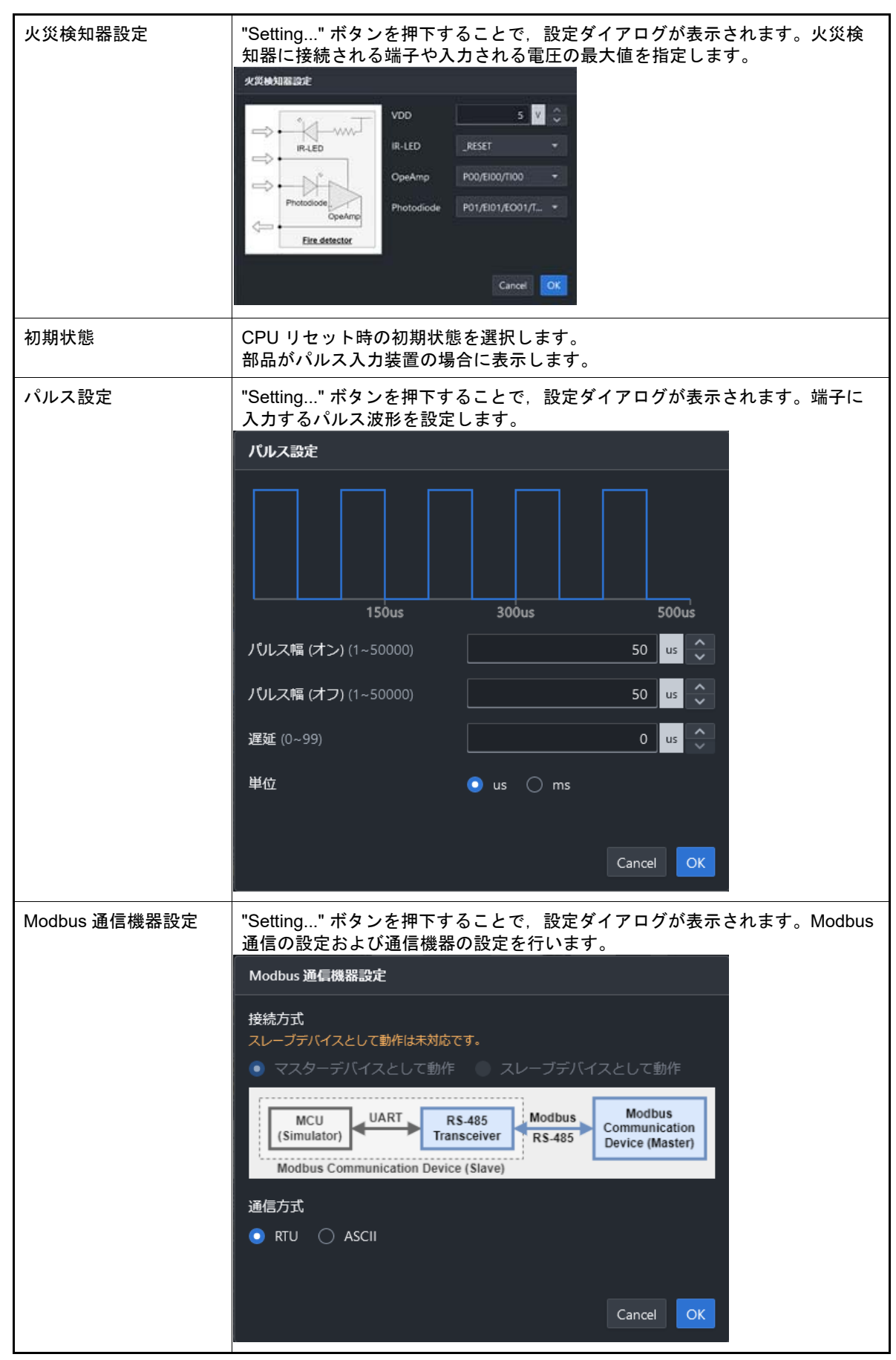

(b) [端子一覧]タブ

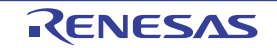

MCU の全ての端子のリストを表示します。

各端子は,部品に接続されていない場合に,デジタル値もしくはアナログ値を入力することができます。 ここで指定する値は,プログラム実行中に変更することはできません。

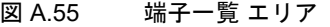

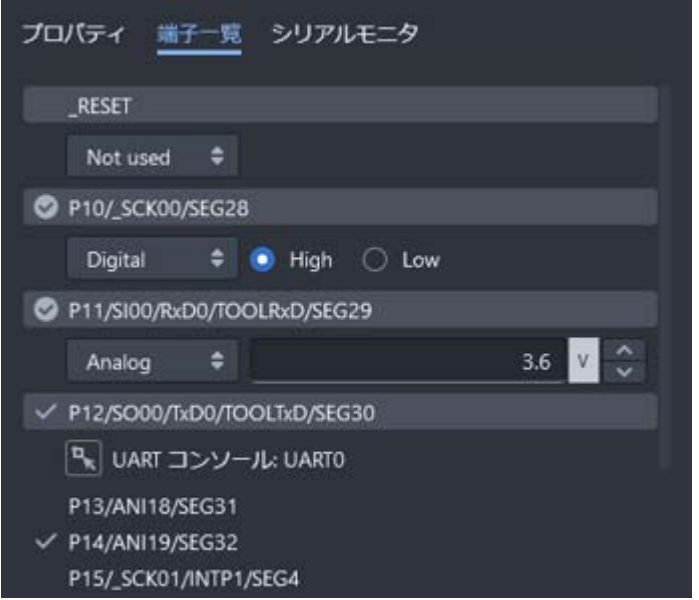

(c) [シリアルモニタ]タブ

仮想ボードに追加したシリアル通信コンポーネントで受信したデータの内容の確認やシミュレータへのデータ の送信を行うことができます。 シリアル通信コンポーネントの右下にはアイコンボタンが表示され,ボタンをクリックすると[シリアルモニ タ]タブが表示されます。 UART 通信は 16 進数表記と ASCII コード表記に対応しており, MCU から送信されるデータは行の先頭に >

が付加されています。

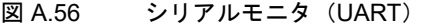

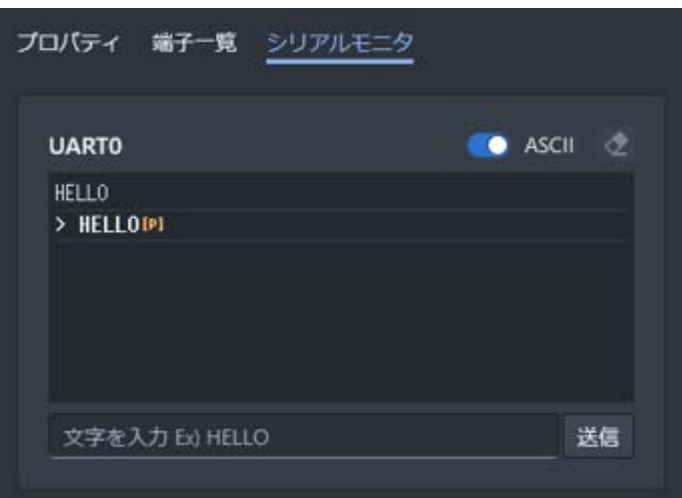

I2C 通信は, 通信方向 (Read/Write) と通信先のスレーブアドレスと共に通信データが表示されます。1つの I2C ユニットが複数のスレーブアドレスと接続されている場合,スレーブアドレスごとに通信データをフィル タ可能です。

#### 図 A.57 シリアルモニタ (I2C)

| $\checkmark$ | <b>IICA0</b>       |                          |  | 接続されたスレープデバイス(2): 0x44 0x50 |  |
|--------------|--------------------|--------------------------|--|-----------------------------|--|
|              |                    |                          |  |                             |  |
|              | <b>W/R Address</b> |                          |  | Data                        |  |
| W            |                    | 0x50 0x80 0x25           |  |                             |  |
| W            | 0x44               |                          |  |                             |  |
| R            |                    | 0x44 0x20 0x00 0x64 0xD8 |  |                             |  |
| W            |                    | 0x50 0x00 0x80           |  |                             |  |

Modbus 通信は,要求の入力とそれに対応する応答を確認できます。また,RS-485 トランシーバーとシミュ レータ間の UART 通信データも確認可能です。

図 A.58 シリアルモニタ (Modbus)

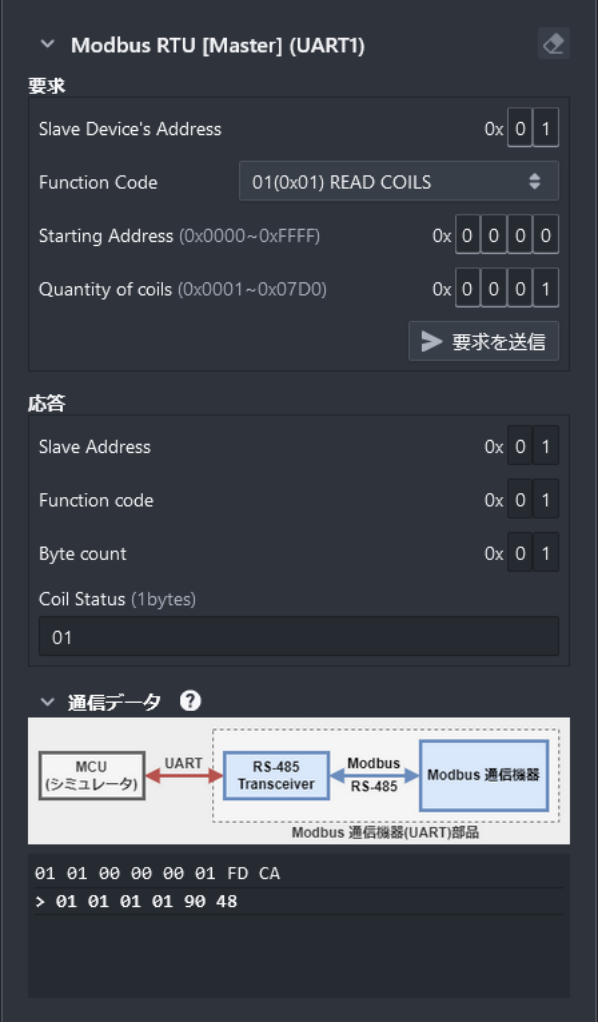

- 著作権について
- 仮想ボードパネルは,下記ファイルに明記されている著作権で保護されたコンポーネントを使用することがありま す。
- *CS+* のインストール・フォルダ ¥CC¥vboard¥licenses-abstract.txt

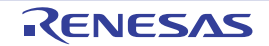

#### シミュレータ GUI ウインドウ

選択しているマイクロコントローラのシミュレータが周辺機能シミュレーションをサポートしている場合で、かつ使 用するデバッグ・ツールに " シミュレータ " を選択している場合,デバッグ・ツールと接続すると自動的にオープンす るウインドウです(「2.19 シミュレータ GUI [の使用【シミュレータ】」](#page-127-0)参照)。

シミュレータ GUI では,このウインドウを中心に,各種ウインドウ[\(信号データエディタ](#page-337-0) ウインドウ/[タイミング](#page-346-0) チャート [ウインドウ](#page-399-0)[/入出力パネル](#page-353-0) ウインドウ/シリアル ウインドウ)を操作します。

- 注意 **1.** 選択しているマイクロコントローラのシミュレータが,周辺機能シミュレーションをサポートしていな い(命令シミュレーション版)場合,このウインドウをオープンすることはできません。
- 注意 **2.** このウインドウ,およびこのウインドウよりオープンする各種ウインドウは,CS+ [のメイン・ウイン](#page-142-0) [ドウ](#page-142-0)とドッキング表示することはできません。
- 注意 **3.** このウインドウよりオープンする各種ウインドウを何もオープンしていない状態で[F1]キーを押下 してもこのウインドウのヘルプは表示されません。このウインドウのヘルプを表示する場合は,このウ インドウ上の「ヘルプ」メニュー→「メイン・ウインドウ〕を選択してください。
- 注意 **4.** このウインドウ右上の[x]ボタンは無効です(Windows Vista の Aero 機能を有効にしている場合も無 効)。このウインドウを非表示にする場合は、プロパティ パネルの設定により行ってください(「2.19 シミュレータ GUI [の使用【シミュレータ】](#page-127-0)」参照)。 なお,[Alt]+[F4]キーにより,このウインドウをクローズすることができますが,この操作は行わ ないでください。
- 備考 いっつりインドウ、およびこのウインドウよりオープンする各種ウインドウのタイトルバー/メニュー バーの表記は、使用するホスト・マシンの [コントロール パネル]→ [地域と言語のオプション]設 定に依存します(この設定を日本以外/日本語以外に指定すると,タイトルバー/メニューバーが英語 表記となります)。
- 図 A.59 シミュレータ GUI ウインドウ

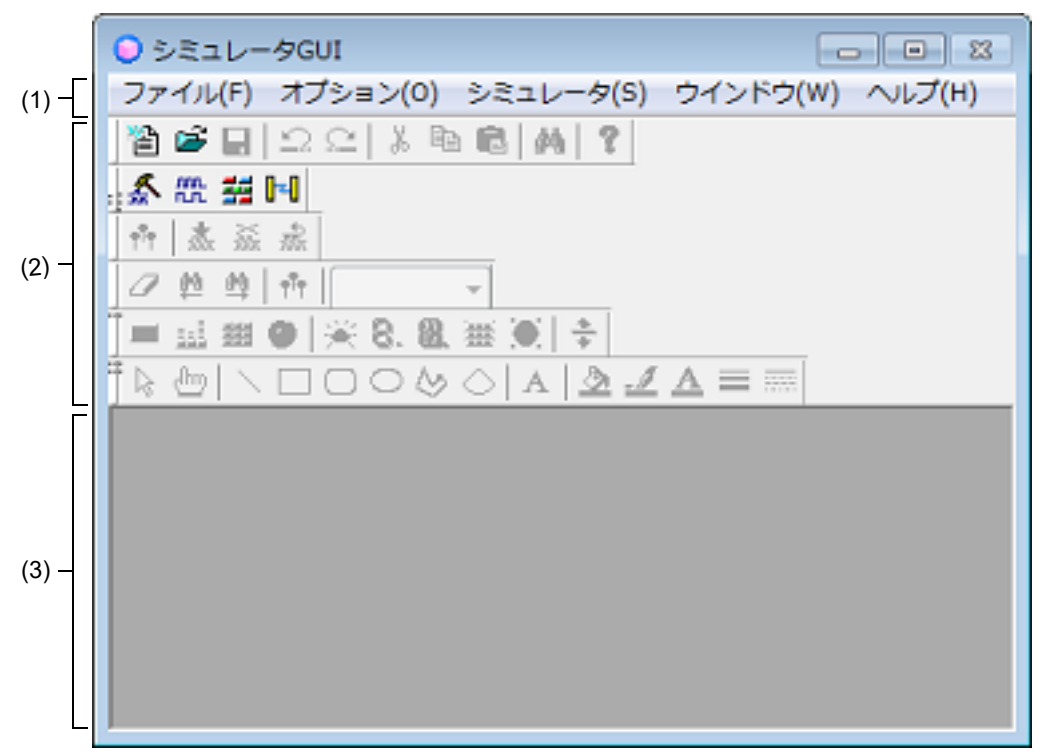

ここでは、次の項目について説明します。

- -[\[オープン方法\]](#page-332-0)
- -[\[各エリアの説明\]](#page-332-1)

#### <span id="page-332-0"></span>[オープン方法]

- 選択しているマイクロコントローラのシミュレータが周辺機能シミュレーションをサポートしている場合で、かつ 使用するデバッグ・ツールに " シミュレータ " を選択している場合,デバッグ・ツールと接続すると自動的にオー プン

### <span id="page-332-1"></span>[各エリアの説明]

- (1) [メニューバー]
	- (a) [ファイル]メニュー

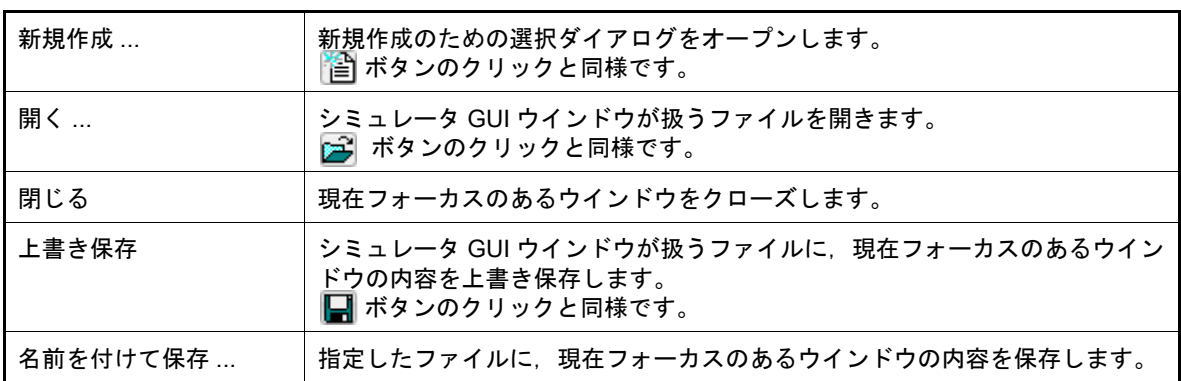

(b) [編集]メニュー

このメニューの内容は、現在フォーカスのあるウインドウの種類により異なります。 このメニューについての詳細は、信号データエディタ ウインドウ/[タイミングチャート](#page-346-0) ウインドウ[/入出力](#page-353-0) パネル [ウインドウ/](#page-353-0)シリアル [ウインドウ](#page-399-0)の[専用メニュー]の項を参照してください。

- (c) [表示]メニュー このメニューの内容は、現在フォーカスのあるウインドウの種類により異なります。 このメニューについての詳細は[,信号データエディタ](#page-337-0) ウインドウ/[タイミングチャート](#page-346-0) ウインドウ[/入出力](#page-353-0) パネル [ウインドウ/](#page-353-0)シリアル [ウインドウ](#page-399-0)の[専用メニュー]の項を参照してください。
- (d) [部品]メニュー このメニューは[,入出力パネル](#page-353-0) ウインドウをオープンした際に追加されます。 このメニューについての詳細は, [部品] メニュー/ [部品] ツールバーを参照してください。
- (e) [図形]メニュー このメニューは[,入出力パネル](#page-353-0) ウインドウをオープンした際に追加されます。 このメニューについての詳細は, [図形] メニュー/ [図形] ツールバーを参照してください。
- (f) [オプション]メニュー

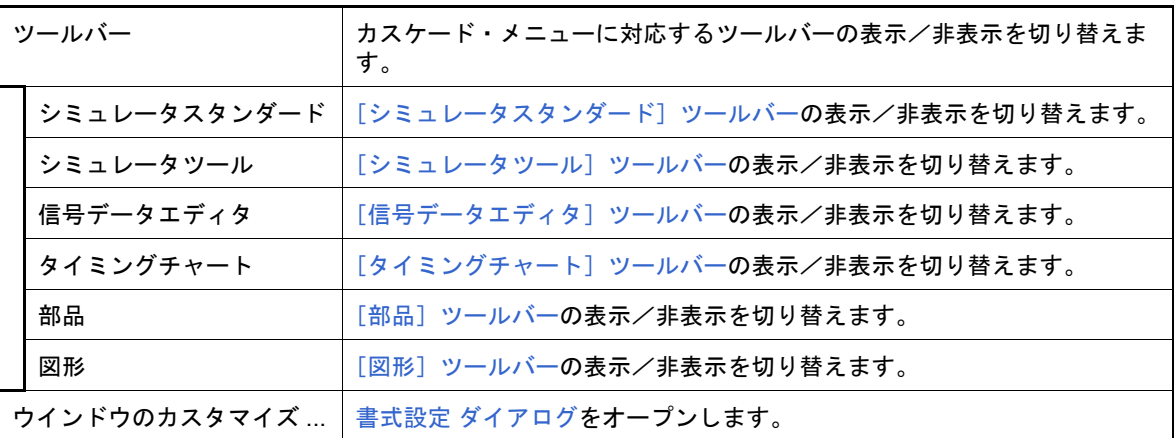

(g) [シミュレータ]メニュー

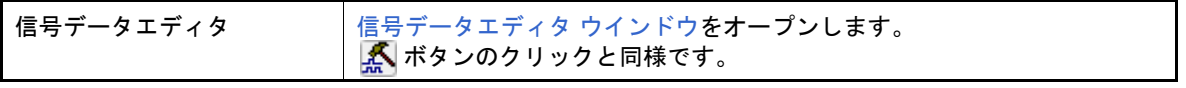

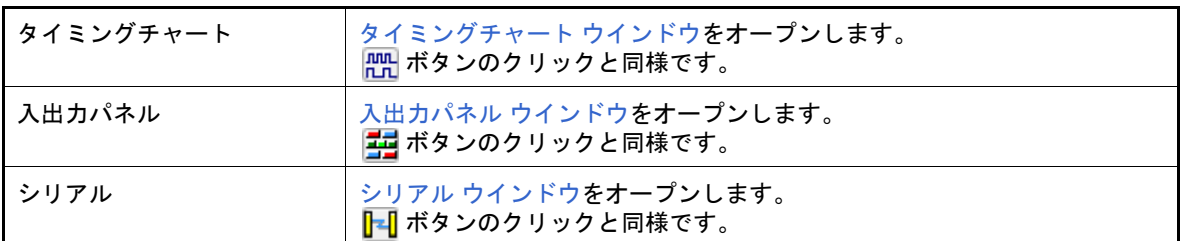

(h) [ウインドウ]メニュー

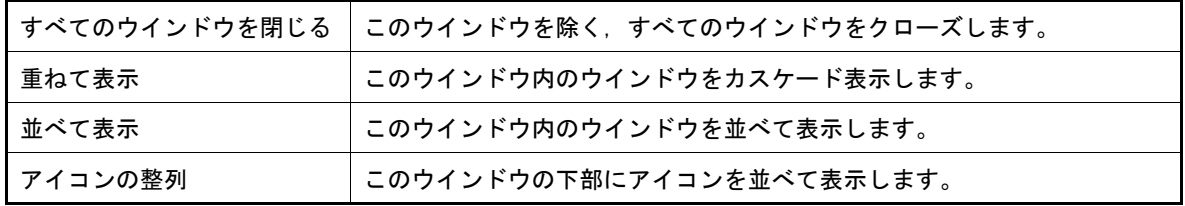

(i) [ヘルプ]メニュー

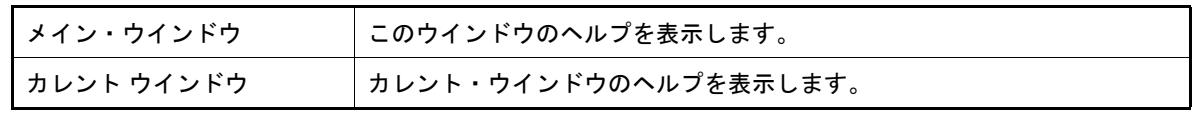

- <span id="page-333-0"></span>(2) [ツールバー]
	- (a) [シミュレータスタンダード] ツールバー

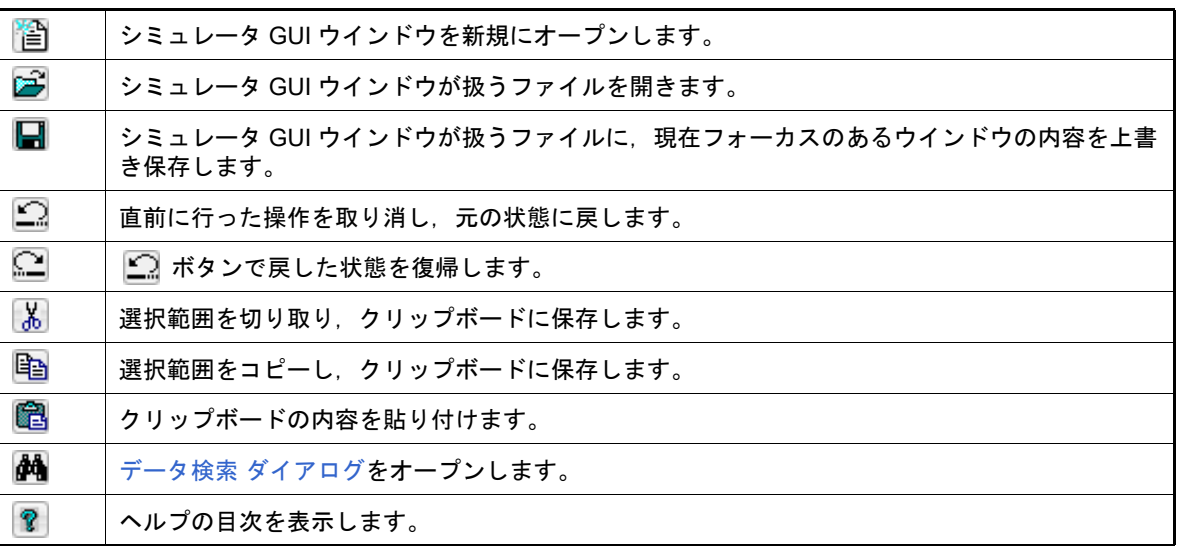

<span id="page-333-1"></span>(b) [シミュレータツール]ツールバー

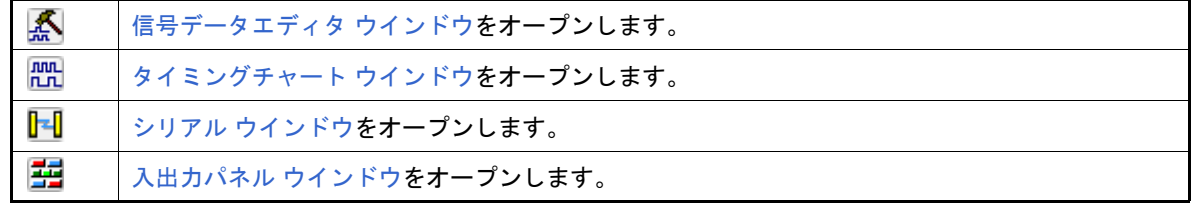

- <span id="page-333-2"></span>(c) [信号データエディタ]ツールバー このツールバーは[,信号データエディタ](#page-337-0) ウインドウにフォーカスがある場合のみ選択可能となります。 このツールバーについての詳細は, [[信号データエディタ]ツールバー]を参照してください。
- <span id="page-333-3"></span>(d) [タイミングチャート] ツールバー このツールバーは[,タイミングチャート](#page-346-0) ウインドウにフォーカスがある場合のみ選択可能となります。 このツールバーについての詳細は、[[タイミングチャート]ツールバー]を参照してください。
- <span id="page-334-0"></span>(e) [部品]ツールバー このツールバーは[,入出力パネル](#page-353-0) ウインドウにフォーカスがある場合のみ選択可能となります。 このツールバーについての詳細は, [部品] メニュー/ [部品] ツールバーを参照してください。
- <span id="page-334-1"></span>(f) [図形]ツールバー このツールバーは[,入出力パネル](#page-353-0) ウインドウにフォーカスがある場合のみ選択可能となります。 このツールバーについての詳細は, [図形] メニュー/[図形] ツールバーを参照してください。
- (3) [ウインドウ表示エリア] 各種ウインドウ[\(信号データエディタ](#page-337-0) ウインドウ/[タイミングチャート](#page-346-0) ウインドウ[/入出力パネル](#page-353-0) ウインドウ /シリアル [ウインドウ\)](#page-399-0)を表示するエリアです。 表示されたウインドウは,このエリアの中でウインドウ・サイズの変更,アイコン化などを行います。

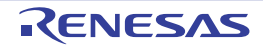

# <span id="page-335-0"></span>書式設定 ダイアログ

[信号データエディタ](#page-337-0) ウインドウ[,タイミングチャート](#page-346-0) [ウインドウ](#page-399-0),およびシリアル ウインドウの色やフォントの設 定,変更を行います。

図 A.60 書式設定 ダイアログ: [色] タブ (タイミングチャート ウインドウの場合)

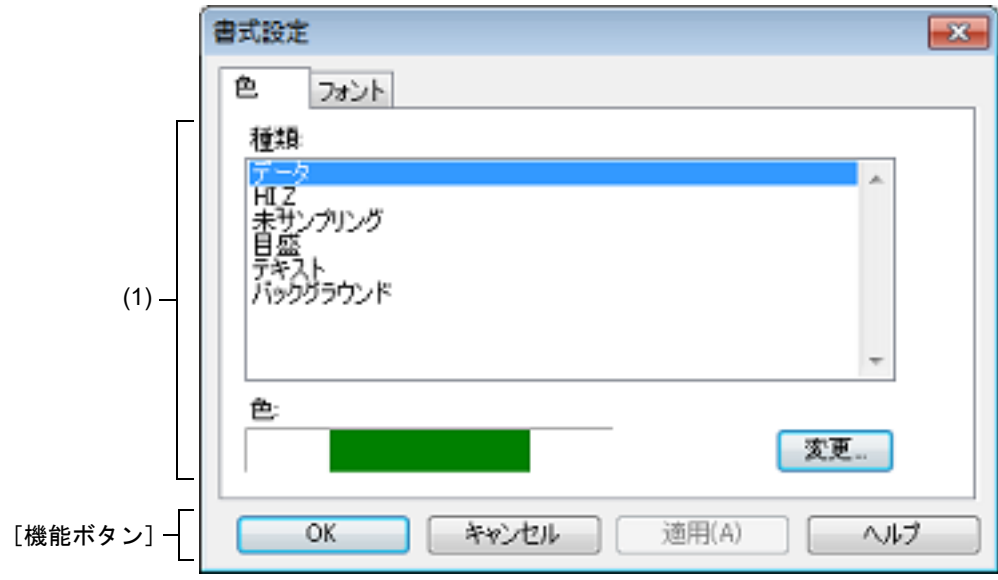

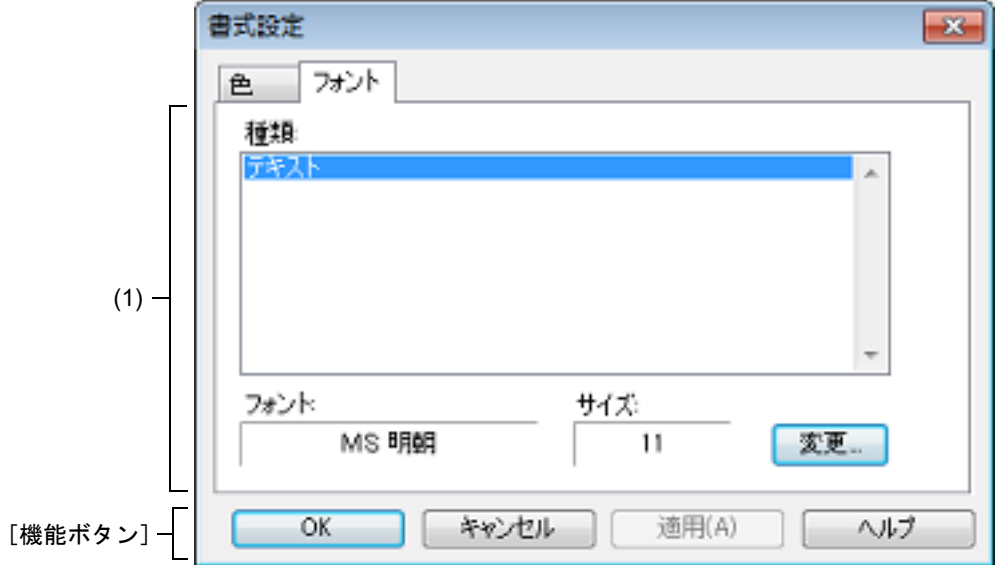

ここでは、次の項目について説明します。

- -[\[オープン方法\]](#page-335-1)
- -[\[\[色\]タブ\]](#page-336-0)
- -[\[\[フォント\]タブ\]](#page-336-1)
- -[\[機能ボタン\]](#page-336-2)

<span id="page-335-1"></span>[オープン方法]

- [信号データエディタ](#page-337-0) ウインドウ[/タイミングチャート](#page-346-0) [ウインドウ](#page-399-0)/シリアル ウインドウ<mark>のいずれかにフォーカス</mark> がある状態で,[オプション]メニュー→[ウインドウのカスタマイズ ...]を選択

図 A.61 書式設定 ダイアログ: 「フォント] タブ

# <span id="page-336-0"></span>[[色]タブ]

(1) 色設定エリア

対象ウインドウ内の各部位の色を設定/変更します。

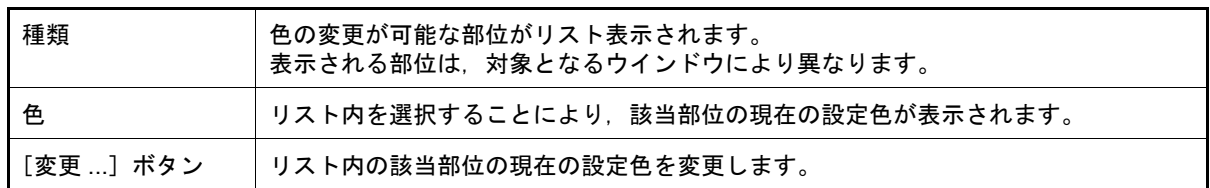

# <span id="page-336-1"></span>[[フォント]タブ]

(1) フォント設定エリア 対象ウインドウ内で使用する各部位のテキストのフォントを設定/変更します。

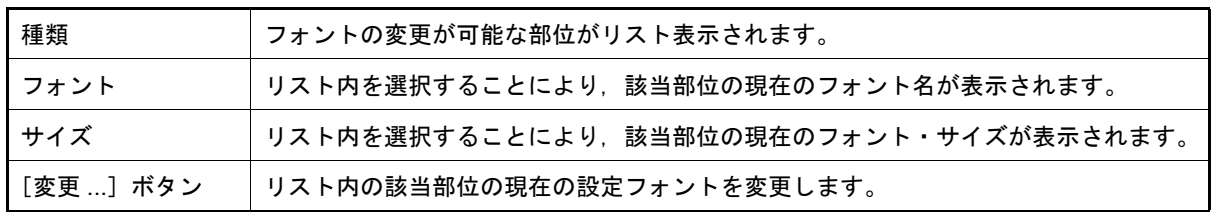

<span id="page-336-2"></span>[機能ボタン]

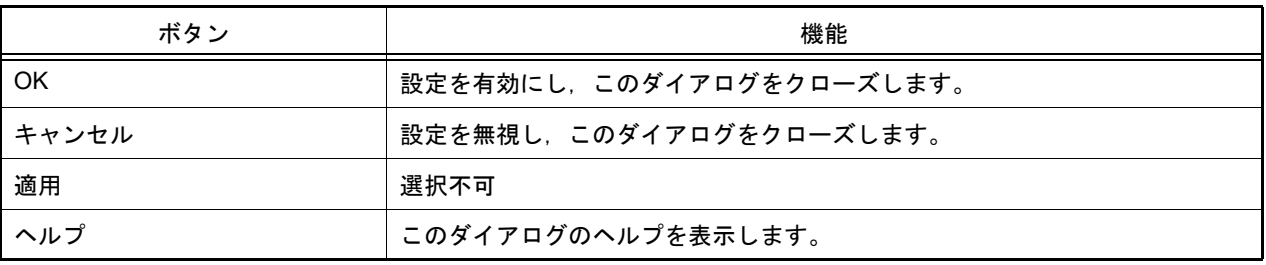

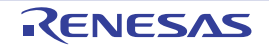

### <span id="page-337-0"></span>信号データエディタ ウインドウ

入力端子に入力する信号データの作成,編集を行います。

作成した信号データは, [編集] メニュー→ [信号入力] → [開始] を選択することにより, シミュレーション中の入 力端子へ入力されます。また, [ファイル] メニュー→ [上書き保存] / [名前を付けて保存 ...] の選択により, 信号 データ・ファイル(\*.wvi),およびプロジェクト・ファイルへ保存することができます。

なお, 保存した信号データは, [ファイル] メニュー→ [開く ...] の選択, またはプロジェクト・ファイルのロード により復元することができます。

- 注意 **1.** 保存した信号データ・ファイルをオープンする際,またはプロジェクト・ファイルをオープンする際 に,信号データ・ファイルを作成した時点でのマイクロコントローラとは異なるマイクロコントローラ でシミュレータ GUI が起動されていた場合,そのマイクロコントローラに存在しない端子名の設定は 復元されません。
- 注意 **2.** このウインドウから,メイン・クロック入力,およびサブ・クロック入力を行うことはできません。メ イン・クロック,およびサブ・クロックの発振周波数の設定は、プロパティパネルの[\[接続用設定\]](#page-156-0) [タブ](#page-156-0)で行ってください。
- 注意 **3.** プログラムがブレークしている間に信号データの入力を開始した場合,実際に信号入力が開始されるの はプログラムの実行直後になります。
- 備考 1. このウインドウでは,次の信号データの表示,および編集を行うことができます。
	- 新規に作成する信号データ
	- 以前に作成した信号データ・ファイル
	- 以前にシミュレーションし,出力信号データとして保存した信号データ・ファイル
- 備考 2. アンロウインドウのタイトルバー上には、プロジェクト・ファイルを読み込んだ場合, " プロジェクト· ファイル名+数字(0から連番) wvi" を表示します。 ただし、PM+ のプロジェクト・ファイルを読み込み、CS+ のプロジェクト・ファイルに保存した場合 は、それ以降、"プロジェクト・ファイル名+ CS + 数字 (0 から連番).wvi" と表示します。
- **必**信号データエディタ1  $(1)$  – & MainClk 一森蕊成 Mark Wait P00 **P01** P02 ANIO AVREF  $\overline{r}$  $\mathbf{1}$ 100 n  $\mathbf{0}$ Ō  $0.5000$   $*$ 2 100 n n 1 500 5000 3 100 Û 1 Ũ 1000 5000 4 100 0 1500 5000 1 1 (2)5 100 Ō 0 1 2000 5000 Ξ 100 6 1 Û Û 2500 5000 7 100 0 3000 5000 1 1 8 100 3500 5000 1 1 1 9 100 0 0 1 4000 5000 0 Û 10 100 1 4500 5000
- 図 A.62 信号データエディタ ウインドウ

ここでは、次の項目について説明します。

- -[\[オープン方法\]](#page-338-1)
- -[\[各エリアの説明\]](#page-338-0)
- -[\[専用メニュー\(信号データエディタ](#page-339-0) ウインドウ)]
- [\[\[信号データエディタ\]ツールバー\]](#page-340-1)
- -[\[コンテキスト・メニュー\]](#page-340-2)
- -[\[操作方法\]](#page-341-0)

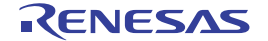

# <span id="page-338-1"></span>[オープン方法]

- 系 ボタンをクリック
- -[シミュレータ] メニュー→ [信号データエディタ] を選択

### <span id="page-338-0"></span>[各エリアの説明]

(1) インフォメーション・バー このエリアは[表示]メニュー→[インフォメーション バー]により,表示/非表示の選択が可能です。

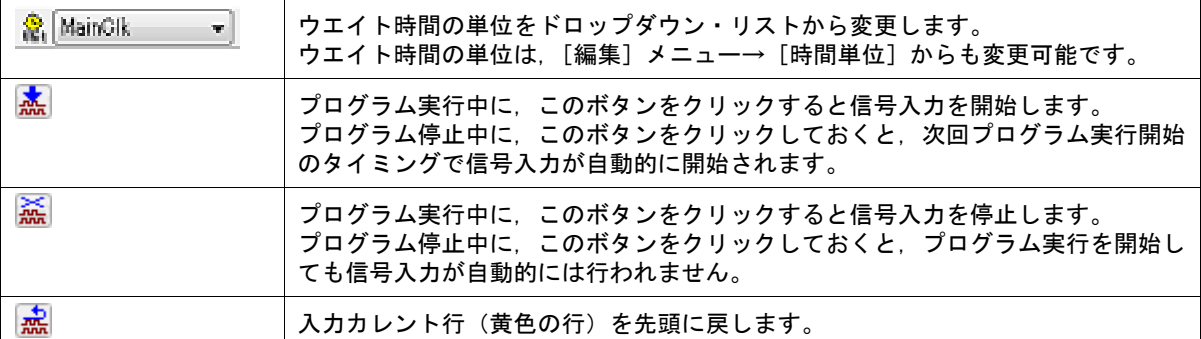

<span id="page-338-3"></span>(2) クライアント・エリア

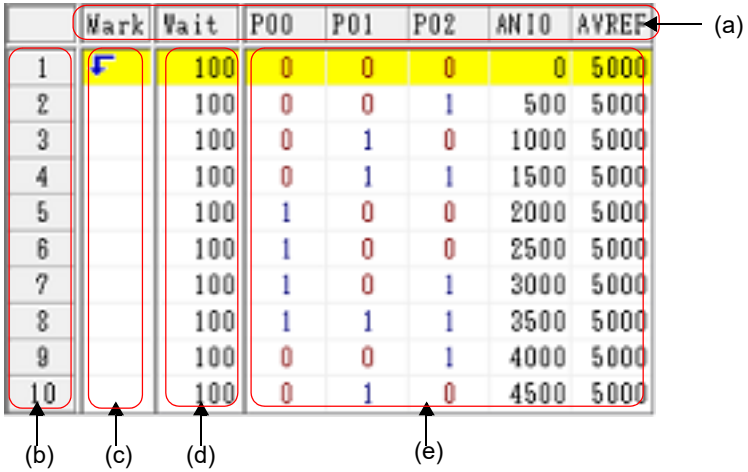

<span id="page-338-5"></span><span id="page-338-4"></span><span id="page-338-2"></span>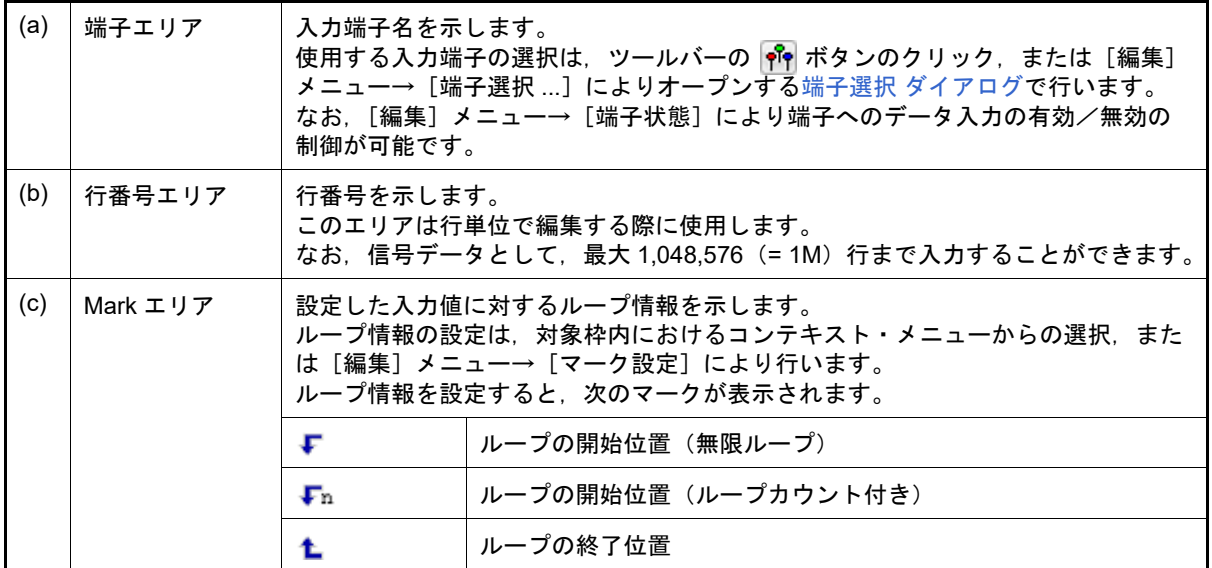

<span id="page-339-2"></span><span id="page-339-1"></span>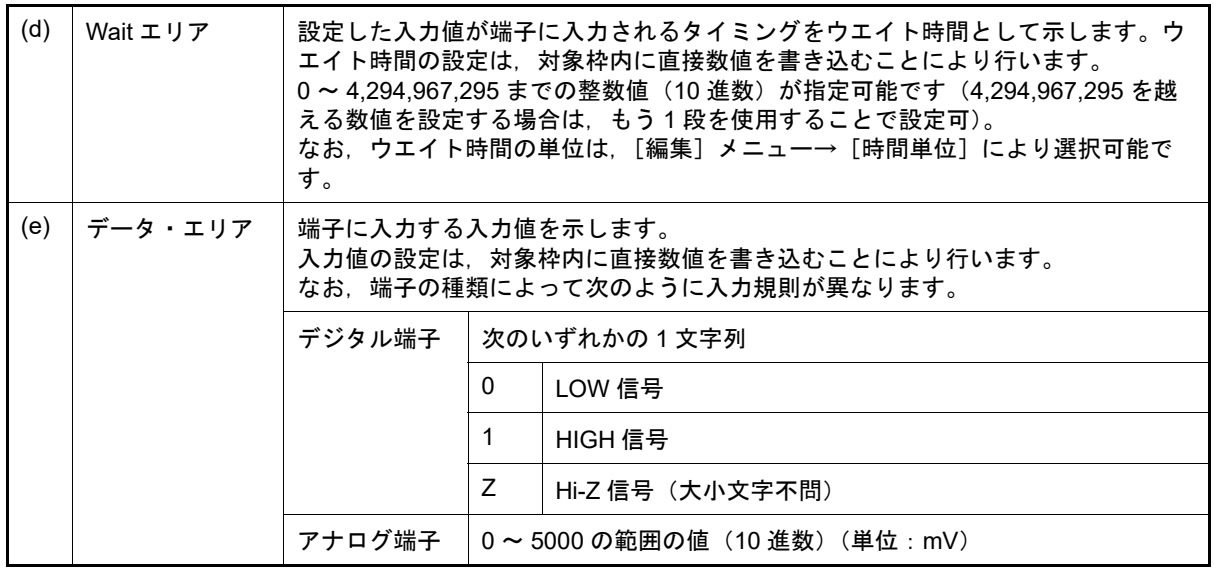

# <span id="page-339-0"></span>[専用メニュー(信号データエディタ ウインドウ)]

(1) [編集]メニュー

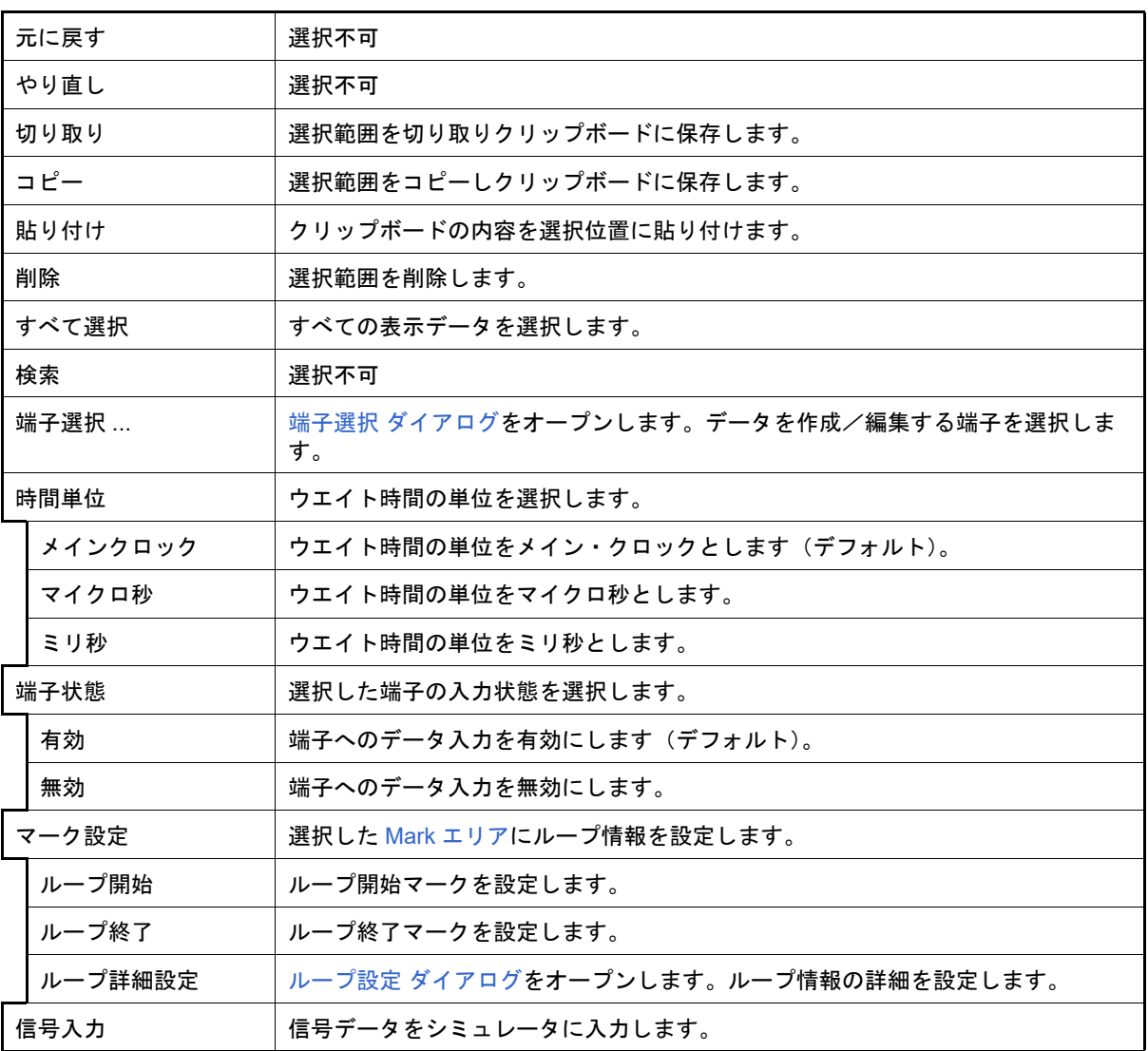

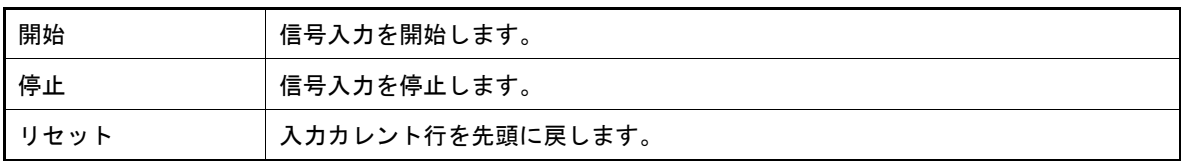

(2) [表示]メニュー

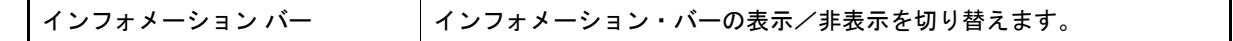

(3) [オプション]メニュー

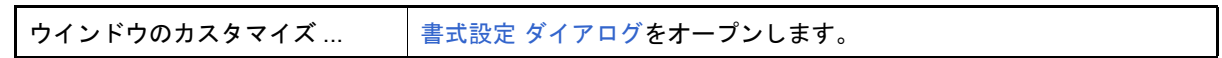

# <span id="page-340-1"></span><span id="page-340-0"></span>[[信号データエディタ]ツールバー]

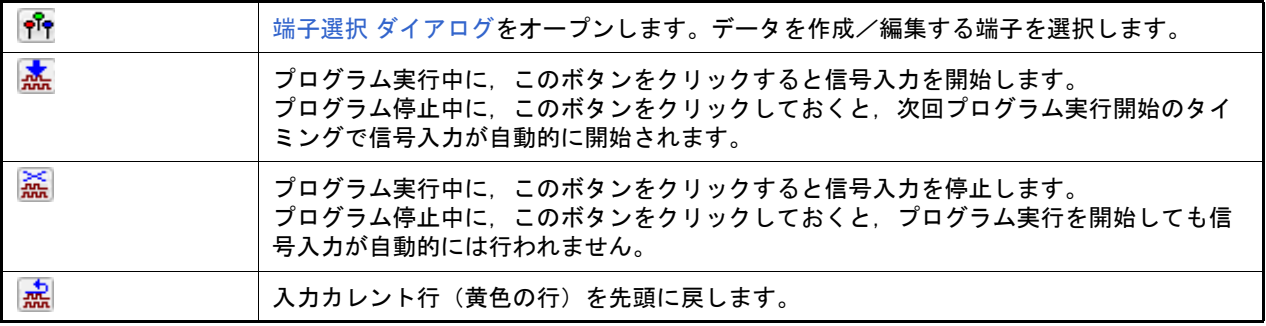

### <span id="page-340-2"></span>[コンテキスト・メニュー]

[クライアント・エリアの](#page-338-3)各エリアにおいて,次のコンテキスト・メニューを表示します。

(1) 端子エリア

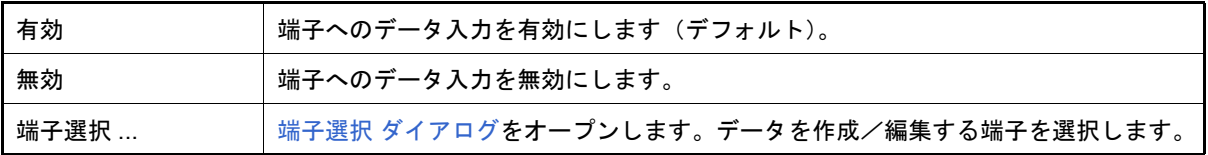

#### (2) 行番号

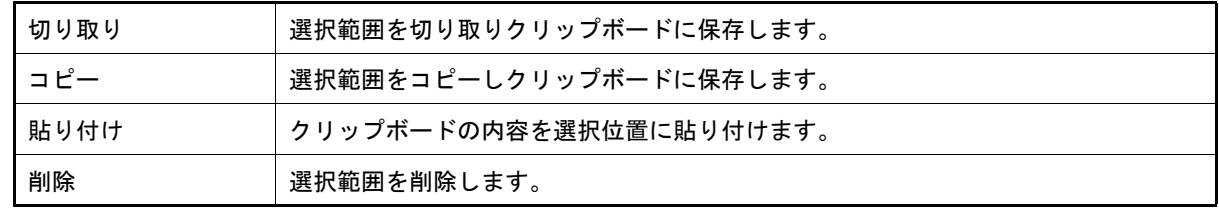

#### (3) Mark エリア

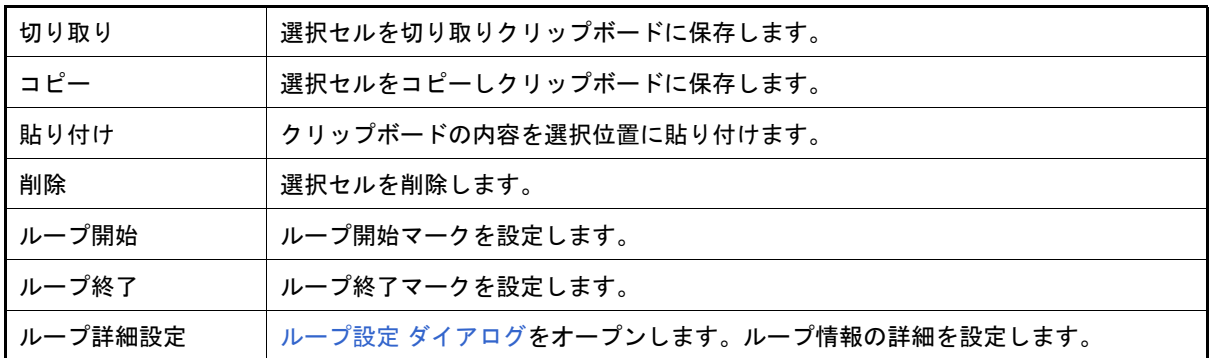

#### (4) Wait エリア

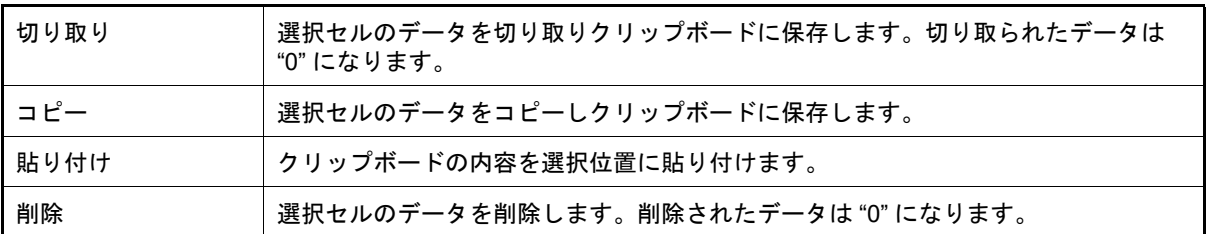

<span id="page-341-1"></span>(5) データ・エリア

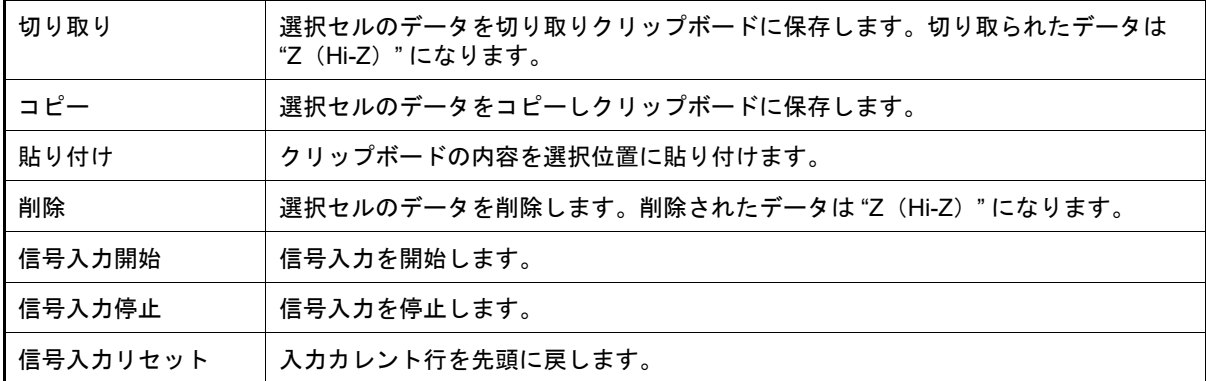

#### <span id="page-341-0"></span>[操作方法]

- (1) [端子の選択](#page-341-2)
- (2) [信号データの作成](#page-341-3)
- (3) [データのコピーと貼り付け編集](#page-341-4)
- (4) [行単位の編集](#page-342-1)
- (5) [信号の入力](#page-342-0)
- (6) CPU [リセット時の動作](#page-342-2)
- <span id="page-341-2"></span>(1) 端子の選択 信号データを作成するためには,最初に使用する端子を選択する必要があります。 端子の選択は, ツールバーの γγ ボタンのクリック, または [編集] メニュー→ [端子選択 ...] の選択により オープンする端子選択 [ダイアログで](#page-344-0)行います。これにより、端子エリアに選択した端子名が表示されます。
- <span id="page-341-3"></span>(2) 信号データの作成 各端子へ入力する信号データを作成します。
	- (a) 入力値の設定 データ・エリアにおいて,各端子へ入力する値を設定します(「[データ・エリア」](#page-341-1)参照)。
	- (b) 入力タイミングの設定 Wait エリアにおいて、各端子へ入力するタイミングをウエイト時間として設定します(「Wait [エリア」](#page-339-1)参照)。
	- (c) ループ情報の設定 上記(a) ~ (b) で設定した信号データをループ処理させたい場合は、ループ情報を設定します。 ループ情報の設定は, Mark エリアのループ開始位置で, コンテキスト・メニューの [ループ開始]を選択し, ループ終了位置で[ループ終了]を選択します。 なお,この際に,ループ・カウントを指定することができます。この場合は,コンテキスト・メニューの [ループ詳細設定 ...] を選択することでオープンするループ設定 [ダイアログ](#page-343-0)により、ループ・カウントの設定 を行います。 ループ情報の設定が完了すると、該当するループ情報のマークが表示されます(「Mark [エリア](#page-338-2)」参照)。
- <span id="page-341-4"></span>(3) データのコピーと貼り付け編集

Mark [エリア](#page-339-1)/Wait エリア[/データ・エリア](#page-339-2)上の設定値は、コピーと貼り付けを行うことができます。 ただし,コピーしたデータは同一エリア内でのみの貼り付けとなります。

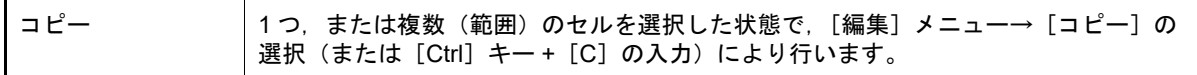

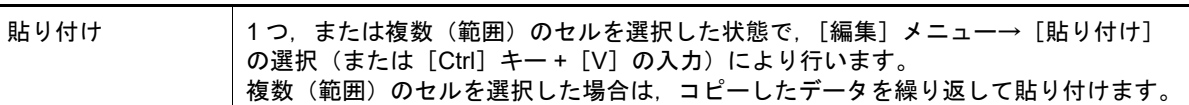

#### <span id="page-342-1"></span>(4) 行単位の編集

行単位の編集は[,行番号エリア](#page-338-5)を選択することにより行います。 方法は「(3) [データのコピーと貼り付け編集](#page-341-4)」と同様です。 なお、行の貼り付け(挿入)時に貼り付けられるデータは選択行の直前に挿入されます。

#### <span id="page-342-0"></span>(5) 信号の入力

作成した信号データをシミュレーション実行時にシミュレータの入力端子へ入力します。 この際, プログラムがブレークすると, 現在信号入力中の行が黄色く強調表示され(書式設定 [ダイアログの](#page-335-0) [入力カレント行]で変更可能)信号入力の進捗状況を表示します。 信号データの入力操作には次の種類があります。

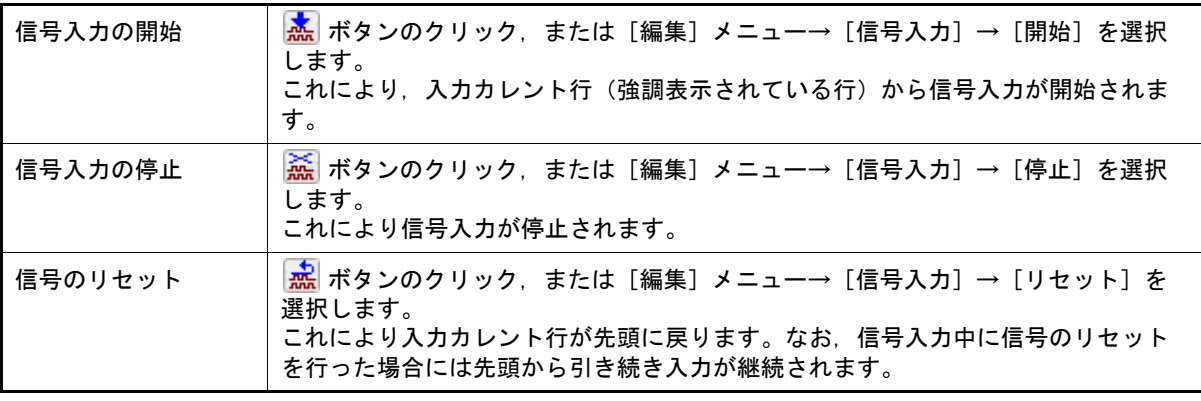

備考 端子名を選択したのち,[編集]メニュー→[端子状態]→[有効]/[無効]を選択することに より,端子への信号データ入力を制御することができます。

<span id="page-342-2"></span>(6) CPU リセット時の動作

CPU リセットが発生した場合,入力カレント行は先頭に戻ります。

信号入力中に CPU リセットが発生した場合は,先頭から引き続き入力が継続されます( <mark>森</mark> ボタンのクリック と同等)。

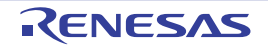

## <span id="page-343-0"></span>ループ設定 ダイアログ

[信号データエディタ](#page-337-0) ウインドウのループ情報に関する詳細設定(ループ開始/終了,ループ・カウントなど)を行い ます。

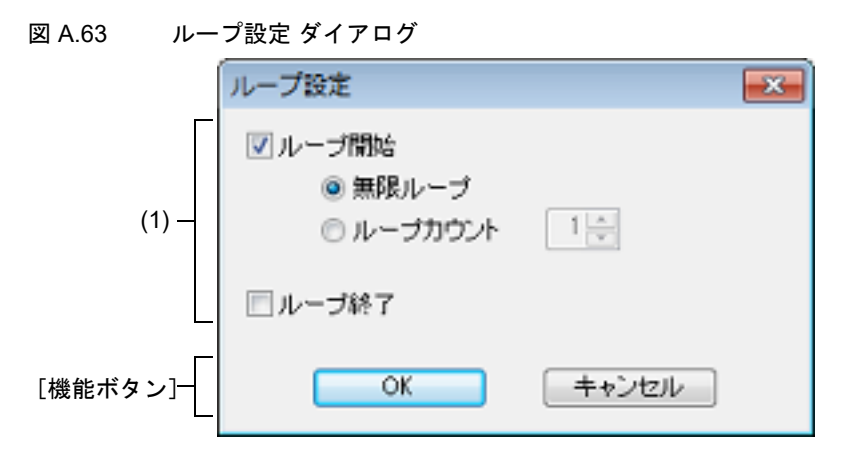

ここでは、次の項目について説明します。

- -[\[オープン方法\]](#page-343-2)
- -[\[各エリアの説明\]](#page-343-1)
- -[\[機能ボタン\]](#page-343-3)

<span id="page-343-2"></span>[オープン方法]

[信号データエディタ](#page-337-0) ウインドウにおける次のいずれか

- Mark エリアをダブルクリック
- Mark エリアを選択したのち, [編集] メニュー→ [マーク設定] → [ループ詳細設定] を選択

<span id="page-343-1"></span>[各エリアの説明]

(1) ループ情報設定エリア

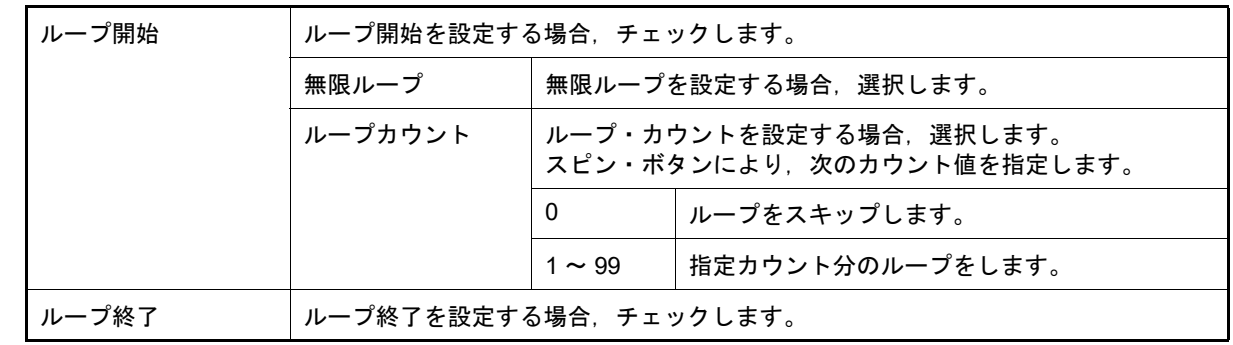

<span id="page-343-3"></span>[機能ボタン]

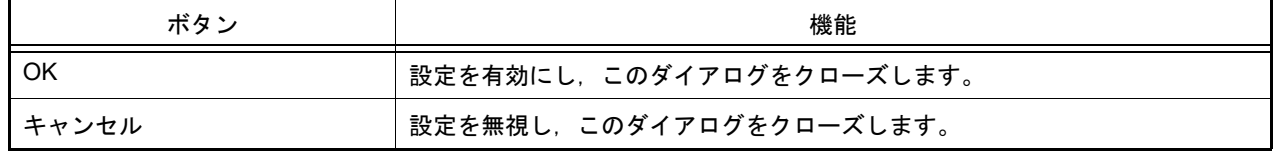

# <span id="page-344-0"></span>端子選択 ダイアログ

[信号データエディタ](#page-337-0) ウインドウ,およ[びタイミングチャート](#page-346-0) ウインドウで表示する端子を設定します。 設定した端子情報は, [保存] ボタンにより端子情報ファイル(\*.pin) として保存することができます。また, 保存した 端子情報は,[読み込み]ボタンにより復元することができます。

図 A.64 端子選択 ダイアログ

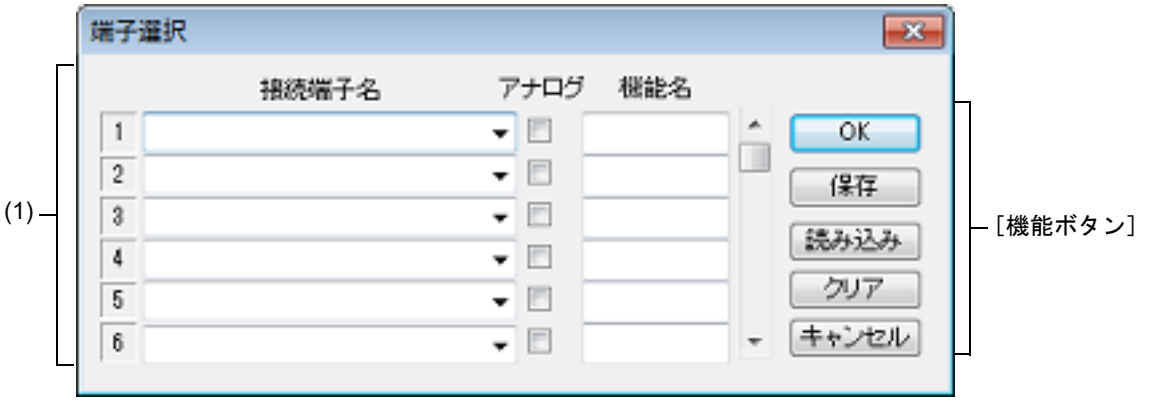

ここでは、次の項目について説明します。

- -[\[オープン方法\]](#page-344-1)
- -[\[各エリアの説明\]](#page-344-2)
- -[\[機能ボタン\]](#page-345-0)

### <span id="page-344-1"></span>[オープン方法]

[信号データエディタ](#page-337-0) ウインドウ[/タイミングチャート](#page-346-0) ウインドウにフォーカスがある状態で次のいずれか

- │ <mark>† ゚</mark>† ボタンをクリック
- -[編集]メニュー→[端子選択 ...]を選択

<span id="page-344-2"></span>[各エリアの説明]

(1) 接続端子設定エリア

エリア右側のスクロール・バーを操作することにより,最大 256 端子まで設定することができます。

| 接続端子名 | 接続する端子名を指定します。<br>指定は、ドロップダウン・リストからの選択、または直接入力により行います。                   |
|-------|--------------------------------------------------------------------------|
| アナログ  | - 指定した端子をアナログ端子として使用する場合. 対応するチェック・ボックス<br>をチェックします。                     |
| 機能名   | 指定した端子に機能名を設定します。<br>入力した文字列を端子名としてウインドウ上に表示します。<br>何も指定しない場合、端子名を表示します。 |

備考 指定する端子名に関しては,使用するマイクロコントローラのユーザーズ・マニュアルを参照し てください。

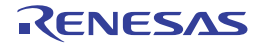

# <span id="page-345-0"></span>[機能ボタン]

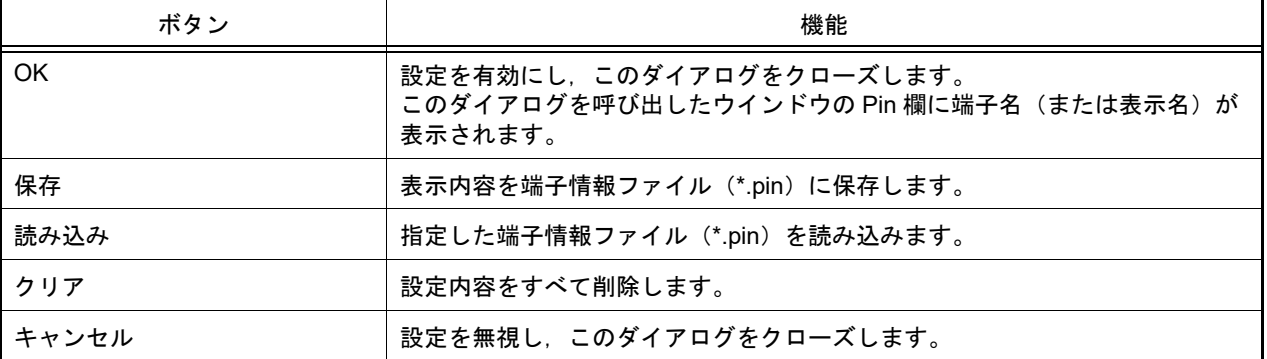

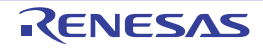

#### <span id="page-346-0"></span>タイミングチャート ウインドウ

端子に対する入力信号と出力信号をタイミング・チャートで表示します。 このウインドウでは,メイン・クロック単位で時間計測を行います。

ブラウズした信号データは, [ファイル] メニュー→ [上書き保存] / [名前を付けて保存 ...] により, タイミング チャート・ファイル(\*.wvo)として保存することができます。

保存した信号データは, [ファイル] メニュー→ [開く ...] の選択により復元することができます。

なお,プロジェクト・ファイルとして保存した場合,信号データは保存されませんが,設定した端子情報は保存され ます(測定結果を保存する必要がない場合,この方法で問題ありません)。

- 注意 **1.** 保存したタイミングチャート・ファイルをオープンする際,またはプロジェクト・ファイルをオープン する際に,タイミングチャート・ファイルを保存した時点でのマイクロコントローラとは異なるマイク ロコントローラでシミュレータ GUI が起動されていた場合,そのマイクロコントローラに存在しない 端子名の設定は復元されません。
- 注意 **2.** このウインドウでメイン・クロック波形,およびサブ・クロック波形を表示することはできません。ま た,外部バス・インタフェース機能使用時に,外部バス・インタフェース機能で使用する端子の波形を 表示することはできません。

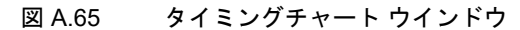

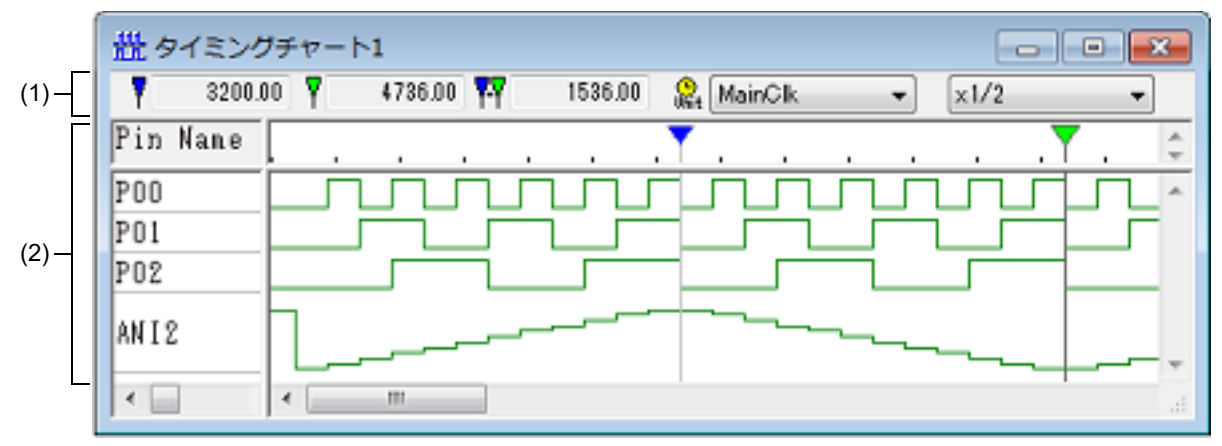

ここでは、次の項目について説明します。

- -[\[オープン方法\]](#page-346-1)
- -[\[各エリアの説明\]](#page-346-2)
- -[\[専用メニュー\(タイミングチャート](#page-348-1) ウインドウ)]
- [[タイミングチャート] ツールバー]
- -[\[コンテキスト・メニュー\]](#page-349-0)
- -[\[操作方法\]](#page-349-1)

#### <span id="page-346-1"></span>[オープン方法]

- 冊 ボタンをクリック
- -[シミュレータ] メニュー→ [タイミングチャート] を選択

#### <span id="page-346-2"></span>[各エリアの説明]

- (1) インフォメーション・バー
	- このエリアは [表示] メニュー→ [インフォメーション バー]により, 表示/非表示の選択が可能です。

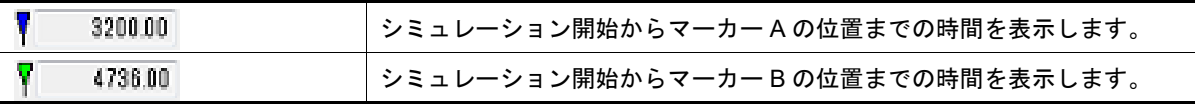

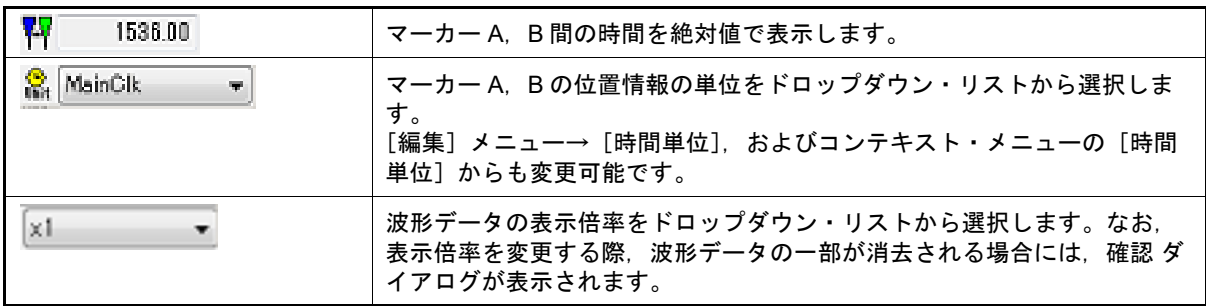

備考 1. シミュレーション開始から,最大 4,294,967,262 クロックまでカウントすることができます。カ ウントが最大値に達した場合 0 に戻り,再度カウントを開始します。

備考 2. プログラム実行中は表示倍率の設定欄が淡色表示になり変更できません。

<span id="page-347-0"></span>(2) クライアント・エリア

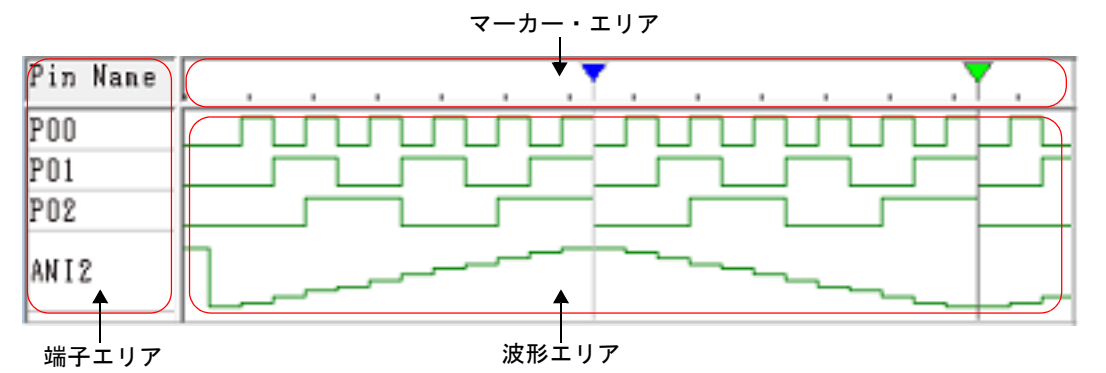

<span id="page-347-1"></span>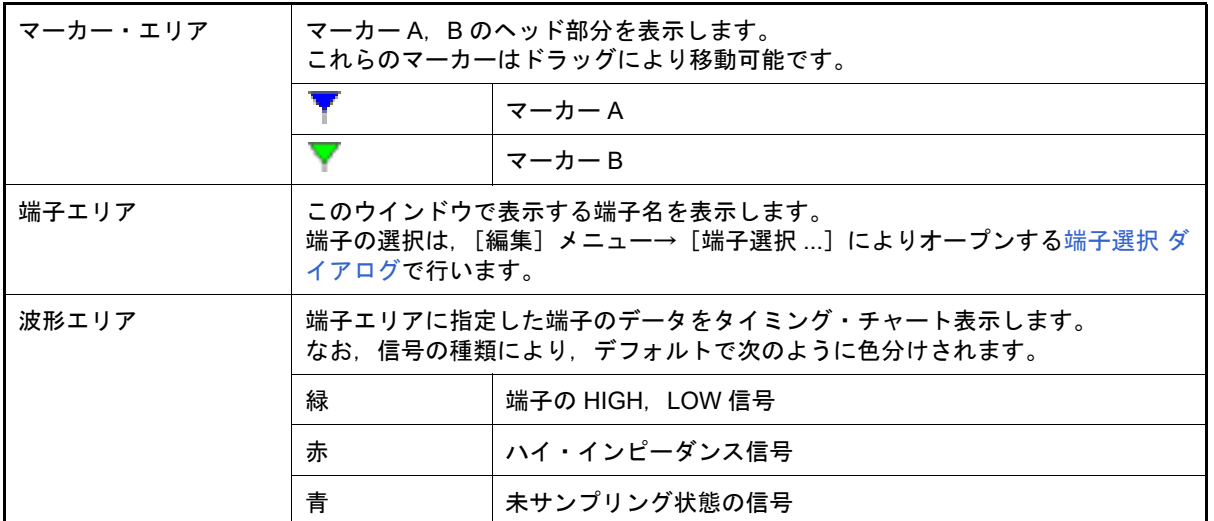

- 備考 1. 端子データを格納するバッファはリング・バッファ形式のため,バッファがいっぱいになると最 古のデータは,最新のデータによって上書きされます。 なお,バッファのサイズは,次のいずれかまでです。
	- 端子変化点: 4,096 箇所
	- クロック数: 2,147,483,631
	- 描画横幅: 134,217,711 ピクセル
- 備考 2. [オプション]メニュー→ [ウインドウのカスタマイズ ...]の選択でオープンす[る書式設定](#page-335-0) ダイ [アログに](#page-335-0)より,このエリア内の色/フォントを変更することができます。

## <span id="page-348-1"></span>[専用メニュー(タイミングチャート ウインドウ)]

(1) [編集]メニュー

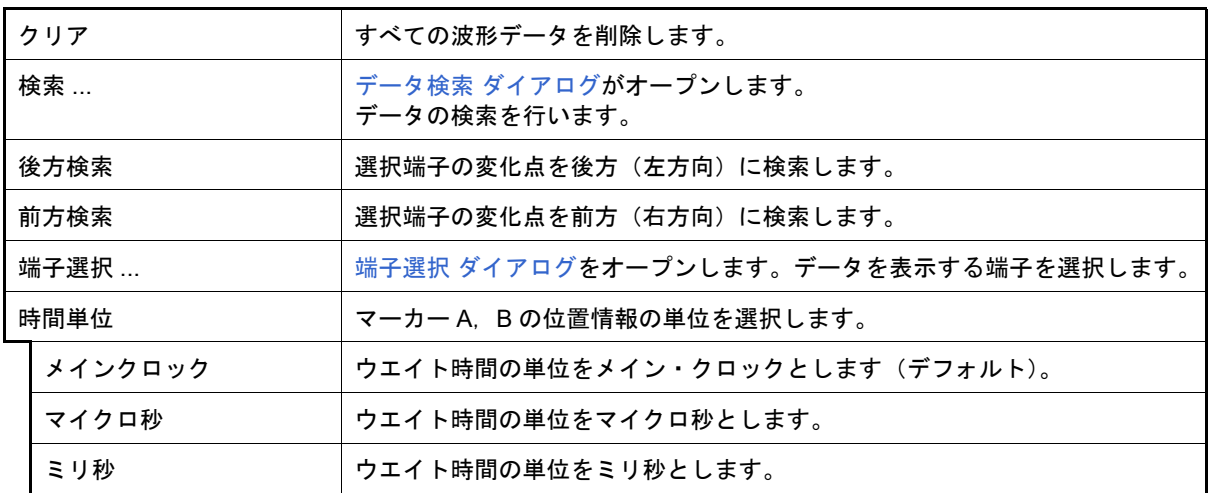

(2) [表示]メニュー

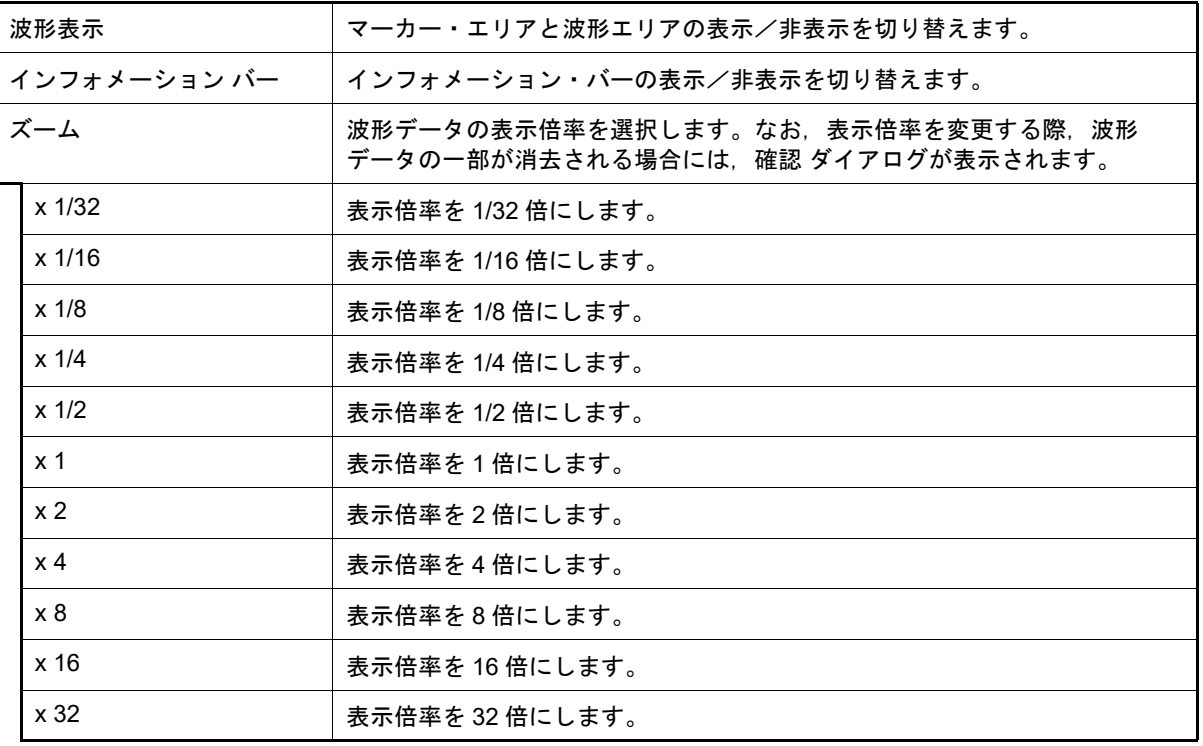

(3) [オプション]メニュー

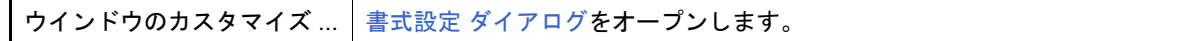

# <span id="page-348-2"></span><span id="page-348-0"></span>[[タイミングチャート]ツールバー]

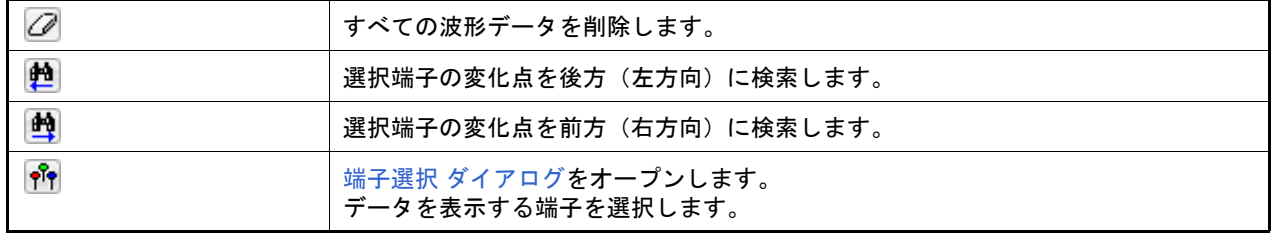

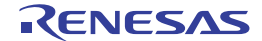

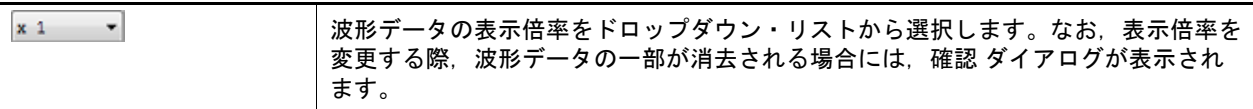

### <span id="page-349-0"></span>[コンテキスト・メニュー]

[クライアント・エリアに](#page-347-0)おいて,次のコンテキスト・メニューを表示します。

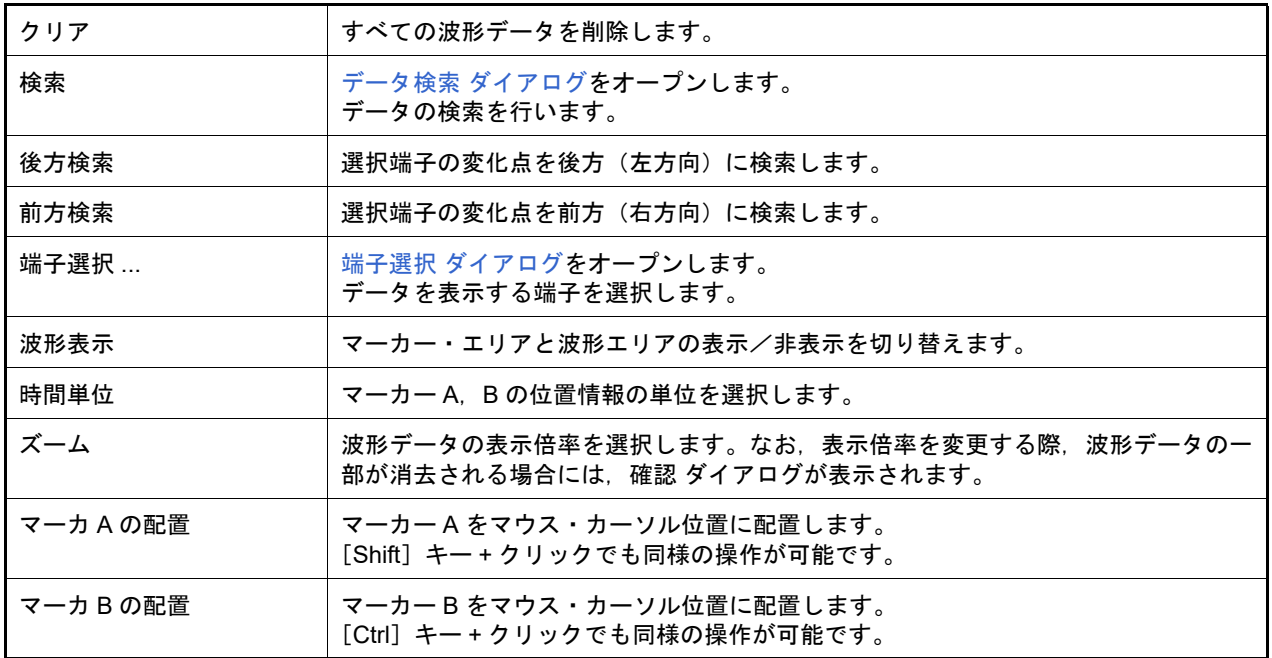

### <span id="page-349-1"></span>[操作方法]

(1) [端子の選択](#page-349-2)

- (2) [タイミング・チャートの表示](#page-349-3)
- (3) [タイミング・チャートのクリア](#page-349-4)
- (4) [タイミング・チャートのタイミング計測](#page-349-5)
- (5) [データの検索](#page-350-0)
- (6) [リセット時の動作](#page-350-1)

#### <span id="page-349-2"></span>(1) 端子の選択 タイミング・チャートを表示するためには,最初に表示する端子を選択する必要があります。 端子の選択は、ツールバーの ※ ボタンのクリック,または[編集] メニュー→ [端子選択 ...] の選択により オープンする端子選択 [ダイアログで](#page-344-0)行います。これにより[,端子エリアに](#page-347-1)選択した端子名が表示されます。

- <span id="page-349-3"></span>(2) タイミング・チャートの表示 プログラムを実行することにより,選択した端子の波形がタイミング・チャート形式で表示されます。
	- 備考 タイミング・チャートを非表示にすることでシミュレーション速度を速めることができます。 非表示にするには,[表示]メニュー→[波形表示]を選択します(チェックなしにする)。 非表示時は、マーカー・エリア,および波形エリアは淡色表示され,中央に "Display OFF" と表 示されます。
- <span id="page-349-4"></span>(3) タイミング・チャートのクリア [編集]メニュー→[クリア]の選択により,タイミング・チャートの表示波形はすべてクリアされます。

<span id="page-349-5"></span>(4) タイミング・チャートのタイミング計測 マーカー A,B を使用し,2 箇所をマーキングすることで 2 点間のタイミング計測を行います。各マーカーの時 間,およびマーカー間の時間はインフォメーション・バーに表示されます。 マーカーの配置は,マーカー・ヘッドをドラッグすることにより目的の位置への移動することができます。ま た, コンテキスト・メニュー→ [マーカ A の配置] / [マーカ B の配置]の選択によっても, マーカーが現在 のマウス・カーソルの位置に移動します。 なお,最後にクリックしたマーカーは選択マーカーとなり[,データの検索](#page-350-0)の対象となります。

図 A.66 マーカー A とマーカー B

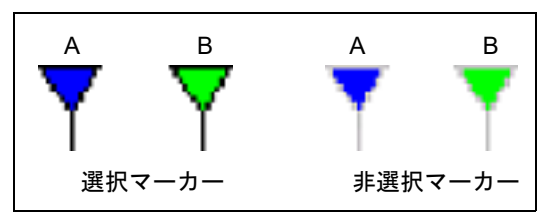

<span id="page-350-0"></span>(5) データの検索

タイミング・チャートのデータ検索機能には,次の 2 種類があります。

- (a) 単純検索 単純検索は 1 つの端子の変化点を検索する機能です。 検索したい端子名を端子エリアで 1 つ選択し,[編集]メニュー→[後方検索]/[前方検索]を選択しま す。これにより,変化点が検索されたデータ位置に選択マーカーが移動します。
- (b) 詳細検索 詳細検索では複数端子の様々なデータの組み合わせによる検索を行います。 検索データの設定は,[編集]メニュー→[検索 ...]の選択によりオープンするデータ検索 [ダイアログ](#page-351-0)で行い ます。検索結果は単純検索と同様に,ヒットしたデータ位置に選択マーカーが移動します。
- <span id="page-350-1"></span>(6) リセット時の動作

CPU リセット,またはシミュレータ GUI のリセットが発生した場合,タイミング・チャートの表示波形はすべ てクリアされます。

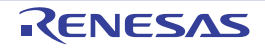

# <span id="page-351-0"></span>データ検索 ダイアログ

[タイミングチャート](#page-346-0) ウインドウで表示されている信号データの検索を行います。

注意 **1.** アナログ入出力信号は検索できません。

注意 **2.** プログラム実行中に,このダイアログをオープンすることはできません。

図 A.67 データ検索 ダイアログ

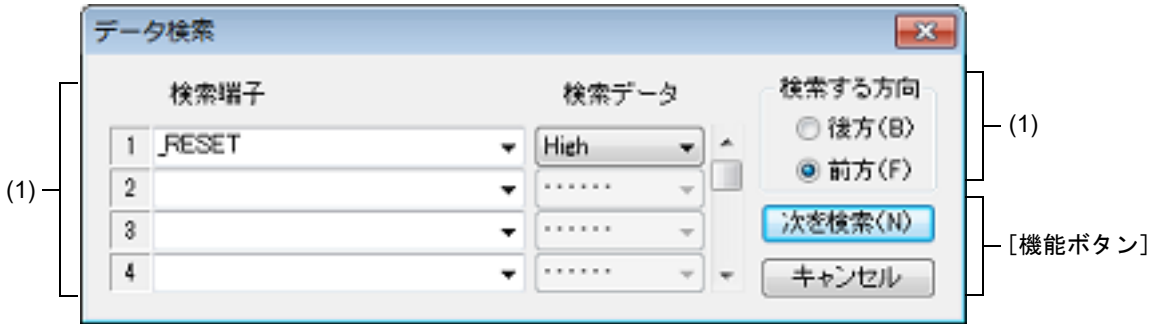

ここでは、次の項目について説明します。

- -[\[オープン方法\]](#page-351-1)
- -[\[各エリアの説明\]](#page-351-2)
- -[\[機能ボタン\]](#page-352-0)

<span id="page-351-1"></span>[オープン方法]

[タイミングチャート](#page-346-0) ウインドウにフォーカスがある状態で次のいずれか

- ボタンをクリック
- -[編集]メニュー→[検索 ...]を選択

<span id="page-351-2"></span>[各エリアの説明]

(1) 検索端子設定エリア 検索条件を複数個指定した場合,すべての検索条件を満たす信号データを検索します。 右側のスクロール・バーを操作することにより,検索条件は最大 48 個指定できます。

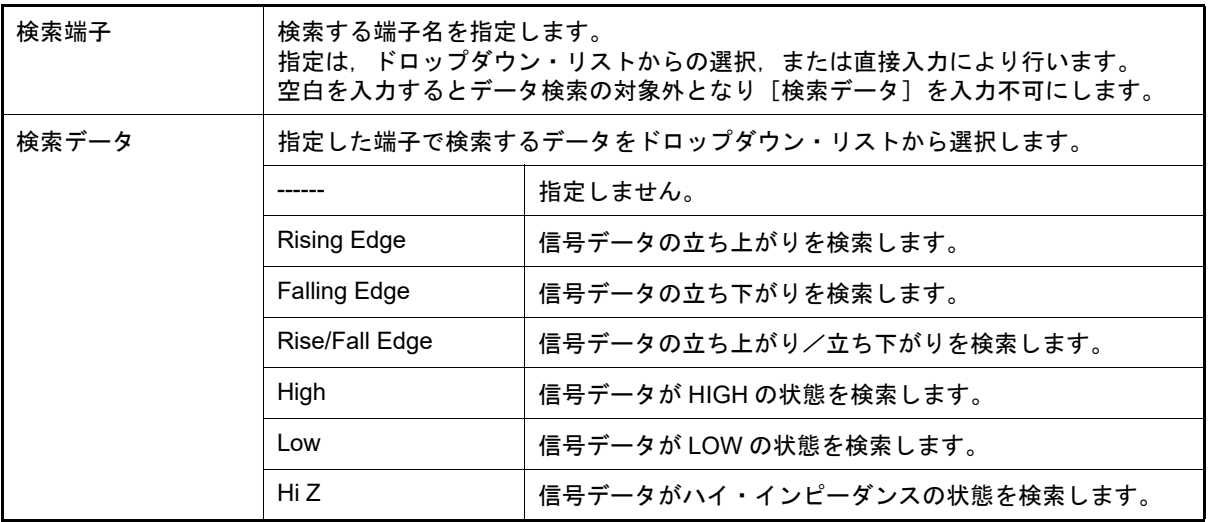

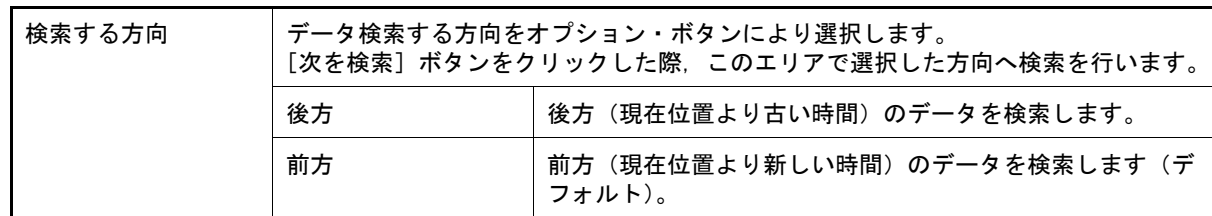

# <span id="page-352-0"></span>[機能ボタン]

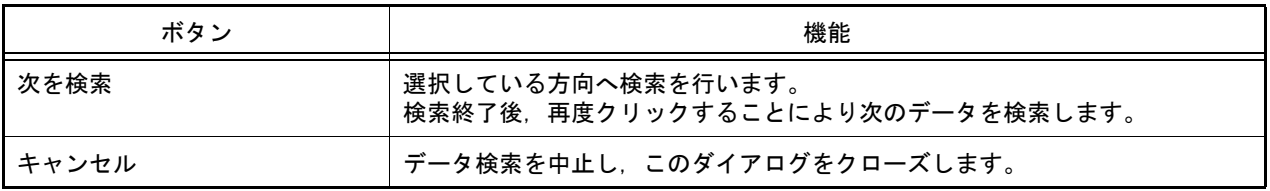

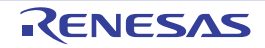

### <span id="page-353-0"></span>入出力パネル ウインドウ

疑似的なターゲット・システムの構築,および作成した接続部品の操作を行います。

このウインドウでは,使用する接続部品(図形オブジェクト/部品オブジェクト)の作成/設定を行うことで疑似的 なターゲット・システムを構築することができます。設定を行った接続部品はこのウインドウ内の任意の位置へ配置す ることができ,シミュレーション中に信号処理としてそれらを操作することができます。

ウインドウ内に配置した接続部品の情報は, [ファイル] メニュー→ [上書き保存] / [名前を付けて保存 ...] の選 択により,入出力パネル・ファイル(\*.pnl),またはプロジェクト・ファイルへ保存することができます。

- なお,保存した部品情報ファイルの内容は[ファイル]メニュー→[開く ...]の選択,またはプロジェクト・ファイ ルのロードにより復元することができます。
	- 注意 **1.** 保存した入出力パネル・ファイルをオープンする際,そのファイルを作成した時点のマイクロコント ローラとは異なるマイクロコントローラでシミュレータ GUI が起動されていた場合,そのマイクロコ ントローラに存在しない端子に接続されていた部品の端子設定情報は復元されません(各部品の設定ダ イアログ内の「接続端子〕が空欄になります)。
	- 注意 **2.** プログラムがブレークしている間に信号を入力した場合(ボタンを押した場合など),実際に信号が変 化するのはプログラムの実行直後になります。
	- 備考 いっこのウインドウのタイトルバー上には,プロジェクト・ファイルを読み込んだ場合,"*プロジェクト・* ファイル名+数字(0から連番).pnl"を表示します。 ただし、PM+ のプロジェクト・ファイルを読み込み、CS+ のプロジェクト・ファイルに保存した場合 は、それ以降, "プロジェクト・ファイル名+ CS + 数字 (0 から連番).pnl" と表示します。
	- 図 A.68 入出力パネル ウインドウ

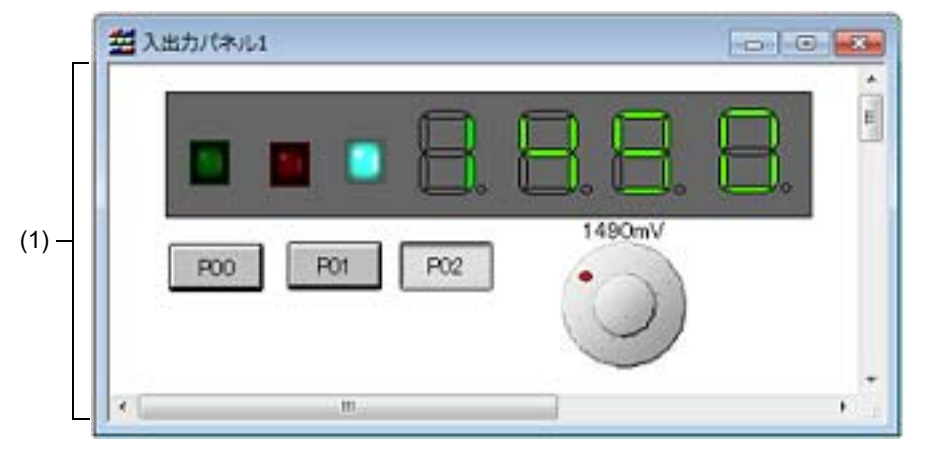

ここでは、次の項目について説明します。

- -[\[オープン方法\]](#page-353-1)
- 「各エリアの説明]
- -[\[専用メニュー/ツールバー\(入出力パネル](#page-354-1) ウインドウ)]
- -[\[コンテキスト・メニュー\]](#page-356-0)
- -[\[操作方法\]](#page-357-0)

<span id="page-353-1"></span>[オープン方法]

- <mark>キ</mark> ボタンをクリック
- -[シミュレータ] メニュー→ [入出力パネル ...] を選択

<span id="page-353-2"></span>[各エリアの説明]

(1) クライアント・エリア 疑似的なターゲット・システムを構築するために,使用する接続部品(図形オブジェクト/部品オブジェクト) の作成、および設定を行うエリアです[\(\[操作方法\]参](#page-357-0)照)。

<span id="page-354-1"></span>[専用メニュー/ツールバー(入出力パネル ウインドウ)]

入出力パネル ウインドウに関する操作を行うメニュー項目,ツールバー上のボタンは次のとおりです。

(1) [編集]メニュー

作成したオブジェクトに対して基本的な編集操作を行う場合に選択します。

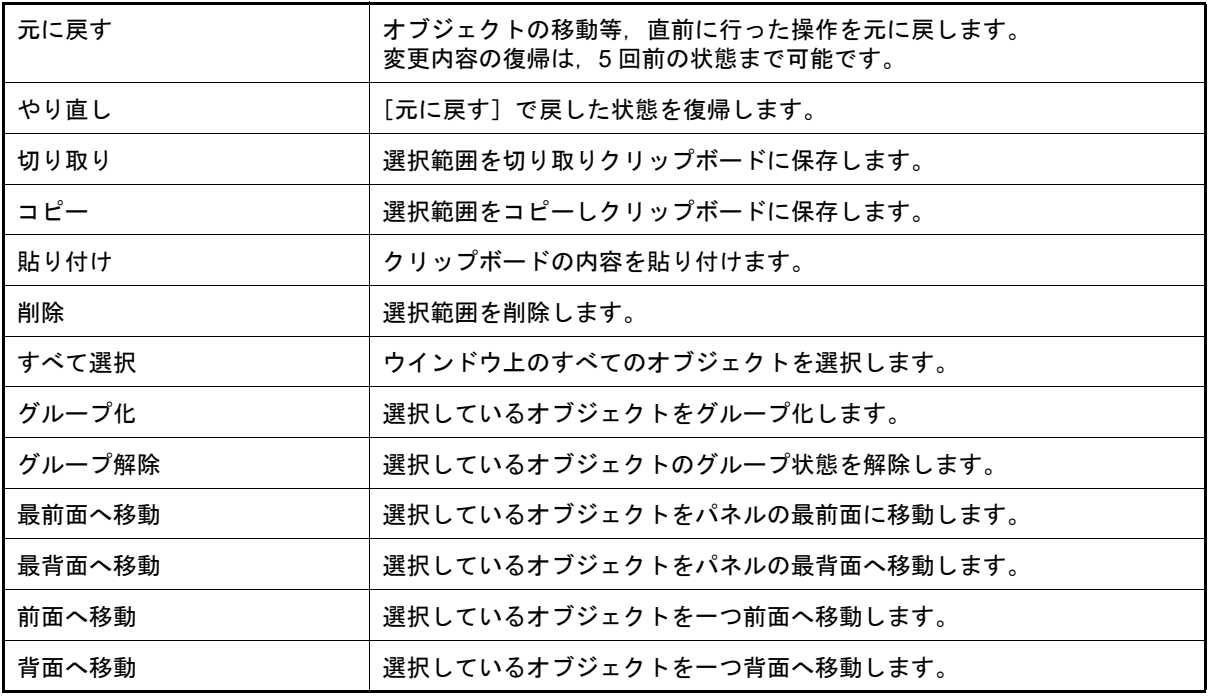

(2) [表示]メニュー

ツールバー,ステータスバーの表示状態の切り替え,およびウインドウ内の各種情報を表示/非表示する場合に 選択します。

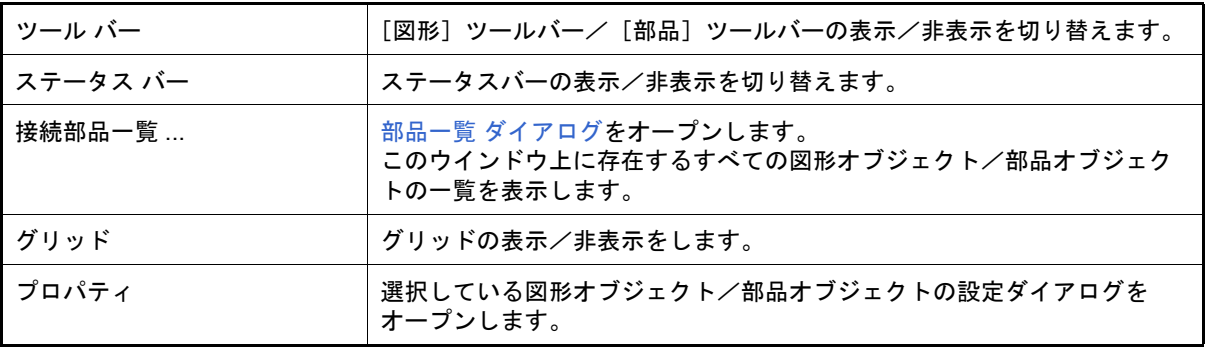

(3) [部品] メニュー/ [部品] ツールバー

<span id="page-354-0"></span>シミュレータ GUI が提供する接続[部品](#page-358-0)(部品オブジェクト)を新規作成/配置する際に選択します(「(3) 部品 [オブジェクトの作成](#page-358-0)」参照)。

なお,[部品]メニューの各項目は,[部品]ツールバーのボタンにより同様の動作を行うことができます。

| メニュー項目                       | ボタン      | 機能                                                                               |
|------------------------------|----------|----------------------------------------------------------------------------------|
| ボタン<br>例)<br>P <sub>00</sub> | $\cdots$ | デジタル入力用スイッチです。<br>任意の端子に対する接続が可能で、表示されたボタンをクリックすること<br>で接続端子へデジタル入力値を与えることができます。 |
| アナログボタン<br>例)                | 편        | アナログ入力用スイッチです。<br>任意の端子に対する接続が可能で、表示されたボタンをクリックすること<br>で接続端子ヘアナログ入力値を与えることができます。 |

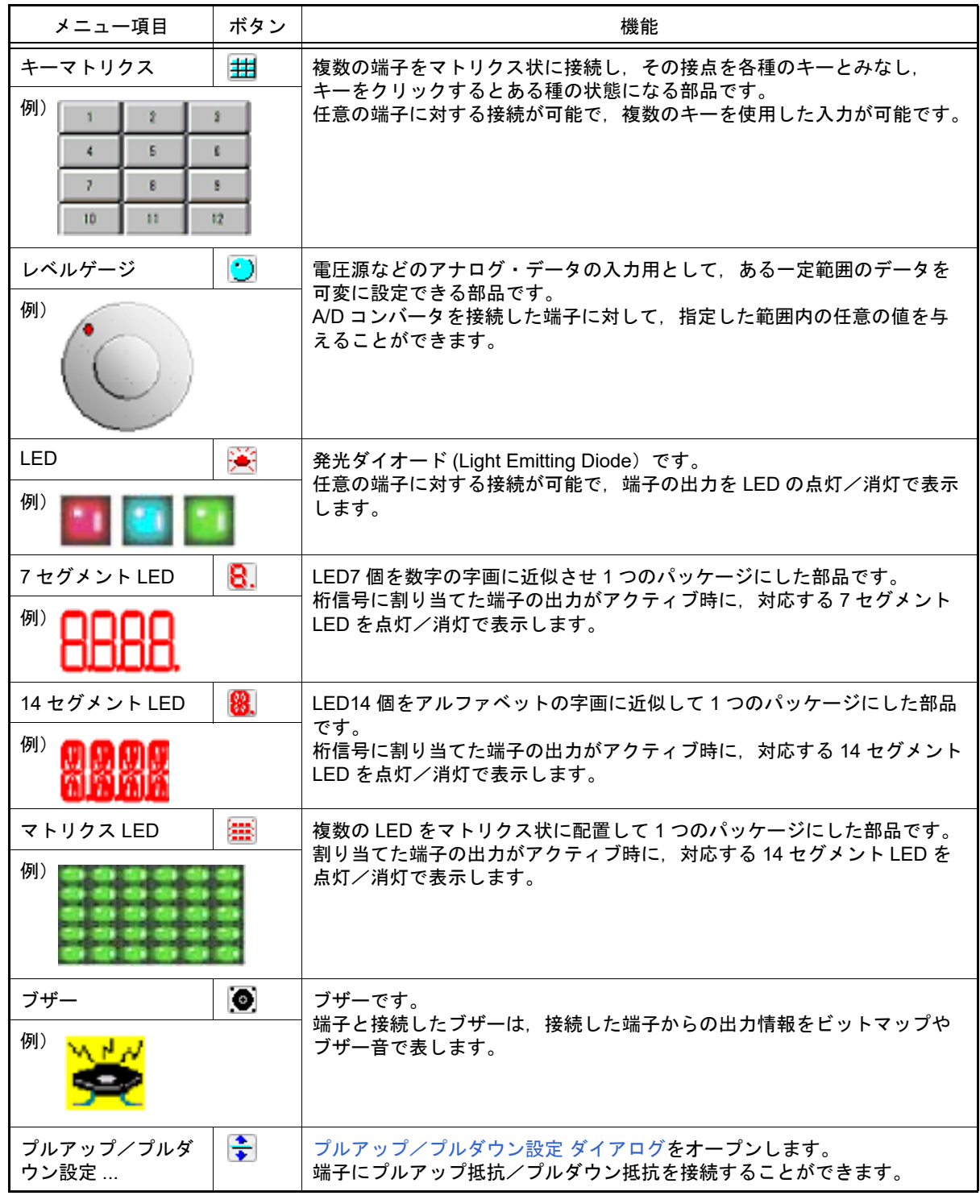

<span id="page-355-0"></span>(4) [図形] メニュー/ [図形] ツールバー このウインドウの動作モードの設定,および接続部品(図形オブジェクト)を新規作成/配置する際に選択しま す(「(2) [図形オブジェクトの作成」](#page-357-1)参照)。 なお,[図形]メニューの各項目は,[図形]ツールバーのボタンにより同様の動作を行うことができます。

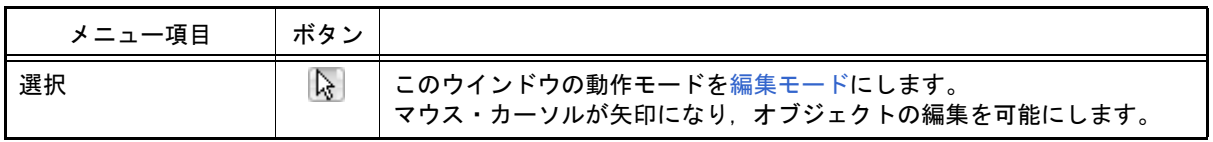

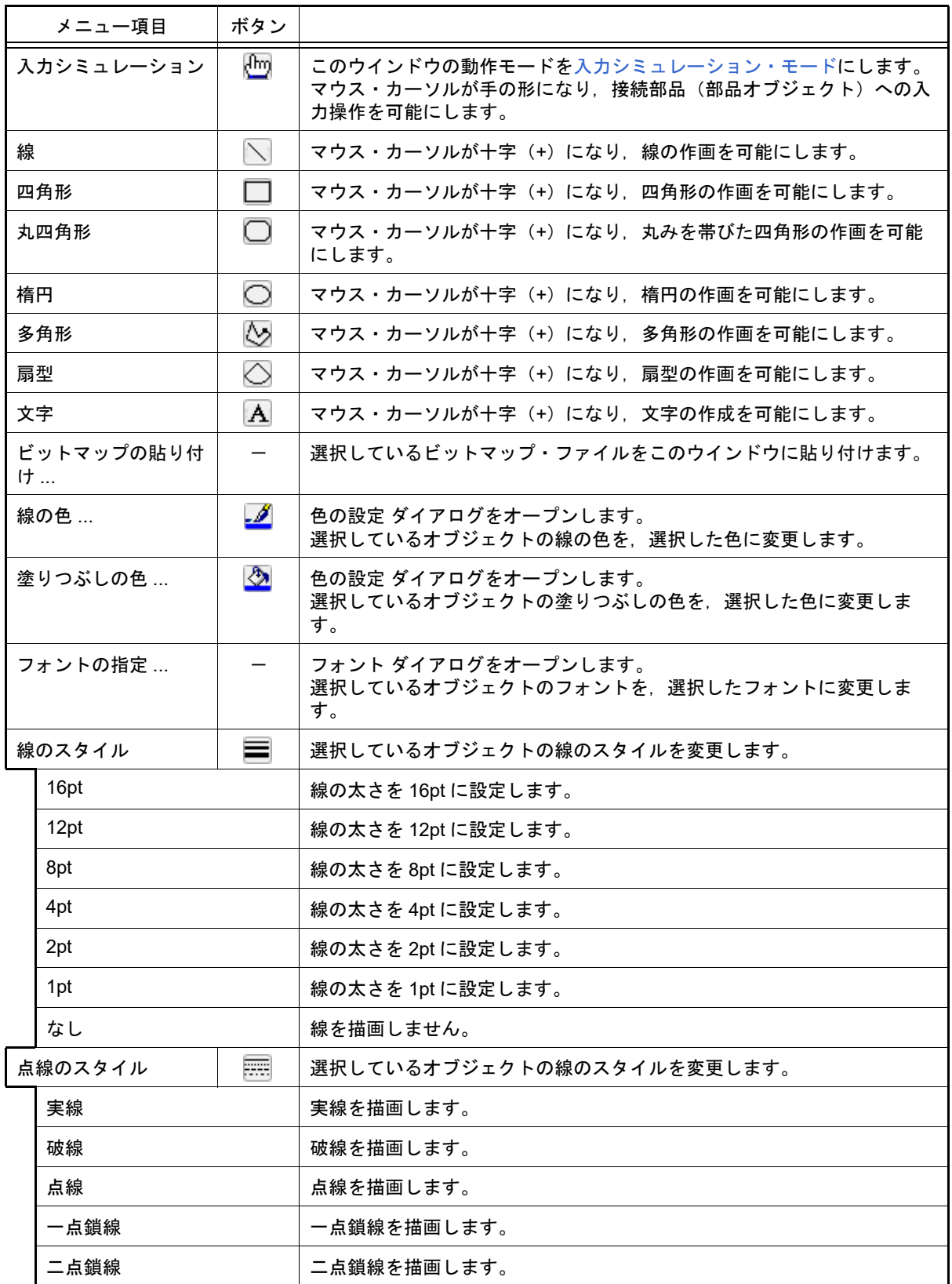

<span id="page-356-0"></span>[コンテキスト・メニュー]

[編集モード選](#page-357-2)択時,次のコンテキスト・メニューを表示します。

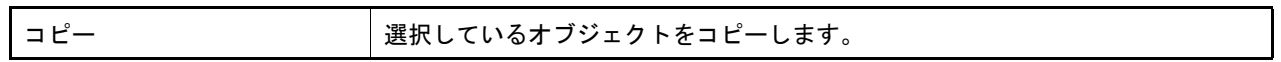

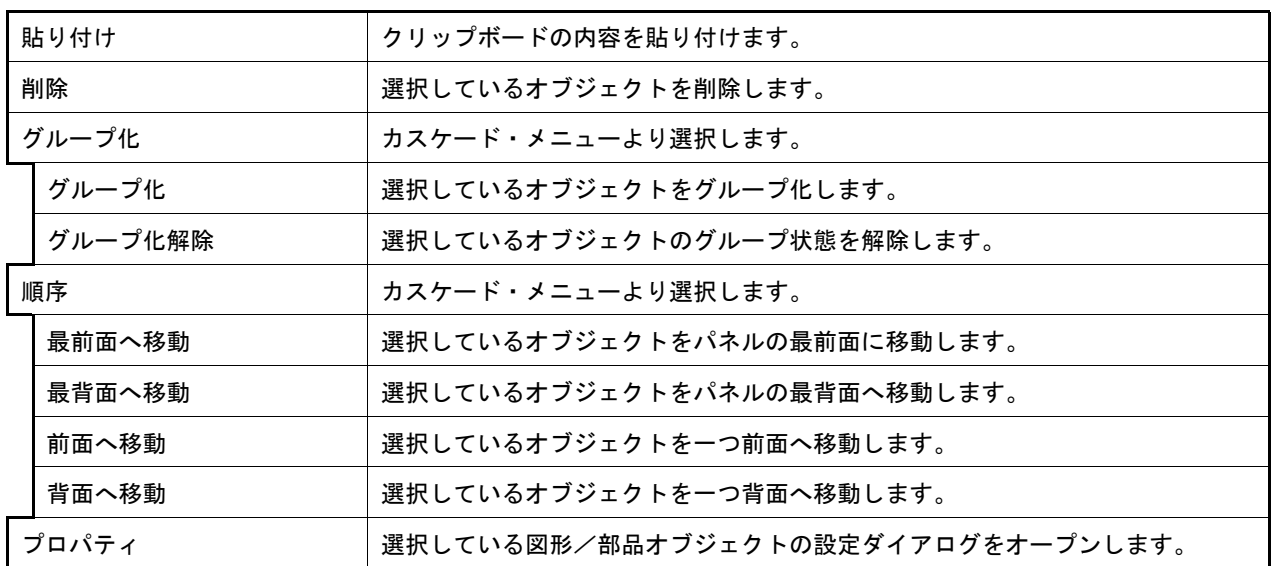

### <span id="page-357-0"></span>[操作方法]

疑似的なターゲット・システムを構築するためのオブジェクト(図形オブジェクト/部品オブジェクト)の作成方法, およびそのシミュレーション方法は次のとおりです。

- (1) [編集モード](#page-357-2)
- (2) [図形オブジェクトの作成](#page-357-1)
- (3) [部品オブジェクトの作成](#page-358-0)
- (4) [オブジェクトの配置](#page-358-1)
- (5) [文字の入力](#page-359-1)
- (6) [オブジェクトの一覧表示](#page-359-2) (7) [オブジェクトの詳細設定](#page-359-3)
- (8) [入力シミュレーション・モード](#page-359-0)
- <span id="page-357-2"></span>(1) 編集モード

オブジェクトの作成を行うためには、このウインドウの動作モードを"編集モード"(デフォルト)に設定しま す。

編集モードの設定は、次のいずれかの方法により行います。

- [図形] メニュー→ [選択] を選択
- 図形ツールバーの |☆ ボタンをクリック
- -[編集]メニュー→[すべて選択]を選択
- <span id="page-357-1"></span>(2) 図形オブジェクトの作成
	- (a) 線の描画
	- [図形]メニュー→[線]を選択,またはツールバーの ボタンをクリックします。 →マウス・カーソルが十字(+)に変わり、線の描画が可能になります。 線の開始位置からドラッグし、終了位置でドロップします。 →線の開始位置と終了位置が直線で結ばれます(線の太さ,形状はデフォルトになります)。
	- (b) 四角形/丸四角形/楕円/扇型の描画 [図形] メニュー→ [四角形] / [丸四角] / [楕円] / [扇型] を選択, またはツールバーの | | / | | / / ボタンをクリックします。 →マウス・カーソルが十字(+)に変わり、それぞれの描画が可能になります。 描画領域(長方形領域)の左上隅から右下隅の方向へドラッグします。 →マウス位置を右下隅とする描画領域に該当図形が表示されます。 ドロップすることで図形のサイズが確定されます。 →四角形は長方形領域と同じサイズに、その他の図形は長方形領域に納まるサイズで描画されます(線の太 さ,形状はデフォルトになります)。
	- (c) 多角形の描画 - ^ ....<br>[図形]メニュー→[多角形]を選択,またはツールバーの ■ ボタンをクリックします。 →マウス・カーソルが十字(+)に変わり、多角形の描画が可能になります。

多角形の各頂点を描画したい位置でクリックします。 →クリックした順番に各頂点が直線で結ばれます。 ダブルクリックすることで多角形の描画が終了します。 →多角形の線の太さ,形状はデフォルトになります。

- (d) ビットマップの貼り付け 図形オブジェクトとして,任意のビットマップを使用することができます。 「図形] メニュー→ [ビットマップの貼り付け ...] を選択したのち, 貼り付けたいビットマップ・ファイル (\*.bmp)を選択します。 →このウインドウ上のデフォルト位置に該当ビットマップ・ファイルが貼り付けられます。
- (e) 図形オブジェクトのスタイル変更 次のいずれかの方法により,作成した図形オブジェクトの色/線の種類などを変更することができます。 - 対象図形オブジェクトをダブルクリックすることによりオープンする [Object Properties](#page-394-0) ダイアログの[ス
	- タイル] タブ上で操作
	- 対象図形オブジェクトを選択したのち, [図形] メニュー→ [線の色] / [塗りつぶしの色] / [線のスタ イル] / [点線のスタイル] のいずれかを選択, またはツールバーの ■ / 人 へ ■ / ■ ボタンをク リック
- <span id="page-358-0"></span>(3) 部品オブジェクトの作成 シミュレータ GUI が提供する接続部品を利用して,部品オブジェクトを作成することができます。
	- (a) 部品オブジェクトの選択 [部品]メニュー,またはツールバーから作成する部品オブジェクトを選択します。 →マウス・カーソルが十字(+)に変わります。 任意の位置をクリックします。 →クリック位置を左上隅の位置として、該当部品オブジェクトが作成/配置されます(デフォルト・サイ ズ)。
	- (b) 部品オブジェクトのスタイル変更 対象部品オブジェクトをダブルクリックすることによりオープンする設定ダイアログの[スタイル]タブによ り,作成した部品オブジェクトのスタイルを変更することができます。 なお,変更可能な項目についての詳細は,各部品オブジェクトに対応する設定ダイアログの項を参照してくだ さい(対象となる部品オブジェクトに依存します)。
- <span id="page-358-1"></span>(4) オブジェクトの配置
	- (a) グリッドの表示 [表示]メニュー→[グリッド]の選択により,このウインドウ上にグリッドが表示されます。
	- (b) オブジェクトの選択 次のいずれかの方法により,作成したオブジェクトが選択状態になります。 なお,選択状態となったオブジェクトは,周囲にトラッカーが表示されます。
		- 個別選択 選択したいオブジェクトをクリック
		- 複数選択 [Shift]キーを押しながら選択したいオブジェクトをクリック
		- 範囲選択 選択したいオブジェクトを含む領域の左上隅からドラッグし,右下隅でドロップ
		- すべてを選択 [編集]メニュー→[すべて選択]を選択
	- (c) オブジェクトの移動 対象オブジェクトを選択したのち(複数選択可),そのままドラッグし,移動先でドロップします。
		- 備考 オブジェクトの移動は、矢印キーを使用することもできます。 ただし,ウインドウを縮小し選択部品を半分以上隠した状態では,矢印キーでの選択部品の移 動はできません。

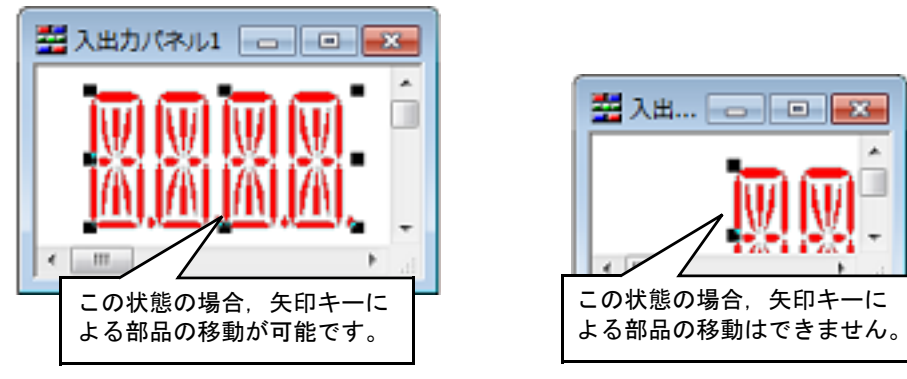

- (d) オブジェクトのサイズ変更 対象オブジェクトを選択したのち,表示されるトラッカーをそのままドラッグします。
- (e) オブジェクトの切り取り/コピー/貼り付け/削除/グループ化/グループ解除 対象オブジェクトを選択したのち,[編集]メニューから該当項目を選択することで行います。
- (f) オブジェクトの順序変更(最前面へ移動/最背面へ移動/前面へ移動/背面へ移動) 対象オブジェクトを選択したのち,[編集]メニューから該当項目を選択することで行います。
- <span id="page-359-1"></span>(5) 文字の入力 [図形]メニュー→[文字]を選択,またはツールバーの ボタンをクリックします。 →マウス・カーソルが十字(+)に変わります。 文字描画領域(長方形領域)の左上隅からドラッグし右下隅でドロップします。 →この長方形領域が文字描画領域となります。 文字描画領域内をクリックします。 →カーソルが表示され,文字入力が可能になります。
- <span id="page-359-2"></span>(6) オブジェクトの一覧表示 このウインドウ上で作成した図形オブジェクト,および部品オブジェクトは,このウインドウ上での表示以外に [表示]メニュー→[接続部品一覧 ...]の選択により,一覧表示することができます。
- <span id="page-359-3"></span>(7) オブジェクトの詳細設定 作成したオブジェクトには、使用するターゲット・システムに準じた詳細設定(端子接続情報など)が必要で す。
	- (a) 図形オブジェクト 詳細設定は,図形オブジェクトをダブルクリックことによりオープンする [Object Properties](#page-394-0) ダイアログの [端子接続]タブで行います。 オブジェクトと出力端子を接続することにより、接続端子の出力状態により図形オブジェクトの表示/非表示 を切り替えることができます。
	- (b) 部品オブジェクト 詳細設定は,部品オブジェクトをダブルクリックことによりオープンする設定ダイアログの[*xxx* 端子接続] タブで行います。 設定可能な項目についての詳細は,各部品オブジェクトに対応する設定ダイアログの項を参照してください (対象となる部品オブジェクトに依存します)。
- <span id="page-359-0"></span>(8) 入力シミュレーション・モード

詳細設定が完了した部品オブジェクトは、ユーザがシミュレーション中に操作することができるため(シミュ レータに対して入力値を与えることができます),その入出力結果をこのウインドウ上で確認することができま す。 部品オブジェクトの操作を行うためには,このウインドウの動作モードを入力シミュレーション・モードに設定 します。

入力シミュレーション・モードの設定は、次のいずれかの方法により行います(マウス・カーソルが手の形にな ります)。

- -[図形]メニュー→[入力シミュレーション]を選択
- 図形ツールバーの  $^{\rm (Im)}$  ボタンをクリック
- 備考 入力操作についての詳細は,各部品オブジェクトに対応する設定ダイアログの項を参照してくだ さい。
## Parts Button Properties ダイアログ

[入出力パネル](#page-353-0) ウインドウの接続部品の一つであるボタンの端子接続情報の設定,変更を行います。 [入力シミュレーション・モード時](#page-359-0),端子と接続したボタンからシミュレータに対して入力操作が可能になります。 なお,ボタンの表示スタイルには,図形とビットマップの2種類があり,これらスタイルの変更[は\[\[スタイル\]タ](#page-362-0) [ブ\]で](#page-362-0)行います。

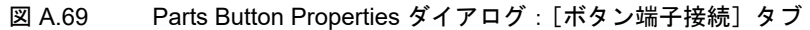

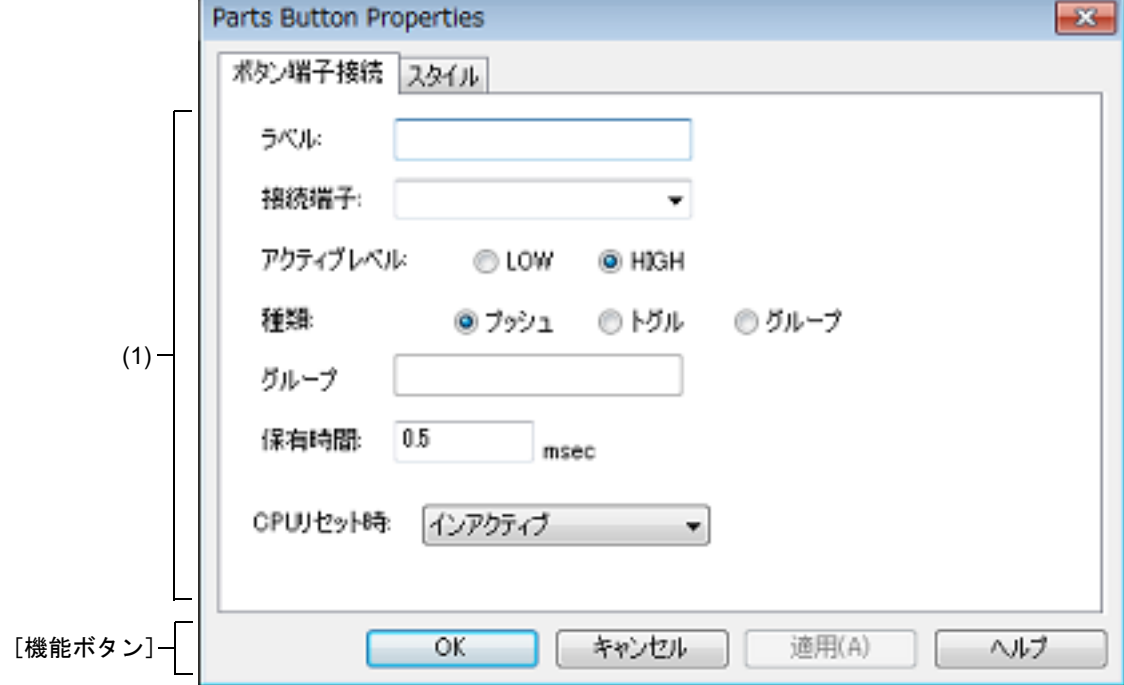

```
図 A.70 Parts Button Properties ダイアログ: [スタイル] タブ
```
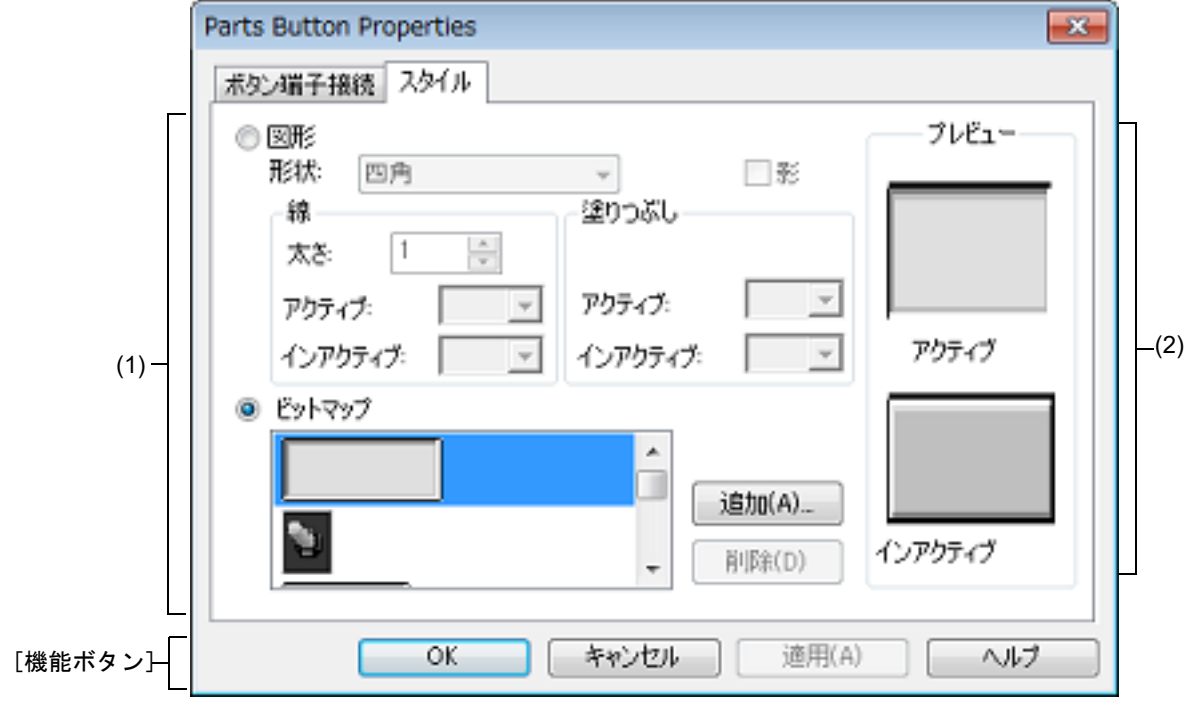

ここでは、次の項目について説明します。

-[\[オープン方法\]](#page-361-0)

- -[\[\[ボタン端子接続\]タブ\]](#page-361-1)
- -[\[\[スタイル\]タブ\]](#page-362-0)
- -[\[機能ボタン\]](#page-362-1)
- -[\[表示例と操作方法\]](#page-363-0)

## <span id="page-361-0"></span>[オープン方法]

[入出力パネル](#page-353-0) ウインドウにおける次のいずれか

- 部品オブジェクト " ボタン " をダブルクリック
- 部品オブジェクト " ボタン " のコンテキスト・メニューより [プロパティ ...] を選択
- 部品オブジェクト"ボタン"を選択したのち, [表示] メニュー→ [プロパティ ...] を選択

### <span id="page-361-1"></span>[[ボタン端子接続]タブ]

(1) ボタン端子接続設定エリア

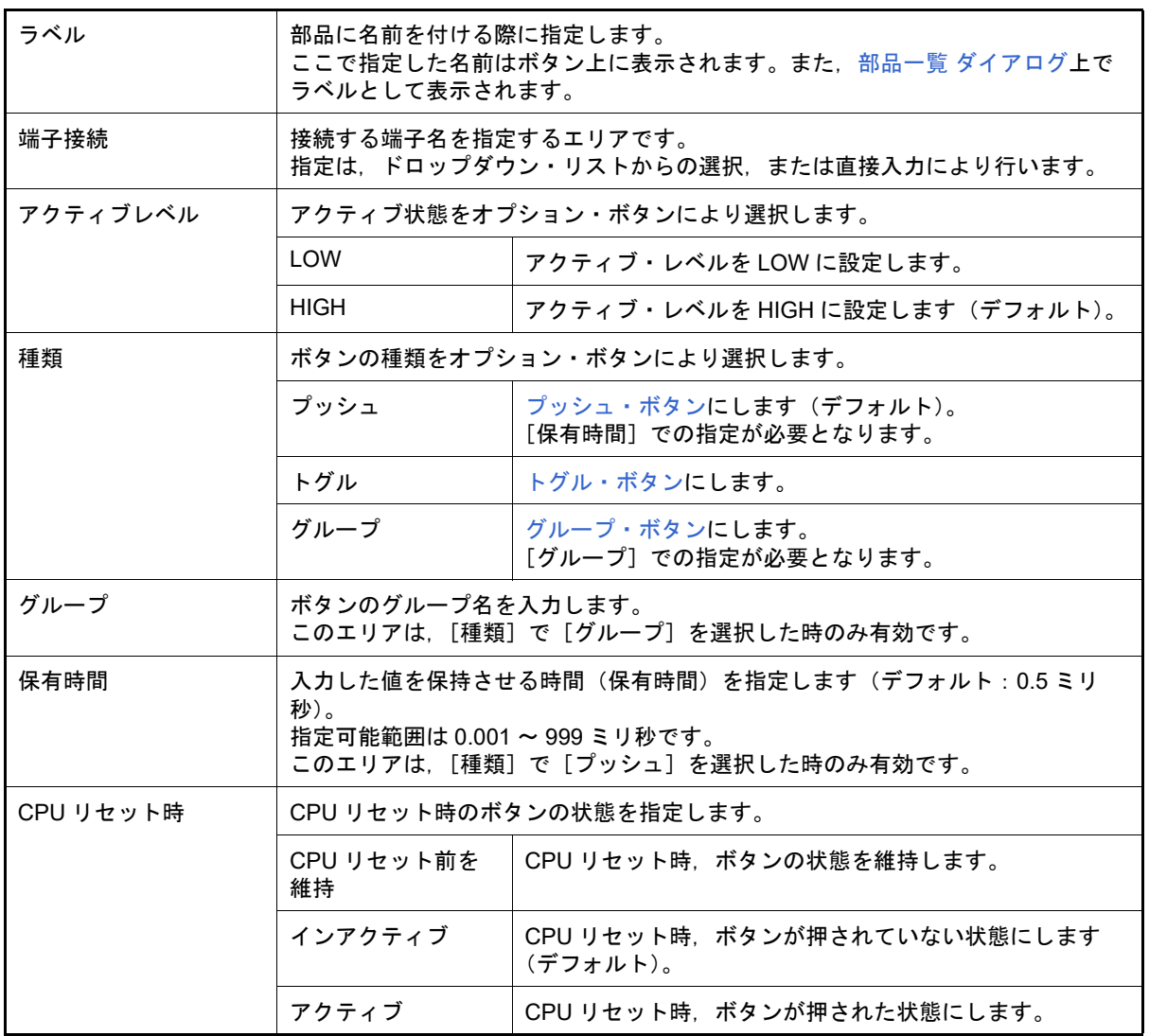

備考 指定する端子名に関しては,使用するマイクロコントローラのユーザーズ・マニュアルを参照し てください。

## <span id="page-362-0"></span>[[スタイル]タブ]

(1) スタイル情報設定エリア

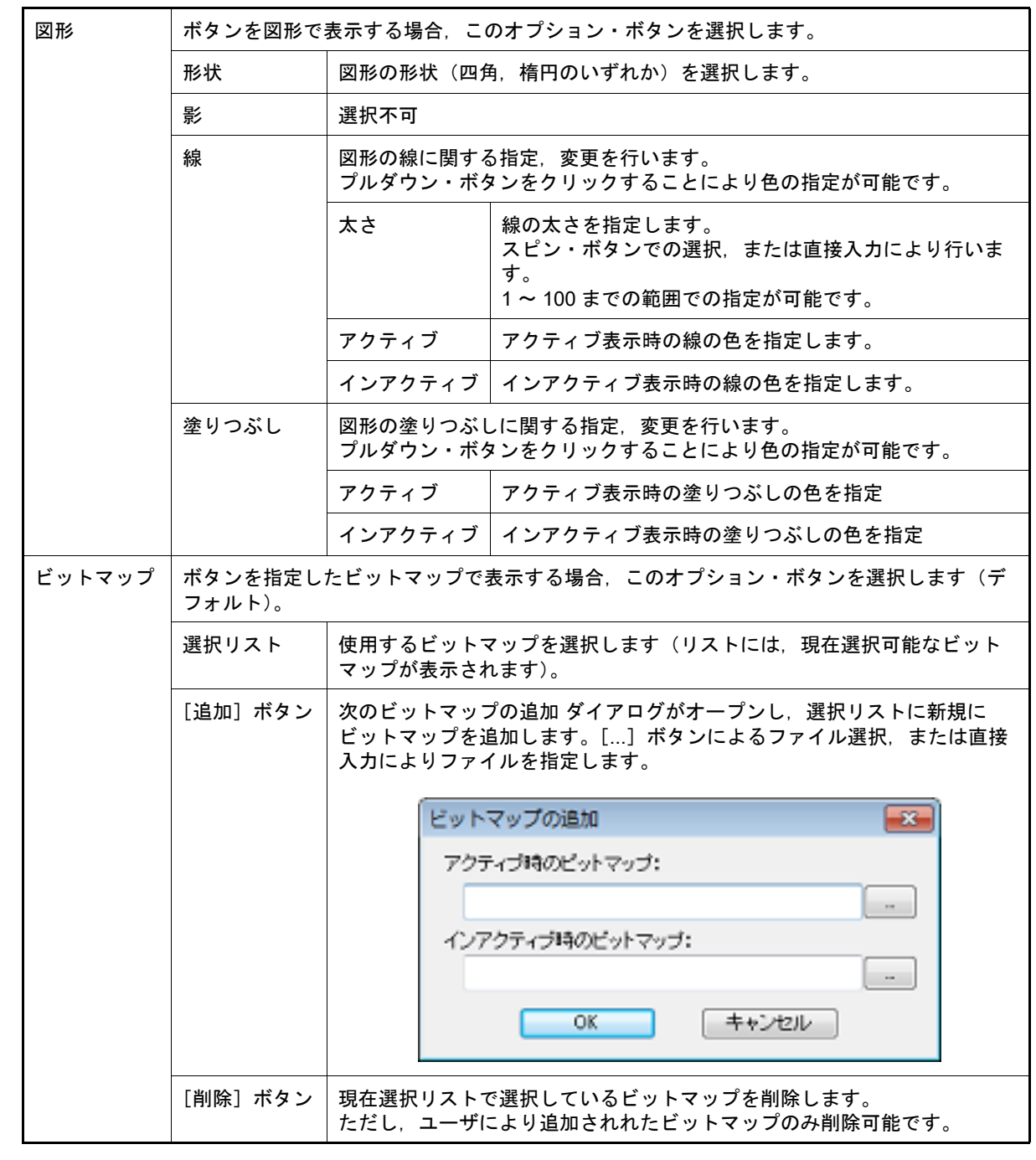

(2) プレビュー・エリア - - - - -<br>現在設定しているボタンのスタイルを表示します。

<span id="page-362-1"></span>[機能ボタン]

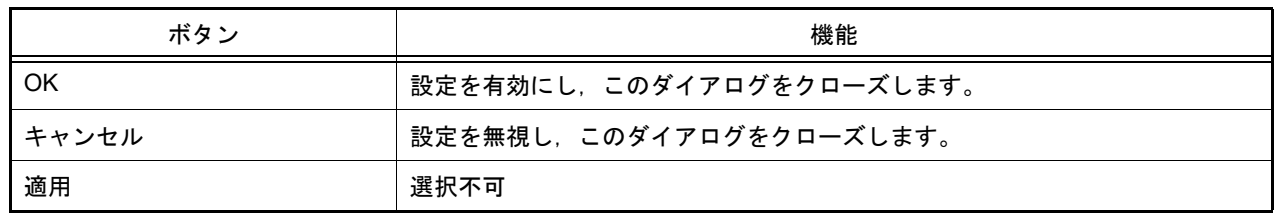

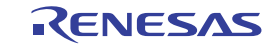

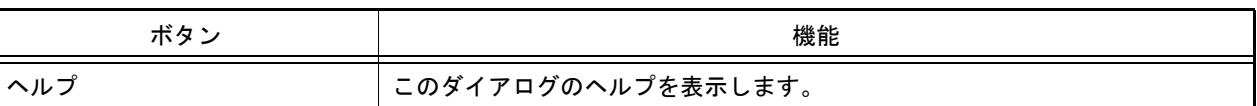

## <span id="page-363-0"></span>[表示例と操作方法]

[入力シミュレーション・モード時](#page-359-0),ボタンの押下により,接続した端子へのデータ入力が可能になります。 なお,ボタンの種類により入力形態が異なります。

図 A.71 接続部品表示例(ボタン)

<span id="page-363-3"></span><span id="page-363-2"></span><span id="page-363-1"></span>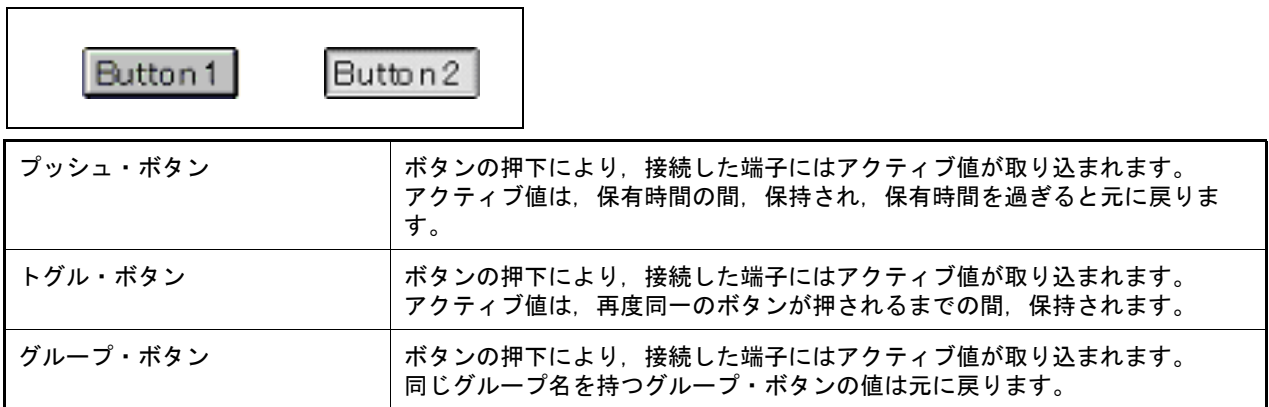

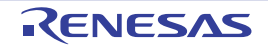

Analog Button Properties ダイアログ

[入出力パネル](#page-353-0) ウインドウの接続部品の一つであるアナログ・ボタンの端子接続情報の設定,変更を行います。 [入力シミュレーション・モード時](#page-359-0),端子と接続したアナログ・ボタンからは,シミュレータに対して入力操作が可能 になります。

なお,アナログ・ボタンの表示スタイルには,図形とビットマップの2種類があり,これらスタイルの変更は [[ス [タイル\]タブ\]で](#page-366-0)行います。

図 A.72 Analog Button Properties ダイアログ:[アナログボタン端子接続]タブ

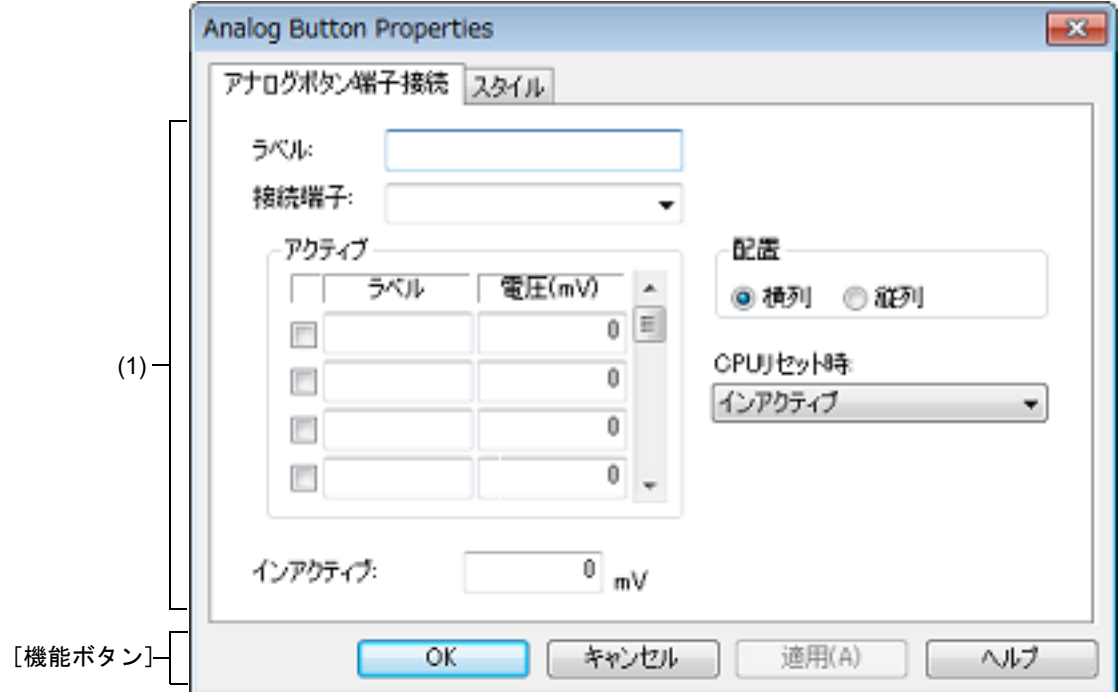

図 A.73 Analog Button Properties ダイアログ: [スタイル] タブ

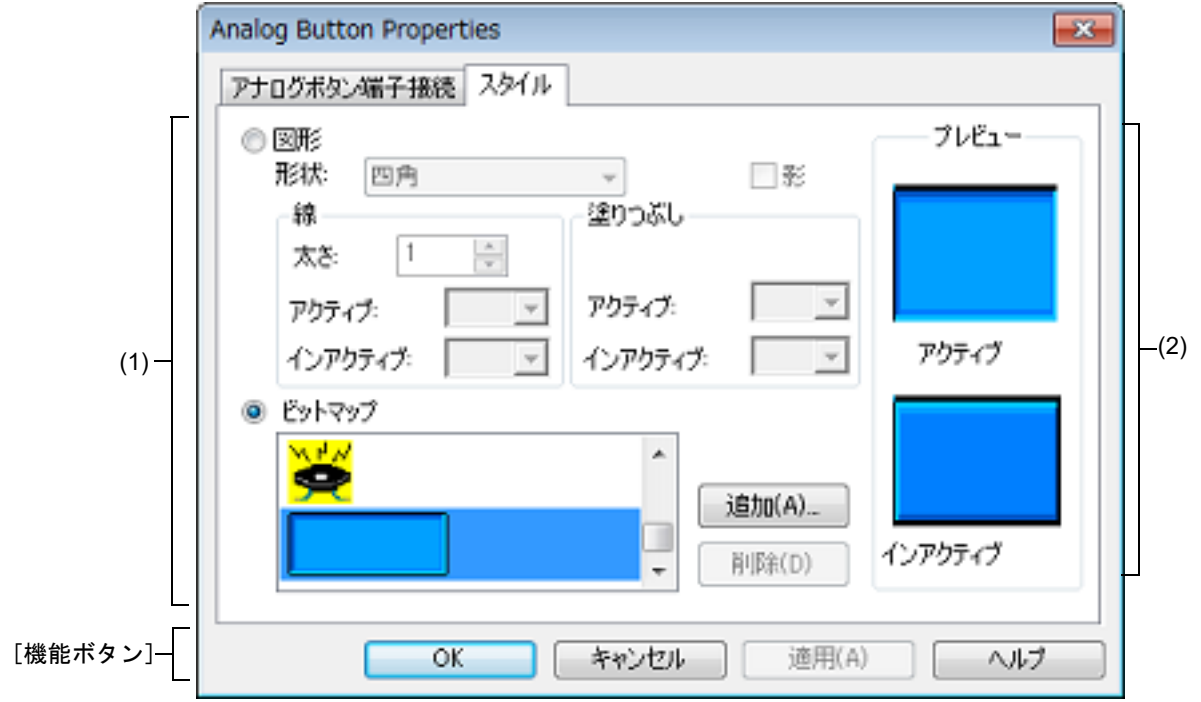

ここでは、次の項目について説明します。

- -[\[オープン方法\]](#page-365-0)
- -[\[\[アナログボタン端子接続\]タブ\]](#page-365-1)
- -[\[\[スタイル\]タブ\]](#page-366-0)
- -[\[機能ボタン\]](#page-366-1)
- -[\[表示例と操作方法\]](#page-367-0)

## <span id="page-365-0"></span>[オープン方法]

[入出力パネル](#page-353-0) ウインドウにおける次のいずれか

- 部品オブジェクト " アナログ・ボタン " をダブルクリック
- 部品オブジェクト"アナログ・ボタン"のコンテキスト・メニューより [プロパティ ...] を選択
- 部品オブジェクト"アナログ・ボタン"を選択したのち, [表示] メニュー→ [プロパティ ...] を選択

#### <span id="page-365-1"></span>[[アナログボタン端子接続]タブ]

(1) アナログ・ボタン端子接続設定エリア

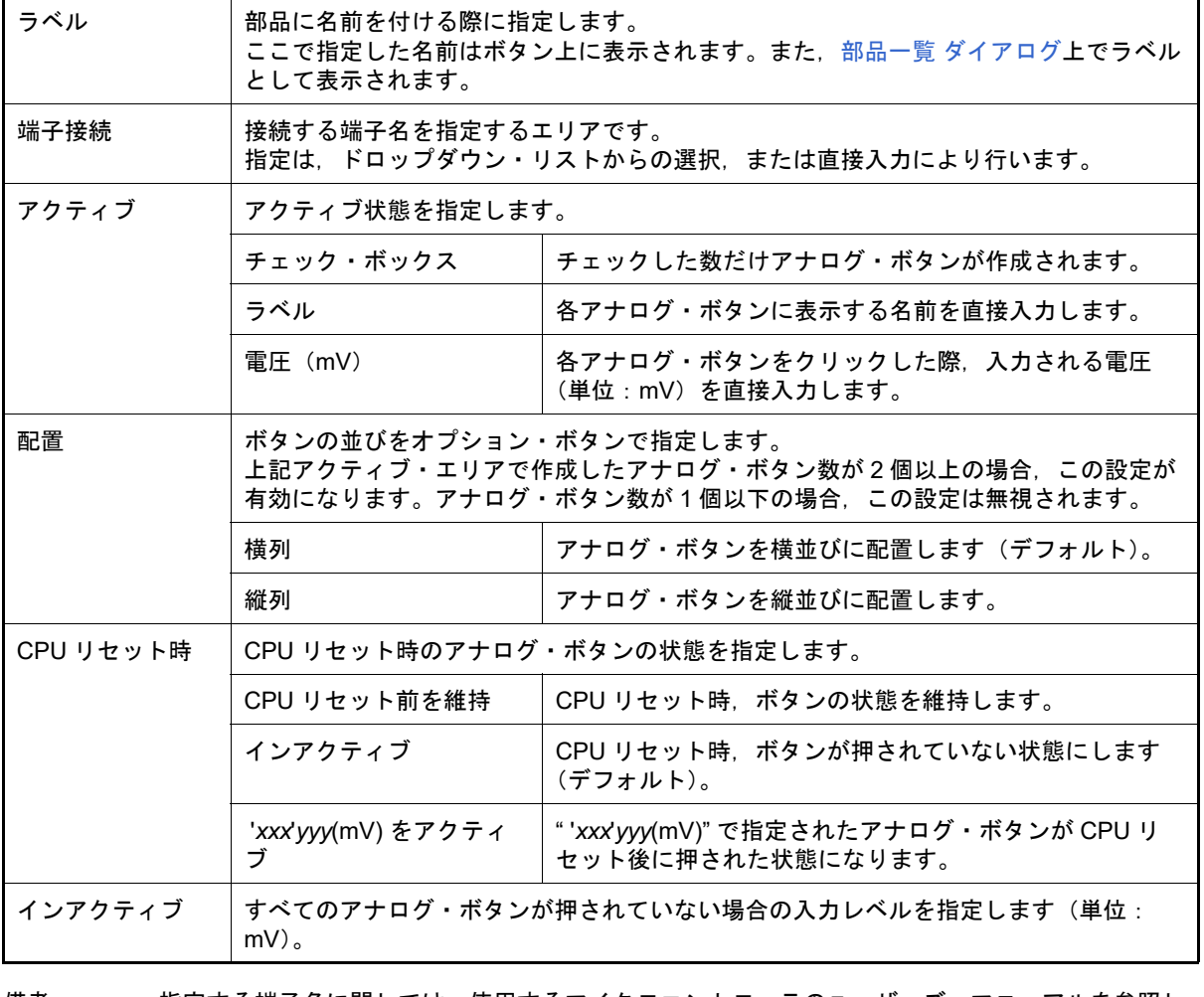

備考 指定する端子名に関しては,使用するマイクロコントローラのユーザーズ・マニュアルを参照し てください。

## <span id="page-366-0"></span>[[スタイル]タブ]

(1) スタイル情報設定エリア

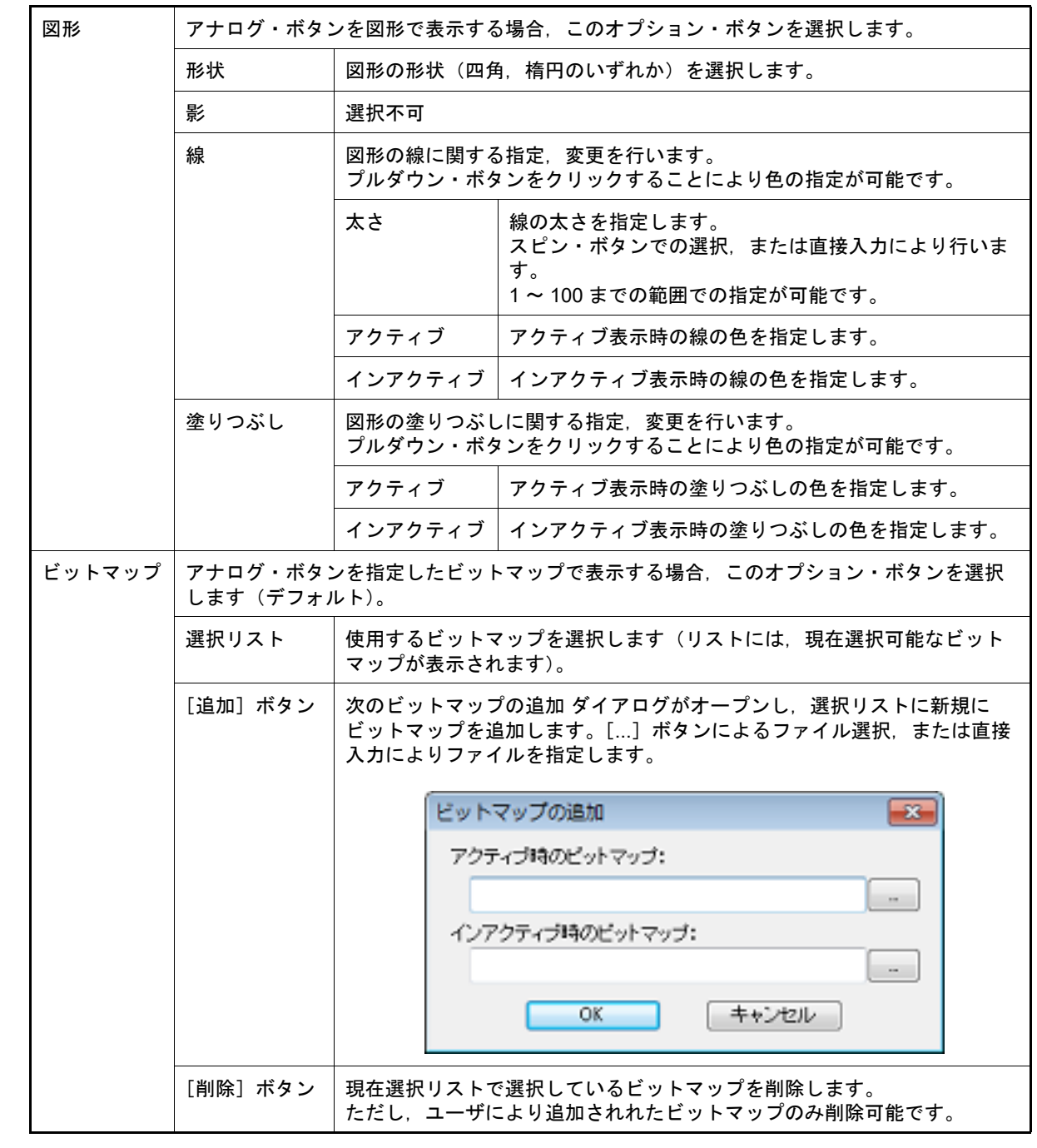

(2) プレビュー・エリア 現在設定しているアナログ・ボタンのスタイルを表示します。

## <span id="page-366-1"></span>[機能ボタン]

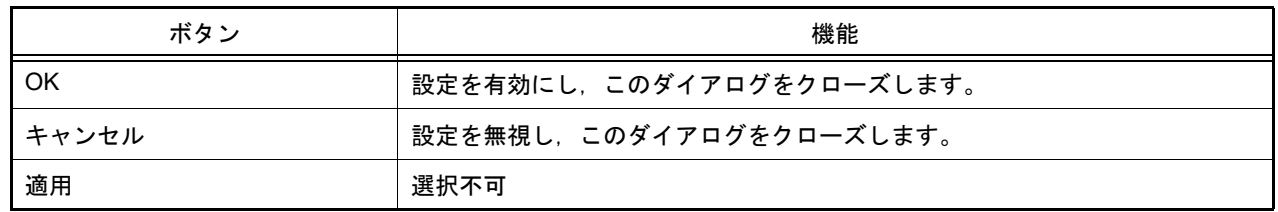

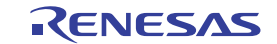

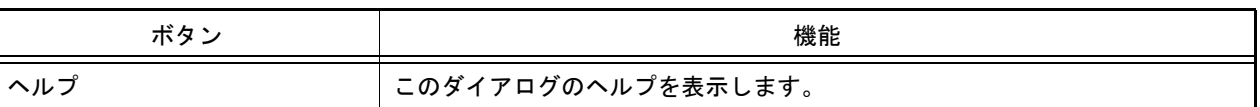

<span id="page-367-0"></span>[表示例と操作方法]

[入力シミュレーション・モード時](#page-359-0),アナログ・ボタンを押下することにより,接続した端子へのアナログ電圧値入力 が可能になります。

なお,一度に押すことができるボタンは 1 つのみです。

アナログ・ボタンが押されている間,設定した端子へ設定したアナログ電圧値が入力されます。押下状態のアナロ グ・ボタンは同じボタンを再度押すことで元の状態に戻ります。

図 A.74 接続部品表示例(アナログ・ボタン)

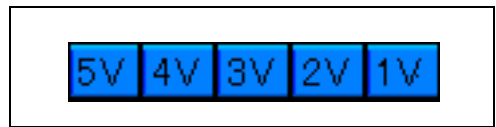

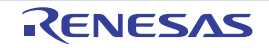

### Parts Key Properties ダイアログ

[入出力パネル](#page-353-0) ウインドウの接続部品の一つであるキー・マトリクスの端子接続情報の設定,変更を行います。 [入力シミュレーション・モード時](#page-359-0),端子と接続したキーからは,シミュレータに対して入力操作が可能になります。 入力端子と出力端子によるキー・マトリクスは、最大 16×16 まで設定可能です。 なお、キー・マトリクスの表示スタイルには、図形とビットマップの2種類があり、これらスタイルの変更[は\[\[ス](#page-370-0) [タイル\]タブ\]で](#page-370-0)行います。

- 注意 キー・マトリクスを端子に接続する際は、接続端子のプルアップ/プルダウン設定も合わせて行う必要 があります。キーの押下時,キーと接続された入力端子には,該当キーに接続された出力端子の出力値 が入力されます。なお,キーの非押下時の値は[,プルアップ/プルダウン設定](#page-392-0) ダイアログで指定した 値になります。 プルアップ/プルダウンの設定を行わない場合,入力端子はハイ・インピーダンス状態になります。こ のため,入力端子に接続された機能の動作は不定となります。
- 図 A.75 Parts Key Properties ダイアログ: [キーマトリクス端子接続] タブ

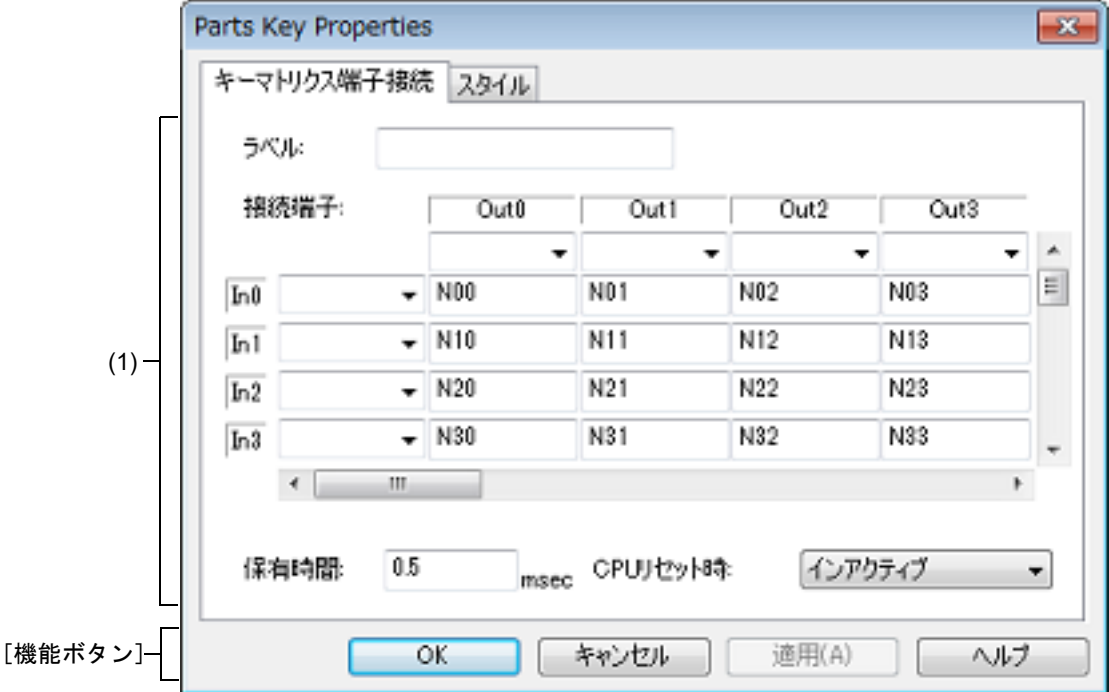

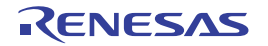

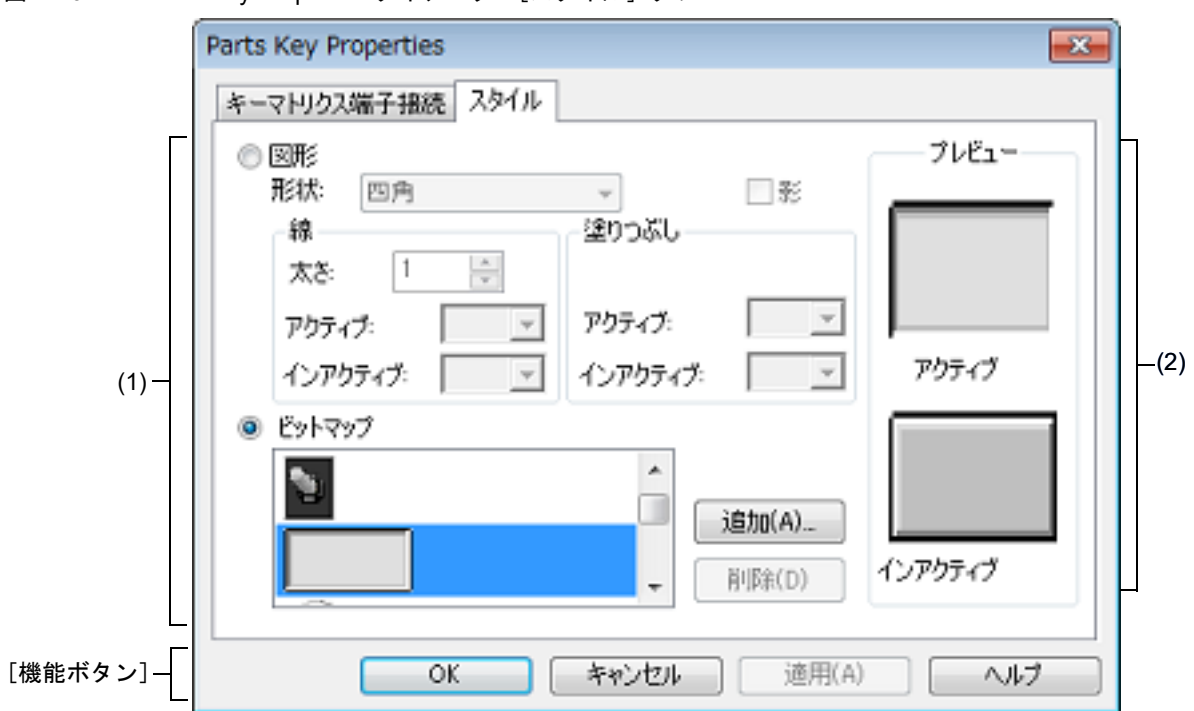

図 A.76 Parts Key Properties ダイアログ: [スタイル] タブ

ここでは、次の項目について説明します。

- -[\[オープン方法\]](#page-369-0)
- -[\[\[キーマトリクス端子接続\]タブ\]](#page-369-1)
- -[\[\[スタイル\]タブ\]](#page-370-0)
- -[\[機能ボタン\]](#page-371-0)
- -[\[表示例と操作方法\]](#page-371-1)

<span id="page-369-0"></span>[オープン方法]

[入出力パネル](#page-353-0) ウインドウにおける次のいずれか

- 部品オブジェクト " キー・マトリクス " をダブルクリック
- 部品オブジェクト " キー・マトリクス " のコンテキスト・メニューより [プロパティ ...] を選択
- 部品オブジェクト " キー・マトリクス " を選択したのち, [表示] メニュー→ [プロパティ ...] を選択

<span id="page-369-1"></span>[[キーマトリクス端子接続]タブ]

(1) 端子接続情報設定エリア

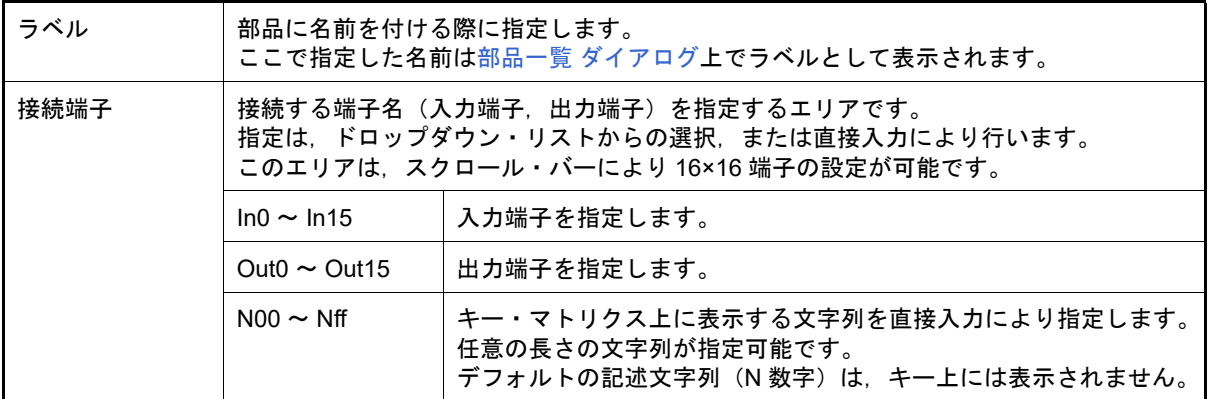

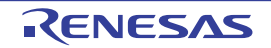

| 保有時間      | 入力した値を保持させる時間(保有時間)を指定します(デフォルト:0.5 ミリ秒)。<br>指定可能範囲は 0.001 ~ 999 ミリ秒です。<br>なお、保有時間内に同じ入力端子に入力されるキーを複数個、押下した場合には、最後<br>にクリックしたキーが有効になります。 |                                                    |
|-----------|----------------------------------------------------------------------------------------------------|----------------------------------------------------|
| CPU リセット時 | CPU リセット時のキー・マトリクスの動作を指定します。                                                                                                    |                                                    |
|           | CPU リセット前<br>を維持                                                                                                    | ι CPU リセット時,キー・マトリクスの状態が変化しません。                    |
|           | インアクティブ                                                                                                    | - CPU リセット時.キー・マトリクスがすべて押されていない状態に<br>なります(デフォルト)。 |

備考 指定する端子名に関しては,使用するマイクロコントローラのユーザーズ・マニュアルを参照し てください。

## <span id="page-370-0"></span>[[スタイル]タブ]

(1) スタイル情報設定エリア

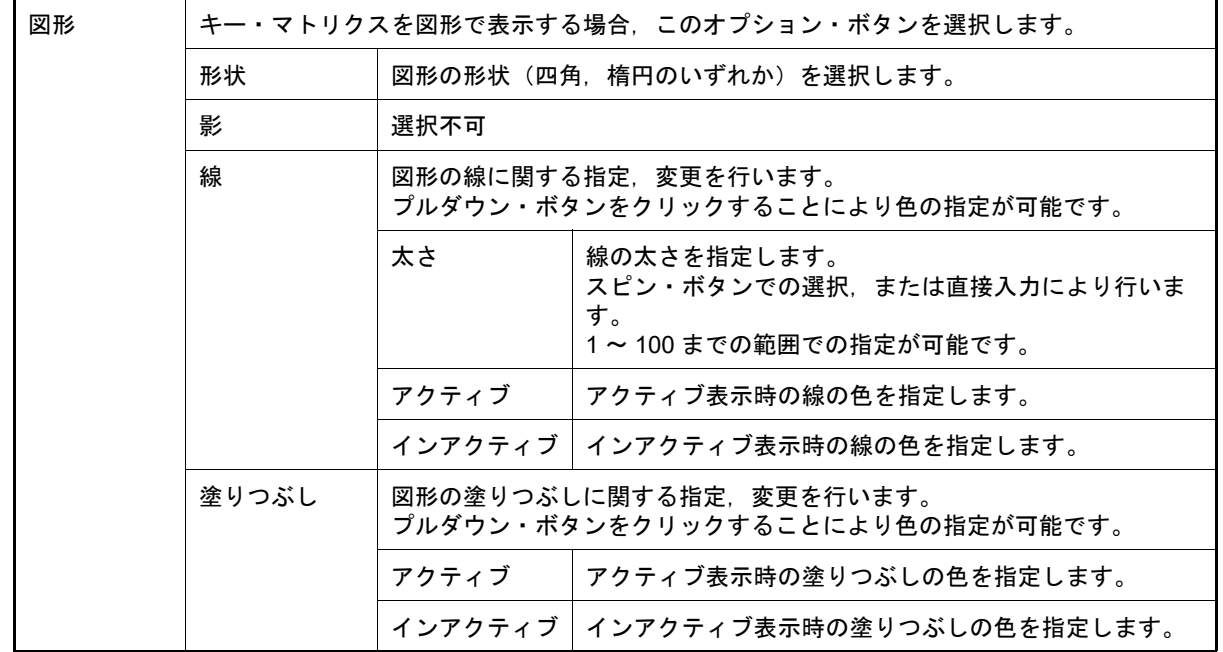

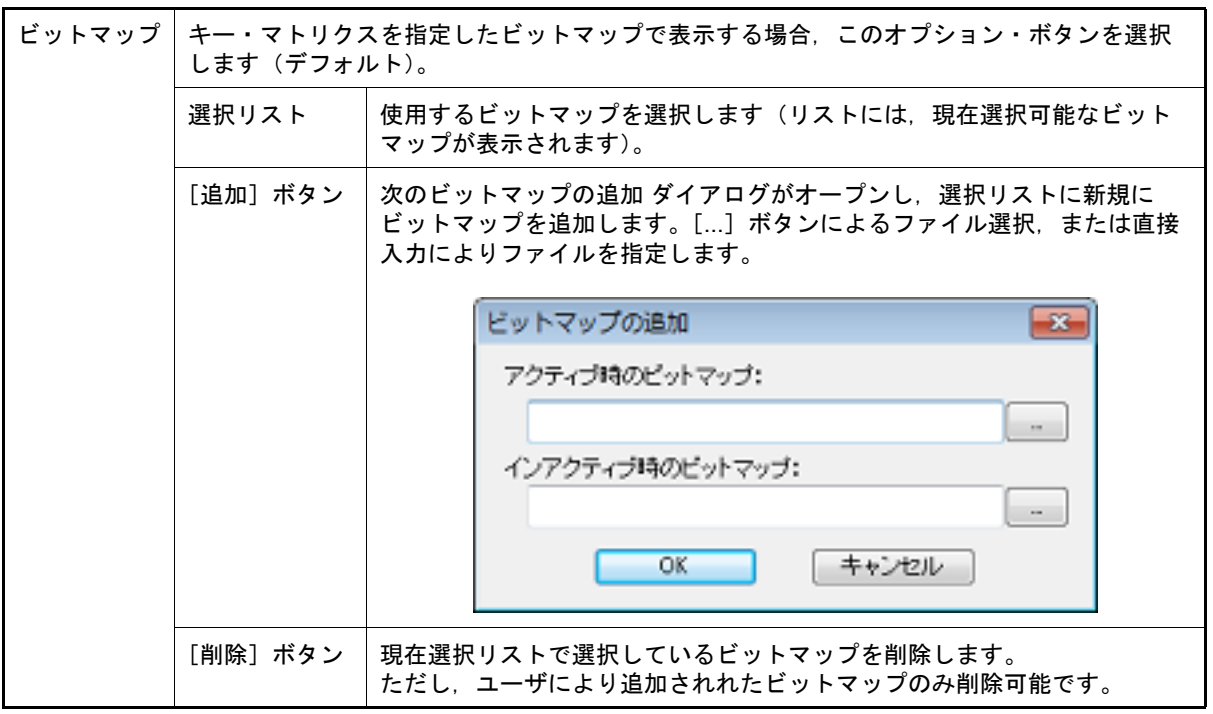

<span id="page-371-2"></span>(2) プレビュー・エリア 現在設定しているキー・マトリクスのスタイルを表示します。

<span id="page-371-0"></span>[機能ボタン]

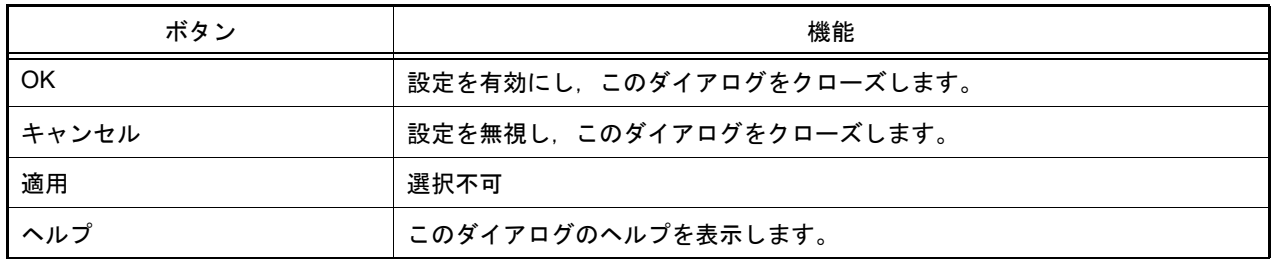

#### <span id="page-371-1"></span>[表示例と操作方法]

[入力シミュレーション・モード時](#page-359-0),次の操作を行うことができます。

(1) [同時に複数個のキーを操作する](#page-371-3)

(2) [キーの入力値をロックする](#page-371-4)

<span id="page-371-3"></span>(1) 同時に複数個のキーを操作する

同時に入力したいキーの片方をマウスの右ボタンでクリックし,待ち状態にします。続いて残りのキーをクリッ クすることにより,先の待ち状態が解除され両方のキーを同時に入力することができます。複数のキーを待ち状 態にすることにより,複数のキーの同時入力が可能になります。 ただし,同じ入力端子への入力になる場合には,後から入力したキーが有効となります。

<span id="page-371-4"></span>(2) キーの入力値をロックする 任意のキーに対してマウスの右ボタンを押しながら,マウスの左ボタンをクリックすることにより,その時の キーの入力値がロックされます。ロック状態中に,ロックされたキーと同じ入力端子への入力になるキーがク リックされた場合には,後から入力したキーの入力値が有効になりますが,そのキーの保有時間が経過すると再 度ロック状態時の入力値になります。 ロック状態のキーをクリックすることによりロックが解除され,右ボタンでクリックすることにより待ち状態に なります。

#### 図 A.77 接続部品表示例(キー・マトリクス)

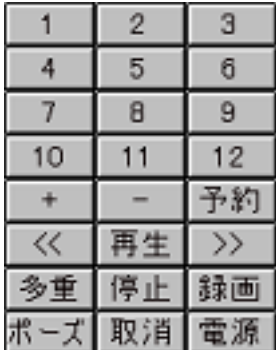

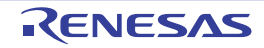

Parts Level Gauge Properties ダイアログ

[入出力パネル](#page-353-0) ウインドウの接続部品の一つであるレベル・ゲージの端子接続情報の設定, 変更を行います。 [入力シミュレーション・モード時](#page-359-0),端子と接続したレベル・ゲージからは,シミュレータに対して入力操作が可能に なります。ただし、接続する端子はアナログ入力用端子に限ります。

なお、レベル・ゲージの表示スタイルには、スライド式とダイアル式の2種類があり、これらスタイルの変更は [[スタイル] タブ] で行います。

図 A.78 Parts Level Gauge Properties ダイアログ: [レベルゲージ端子接続] タブ

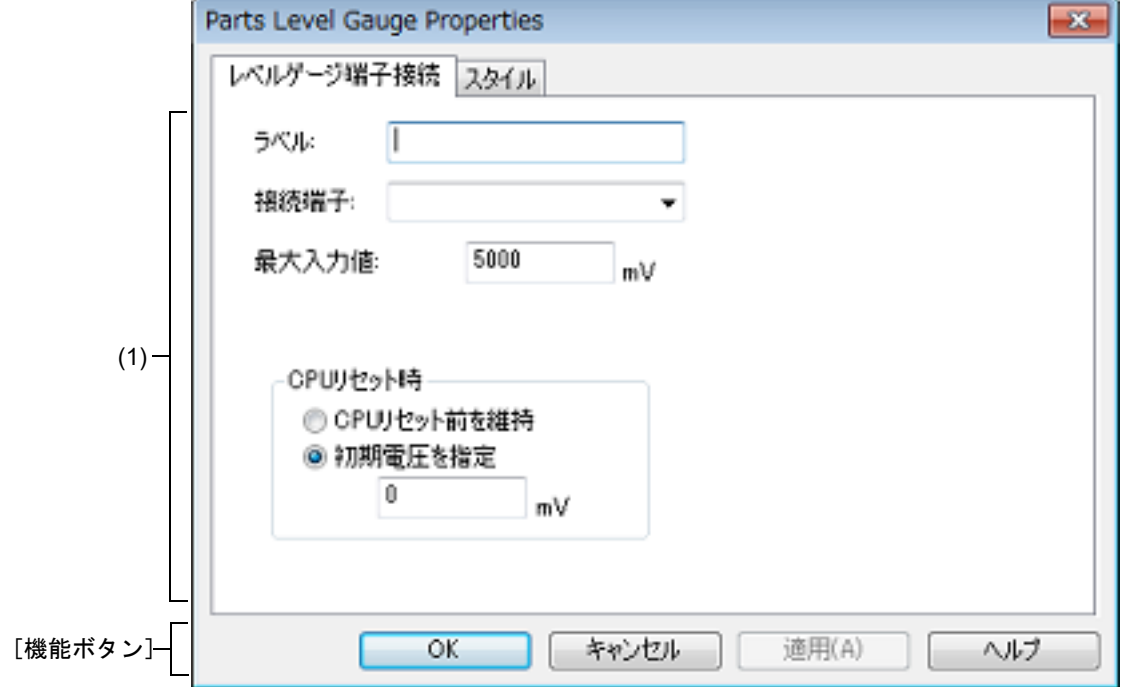

図 A.79 Parts Level Gauge Properties ダイアログ: [スタイル] タブ

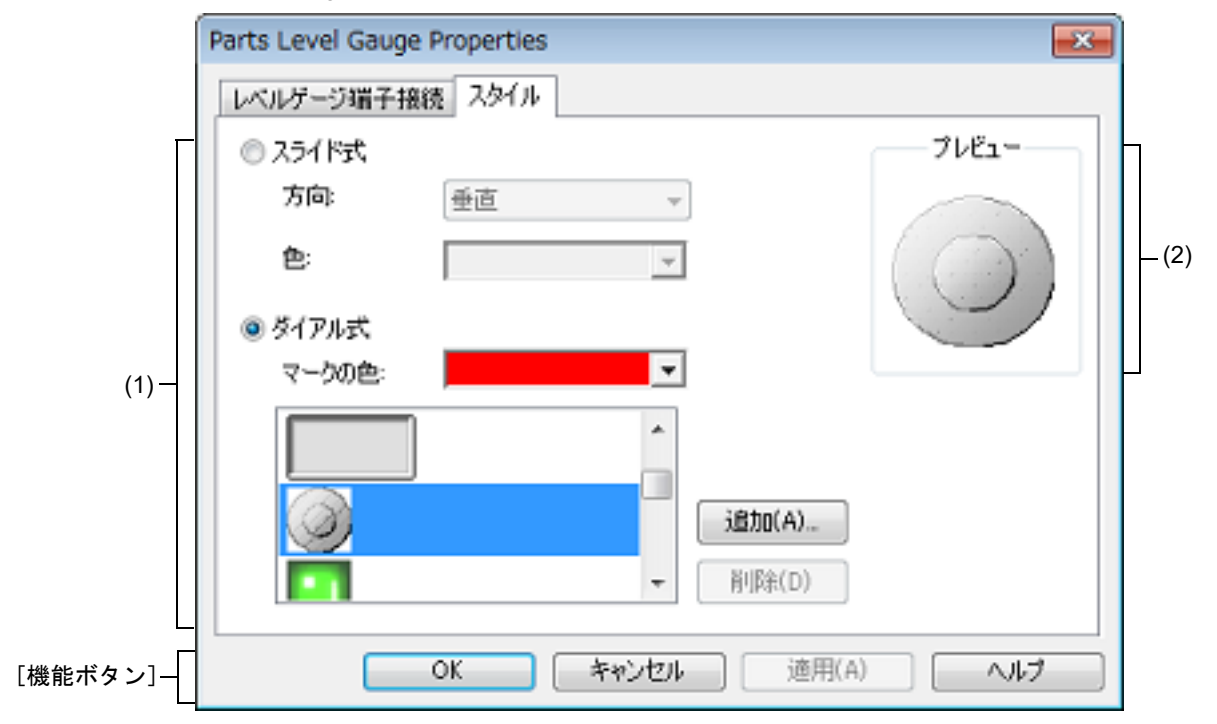

ここでは、次の項目について説明します。

- -[\[オープン方法\]](#page-374-1)
- -[[レベルゲージ端子接続] タブ]
- -[\[\[スタイル\]タブ\]](#page-374-0)
- -[\[機能ボタン\]](#page-375-0)
- -[\[表示例と操作方法\]](#page-375-1)

#### <span id="page-374-1"></span>[オープン方法]

[入出力パネル](#page-353-0) ウインドウにおける次のいずれか

- 部品オブジェクト " レベル・ゲージ " をダブルクリック
- 部品オブジェクト"レベル・ゲージ"のコンテキスト・メニューより [プロパティ ...] を選択
- 部品オブジェクト"レベル・ゲージ"を選択したのち, [表示] メニュー→ [プロパティ ...] を選択

#### <span id="page-374-2"></span>[[レベルゲージ端子接続]タブ]

(1) 端子接続情報設定エリア

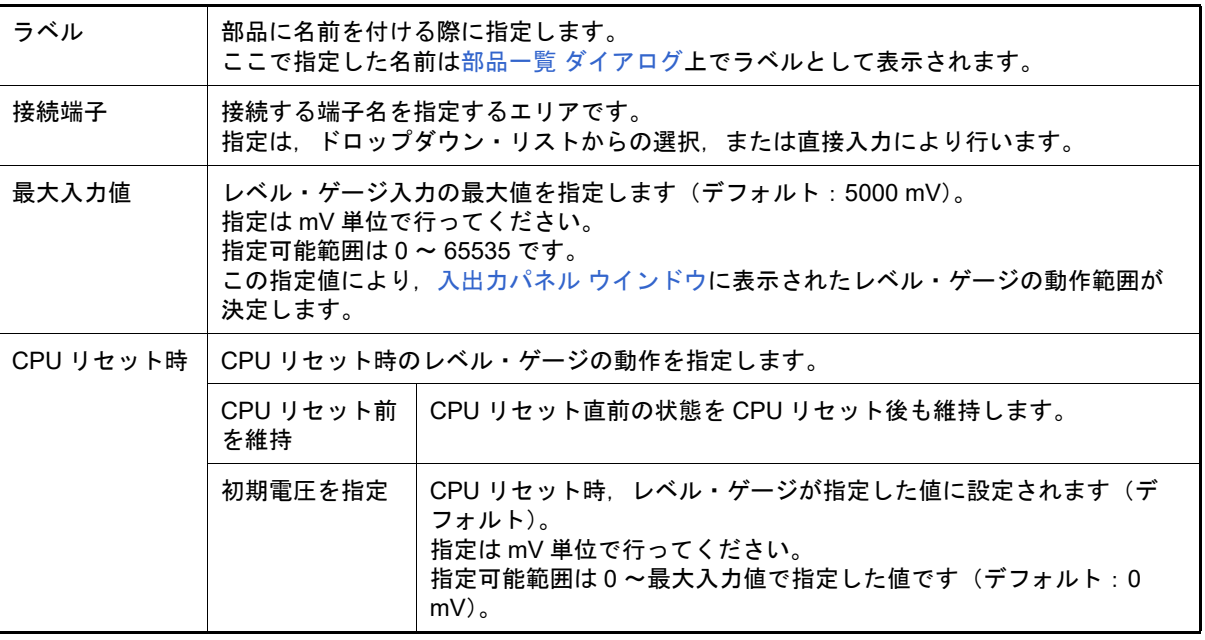

備考 指定する端子名に関しては,使用するマイクロコントローラのユーザーズ・マニュアルを参照し てください。

#### <span id="page-374-0"></span>[[スタイル]タブ]

(1) スタイル情報設定エリア

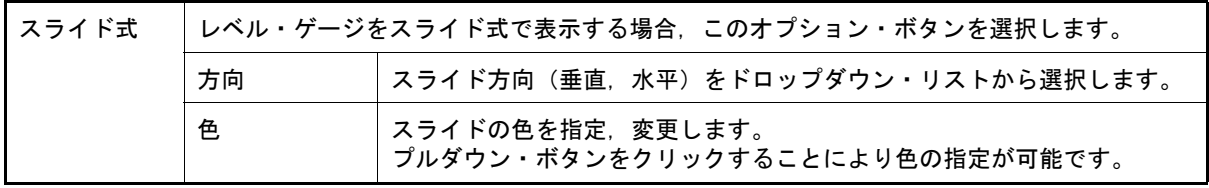

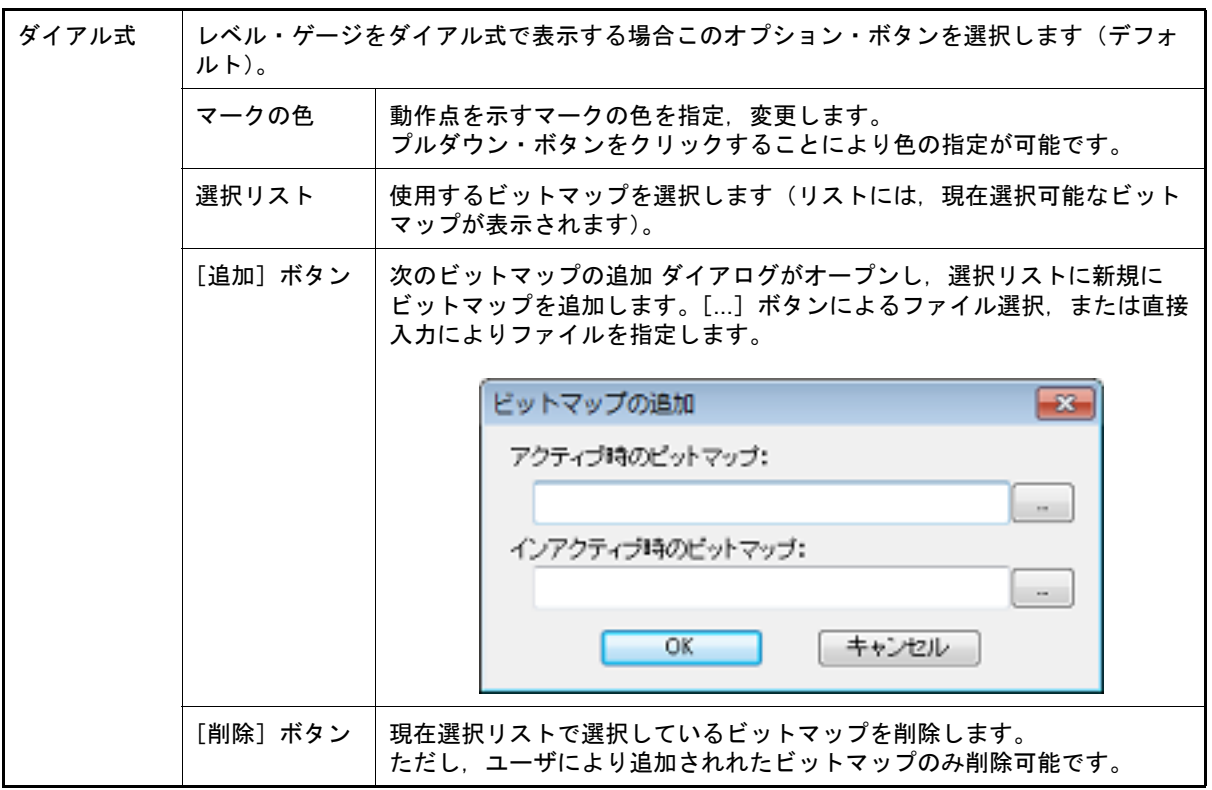

(2) プレビュー 現在設定しているレベル・ゲージのスタイルを表示します。

### <span id="page-375-0"></span>[機能ボタン]

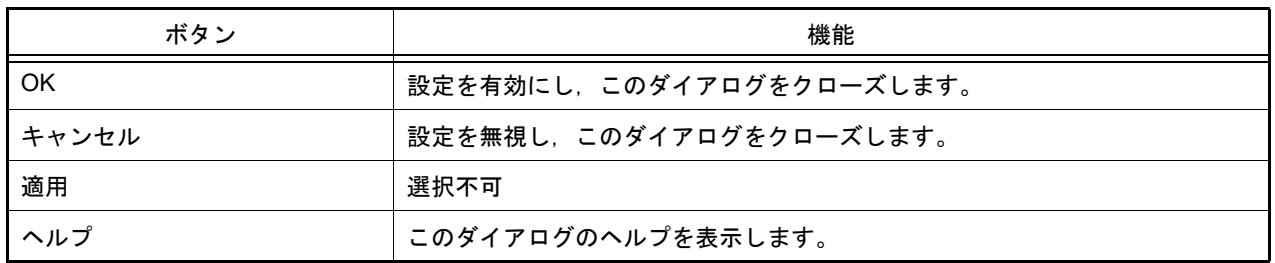

#### <span id="page-375-1"></span>[表示例と操作方法]

[入力シミュレーション・モード時](#page-359-0),表示されたスライダ,またはダイアルを操作することにより,レベル・ゲージか らのアナログ入力を行います。

[最大入力値]で指定した値が入力できる最大値になります。

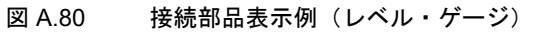

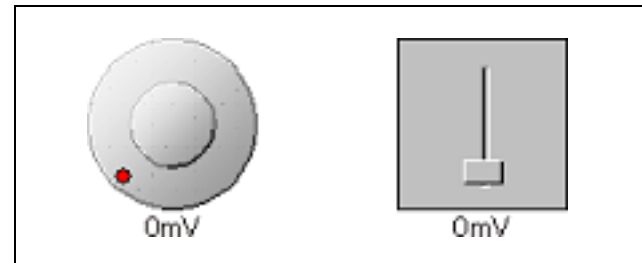

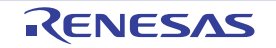

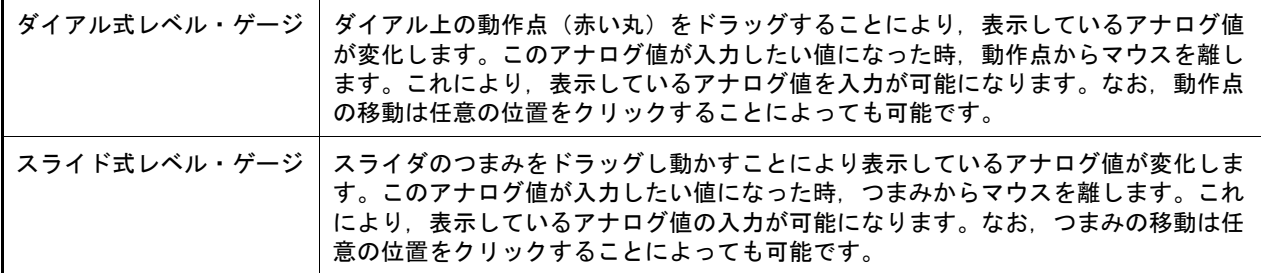

注意 ダイアル上の動作点(赤い丸),またはスライダのつまみをドラッグしたのち、レベル・ゲージから離 れた場所でドロップすると,レベル・ゲージに表示される電圧は変更されますが実際にレベル・ゲージ から出力される電圧は変更されません。ドラッグ・アンド・ドロップは,必ずレベル・ゲージの上で 行ってください。

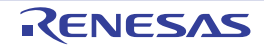

Parts Led Properties ダイアログ

[入出力パネル](#page-353-0) ウインドウの接続部品の一つである LED の端子接続情報の設定,変更を行います。 [入力シミュレーション・モード時](#page-359-0),端子と接続した LED は、シミュレータからの出力情報を点灯/消灯で表示しま す。

なお, LED の表示スタイルには, 図形とビットマップの2種類があり, これらスタイルの変更は [[スタイル] タブ] で行います。

図 A.81 Parts Led Properties ダイアログ: [LED 端子接続] タブ

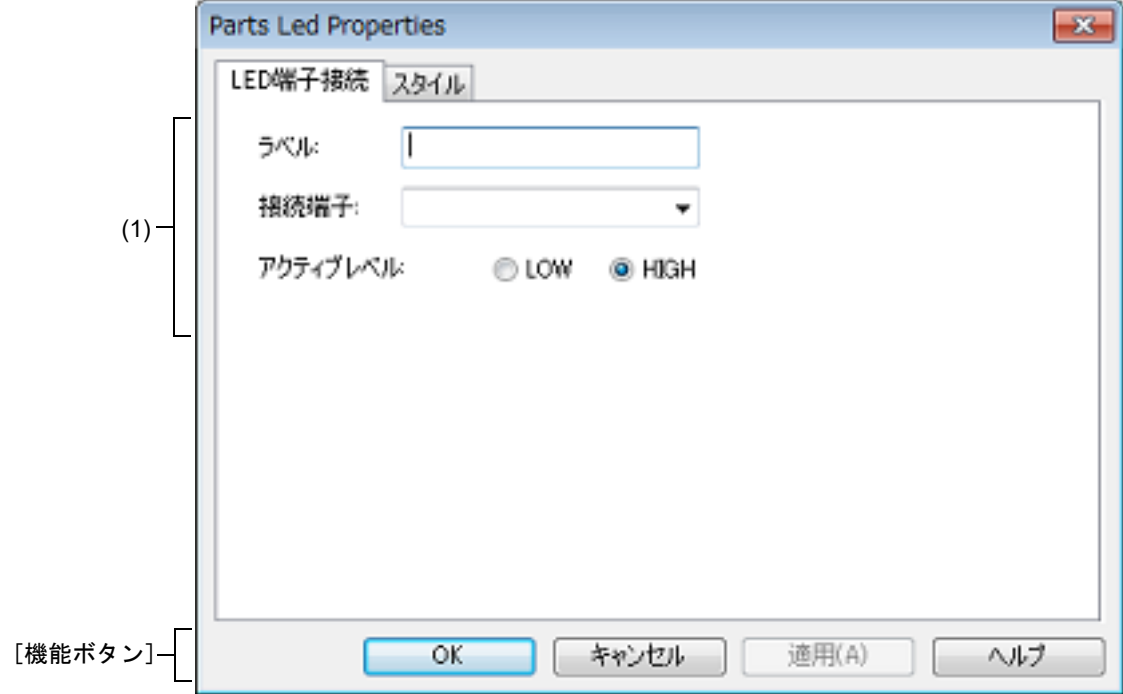

図 A.82 Parts Led Properties ダイアログ:「スタイル]タブ

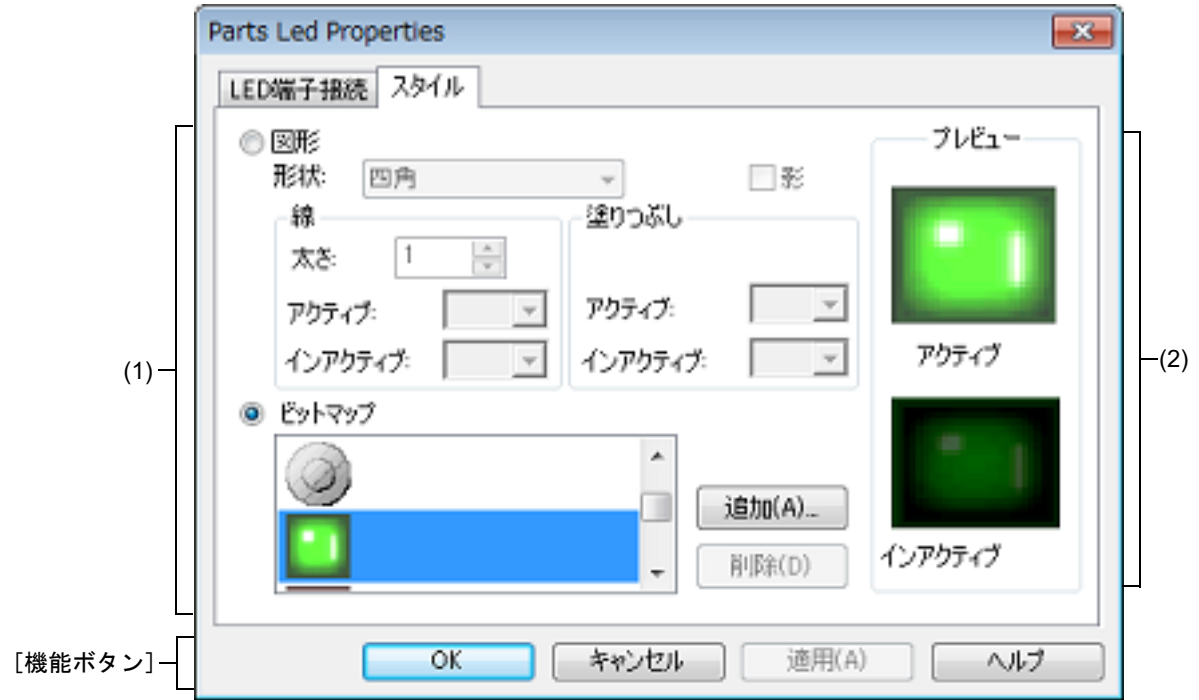

ここでは、次の項目について説明します。

- -[\[オープン方法\]](#page-378-1)
- -[[LED [端子接続\]タブ\]](#page-378-2)
- -[\[\[スタイル\]タブ\]](#page-378-0)
- -[\[機能ボタン\]](#page-379-0)
- -[\[表示例と操作方法\]](#page-379-1)

## <span id="page-378-1"></span>[オープン方法]

[入出力パネル](#page-353-0) ウインドウにおける次のいずれか

- 部品オブジェクト "LED" をダブルクリック
- 部品オブジェクト "LED" のコンテキスト・メニューより [プロパティ ...] を選択
- 部品オブジェクト"LED"を選択したのち, [表示] メニュー→ [プロパティ ...] を選択

### <span id="page-378-2"></span>[[LED 端子接続]タブ]

(1) 端子接続情報設定エリア

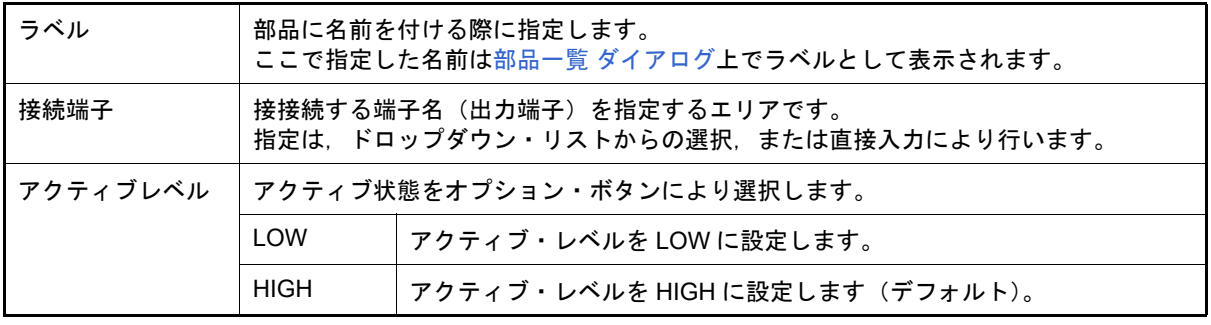

備考 指定する端子名に関しては,使用するマイクロコントローラのユーザーズ・マニュアルを参照し てください。

### <span id="page-378-0"></span>[[スタイル]タブ]

(1) スタイル情報設定エリア

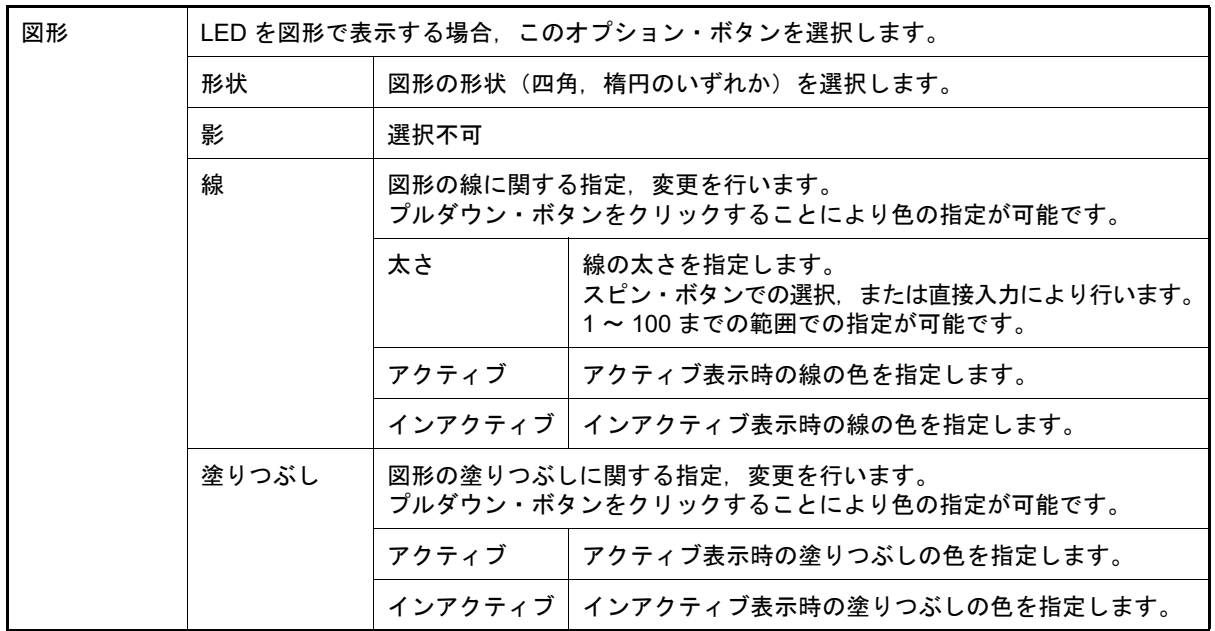

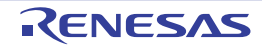

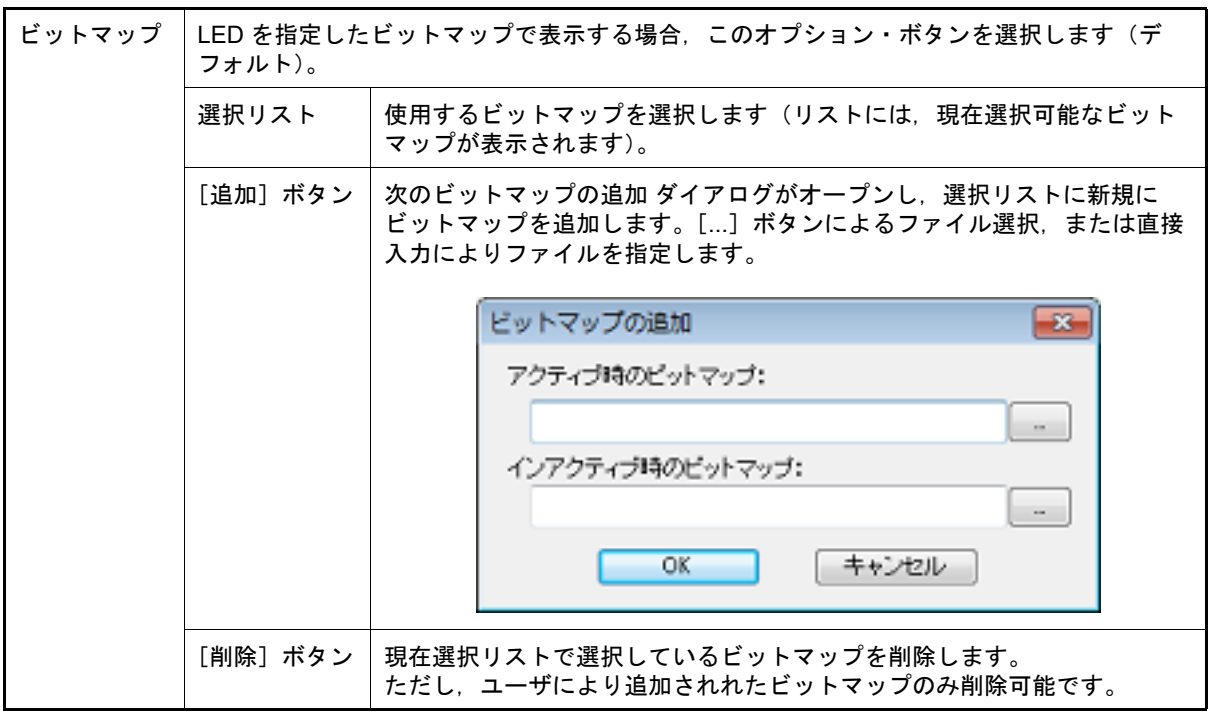

(2) プレビュー・エリア 現在設定している LED のスタイルを表示します。

<span id="page-379-0"></span>[機能ボタン]

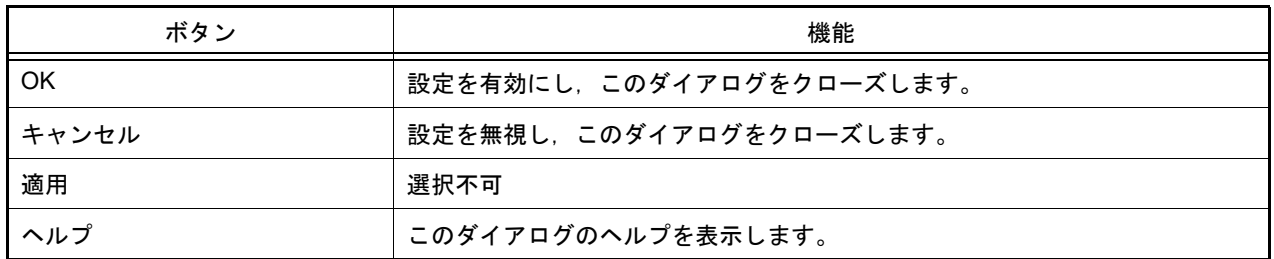

### <span id="page-379-1"></span>[表示例と操作方法]

[入力シミュレーション・モード時](#page-359-0),接続した端子の出力状態(アクティブ/インアクティブ)を2種類のビットマッ プ,または図形でリアルタイムに表示します。

図 A.83 接続部品表示例(LED)

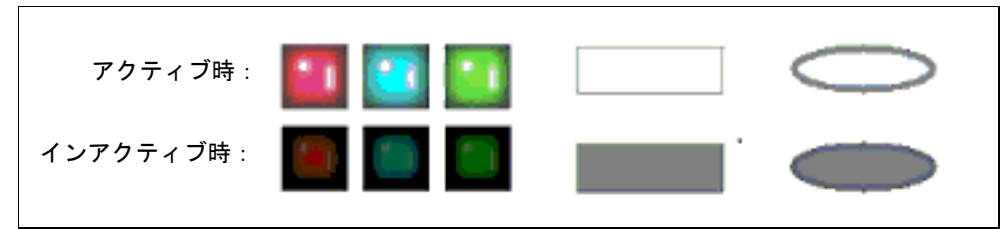

## Parts Segment LED Properties ダイアログ

[入出力パネル](#page-353-0) ウインドウの接続部品の一つである 7 セグメント LED, および 14 セグメント LED の端子接続情報の 設定,変更を行います。

[入力シミュレーション・モード時](#page-359-0),端子と接続した各 LED は、シミュレータからの出力情報を表示します。 セグメント LED の表示スタイルの変更は [[スタイル] タブ]で行います。

図 A.84 Parts Segment LED Properties ダイアログ: [セグメント LED 端子接続] タブ

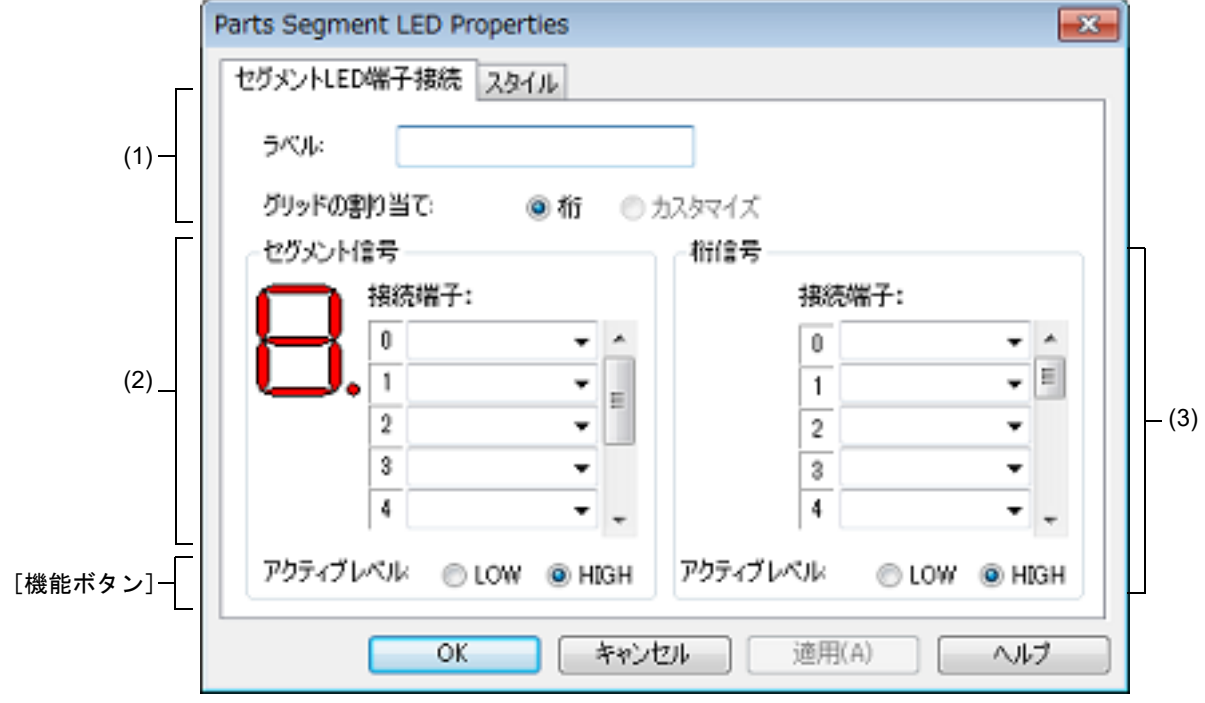

図 A.85 Parts Segment LED Properties ダイアログ: [スタイル] タブ

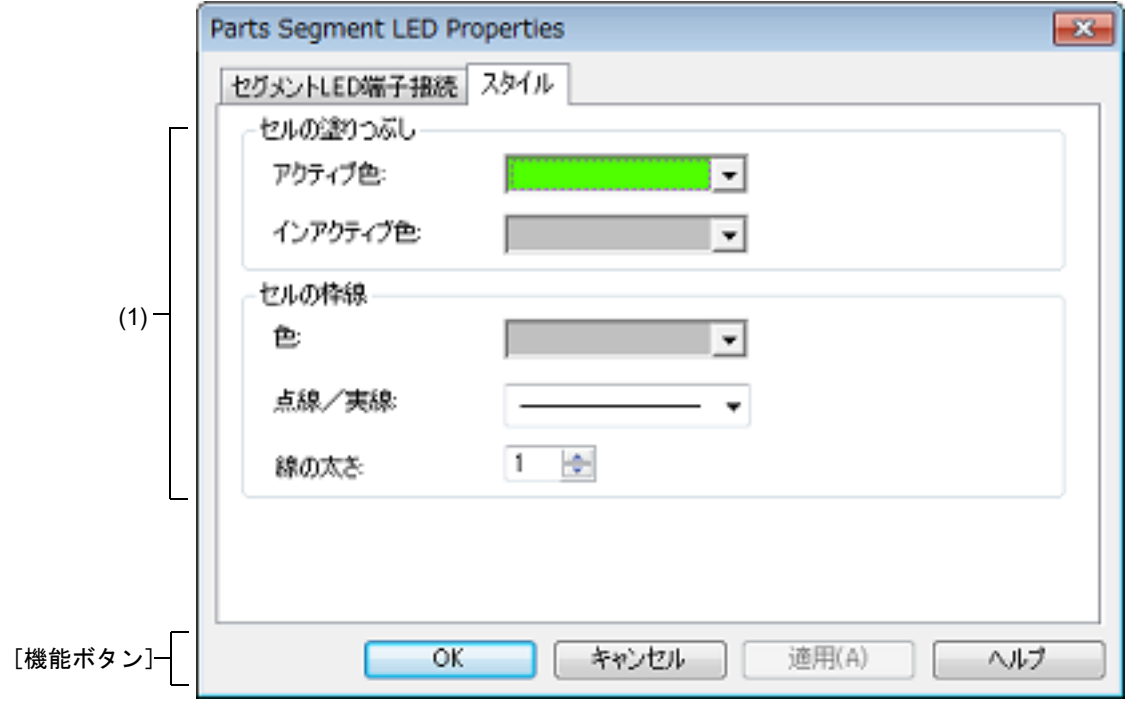

ここでは、次の項目について説明します。

-[\[オープン方法\]](#page-381-0)

- -[[セグメント LED [端子接続\]タブ\]](#page-381-1)
- -[\[\[スタイル\]タブ\]](#page-382-0)
- -[\[機能ボタン\]](#page-382-2)
- -[\[表示例と操作方法\]](#page-383-0)

<span id="page-381-0"></span>[オープン方法]

[入出力パネル](#page-353-0) ウインドウにおける次のいずれか

- 部品オブジェクト "7 セグメント LED" / "14 セグメント LED" をダブルクリック
- 部品オブジェクト "7 セグメント LED" / "14 セグメント LED" のコンテキスト・メニューより [プロパティ ...] を 選択
- 部品オブジェクト "7 セグメント LED" / "14 セグメント LED" を選択したのち, [表示] メニュー→ [プロパティ ...]を選択

<span id="page-381-1"></span>[[セグメント LED 端子接続]タブ]

(1) 端子接続情報設定エリア

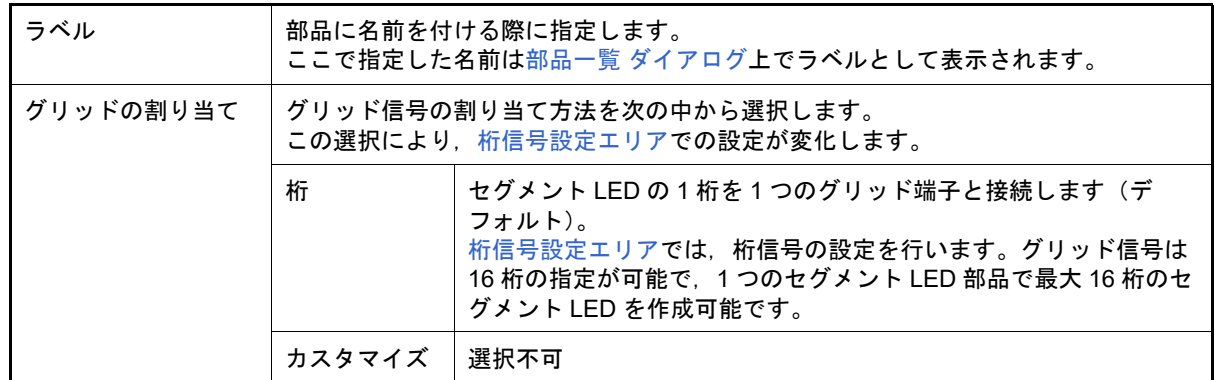

(2) セグメント信号設定エリア

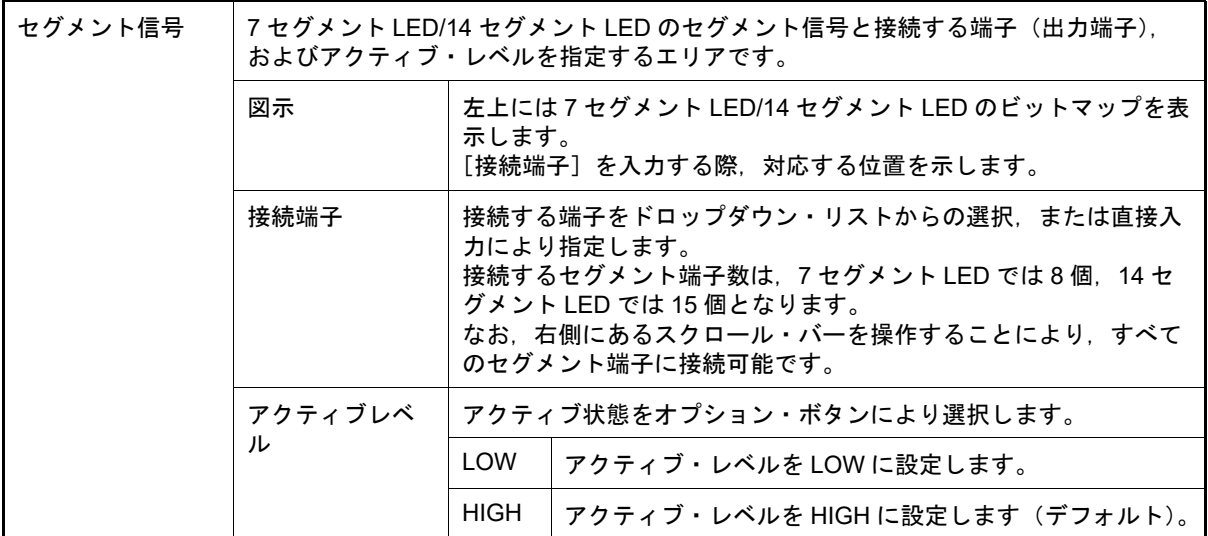

備考 指定する端子名に関しては,使用するマイクロコントローラのユーザーズ・マニュアルを参照し てください。

<span id="page-382-1"></span>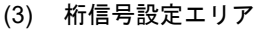

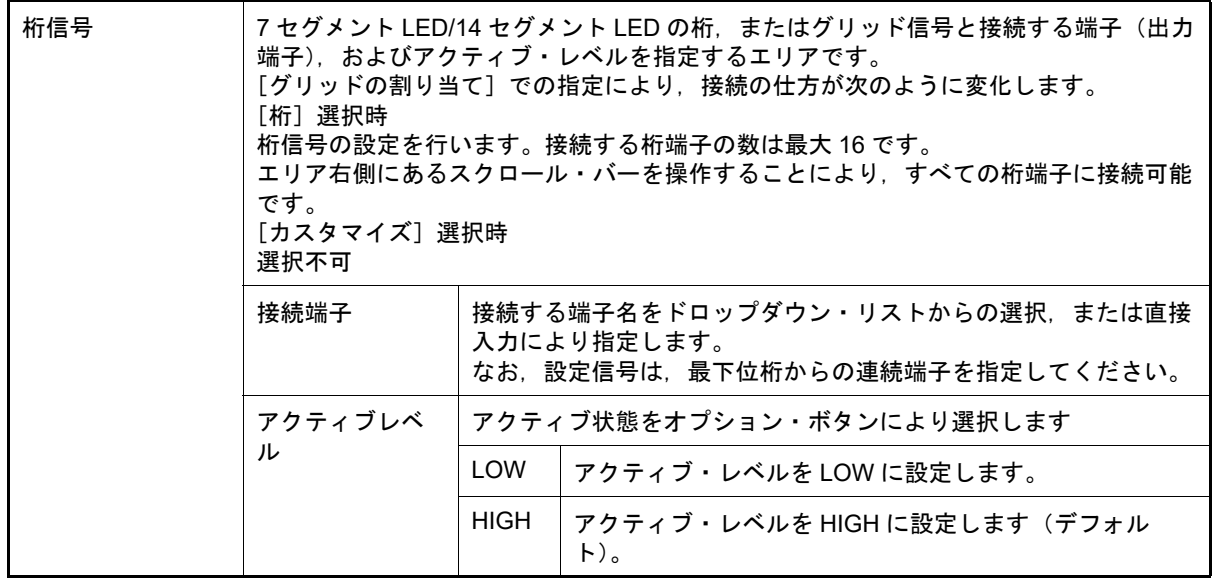

備考 指定する端子名に関しては,使用するマイクロコントローラのユーザーズ・マニュアルを参照し てください。

<span id="page-382-0"></span>[[スタイル]タブ]

(1) スタイル情報設定エリア

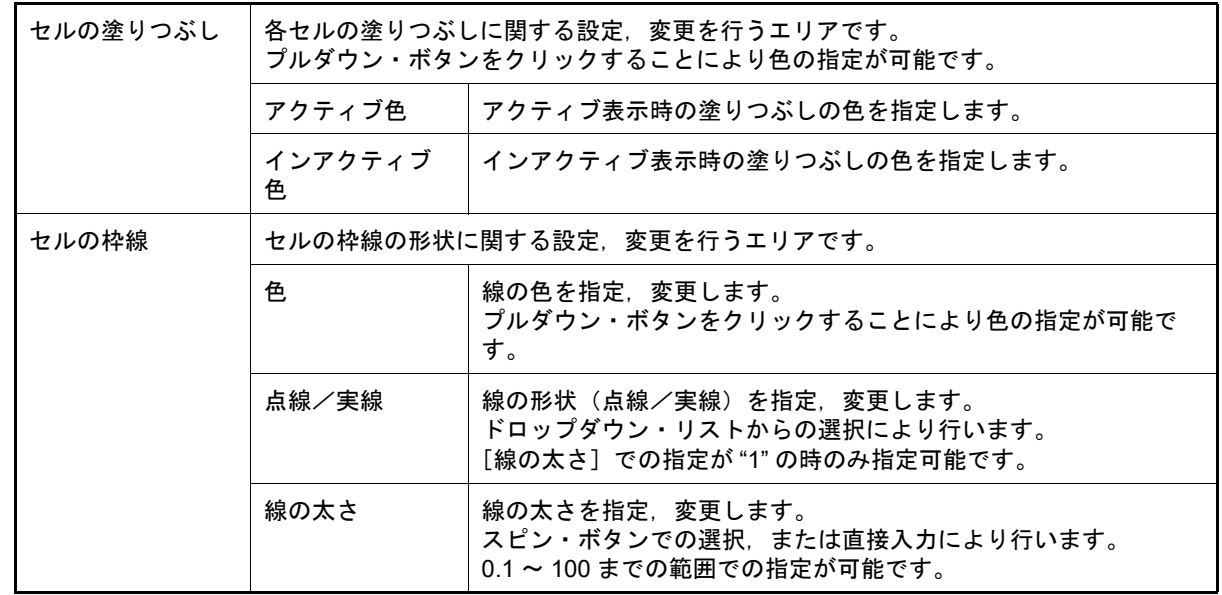

<span id="page-382-2"></span>[機能ボタン]

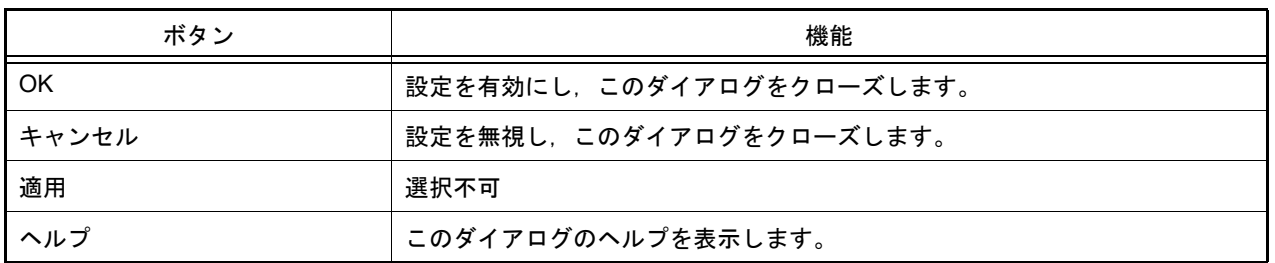

<span id="page-383-0"></span>[表示例と操作方法]

[入力シミュレーション・モード時](#page-359-0),1 シミュレーションの結果,接続端子の出力情報を受け取りその値にしたがって 表示します。

桁/グリッド信号,およびセグメント信号ともにアクティブ出力の際,対応する桁/グリッドのセグメント LED が点 灯します。

```
図 A.86 接接続部品表示例(7 セグメント LED)
```
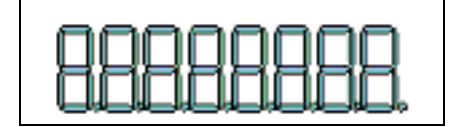

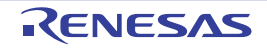

Parts Matrix Led Properties ダイアログ

[入出力パネル](#page-353-0) ウインドウの接続部品の一つであるマトリクス LED の端子接続情報の設定,変更を行います。 [入力シミュレーション・モード時](#page-359-0),端子と接続したマトリクス LED は、シミュレータからの出力情報を点灯/消灯で 表示します。

なお, マトリクス LED の表示スタイルには, 図形とビットマップの2種類があり, これらスタイルの変更は [[スタ [イル\]タブ\]で](#page-386-0)行います。

図 A.87 Parts Matrix Led Properties ダイアログ: [マトリクス LED 端子接続] タブ

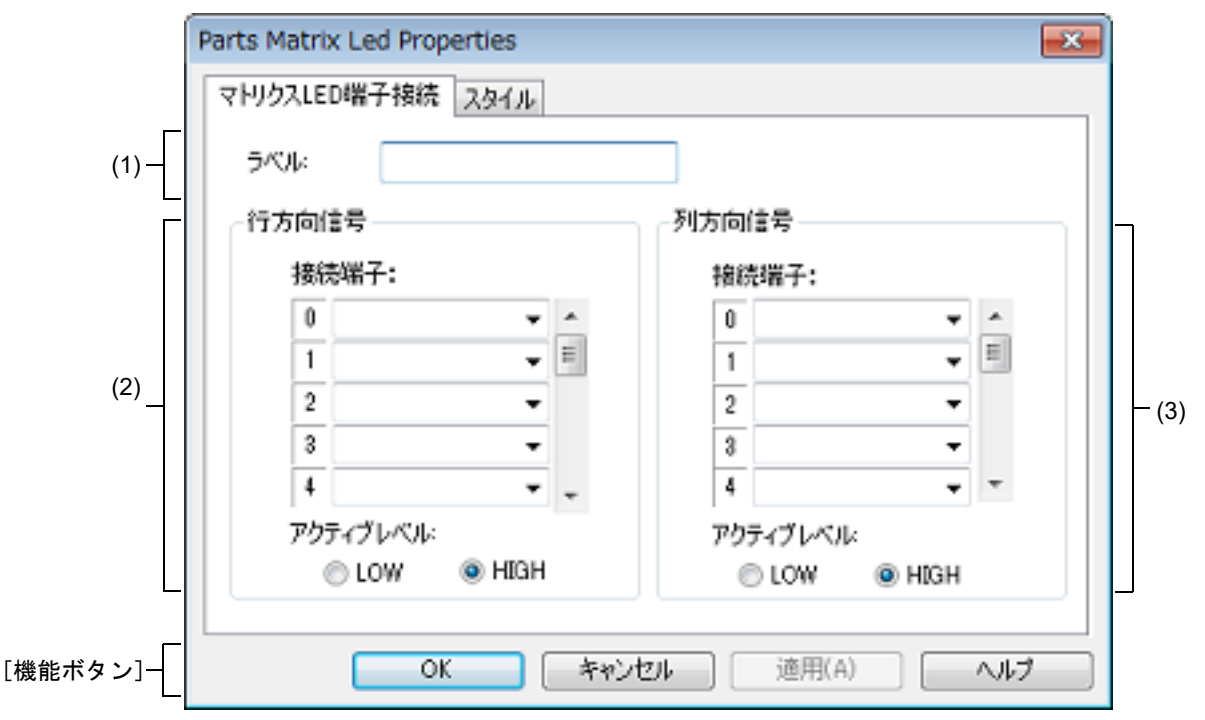

図 A.88 Parts Matrix Led Properties ダイアログ:「スタイル]タブ

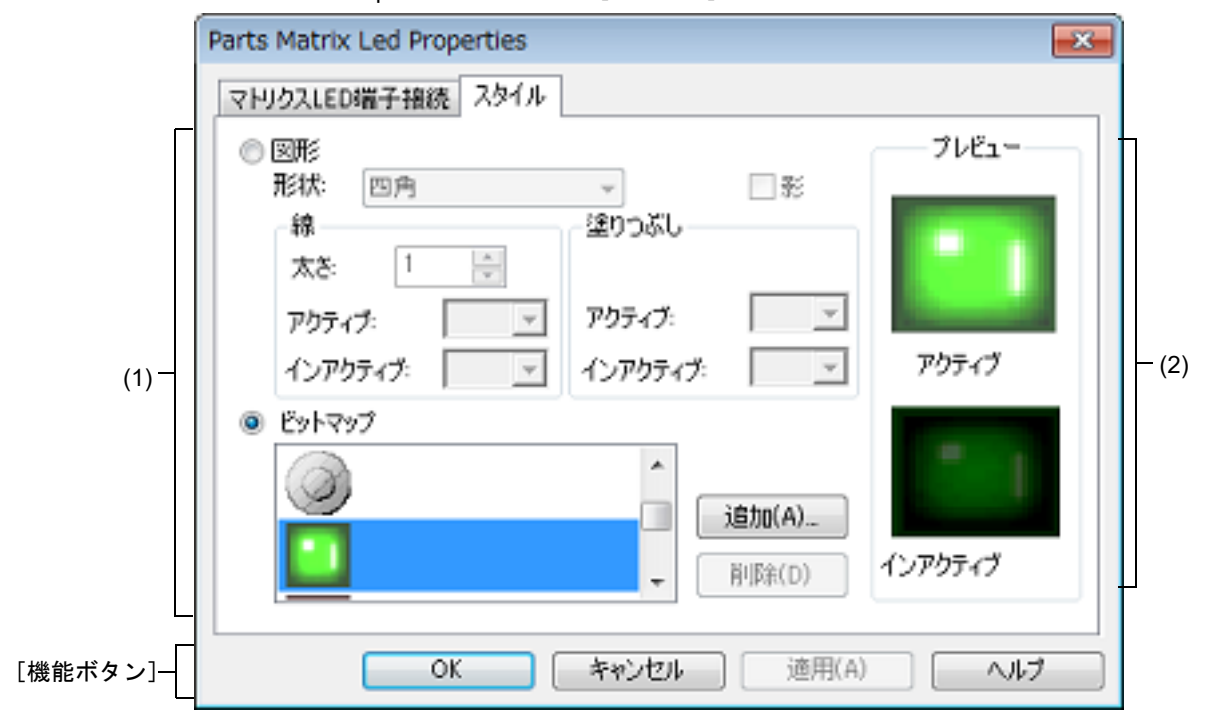

ここでは、次の項目について説明します。

- -[\[オープン方法\]](#page-385-0)
- [[マトリクス LED 端子接続] タブ]
- -[\[\[スタイル\]タブ\]](#page-386-0)
- -[\[機能ボタン\]](#page-386-1)
- -[\[表示例と操作方法\]](#page-387-0)

#### <span id="page-385-0"></span>[オープン方法]

[入出力パネル](#page-353-0) ウインドウにおける次のいずれか

- 部品オブジェクト " マトリクス LED" をダブルクリック
- 部品オブジェクト " マトリクス LED" のコンテキスト・メニューより [プロパティ ...] を選択
- 部品オブジェクト " マトリクス LED" を選択したのち, [表示] メニュー→ [プロパティ ...] を選択

#### <span id="page-385-1"></span>[[マトリクス LED 端子接続]タブ]

(1) ラベル設定エリア

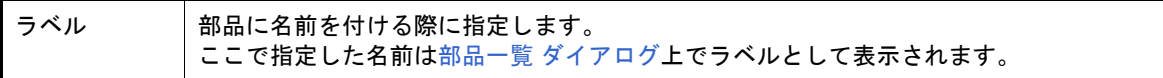

(2) 行方向信号設定エリア

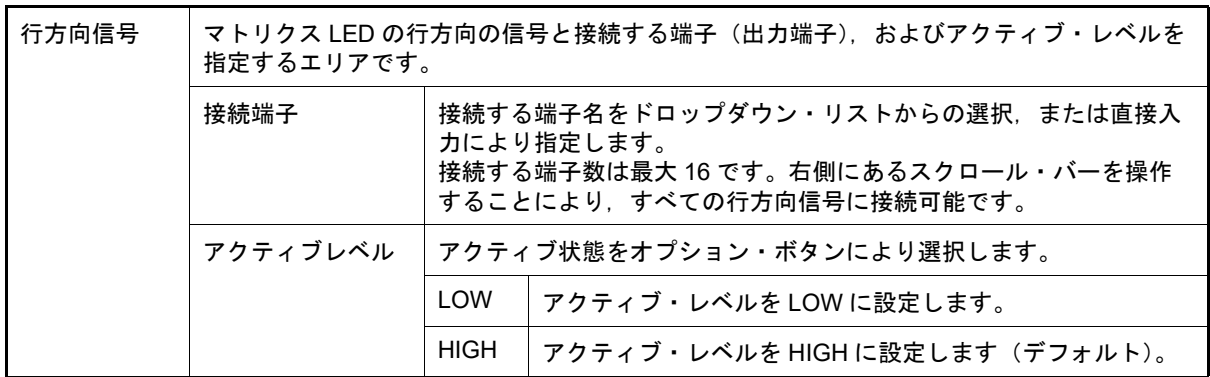

備考 指定する端子名に関しては,使用するマイクロコントローラのユーザーズ・マニュアルを参照し てください。

(3) 列方向信号設定エリア

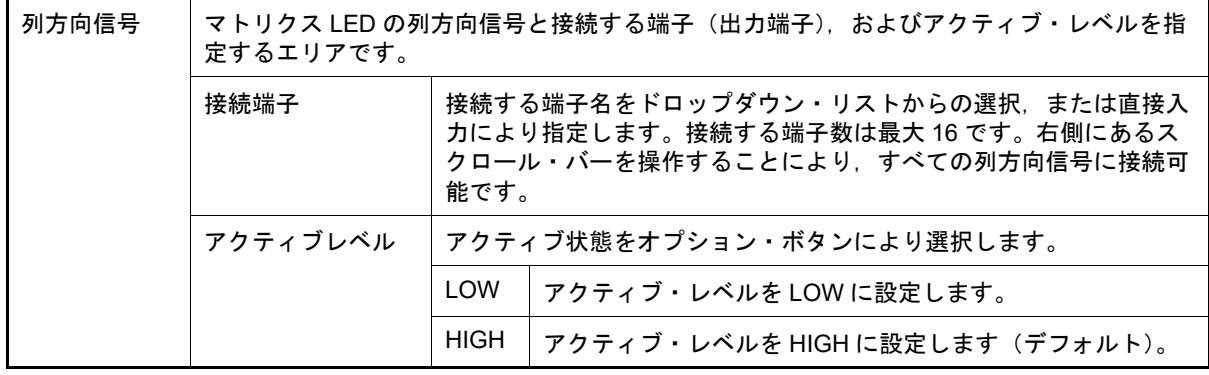

備考 指定する端子名に関しては,使用するマイクロコントローラのユーザーズ・マニュアルを参照し てください。

## <span id="page-386-0"></span>[[スタイル]タブ]

(1) スタイル情報設定エリア

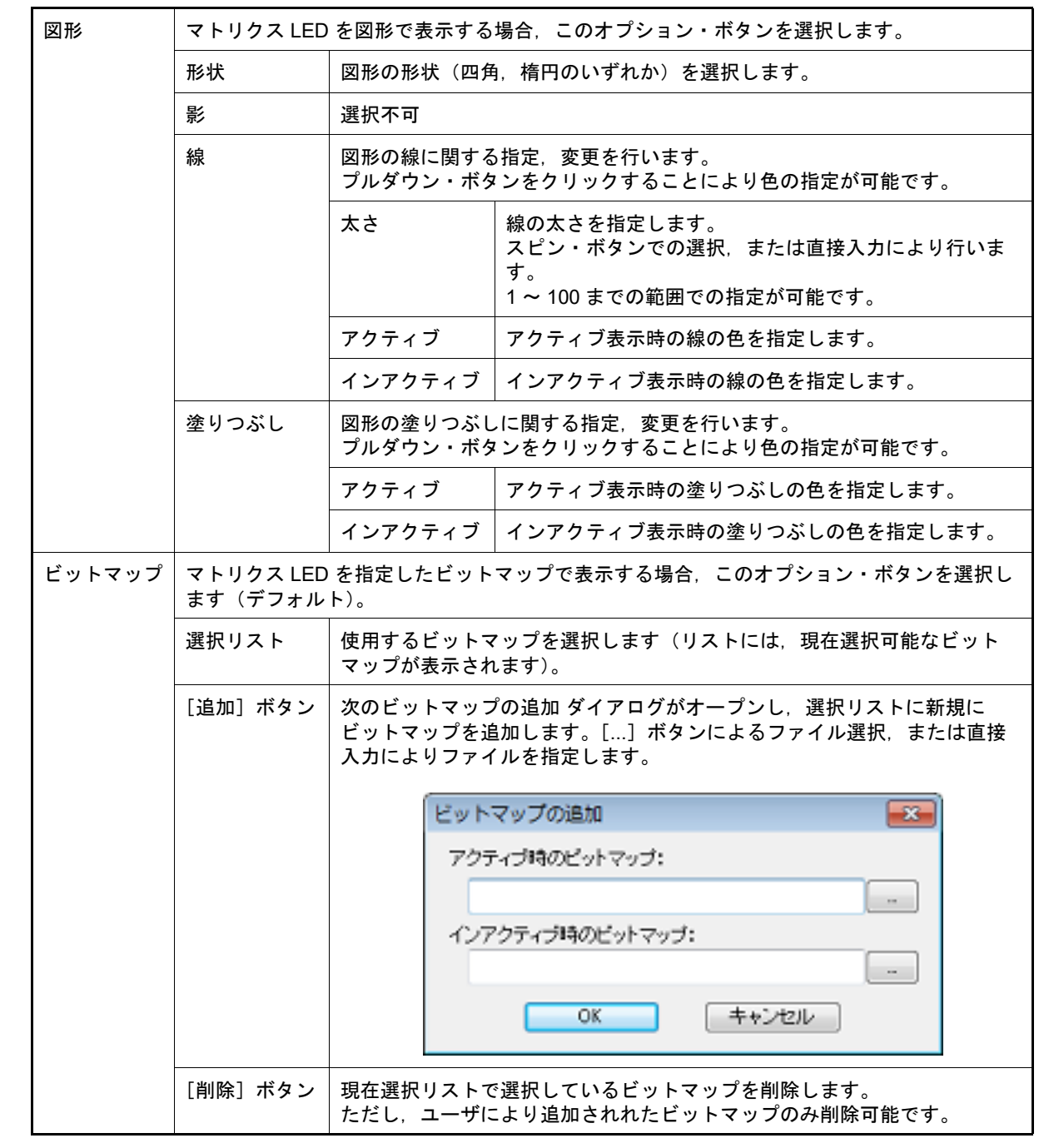

(2) プレビュー・エリア 現在設定しているマトリクス LED のスタイルを表示します。

## <span id="page-386-1"></span>[機能ボタン]

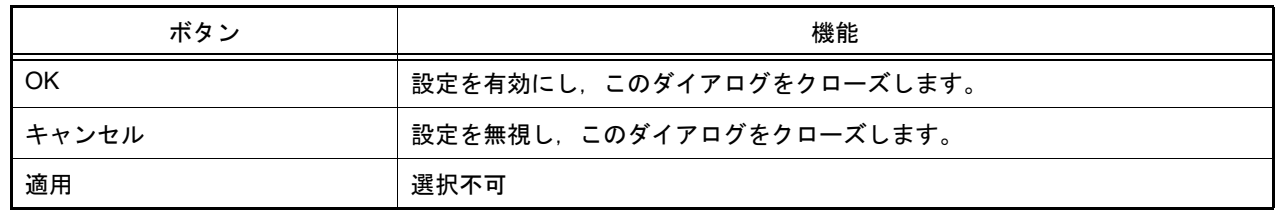

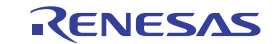

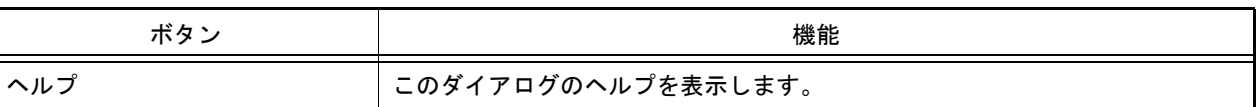

<span id="page-387-0"></span>[表示例と操作方法]

[入力シミュレーション・モード時](#page-359-0),1 シミュレーションの結果,接続端子の出力情報を受け取りその値にしたがって 表示します。

行方向端子と列方向端子のマトリクス上での交点で両方の端子がアクティブの際,対応する LED が点灯します。

図 A.89 接続部品表示例(マトリクス LED)

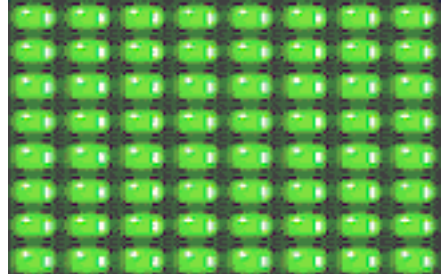

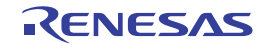

Parts Buzzer Properties ダイアログ

[入出力パネル](#page-353-0) ウインドウの接続部品の一つであるブザーの端子接続情報の設定,変更を行います。 [入力シミュレーション・モード時](#page-359-0),端子と接続したブザーは,接続した端子からの出力情報をビットマップで表示し ます(表示確認のみ)。

なお、ブザーの表示スタイルには、図形とビットマップの2種類があり、これらスタイルの変更[は\[\[スタイル\]タ](#page-389-0) [ブ\]で](#page-389-0)行います。

図 A.90 Parts Buzzer Properties ダイアログ: [ブザー端子接続] タブ

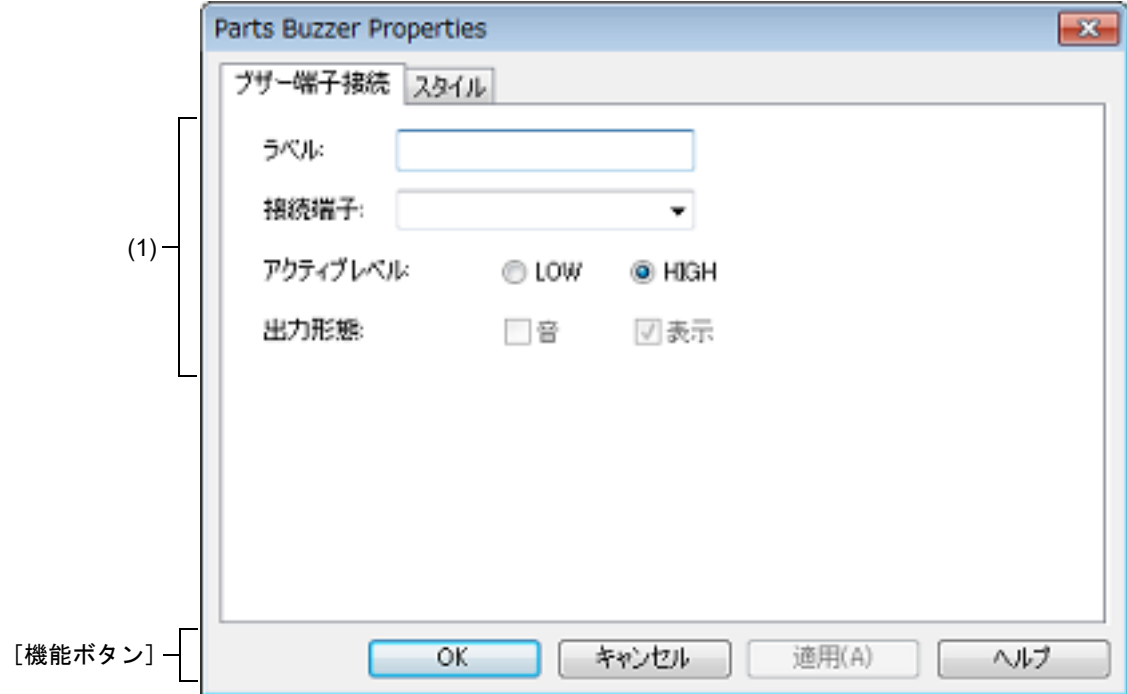

図 A.91 Parts Buzzer Properties ダイアログ: [スタイル] タブ

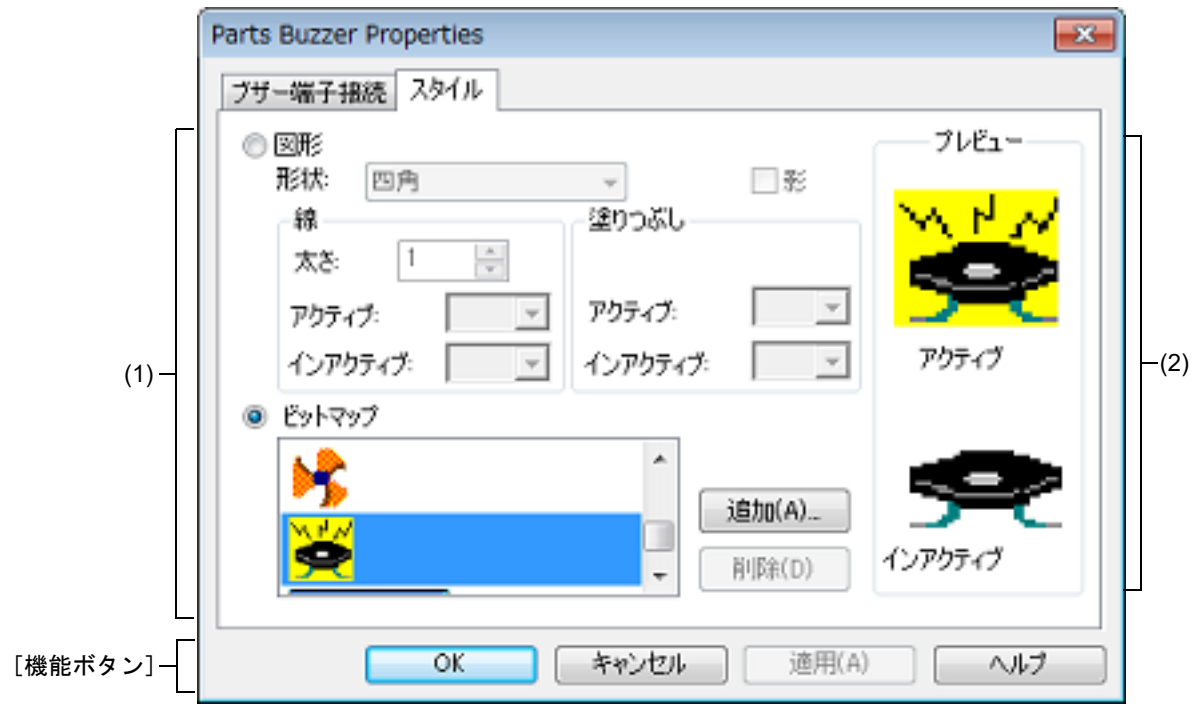

ここでは、次の項目について説明します。

- -[\[オープン方法\]](#page-389-1)
- -[\[\[ブザー端子接続\]タブ\]](#page-389-2)
- -[\[\[スタイル\]タブ\]](#page-389-0)
- -[\[機能ボタン\]](#page-390-0)
- -[\[表示例と操作方法\]](#page-391-0)

#### <span id="page-389-1"></span>[オープン方法]

[入出力パネル](#page-353-0) ウインドウにおける次のいずれか

- 部品オブジェクト " ブザー " をダブルクリック
- 部品オブジェクト"ブザー"のコンテキスト・メニューより [プロパティ ...] を選択
- 部品オブジェクト"ブザー"を選択したのち, [表示] メニュー→ [プロパティ ...] を選択

#### <span id="page-389-2"></span>[[ブザー端子接続]タブ]

(1) ブザー端子接続設定エリア

| ラベル      | 部品に名前を付ける際に指定します。<br>ここで指定した名前は部品一覧 ダイアログ上でラベルとして表示されます。         |                                |
|----------|------------------------------------------------------------------|--------------------------------|
| 接続端子     | 接続する端子名(出力端子)を指定するエリアです。<br>指定は、ドロップダウン・リストからの選択、または直接入力により行います。 |                                |
| アクティブレベル | アクティブ状態をオプション・ボタンにより選択します。                                       |                                |
|          | LOW                                                              | アクティブ・レベルを LOW に設定します。         |
|          | <b>HIGH</b>                                                      | アクティブ・レベルを HIGH に設定します(デフォルト)。 |
| 出力形熊     | この項目は、変更不可です。                                                    |                                |

備考 指定する端子名に関しては,使用するマイクロコントローラのユーザーズ・マニュアルを参照し てください。

<span id="page-389-0"></span>[[スタイル]タブ]

(1) スタイル情報設定エリア

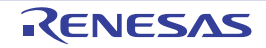

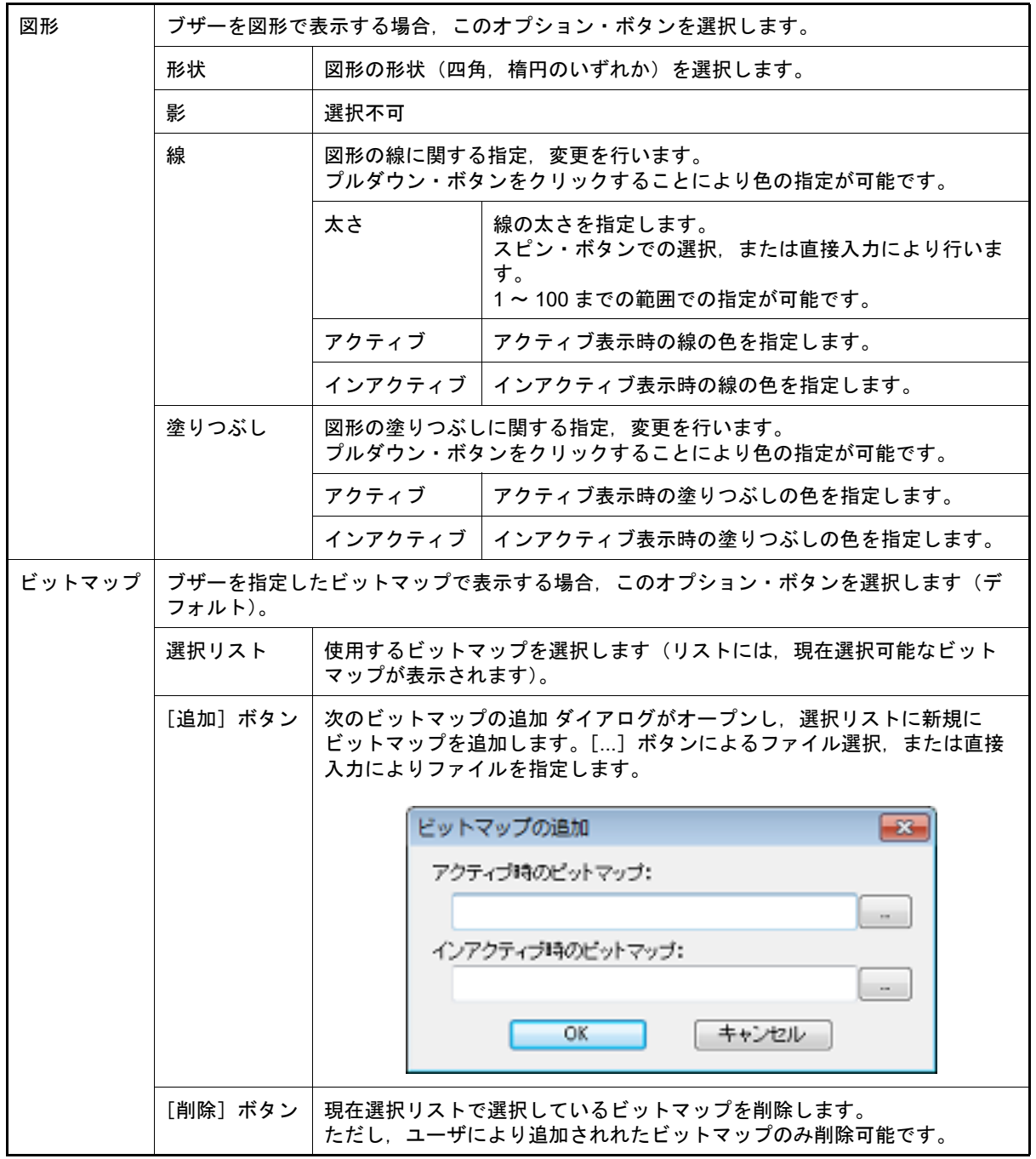

(2) プレビュー・エリア 現在設定しているブザーのスタイルを表示します。

<span id="page-390-0"></span>[機能ボタン]

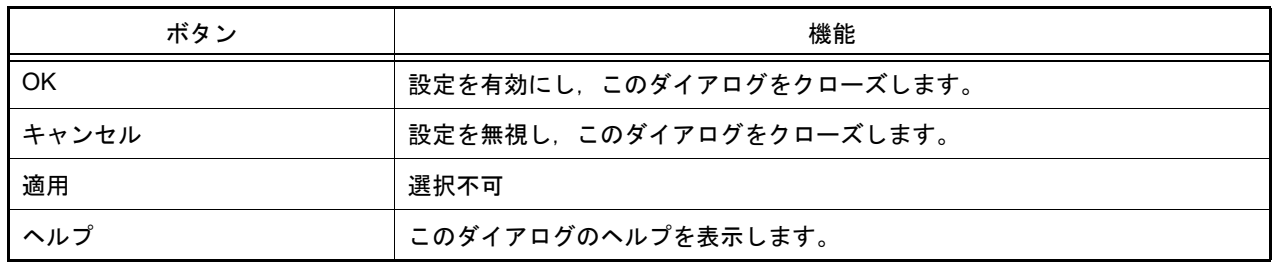

#### <span id="page-391-0"></span>[表示例と操作方法]

[入力シミュレーション・モード時](#page-359-0),接続した端子のアクティブ・レベル出力をビットマップで表示します。 端子の出力値(アクティブ/インアクティブ)により,次のようなビットマップとして表示されます。

```
図 A.92 接続部品表示例(ブザー)
```
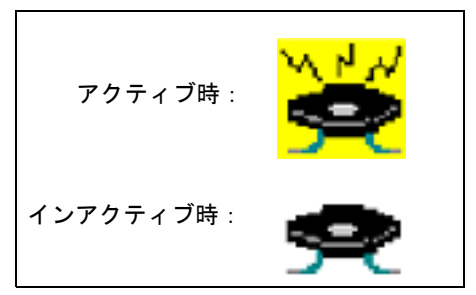

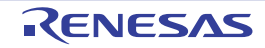

## <span id="page-392-0"></span>プルアップ/プルダウン設定 ダイアログ

図 A.93 プルアップ/プルダウン設定 ダイアログ

[入出力パネル](#page-353-0) ウインドウの接続部品の一つであるプルアップ/プルダウン抵抗の端子接続情報の設定,変更を行いま す。 この接続部品の設定方法は他の部品とは異なり,このダイアログで全端子の接続情報を一括管理します。

- 
- プルアップ/プルダウン設定  $\overline{\mathbf{x}}$ 端子名 Pull Up/Pull Down  $\overline{\phantom{a}}$ ブルアップ(U) #ADDRESS# ブルダウン(D) Ξ #SIZE# ATER(R) P00/SO00/TXD0/INT..  $\overline{a}$ P01/ANI0/SI00/RXD0...  $(1)$ P02/ANI1/SCK00/SC...  $\overline{\phantom{a}}$ P03/ANI2/TO00/KR4/ ... -P04/ANI3/TI01/TO01... P05/ANI4/TI02/TO02...  $\leftarrow$ m. þ. [機能ボタン]-OK. キャンセル
- ここでは、次の項目について説明します。
- -[\[オープン方法\]](#page-392-1)
- -[\[各エリアの説明\]](#page-392-2)
- -[\[機能ボタン\]](#page-393-0)

## <span id="page-392-1"></span>[オープン方法]

[入出力パネル](#page-353-0) ウインドウにフォーカスがある状態で次のいずれか

- <mark>◆</mark> ボタンのクリック
- [部品] メニュー→ [プルアップ/プルダウン設定 ...]の選択

### <span id="page-392-2"></span>[各エリアの説明]

(1) 接続情報表示エリア

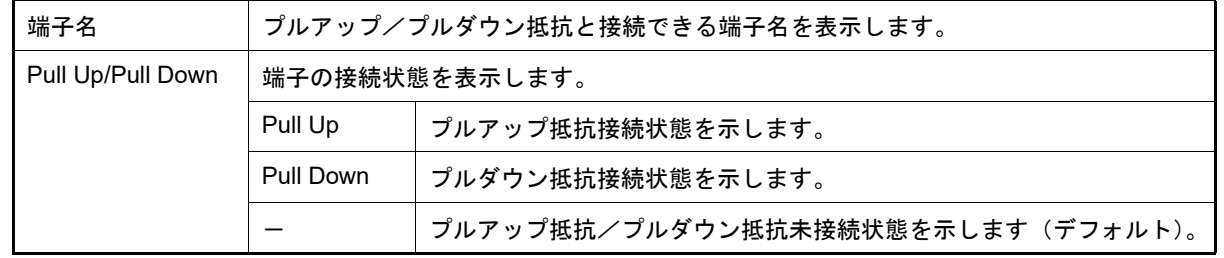

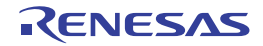

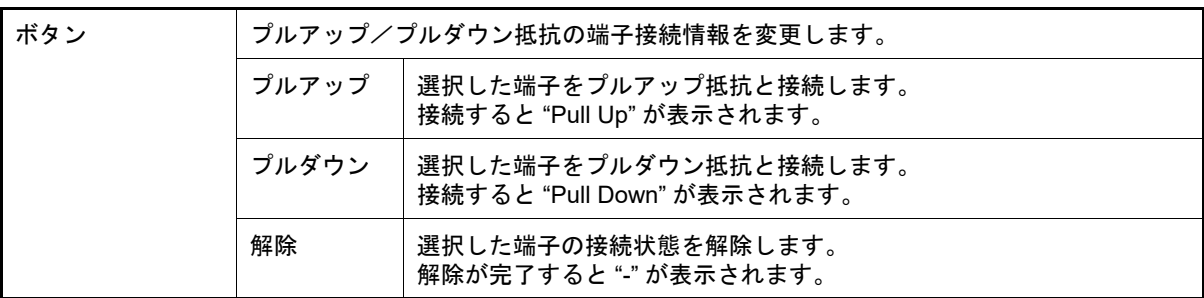

## <span id="page-393-0"></span>[機能ボタン]

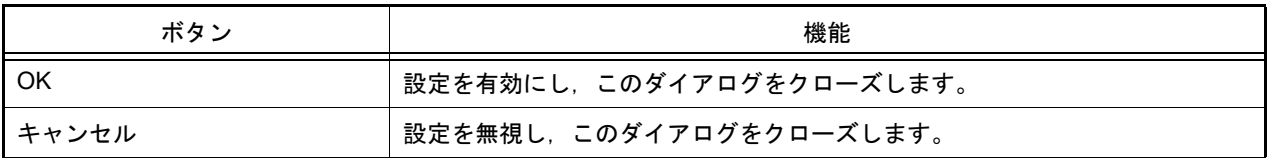

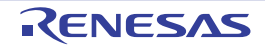

# Object Properties ダイアログ

[入出力パネル](#page-353-0) ウインドウの図形オブジェクト(文字/ビットマップを含む)の端子接続情報の設定,変更を行いま す。

[入力シミュレーション・モード時](#page-359-0)、端子と接続した各オブジェクトは、接続端子の出力状態により、表示/非表示を 切り替えます。 なお,各信号のアクティブ状態は,アクティブ HIGH です。

表示スタイルの変更は [[スタイル] タブ] で行います。

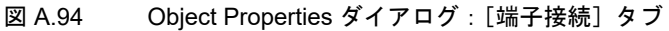

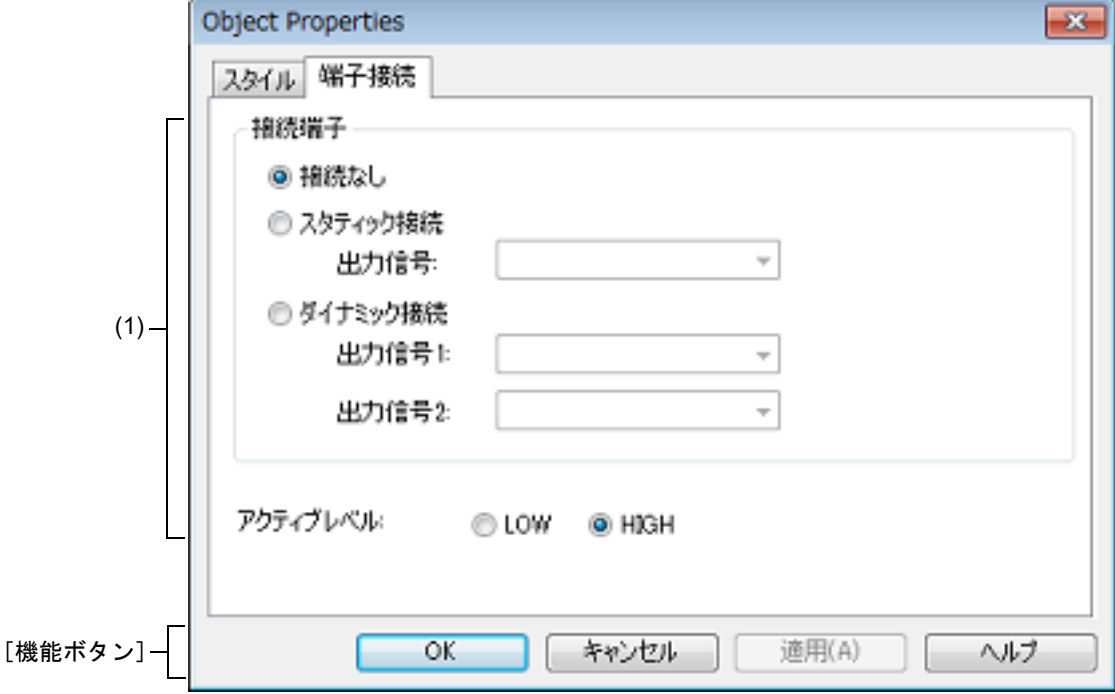

図 A.95 Object Properties ダイアログ: [スタイル] タブ

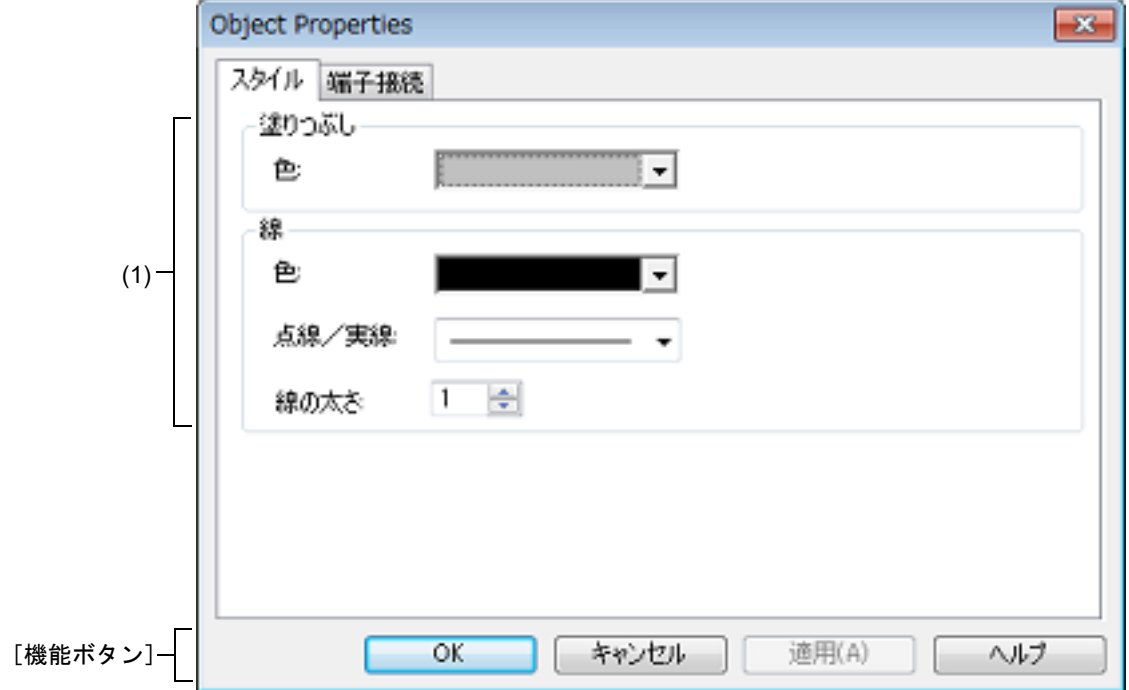

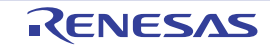

ここでは、次の項目について説明します。

- -[\[オープン方法\]](#page-395-0)
- -[\[\[端子接続\]タブ\]](#page-395-1)
- -[\[\[スタイル\]タブ\]](#page-396-0)
- -[\[機能ボタン\]](#page-396-1)

### <span id="page-395-0"></span>[オープン方法]

[入出力パネル](#page-353-0) ウインドウにおける次のいずれか

- 図形オブジェクトをダブルクリック
- 図形オブジェクトのコンテキスト・メニューより [プロパティ ...] を選択
- 図形オブジェクトを選択したのち, [表示] メニュー→ [プロパティ ...] を選択

#### <span id="page-395-1"></span>[[端子接続]タブ]

(1) 端子接続設定エリア

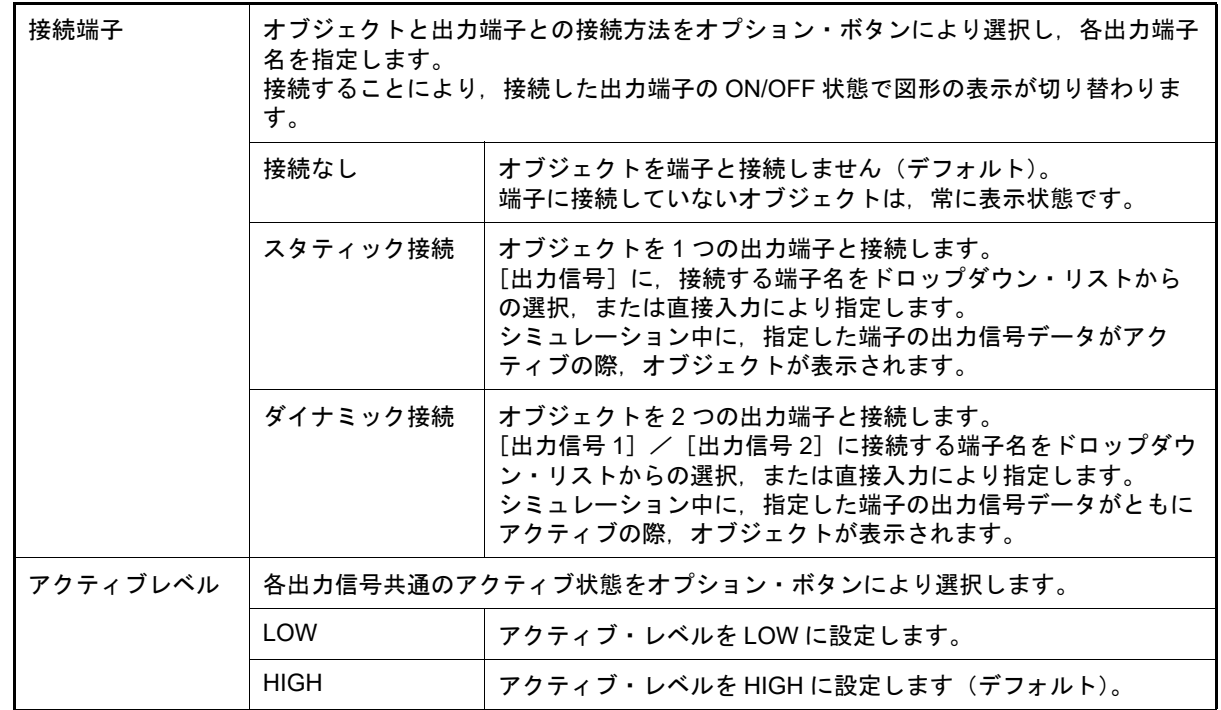

備考 指定する端子名に関しては,使用するマイクロコントローラのユーザーズ・マニュアルを参照し てください。
[[スタイル]タブ]

(1) スタイル情報設定エリア

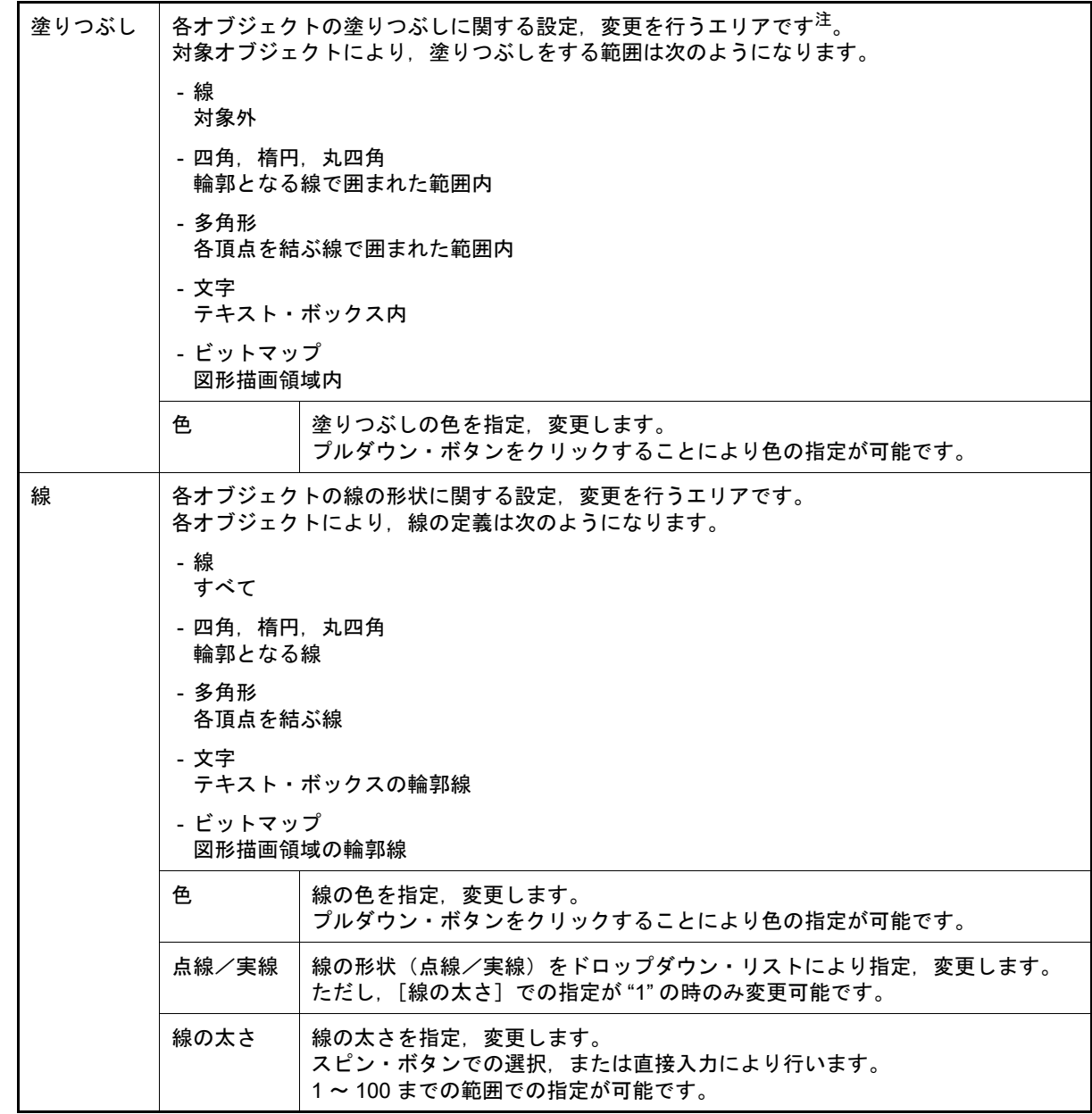

注 対象オブジェクトがビットマップ・ファイルからの貼り付けの場合,表示していたビットマップ は見えなくなります。

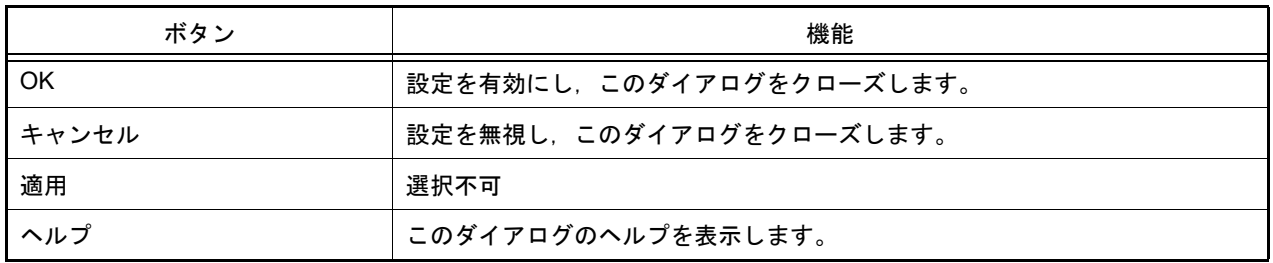

#### 部品一覧 ダイアログ

[入出力パネル](#page-353-0) ウインドウ上に作成したすべての図形オブジェクト、および部品オブジェクトの端子接続状況を一覧表 示します。

なお,各オブジェクトの端子接続の設定内容を変更するには,一覧内のオブジェクトをダブルクリック,または一覧 内のオブジェクトを選択した状態で, [表示] メニュー→ [プロパティ ...] を選択することによりオープンする設定ダ イアログで行います。

図 A.96 部品一覧 ダイアログ

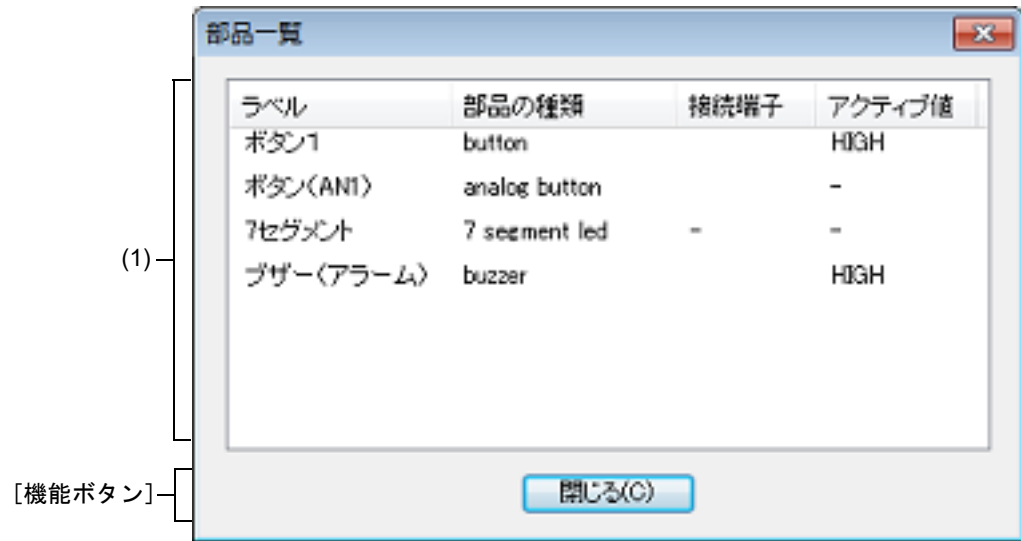

ここでは、次の項目について説明します。

- -[\[オープン方法\]](#page-397-0)
- -[\[各エリアの説明\]](#page-397-1)
- -[\[機能ボタン\]](#page-398-0)

<span id="page-397-0"></span>[オープン方法]

- [入出力パネル](#page-353-0) ウインドウにフォーカスがある状態で, [表示] メニュー→ [接続部品一覧 ...] を選択

#### <span id="page-397-1"></span>[各エリアの説明]

(1) 端子接続状況表示エリア

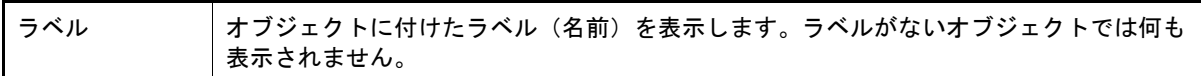

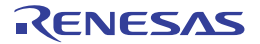

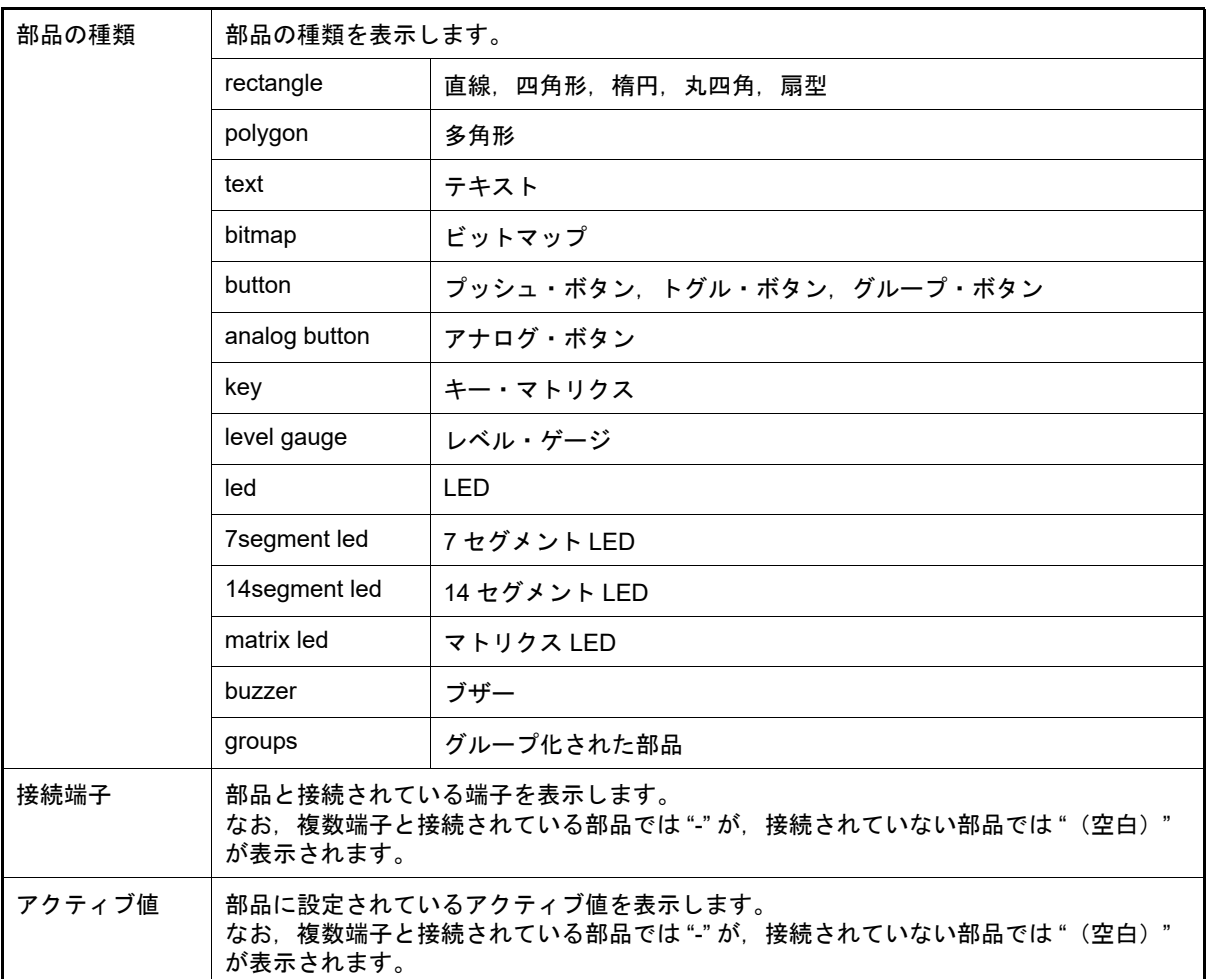

<span id="page-398-0"></span>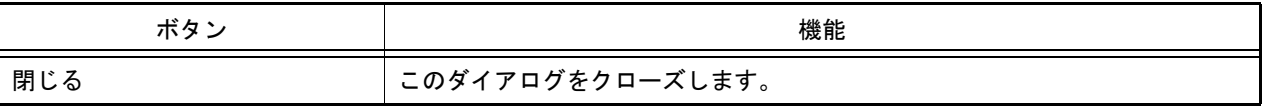

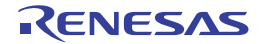

#### <span id="page-399-0"></span>シリアル ウインドウ

CPU に搭載されているシリアル・インタフェースと通信を行います。

このウインドウは CPU の他局側のシリアル・インタフェースとして動作するため、CPU からの送信データがこのウ インドウでの受信データに,このウインドウからの送信データが CPU での受信データになります。

このウインドウでは、次の2種類のファイルを扱うことができます。

ウインドウ上部エリアで表示された送受信データは,[ファイル]メニュー→ [上書き保存] /[名前を付けて保存 ...]の選択により, シリアル・ログデータ・ファイル(\*.log)(CSV 形式)として保存することができます。

また、ウインドウ下部エリアで作成した送信データは, [保存] ボタンによりシリアル送信データ・ファイル(\*.ser) (CSV 形式)として保存することができます([読み込み]ボタンにより復元可能)。

なお,作成したデータの保存/復元はプロジェクト・ファイルの保存/ロードでも行うことができますが,この場合, 送信データは CSV 形式のテキスト・ファイルとして保存されず、プロジェクト・ファイル内に保存されます。

- 注意 **1.** 保存したシリアル送信データ・ファイルをオープンする際,またはプロジェクト・ファイルをオープン する際に,シリアル送信データ・ファイルを作成した時点のマイクロコントローラとは異なるマイクロ コントローラでシミュレータ GUI が起動されていた場合,そのマイクロコントローラに存在しないシ リアルの設定は復元されません。
- 注意 **2.** このウインドウは複数オープン可能です。ウインドウのオープン後に[,シリアル選択エリア](#page-400-0)で検証した いシリアル・インタフェースを選択してください。

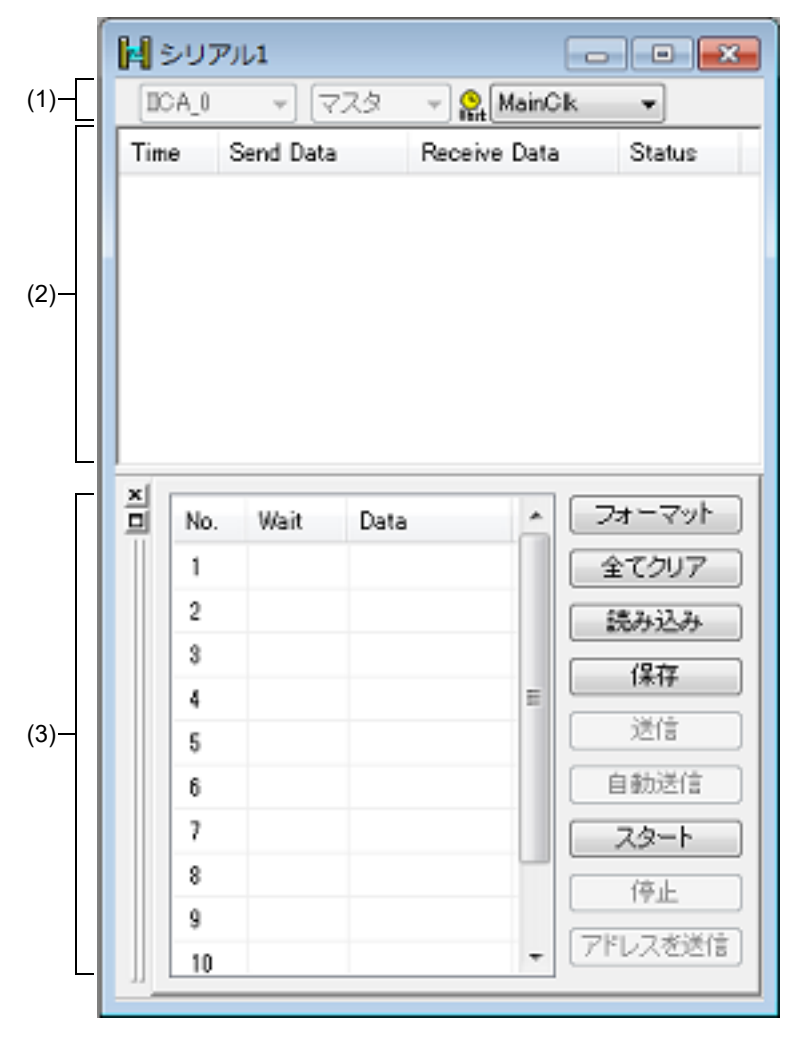

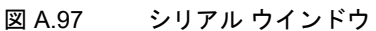

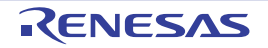

ここでは、次の項目について説明します。

- -[\[オープン方法\]](#page-400-2)
- -[\[各エリアの説明\]](#page-400-3)
- -[\[専用メニュー\(シリアル](#page-402-0) ウインドウ)]
- -[\[コンテキスト・メニュー\]](#page-402-1)

#### <span id="page-400-2"></span>[オープン方法]

- ト ボタンをクリック
- -[シミュレータ] メニュー→ [シリアル] を選択

#### <span id="page-400-3"></span>[各エリアの説明]

<span id="page-400-0"></span>(1) シリアル選択エリア

通信するシリアル・インタフェースを選択します。

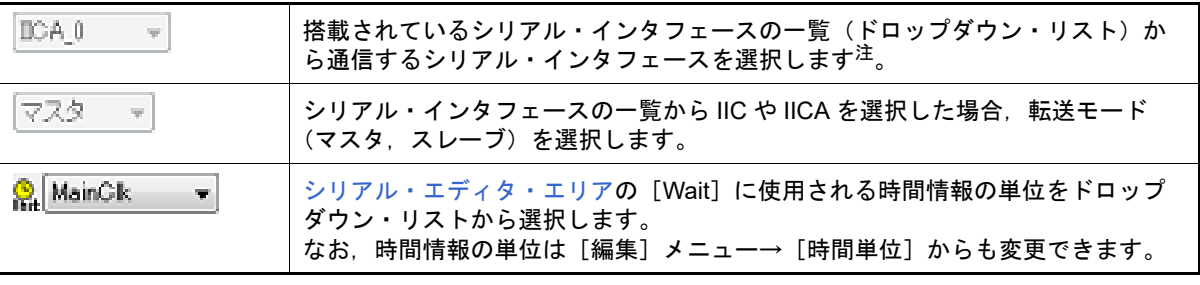

注 一度選択すると,変更することはできません。 変更する場合は,新たなシリアル ウインドウをオープンしてください。

<span id="page-400-4"></span>(2) ログ表示エリア

送受信データを表示します。

表示タイミングは,データを構成する全ビットの受信,または送信が完了した時点です。

このエリアには、スタート・ビット,ストップ・ビット,およびパリティ・ビットを削除したデータのみが表示 されます。

データの表示方法は, [表示] メニュー→ [数値表現] → [2 進表示] / [16 進表示] の選択により変更するこ とができます。

なお,デバッガ,またはシミュレータのリセット発生によりログ表示はクリアされます。

| Time         | 前データの送受信終了から今回の送受信終了までの時間を表示します。<br>時間情報の単位は,「編集〕メニュー→「時間単位〕により選択した単位となります。 |                             |
|--------------|-----------------------------------------------------------------------------|-----------------------------|
| Send Data    | このウインドウが送信したデータ(CPU 側が受信したデータ)を表示します。                                       |                             |
| Receive Data | このウインドウが受信したデータ(CPU 側が送信したデータ)を表示します。                                       |                             |
| Status       | データ受信時の状態を表示します。<br>エラーが発生時には次のマークを表示します。正常時は何も表示しません。                      |                             |
|              | P                                                                           | パリティ・エラー (パリティ・ビットの不一致)     |
|              | F                                                                           | フレーミング・エラー(ストップ・ビットが検出されない) |

<span id="page-400-1"></span>(3) シリアル・エディタ・エリア

<span id="page-400-5"></span>送信データを作成するエリアです。

このエリアは, [表示] メニュー→ [シリアル・エディタ] により表示/非表示の選択が可能です。

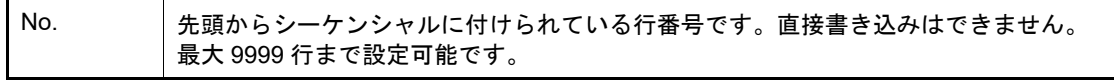

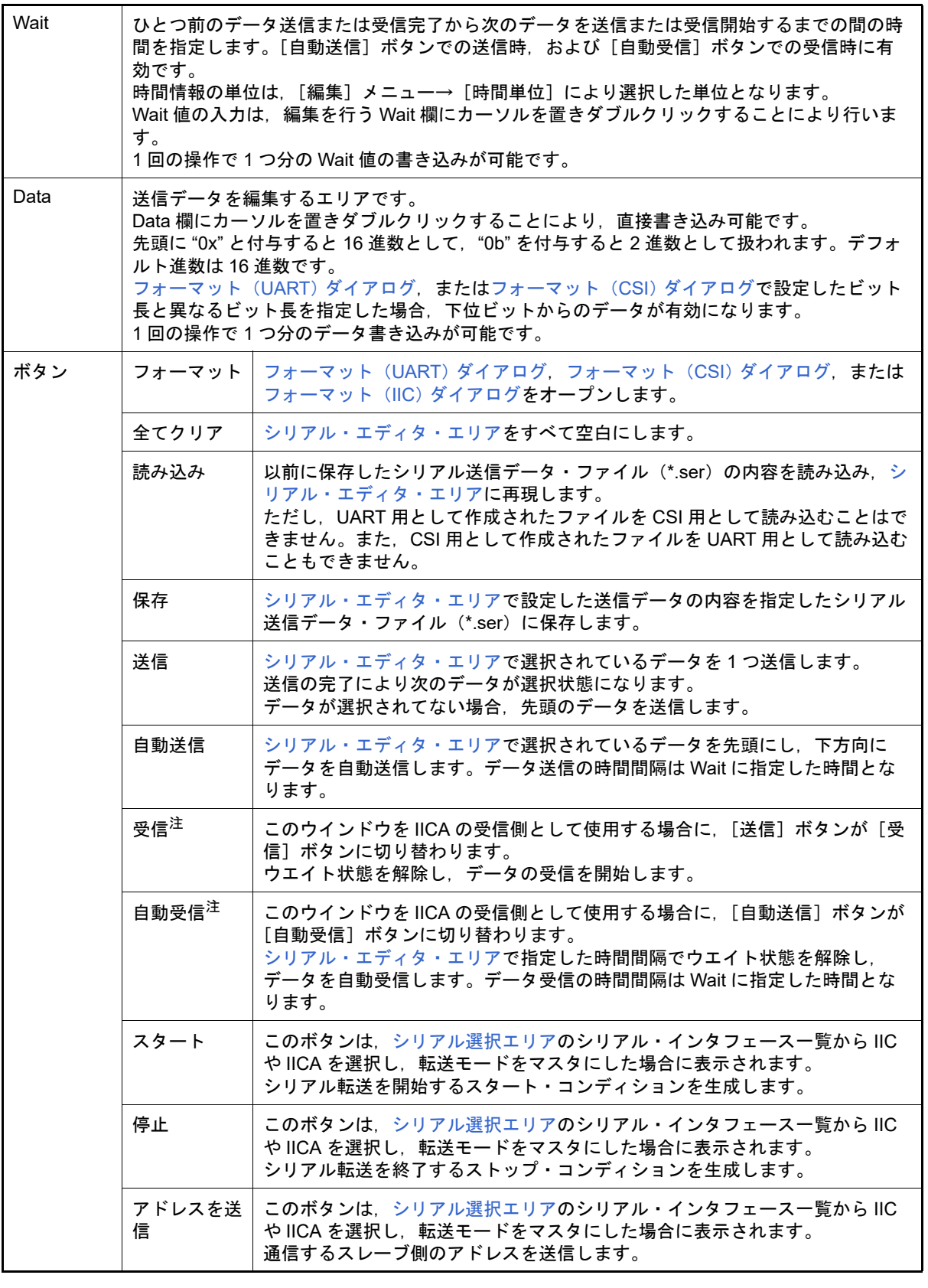

注 シリアル選択エリアのシリアル・インタフェース一覧から IIC を選択した場合は,無効となりま す。

注意 このエリア内にカーソルがある場合, [F1] キーを押下してもこのウインドウのヘルプは表示さ れません。

備考 このウインドウの CSI をマスタ・モードとして設定する場合,受信時にクロックが必要になるた め,受信動作を行うためにダミー・データを送信する必要があります。

<span id="page-402-0"></span>[専用メニュー(シリアル ウインドウ)]

(1) [編集]メニュー

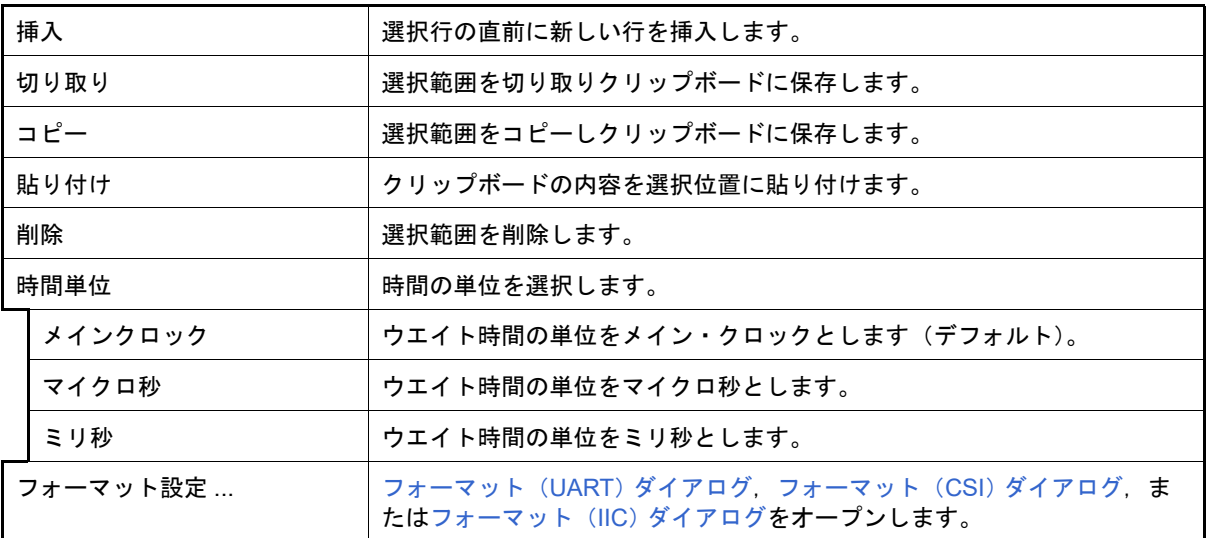

(2) [表示]メニュー

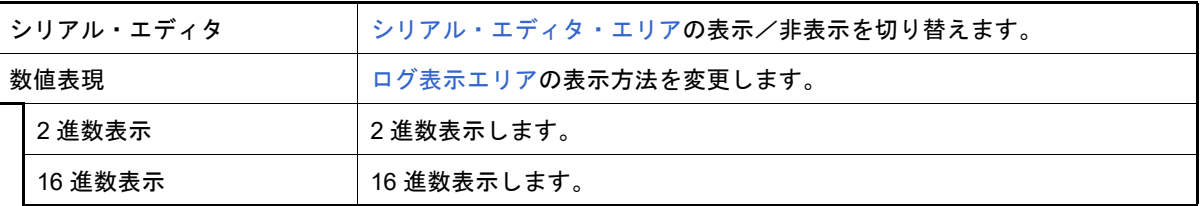

(3) [オプション]メニュー

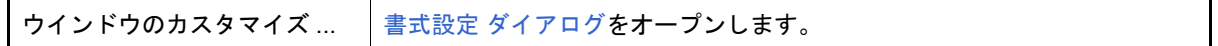

#### <span id="page-402-1"></span>[コンテキスト・メニュー]

[シリアル・エディタ・エリアに](#page-400-1)おいて,次に示すコンテキスト・メニューを表示します。

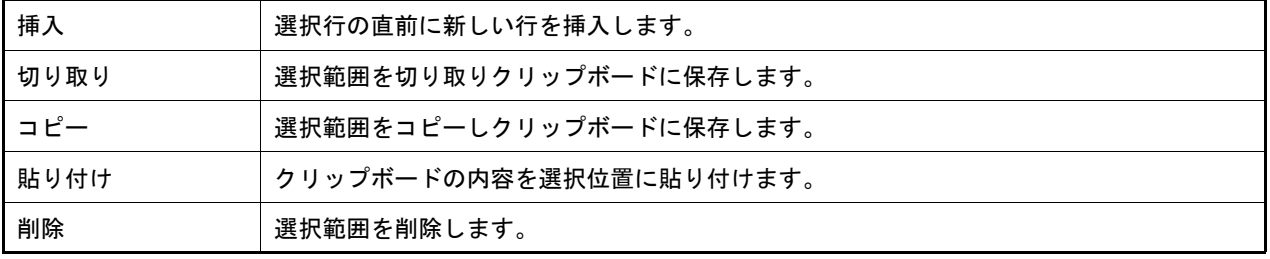

## <span id="page-403-0"></span>フォーマット(UART) ダイアログ

アシンクロナス・シリアル・インタフェース (UART) 用のシリアル・フォーマットの設定,変更を行います。

図 A.98 フォーマット(UART)ダイアログ

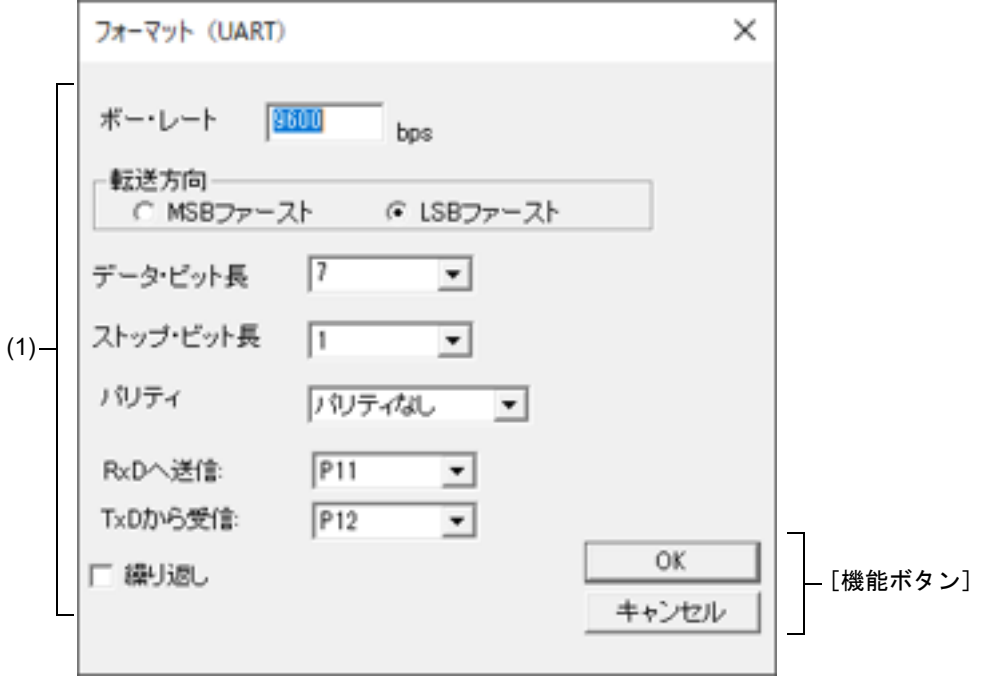

ここでは、次の項目について説明します。

- -[\[オープン方法\]](#page-403-1)
- -[\[各エリアの説明\]](#page-403-2)
- -[\[機能ボタン\]](#page-404-0)

<span id="page-403-1"></span>[オープン方法]

UART 系シリアル・インタフェースを選択しているシリアル [ウインドウに](#page-399-0)おける次のいずれか

- -[フォーマット]ボタンをクリック
- -[編集]メニュー→[フォーマット設定 ...]を選択

<span id="page-403-2"></span>[各エリアの説明]

(1) フォーマット(UART)設定エリア

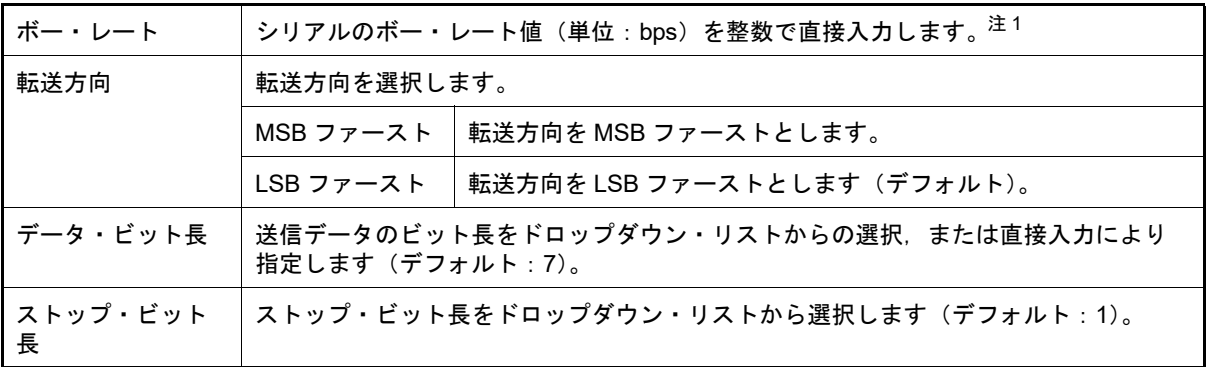

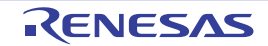

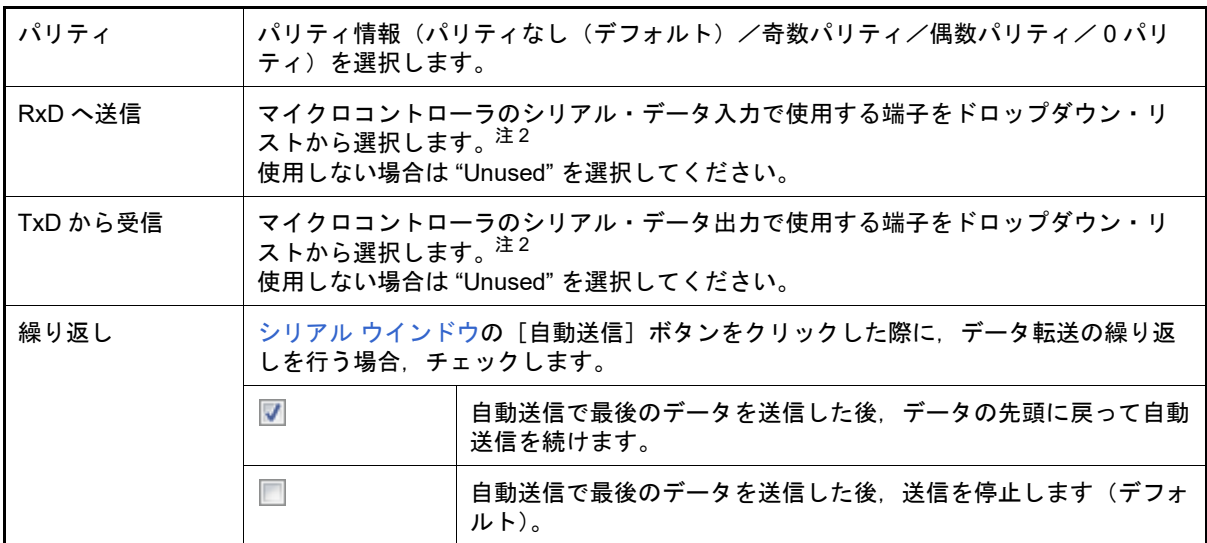

注 1. 117bps 以上を設定してください。

注 2. 周辺 I/O リダイレクション・レジスタで兼用機能を割り当てるポートを切り替えている場合は, その設定に従った端子を選択してください。周辺 I/O リダイレクション・レジスタの設定に対応 した端子が選択されていない場合,シリアル ウインドウでのデータの送受信は正しく行われませ  $\mathcal{L}_{\alpha}$ 

<span id="page-404-0"></span>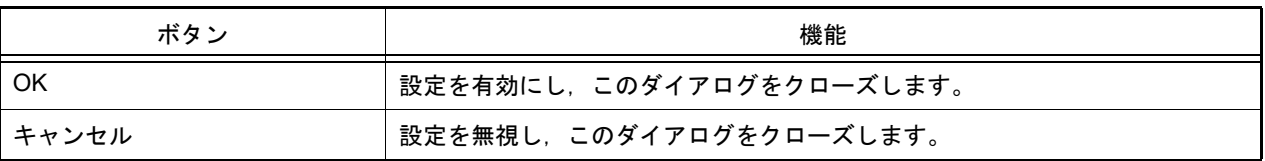

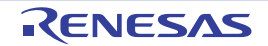

備考 選択可能な範囲については,使用するマイクロコントローラのユーザーズ・マニュアルを参照し てください。

### <span id="page-405-0"></span>フォーマット(CSI) ダイアログ

3線式シリアル・インタフェース (CSI) 用のシリアル・フォーマットの設定, 変更を行います。

図 A.99 フォーマット (CSI) ダイアログ

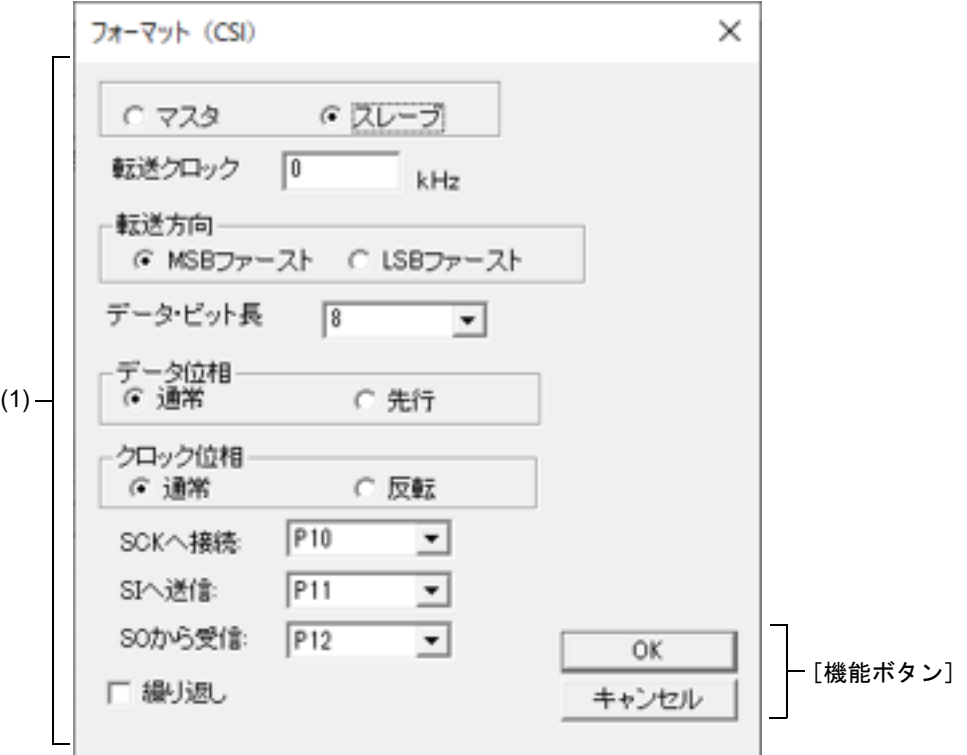

ここでは、次の項目について説明します。

- -[\[オープン方法\]](#page-405-1)
- -[\[各エリアの説明\]](#page-405-2)
- -[\[機能ボタン\]](#page-407-0)
- [3 線式シリアル・インタフェース (CSI) 選択時の送受信動作に関して]

#### <span id="page-405-1"></span>[オープン方法]

CSI 系シリアル・インタフェースを選択しているシリアル [ウインドウに](#page-399-0)おける次のいずれか

- -[フォーマット]ボタンをクリック
- -[編集]メニュー→[フォーマット設定 ...]を選択
- <span id="page-405-2"></span>[各エリアの説明]
	- (1) シリアル・フォーマット設定エリア

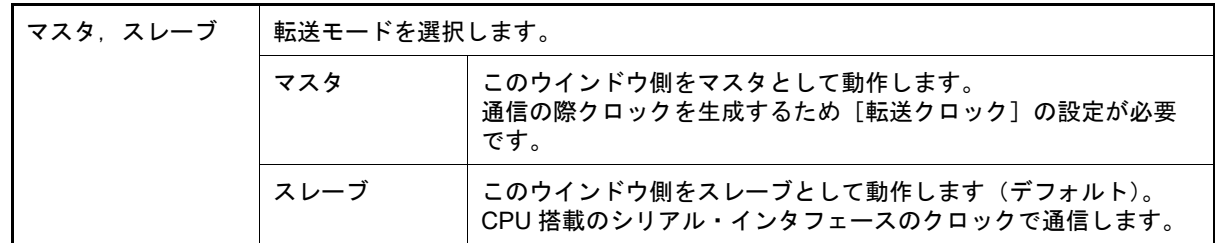

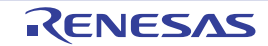

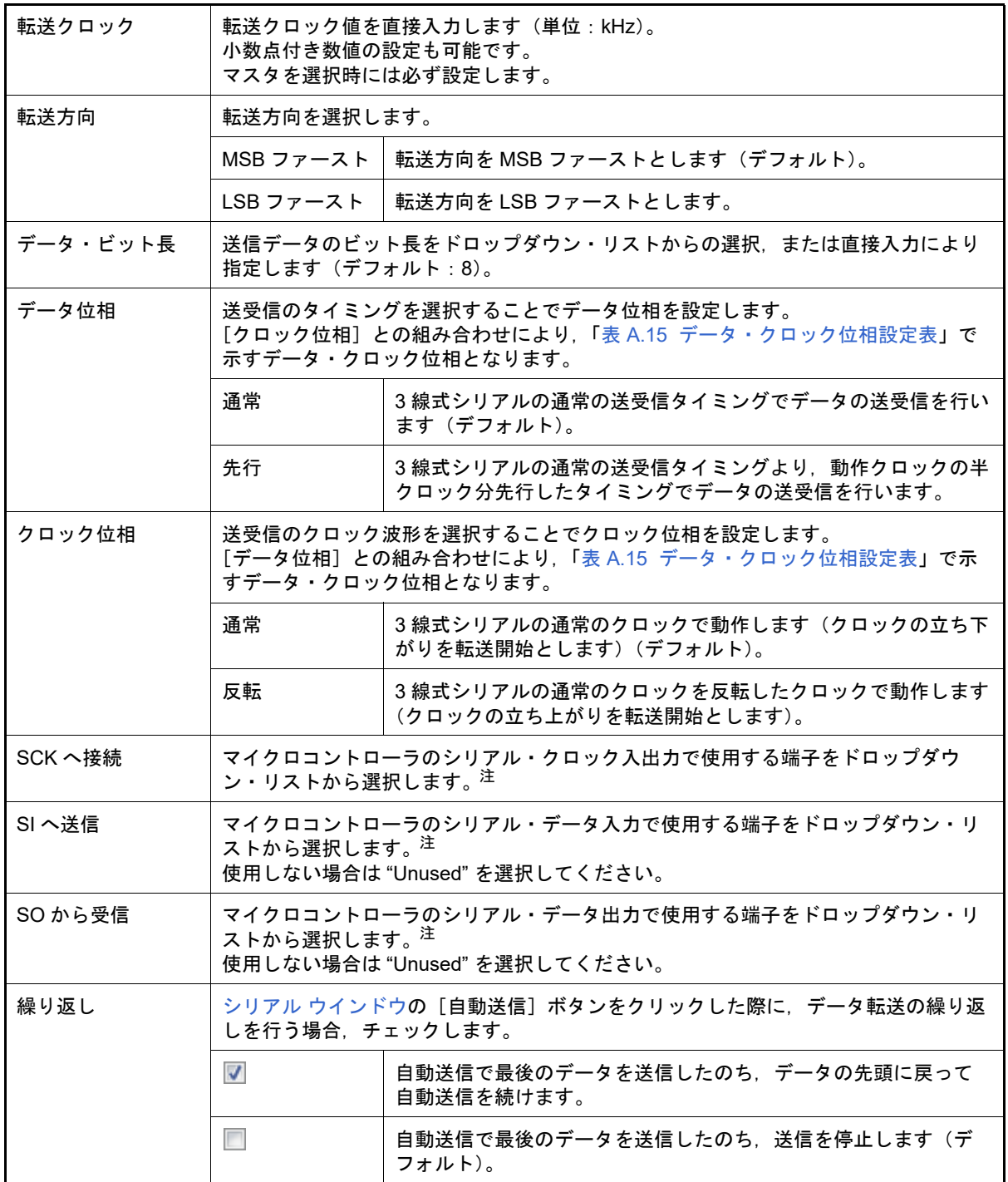

注 周辺 I/O リダイレクション・レジスタで兼用機能を割り当てるポートを切り替えている場合は, その設定に従った端子を選択してください。周辺 I/O リダイレクション・レジスタの設定に対応 した端子が選択されていない場合,シリアル ウインドウでのデータの送受信は正しく行われませ  $\mathcal{L}_{\alpha}$ 

備考 選択可能な範囲については,使用するマイクロコントローラのユーザーズ・マニュアルを参照し てください。

<span id="page-407-2"></span>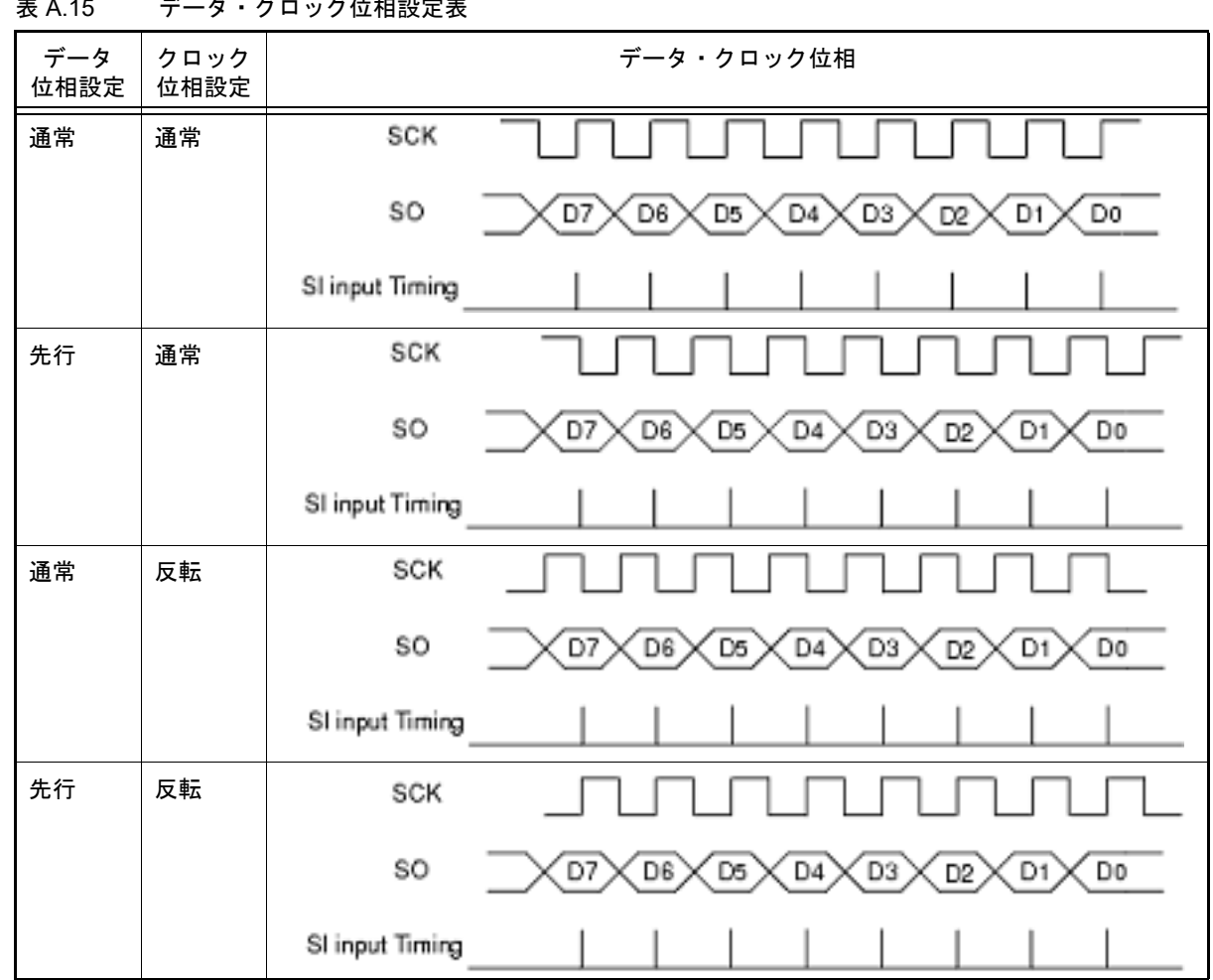

#### 表 A.15 データ・クロック位相設定表

#### <span id="page-407-0"></span>[機能ボタン]

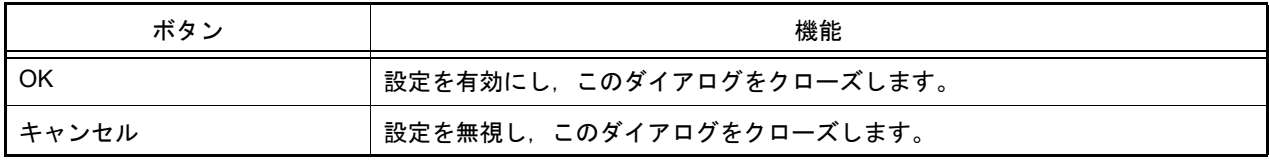

#### <span id="page-407-1"></span>[3線式シリアル・インタフェース (CSI) 選択時の送受信動作に関して]

CSI 系シリアル・インタフェース選択時のシリアル [ウインドウは](#page-399-0)、このダイアログで [マスタ],または [スレーブ] のどちらを選択していても、次のように常に送受信モードで動作します。

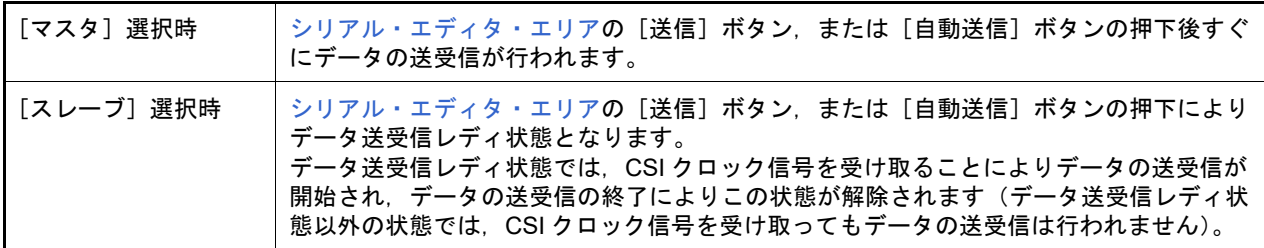

このため, [スレーブ] 選択時に, シリアル [ウインドウで](#page-399-0)データ受信のみを行いたい場合には, 次の手順で操作して ください(CSI シリアル・スレーブ選択時の受信設定方法)。

(1) [繰り返し]の指定

このダイアログの [繰り返し]ボタンをチェックします。

- (2) Wait 時間の設定
	- シリアル [ウインドウで](#page-399-0) Wait 時間 0 のダミー設定を行ったのち,[自動送信]ボタンをクリックします。

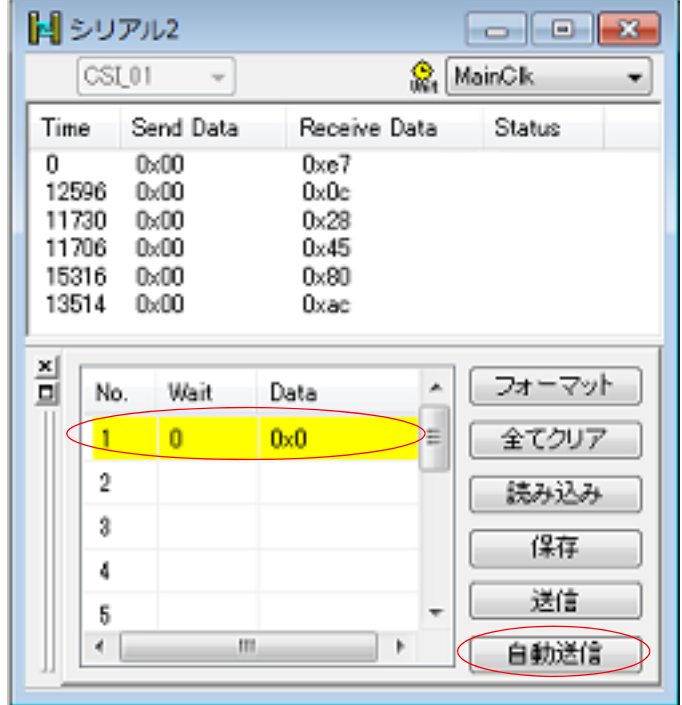

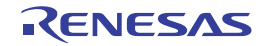

### <span id="page-409-0"></span>フォーマット(IIC) ダイアログ

シリアル・インタフェース (IIC, IICA) 用のシリアル・フォーマットの設定,変更を行います。

図 A.100 フォーマット (IIC マスタ) ダイアログ

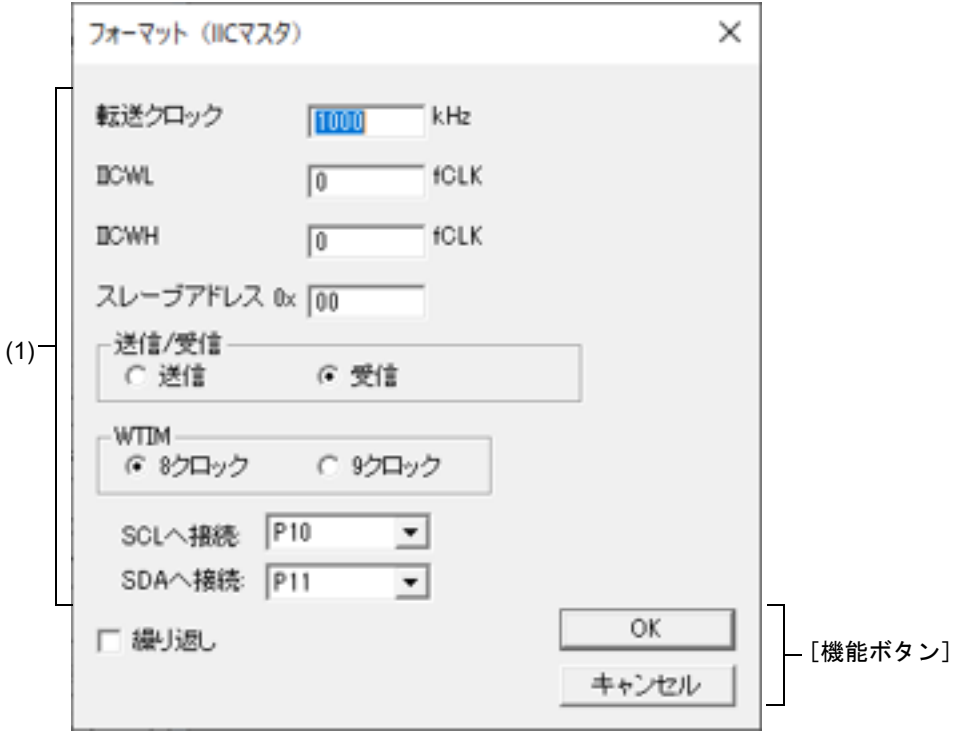

図 A.101 フォーマット (IIC スレーブ) ダイアログ

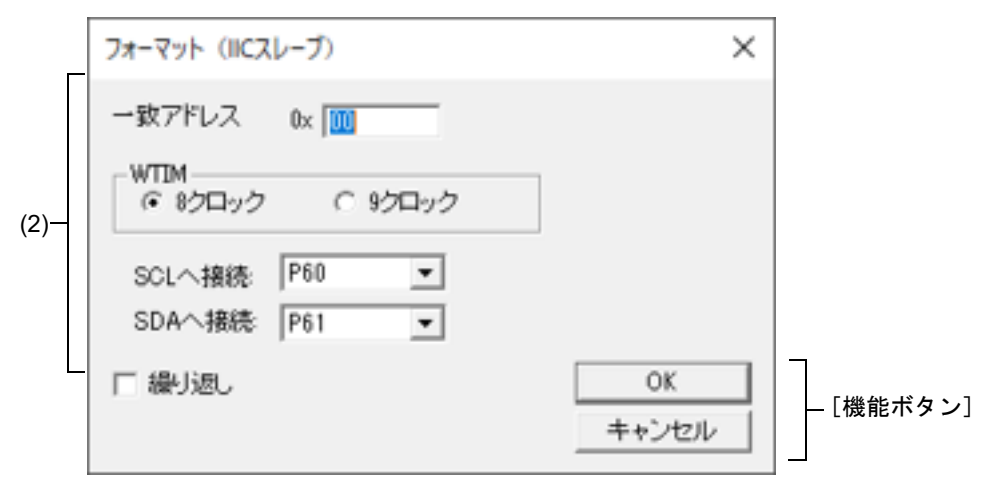

ここでは、次の項目について説明します。

- -[\[オープン方法\]](#page-409-1)
- -[\[各エリアの説明\]](#page-410-0)
- -[\[機能ボタン\]](#page-411-0)

<span id="page-409-1"></span>[オープン方法]

IIC 系シリアル・インタフェースを選択しているシリアル [ウインドウ](#page-399-0)における次のいずれか -[フォーマット]ボタンをクリック

-[編集]メニュー→[フォーマット設定 ...]を選択

#### <span id="page-410-0"></span>[各エリアの説明]

(1) フォーマット(IIC マスタ)設定エリア

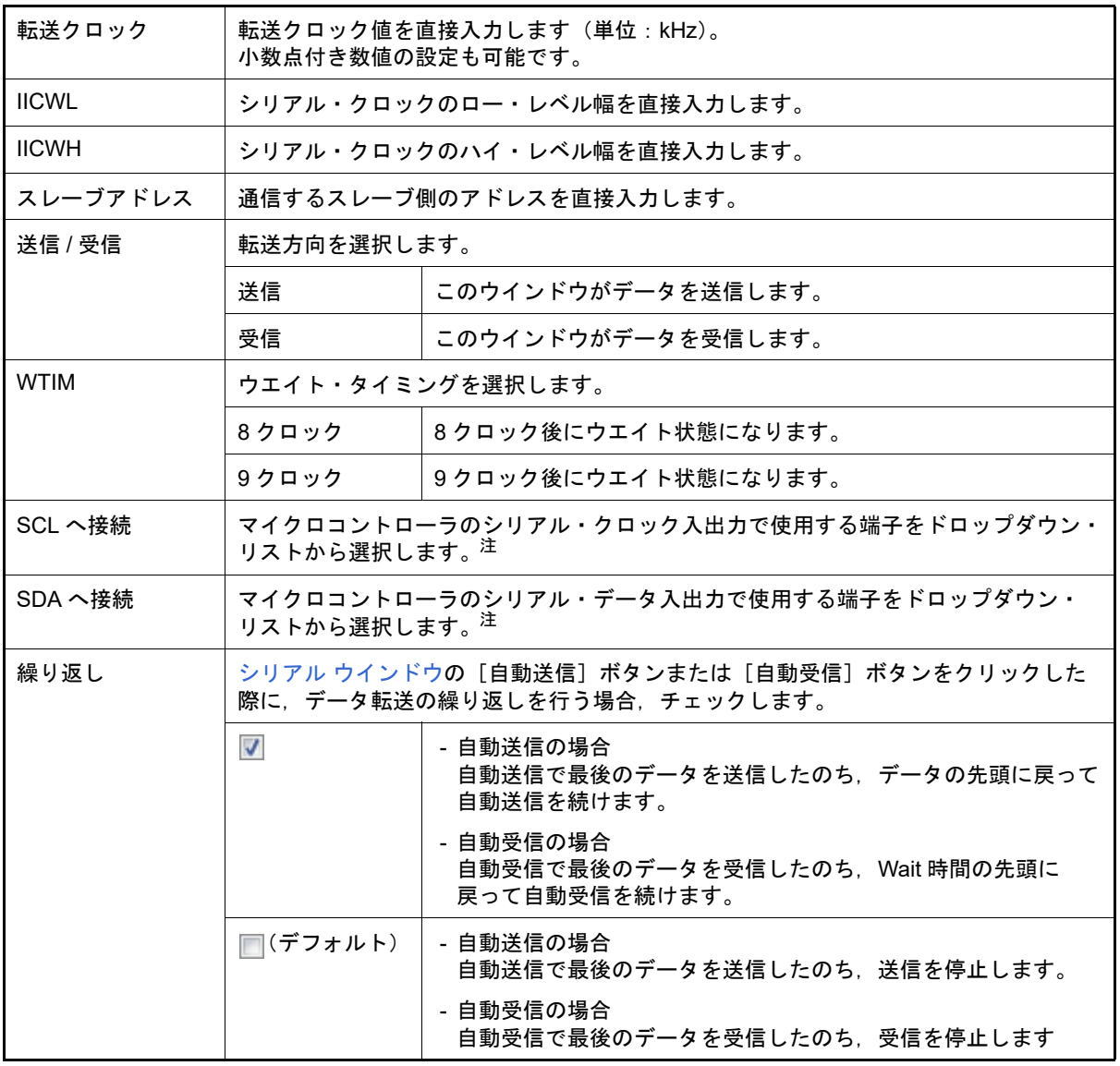

- 注 周辺 I/O リダイレクション・レジスタで兼用機能を割り当てるポートを切り替えている場合は, その設定に従った端子を選択してください。周辺 I/O リダイレクション・レジスタの設定に対応 した端子が選択されていない場合,シリアル ウインドウでのデータの送受信は正しく行われませ ん。
- (2) フォーマット (IIC スレーブ)設定エリア

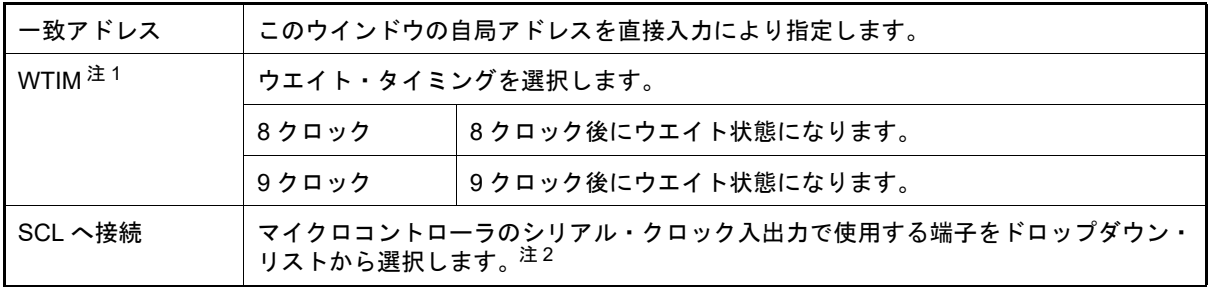

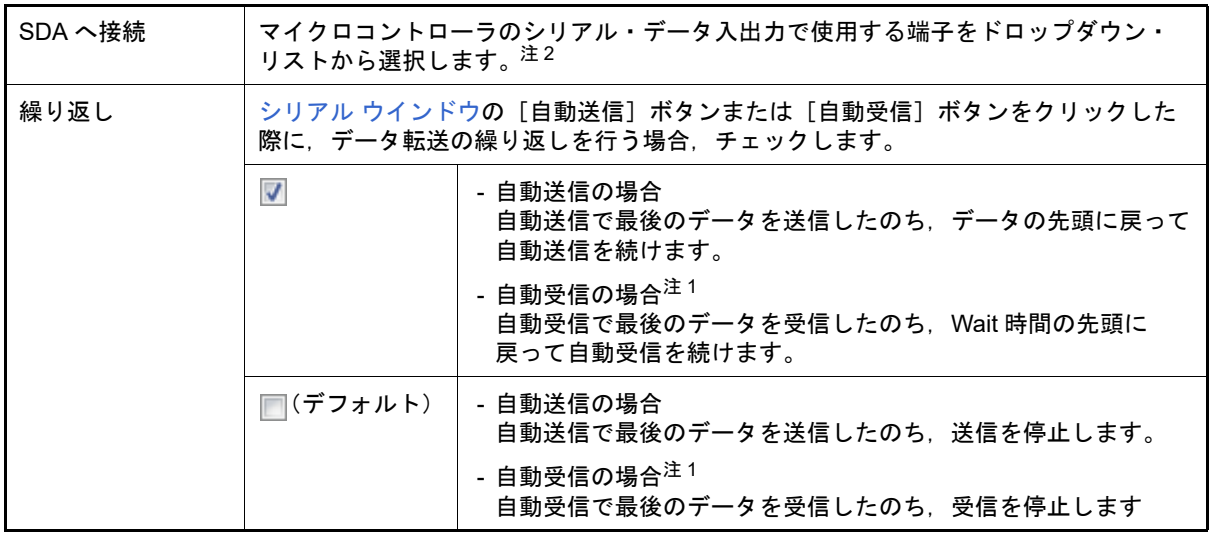

注 1. シリアル選択エリアのシリアル・インタフェース一覧から IIC を選択した場合は,無効となりま す。ウエイト状態は無く,データを自動的に受信するためです。

注 2. 周辺 I/O リダイレクション・レジスタで兼用機能を割り当てるポートを切り替えている場合は, その設定に従った端子を選択してください。周辺 I/O リダイレクション・レジスタの設定に対応 した端子が選択されていない場合,シリアル ウインドウでのデータの送受信は正しく行われませ ん。

<span id="page-411-0"></span>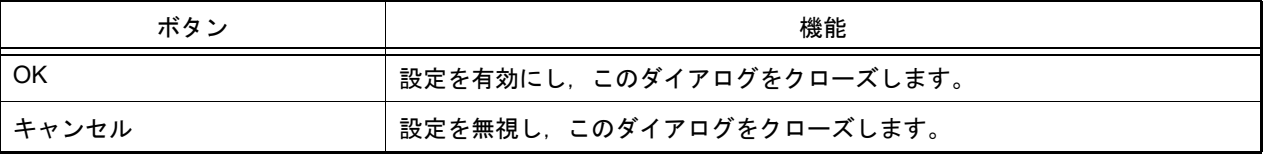

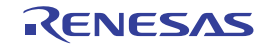

## 改訂記録

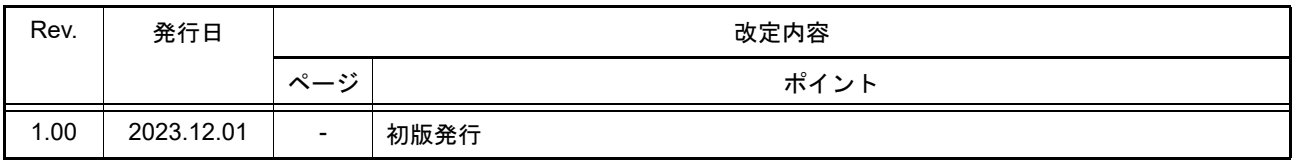

## CS+ V8.11.00 ユーザーズマニュアル RL78 デバッグ・ツール編 発行年月日 2023年 12月 1日 Rev.1.00 発行 ルネサス エレクトロニクス株式会社 〒135-0061 東京都江東区豊洲3-2-24(豊洲フォレシア)

# CS+ V8.11.00

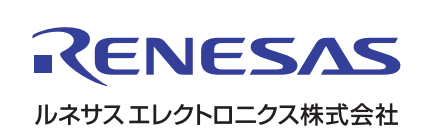